# "I"UserGate

Log Analyzer 7.1.x Руководство

администратора

### Оглавление

- [Введение](#page-4-0)
	- [Введение \(описание\)](#page-4-1) ◦
- [Лицензирование LogAn](#page-4-2)
	- [Лицензирование LogAn \(описание\)](#page-4-3) ◦
- [Первоначальная настройка](#page-5-0)
	- [Описание](#page-5-1) ◦
	- [Развертывание программно-аппаратного комплекса](#page-6-0) ◦
	- [Развертывание виртуального образа](#page-6-1) ◦
	- [Подключение к LogAn](#page-7-0)
- [Офлайн операции с сервером](#page-9-0)
	- [Офлайн операции с сервером \(описание\)](#page-9-1) ◦
- [Настройка LogAn](#page-10-0)
	- [Раздел настройки](#page-10-1)
	- [Управление устройством](#page-12-0) ◦
	- ◎ [Администраторы](#page-18-0)
	- [Управление сертификатами](#page-21-0) ◦
	- [Серверы аутентификации](#page-23-0) ◦
	- [Профили аутентификации](#page-26-0)
	- [Каталоги пользователей](#page-26-1) ◦
	- ◎ [Расширение системного раздела](#page-28-0)
- [Настройка сети](#page-28-1)
	- ∘ [Настройка зон](#page-28-2)
	- [Настройка интерфейсов](#page-31-0) ◦
	- ◎ [Маршруты](#page-34-0)
	- ◎ [Настройка шлюзов](#page-35-0)
- [Пользователи и устройства](#page-36-0)
	- [UserID агент](#page-36-1) ◦
	- [Профили редистрибуции](#page-41-0) ◦
- [Сенсоры](#page-41-1)
	- [Общие сведения](#page-41-2) ◦
	- © [Сенсоры UserGate](#page-42-0)
	- © [Сенсоры SNMP](#page-43-0)
	- [Управление SNMP MIB](#page-45-0) ◦
	- [Сенсоры WMI](#page-45-1) ◦
	- [Конечные устройства](#page-46-0)
- [Сборщик логов](#page-47-0)
	- [Описание](#page-47-1) ◦
	- [Syslog](#page-47-2)
- [Библиотеки](#page-50-0)
	- [IP-адреса](#page-50-1) ◦
- ◎ [Почтовые адреса](#page-52-0)
- ◎ [Номера телефонов](#page-54-0)
- [Профили оповещений](#page-56-0) ◦
- [Приложения syslog](#page-57-0) ◦
- [Syslog фильтры UserID агента](#page-58-0)
- [Диагностика и мониторинг](#page-58-1)
	- ◎ [Маршруты](#page-58-2)
	- [Ping](#page-59-0) ◦
	- ◎ [Traceroute](#page-60-0)
	- [Запрос DNS](#page-60-1) ◦
	- [Оповещения](#page-60-2)
		- **[Правила оповещений](#page-61-0)**
		- **B** [SNMP](#page-62-0)
		- **[Параметры SNMP](#page-83-0)**
		- **[Профили безопасности SNMP](#page-84-0)**
- [Журналы и отчеты](#page-85-0)
	- [Журналы](#page-85-1)
		- **[Описание](#page-85-2)**
		- [Журнал событий](#page-87-0)
		- [Журнал веб-доступа](#page-87-1)
		- **[Журнал DNS](#page-88-0)**
		- **[Журнал трафика](#page-90-0)**
		- [Журнал СОВ](#page-91-0)
		- [Журнал АСУ ТП](#page-92-0)
		- **[Журнал инспектирования SSH](#page-93-0)**
		- **[История поиска](#page-94-0)**
		- **[Журналы конечных устройств](#page-94-1)**
		- [Журнал Syslog](#page-95-0)
		- **[Журнал защиты почтового трафика](#page-96-0)**
		- [Журнал UserID](#page-97-0)
		- [Журнал Windows Active Directory](#page-97-1)
		- **[Экспорт журналов](#page-98-0)**
		- [Поиск и фильтрация данных](#page-102-0)
	- [Отчеты](#page-105-0)
		- **[Общие сведения](#page-105-1)**
		- ∎ <mark>[Шаблоны](#page-106-0)</mark>
		- **[Пользовательские шаблоны](#page-107-0)**
		- **[Правила отчетов](#page-108-0)**
		- **[Созданные отчеты](#page-111-0)**
- [Интерфейс командной строки \(CLI\)](#page-111-1)
	- [Общие положения](#page-111-2)
		- **[Общие положения \(описание\)](#page-111-3)**
	- [Команды, доступные до первичной инициализации узла](#page-114-0)
		- [Команды, доступные до первичной инициализации узла](#page-114-1) [\(описание\)](#page-114-1)
- [Первоначальная инициализация](#page-114-2)
	- **[Первоначальная инициализация \(описание\)](#page-114-3)**
- ◎ [Режим конфигурации](#page-115-0)
	- **[Режим конфигурации \(описание\)](#page-115-1)**
- ◎ [Настройка устройства](#page-122-0)
	- **[Настройка устройства \(описание\)](#page-122-1)**
	- [Настройка управления доступом к консоли устройства](#page-131-0) ▪
	- **[Настройка сертификатов](#page-139-0)**
	- **[Настройка серверов аутентификации](#page-141-0)**
	- **[Настройка профилей аутентификации](#page-147-0)**
	- **[Каталоги пользователей](#page-150-0)**
- ◎ [Настройка сети](#page-28-1)
	- [Зоны](#page-151-0)
	- **[Интерфейсы](#page-156-0)**
	- $\blacksquare$  [Шлюзы](#page-167-0)
	- **[Настройка маршрутизации](#page-169-0)**
	- **[DNS-настройки](#page-171-0)**
- [Настройка библиотек](#page-172-0)
	- **[Настройка библиотек \(Описание\)](#page-172-1)**
- [Настройка раздела пользователи и устройства](#page-183-0)
	- **[Настройка UserID агента](#page-183-1)**
	- [Настройка профиля редистрибуции UserID](#page-186-0) ▪
- ◎ [Настройка сенсоров](#page-187-0)
	- **[Настройка сенсоров \(описание\)](#page-187-1)**
- ◎ [Настройка мониторинга](#page-192-0)
	- **[Настройка параметров мониторинга устройства](#page-192-1)**
- [Дашборд](#page-196-0)
	- [Дашборд \(описание\)](#page-196-1) ◦
- [Техническая поддержка](#page-197-0)
	- [Техническая поддержка \(описание\)](#page-197-1) ◦
- [ADMIN](#page-197-2)
	- **[ADMIN \(описание\)](#page-198-0)**
- [Избранные](#page-198-1)
	- [Избранные \(описание\)](#page-198-2) ◦
- [Приложения](#page-198-3)
	- [Требования к сетевому окружению](#page-199-0) ◦
	- [Описание форматов журналов](#page-202-0)
		- **Экспорт журналов в формате СЕР**
		- **[Экспорт журналов в формате JSON](#page-270-0)**

## <span id="page-4-0"></span>ВВЕДЕНИЕ

## <span id="page-4-1"></span>Введение (описание)

UserGate Log Analyzer (LogAn) — это вспомогательный компонент для межсетевого экрана UserGate, с помощью которого администратор может выполнить следующие задачи:

- Уменьшить нагрузку на шлюз, переложив обработку журналов, создание отчетов и процессинг других статистических данных на внешний сервер LogAn, обеспечив таким образом больше ресурсов для выполнения шлюзом задач защиты и фильтрации.
- Объединить журналы с нескольких межсетевых экранов UserGate для общего анализа.
- Увеличить глубину журналирования за счет большего размера хранилища на серверах LogAn.
- Собирать по SNMP и анализировать информацию со сторонних устройств. •

LogAn поставляется в виде программно-аппаратного комплекса (ПАК, appliance) либо в виде образа виртуальной машины (virtual appliance), предназначенного для развертывания в виртуальной среде.

## <span id="page-4-2"></span>ЛИЦЕНЗИРОВАНИЕ LOGAN

## <span id="page-4-3"></span>Лицензирование LogAn (описание)

LogAn лицензируется по количеству настроенных сенсоров, с которых он собирает информацию. В качестве сенсора может выступать шлюз UserGate либо любое другое устройство, которое может отправлять информацию по протоколу SNMP на сервер LogAn.

Лицензия на LogAn дает право бессрочного пользования продуктом.

Дополнительно лицензируются следующие модули:

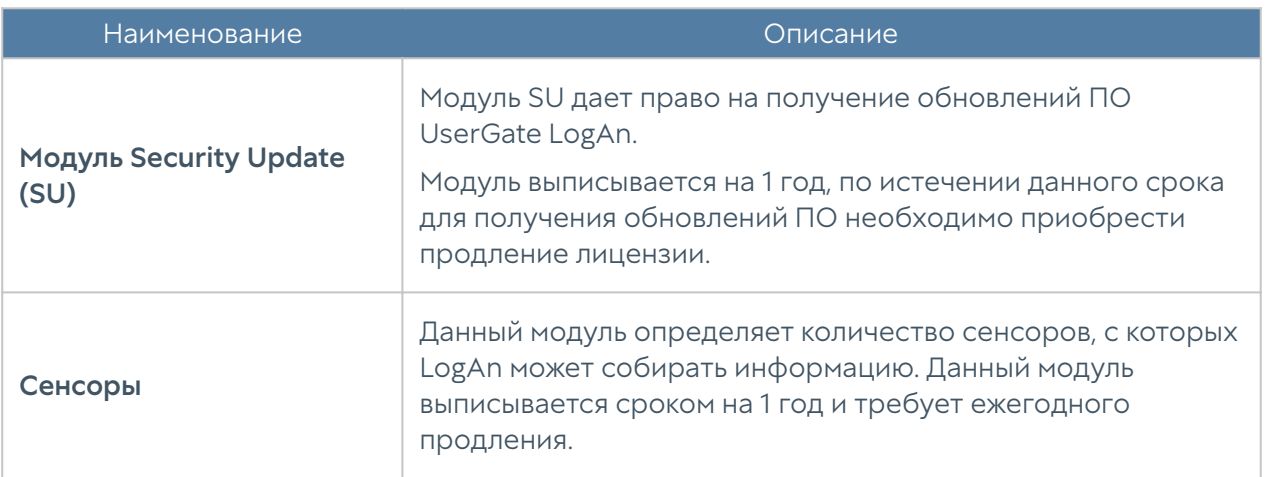

Для регистрации продукта необходимо выполнить следующие шаги:

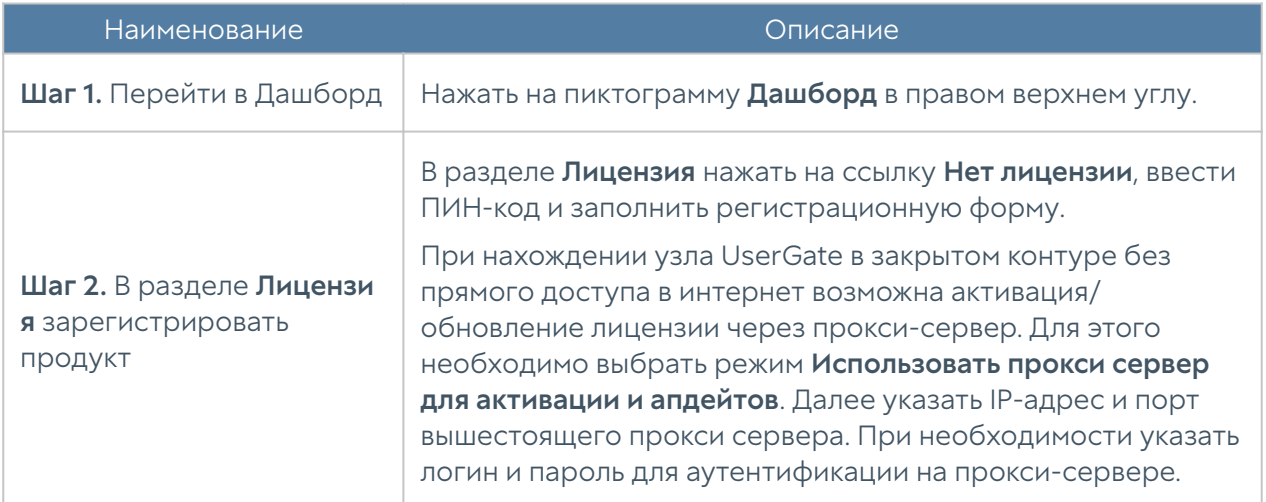

Посмотреть статус установленной лицензии можно в разделе Дашборд в виджете Лицензия.

## <span id="page-5-0"></span>ПЕРВОНАЧАЛЬНАЯ НАСТРОЙКА

### <span id="page-5-1"></span>Описание

LogAn поставляется в виде программно-аппаратного комплекса (ПАК, appliance) либо в виде образа виртуальной машины (virtual appliance), предназначенного для развертывания в виртуальной среде. В случае виртуальной машины LogAn

поставляется с четырьмя Ethernet-интерфейсами. В случае поставки в виде ПАК LogAn может содержать 8 или более Ethernet-портов.

## <span id="page-6-0"></span>Развертывание программно-аппаратного комплекса

В случае поставки решения в виде ПАК, программное обеспечение уже загружено и готово к первоначальной настройке. Перейдите к главе [Подключение к LogAn](#page-7-0) для дальнейшей настройки.

### <span id="page-6-1"></span>Развертывание виртуального образа

LogAn Virtual Appliance позволяет быстро развернуть виртуальную машину, с уже настроенными компонентами. Образ предоставляется в формате OVF (Open Virtualization Format), который поддерживают такие вендоры как VMWare, Oracle VirtualBox. Для Microsoft Hyper-v и KVM поставляются образы дисков виртуальной машины.

#### Примечание

Для корректной работы виртуальной машины рекомендуется использовать минимум 8 Гб оперативной памяти и 2-ядерный виртуальный процессор. Гипервизор должен поддерживать работу 64-битных операционных систем.

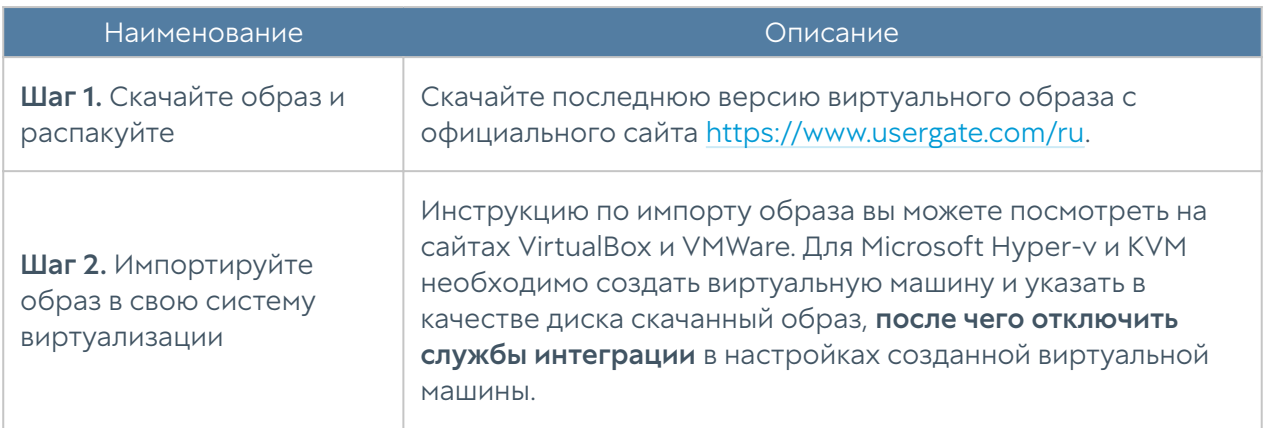

Для начала работы с виртуальным образом, выполните следующие шаги:

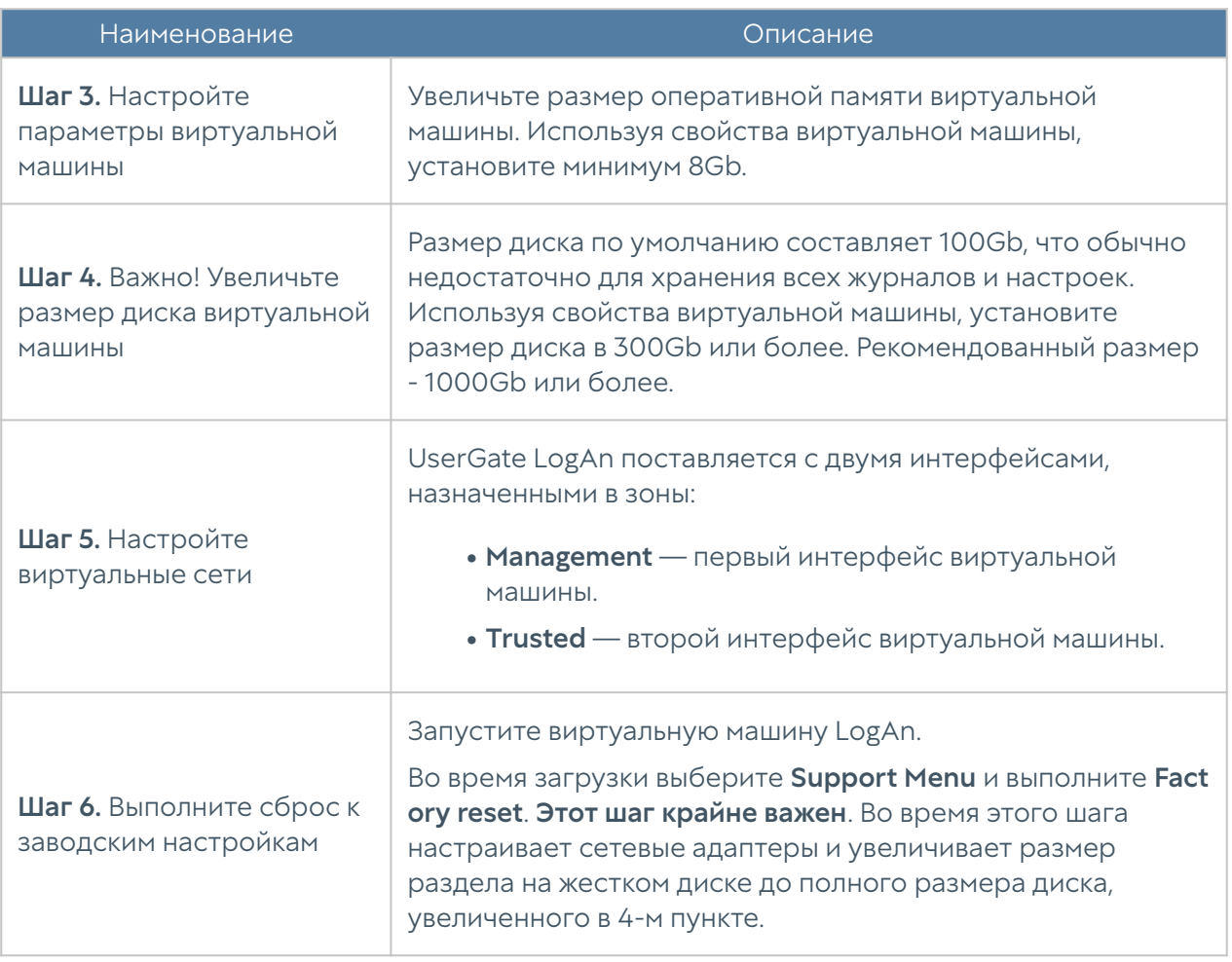

## <span id="page-7-0"></span>Подключение к LogAn

Интерфейс port0 настроен на получение IP-адреса в автоматическом режиме (DHCP) и назначен в зону Management. Первоначальная настройка осуществляется через подключение администратора к веб-консоли через интерфейс port0.

Если нет возможности назначить адрес для Management-интерфейса в автоматическом режиме с помощью DHCP, то его можно явно задать, используя CLI (Command Line Interface). Более подробно об использовании CLI смотрите в главе [Интерфейс командной строки \(CLI\).](#page-111-3)

#### Примечание

Если устройство не прошло первоначальную инициализацию, то для доступа к CLI необходимо использовать в качестве имени пользователя Admin, в качестве пароля — usergate.

Остальные интерфейсы отключены и требуют последующей настройки.

Первоначальная настройка требует выполнения следующих шагов:

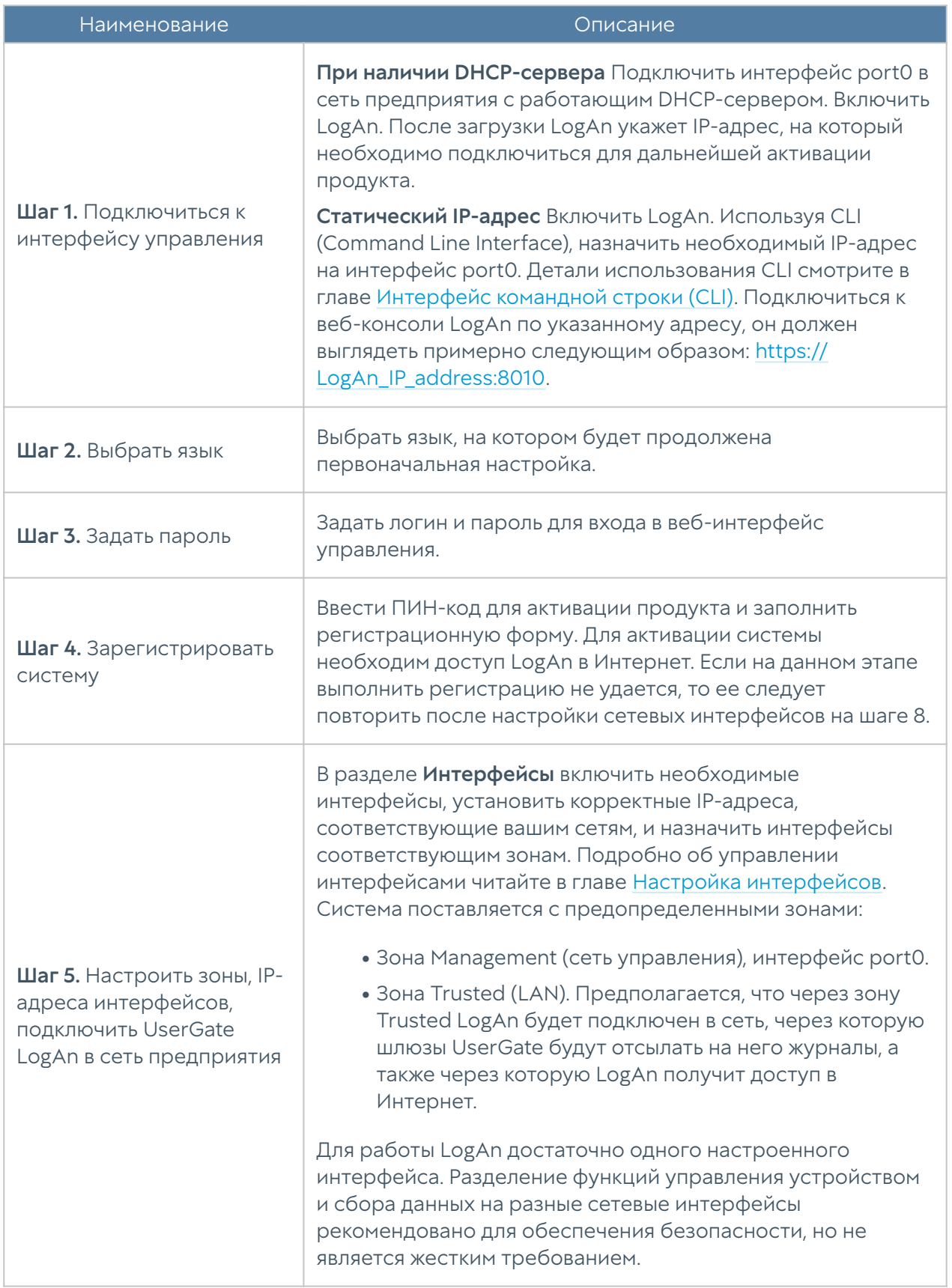

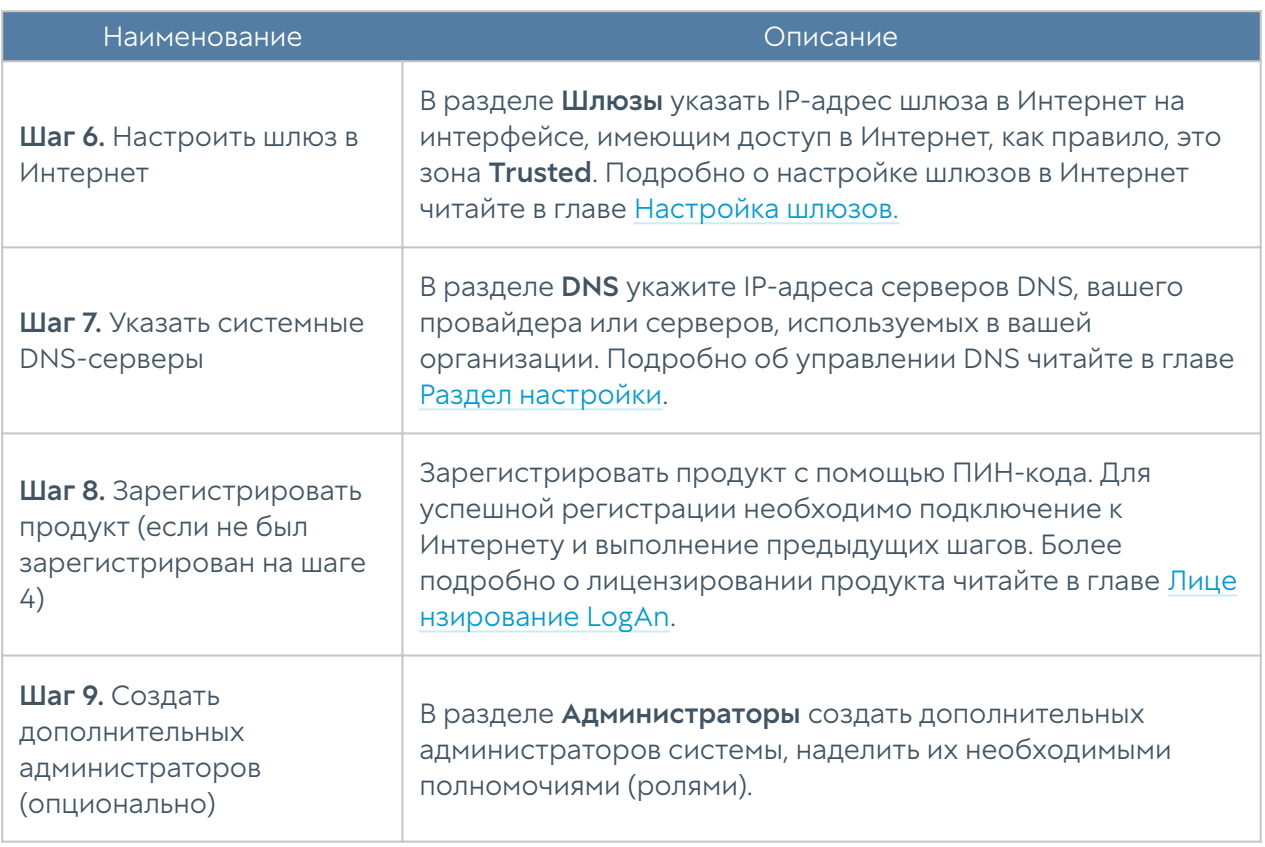

После выполнения вышеперечисленных действий LogAn готов к работе. Для более детальной настройки обратитесь к необходимым главам справочного руководства.

## <span id="page-9-0"></span>ОФЛАЙН ОПЕРАЦИИ С СЕРВЕРОМ

## <span id="page-9-1"></span>Офлайн операции с сервером (описание)

Некоторые операции с сервером проводятся, когда сервер не выполняет свою функцию и находится в офлайн режиме. Для выполнения таких операций необходимо во время загрузки сервера выбрать раздел меню **Support menu** и затем одну из требуемых операций. Для получения доступа к этому меню необходимо подключить монитор к разъему VGA(HDMI), клавиатуру к разъему USB (при наличии соответствующих разъемов на устройстве) или используя специальный кабель для последовательного порта или переходник USB-Serial, подключить свой компьютер к LogAn. Запустить терминал, позволяющий подключение через последовательный порт, например, Putty для Windows. Установить подключение через последовательный порт, указав параметры подключения 115200 8n1.

Во время загрузки администратор может выбрать один из нескольких пунктов загрузки в boot-меню:

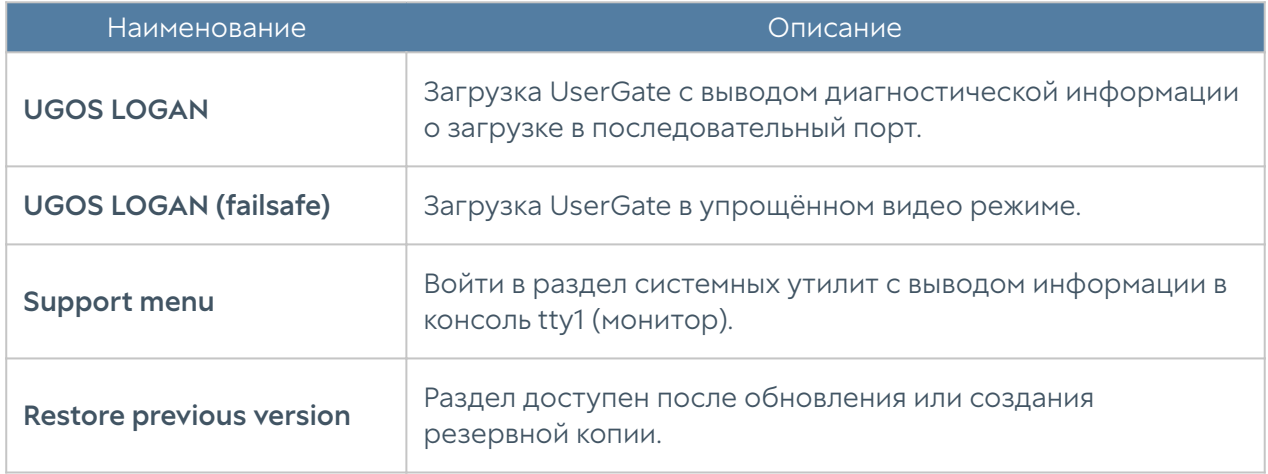

Раздел системных утилит (Support menu) позволяет выполнить следующие действия:

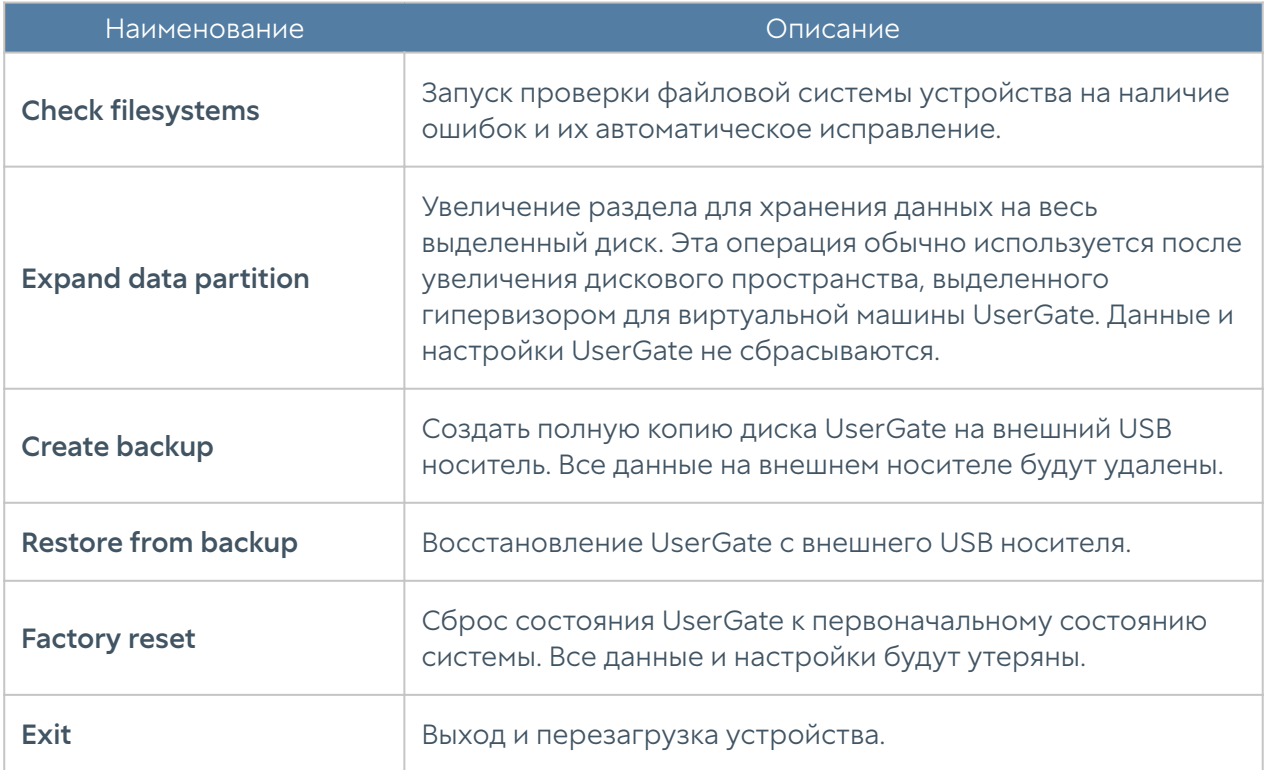

## <span id="page-10-1"></span><span id="page-10-0"></span>НАСТРОЙКА LOGAN

## Раздел настройки

Раздел Настройки определяет базовые установки LogAn:

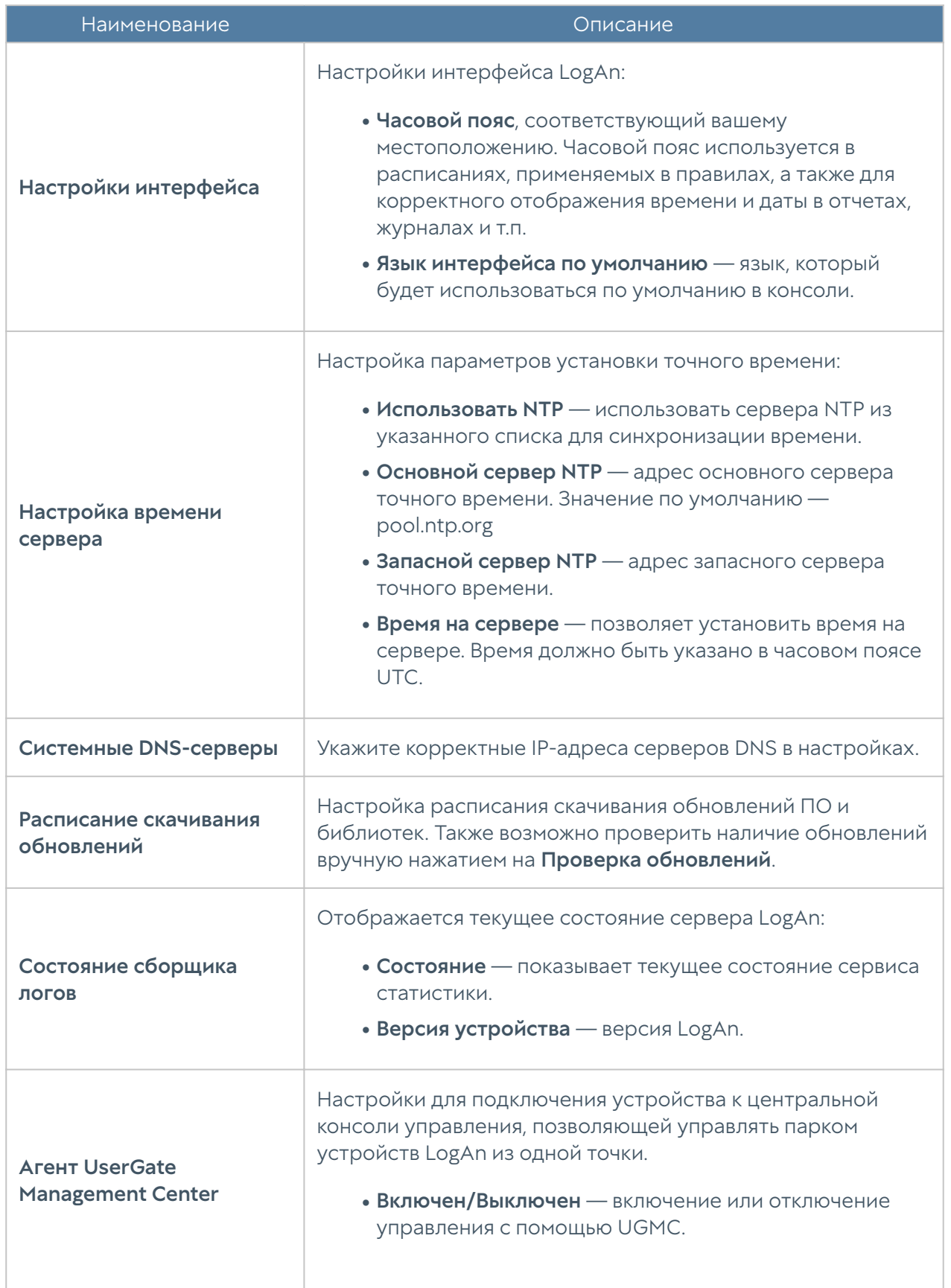

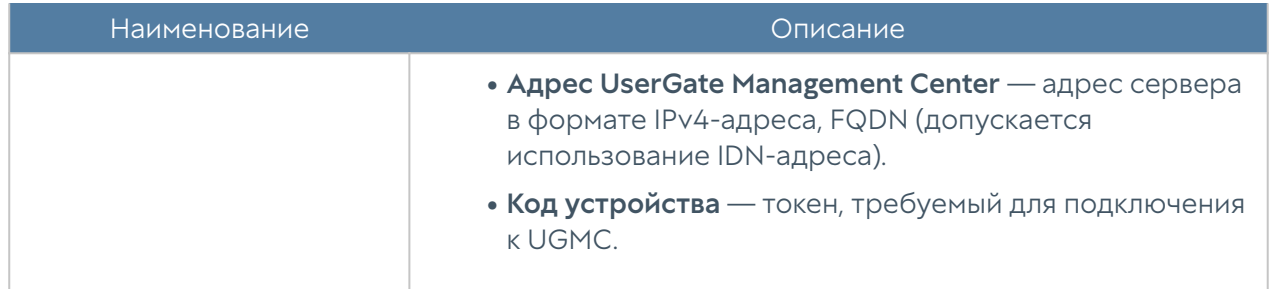

## <span id="page-12-0"></span>Управление устройством

Раздел Управление устройством определяет следующие установки LogAn:

- Диагностика. •
- Операции с сервером. •
- Резервное копирование.
- Экспорт и импорт настроек. •

#### Диагностика

В данном разделе задаются параметры диагностики сервера, необходимые службе технической поддержки LogAn при решении возможных проблем.

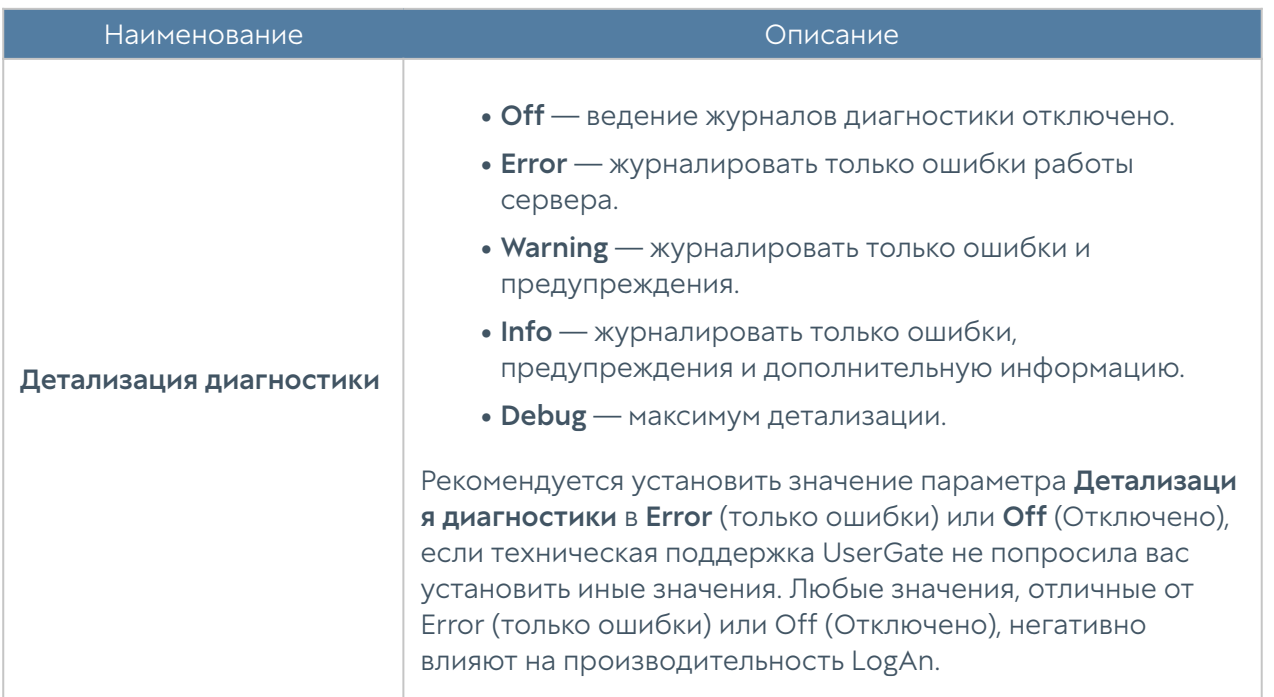

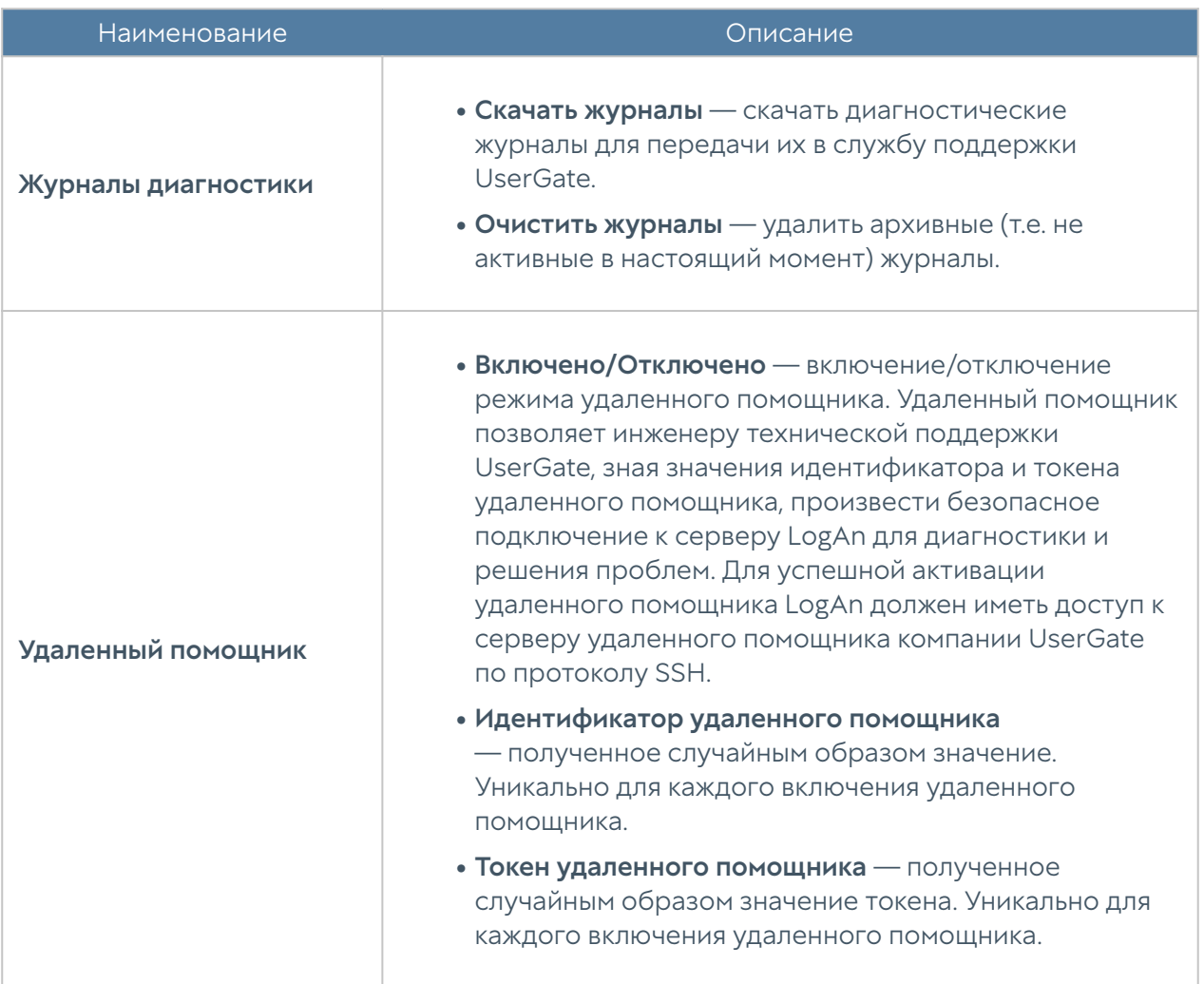

#### Операции с сервером

Данный раздел позволяет произвести следующие операции с сервером:

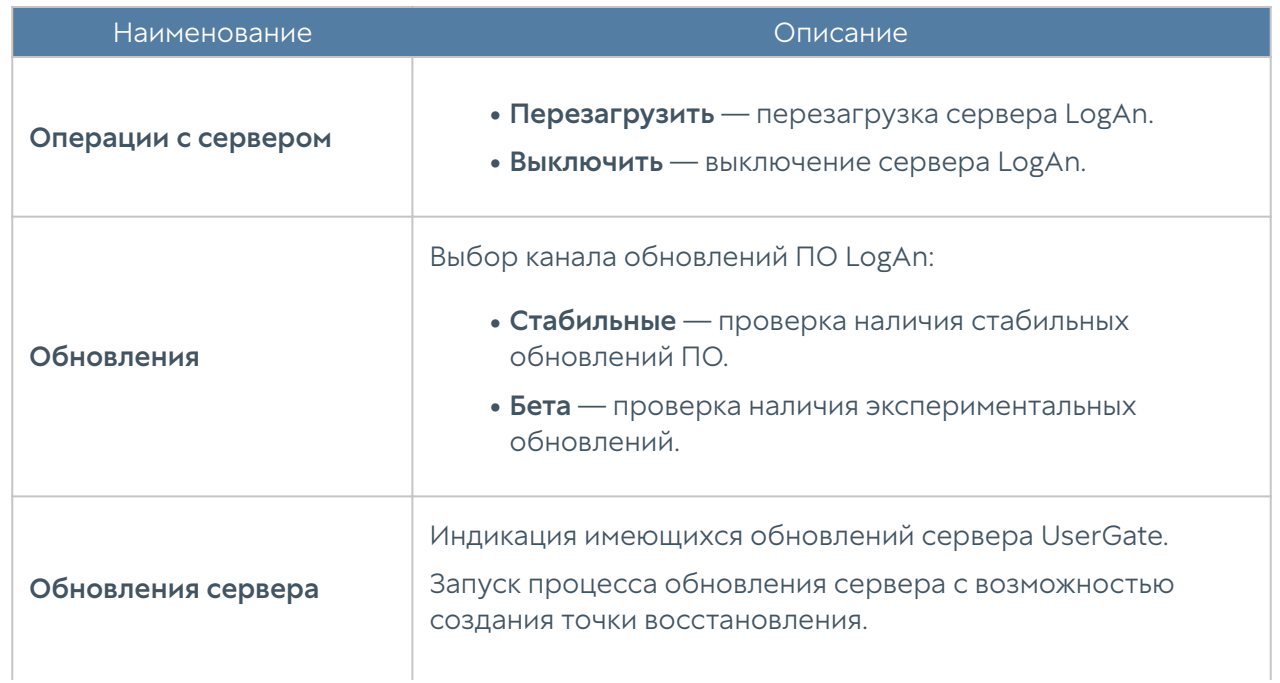

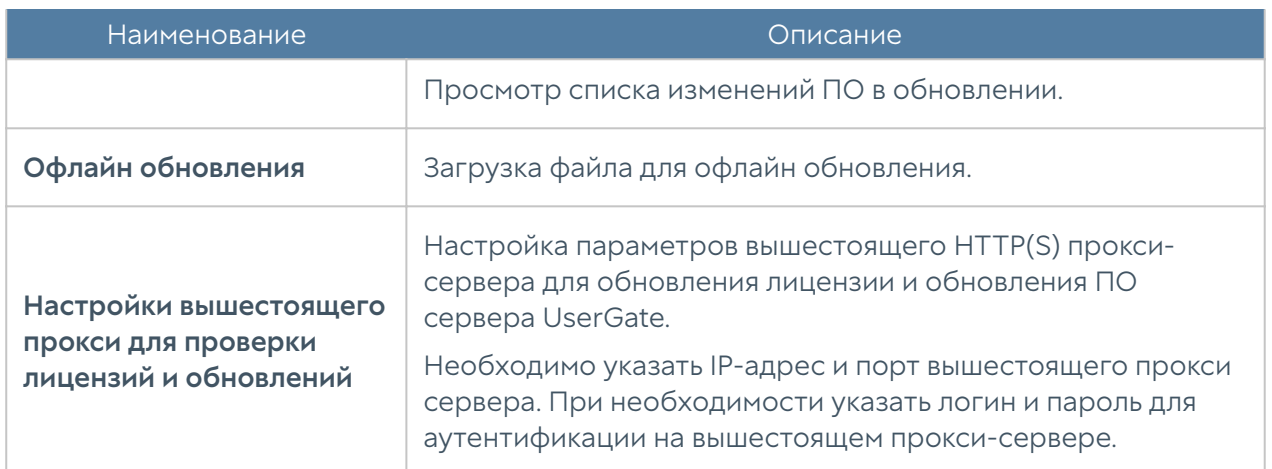

Компания UserGate постоянно работает над улучшением качества своего программного обеспечения и предлагает обновления продукта LogAn в рамках подписки на модуль лицензии Security Update (подробно о лицензировании смотрите в разделе [Лицензирование LogAn](#page-4-3)). При наличии обновлений в разделе Управление устройством отобразится соответствующее оповещение. Обновление продукта может занять довольно длительное время, рекомендуется планировать установку обновлений с учетом возможного времени простоя LogAn.

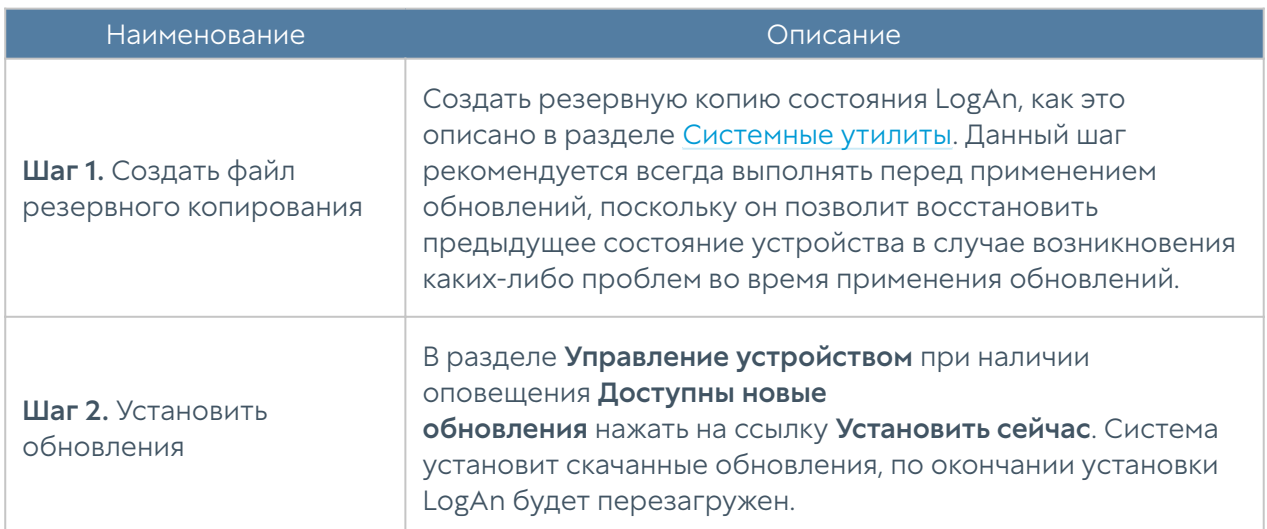

Для установки обновлений необходимо выполнить следующие действия:

#### Управление резервным копированием

Данный раздел позволяет управлять резервным копированием UserGate: настройка правил экспорта конфигурации, создание резервной копии, восстановление устройства UserGate.

Для создания резервной копии необходимо выполнить следующие действия:

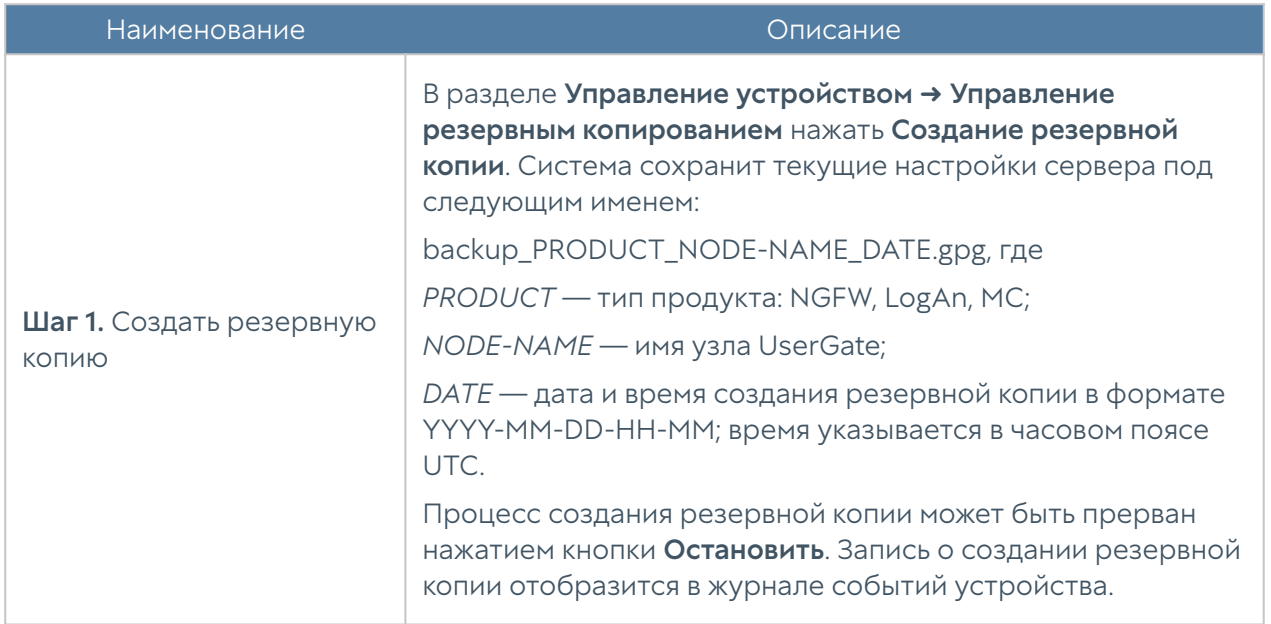

Для восстановления состояния устройства необходимо выполнить следующие действия:

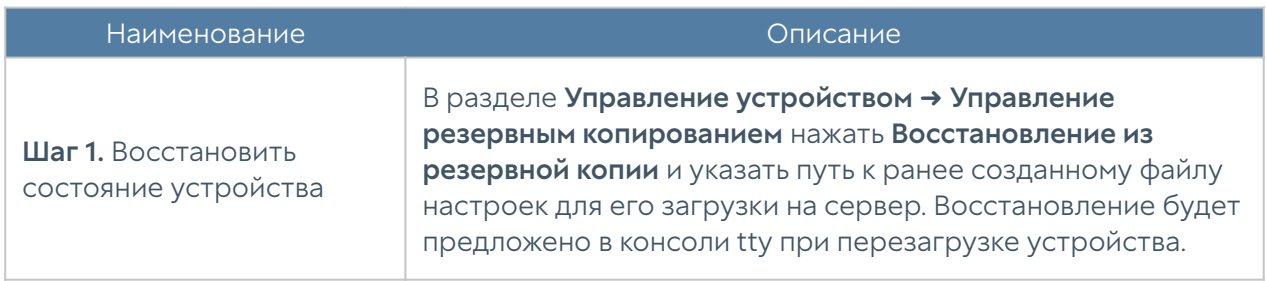

Дополнительно администратор может настроить сохранение файлов на внешние серверы (FTP, SSH) по расписанию. Для создания расписания выгрузки настроек необходимо выполнить следующие действия:

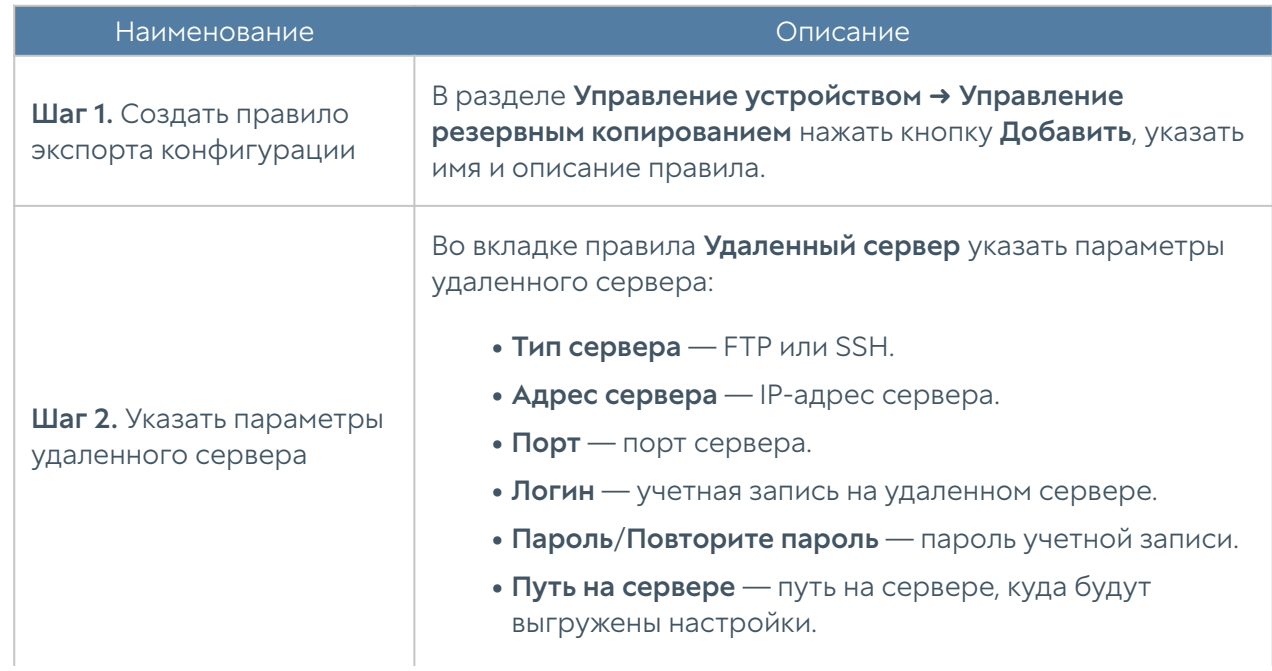

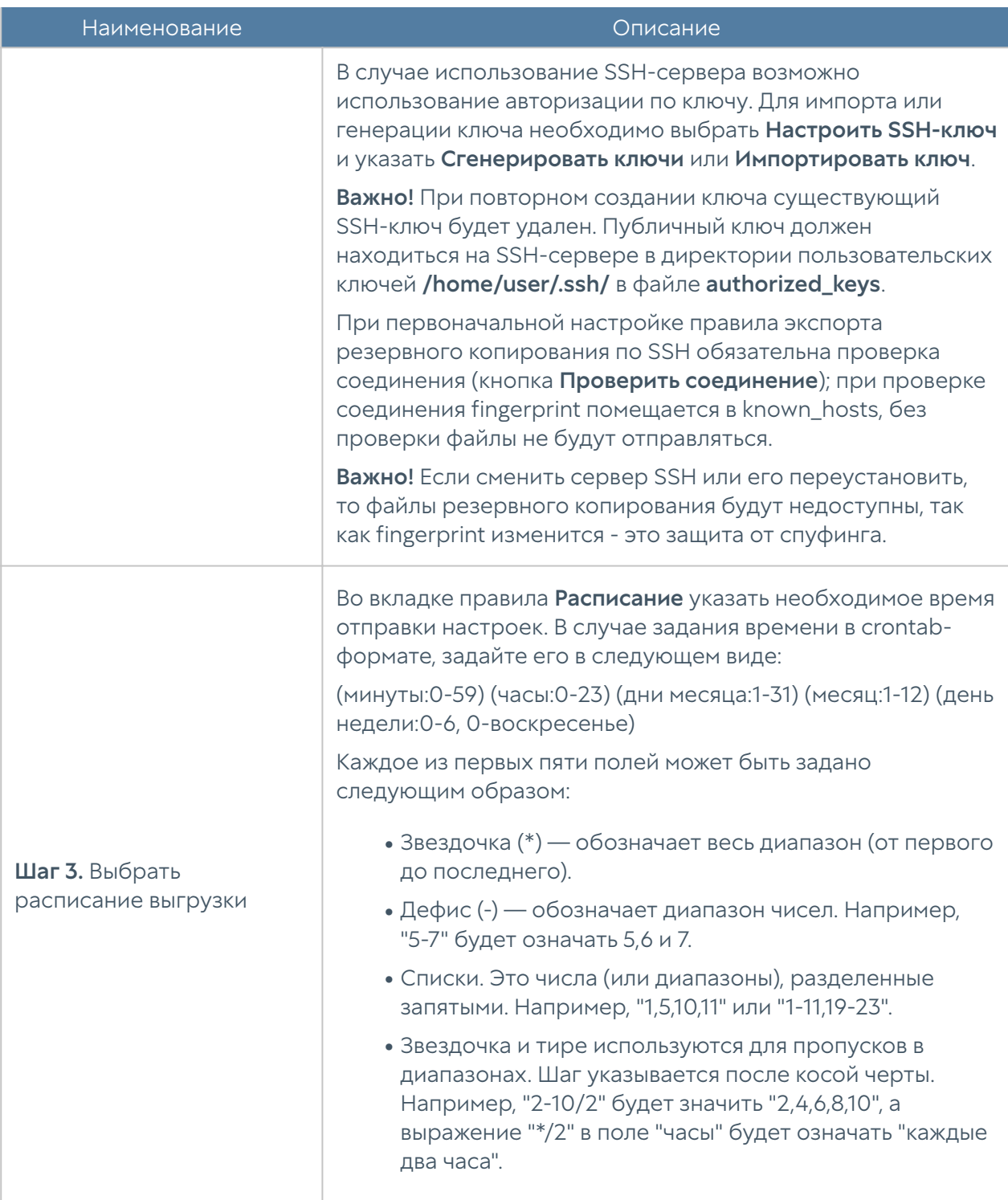

#### Экспорт и импорт настроек

Администратор имеет возможность сохранить текущие настройки LogAn в файл и впоследствии восстановить эти настройки на этом же или другом сервере LogAn. В отличие от резервного копирования, экспорт/импорт настроек не сохраняет текущее состояние всех компонентов комплекса, сохраняются только текущие настройки.

#### Примечание

Экспорт/импорт настроек не восстанавливает состояние интерфейсов и информацию о лицензии. После окончания процедуры импорта необходимо повторно зарегистрировать LogAn с помощью имеющегося ПИН-кода и настроить интерфейсы.

Для экспорта настроек необходимо выполнить следующие действия:

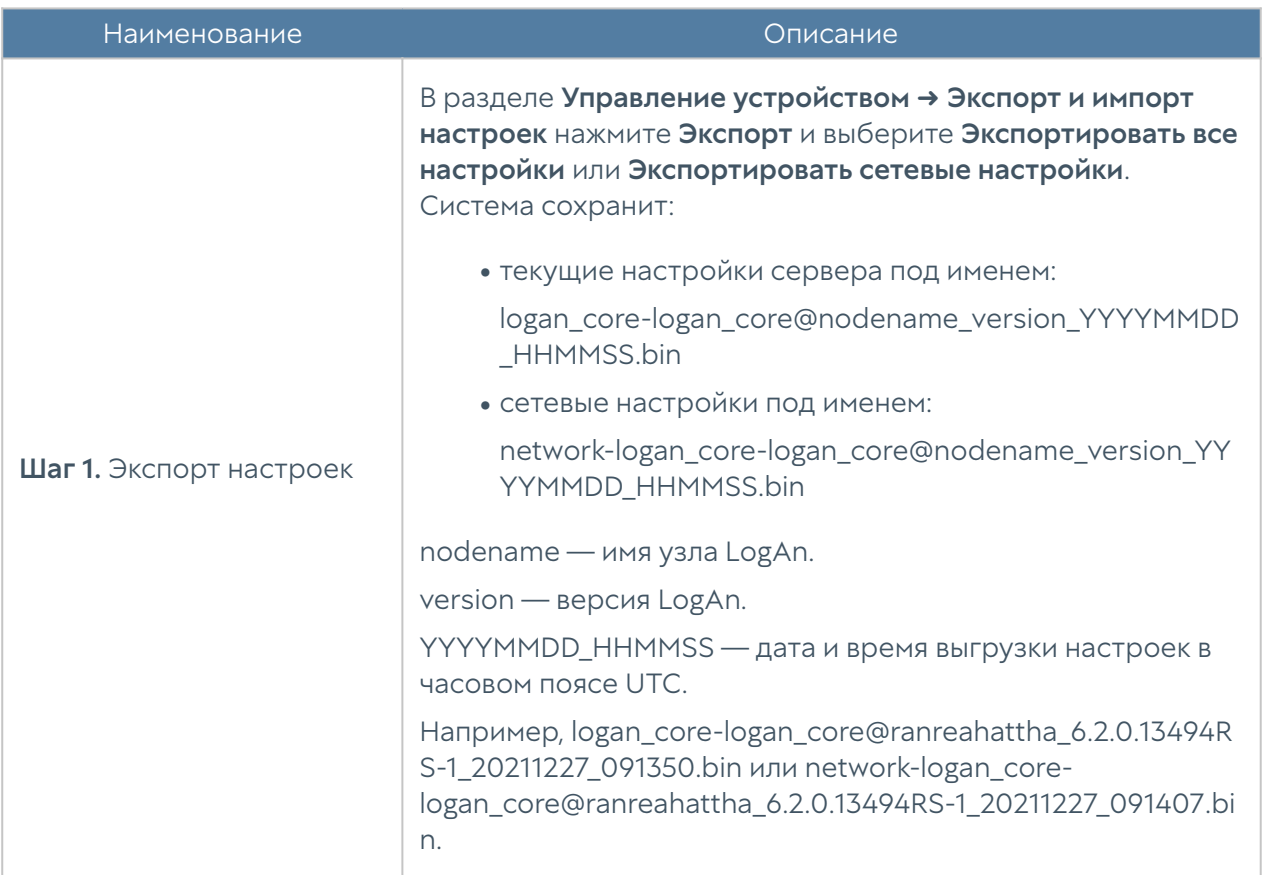

Для применения созданных ранее настроек необходимо выполнить следующие действия:

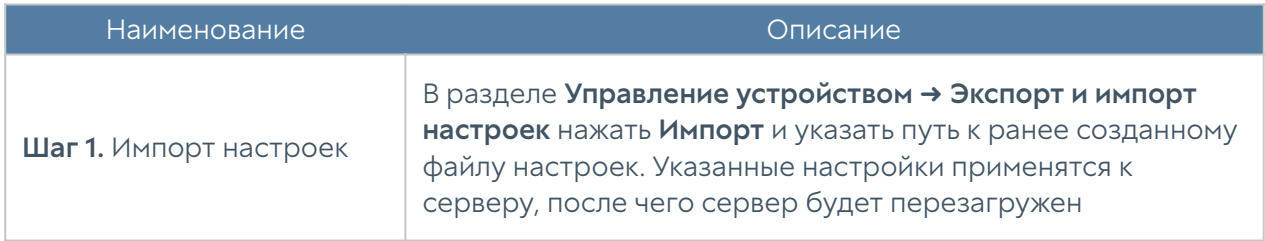

Дополнительно администратор может настроить сохранение настроек на внешние серверы (FTP, SSH) по расписанию. Для создания расписания выгрузки настроек необходимо выполнить следующие действия:

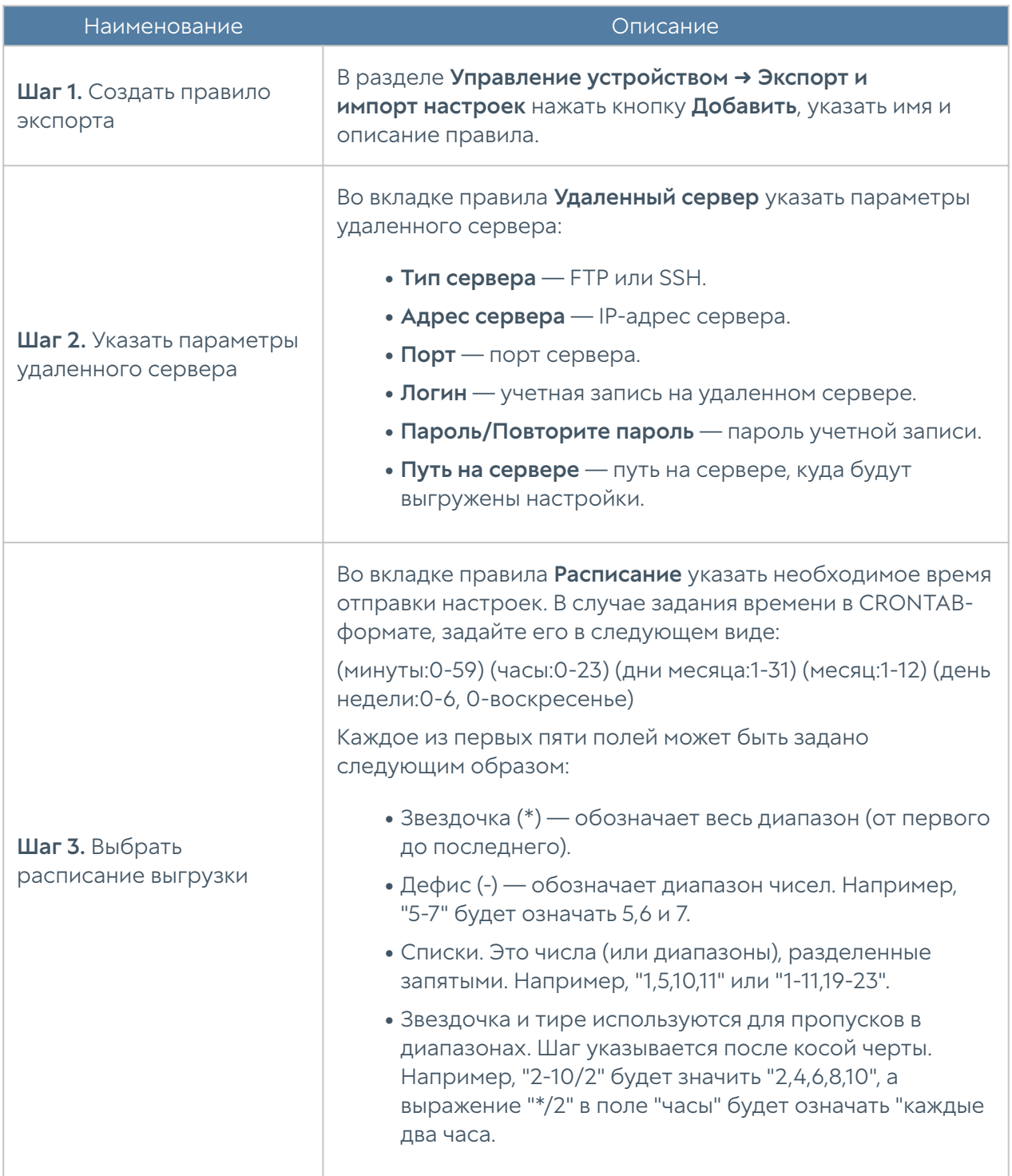

## <span id="page-18-0"></span>Администраторы

Доступ к веб-консоли LogAn регулируется с помощью создания дополнительных учетных записей администраторов, назначения им профилей доступа, создания политики управления паролями администраторов и настройки доступа к веб-консоли на уровне разрешения сервиса в свойствах зоны сети.

#### Примечание

При первоначальной настройке LogAn создается локальный суперпользователь Admin.

Для создания дополнительных учетных записей администраторов устройства необходимо выполнить следующие действия:

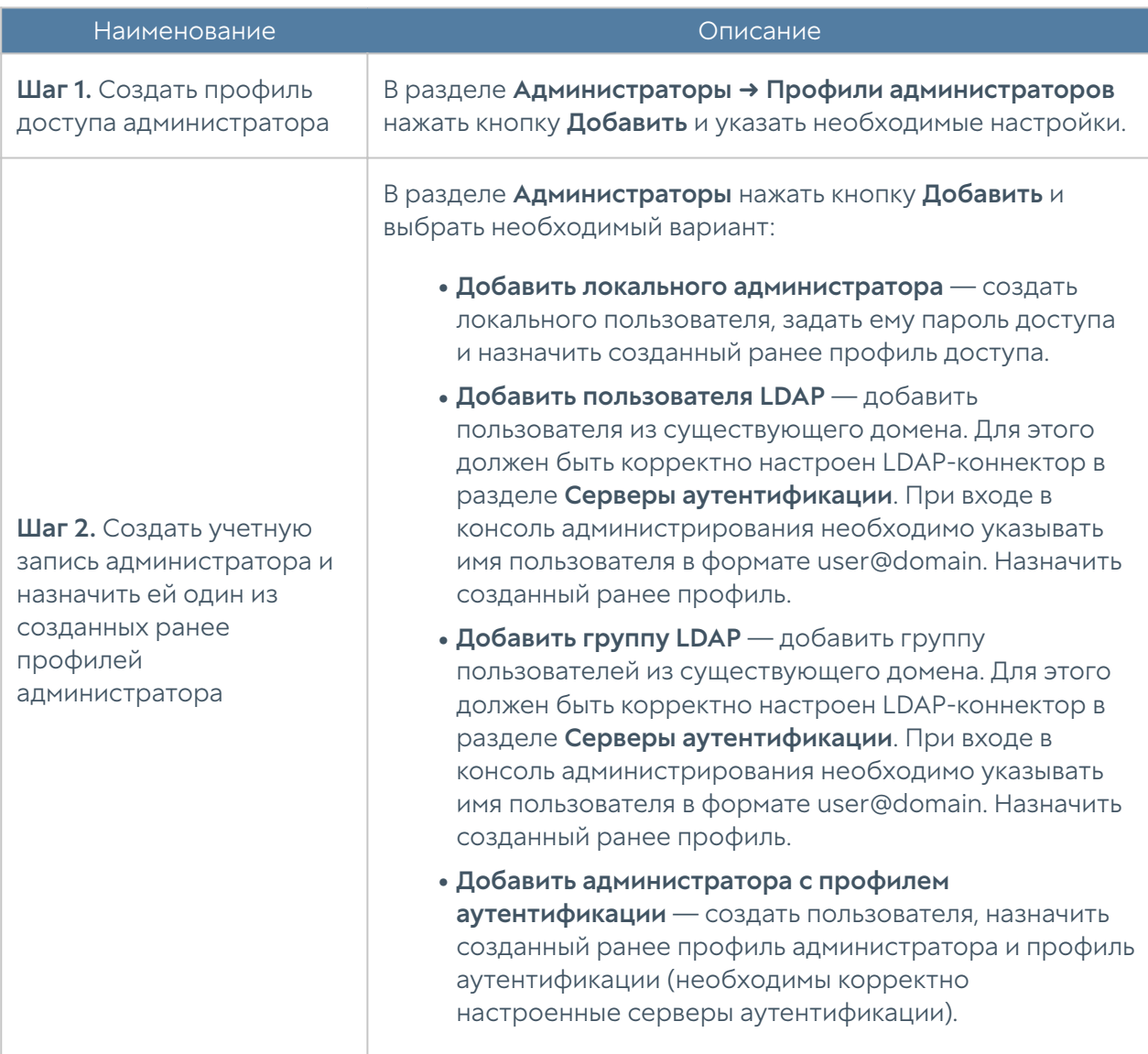

При создании профиля доступа администратора необходимо указать следующие параметры:

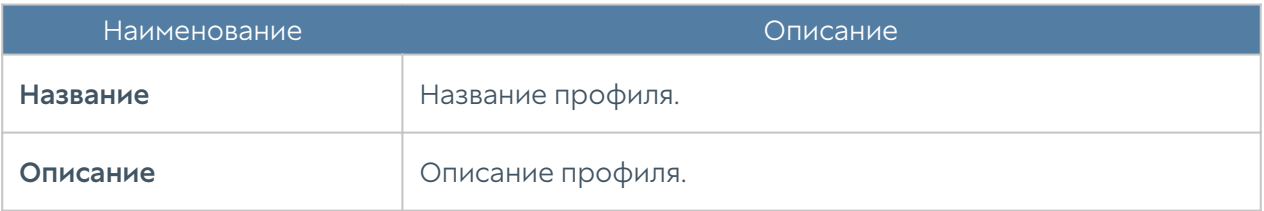

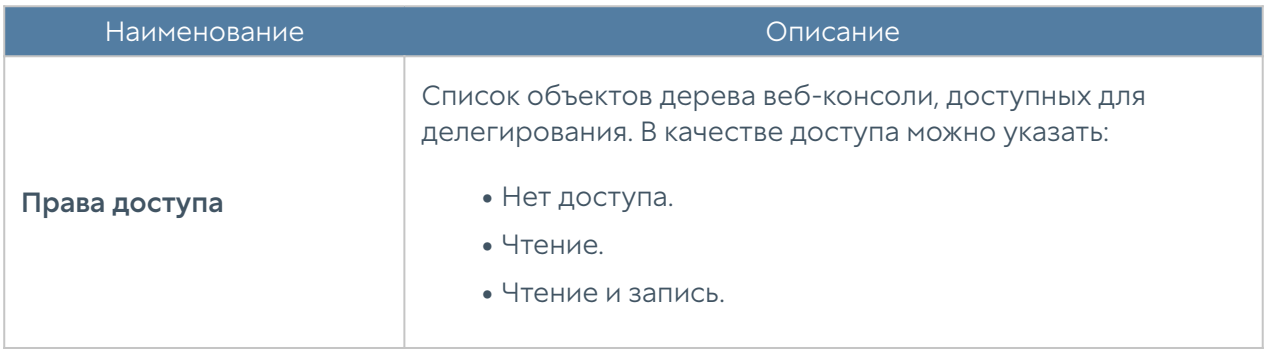

Администратор LogAn может настроить дополнительные параметры защиты учетных записей администраторов, такие, как сложность пароля и блокировку учетной записи на определенное время при превышении количества неудачных попыток авторизации.

Для настройки этих параметров необходимо:

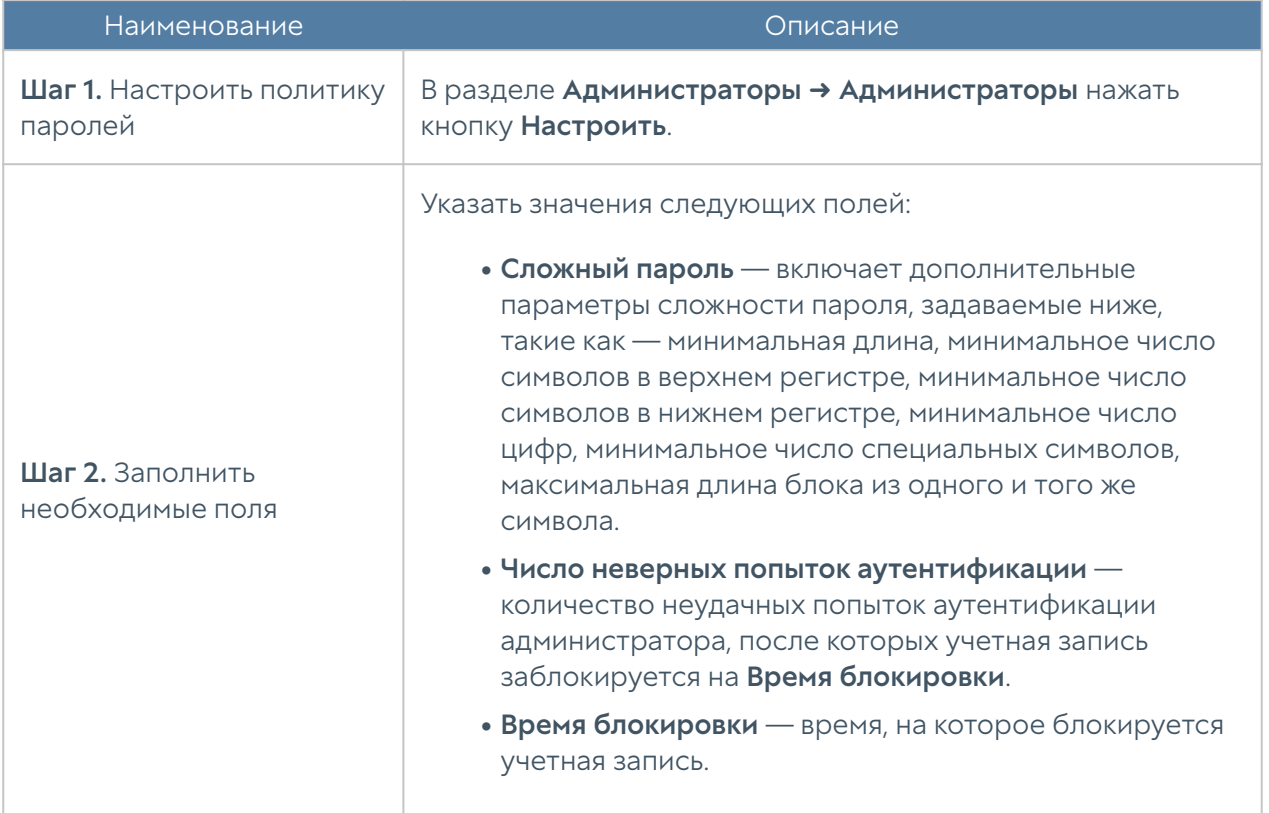

#### Примечание

Дополнительные параметры защиты учетной записи администратора применимы только к локальным учетным записям. Если в качестве администратора устройства выбирается учетная запись из внешнего каталога (например, LDAP), то параметры защиты для такой учетной записи определяются этим внешним каталогом.

В разделе Администраторы → Сессии администраторов отображаются все администраторы, выполнившие вход в веб-консоль администрирования LogAn. При необходимости любую из сессий администраторов можно закрыть (сбросить).

Администратор может указать зоны, с которых будет возможен доступ к сервису веб-консоли (порт TCP 8010).

#### Примечание

Не рекомендуется разрешать доступ к веб-консоли для зон, подключенных к неконтролируемым сетям, например, к сети Интернет.

Для разрешения сервиса веб-консоли для определенной зоны необходимо в свойствах зоны в разделе контроль доступа разрешить доступ к сервису Консоль администрирования. Более подробно о настройке контроля доступа к зонам можно прочитать в разделе [Настройка зон.](#page-28-2)

## <span id="page-21-0"></span>Управление сертификатами

LogAn использует защищенный протокол HTTPS для управления устройством. Для выполнения данной функции LogAn использует сертификат типа SSL вебконсоли.

Для того чтобы создать новый сертификат, необходимо выполнить следующие действия:

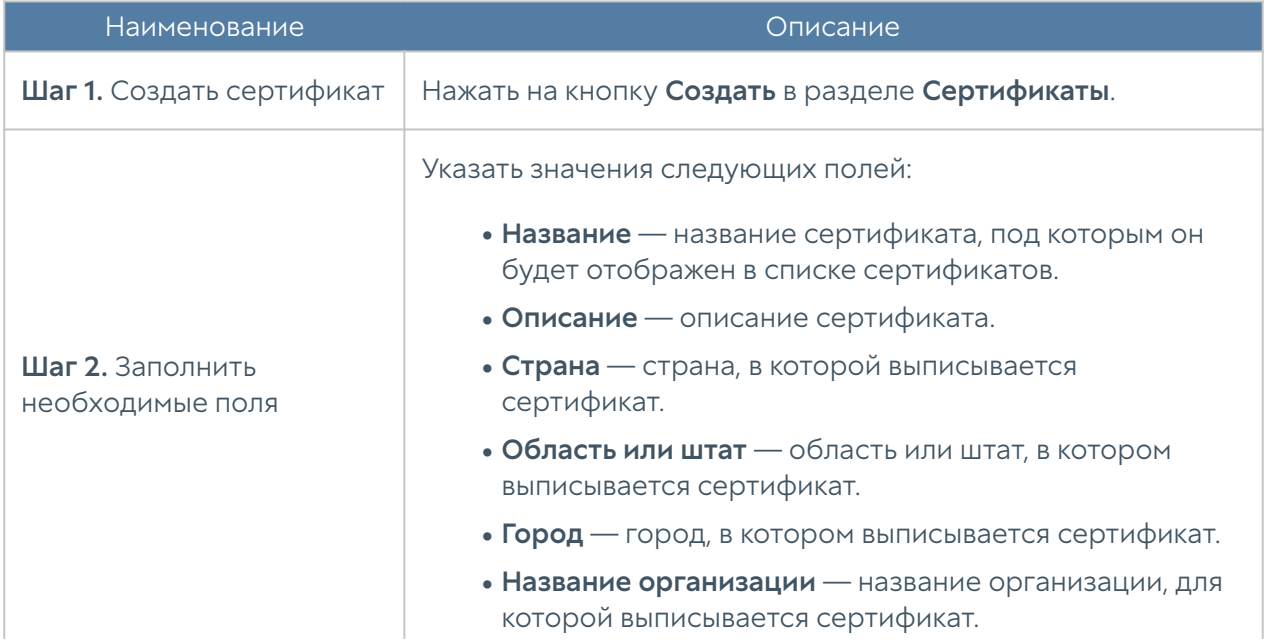

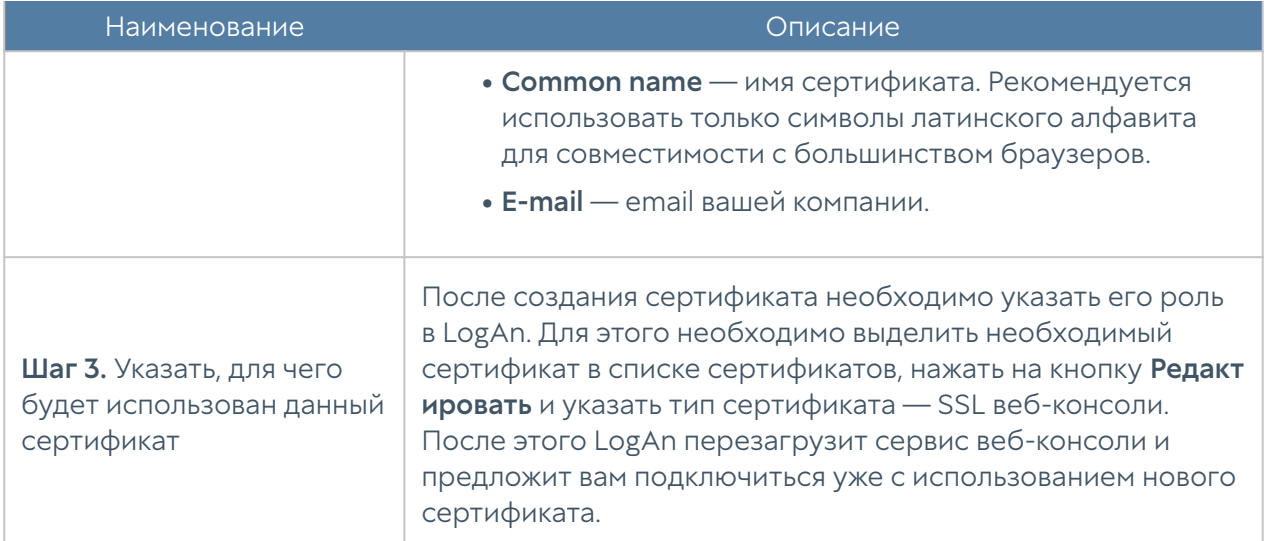

LogAn позволяет экспортировать созданные сертификаты и импортировать сертификаты, созданные на других системах, например, сертификат, выписанный доверенным удостоверяющим центром вашей организации.

Для экспорта сертификата необходимо:

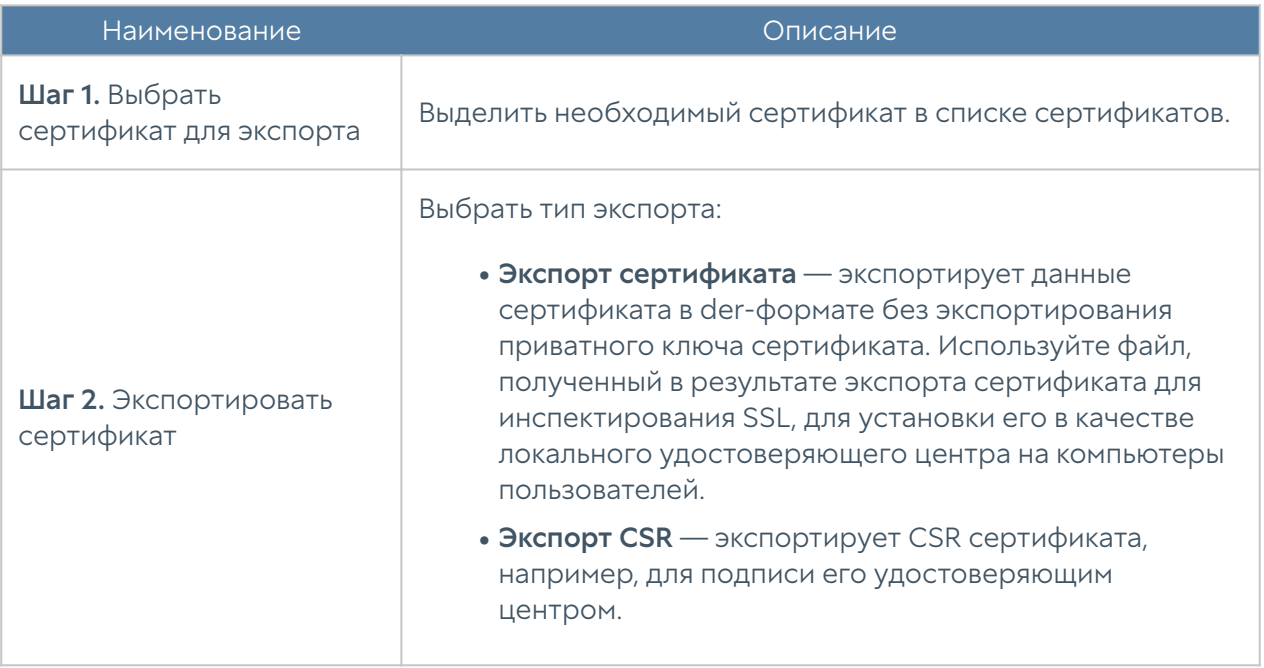

#### Примечание

Рекомендуется сохранять сертификат для возможности его последующего восстановления.

#### Примечание

В целях безопасности LogAn не разрешает экспорт приватных ключей сертификатов.

Для импорта сертификата необходимо иметь файлы сертификата и опционально — приватного ключа сертификата и выполнить следующие действия:

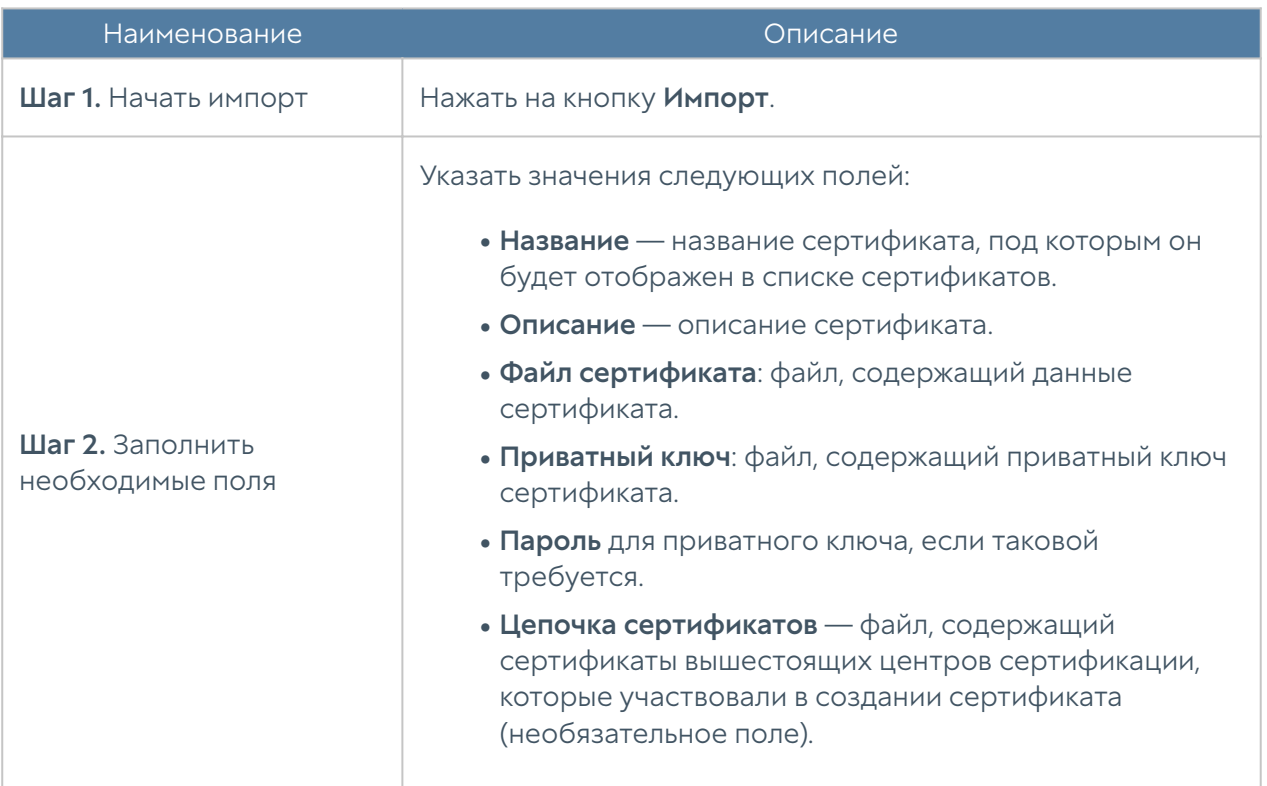

## <span id="page-23-0"></span>Серверы аутентификации

Серверы аутентификации - это внешние источники учетных записей пользователей для авторизации в веб-консоли управления UserGate Log Analyzer. LogAn поддерживает следующие серверы аутентификации: LDAPконнектор, RADIUS и TACACS+.

#### LDAP-коннектор

LDAP-коннектор позволяет:

Получать информацию о пользователях и группах Active Directory или • других LDAP-серверов. Поддерживается работа с LDAP-сервером FreeIPA.

Осуществлять авторизацию администраторов LogAn через домены Active Directory/FreeIPA. •

Для создания LDAP-коннектора необходимо нажать на кнопку Добавить, выбрать Добавить LDAP-коннектор и указать следующие параметры:

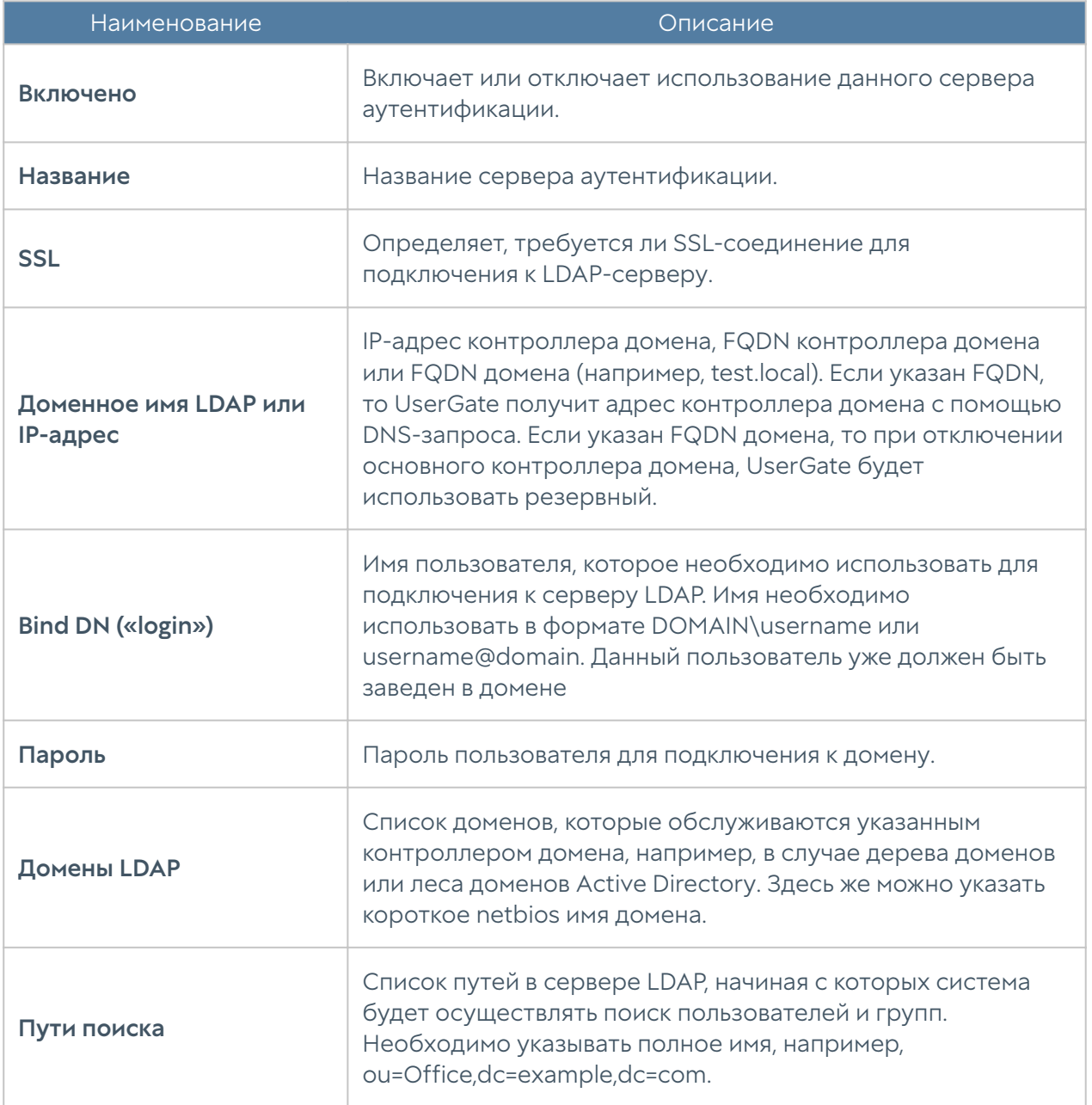

После создания сервера необходимо проверить корректность параметров, нажав на кнопку Проверить соединение. Если параметры указаны верно, система сообщит об этом либо укажет на причину невозможности соединения.

Настройка LDAP-коннектора завершена. Для входа в консоль пользователям LDAP необходимо указывать имя в формате:

domain\user/system или user@domain/system

#### Сервер аутентификации RADIUS

Сервер аутентификации RADIUS позволяет производить авторизацию пользователей в веб-консоли UserGate, который выступает в роли RADIUSклиента. При авторизации через RADIUS-сервер UserGate посылает на серверы RADIUS информацию с именем и паролем пользователя, а RADIUS-сервер отвечает, успешно прошла аутентификация или нет.

Для добавления сервера аутентификации RADIUS необходимо нажать Добавить, выбрать Добавить RADIUS-сервер и указать следующие параметры:

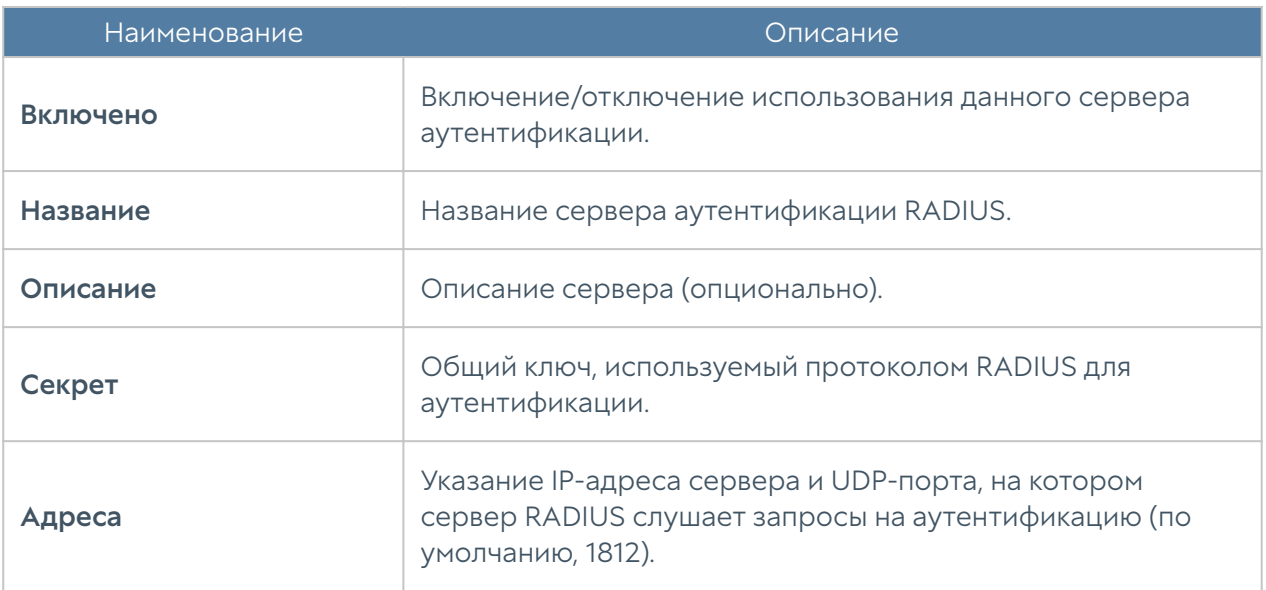

Для авторизации пользователей в веб-интерфейсе UserGate с помощью сервера RADIUS необходимо настроить профиль аутентификации. Подробнее о создании и настройке профилей читайте в разделе [Профили аутентификации.](#page-26-0)

#### Сервер аутентификации TACACS+

Сервер TACACS+ позволяет производить авторизацию пользователей в консоли администрирования UserGate. При использовании сервера UserGate передаёт на серверы аутентификации информацию с именем и паролем пользователя, после чего серверы TACACS+ отвечают, успешно прошла аутентификация или нет.

Для добавления сервера аутентификации TACACS+ необходимо нажать Добавить, выбрать Добавить TACACS+ сервер и указать следующие параметры:

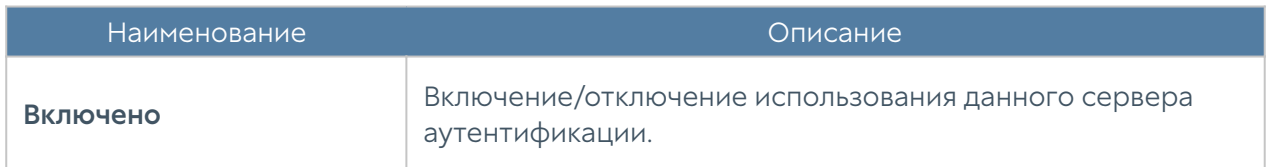

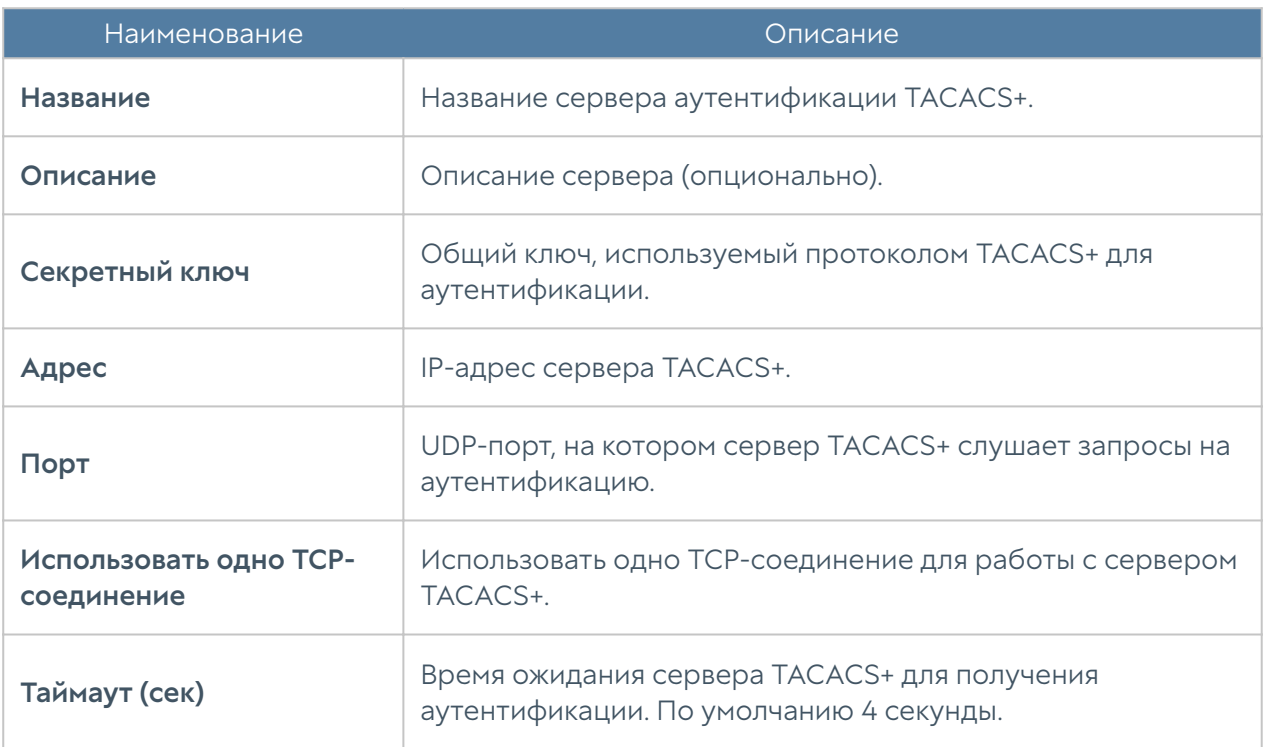

Для авторизации пользователей в веб-интерфейсе UserGate с помощью сервера TACACS+ необходимо настроить профиль аутентификации. Подробнее о создании и настройке профилей читайте в разделе [Профили аутентификации.](#page-26-0)

## <span id="page-26-0"></span>Профили аутентификации

Профиль позволяет определить набор способов авторизации пользователей в консоли администрирования UserGate. При создании или настройке профиля достаточно указать:

<span id="page-26-1"></span>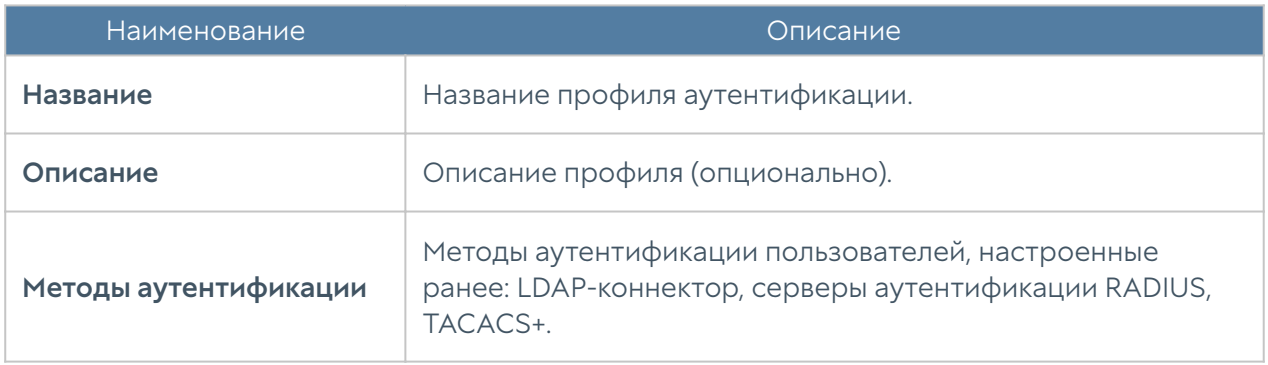

## Каталоги пользователей

В разделе Каталоги пользователей можно добавить LDAP-коннектор для организации доступа серверов LogAn/SIEM к серверу AD. Доступ к AD позволяет при необходимости обновить информацию об имени пользователя в журналах, импортированных из различных сенсоров.

Для создания LDAP-коннектора необходимо нажать на кнопку Добавить и указать следующие параметры:

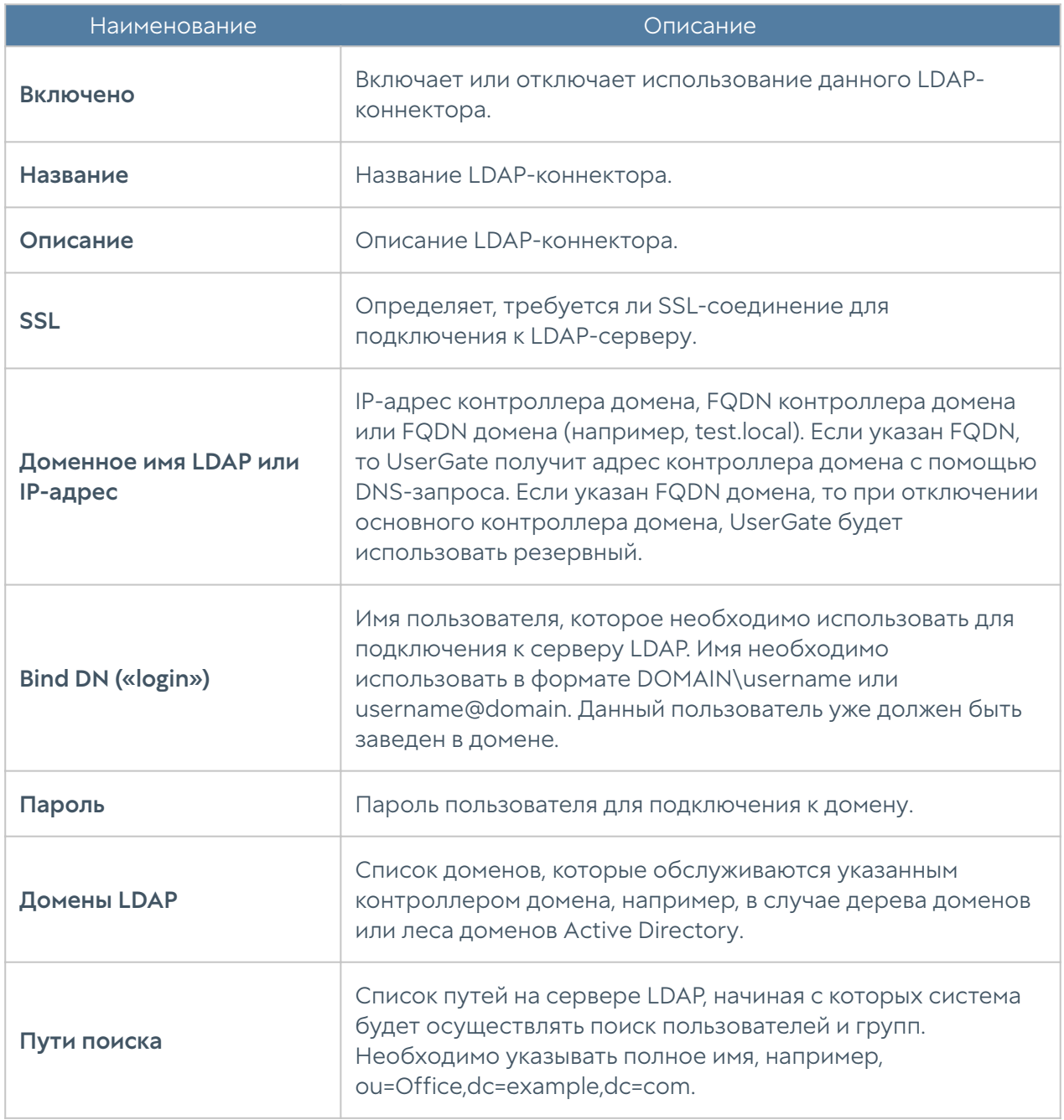

После заполнения параметров LDAP-коннектора можно проверить корректность конфигурации, нажав на кнопку Проверить соединение. Если параметры указаны верно, система сообщит об этом либо укажет на причину невозможности соединения.

### <span id="page-28-0"></span>Расширение системного раздела

Для расширения системного раздела с сохранением конфигурации и данных узла UserGate необходимо выполнить следующие шаги:

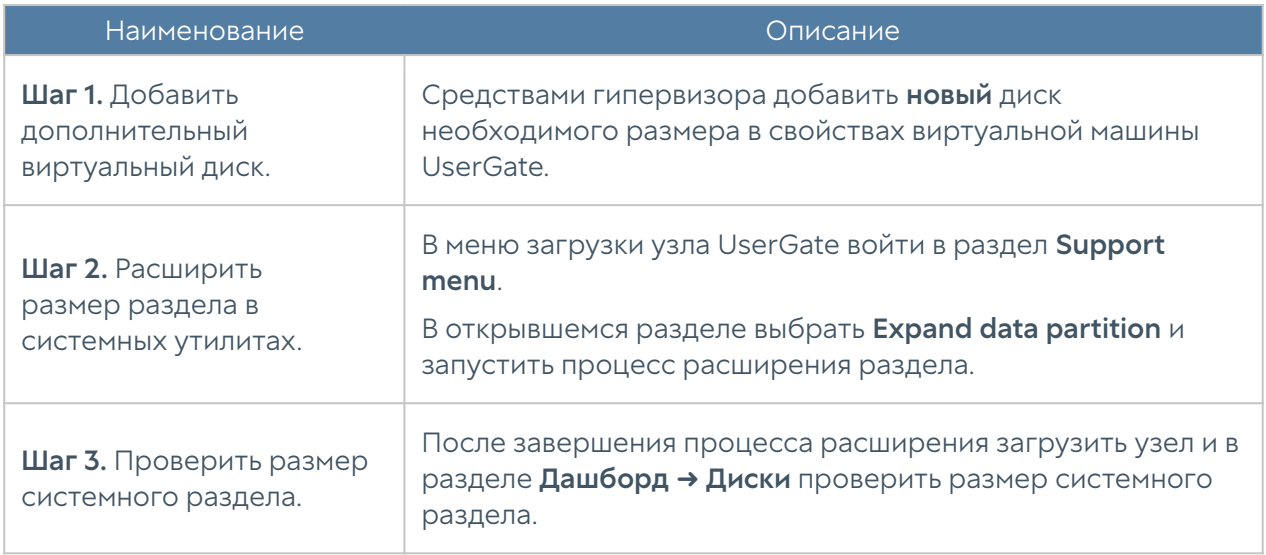

#### Примечание

Расширение системного раздела путем увеличения размера имеющегося диска виртуальной машины возможно только при сбросе узла до заводских настроек, т.е. при выполнении операции factory reset.

## <span id="page-28-1"></span>НАСТРОЙКА СЕТИ

## <span id="page-28-2"></span>Настройка зон

Зона в LogAn — это логическое объединение сетевых интерфейсов. Политики безопасности LogAn используют зоны интерфейсов, а не непосредственно интерфейсы.

Рекомендуется объединять интерфейсы в зоне на основе их функционального назначения, например, зона LAN-интерфейсов, зона Интернет-интерфейсов, зона интерфейсов управления.

По умолчанию UserGate LogAn поставляется со следующими зонами:

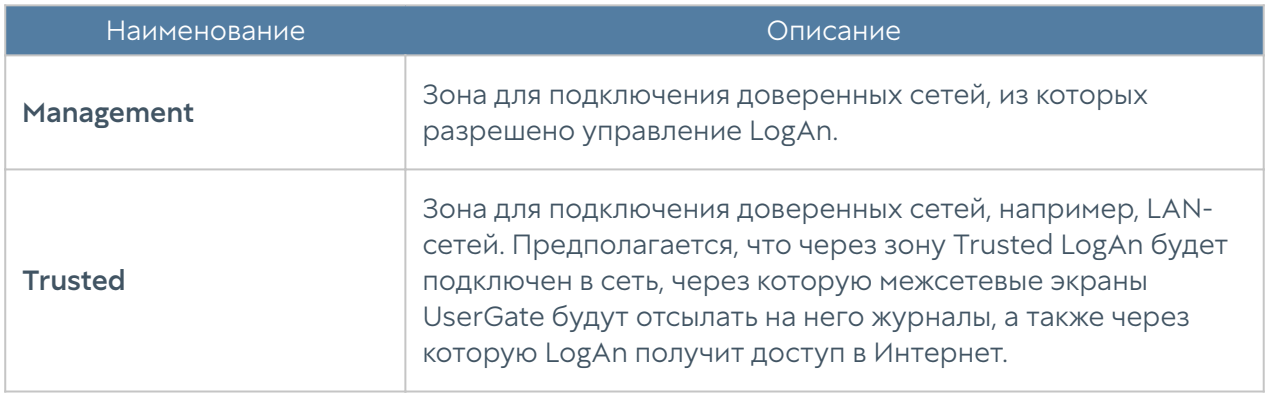

Для работы LogAn достаточно одного настроенного интерфейса. Разделение функций управления устройством и сбора данных на разные сетевые интерфейсы рекомендовано для обеспечения безопасности, но не является жестким требованием.

Администраторы LogAn могут изменять настройки зон, созданных по умолчанию, а также создавать дополнительные зоны.

#### Примечание

Можно создать не более 255 зон.

Для создания зоны необходимо выполнить следующие шаги:

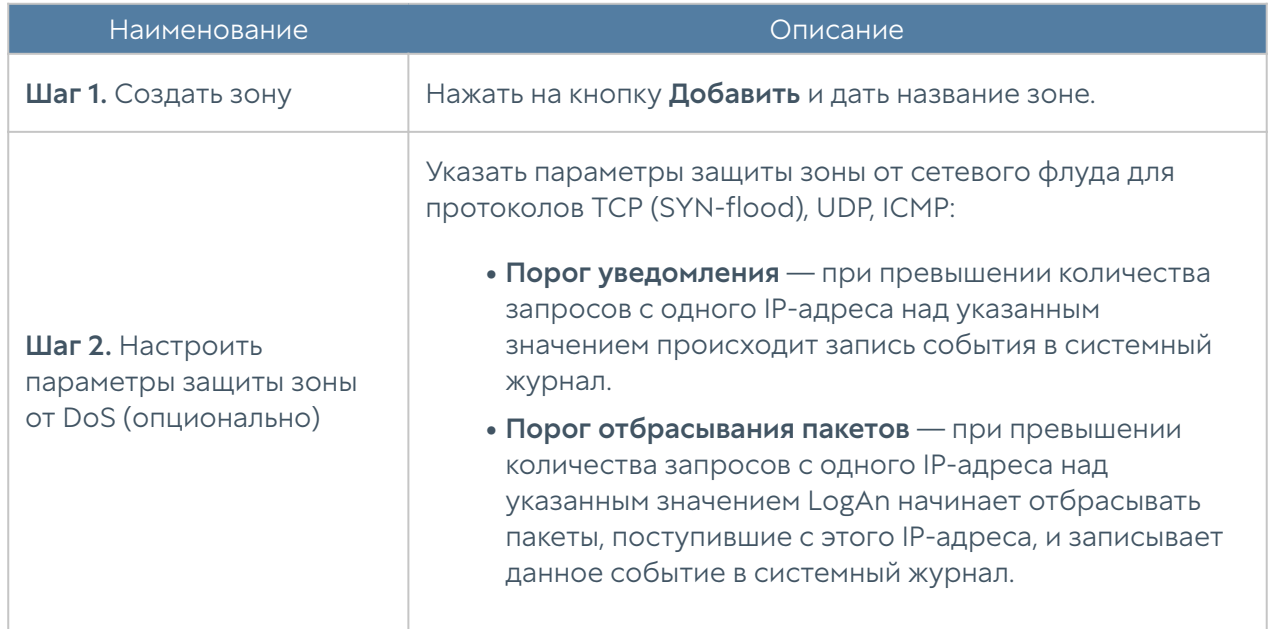

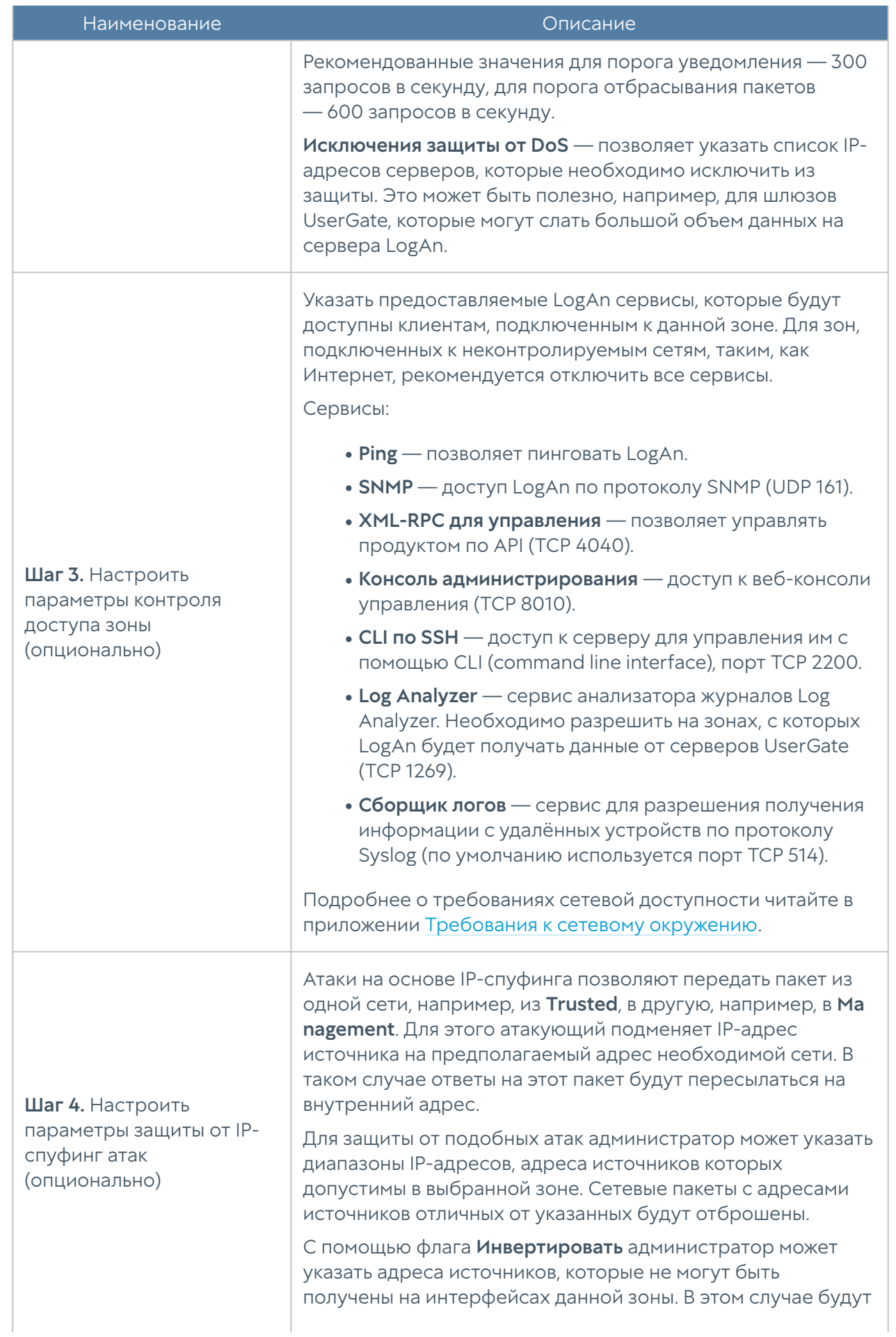

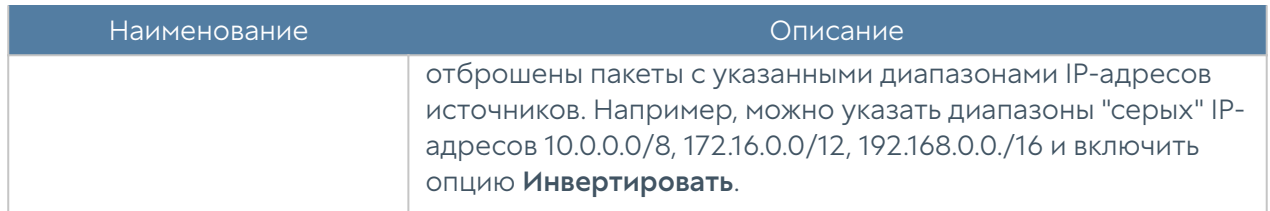

## <span id="page-31-0"></span>Настройка интерфейсов

Раздел Интерфейсы отображает все физические и виртуальные интерфейсы, имеющиеся в системе, позволяет менять их настройки и добавлять VLAN и бонд-интерфейсы.

Кнопка Редактировать позволяет изменять параметры сетевого интерфейса:

- Включить или отключить интерфейс. •
- Указать тип интерфейса Layer 3.
- Назначить зону интерфейсу.
- Изменить физические параметры интерфейса МАС-адрес и размер MTU.
- Выбрать тип присвоения IP-адреса без адреса, статический IP-адрес или динамический IP-адрес, полученный по DHCP.

Кнопка Добавить позволяет добавить следующие типы логических интерфейсов:

- VLAN. •
- Бонд. •

#### Объединение интерфейсов в бонд

С помощью кнопки Добавить бонд-интерфейс администратор может объединить несколько физических интерфейсов в один логический агрегированный интерфейс для повышения пропускной способности или для отказоустойчивости канала. При создании бонда необходимо указать следующие параметры:

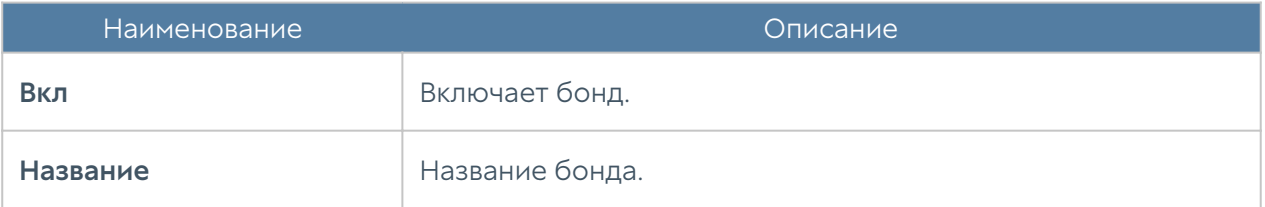

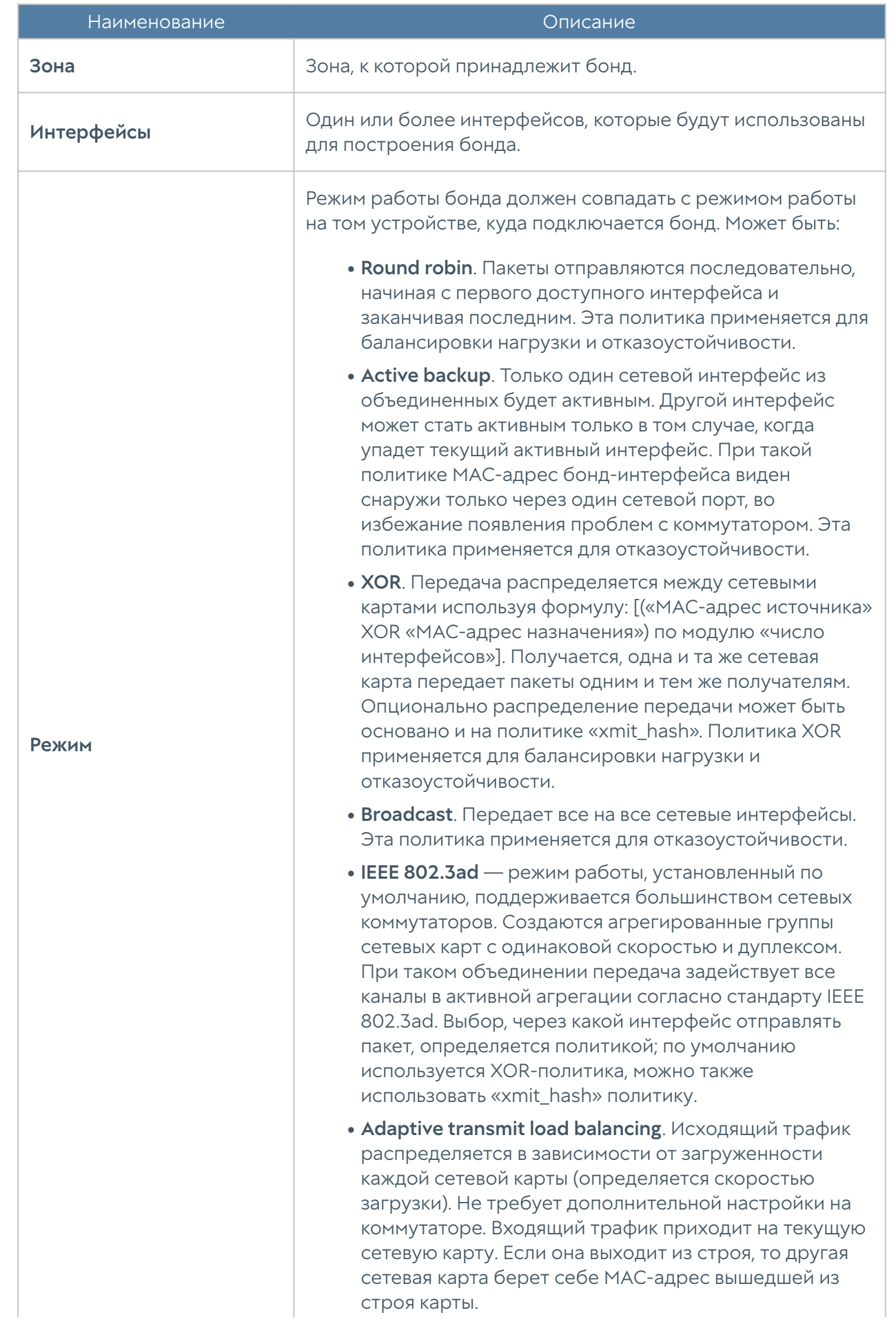

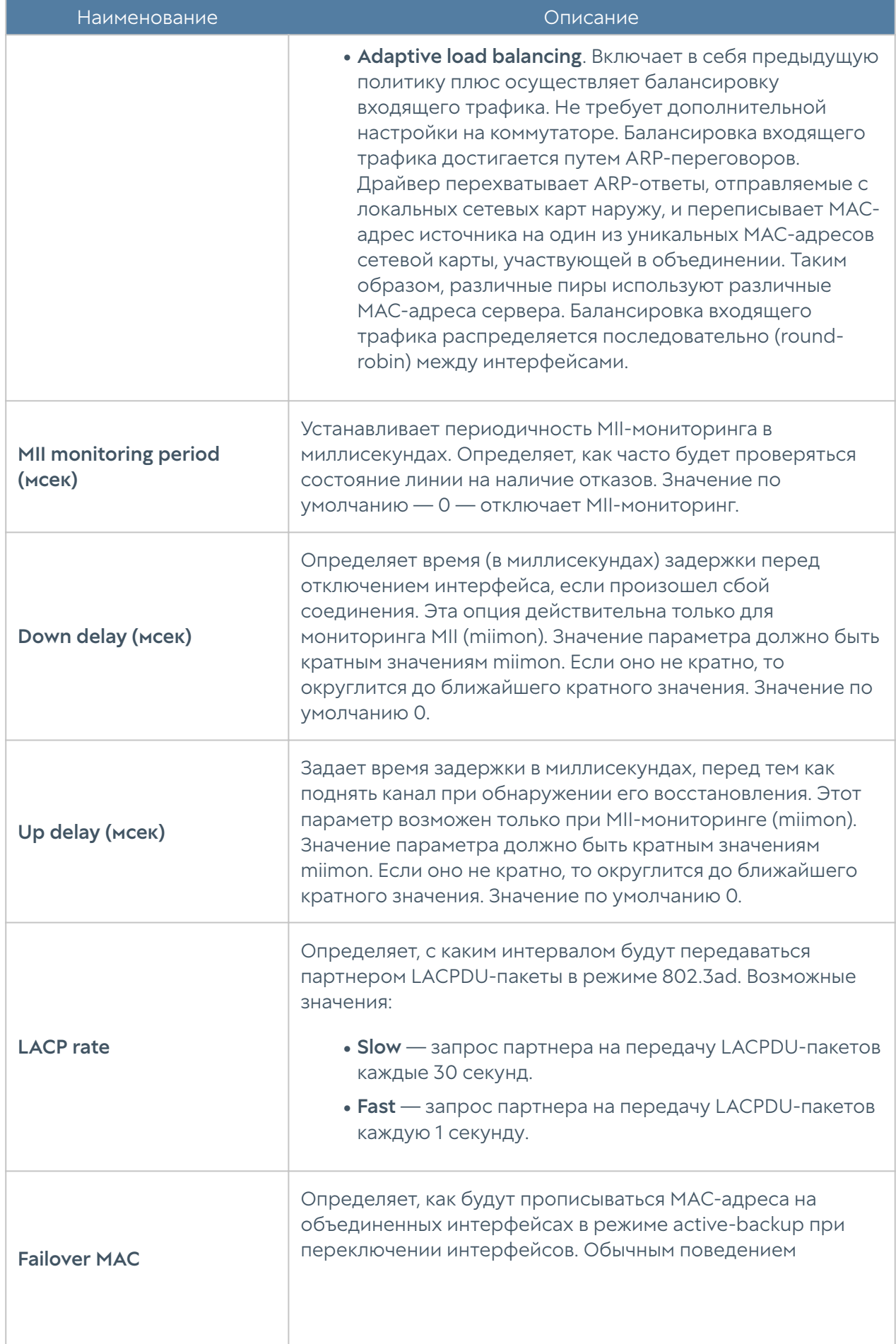

<span id="page-34-0"></span>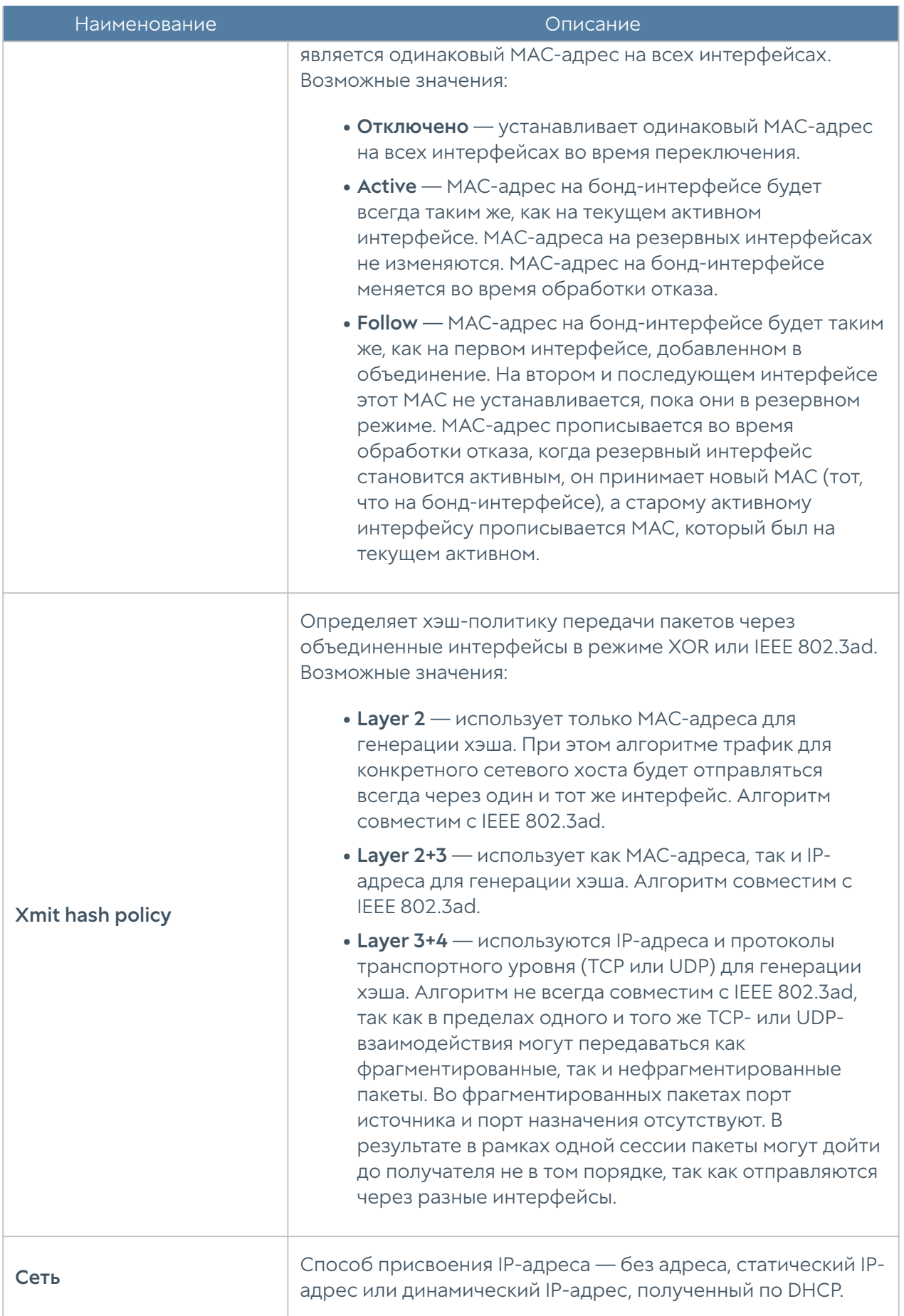

## Маршруты

Данный раздел позволяет указать маршрут в сеть, доступную за определенным маршрутизатором. Например, в локальной сети может быть маршрутизатор, который объединяет несколько IP-подсетей.

Для добавления маршрута необходимо выполнить следующие шаги:

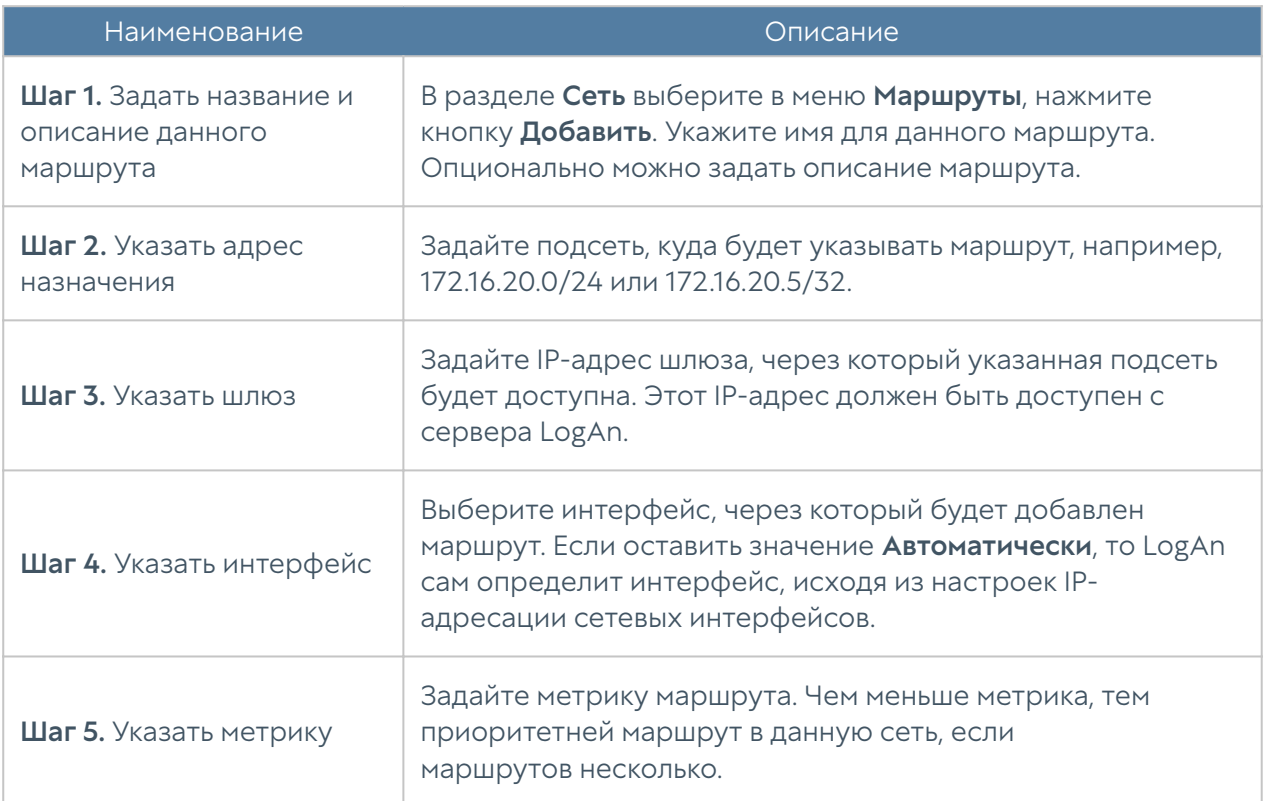

## <span id="page-35-0"></span>Настройка шлюзов

Для подключения LogAn к Интернету необходимо указать IP-адрес одного или нескольких шлюзов.

Можно указать несколько шлюзов, если для подключения к Интернету используется несколько провайдеров. Пример настройки сети с двумя провайдерами:

• Интерфейс port1 с IP-адресом 192.168.11.2 подключен к Интернетпровайдеру 1. Для выхода в Интернет с этого провайдера необходимо добавить шлюз с IP-адресом 192.168.11.1
Интерфейс port2 с IP-адресом 192.168.12.2 подключен к Интернет-

провайдеру 2. Для выхода в Интернет с этого провайдера необходимо • добавить шлюз с IP-адресом 192.168.12.1

При наличии двух или более шлюзов возможны 2 варианта работы:

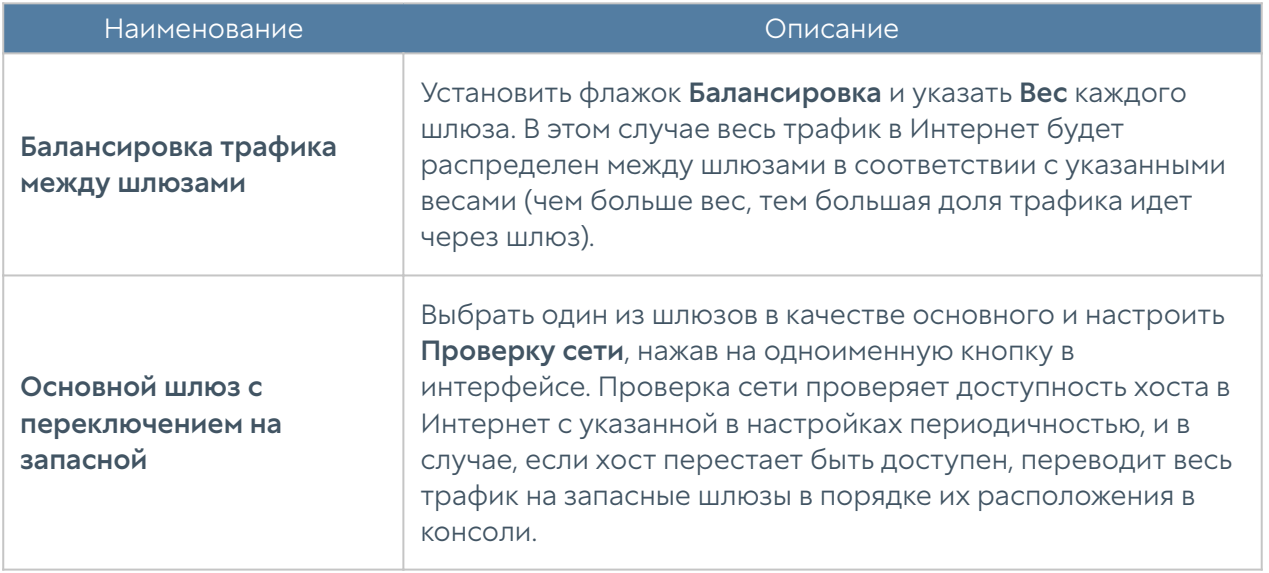

По умолчанию проверка доступности сети настроена на работу с публичным DNS-сервером Google (8.8.8.8), но может быть изменена на любой другой хост по желанию администратора.

# ПОЛЬЗОВАТЕЛИ И УСТРОЙСТВА

## UserID агент

## Описание

UserID агент предназначен для осуществления прозрачной аутентификации на выбранных устройствах UserGate. В качестве источника данных аутентификации используются журналы Microsoft Active Directory (посредством протокола WMI) и Syslog (посредством стандартизированного протокола syslog [RFC 3164](https://tools.ietf.org/html/rfc3164), [RFC](https://tools.ietf.org/html/rfc5424) [5424](https://tools.ietf.org/html/rfc5424), [RFC 6587\)](https://tools.ietf.org/html/rfc6587).

## Схема работы

UserID агент периодически делает запрос в базу данных для поиска событий входов/выходов пользователей. Поиск происходит только среди записей,

полученных при помощи источников UserID, то есть другие записи (полученные через WMI сенсоры, конечные устройства, сборщики логов) игнорируются. По полученным данным происходит поиск пользователя в каталогах пользователей источника логов. Если пользователь найден, то данные для авторизации пользователя отправляются на все устройства NGFW, указанные в профиле редистрибуции источника. Таким образом производится авторизация пользователя на всех указанных устройствах. В случае выхода пользователя ситуация аналогична (за исключением Microsoft Active Directory, где данные о выходе пользователя на данный момент не обрабатываются). Информация о входе/выходе/ошибке сохраняется в журнал UserID.

### Примечание

События, полученные с источников, будут отображены в журналах UserID на рабочем столе Журналы и отчёты.

# Настройка

В общем случае для настройки сбора информации с источников необходимо выполнить следующее:

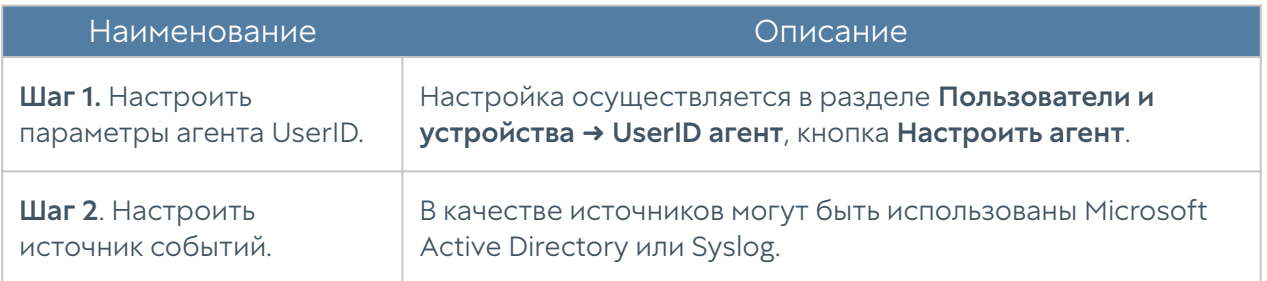

При настройке агента необходимо заполнить следующие поля:

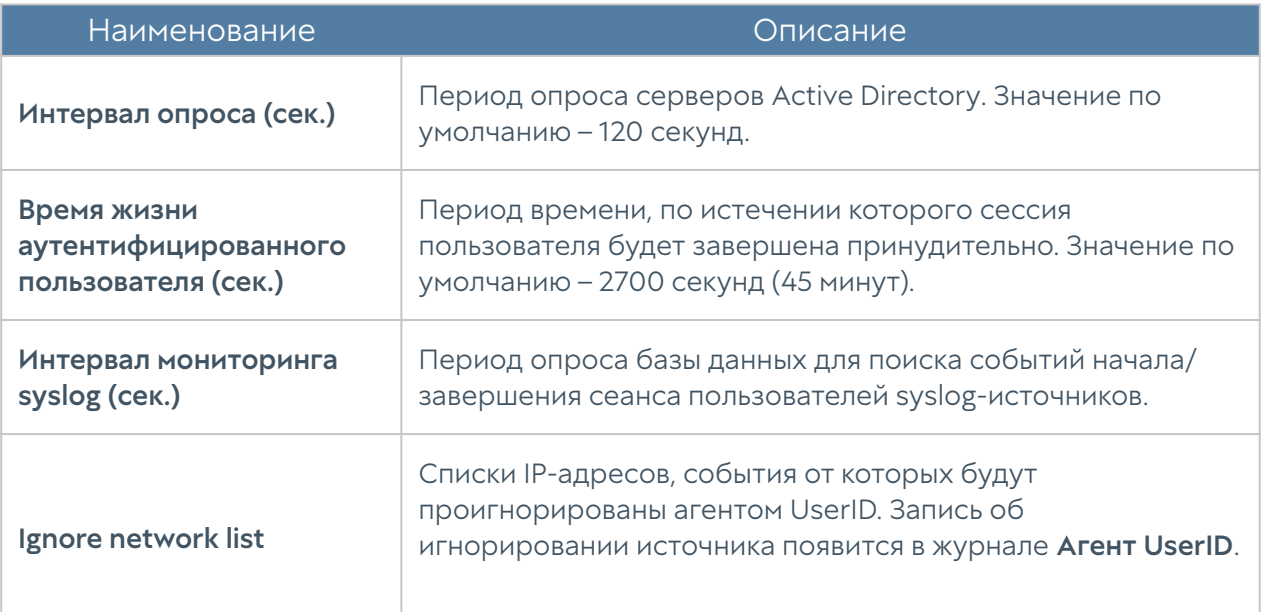

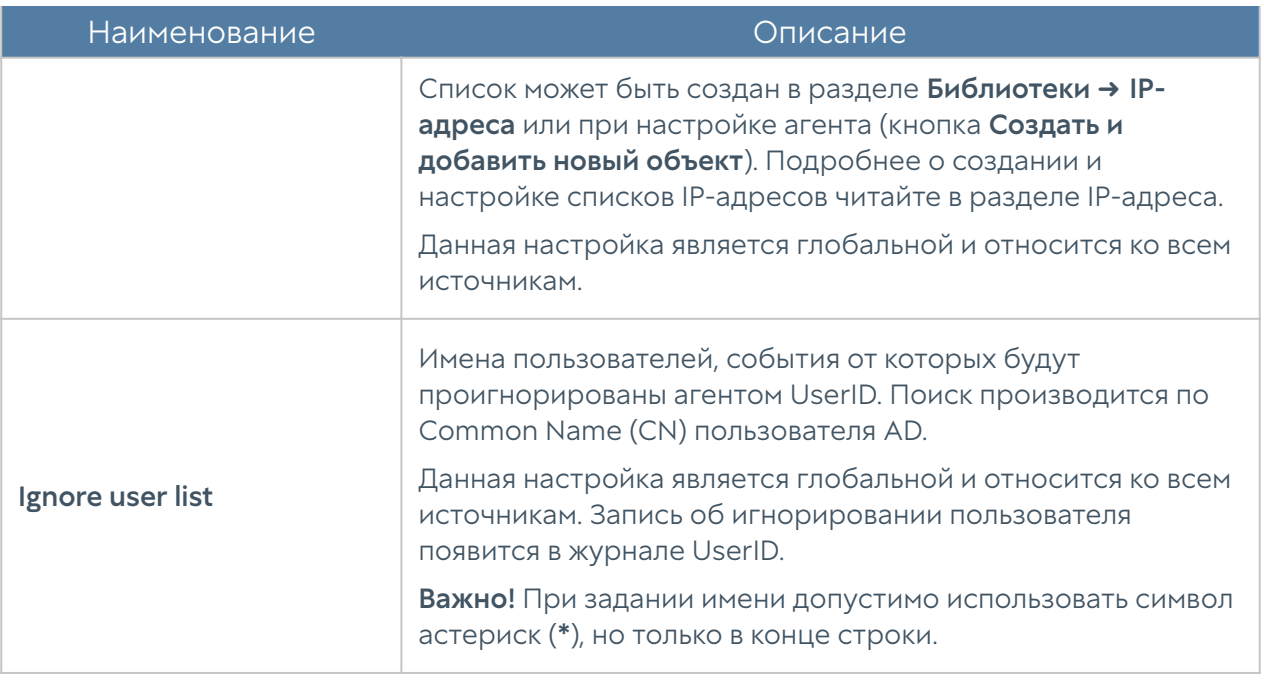

#### Примечание

При подключении NGFW к Log Analyzer возможна одновременная работа агентов UserID, настроенных на обоих устройствах. Агенты устройств будут работать независимо друг от друга. События журналов агента UserID, полученные NGFW, как и события других журналов, будут переданы на LogAn.

# Microsoft Active Directory

В случае, если в качестве источника информации выступает Microsoft Active Directory необходимо:

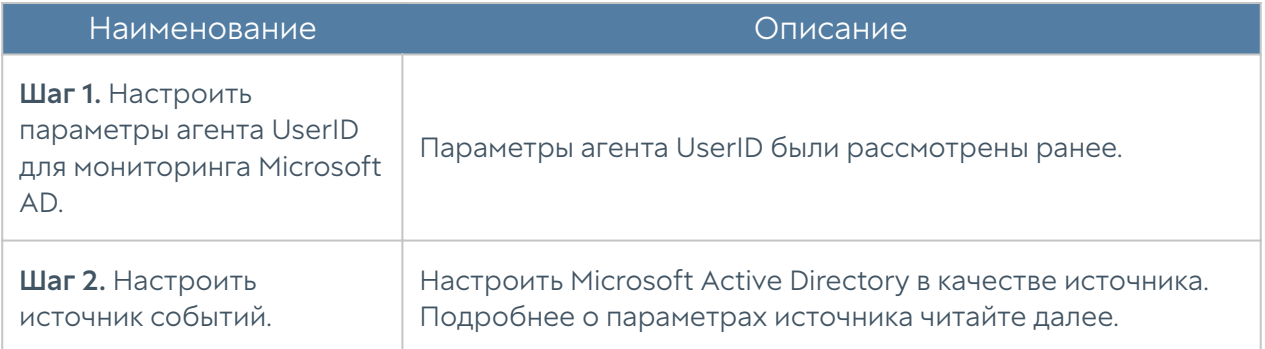

При использовании серверов AD в качестве источников событий UserGate выполняет WMI-запросы для поиска событий, связанных с успешным входом в систему (идентификатор события 4624), событий Kerberos (события с номерами: 4768, 4769, 4770) и события членства в группах (идентификатор события 4627). Периодичность выполнения запросов регулируется настройками агента UserID

(параметр Интервал опроса). Найденные события отображаются на рабочем столе Журналы и отчёты, в разделе Журналы → Конечные устройства → Журнал событий.

При добавлении источника событий типа Microsoft Active Directory необходимо указать следующие данные:

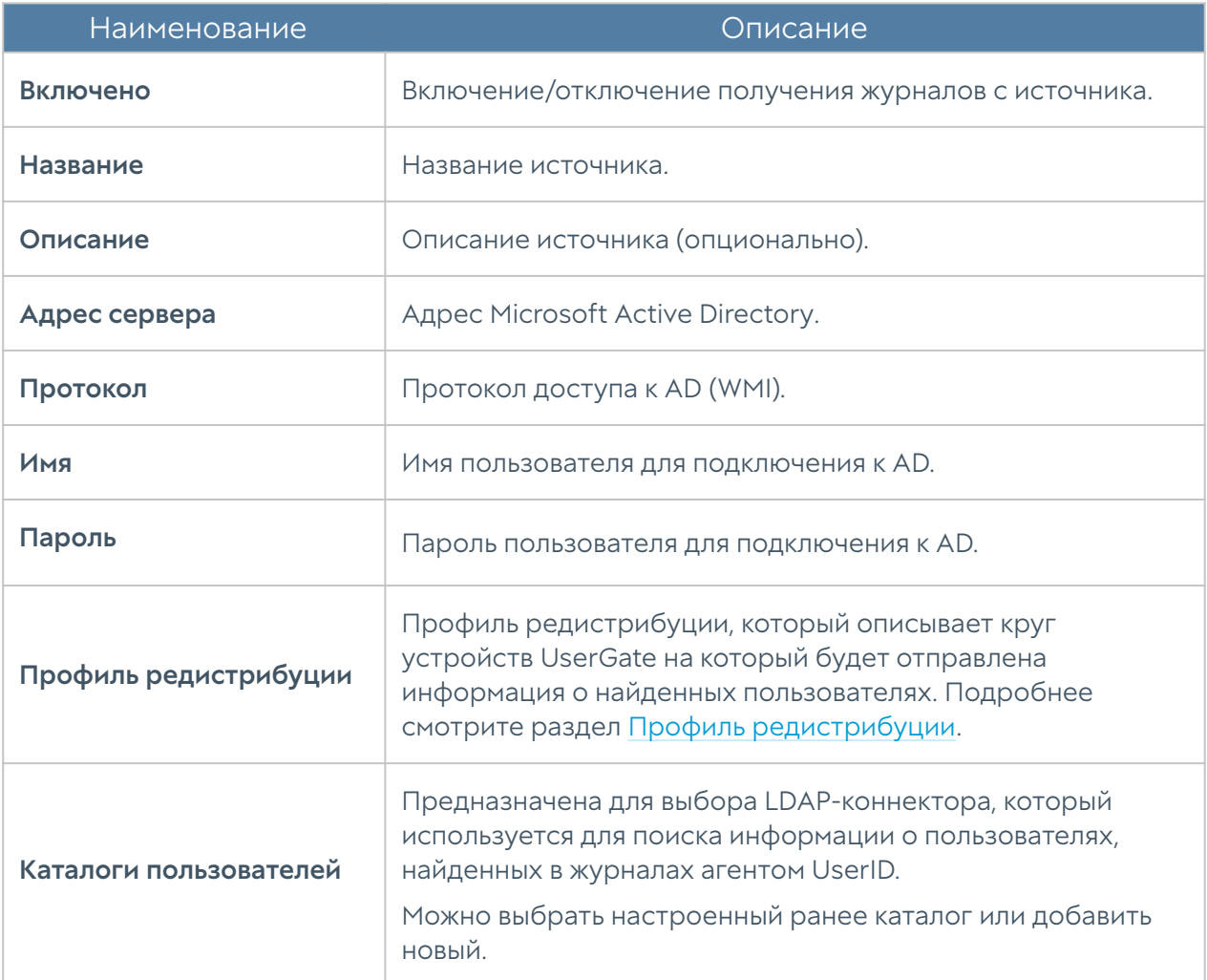

# Syslog

#### Примечание

Для корректной работы сборщика логов UserID, необходимо настроить сервер Syslog для отправки журналов на адрес агента UserID. Подробнее см. документацию Syslog.

Для настройки источника событий необходимо выполнить следующие действия:

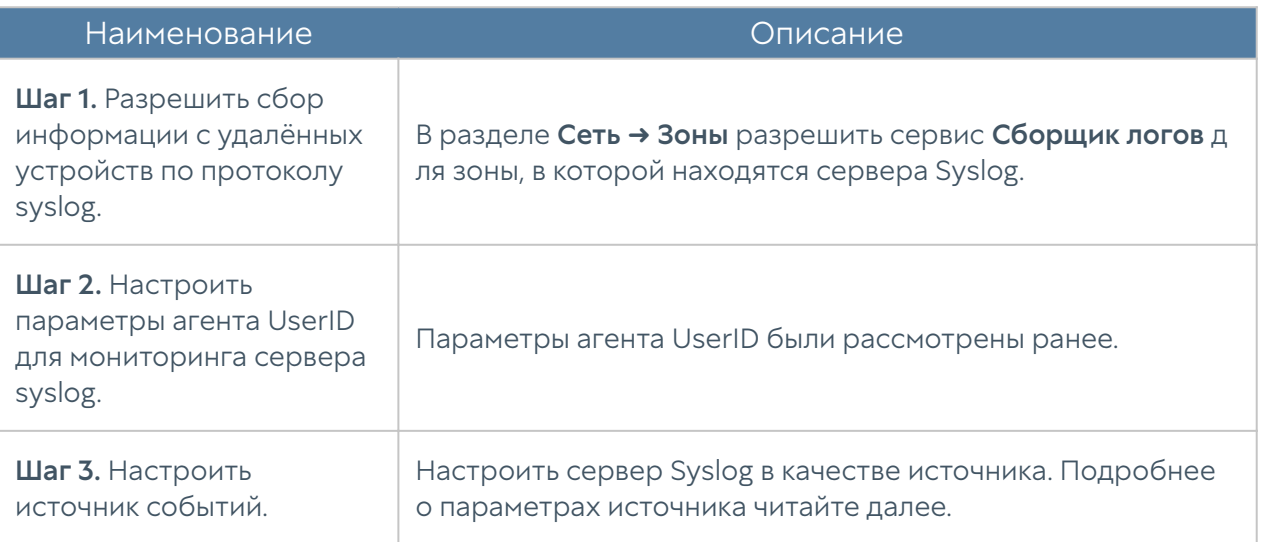

## При добавлении источника событий типа Syslog необходимо указать следующие параметры:

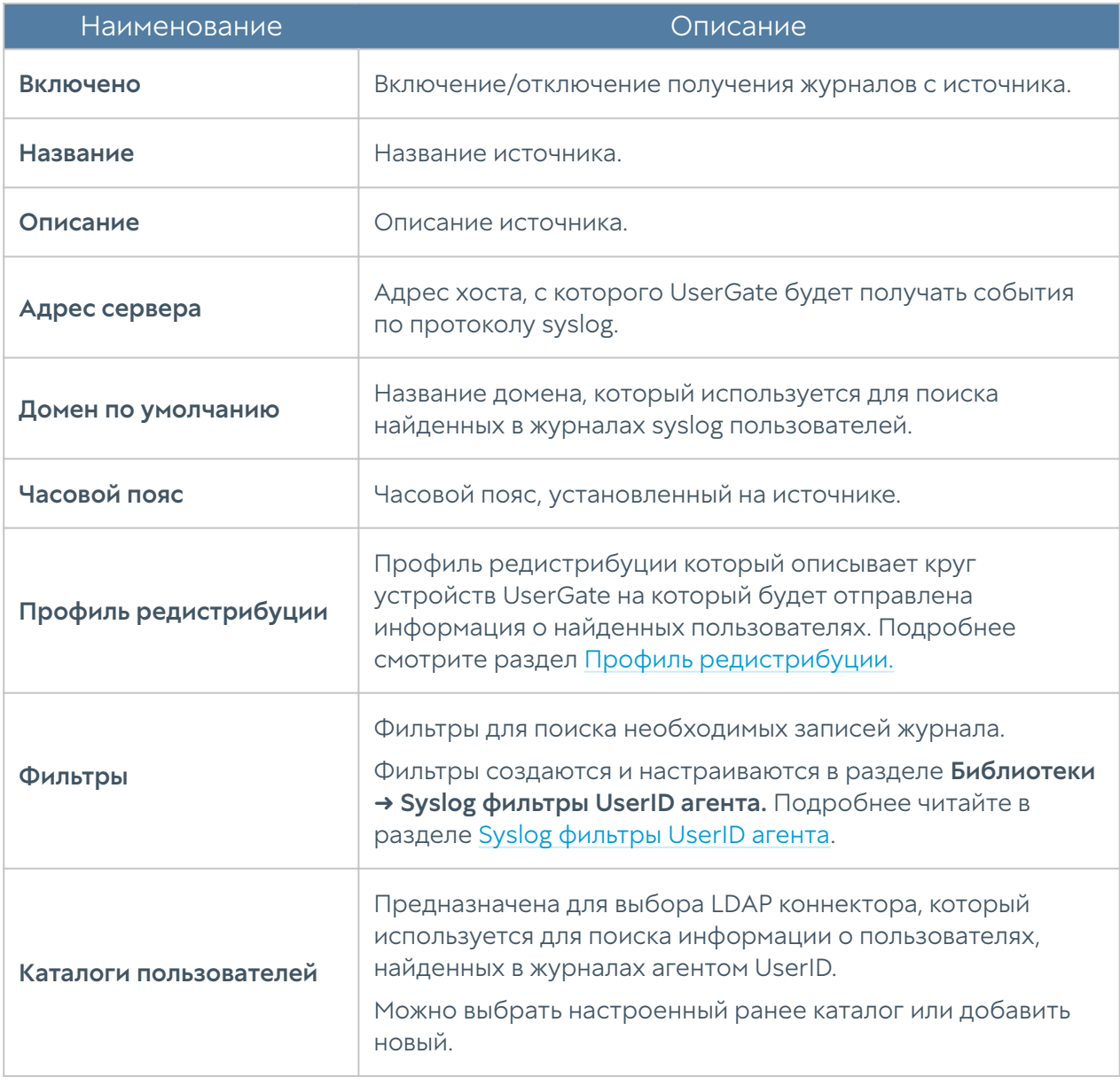

Найденные события отображаются на рабочем столе Журналы и отчёты, в разделе Журналы ➜ Агент UserID ➜ Syslog.

# <span id="page-41-0"></span>Профили редистрибуции

## Описание

Предназначены для определения круга устройств UserGate, на которые отправляется информация о найденных агентом UserID пользователях. Для добавления профиля необходимо нажать кнопку Добавить и настроить профиль.

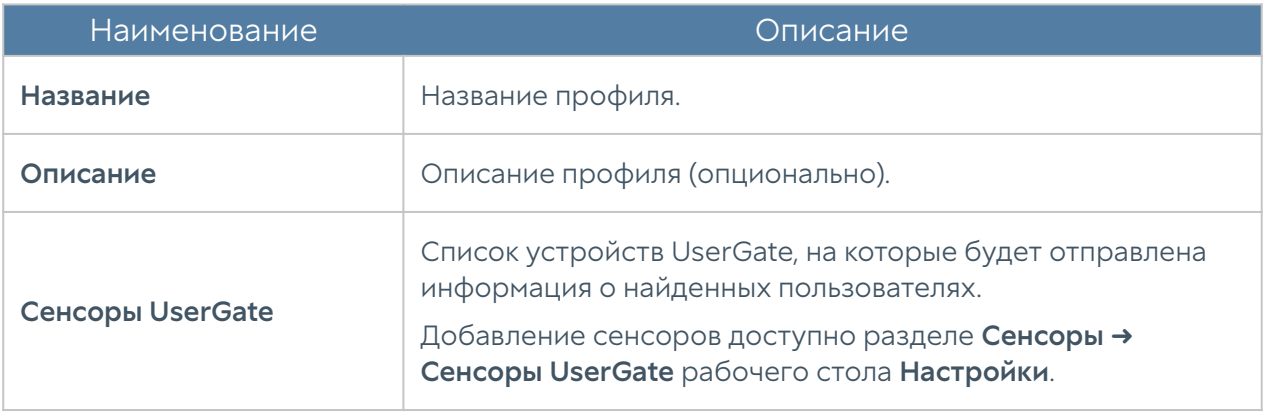

### Примечание

По умолчанию создан профиль Share with all UserGate sensors, при выборе которого информация о пользователях будет отправлена на все сенсоры LogAn.

# СЕНСОРЫ

## Общие сведения

Для сбора информации с различных устройств и последующего ее анализа LogAn использует сенсоры. Сенсор — это совместимое с LogAn устройство, которое может передавать определенные данные на сервер LogAn. Сенсорами могут выступать устройства UserGate NGFW, конечные устройства UserGate

Client, а также любые другие сетевые устройства, способные передавать данные по протоколу SNMP.

# Сенсоры UserGate

Сенсор UserGate подключает одно устройство типа межсетевого экрана UserGate к LogAn. Для подключения сенсора UserGate необходимо выполнить следующие шаги:

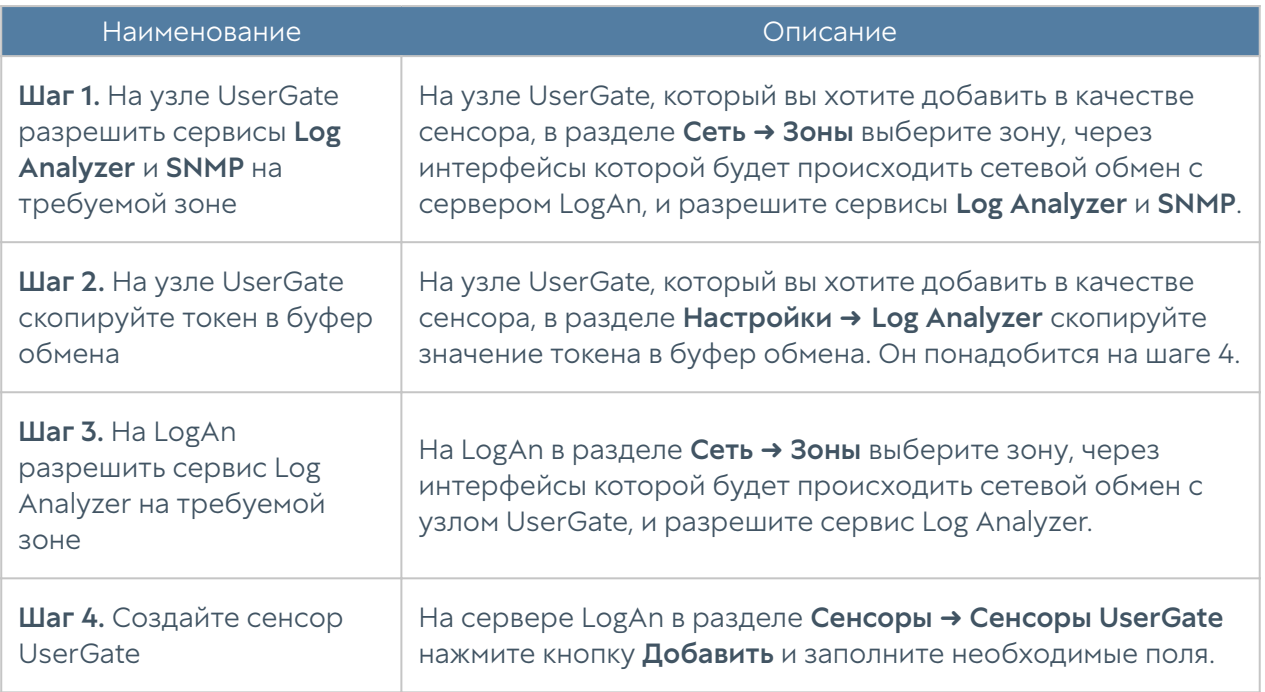

### При создании сенсора UserGate необходимо заполнить следующие поля:

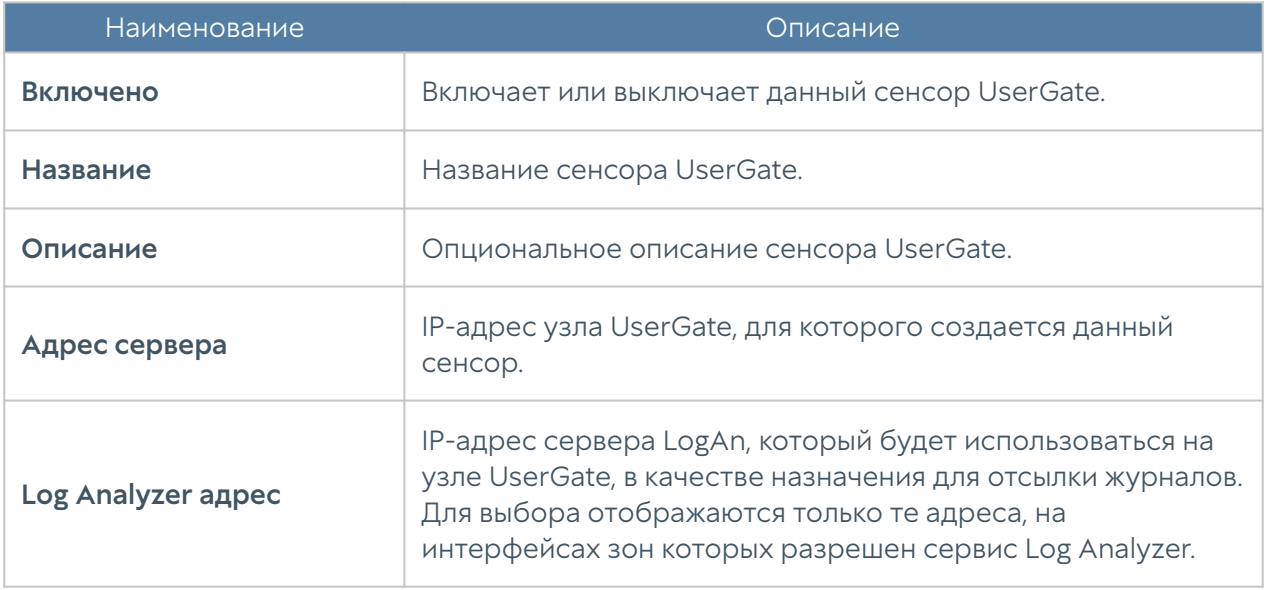

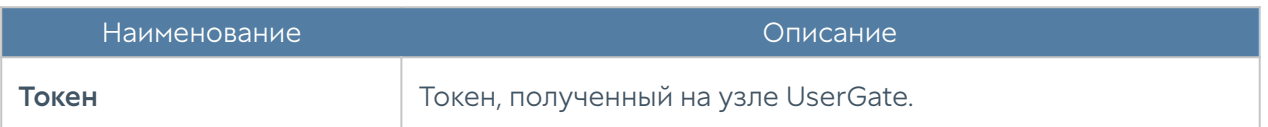

После создания сенсора, узел UserGate начинает отсылать данные на LogAn.

#### Примечание

После подключения LogAn обработка и экспорт журналов, создание отчётов и обработка других статистических данных сенсора UserGate производятся сервером LogAn.

На узле UserGate произошли следующие изменения конфигурации:

- В разделе Настройки > Log Analyzer изменился адрес сервера Log Analyzer на адрес, указанный при создании сенсора UserGate.
- В разделе Диагностика и мониторинг → Оповещения → SNMP добавилось правило SNMP, разрешающее LogAn получать информацию по протоколу SNMP.

На LogAn добавились следующие элементы:

- В разделе Журналы и отчеты → Журналы появились записи с созданного сенсора UserGate.
- В Дашборде появилась возможность добавить новый виджет График сенсора UserGate, содержащий информацию, полученную с сенсора UserGate.

#### Примечание

В случае изменения администратором правила SNMP на узле UserGate, LogAn вернет настройки или пересоздаст правило при включении/отключении сенсора на сервере LogAn.

## Сенсоры SNMP

С помощью сенсора SNMP администратор может подключить SNMPсовместимое сетевое устройство к серверу LogAn для сбора и анализа его метрик. LogAn может отображать любые счетчики, полученные по SNMP с помощью запросов SNMP. Для настройки сенсора SNMP необходимо иметь базы MIB (Management Information Base) на управляемое устройство. Подробнее об управлении базами MIB смотрите раздел данного руководства [Управление](#page-45-0) [SNMP MIB.](#page-45-0)

Для настройки сенсора SNMP необходимо выполнить следующие шаги:

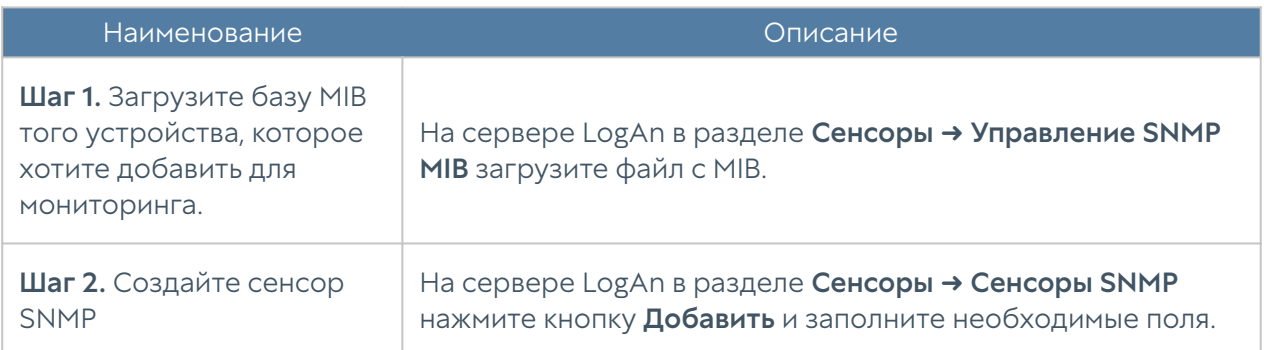

При создании сенсора SNMP необходимо заполнить следующие поля:

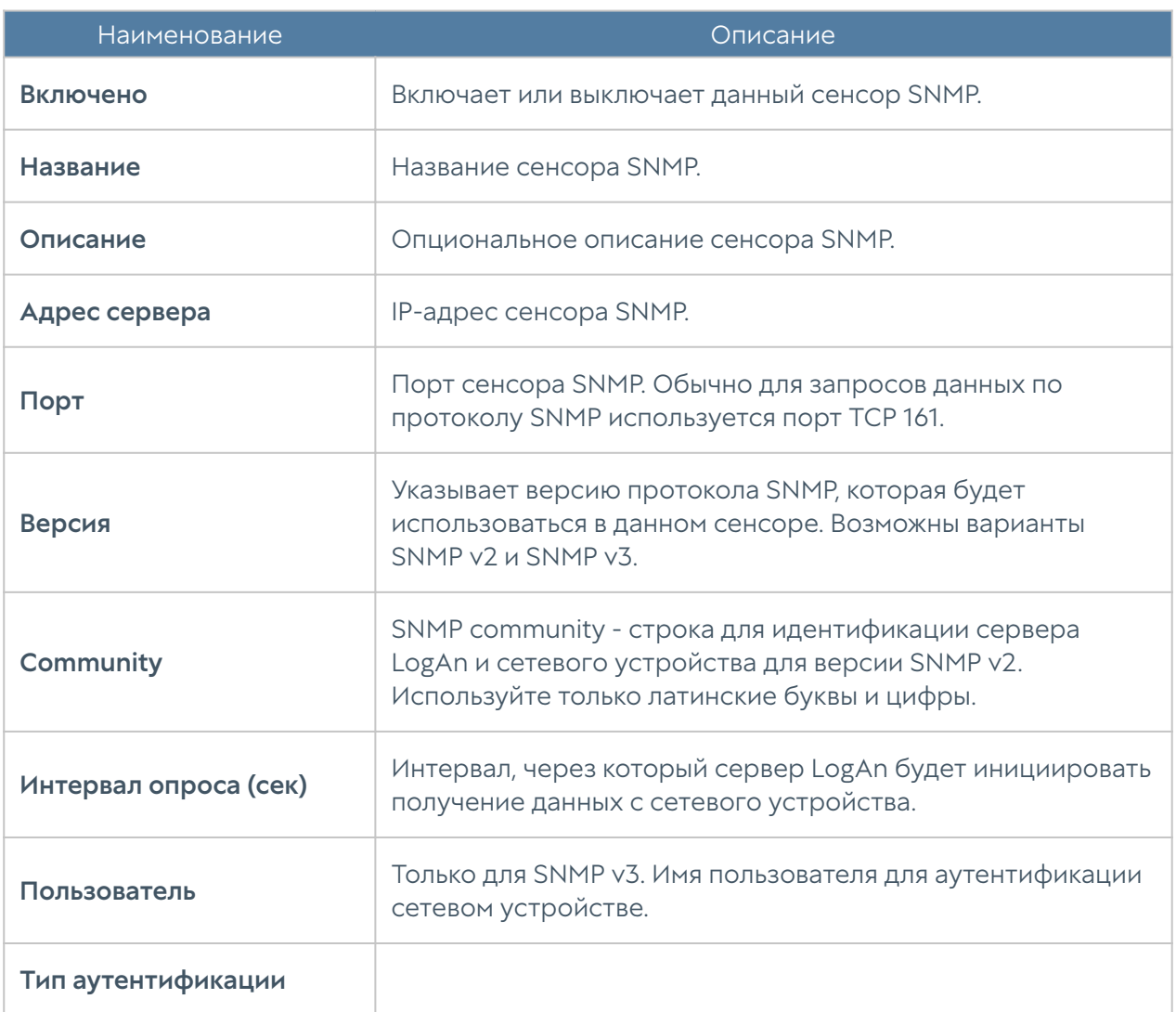

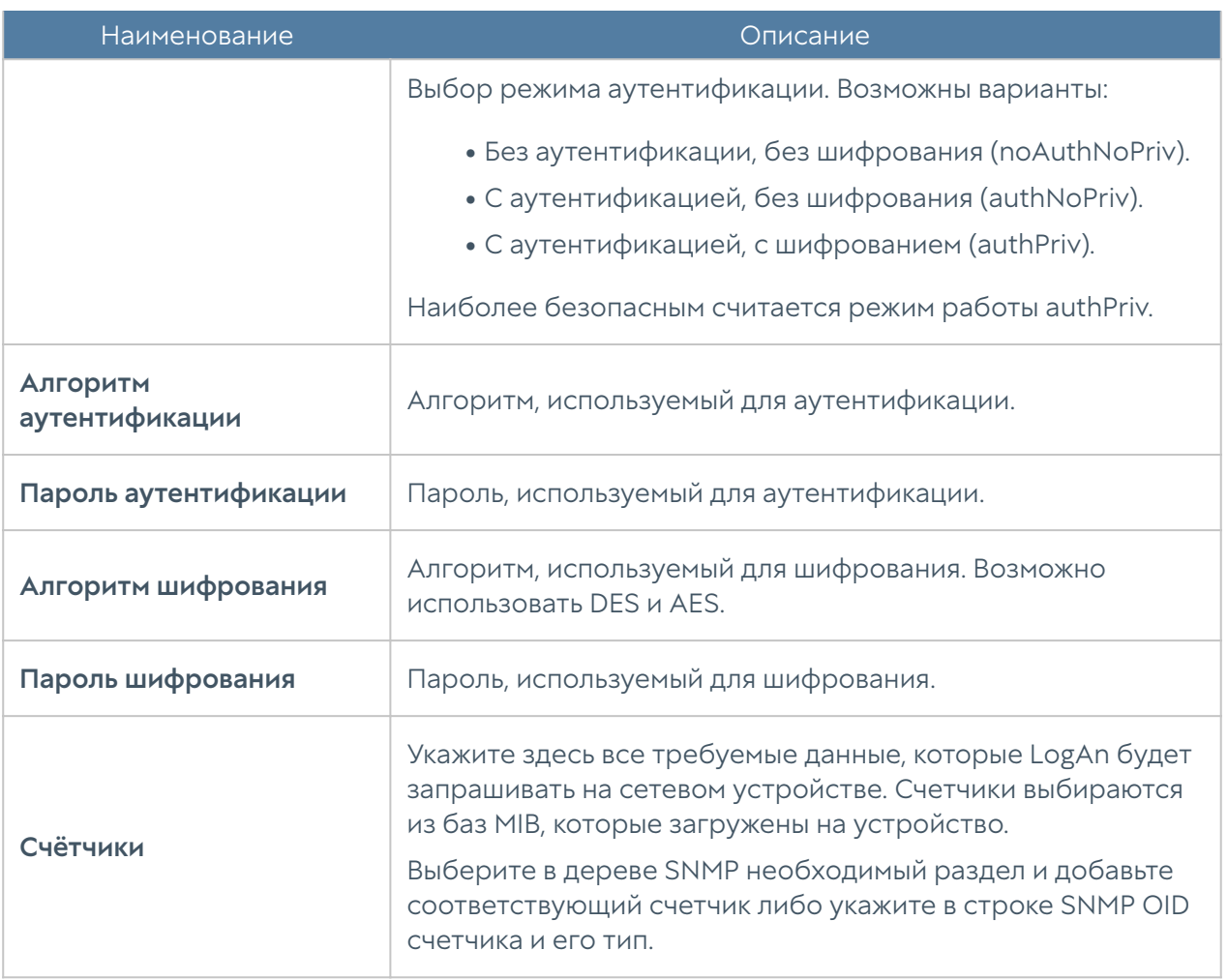

После успешного добавления сенсора в разделе Дашборд появится возможность добавить виджет с графиками данных SNMP, полученными с данного сенсора.

# <span id="page-45-0"></span>Управление SNMP MIB

В данном разделе администратор может добавлять и удалять базы MIB (Management Information Base) на LogAn.

Для получения специфических MIB обратитесь к производителю вашего устройства. LogAn уже содержит наиболее популярные базы сетевых устройств.

# Сенсоры WMI

С помощью сенсора WMI администратор может подключить WMI-совместимое сетевое устройство (компьютер под управлением ОС Windows) к LogAn для сбора и анализа его метрик.

Для создания сенсора WMI необходимо перейти в раздел Сенсоры → WMI cенсоры, нажать кнопку Добавить и заполнить необходимые поля:

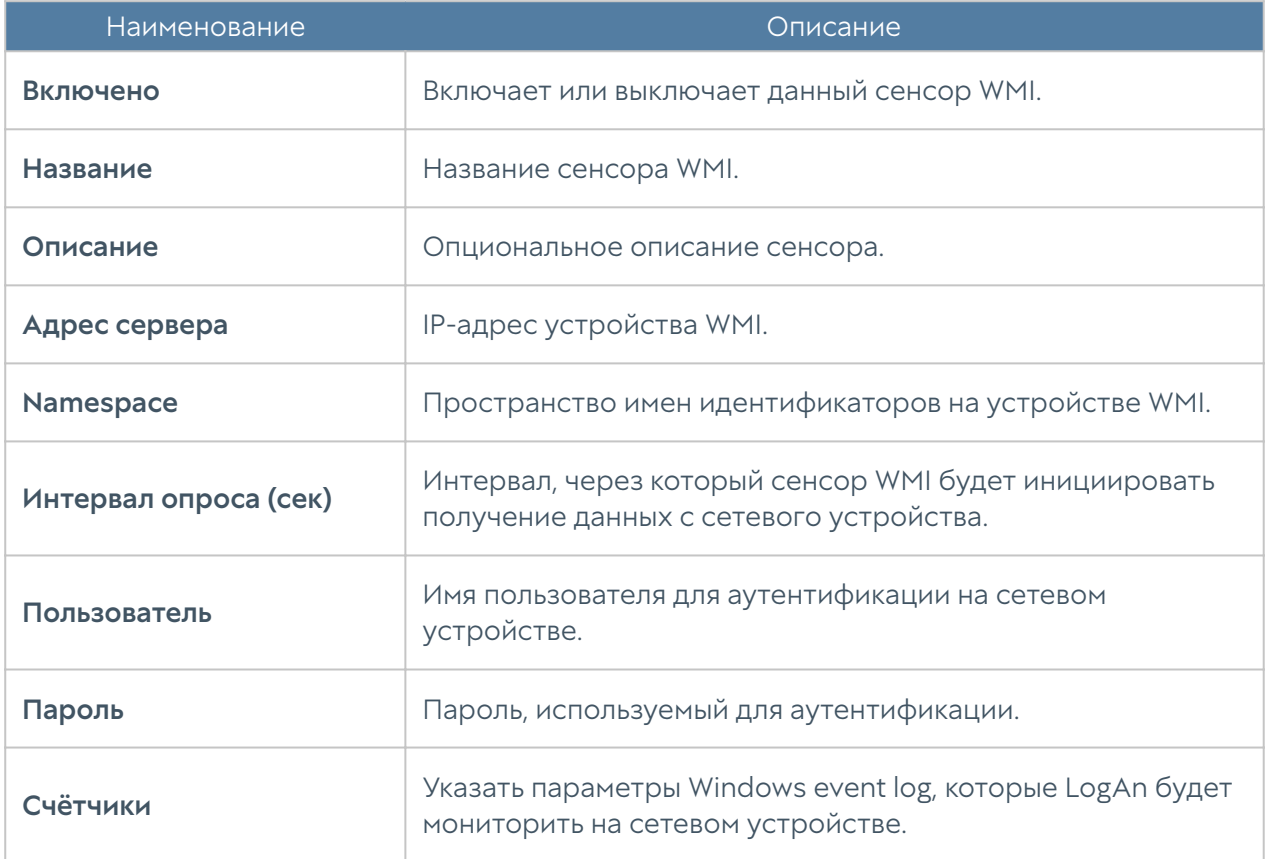

# Конечные устройства

Данный раздел содержит список конечных устройств с установленным программным обеспечением UserGate Client.

### Примечание

Конечное устройство будет отображено при выборе на UGMC данного устройства LogAn в качестве сервера для передачи информации о событиях, соответственно, LogAn должен быть предварительно зарегистрирован на UGMC.

Отображена следующая информация:

- Название конечного устройства, заданное на UGMC.
- Версия ПО UserGate Client, установленная на устройстве. •
- Время последнего подключения к устройству. •
- ІР-адрес устройства.
- Netbios имя.
- Версия операционной системы (ОС) устройства. •
- Телеметрическая информация. •

В LogAn реализована возможность удалённого управления устройствами UserGate Client. Для этого нажмите Послать команду и выберите необходимое действие:

- Отключить от сети. •
- Разрешить передачу данных по сети.
- Завершить процесс. При выборе данного действия необходимо указать идентификатор процесса.
- Запустить/остановить службу. Для выполнения данных действий необходимо указать название службы.

# СБОРЩИК ЛОГОВ

## Описание

Сборщик логов предназначен для централизованного сбора информации с сетевых устройств, что помогает облегчить мониторинг сети, виртуальных машин, серверов, пользовательских устройств, приложений.

# Syslog

В данном разделе настраиваются правила сбора событий системных журналов Unix-систем (syslog), которые содержат информацию о работе системы, её состоянии и безопасности, наличии ошибок, сбоях в работе. Правила syslog позволяют осуществлять фильтрацию записей событий (по времени, критичности событий, объектам, названию устройств, приложениям), упрощая поиск необходимой информации.

Для работы сборщика логов необходимо настроить сервер, с которого будет происходить сбор информации, и правила syslog.

Настройка сервера производится в разделе Сборщик логов → Syslog во вкладке Настройки веб-интерфейса LogAn; необходимо указать следующие данные:

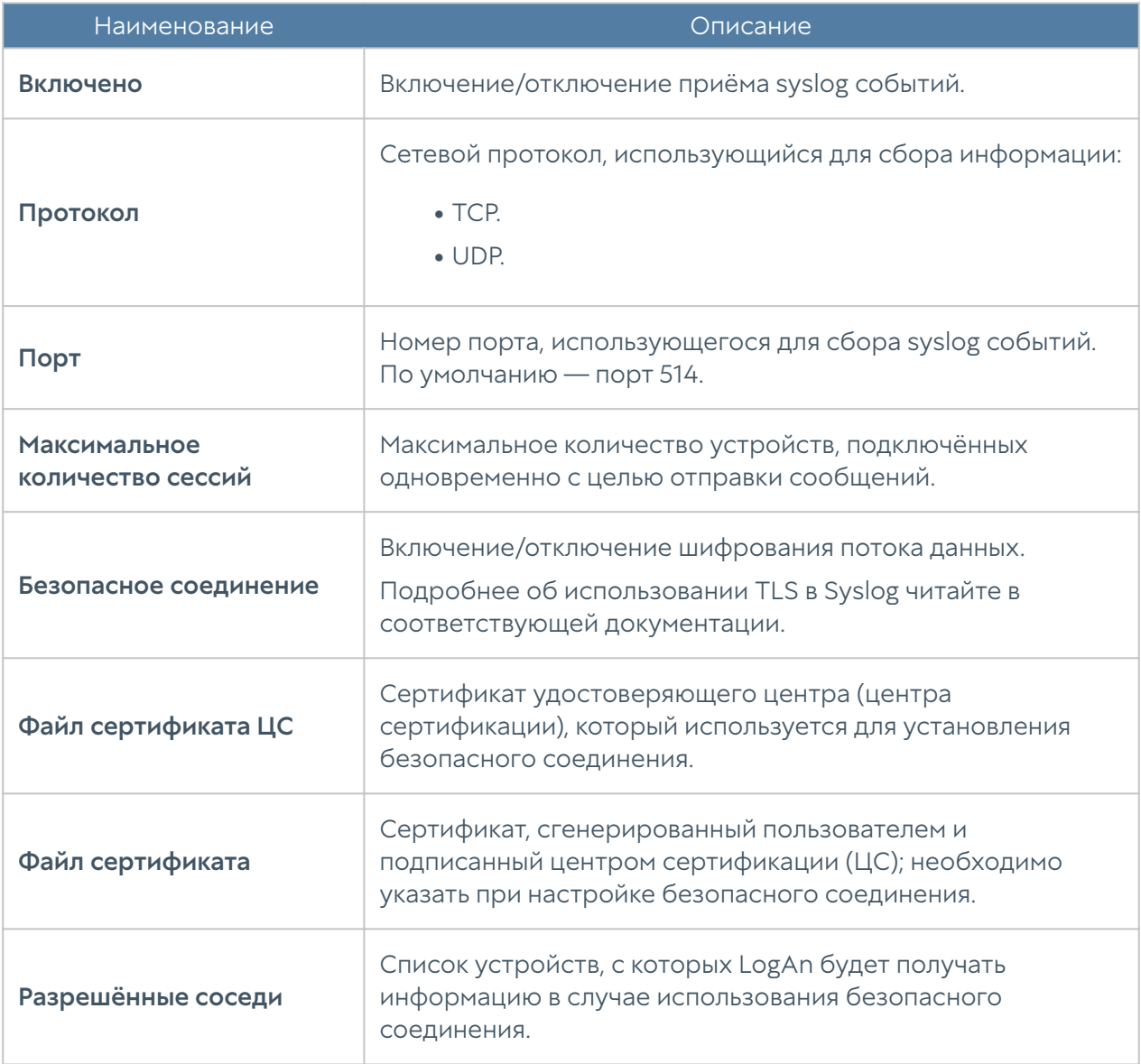

Для настройки правил фильтрации записей событий syslog необходимо указать следующие данные:

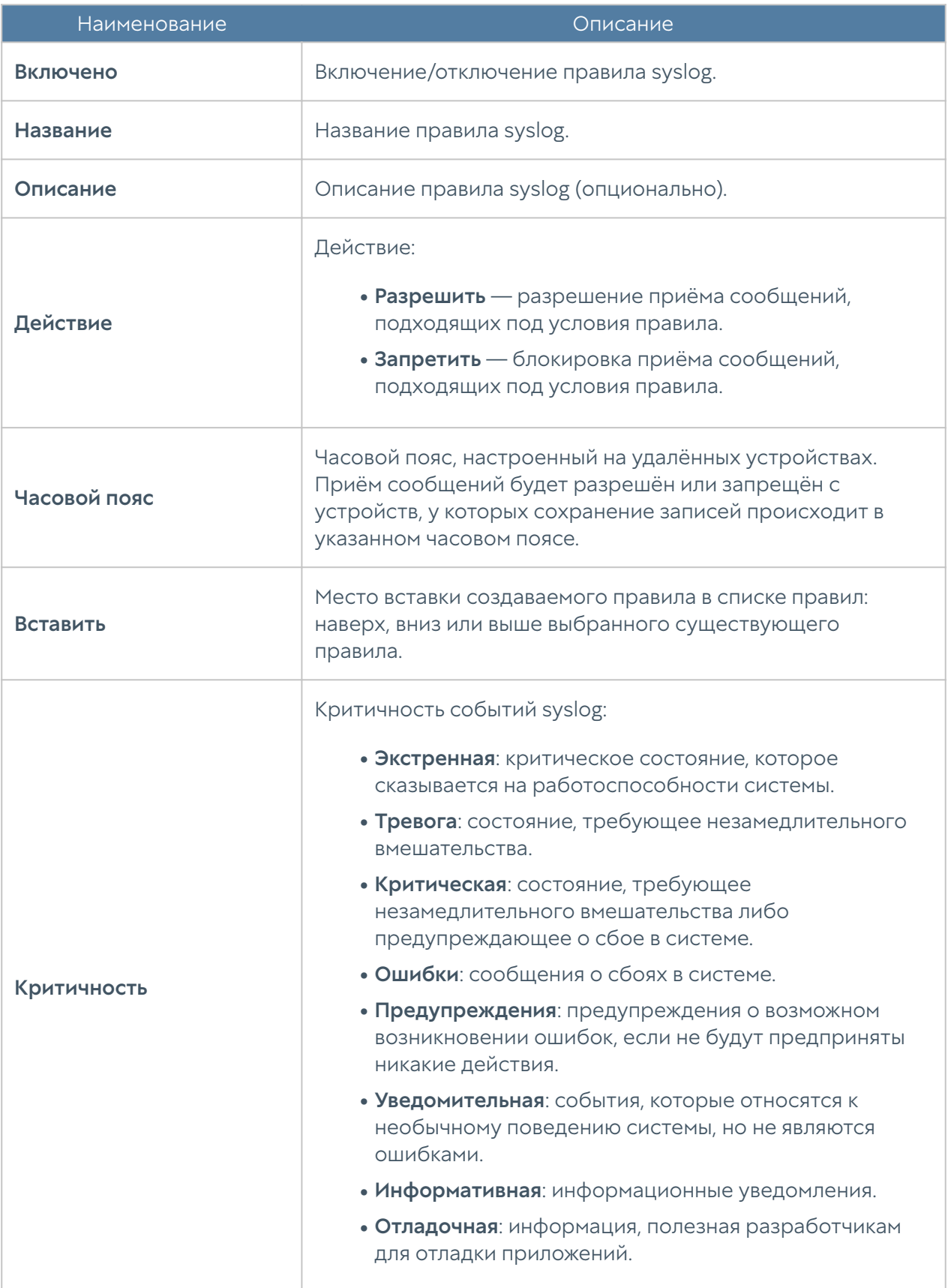

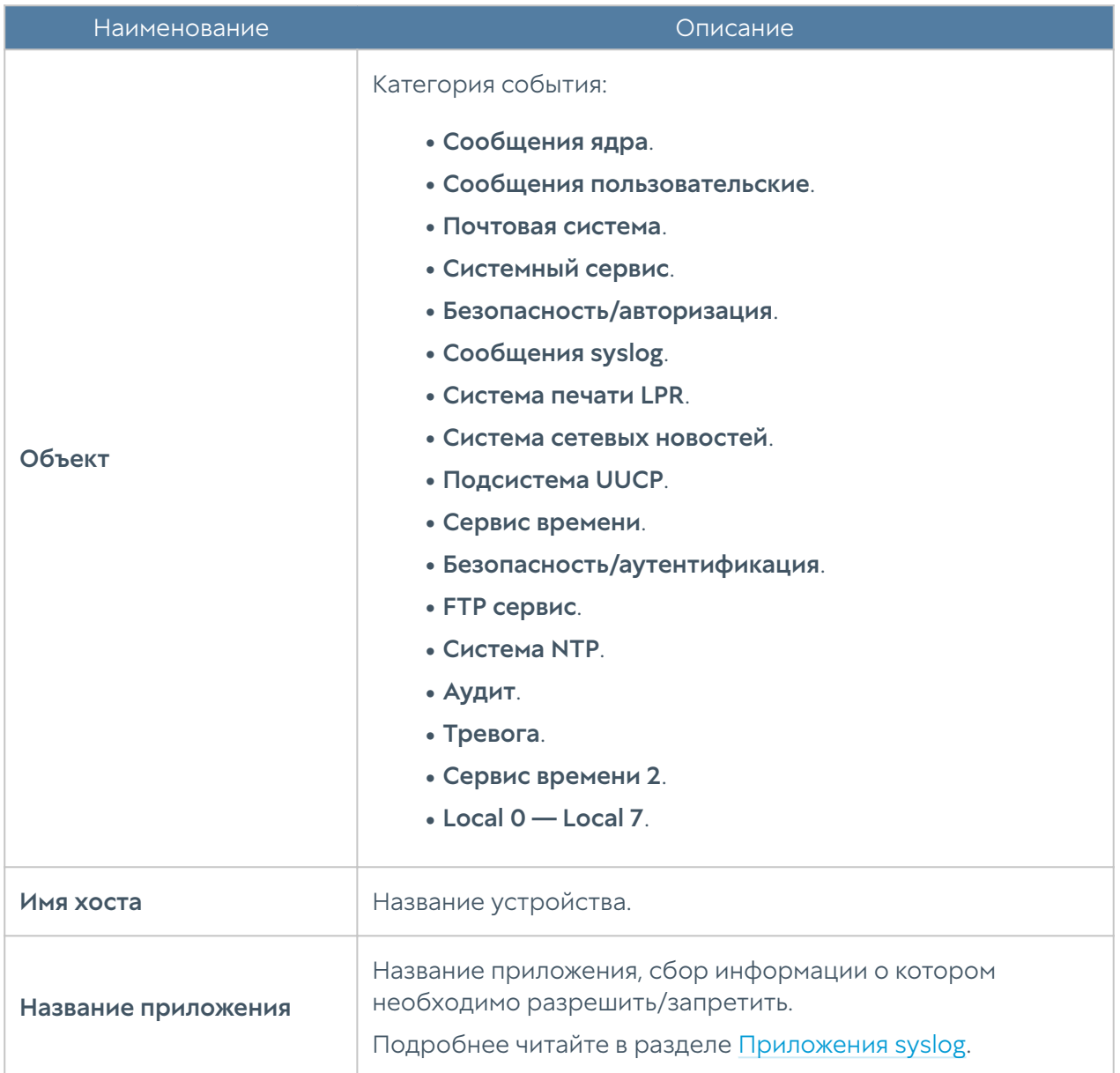

Записи событий будут отображены в журнале Syslog, подробнее читайте в разделе [Системный журнал.](#page-95-0)

# БИБЛИОТЕКИ

## IP-адреса

Раздел IP-адреса содержит список диапазонов IP-адресов, которые используются в настройках зон и UserID. Для добавления нового списка адресов необходимо выполнить следующие шаги:

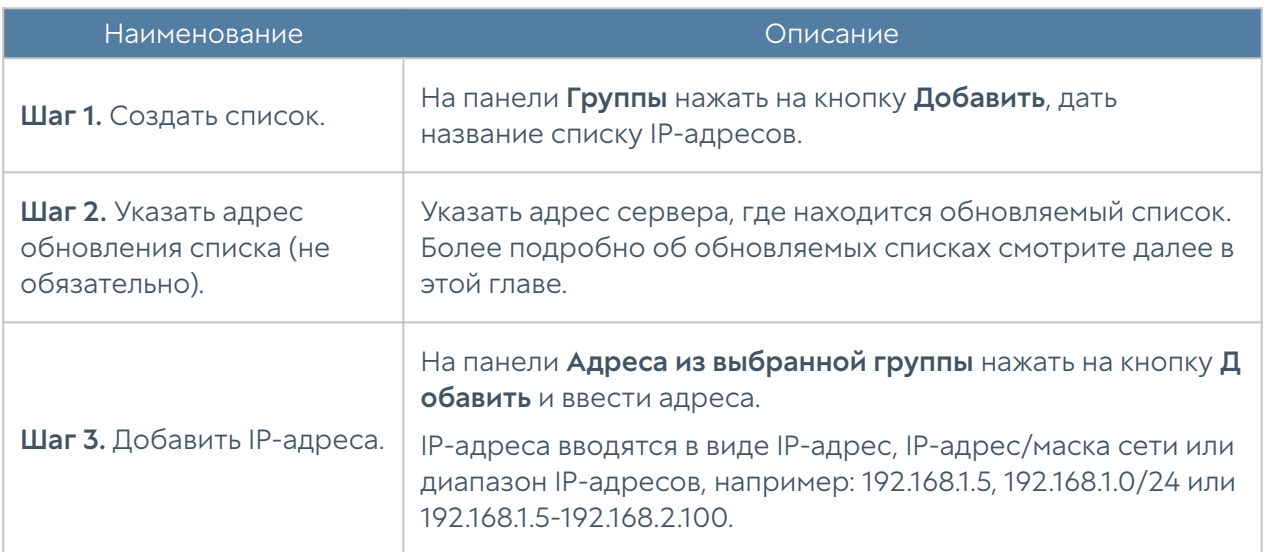

Администратор имеет возможность создавать свои списки IP-адресов. Для создания такого списка необходимо выполнить следующие действия:

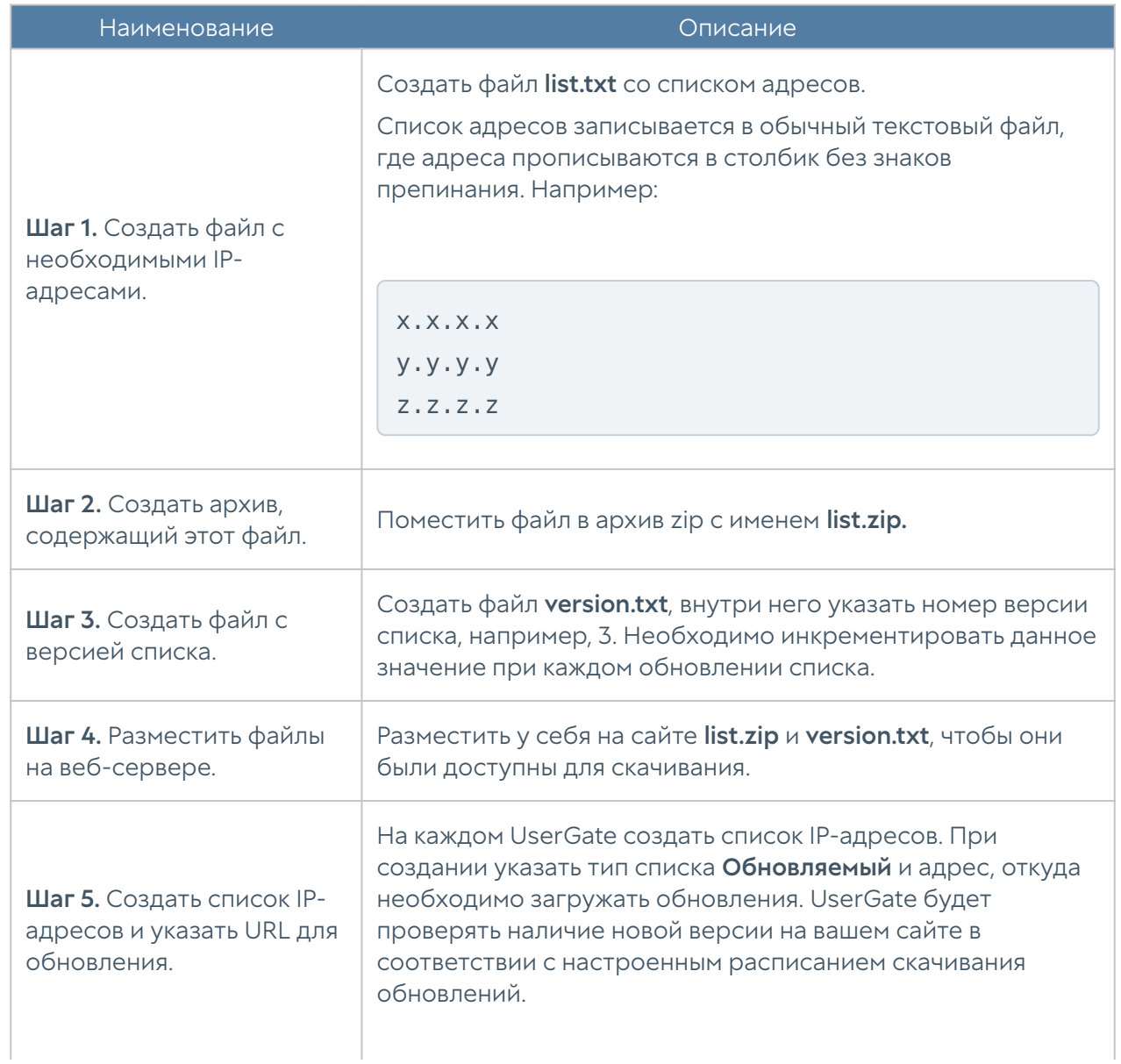

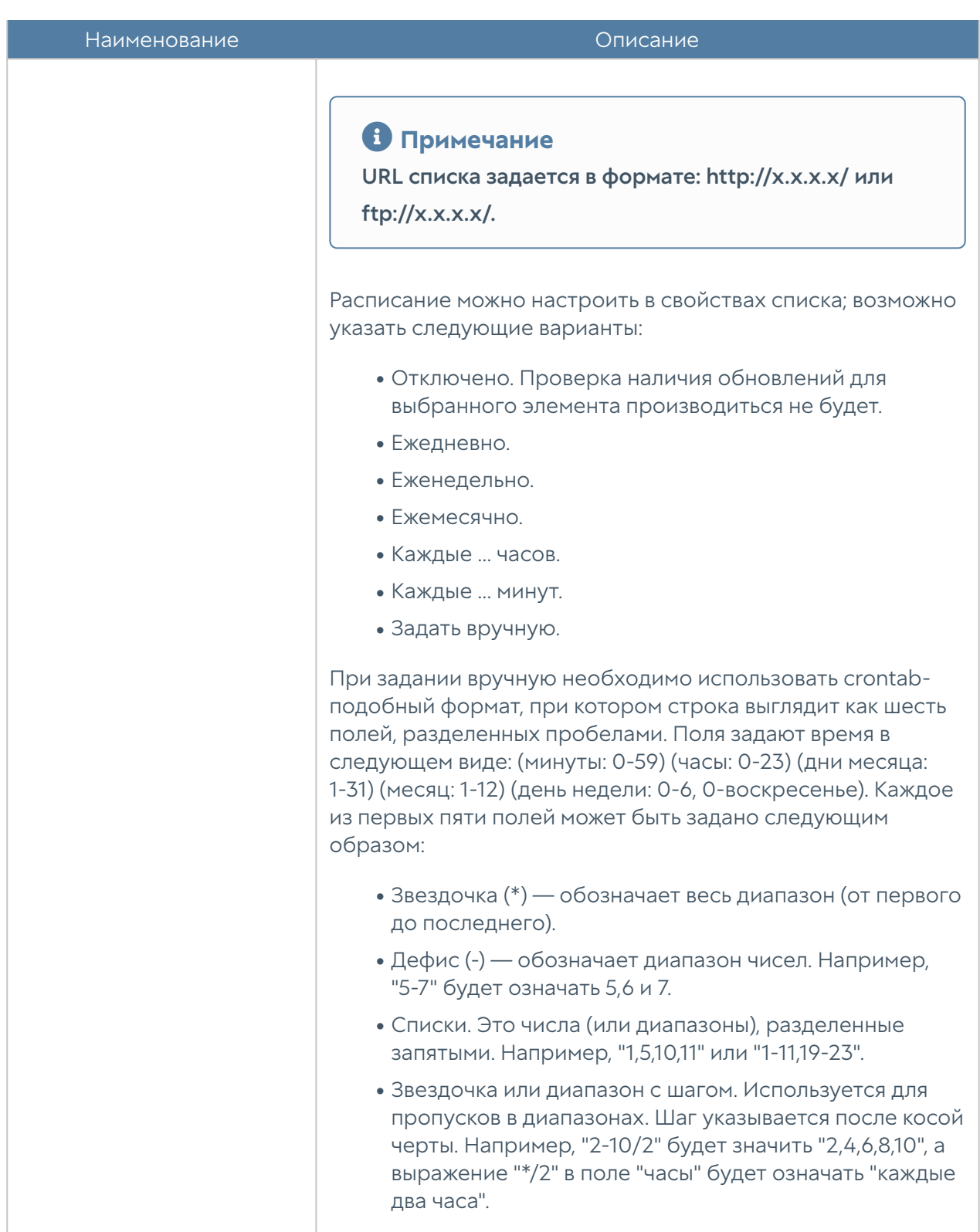

# Почтовые адреса

Элемент библиотеки Почтовые адреса позволяет создать группы почтовых адресов, которые впоследствии можно использовать в правилах фильтрации почтового трафика и для использования в оповещениях.

Для добавления новой группы почтовых адресов необходимо выполнить следующие шаги:

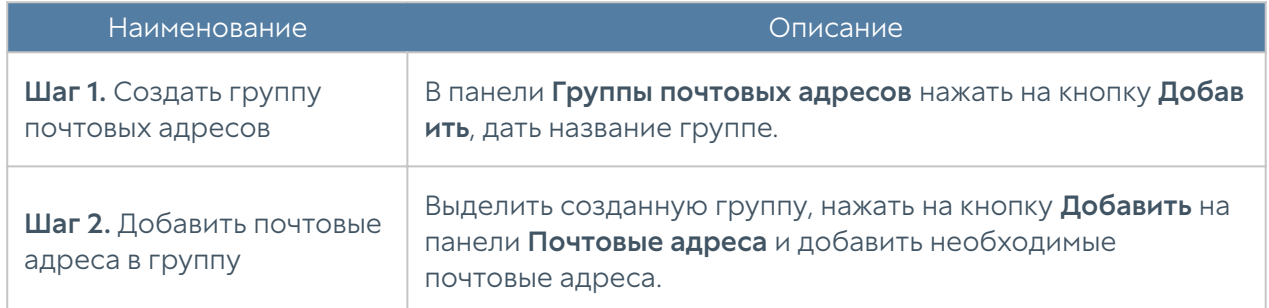

Администратор имеет возможность создавать обновляемые списки почтовых адресов и централизованно распространять их на устройства UserGate. Для создания такого списка необходимо выполнить следующие действия:

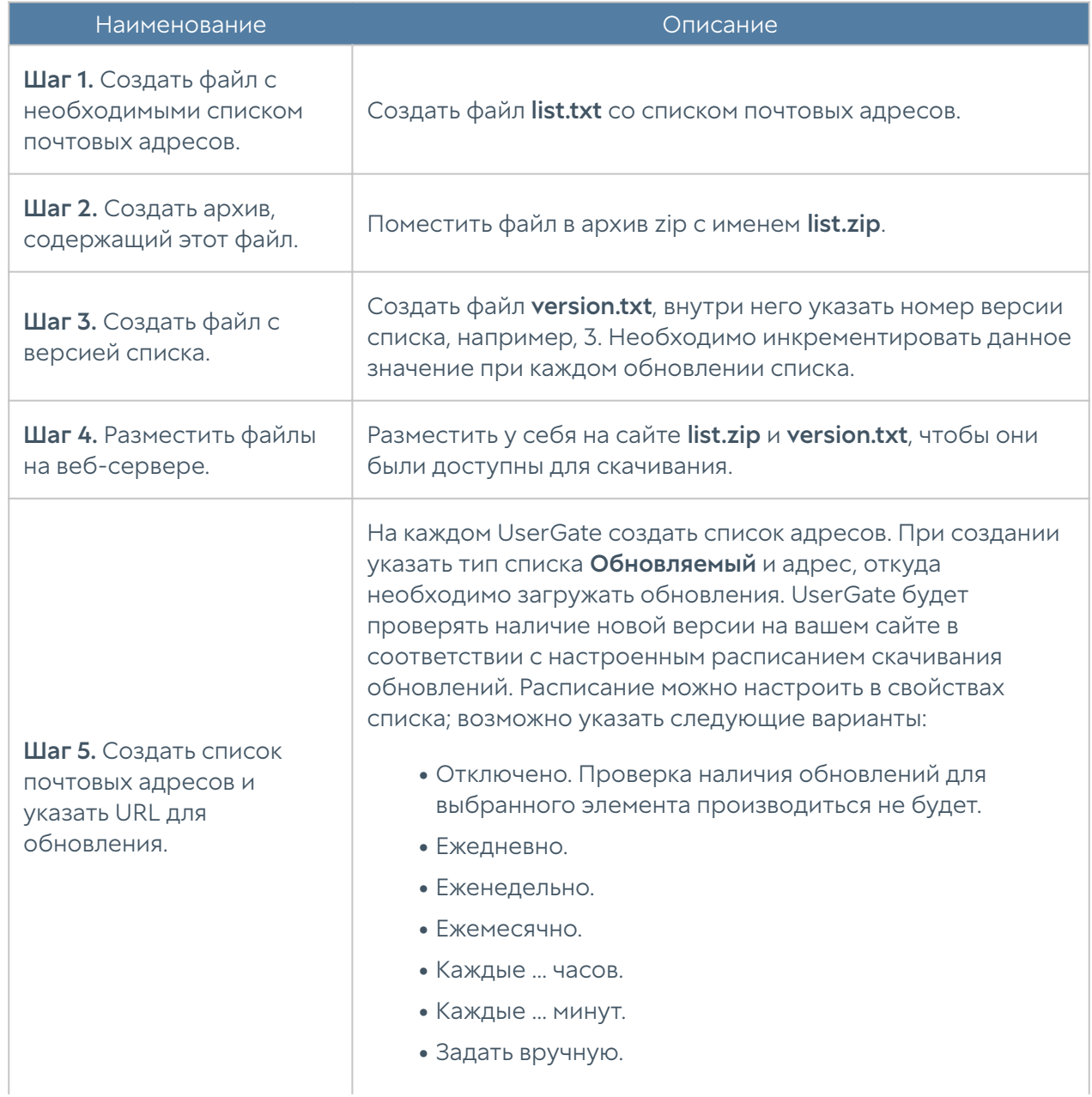

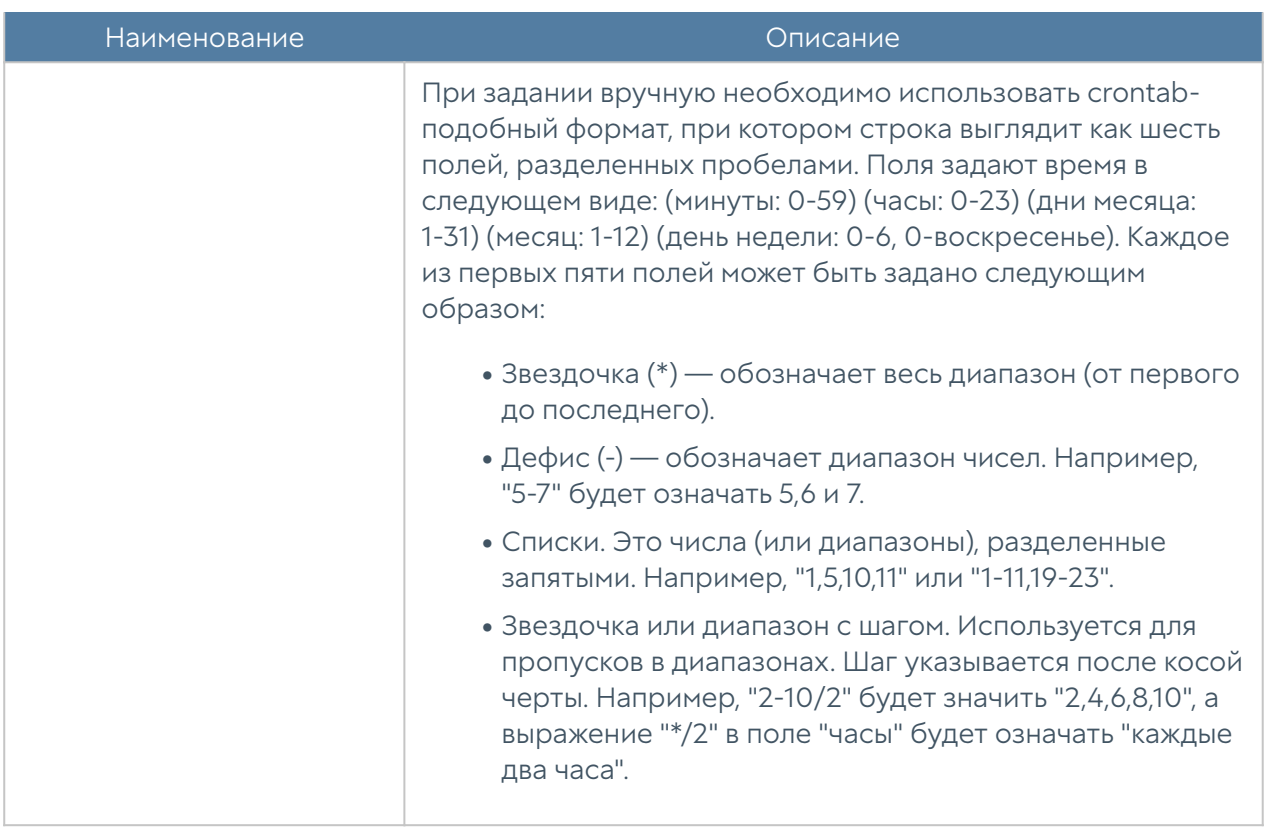

Администратор может экспортировать и импортировать списки почтовых адресов используя соответствующие кнопки Экспорт/Импорт.

# Номера телефонов

Элемент библиотеки Номера телефонов позволяет создать группы номеров, которые впоследствии можно использовать в правилах оповещения SMPP.

Для добавления новой группы телефонных номеров необходимо выполнить следующие шаги:

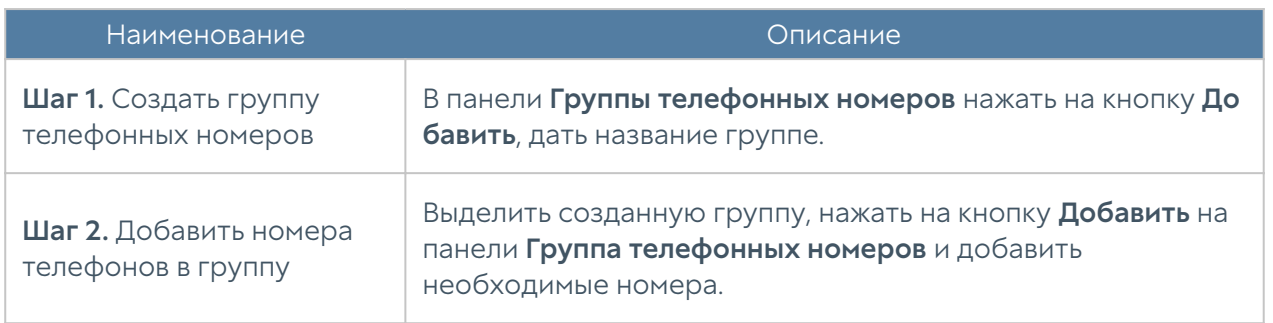

Администратор имеет возможность создавать обновляемые списки телефонных номеров и централизованно распространять их на устройства UserGate. Для создания такого списка необходимо выполнить следующие действия:

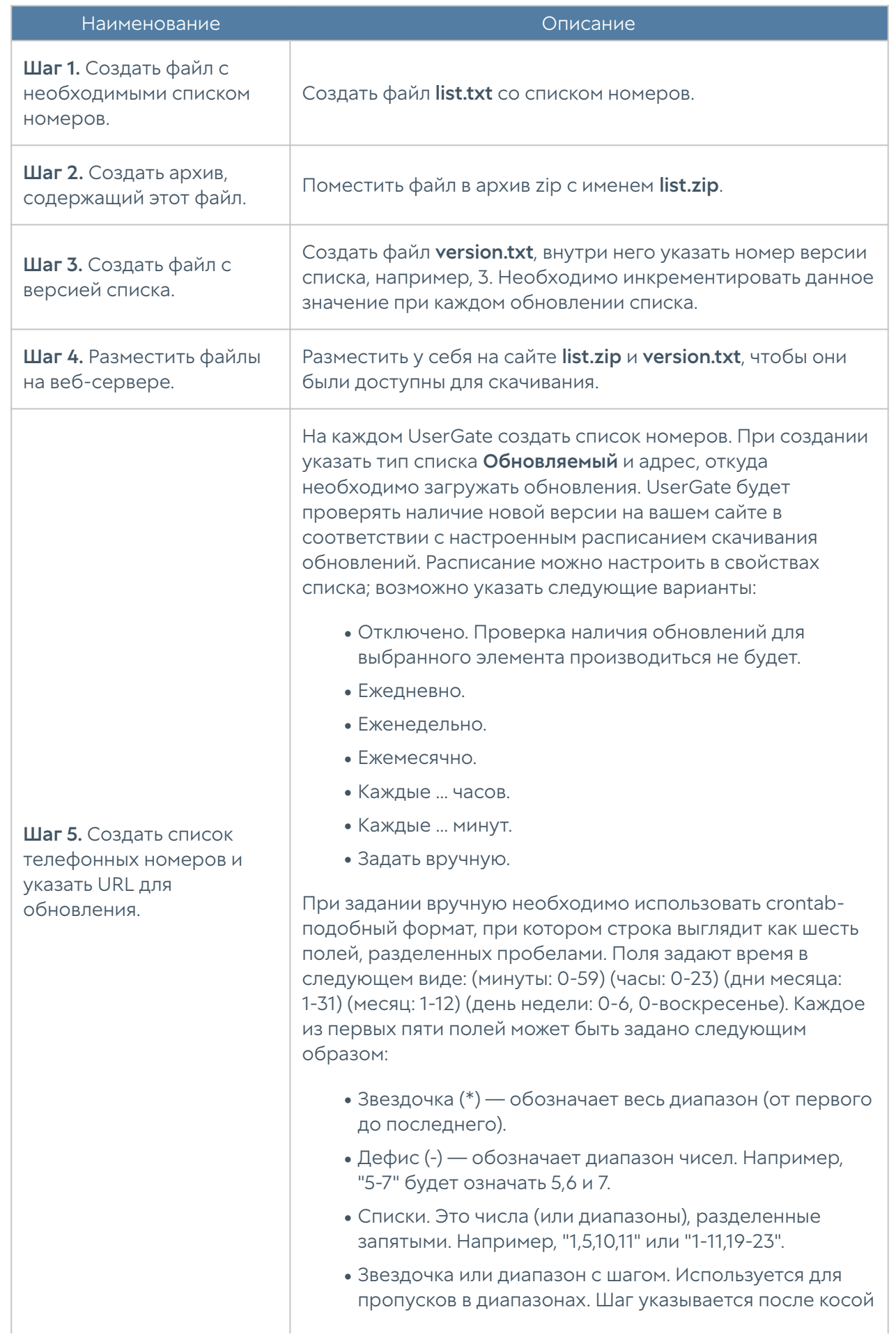

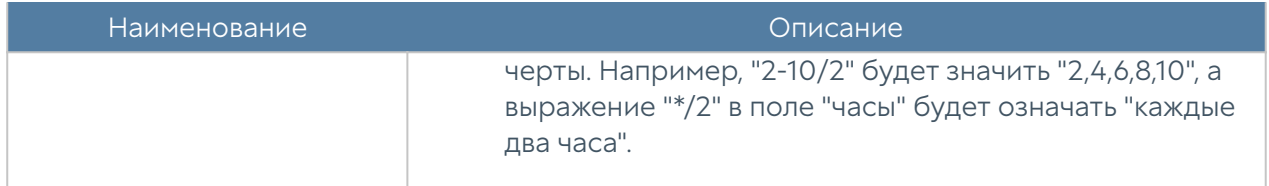

Администратор может экспортировать и импортировать списки телефонных номеров используя соответствующие кнопки Экспорт/Импорт.

# Профили оповещений

Профиль оповещения указывает транспорт, с помощью которого оповещения могут быть доставлены получателям. Поддерживается 2 типа транспорта:

- SMTP, доставка сообщений с помощью email
- SMPP, доставка сообщений с помощью SMS практически через любого оператора сотовой связи или через большое количество SMS-центров рассылки

Для создания профиля сообщений SMTP необходимо нажать на кнопку Добавить в разделе Профили оповещений, выбрать вариант Добавить профиль оповещения SMTP и заполнить необходимые поля:

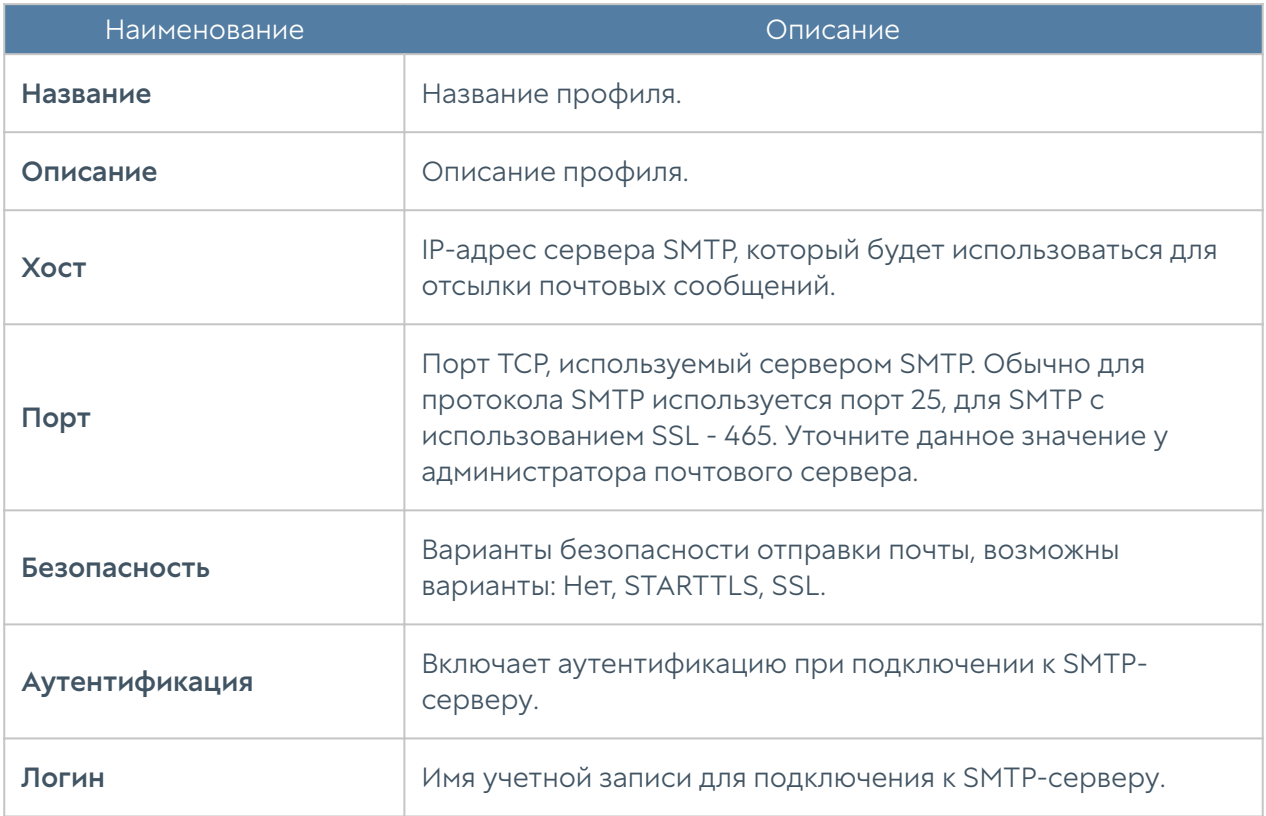

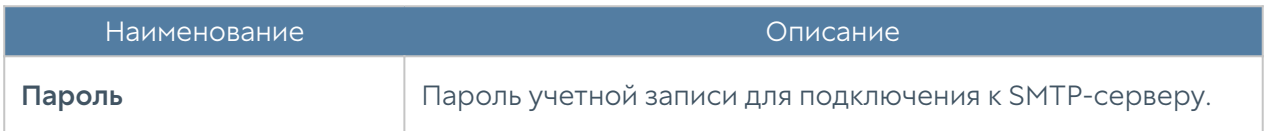

Для создания профиля сообщений SMPP необходимо нажать на кнопку Добавить в разделе Профили оповещений, выбрать вариант Добавить профиль оповещения SMPP и заполнить необходимые поля:

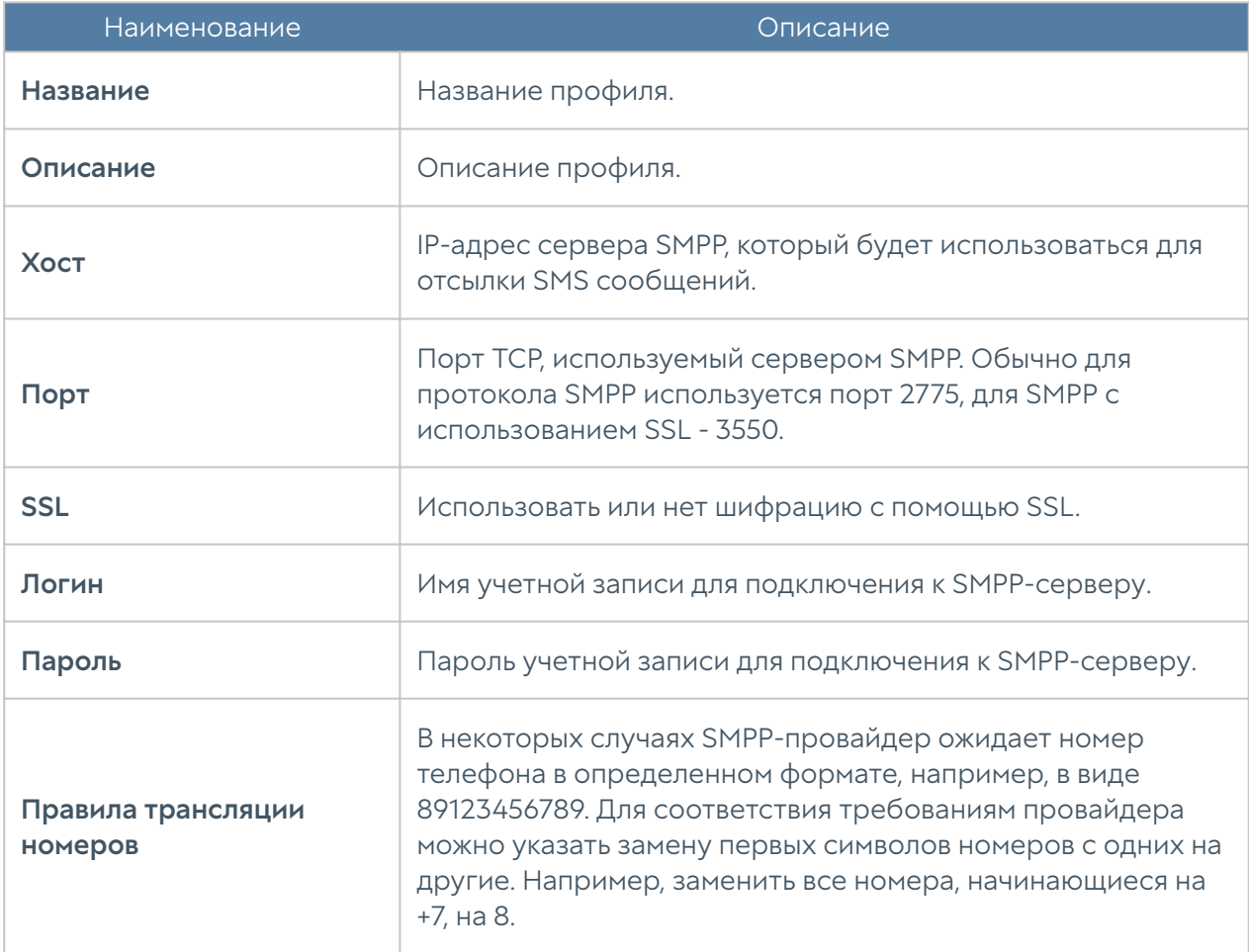

## <span id="page-57-0"></span>Приложения syslog

Данный раздел содержит приложения, которые могут быть использованы в правилах syslog для сбора информации.

Чтобы добавить приложение необходимо выполнить следующие действия:

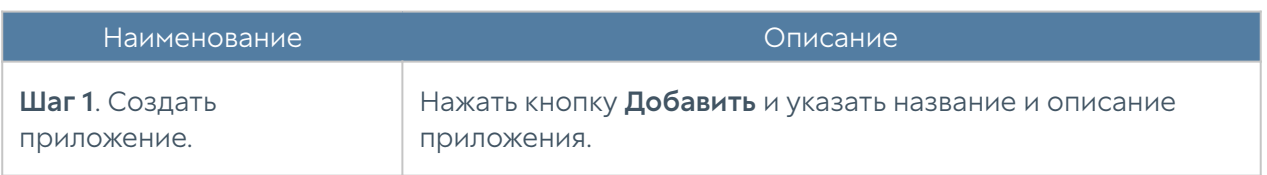

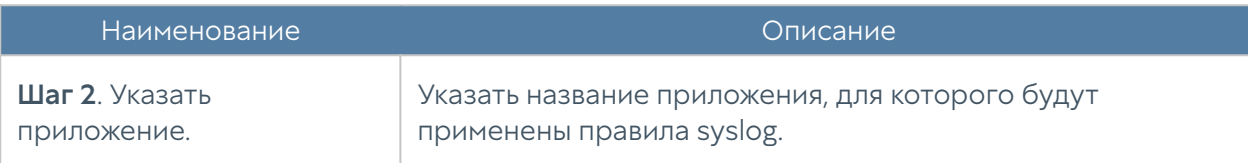

# <span id="page-58-0"></span>Syslog фильтры UserID агента

При использовании Syslog в качестве источников событий UserGate производит фильтрацию событий в соответствии с указанными Syslog фильтрами UserID агента. Фильтры Syslog представляют из себя стандартные Regexp выражения, которые пользователь может писать и сам. В стандартной поставке представлены два вида фильтров:

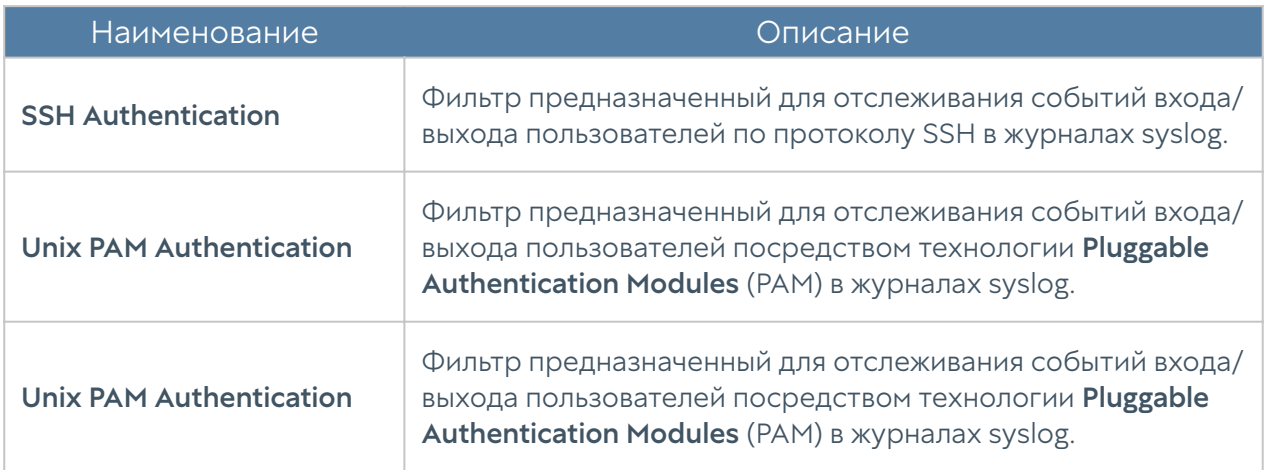

### Примечание

Используя правила Regexp, возможно написание дополнительных правил. Таким образом фильтры Syslog представляют из себя универсальный инструмент, который можно использовать практически в любых случаях.

Найденные события отображаются во вкладке Журналы и отчёты, в разделе Журналы → Агент UserID → Syslog.

# ДИАГНОСТИКА И МОНИТОРИНГ

# Маршруты

Раздел Маршруты позволяет получить список всех маршрутов, указанных на определенном узле UserGate. Для просмотра маршрутов необходимо нажать на кнопку Фильтр и указать типы маршрутов, которые необходимо отобразить. Возможно указать следующие типы маршрутов:

- Подключенные к интерфейсам маршруты к сетям, которые подключены непосредственно к интерфейсам UserGate. Данные маршруты будут помечены символом С в списке маршрутов.
- Заданные статически маршруты, заданные статически в разделе Сеть -Маршруты. Данные маршруты будут помечены символом S в списке маршрутов.
- OSPF маршруты, полученные по протоколу OSPF. Данные маршруты будут помечены символом O в списке маршрутов.
- ВGP маршруты, полученные по протоколу ВGP. Данные маршруты будут помечены символом B в списке маршрутов.

Отображаемый список маршрутов можно скачать в виде текстового файла с помощью кнопки Скачать все маршруты.

# Ping

C помощью утилиты ping можно диагностировать доступность сетевых ресурсов. Параметры команды ping:

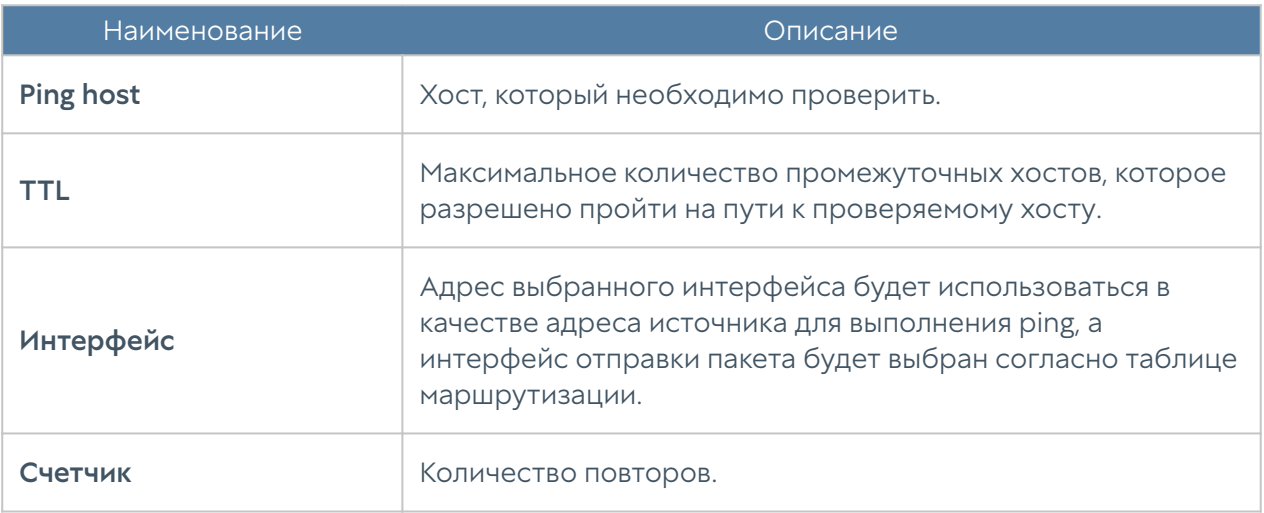

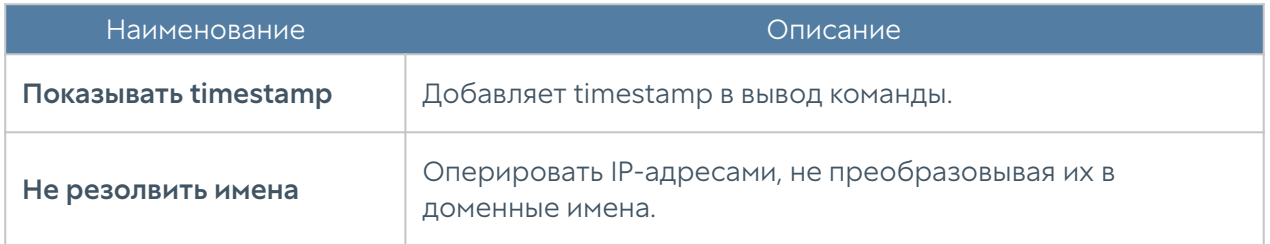

# **Traceroute**

C помощью утилиты traceroute можно проверить путь следования сетевых пакетов к определенному хосту. Параметры команды traceroute:

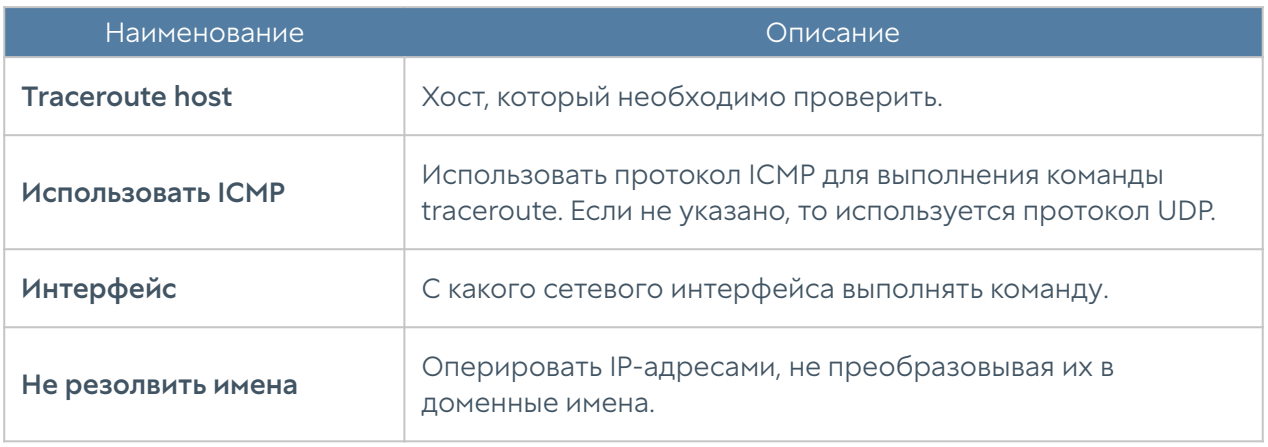

# Запрос DNS

Используя запрос DNS, администратор может проверить работу DNS-серверов.

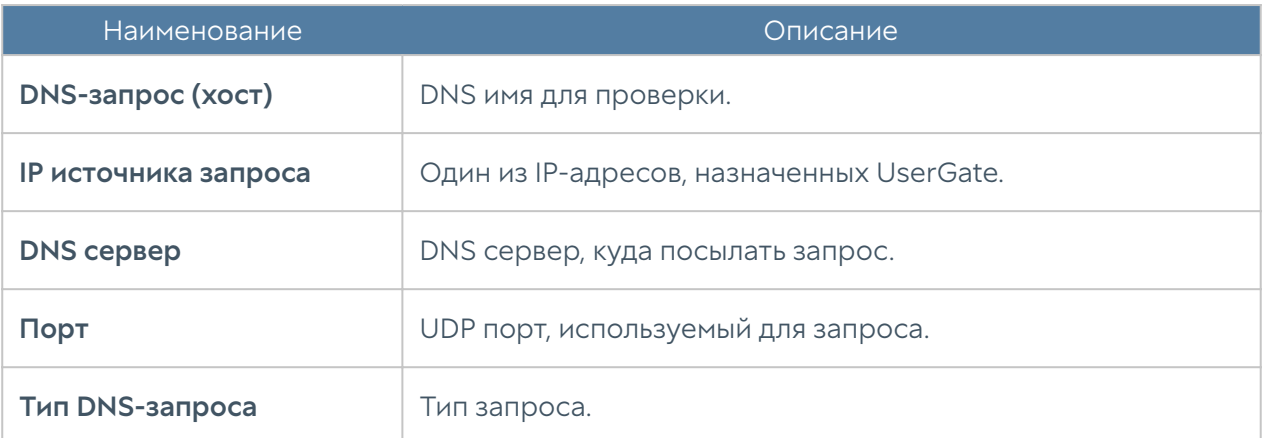

# ОПОВЕЩЕНИЯ

# Правила оповещений

Данный раздел позволяет определить правила оповещений, которые в дальнейшем можно использовать для отсылки оповещений о различных типах событий, например, высокой загрузке CPU или отправке пароля пользователю по SMS. Для создания правила оповещений необходимо выполнить следующие шаги:

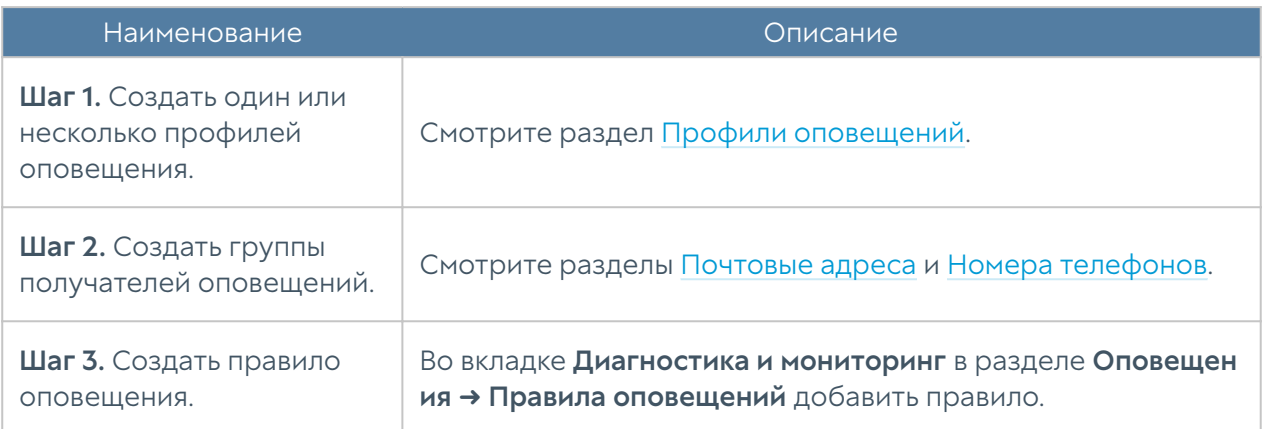

При добавлении правила необходимо указать следующие параметры:

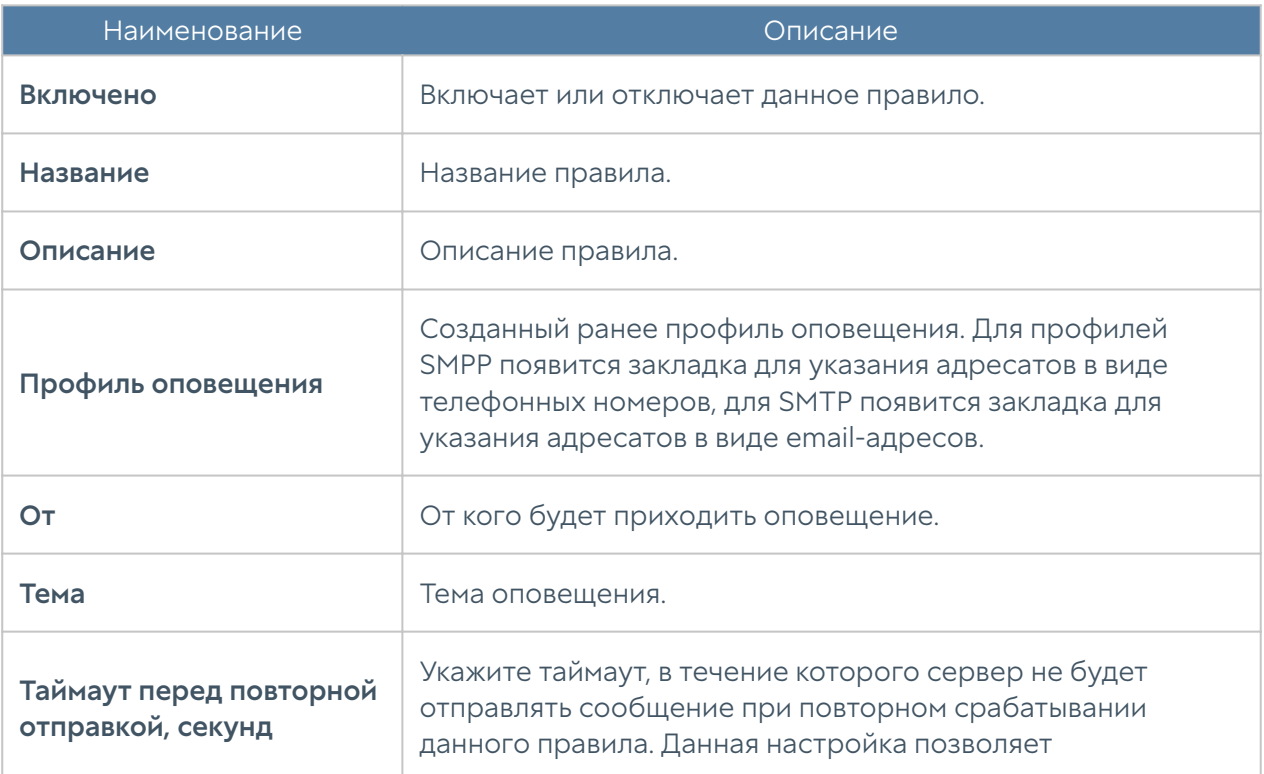

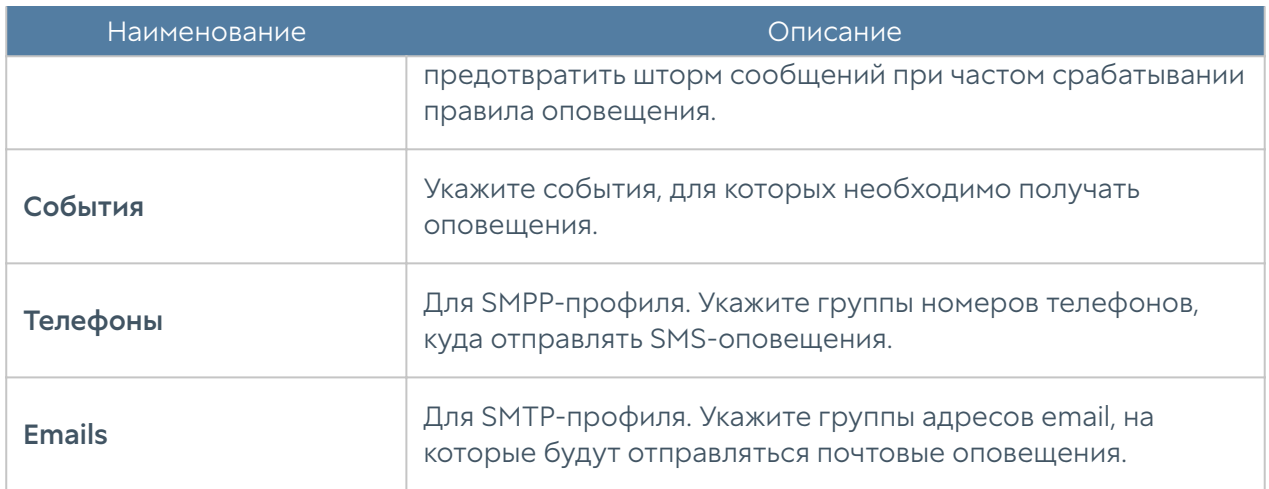

## SNMP

UserGate поддерживает мониторинг с помощью протоколов SNMP v2c и SNMP v3. Поддерживается управление как с помощью запросов (SNMP queries), так и с помощью отсылки оповещений (SNMP traps). Это позволяет наблюдать за критическими параметрами UserGate с помощью программного обеспечения SMNP-управления, используемого в компании.

Для настройки мониторинга с помощью SNMP необходимо:

- В свойствах зоны интерфейса, к которому будет осуществляться 1. подключение по протоколу SNMP, во вкладке Контроль доступа разрешить сервис SNMP.
- 2. Создать правило SNMP

Для настройки мониторинга с помощью SNMP необходимо создать правила SNMP. Для создания правила SNMP необходимо в разделе SNMP нажать на кнопку Добавить и указать следующие параметры:

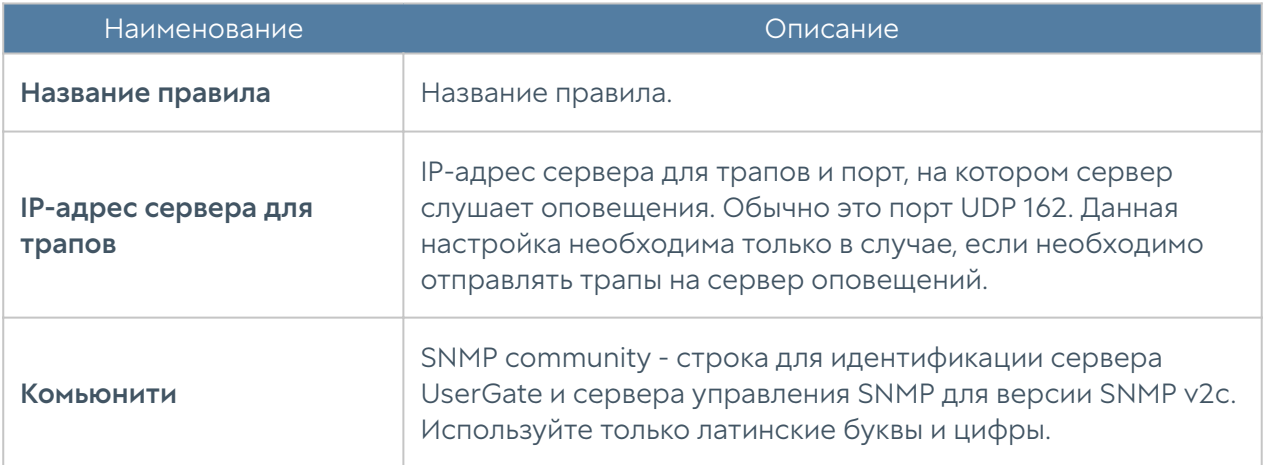

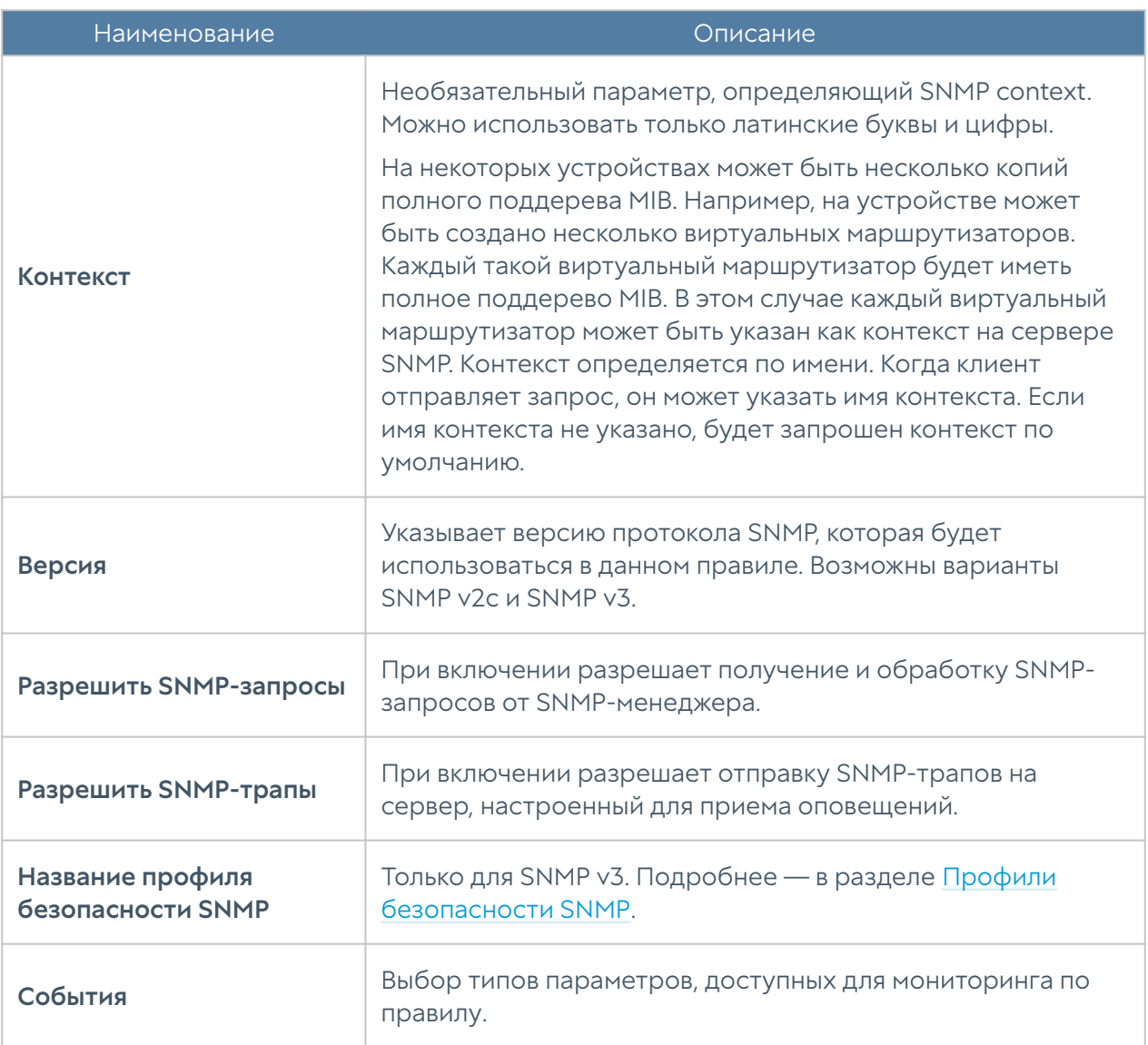

### Примечание

Настройки аутентификации для SNMP v2c (community) и для SNMP v3 (пользователь, тип аутентификации, алгоритм аутентификации, пароль аутентификации, алгоритм шифрования, пароль шифрования — в профиле безопасности SNMP) на SNMP-менеджере должны совпадать с настройками SNMP в UserGate.

Информацию по настройке параметров аутентификации для вашего SNMPменеджера смотрите в руководстве по настройке выбранного вами программного обеспечения для управления SNMP.

UserGate выделен уникальный идентификатор SNMP PEN (Private Enterprise Number) 45741.

Актуальные mib-файлы UserGate с параметрами мониторинга можно скачать из консоли администратора устройства. Для этого необходимо перейти на вкладку Диагностика и мониторинг, далее в разделе Оповещения → SNMP нажать Скачать MIB.

Для скачивания доступны следующие MIB-файлы:

- UTM-TRAPS-MIB. •
- UTM-TRAPS-BINDINGS-MIB. •
- UTM-MIB. •
- UTM-INTERFACES-MIB. •
- UTM-TEMPERATURE-MIB. •

#### UTM-TRAPS-MIB

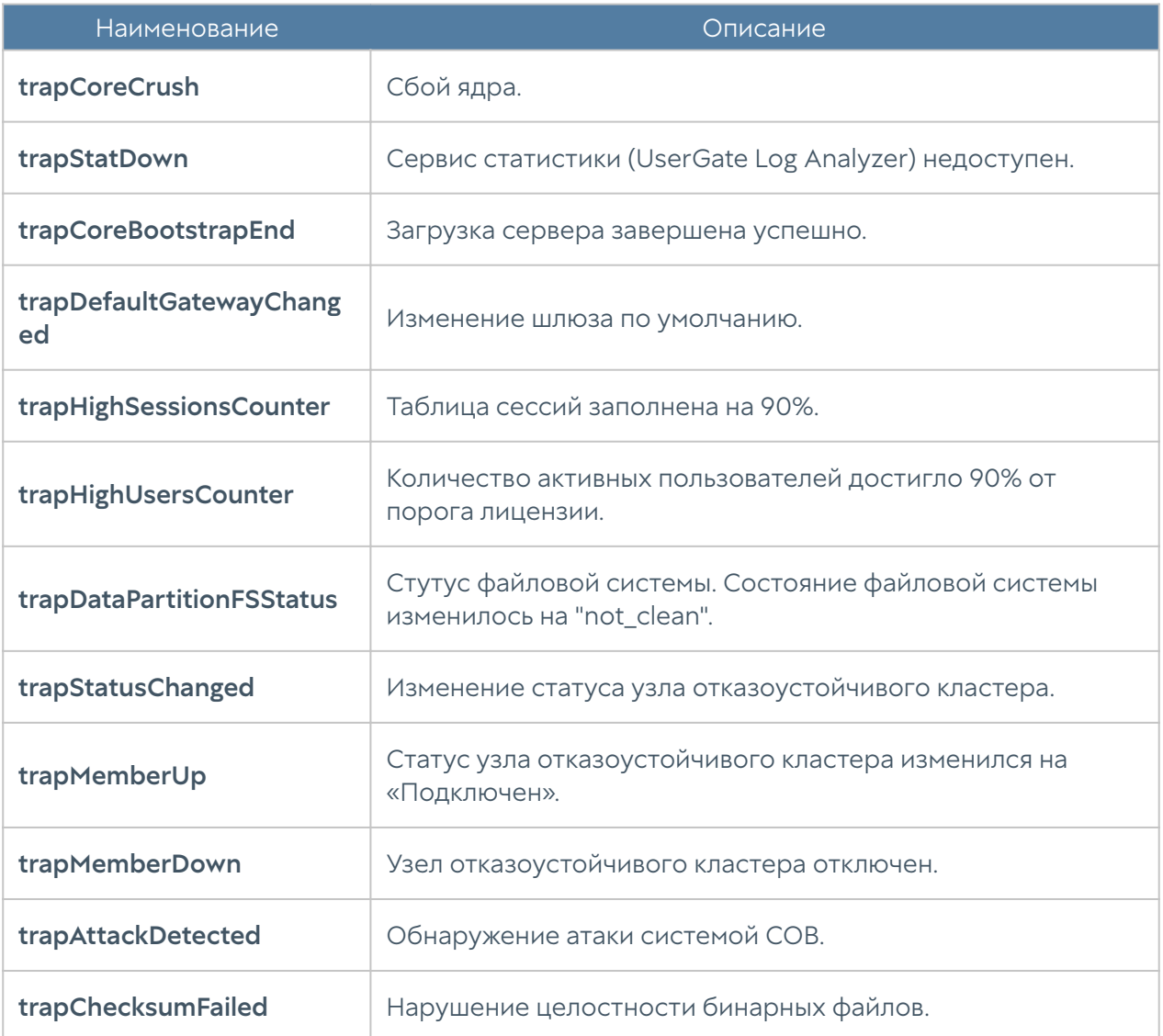

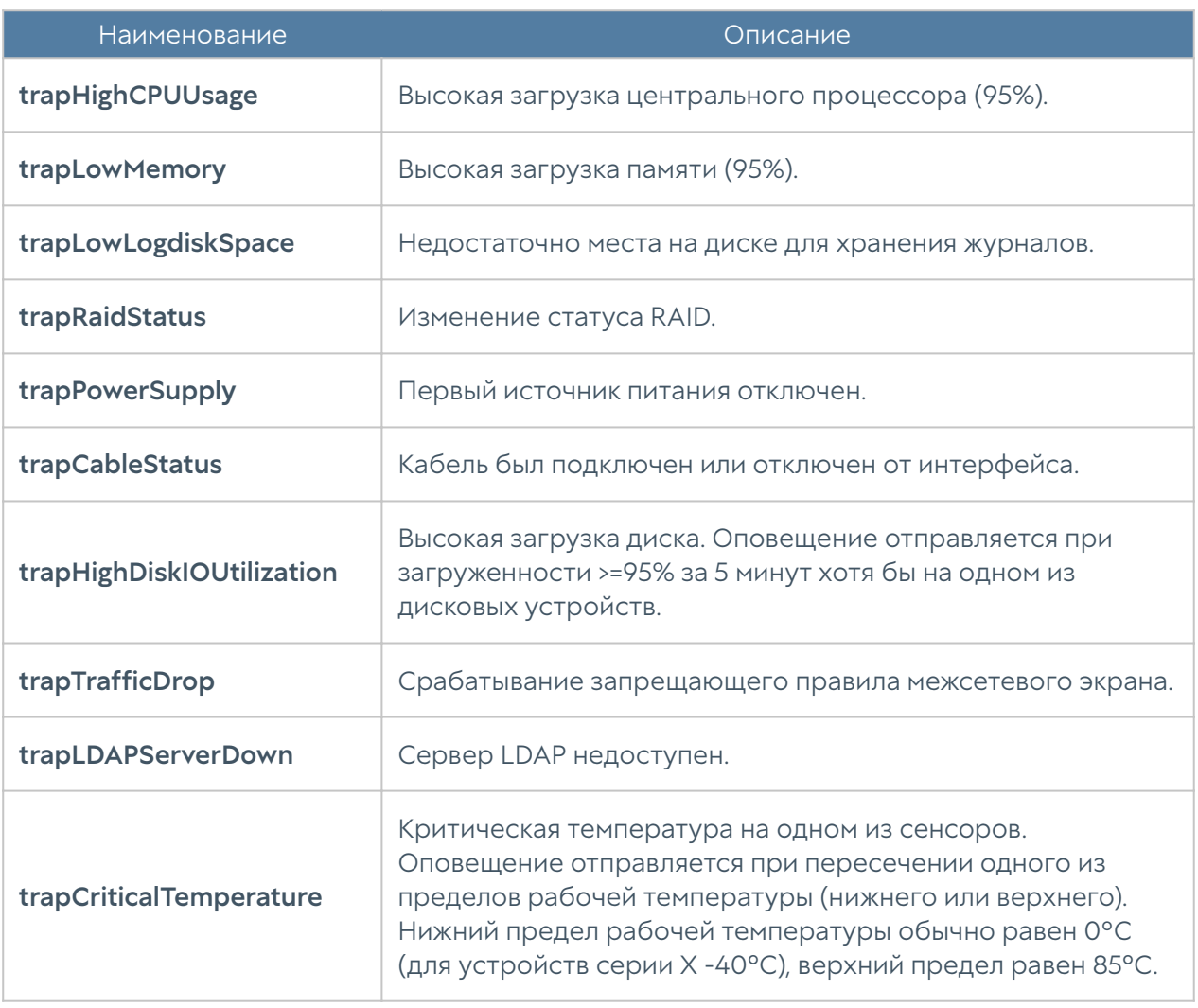

### UTM-TRAPS-BINDINGS-MIB

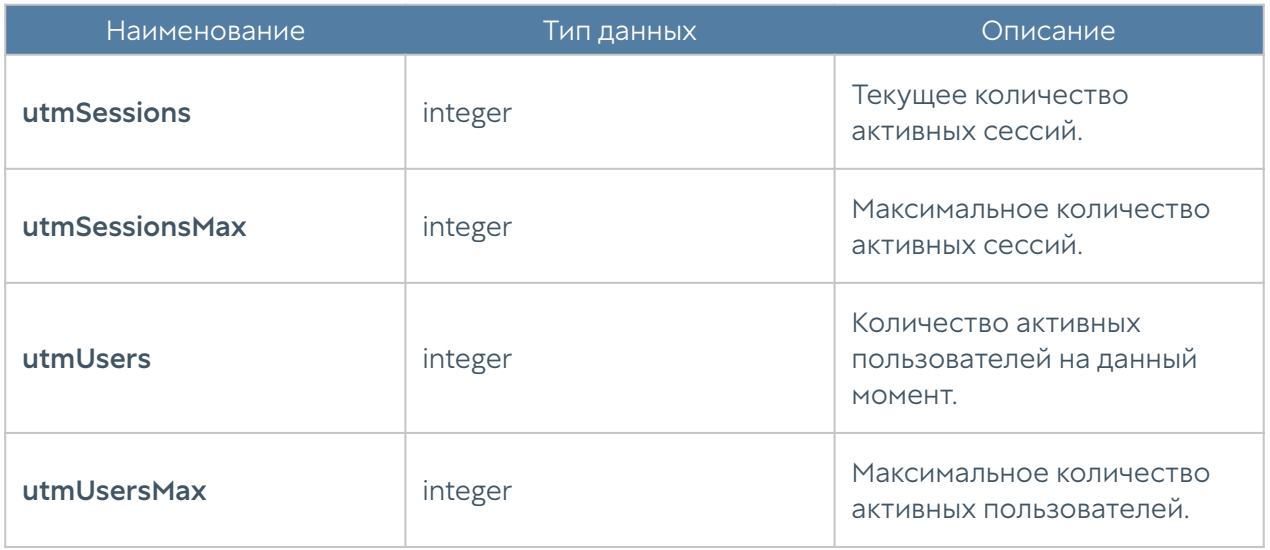

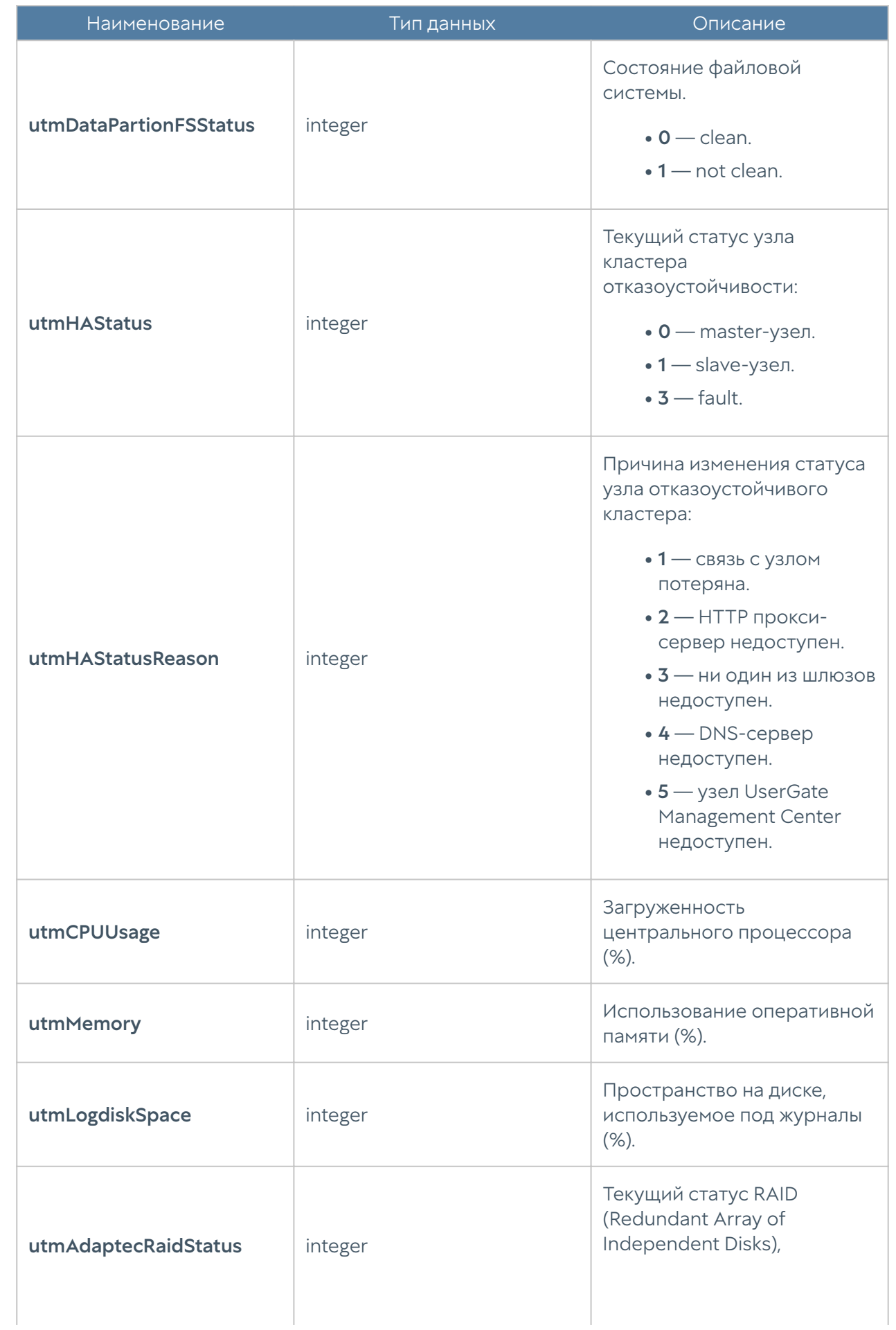

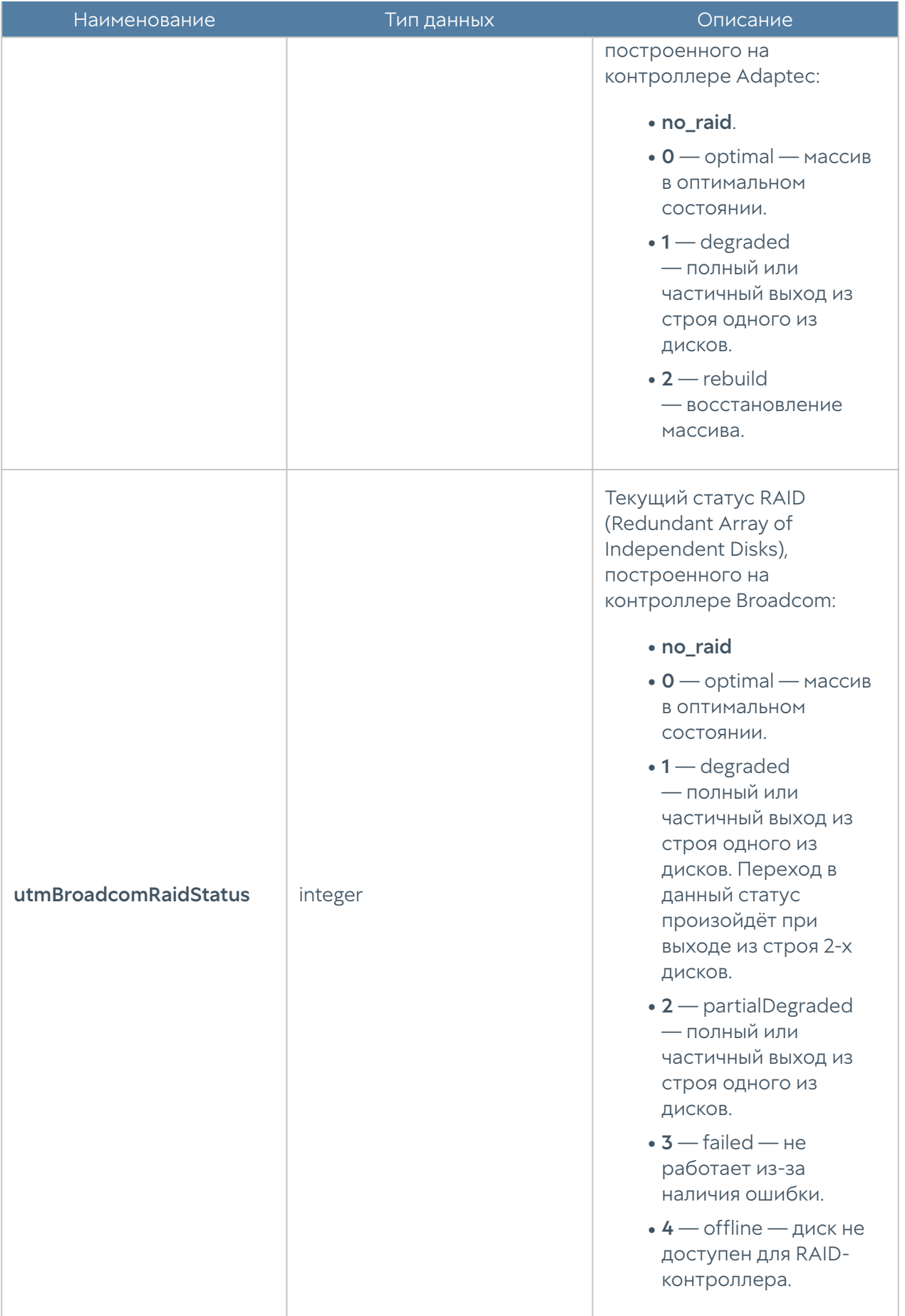

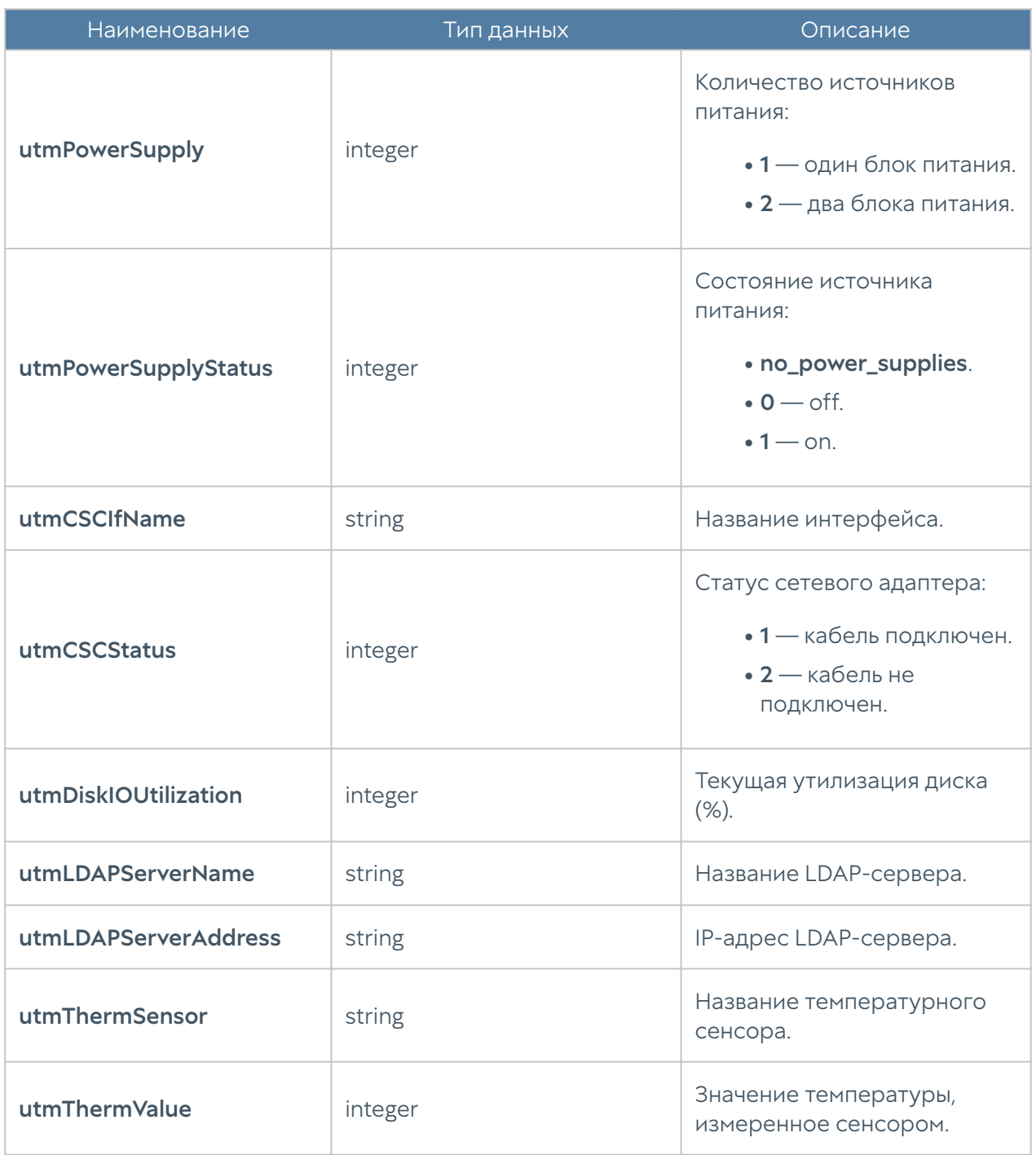

#### UTM-MIB

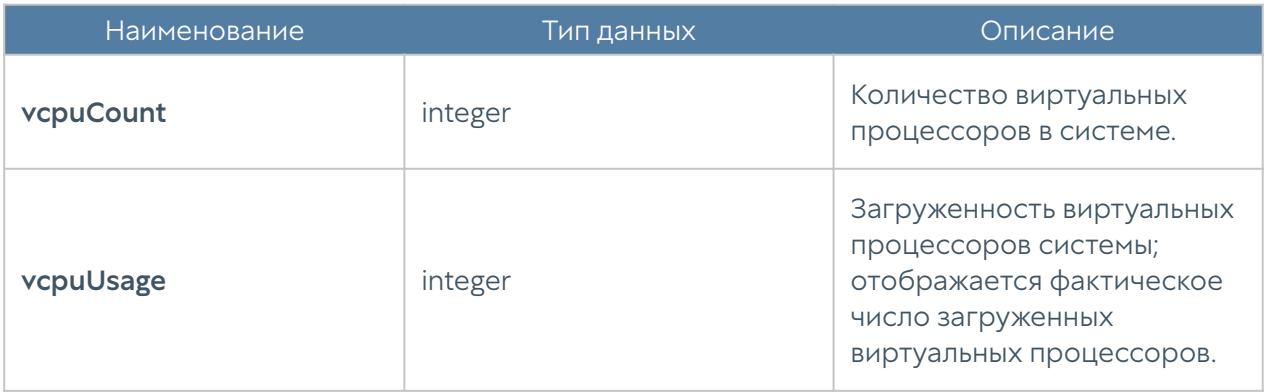

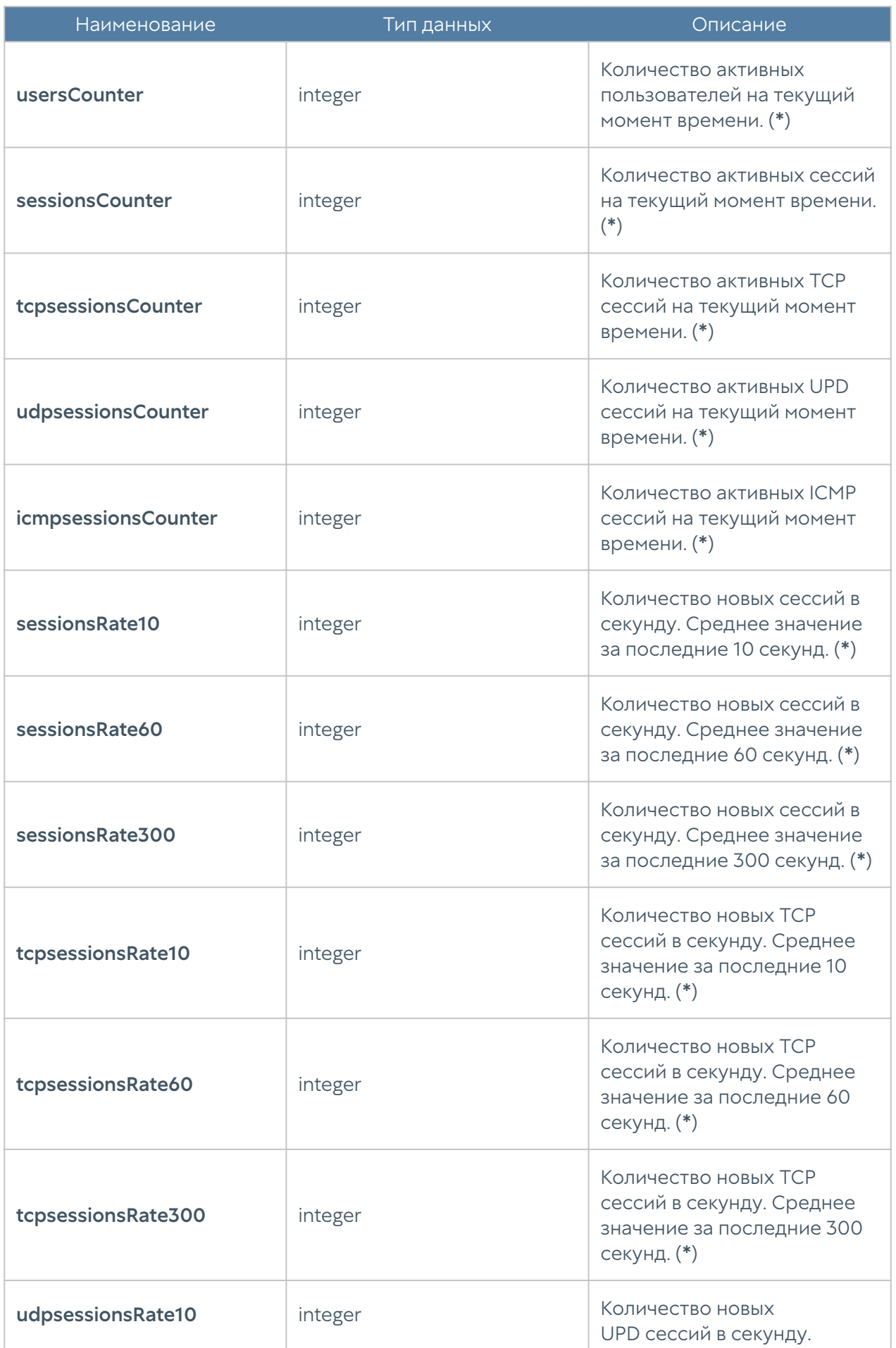

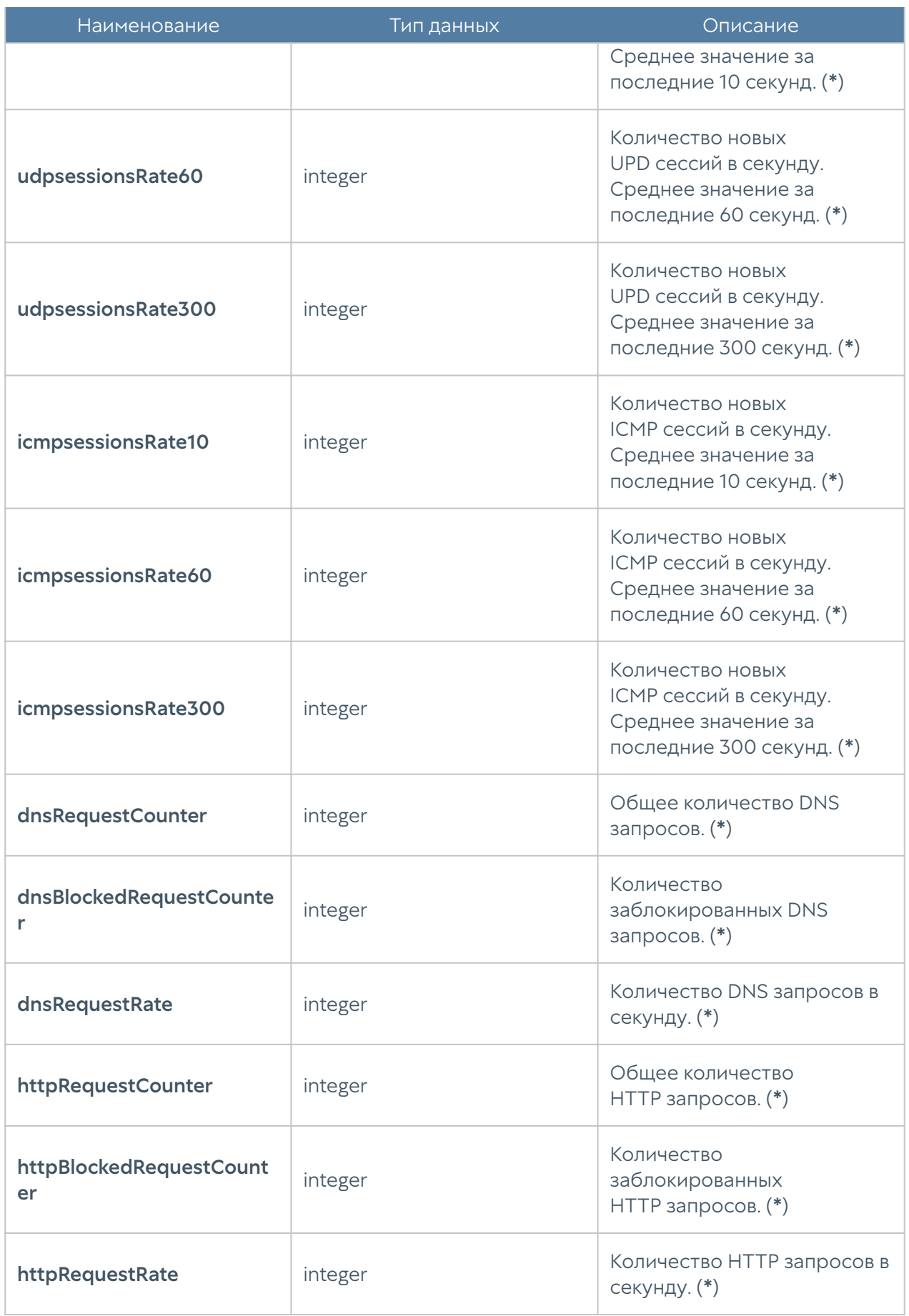

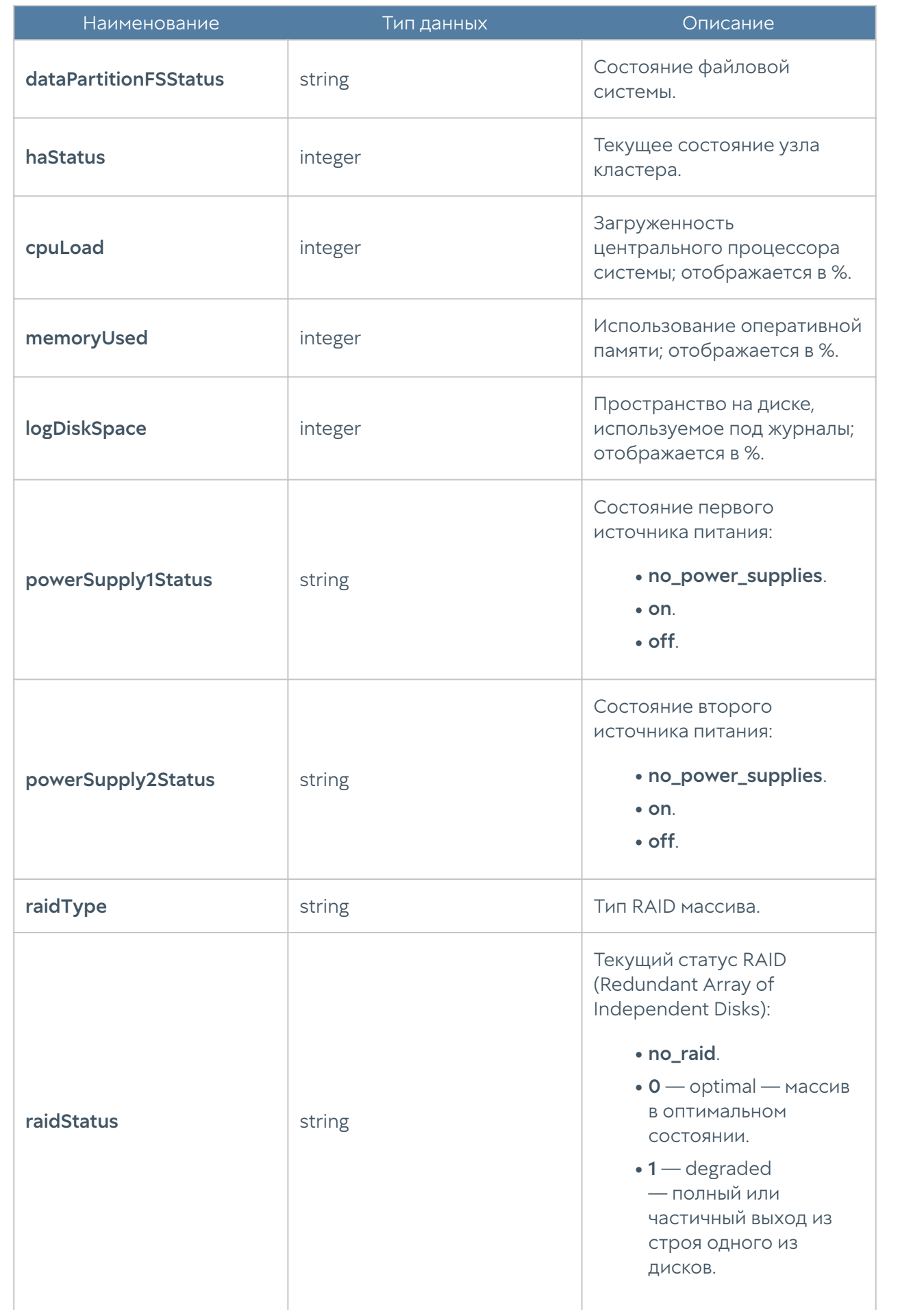
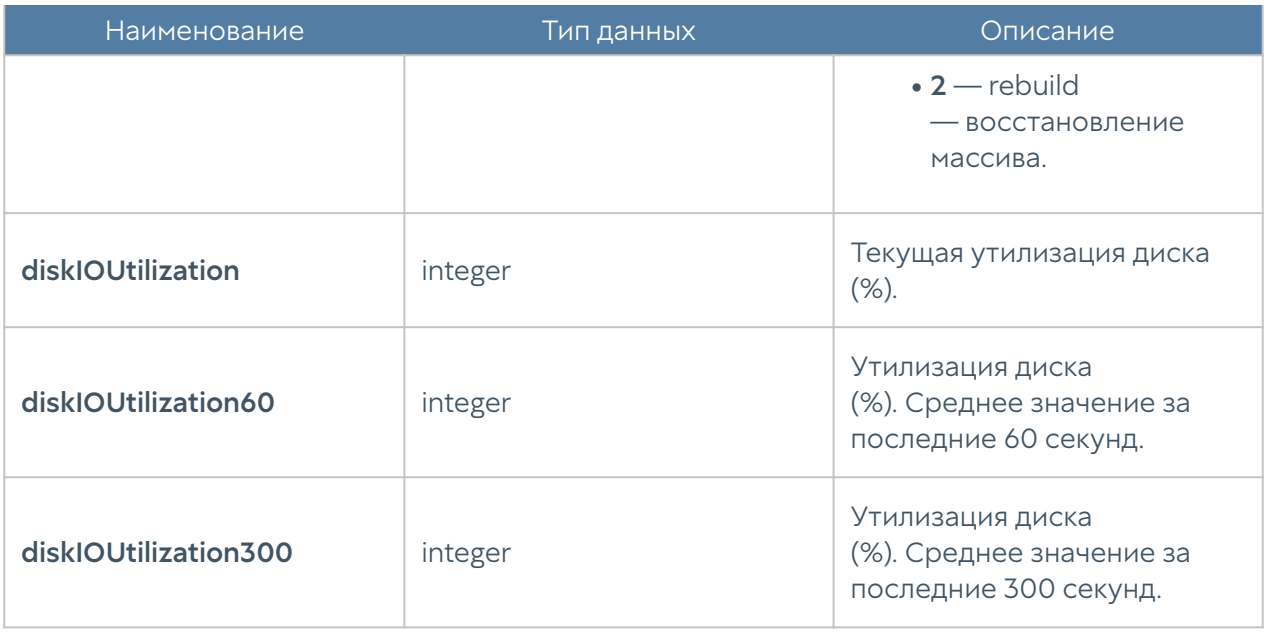

#### Примечание

Метрики, отмеченные в описании символом (\*) не актуальны для UGMC и LogAn. Значения метрик для этих устройств будут всегда равны нулю.

#### UTM-INTERFACES-MIB

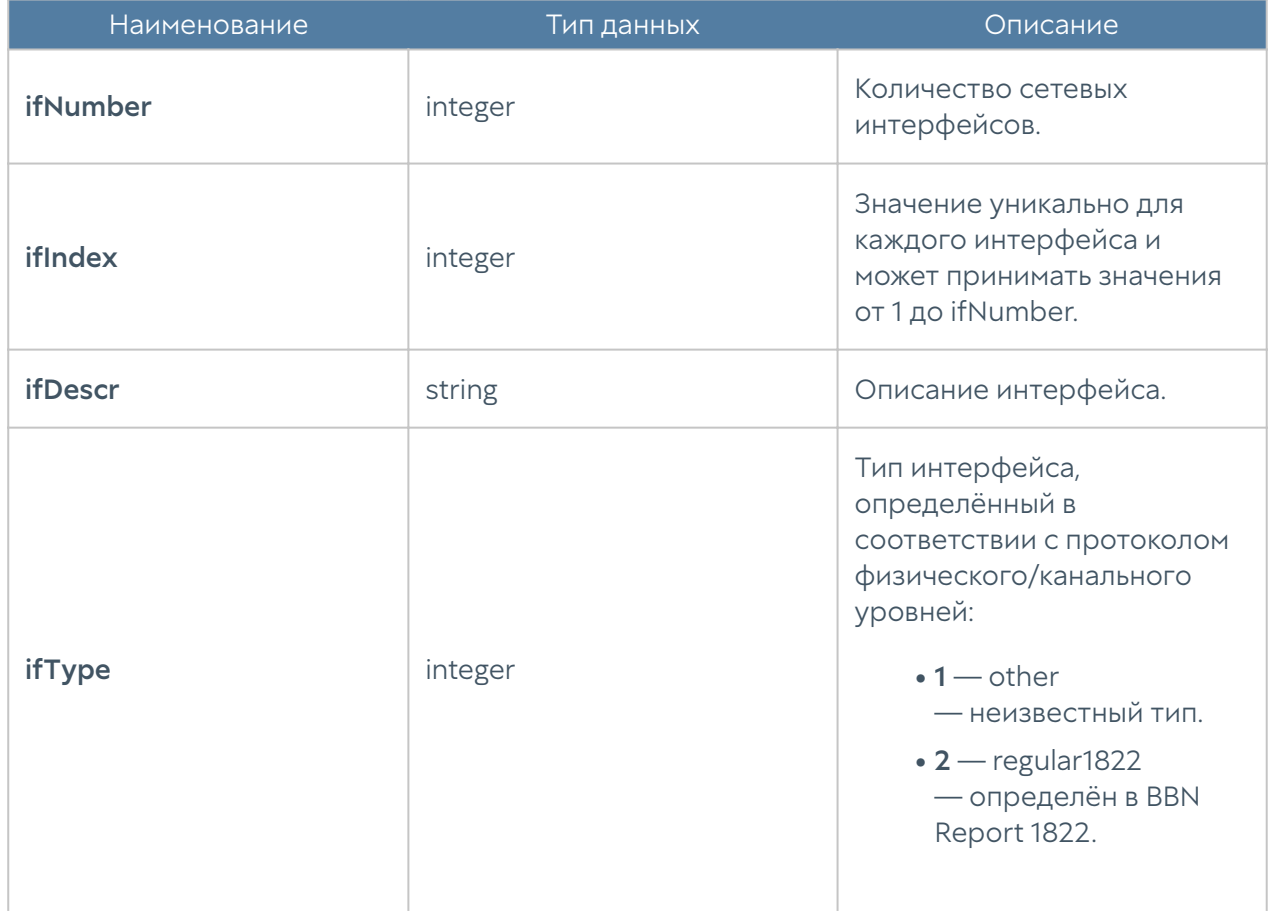

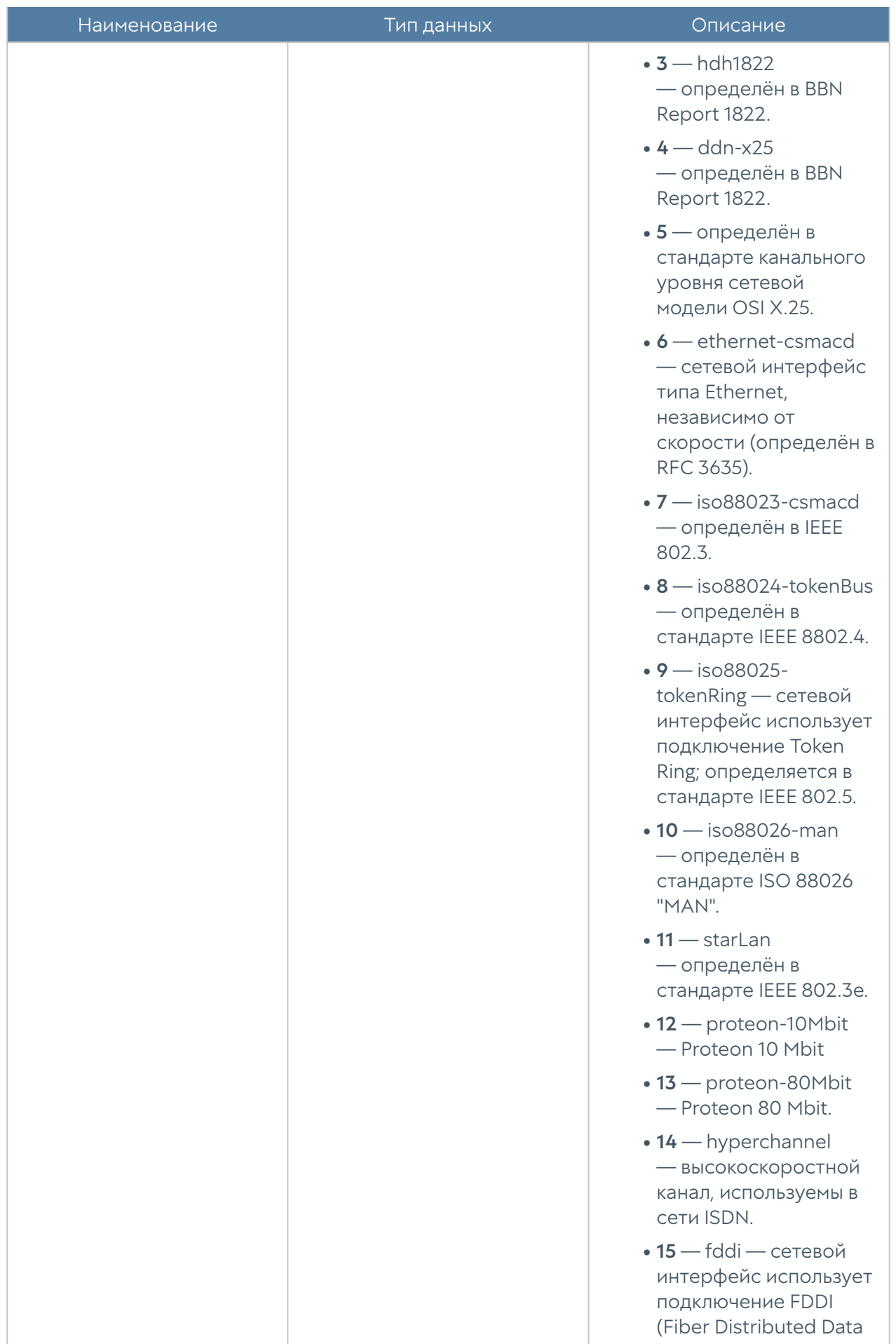

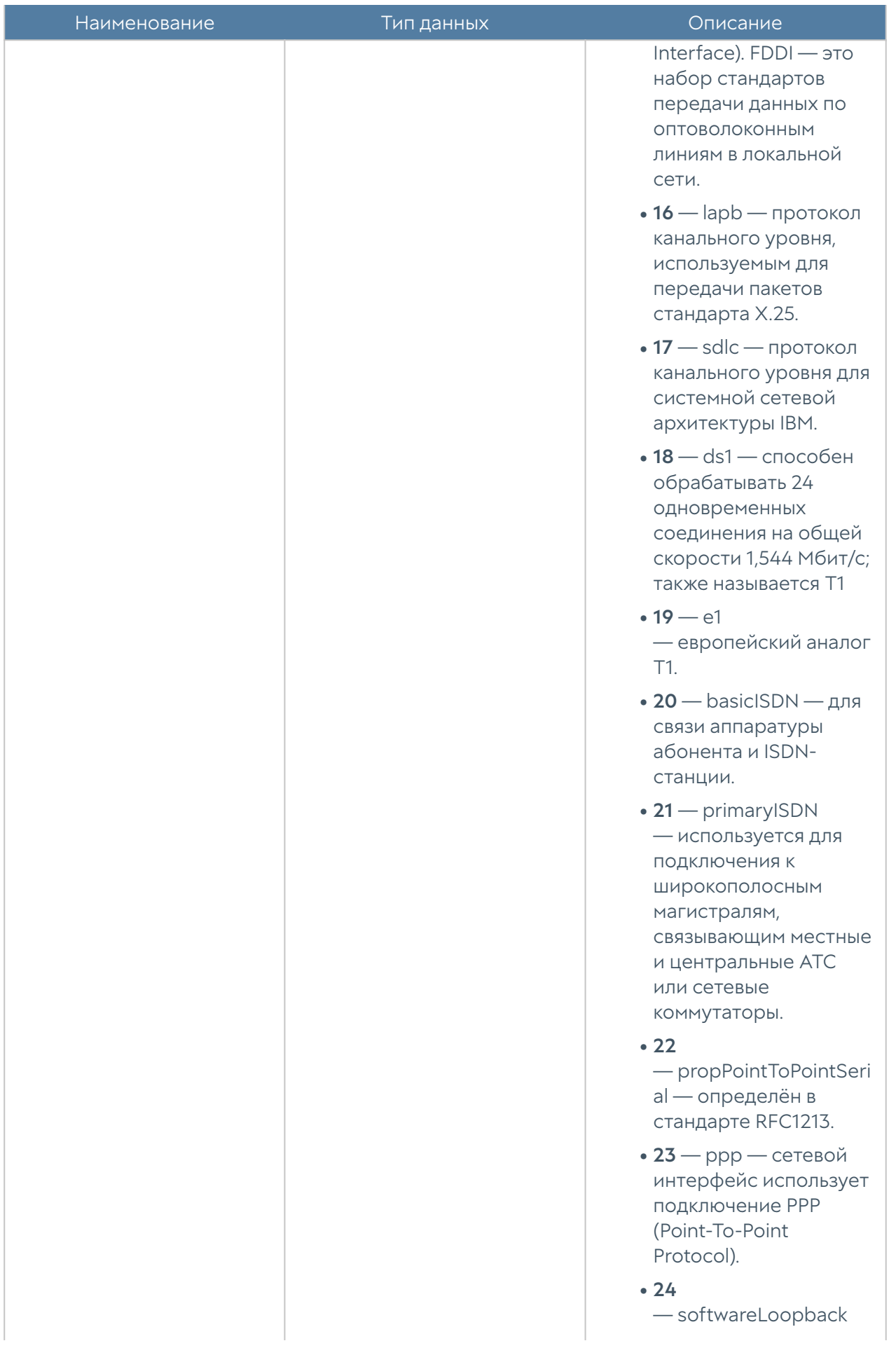

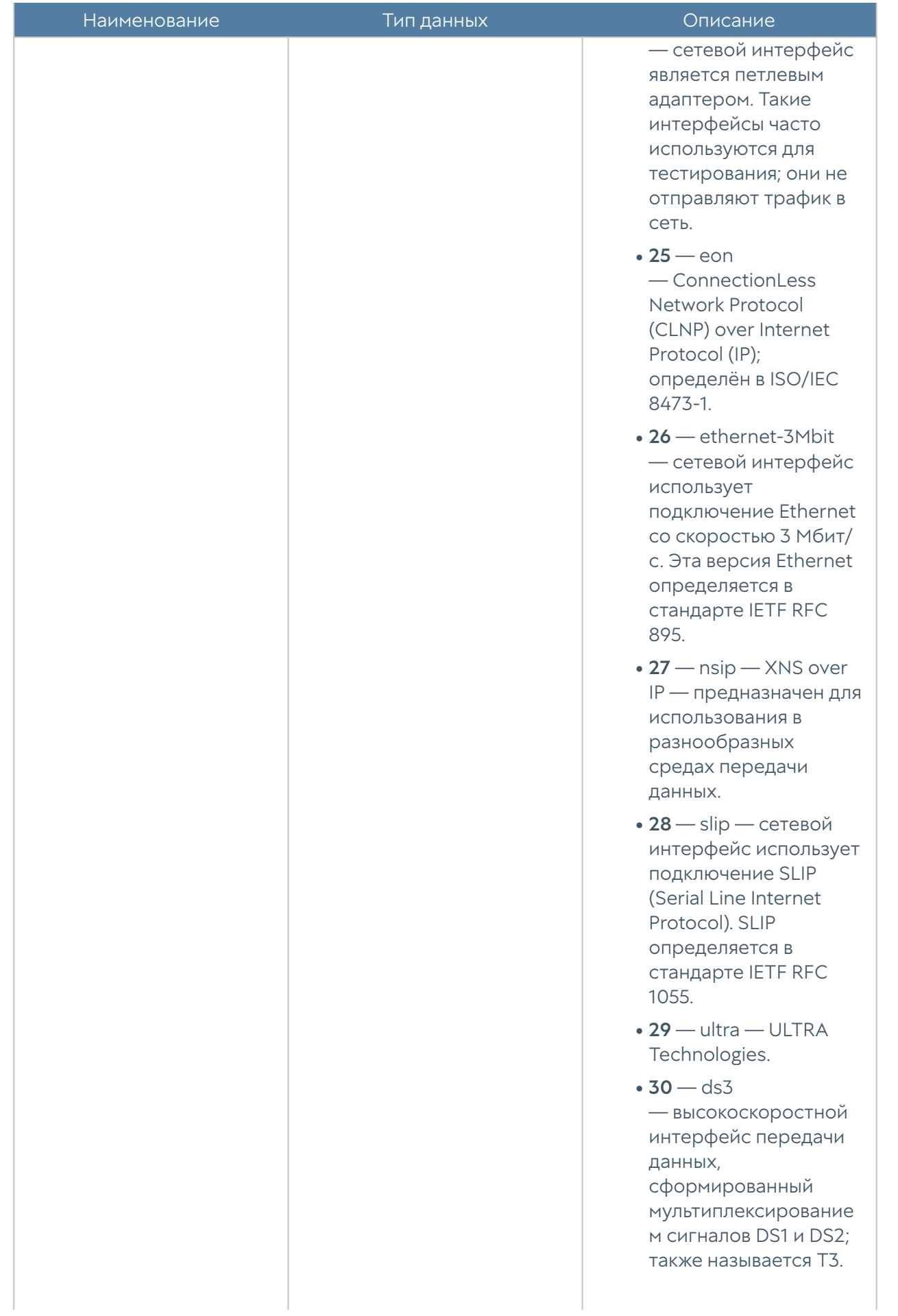

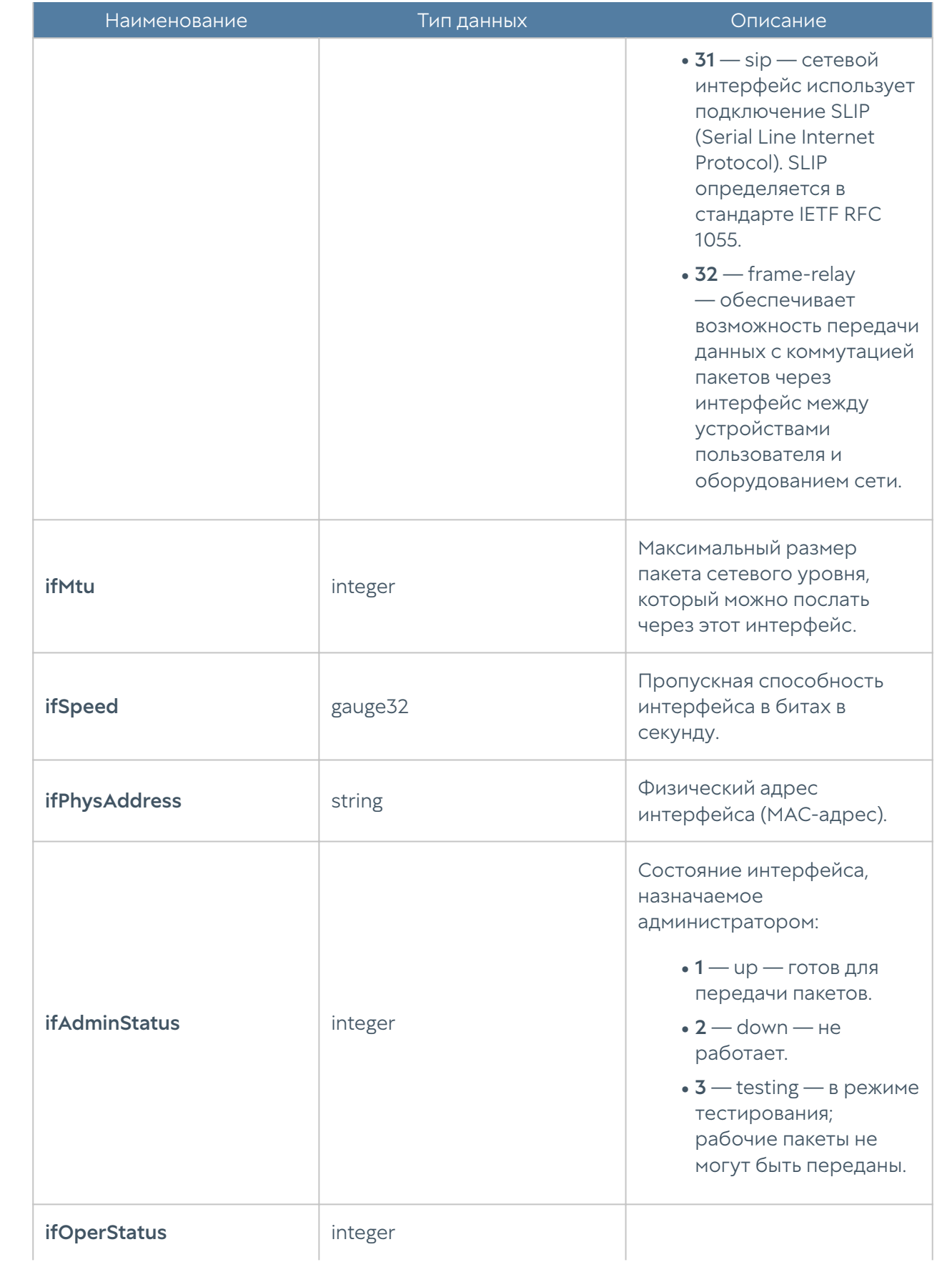

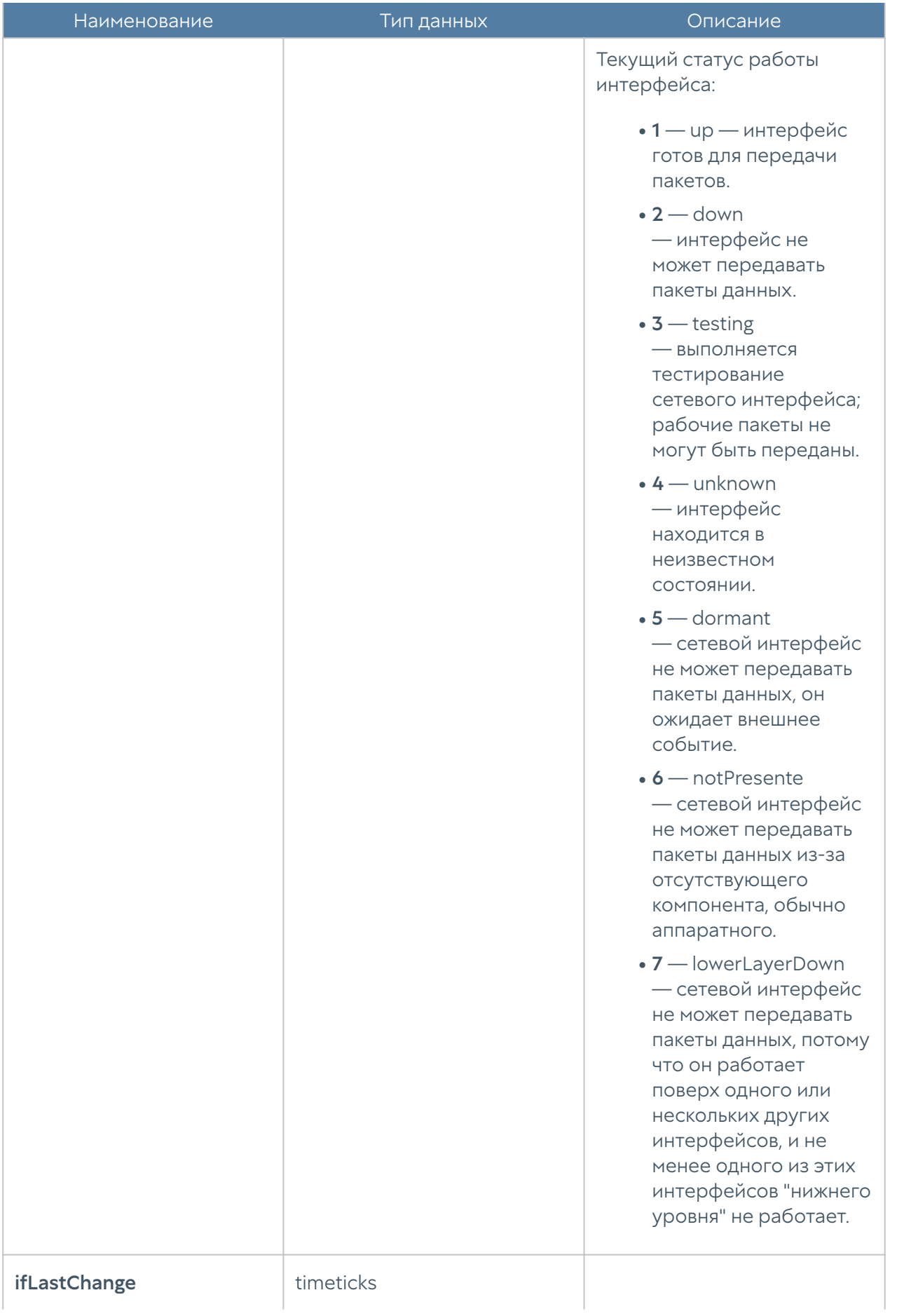

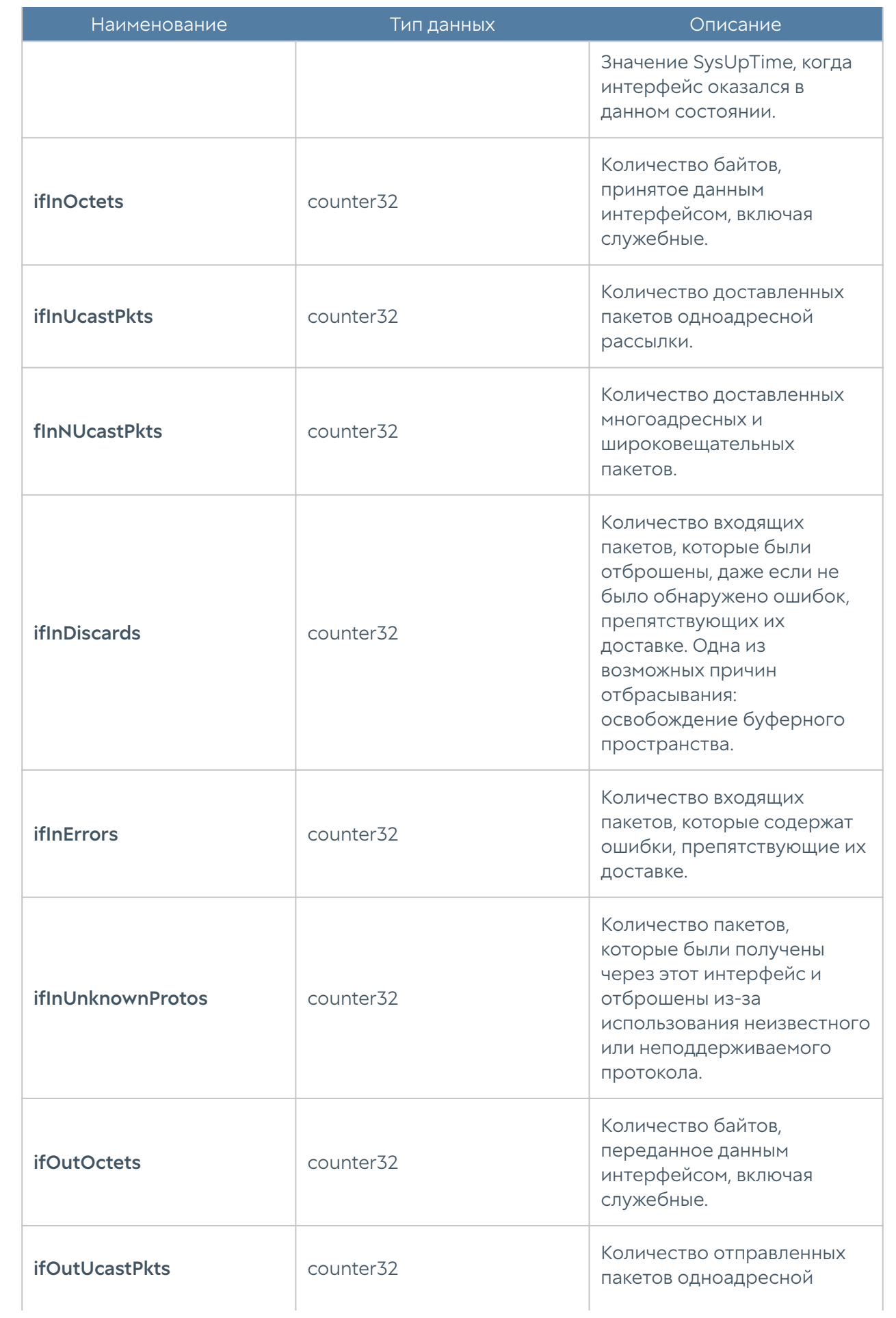

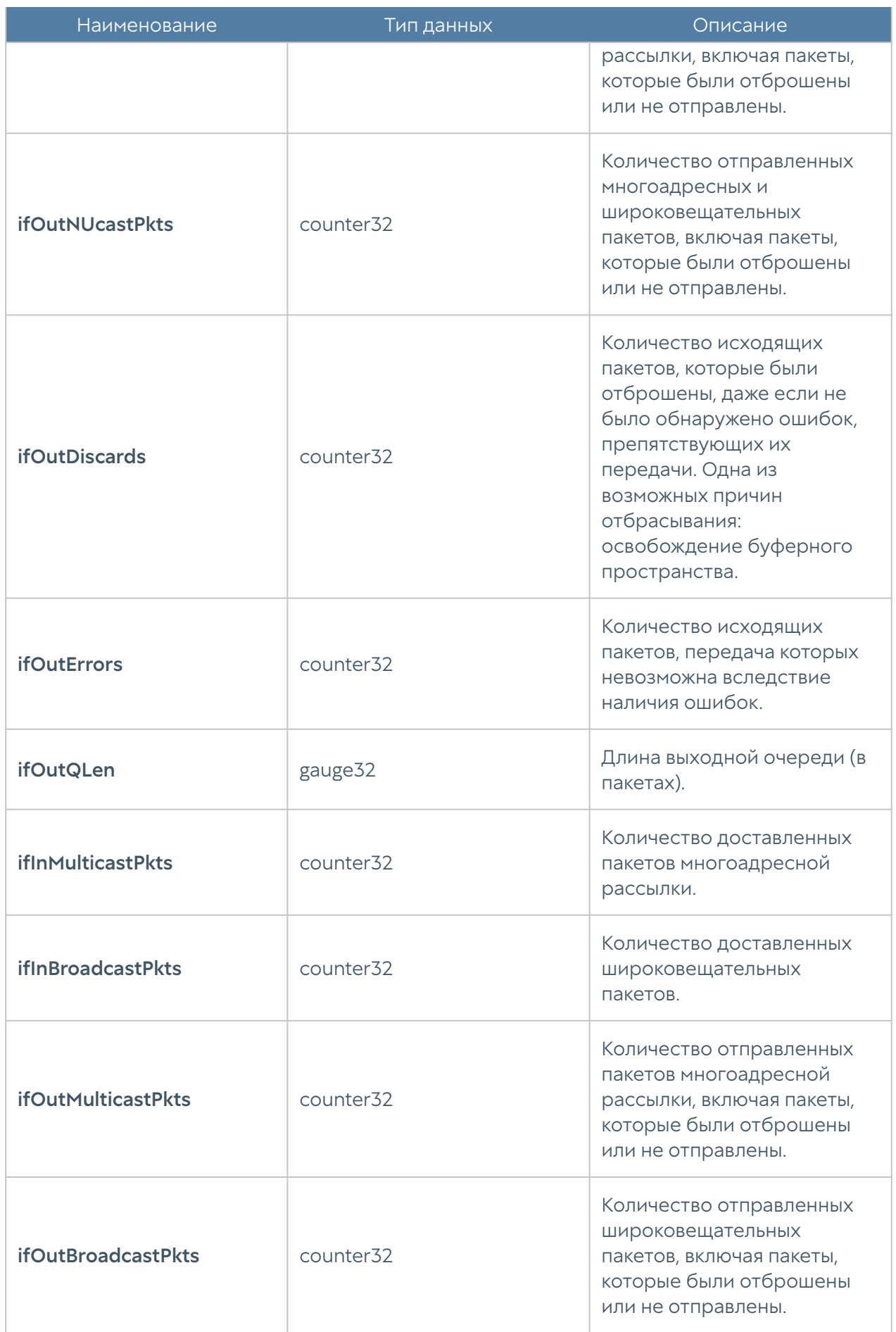

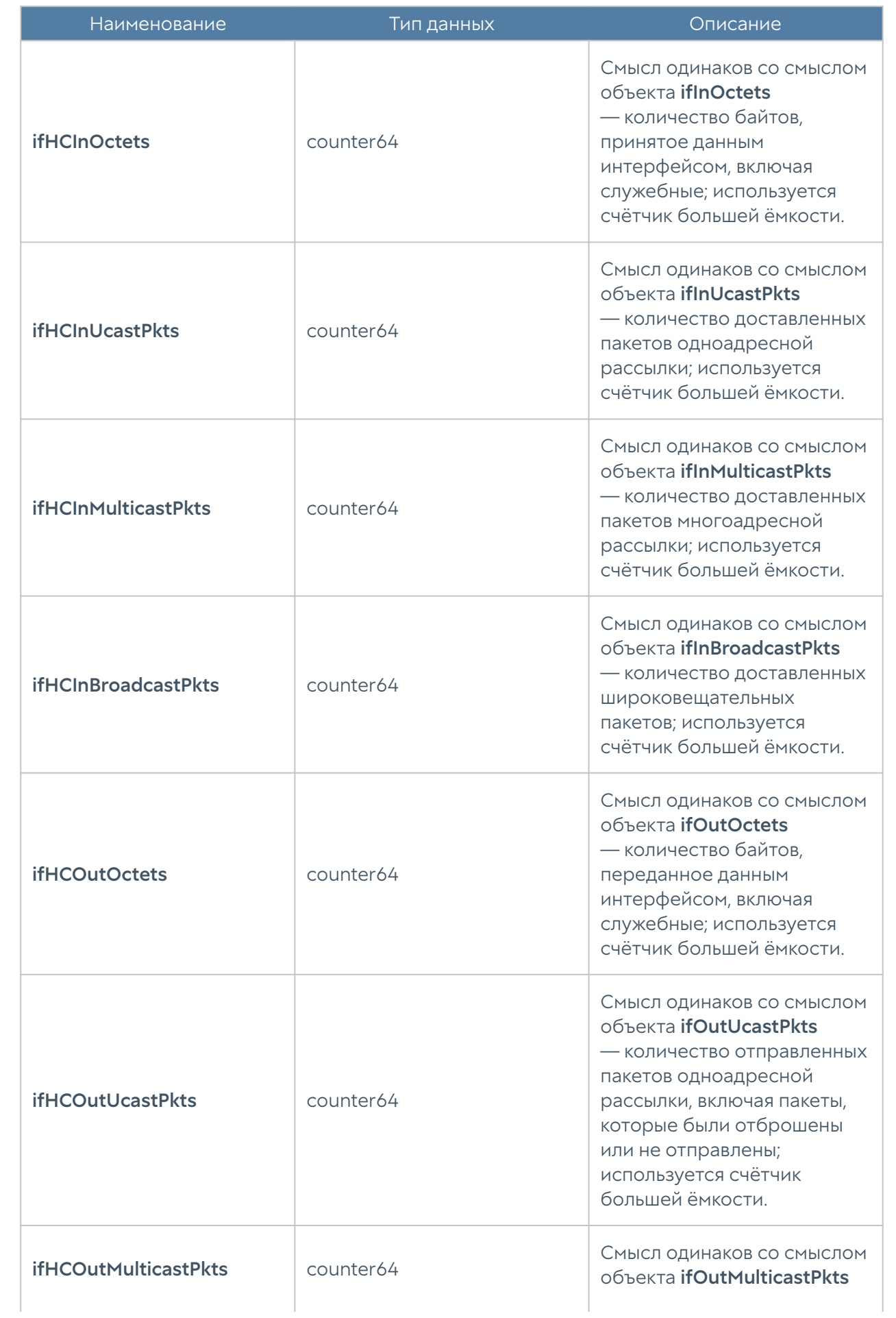

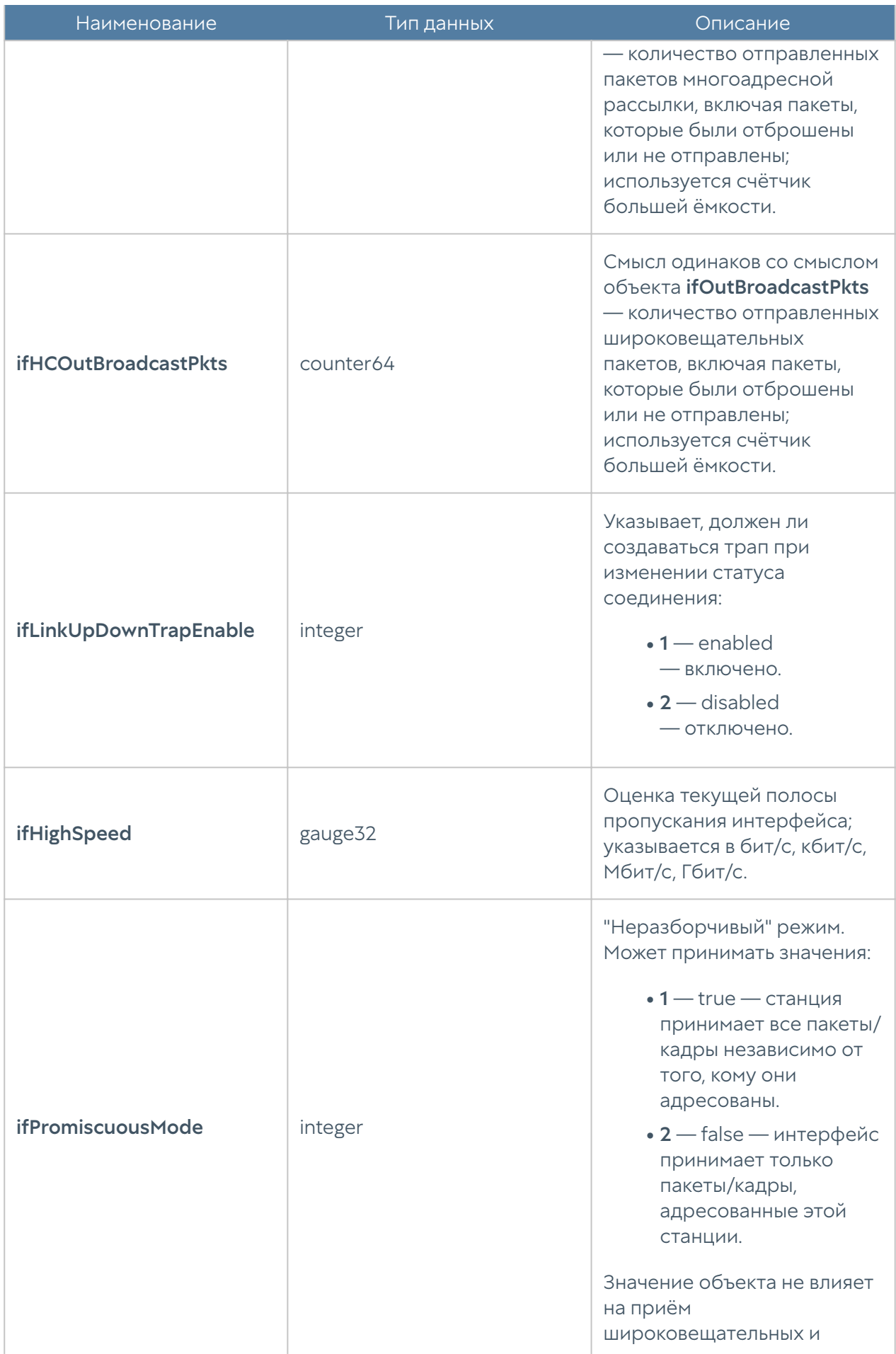

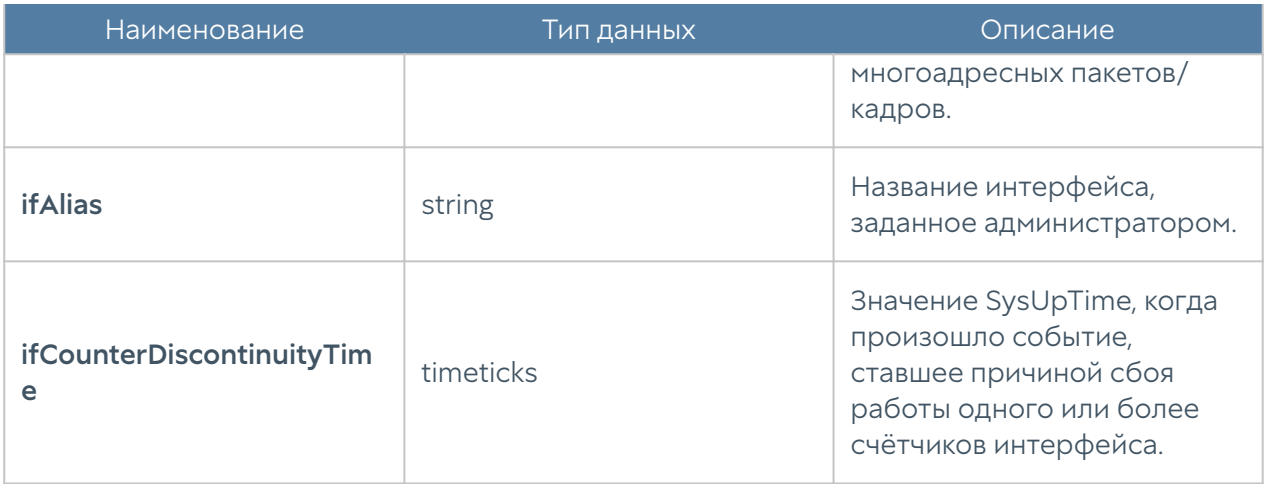

#### UTM-TEMPERATURE-MIB

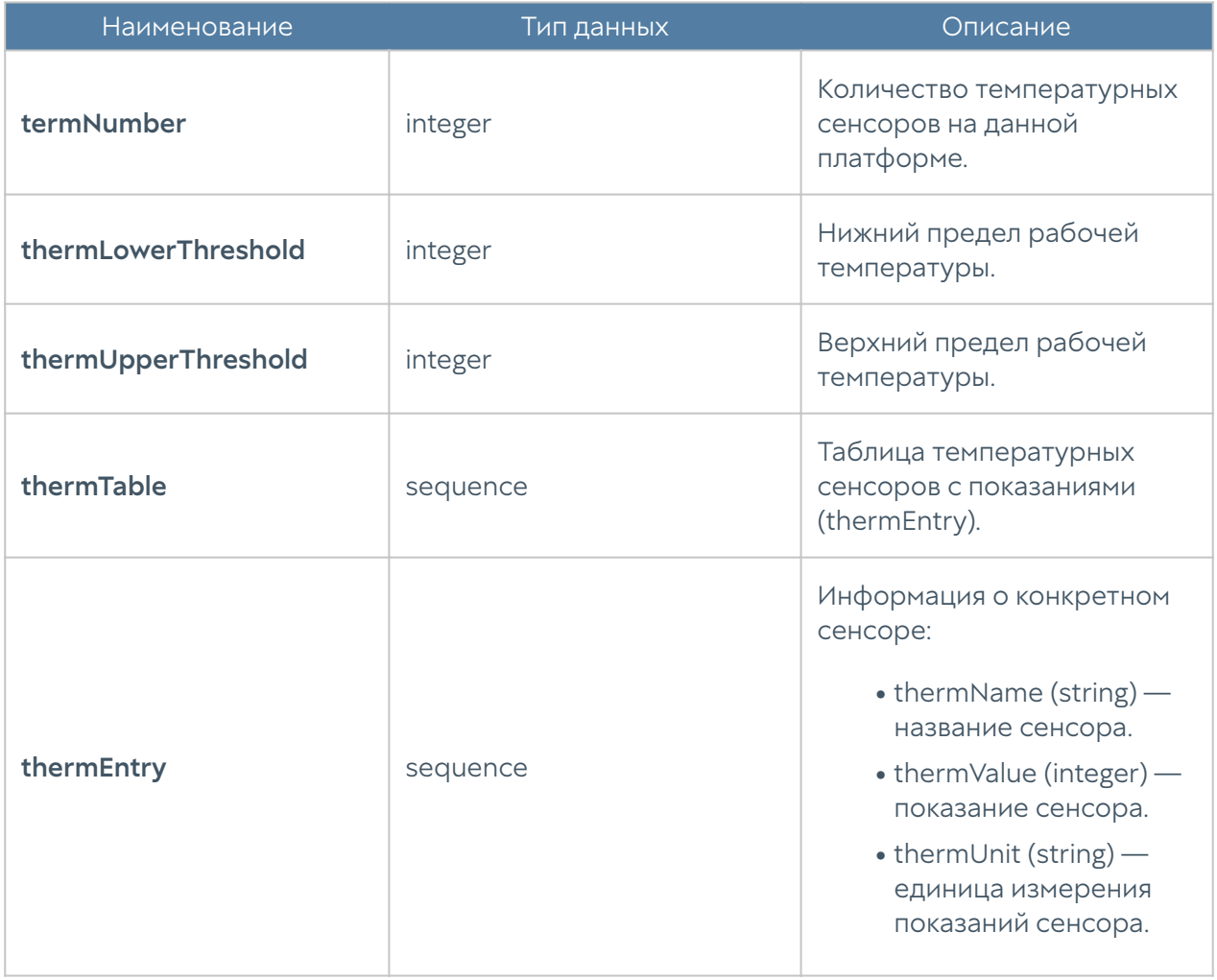

#### Примечание

Данные температурных сенсоров будут отображаться только для поддерживаемых аппаратных платформ. В настоящий момент поддерживаются устройства UserGate C150, C151, FG, X10. Для неподдерживаемых платформ или виртуальных решений таблица сенсоров будет пустой, а значения количества сенсоров и пределы рабочих температур будут равны нулю.

#### Примечание

Если с сенсора не удалось снять показание температуры, он не будет передан в таблице, при этом параметр thermNumber подсчитывает общее количество температурных сенсоров, даже с учётом неработающих. В таком случае количество сенсоров в таблице и значение thermNumber могут не совпадать.

## Параметры SNMP

Данный раздел используется для задания настроек по выдаче информации SNMP-агентом по протоколу SNMP. Параметры SNMP задаются для каждого узла индивидуально.

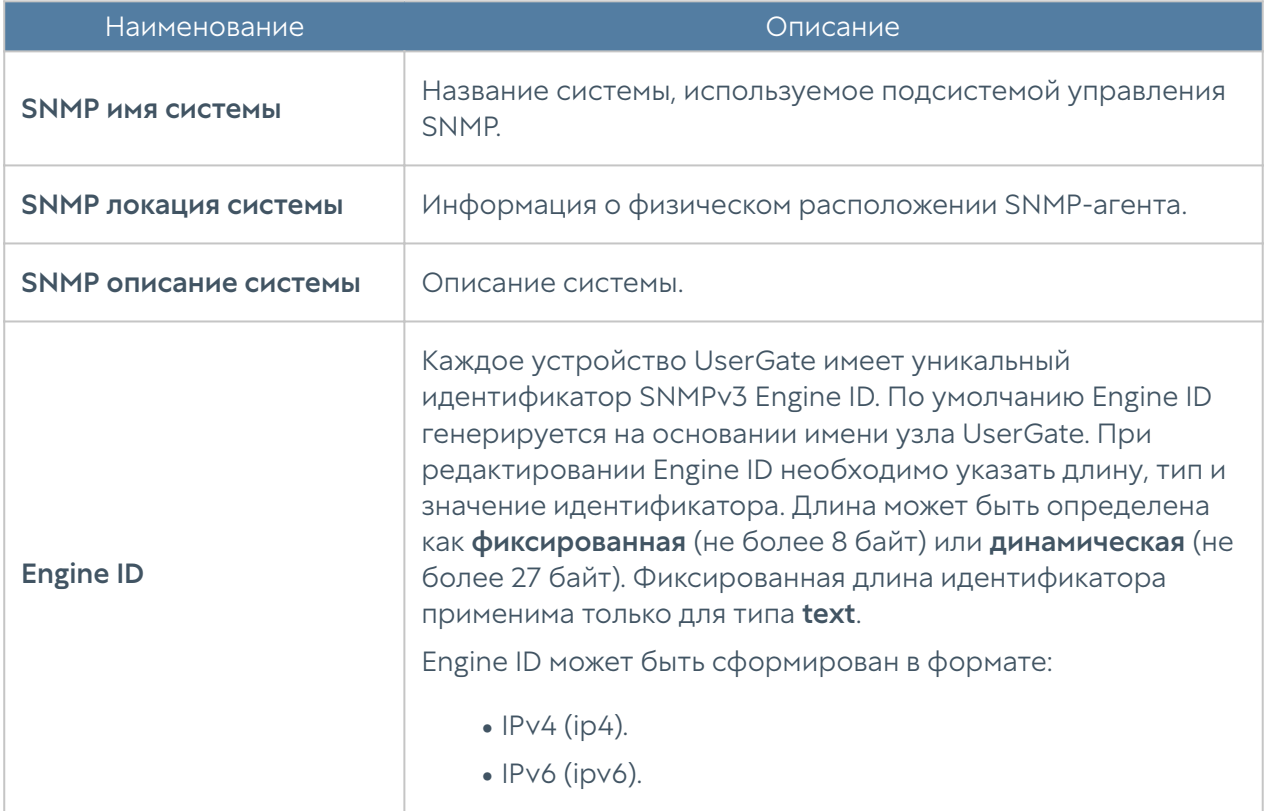

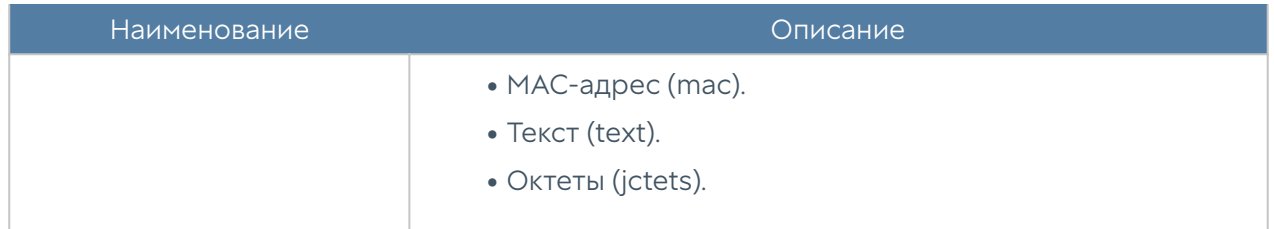

# Профили безопасности SNMP

В данном разделе производиться настройка профилей безопасности для аутентификации SNMPv3-менеджера.

#### Примечание

 Настройки аутентификации для SNMP v3 (имя пользователя, пароль, тип и алгоритм аутентификации, алгоритм и пароль шифрования) на SNMP-менеджере должны совпадать с настройками SNMP в UserGate

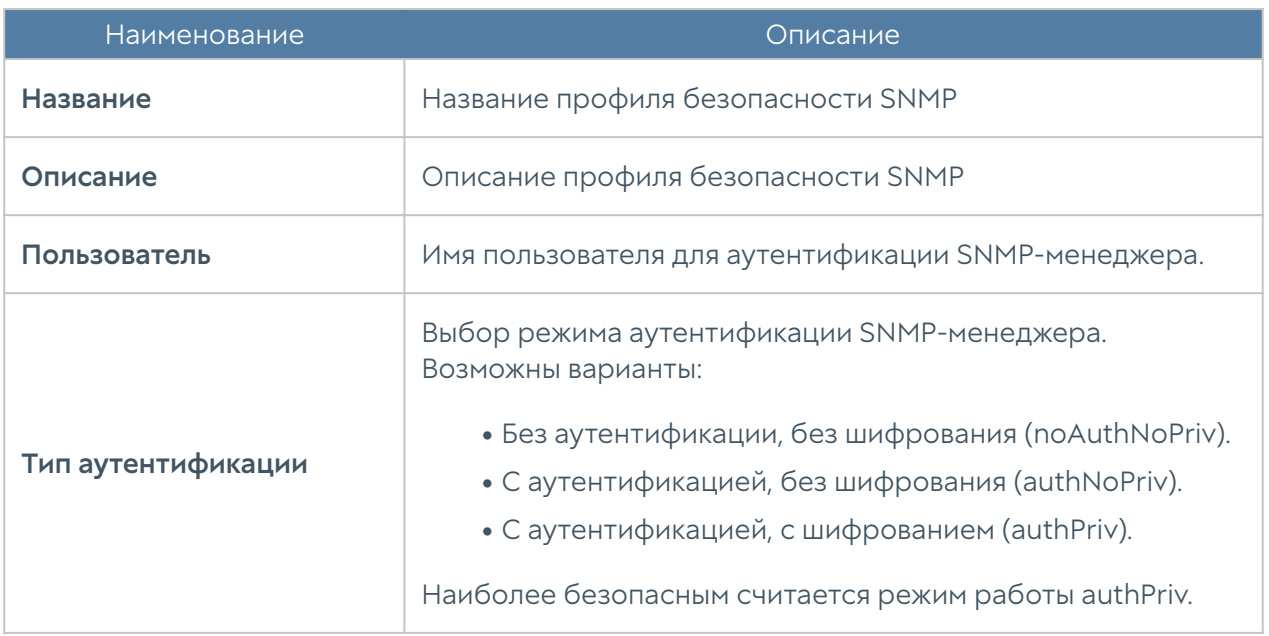

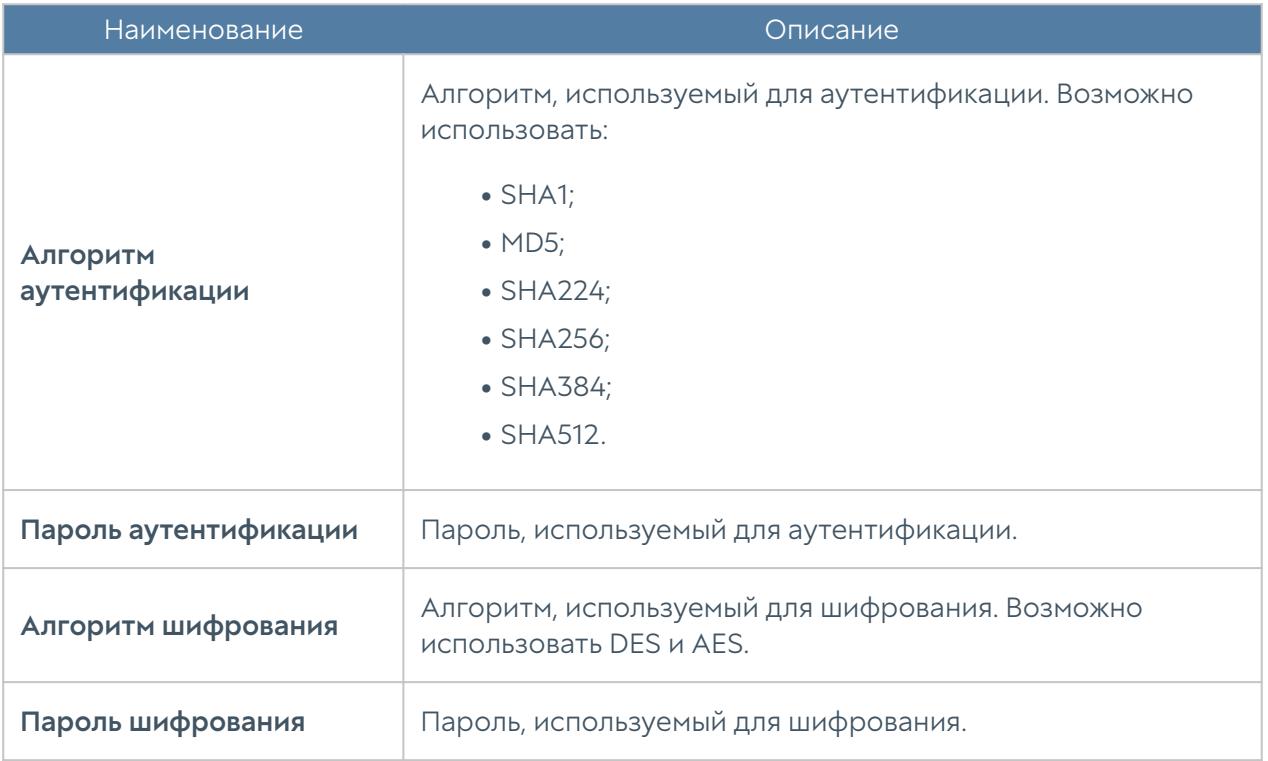

# ЖУРНАЛЫ И ОТЧЕТЫ

# ЖУРНАЛЫ

#### Описание

LogAn журналирует все события, которые происходят во время его работы и работы подключенных к нему серверов, и записывает их в следующие журналы:

- Журнал событий содержит события, связанные с изменением настроек сервера LogAn, авторизацией пользователей, администраторов, обновлениями различных списков и т.п.
- Журнал веб-доступа подробный журнал всех веб-запросов, обработанных LogAn.
- Журнал DNS содержит события, связанные с DNS трафиком.
- Журнал трафика подробный журнал срабатываний правил межсетевого экрана, NAT, DNAT, Port forwarding, Policy-based routing. Для регистрации

данных событий необходимо включить журналирование в необходимых правилах межсетевого экрана, NAT, DNAT, Port forwarding, Policy-based routing.

- Журнал СОВ содержит события, регистрируемые системой обнаружения и предотвращения вторжений.
- Журнал АСУ ТП содержит события, регистрируемые правилами контроля АСУ ТП.
- Журнал инспектирования SSH журнал срабатывания правил инспектирования SSH. Для регистрации данных событий необходимо включить журналирование.
- История поиска содержит поисковые запросы пользователей в популярных поисковых системах.
- Журнал событий конечных устройств отображает события, получаемые от контролируемых с помощью программного обеспечения UserGate Endpoint конечных устройств.
- Журнал правил конечных устройств события срабатывания правил межсетевого экрана конечных устройств, в настройках которых включено журналирование.
- Приложения конечных устройств отображает приложения, которые когда-либо запускались на конечных устройствах.
- Аппаратура конечных устройств содержит информацию об устройствах, подключённых к конечным устройствам.
- Системный журнал (Syslog) отображены записи сообщений о событиях удалённых Unix-систем, полученные по протоколу Syslog.
- Журнал защиты почтового трафика содержит события срабатывания правил защиты почтового трафика, в настройках которых включено журналирование.
- Журнал UserID содержит описание событий отражающие результат работы UserID агента.

Управление журналами автоматизировано: журналы циклически перезаписываются, обеспечивая необходимое для работы свободное дисковое пространство.

Ротация записей журналов (всех, кроме журнала событий) происходит автоматически по критерию свободного пространства на данном разделе. Записи о ротации базы данных будут отображены в журнале событий LogAn.

Ротация записей журнала событий не производится.

## Журнал событий

Журнал событий отображает события, связанные с изменением настроек сервера LogAn, например, добавление/удаление/изменение данных учетной записи, правила или любого другого элемента. Здесь же отображаются все события входа в веб-консоль, авторизации пользователей через Captive-портал и другие.

Для удобства поиска необходимых событий записи могут быть отфильтрованы по различным критериям, например таким, как диапазон дат, компоненте, важности, типу события.

Администратор может выбрать только те столбцы для показа, которые ему необходимы. Для этого следует кликнуть указателем мыши на любой из столбцов, и в появившемся контекстном меню оставить галочки только для тех столбцов, которые необходимо отображать.

С помощью кнопки Экспортировать в CSV администратор может скачать отфильтрованные данные журнала в csv-файл для дальнейшего анализа.

## Журнал веб-доступа

Журнал веб-доступа отображает все запросы пользователей в Интернет по протоколам HTTP и HTTPS. Отображается следующая информация:

- Узел UserGate, на котором произошло событие.
- Время события. •
- Пользователь. •
- Действия. •
- Правило. •

Причины (при блокировке сайта).

- •
- URL назначения.
- Зона источника. •
- ІР-адрес источника.
- Порт источника.
- ІР назначения.
- Порт назначения.
- Категории.
- Протокол (HTTP). •
- Метод (HTTP).
- Код ответа (HTTP).
- МІМЕ (если присутствует).
- Байт передано/получено.
- Пакетов отправлено.
- Реферер (при наличии).
- Операционная система. •
- Useragent Браузера. •

Администратор может выбрать только те столбцы для показа, которые ему необходимы. Для этого следует кликнуть указателем мыши на любой из столбцов, и в появившемся контекстном меню оставить галочки только для тех столбцов, которые необходимо отображать.

Для удобства поиска необходимых событий записи могут быть отфильтрованы по различным критериям, например таким, как учетная запись пользователя, правило, действие и т.д.

С помощью кнопки Экспортировать в CSV администратор может скачать отфильтрованные данные журнала в csv-файл для дальнейшего анализа.

# Журнал DNS

Журнал DNS отображает события, связанные с DNS трафиком. Для журналирования событий DNS на NGFW должна быть включена DNSфильтрация в настройках DNS-прокси и разрешено журналирование в правилах контентной фильтрации, в которые будет попадать DNS трафик.

Отображается следующая информация:

- Узел. •
- Время. •
- Пользователь. •
- Правило. •
- Причины. •
- Имя домена.
- Зона источника. •
- ІР-адрес источника.
- Порт источника.
- МАС-адрес источника.
- Зона назначения. •
- ІР-адрес назначения.
- Порт назначения.
- Сетевой протокол. •
- Категория URL.
- Информация. •

Администратор может выбрать только те столбцы для показа, которые ему необходимы. Для этого следует кликнуть указателем мыши на любой из столбцов, и в появившемся контекстном меню оставить галочки только для тех столбцов, которые необходимо отображать.

Для удобства поиска необходимых событий записи могут быть отфильтрованы по различным критериям, например таким, как протокол, диапазон дат, действие и т.д.

С помощью кнопки Экспортировать в CSV администратор может скачать отфильтрованные данные журнала в csv-файл для дальнейшего анализа.

Нажатие на кнопку Показать выведет окно с подробным описанием события.

# Журнал трафика

Журнал трафика отображает события срабатывания правил межсетевого экрана или правил NAT, в настройках которых включено журналирование. Отображается следующая информация:

- Узел UserGate, на котором произошло событие.
- Время события. •
- Пользователь. •
- Действие. •
- Правило. •
- Приложение. •
- Протокол. •
- Зона источника. •
- Адрес источника. •
- Порт источника.
- ІР-назначения.
- Порт назначения.
- NAT IP-источника (если это правило NAT).
- NAT порт источника (если это правило NAT).
- NAT IP назначения (если это правило NAT).
- NAT порт назначения (если это правило NAT).

Байт отправлено/получено.

- 
- Пакетов.

Администратор может выбрать только те столбцы для показа, которые ему необходимы. Для этого следует кликнуть указателем мыши на любой из столбцов, и в появившемся контекстном меню оставить галочки только для тех столбцов, которые необходимо отображать.

Для удобства поиска необходимых событий записи могут быть отфильтрованы по различным критериям, например таким, как учетная запись пользователя, правило, действие и т.д.

С помощью кнопки Экспортировать в CSV администратор может скачать отфильтрованные данные журнала в csv-файл для дальнейшего анализа.

# **Журнал СОВ**

Журнал системы обнаружения вторжений отображает сработавшие сигнатуры СОВ, для которых установлено действие журналировать или блокировать. Отображается следующая информация:

- Файлы Рсар.
- Узел NGFW, на котором произошло событие.
- Время.
- Содержание события.
- Пользователь.
- Действие.
- Правило.
- Сигнатуры.
- Приложение.
- Сетевой протокол.
- Зона источника.
- ІР-адрес источника.

Порт источника.

- •
- МАС источника.
- Зона назначения. •
- ІР-адрес назначения.
- Порт назначения.
- МАС назначения.

Администратор может выбрать только те столбцы для показа, которые ему необходимы. Для этого следует кликнуть указателем мыши на любой из столбцов, и в появившемся контекстном меню оставить галочки только для тех столбцов, которые необходимо отображать.

Для удобства поиска необходимых событий записи могут быть отфильтрованы по различным критериям, например таким, как протокол, диапазон дат, действие и т.д.

С помощью кнопки Экспортировать в CSV администратор может скачать отфильтрованные данные журнала в csv-файл для дальнейшего анализа.

Нажатие на кнопку Показать выведет окно с подробным описанием события.

# Журнал АСУ ТП

Журнал АСУ ТП отображает срабатывания правил автоматизированной системы управления технологическим процессом, для которых включена функция журналирования. Отображается следующая информация:

- Узел NGFW, на котором произошло событие. •
- Время. •
- Действие. •
- Правило. •
- Зона источника. •
- ІР-адрес источника.
- ІР-адрес назначения.

Порт назначения.

- •
- Протокол АСУ ТП. •
- Команда АСУ ТП.
- Адрес регистра. •

Администратор может выбрать только те столбцы для показа, которые ему необходимы. Для этого следует кликнуть указателем мыши на любой из столбцов, и в появившемся контекстном меню оставить галочки только для тех столбцов, которые необходимо отображать.

Для удобства поиска необходимых событий записи могут быть отфильтрованы по различным критериям, например таким, как протокол, диапазон дат, действие и т.д.

С помощью кнопки Экспортировать в CSV администратор может скачать отфильтрованные данные журнала в csv-файл для дальнейшего анализа.

Нажатие на кнопку Показать выведет окно с подробным описанием события.

### Журнал инспектирования SSH

Журнал инспектирования SSH отображает сработавшие правила инспектирования SSH. Отображается следующая информация:

- Узел UserGate, на котором произошло событие.
- Время. •
- Пользователь. •
- Действие. •
- Правило. •
- Команда.
- Зона источника. •
- ІР-адрес источника.
- Порт источника.
- МАС-адрес источника.

Зона назначения.

- •
- ІР-адрес назначения.
- Порт назначения.

Администратор может выбрать только те столбцы для показа, которые ему необходимы. Для этого следует кликнуть указателем мыши на любой из столбцов и в появившемся контекстном меню оставить отмеченными только те столбцы, которые необходимо отображать.

Для удобства поиска необходимых событий записи могут быть отфильтрованы по различным критериям, например таким, как протокол, диапазон дат, действие и т.д.

С помощью кнопки Экспортировать в CSV администратор может скачать отфильтрованные данные журнала в csv-файл для дальнейшего анализа.

Нажатие на кнопку Показать выведет окно с подробным описанием события.

#### История поиска

В разделе История поиска отображаются все поисковые запросы пользователей, для которых настроено журналирование в политиках веббезопасности. Администратор может выбрать только те столбцы для показа, которые ему необходимы. Для этого следует кликнуть указателем мыши на любой из столбцов, и в появившемся контекстном меню оставить галочки только для тех столбцов, которые необходимо отображать.

Для удобства поиска необходимых событий записи могут быть отфильтрованы по различным критериям, например таким, как пользователи, диапазон дат, поисковые системы и т.д.

С помощью кнопки Экспортировать в CSV администратор может скачать отфильтрованные данные журнала в csv-файл для дальнейшего анализа.

### Журналы конечных устройств

Журналы конечных устройств отображают информацию, получаемую от контролируемых с помощью программного обеспечения UserGate Client конечных устройств.

В UserGate имеются следующие журналы:

- Журнал событий конечных устройств отображает события, получаемые от конечных устройств.
- Журнал правил конечных устройств события срабатывания правил межсетевого экрана конечных устройств, в настройках которых включено журналирование.
- Приложения конечных устройств отображает приложения, которые когда-либо запускались на конечных устройствах.
- Аппаратура конечных устройств содержит информацию об устройствах, подключённых к конечным устройствам.

Для удобства поиска необходимых событий записи могут быть отфильтрованы по различным критериям, например таким, как диапазон дат, важности, типу события и так далее.

Администратор может выбрать только те столбцы для показа, которые ему необходимы. Для этого следует кликнуть указателем мыши на любой из столбцов, и в появившемся контекстном меню оставить галочки только для тех столбцов, которые необходимо отображать.

С помощью кнопки Экспортировать в CSV администратор может скачать отфильтрованные данные журнала в csv-файл для дальнейшего анализа.

# Журнал Syslog

Журнал Syslog отображает события, собранные агентом UserID с серверов Syslog. В журнале отображаются события входа пользователей в систему и завершение их сеанса работы. Отображена следующая информация:

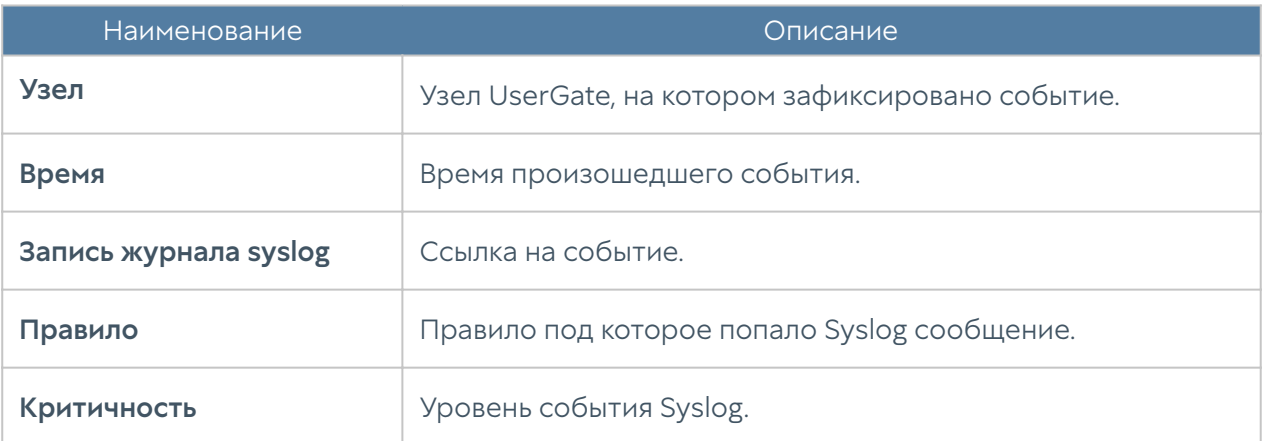

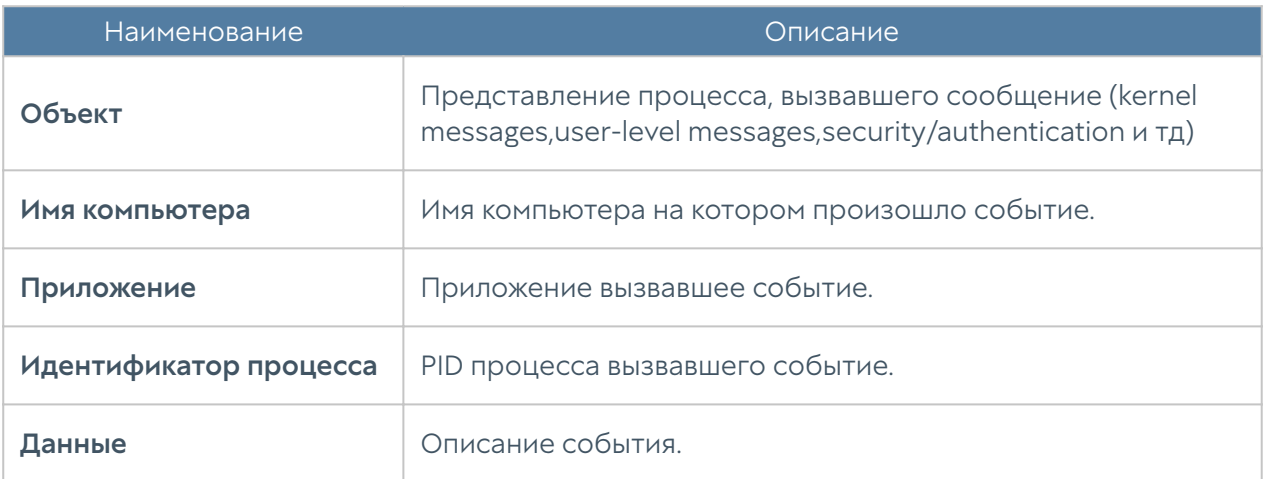

## Журнал защиты почтового трафика

Журнал защиты почтового трафика отображает события срабатывания правил защиты почтового трафика, в настройках которых включено журналирование. Отображается следующая информация:

- Узел UserGate, на котором произошло событие.
- Время срабатывания. •
- Пользователь. •
- Отправитель. •
- Получатель •
- Правило. •
- Зона источника. •
- ІР-адрес источника.
- Порт источника.
- Зона назначения. •
- ІР-адрес назначения.
- Порт назначения.
- Приложение. •
- Протокол прикладного уровня.

Байт отправлено/получено.

Пакетов отправлено/получено. • •

Администратор может выбрать только те столбцы для показа, которые ему необходимы. Для этого следует кликнуть указателем мыши на любой из столбцов, и в появившемся контекстном меню оставить галочки только для тех столбцов, которые необходимо отображать.

Для удобства поиска необходимых событий записи могут быть отфильтрованы по различным критериям, например таким, как протокол, диапазон дат, действие и т.д.

С помощью кнопки Экспортировать в CSV администратор может скачать отфильтрованные данные журнала в csv-файл для дальнейшего анализа.

Нажатие на кнопку Показать выведет окно с подробным описанием события.

# Журнал UserID

Журнал UserID содержит описание событий отражающие результат работы UserID агента. Отображена следующая информация:

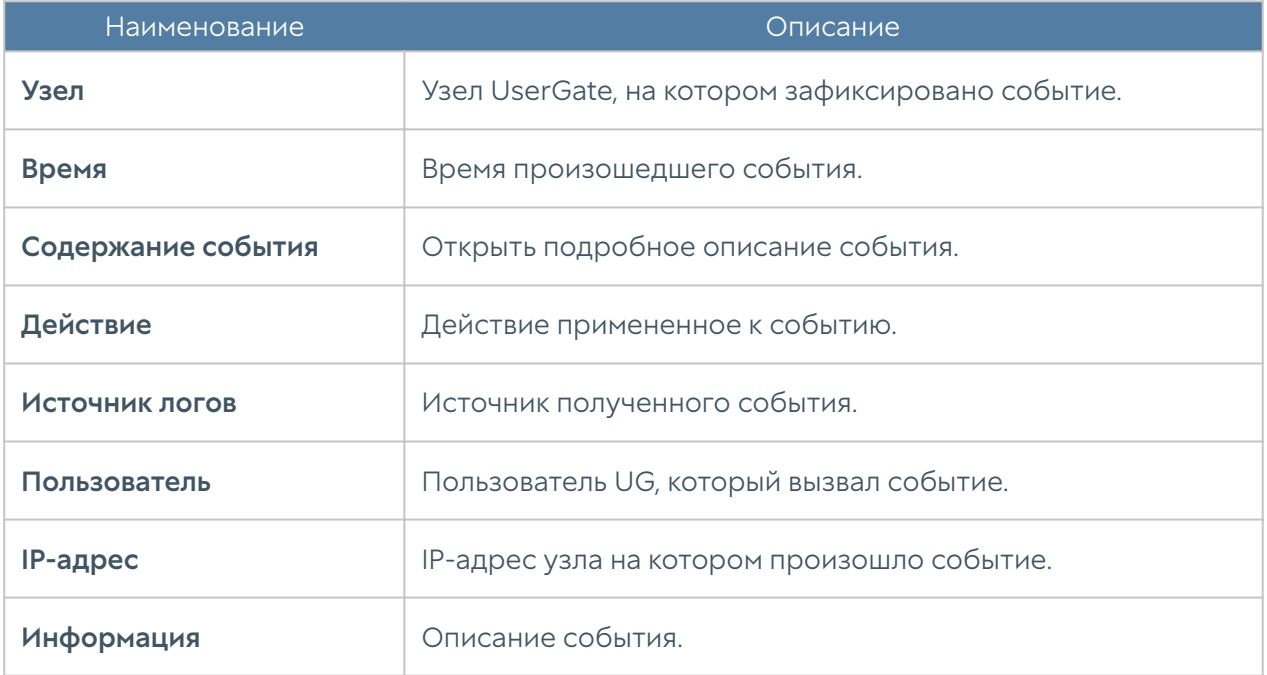

# Журнал Windows Active Directory

Журнал Windows Active Directory отображает события, собранные агентом UserID с серверов AD. В журнале отображаются события с успешным входом в систему (идентификатор события 4624), событий Kerberos (события с номерами: 4768, 4769, 4770) и события членства в группах (идентификатор события 4627). В журнале отображена следующая информация:

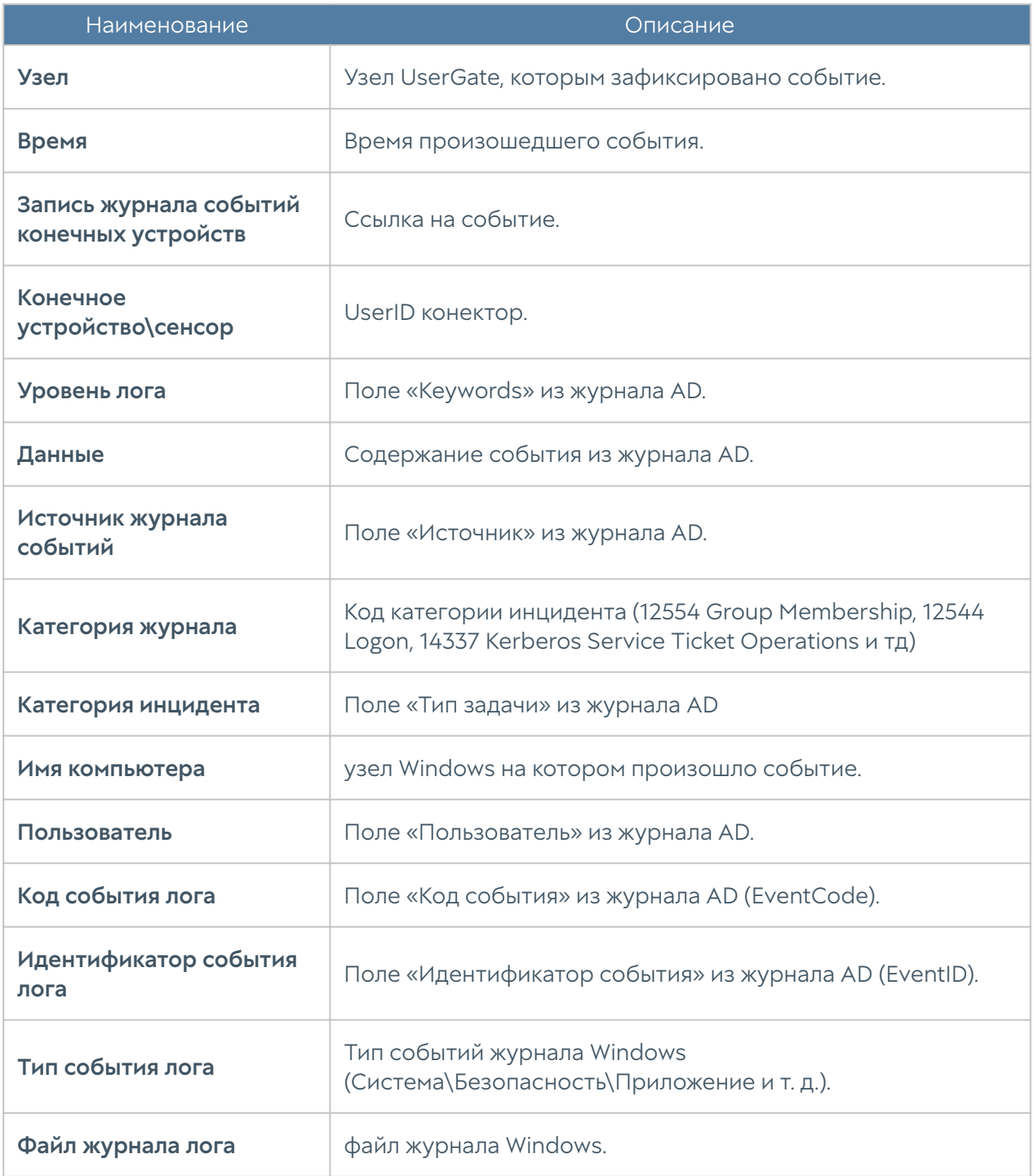

# Экспорт журналов

Функция экспортирования журналов LogAn позволяет выгружать информацию на внешние серверы для последующего анализа или для обработки в системах SIEM (Security Information and Event Management).

UserGate LogAn поддерживает выгрузку следующих журналов:

- Журнал DNS.
- Журнал событий. •
- Журнал веб-доступа. •
- Журнал СОВ.
- Журнал АСУ ТП. •
- Журнал инспектирования SSH.
- Журнал трафика. •
- Журнал событий конечных устройств. •
- Журнал правил конечных устройств. •
- Приложения конечных устройств. •
- Аппаратура конечных устройств. •

Поддерживается отправка журналов на серверы SSH (SFTP), FTP и Syslog. Отправка на серверы SSH и FTP проводится по указанному в конфигурации расписанию или разово (кнопка Послать разово). Отправка на серверы Syslog происходит сразу же при добавлении записи в журнал.

Для отправки журналов необходимо создать конфигурации экспорта журналов в разделе Экспорт журналов.

При создании конфигурации требуется указать следующие параметры:

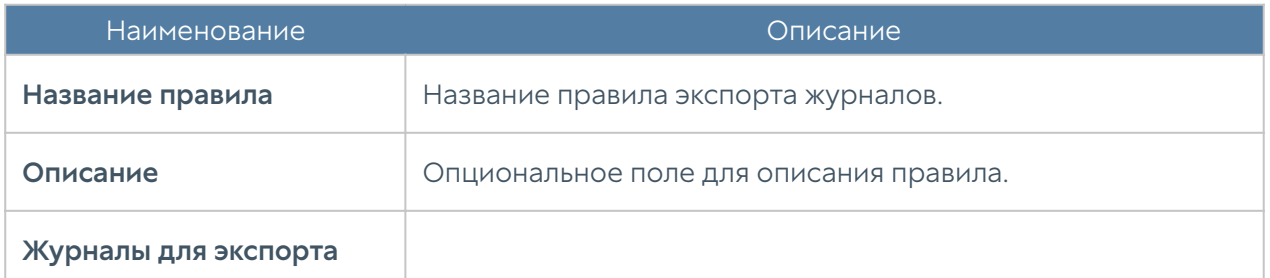

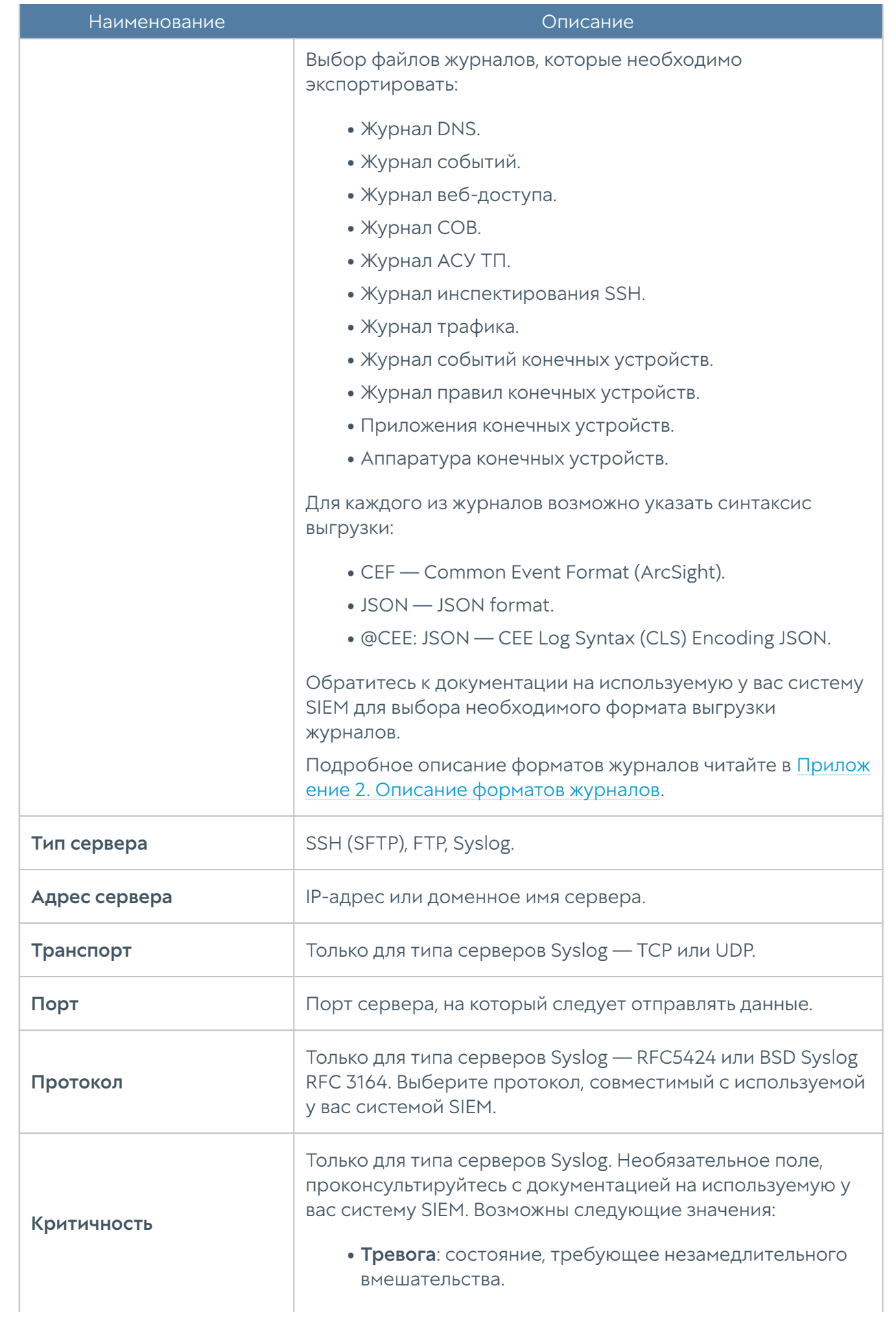

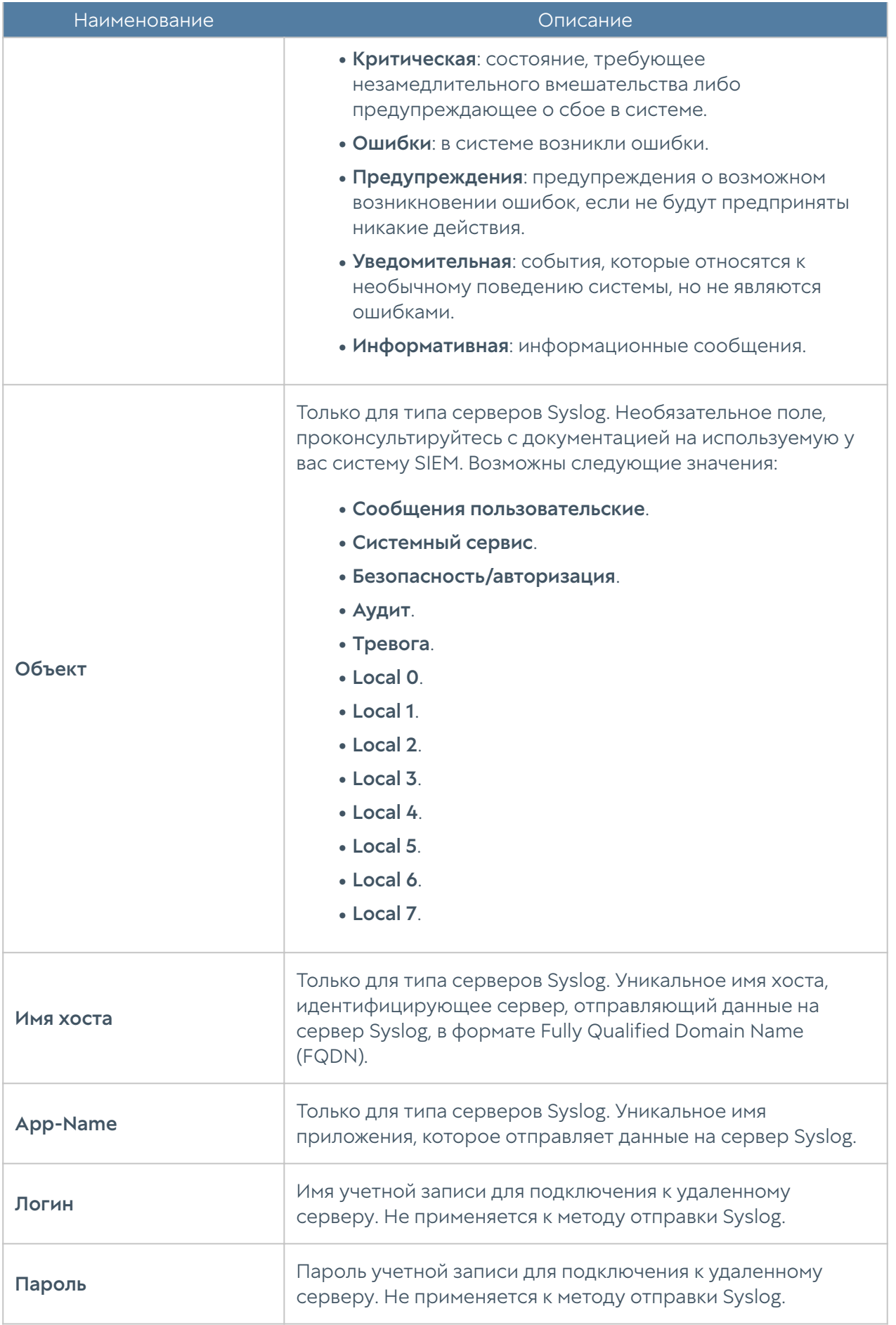

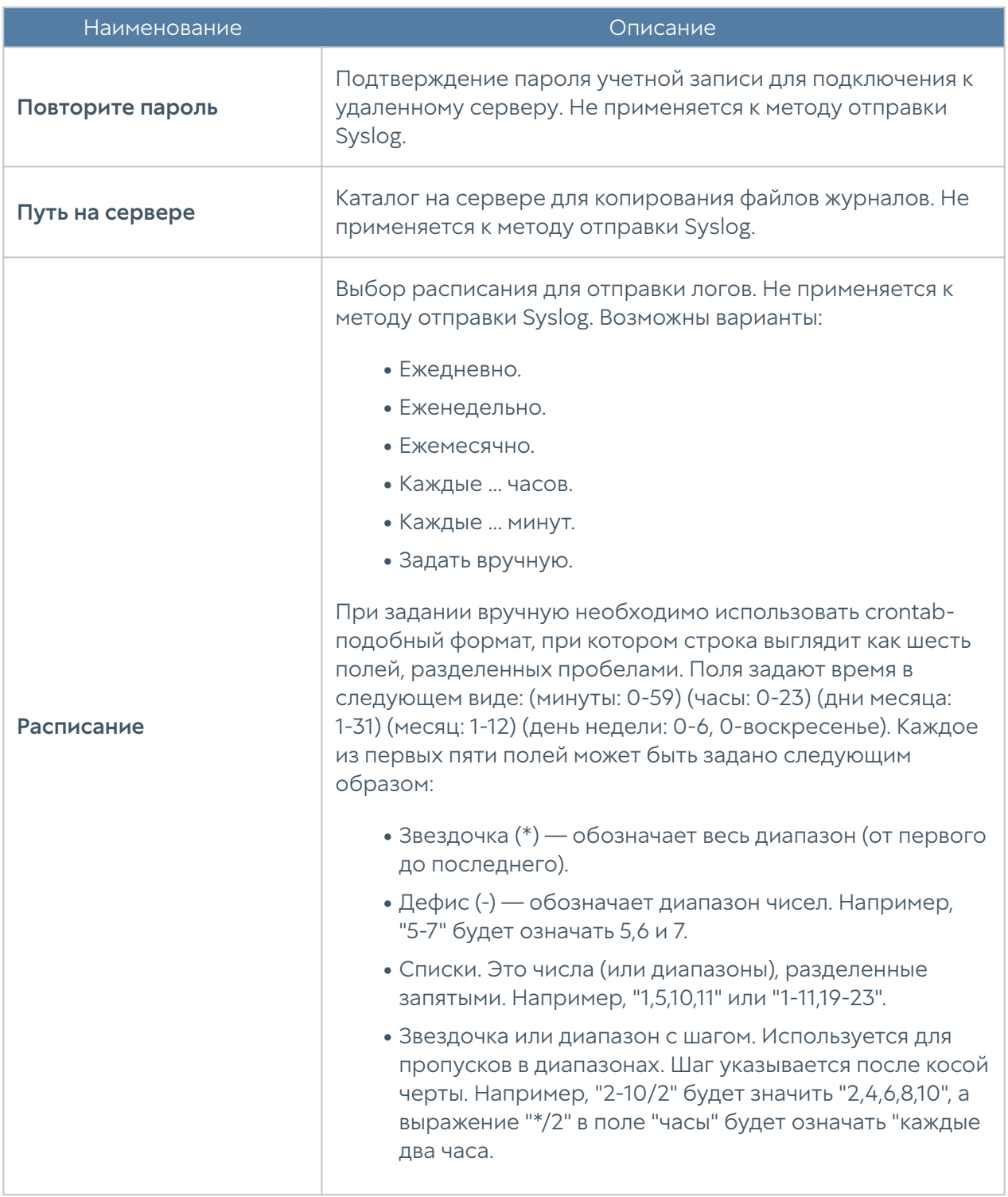

# Поиск и фильтрация данных

Количество записей, регистрируемых в журналах, как правило, очень велико, и LogAn предоставляет удобные способы поиска и фильтрации необходимой информации. Администратор может использовать простой и расширенный поиск по содержимому журналов.

При использовании простого поиска администратор использует графический интерфейс, чтобы задать фильтрацию по значениям требуемых полей журналов, отфильтровывая таким образом ненужную информацию. Например, администратор может задать интересующий его диапазон времени, список пользователей, категорий и т.п. Задание критериев поиска интуитивно понятно и не требует специальных знаний.

Построение более сложных фильтров возможно в режиме расширенного поиска с использованием специального языка запросов. В режиме расширенного поиска можно строить запросы с использованием полей журналов, которые недоступны в базовом режиме. Для формирования запросов используются названия полей, значения полей, ключевые слова и операторы. Значения полей могут быть введены с использованием одинарных или двойных кавычек, или без них, если значения не содержат пробелов. Для группировки нескольких условий можно использовать круглые скобки.

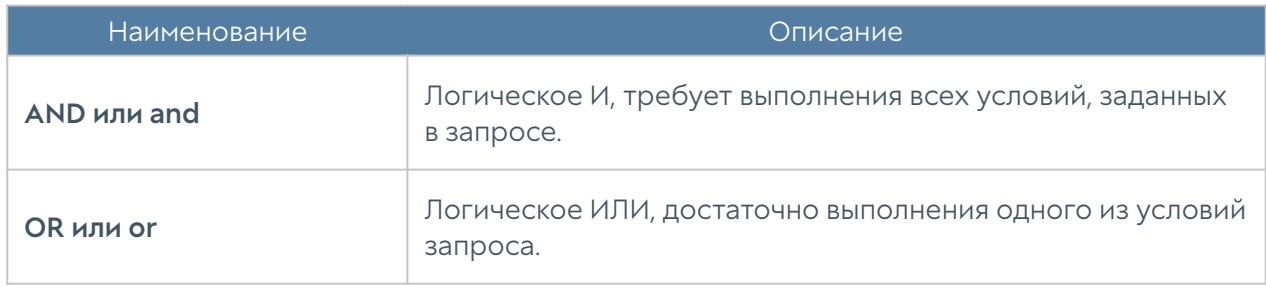

Ключевые слова отделяются пробелами и могут быть следующими:

Операторы определяют условия фильтра и могут быть следующими:

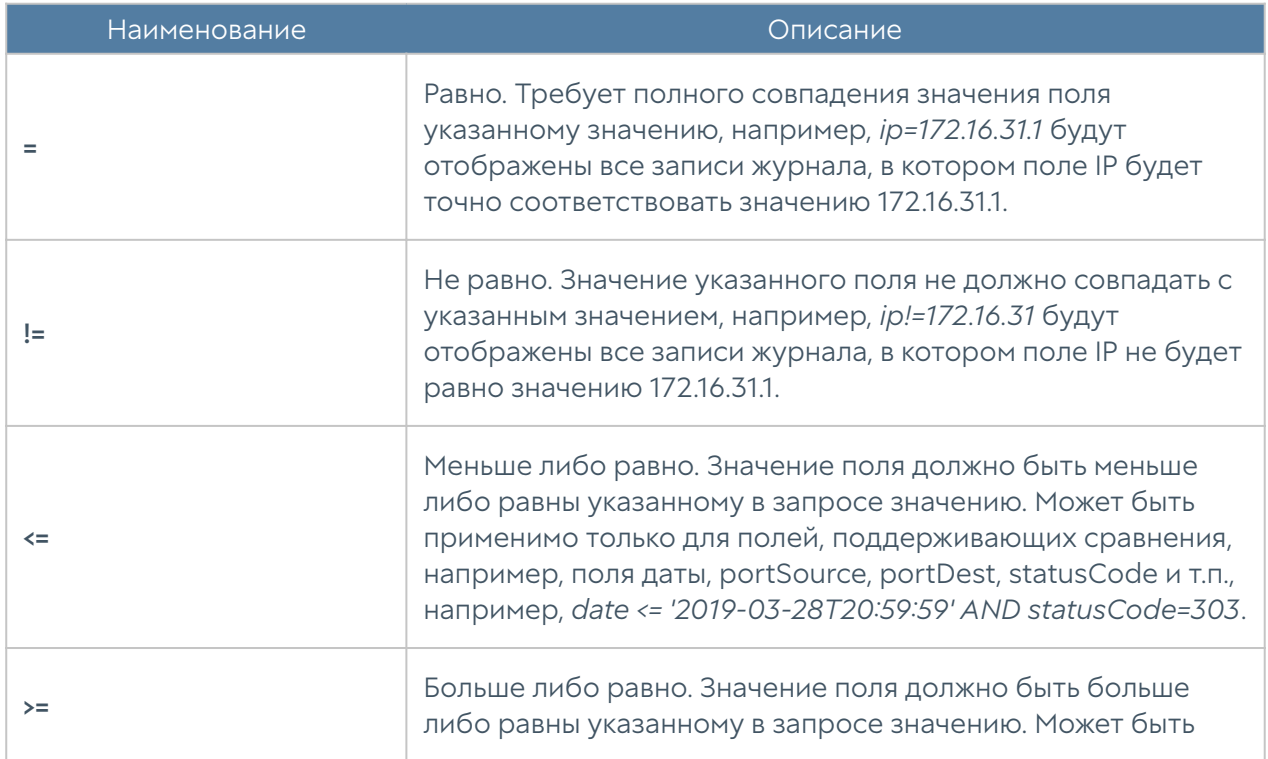

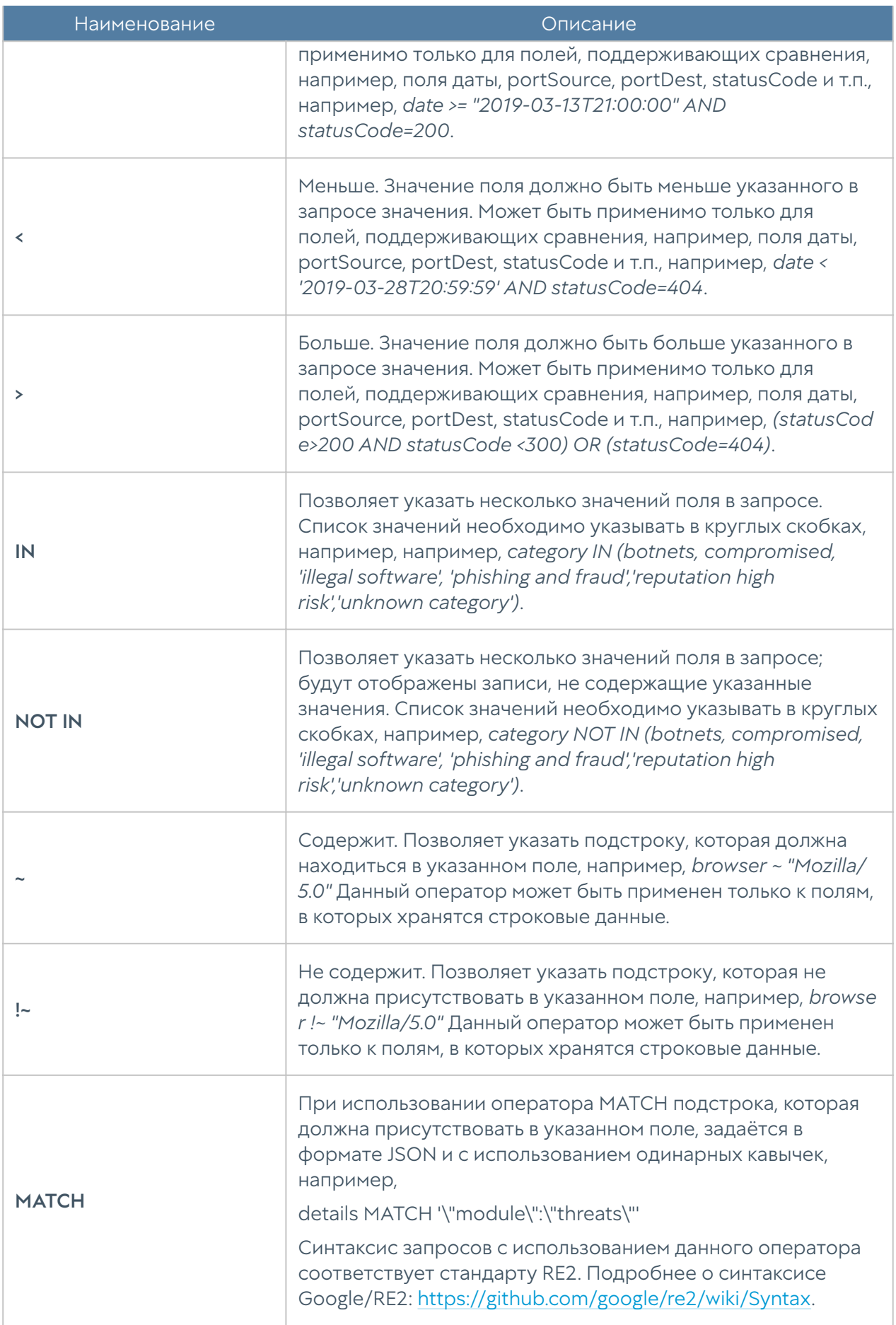

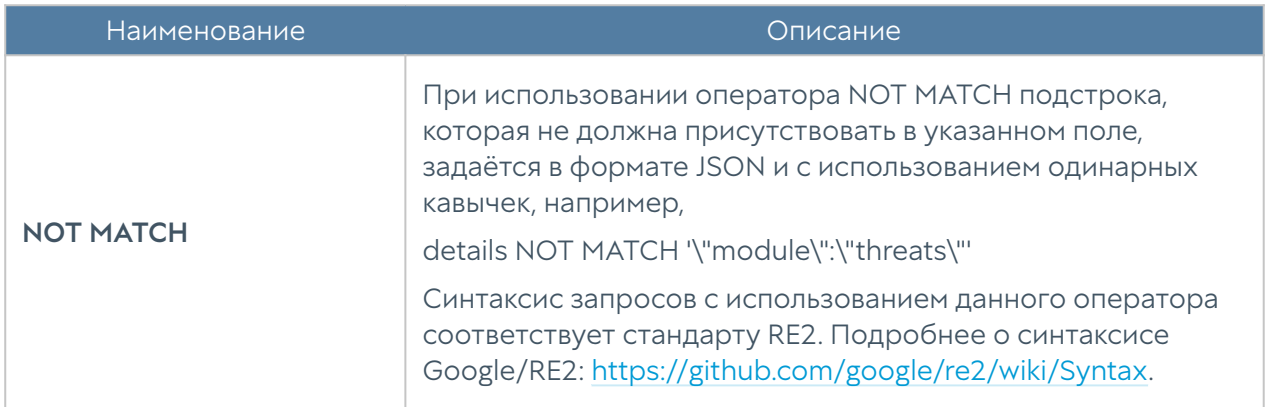

При составлении расширенного запроса LogAn показывает возможные варианты названия полей, применимых к ним операторов и возможных значений, облегчая оператору системы формирование сложных запросов. При переключении режима поиска с основного на расширенный LogAn автоматически формирует строку с поисковым запросом, которая соответствует фильтру, указанному в основном режиме поиска.

# **ОТЧЕТЫ**

## Общие сведения

С помощью отчетов администратор может предоставить различные срезы данных о событиях безопасности, конфигурирования или действиях пользователей. Отчеты могут создаваться по созданным ранее правилам и шаблонам в автоматическом режиме и отправляться адресатам по электронной почте.

Раздел Отчеты состоит из четырех подразделов состоит из четырех подразделов — Шаблоны. Пользовательские шаблоны, Правила отчетов и Созданные отчеты. Чтобы создать отчет необходимо выполнить следующие действия:

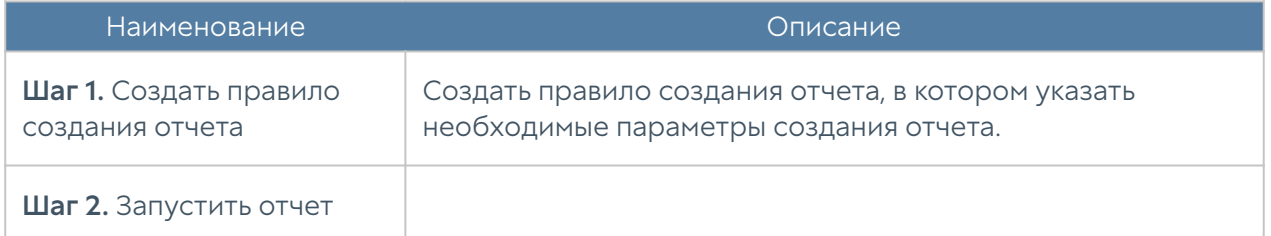

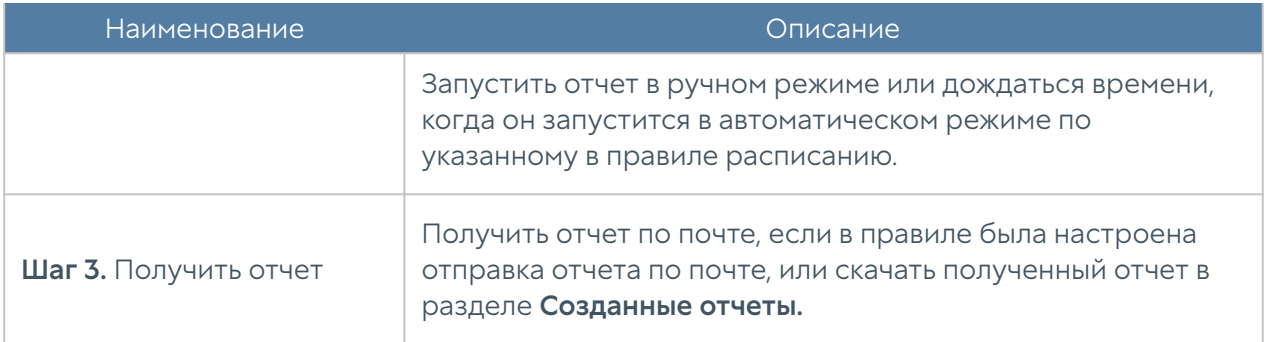

#### Примечание

Процесс создания отчета может продолжаться достаточно длительное время и может потреблять большое количество вычислительных ресурсов.

# Шаблоны

Шаблон определяет внешний вид и поля, которые будут использоваться в отчете. Шаблоны отчетов предоставляются компанией разработчиком UserGate.

Список возможных шаблонов отчетов, сгруппированных по категориям:

- Пользовательский группа шаблонов по обобщенной статистике срабатывания правил отчетов.
- Captive-портал группа шаблонов по событиям, авторизации пользователей с помощью Captive-портала.
- Приложения конечных устройств группа шаблонов со списками приложений, которые когда-либо запускались на конечных устройствах.
- Журнал правил конечных устройств группа шаблонов по событиям срабатывания правил межсетевого экрана конечных устройств.
- Журнал событий конечных устройств группа шаблонов по событиям, полученным от контролируемых с помощью программного обеспечения UserGate Endpoint конечных устройств
- События группа шаблонов по событиям, регистрируемым в журнале событий.
- СОВ группа шаблонов по событиям, регистрируемым в журнале СОВ.

Зашита почтового трафика — группа шаблонов по событиям.

- регистрируемым в журнале защиты почтового трафика. •
- Сетевая активность группа шаблонов по событиям, регистрируемым в журнале трафика.
- Веб-портал группа шаблонов авторизации через SSL VPN.
- Трафик группа шаблонов по событиям, регистрируемым в журнале трафика и относящимся к объему потребленного трафика пользователями, приложениями и т.п.
- UserID группа шаблонов для создания отчетов по работе UserID агента.
- VPN группа шаблонов по событиям, относящимся к VPN.
- Веб-активность группа шаблонов по событиям, регистрируемым в журнале веб-доступа.

Каждый шаблон содержит название, описание отчета и тип отображения отчета (таблица, гистограмма, пирог).

# Пользовательские шаблоны

В отличии от обычных шаблонов, предоставляемых производителем решения, пользовательские шаблоны позволяют создать отчет по тем критериям, которые необходимо пользователю. Администратор может выбрать необходимые поля для отображения, задать условия и возможные группировки. Созданные пользовательские отчеты могут быть использованы в правилах построения отчетов наряду с обычными предопределенными отчетами. Для создания пользовательского шаблона необходимо в разделе Отчеты → Пользовательские шаблоны нажать на кнопку Добавить и заполнить следующие параметры:

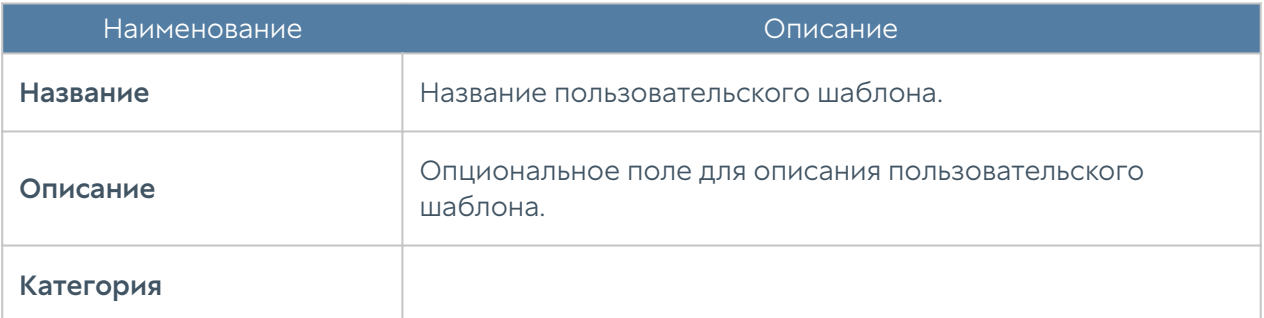
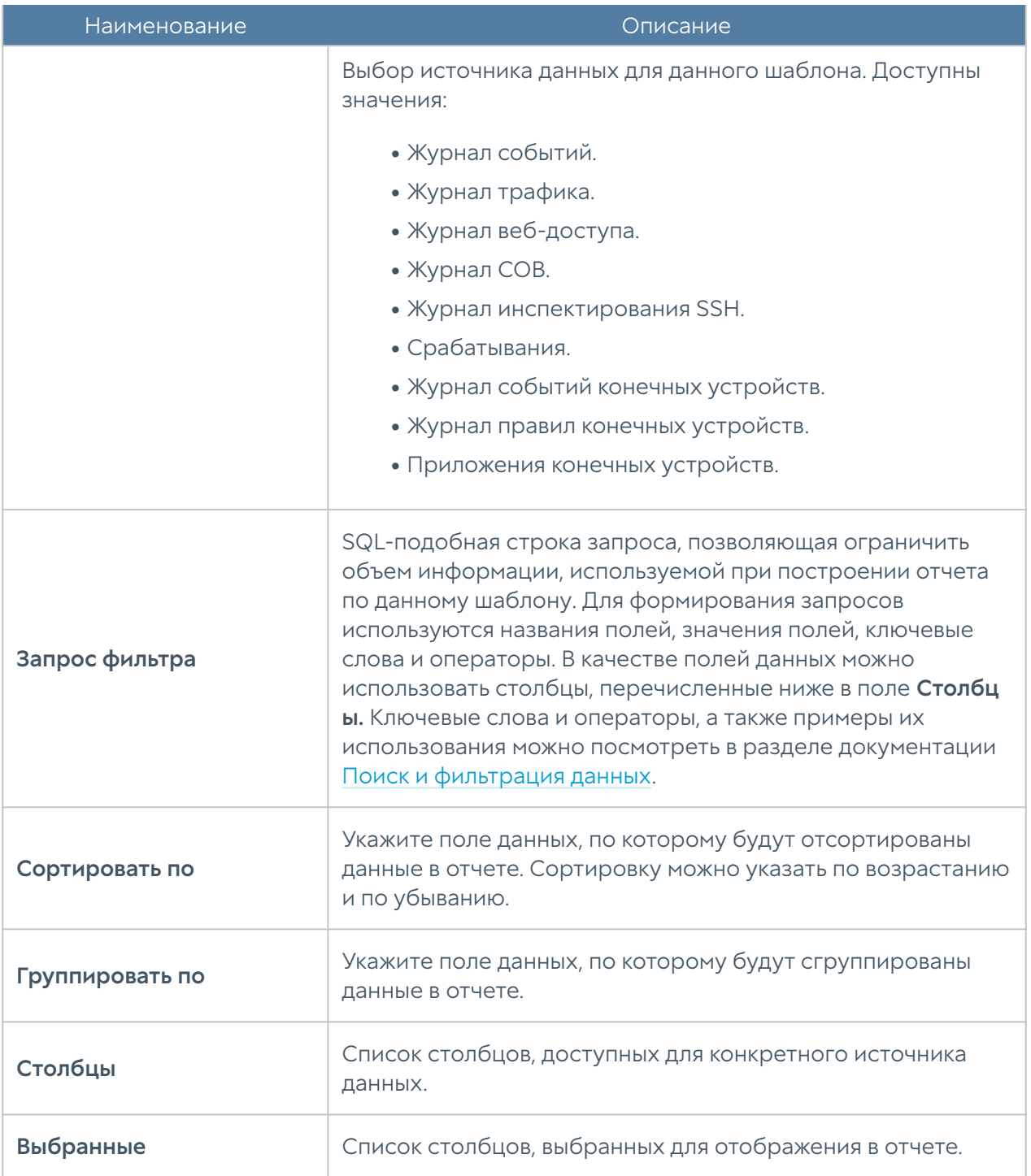

# Правила отчетов

Правило отчета задает параметры создаваемого отчета, а также расписание запуска отчетов и способы доставки отчета пользователям. При создании правила отчета администратор указывает следующие параметры:

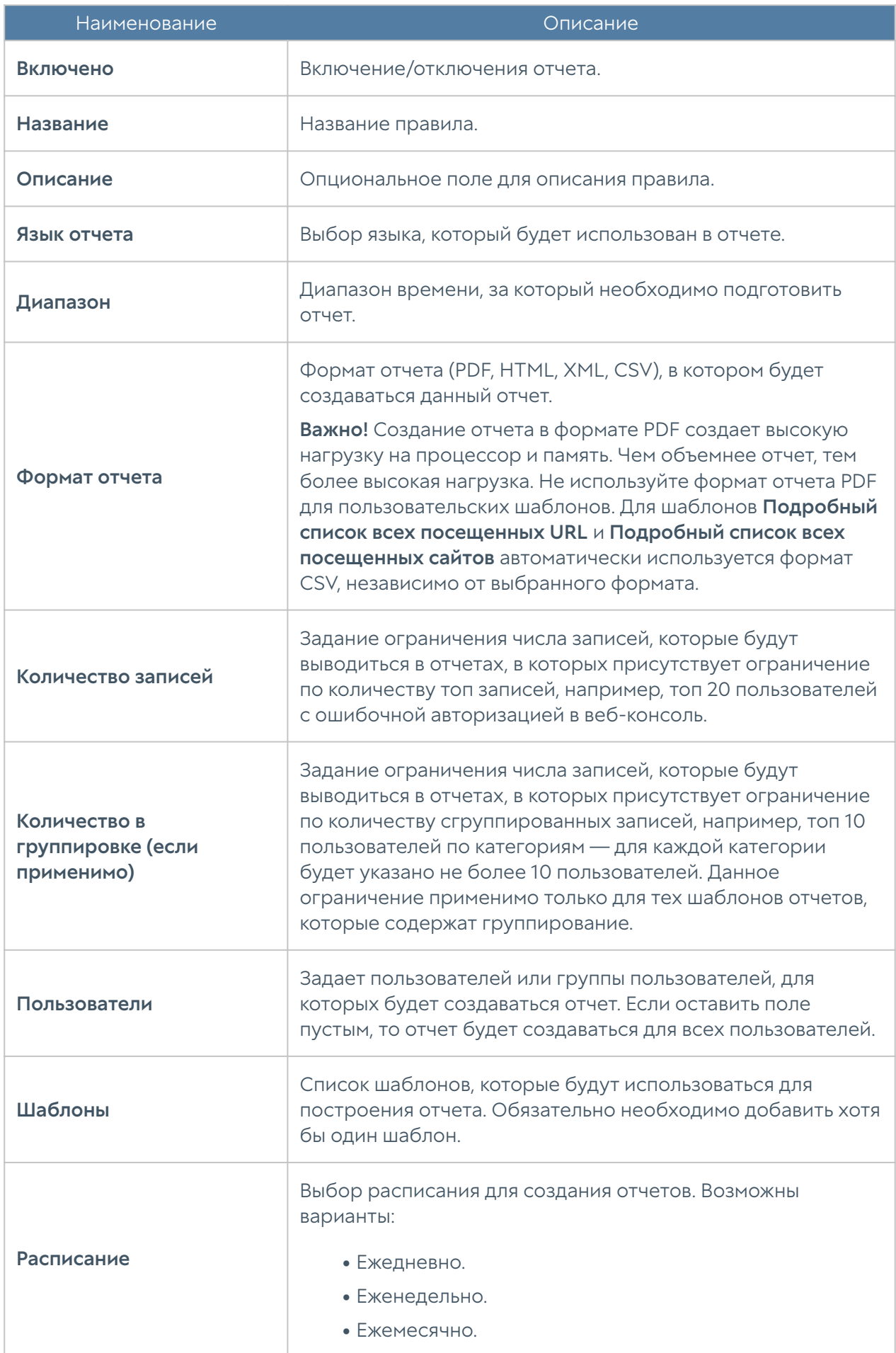

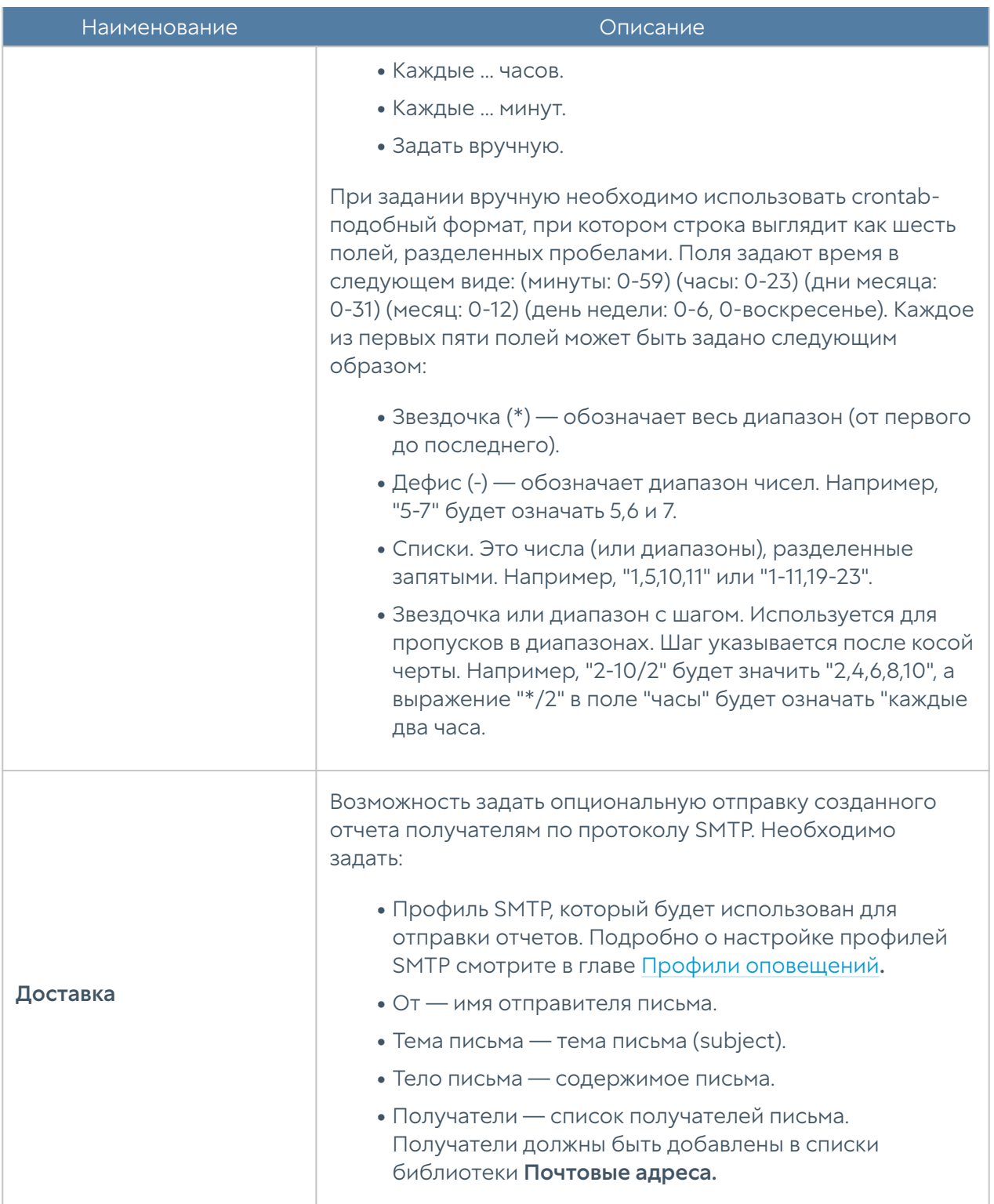

#### Примечание

Процесс создания отчета может продолжаться достаточно длительное время и может потреблять большое количество вычислительных ресурсов. Особенно важно учитывать загрузку ресурсов при запуске отчетов за большой диапазон времени.

#### Примечание

Для того, чтобы запустить правило отчета не обязательно включать его и указывать время запуска правила. В ручном режиме можно запустить любой, в том числе отключенный отчет, для этого в списке правил необходимо выбрать требуемое правило и нажать на кнопку Запустить сейчас. Готовый отчет после создания будет доступен в разделе Созданные отчеты.

### Созданные отчеты

В разделе Созданные отчеты хранятся все полученные отчеты. Отчеты создаются в формате pdf или csv. Для каждого отчета указывается название отчета, которое совпадает с названием правила отчета, которое было использовано для создания данного отчета, время создания отчета и размер отчета.

Для скачивания отчета необходимо использовать кнопку Скачать, для удаления — Удалить.

Время хранения готовых отчетов (ротация) настраивается по нажатию на кнопку Настроить. Значение по умолчанию — 60 дней.

# ИНТЕРФЕЙС КОМАНДНОЙ СТРОКИ (CLI)

# ОБЩИЕ ПОЛОЖЕНИЯ

## Общие положения (описание)

В UserGate LogAn имеется возможность производить настройку устройства с помощью интерфейса командной строки CLI (Command Line Interface).

CLI полезно использовать для диагностики сетевых проблем или в случае, когда доступ к веб-консоли утерян, например, некорректно указан IP-адрес

интерфейса или ошибочно установлены параметры контроля доступа для зоны, запрещающие подключение к веб-интерфейсу.

Подключение к CLI можно выполнить через стандартные порты VGA/ клавиатуры (при наличии таких портов на оборудовании LogAn), через последовательный порт или с помощью SSH по сети.

#### Внимание

Если устройство не прошло первоначальную инициализацию, то для доступа к CLI необходимо использовать в качестве имени пользователя Admin, в качестве пароля — usergate.

Для подключения к CLI с использованием монитора и клавиатуры необходимо выполнить следующие шаги:

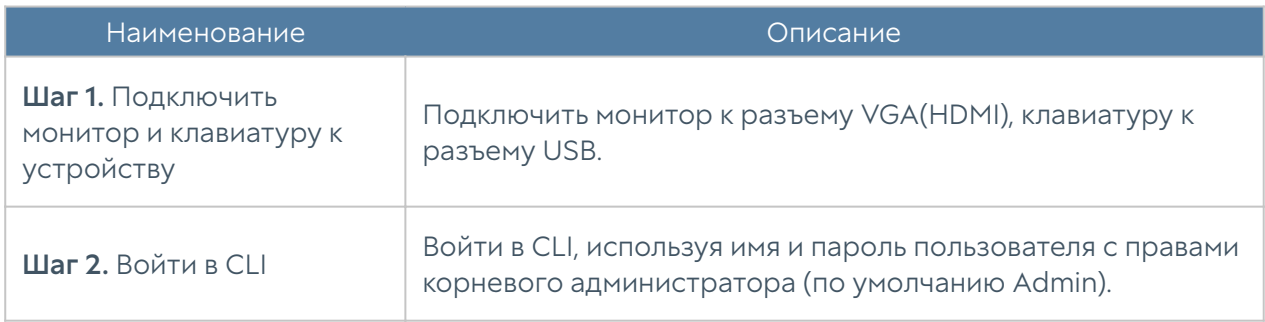

Для подключения к CLI с использованием последовательного порта необходимо выполнить следующие шаги:

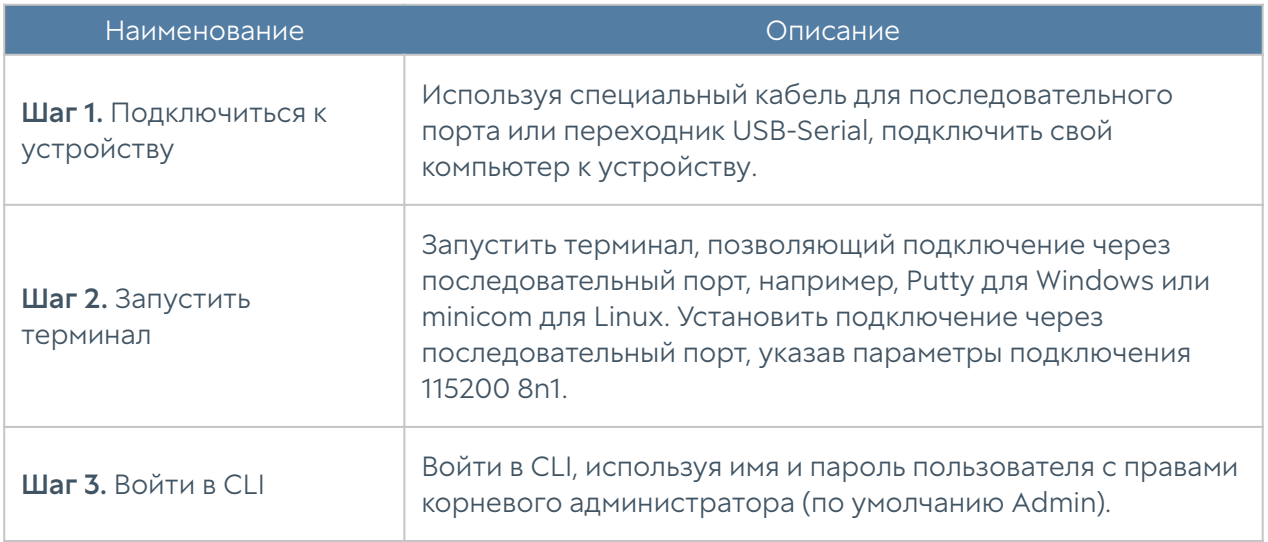

Для подключения к CLI по сети с использованием протокола SSH необходимо выполнить следующие шаги:

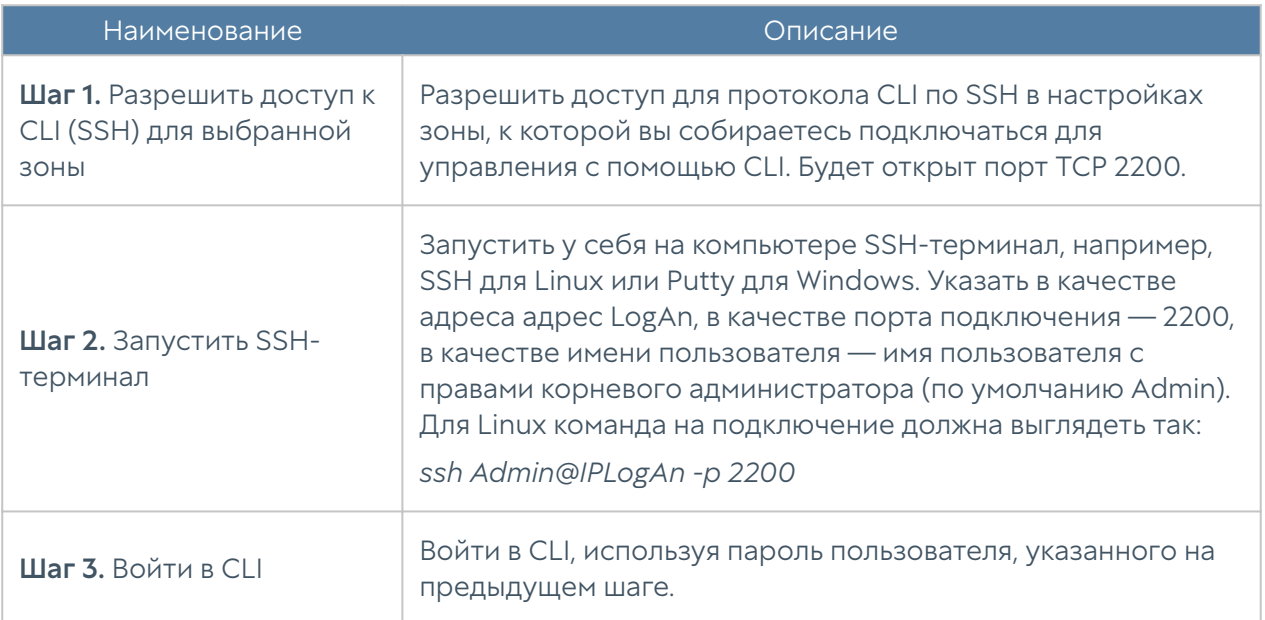

После успешной аутентификации в CLI появится строка ожидания ввода команды (режим диагностики). Для просмотра текущих возможных значений или автодополнения необходимо использовать клавишу Tab. Доступны:

- configure переход в режим конфигурации.
- date просмотр текущих даты и времени на устройстве.
- dig проверка записи DNS-домена.
- exit выход из командной строки.
- netcheck проверка доступности стороннего HTTP/HTTPS-сервера.
- show просмотр сетевых настроек, версии ПО, статистики активных сессий.
- **clear** очистка данных статистики по активным сессиям и сетевым интерфейсам.
- ping выполнение ping определённого хоста.
- reboot перезагрузка устройства.
- shutdown выключение устройства.
- traceroute трассировка соединения до определённого хоста.

Данные команды доступны в режиме конфигурации; подробнее читайте в разделе Команды execute.

Для отмены ввода текущей команды используется сочетание Ctrl + C; для просмотра истории команд — ↑, ↓.

Все команды интерфейса командной строки имеют следующую структуру:

<action> <level> <filter> <configuration\_info>

где:

<action>: действие, которое необходимо выполнить.

<level>: уровень конфигурации; уровни соответствуют разделам веб-интерфейса NGFW.

<filter>: идентификатор объекта, к которому происходит обращение.

 <configuration\_info>: значение параметров, которые необходимо применить к объекту <filter>.

# КОМАНДЫ, ДОСТУПНЫЕ ДО ПЕРВИЧНОЙ ИНИЦИАЛИЗАЦИИ УЗЛА

# Команды, доступные до первичной инициализации узла (описание)

Если устройство не прошло первоначальную инициализацию, то в CLI доступны команды диагностики и мониторинга, а в режиме конфигурации — только команды настройки сети, т.е. настройка зон, интерфейсов, шлюзов и виртуальных маршрутизаторов, а также включение/отключение удалённого доступа к серверу radmin-emergency.

# ПЕРВОНАЧАЛЬНАЯ ИНИЦИАЛИЗАЦИЯ

### Первоначальная инициализация (описание)

Первоначальная инициализация устройства с использованием интерфейса командной строки.

Для настройки устройства используется команда:

Admin@nodename# execute install master

Необходимо указать параметры:

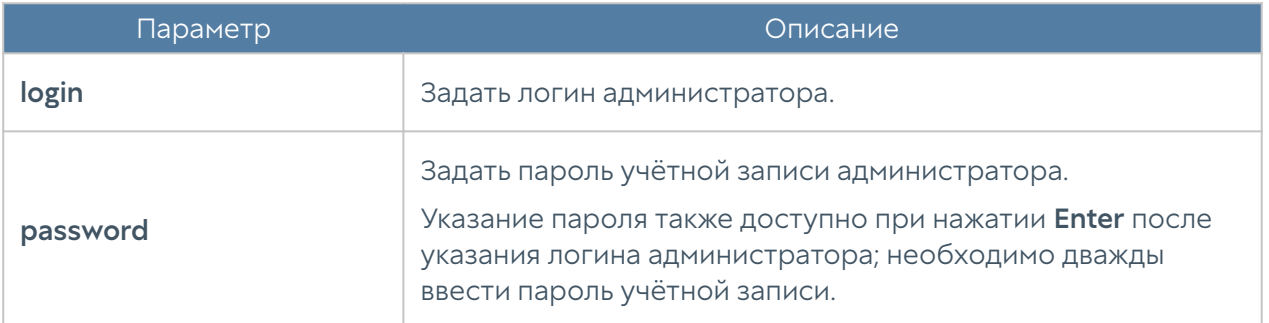

# РЕЖИМ КОНФИГУРАЦИИ

## Режим конфигурации (описание)

Для перехода в режим конфигурации используется команда:

#### Admin@nodename> configure

После перехода в режим конфигурации командная строка будет выглядеть следующим образом:

Admin@nodename#

Для просмотра подсказки о текущих возможных значениях или для автодополнения команд необходимо нажать клавишу Tab. В подсказке могут использоваться следующие вспомогательные символы:

\* — обязательное поле в командах create и ряде других команд;

+ - необязательное/вариативное поле;

> — вложенное поле, после его введения предыдущий список полей становится недоступным, появляется новый список полей, которые можно ввести.

Например:

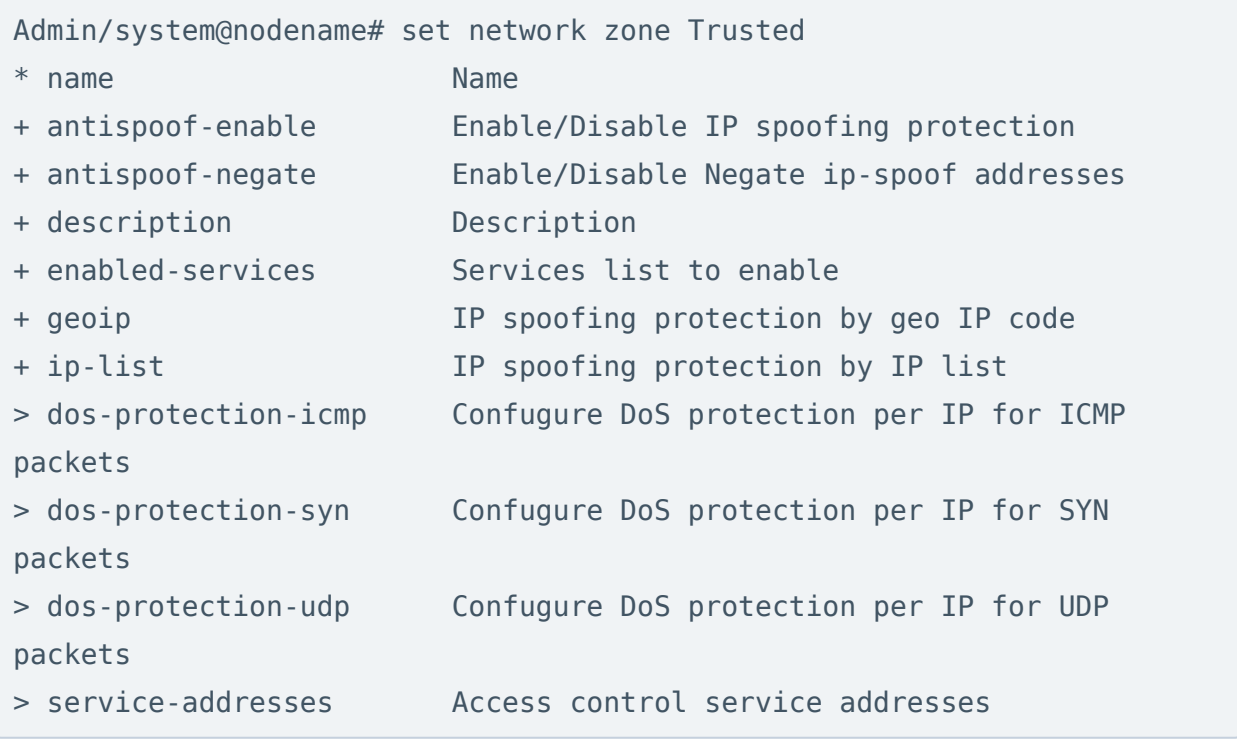

## Общая структура команд в режиме конфигурации

Команды интерфейса командной строки имеют следующую структуру:

```
<action> <level> <filter> <configuration_info>
```
где:

<action> - действие, которое необходимо выполнить.

<level> - уровень конфигурации; уровни соответствуют разделам вебинтерфейса LogAn.

<filter> - идентификатор объекта, к которому происходит обращение.

<configuration\_info> - значение параметров, которые необходимо применить к объекту <filter>.

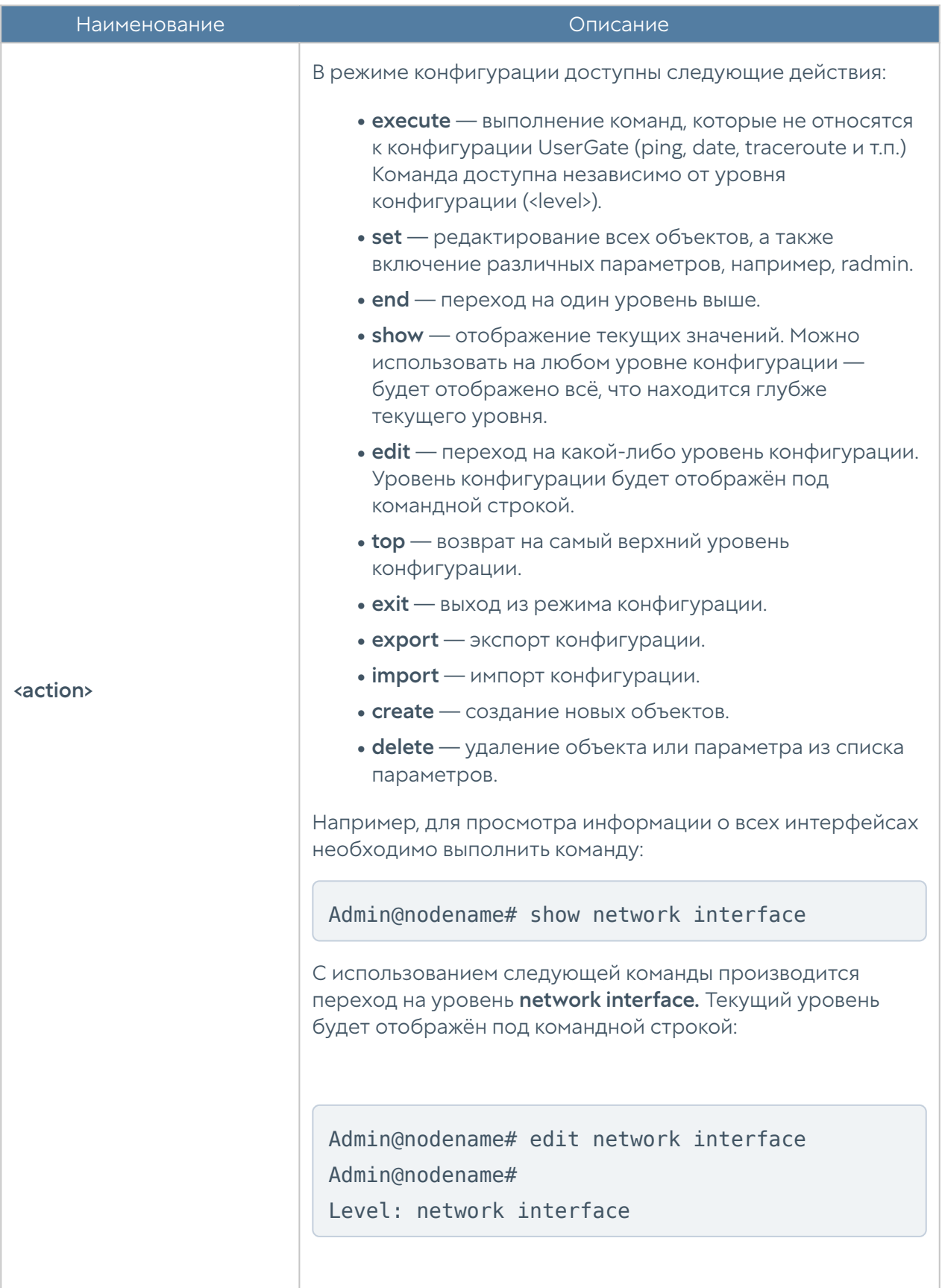

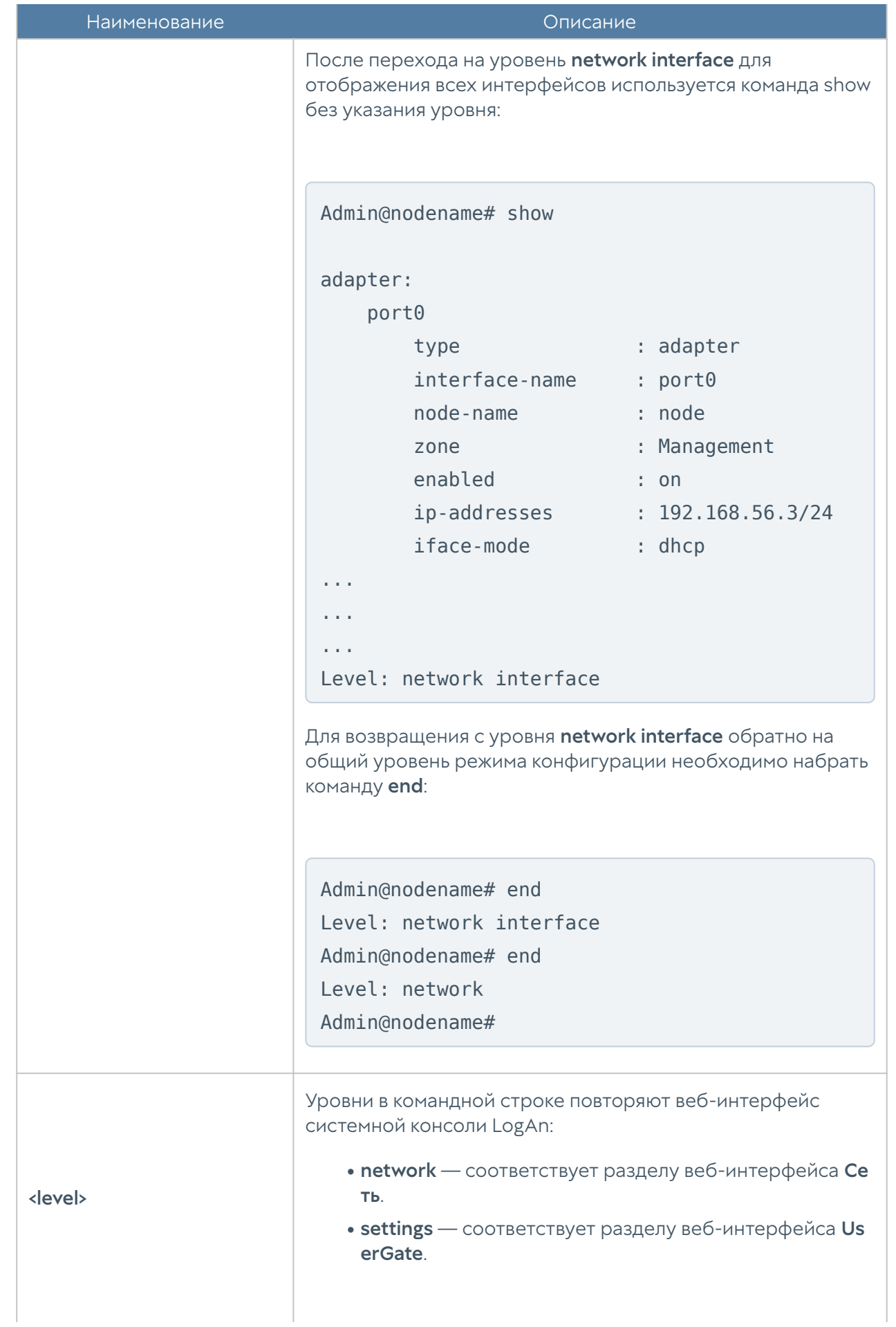

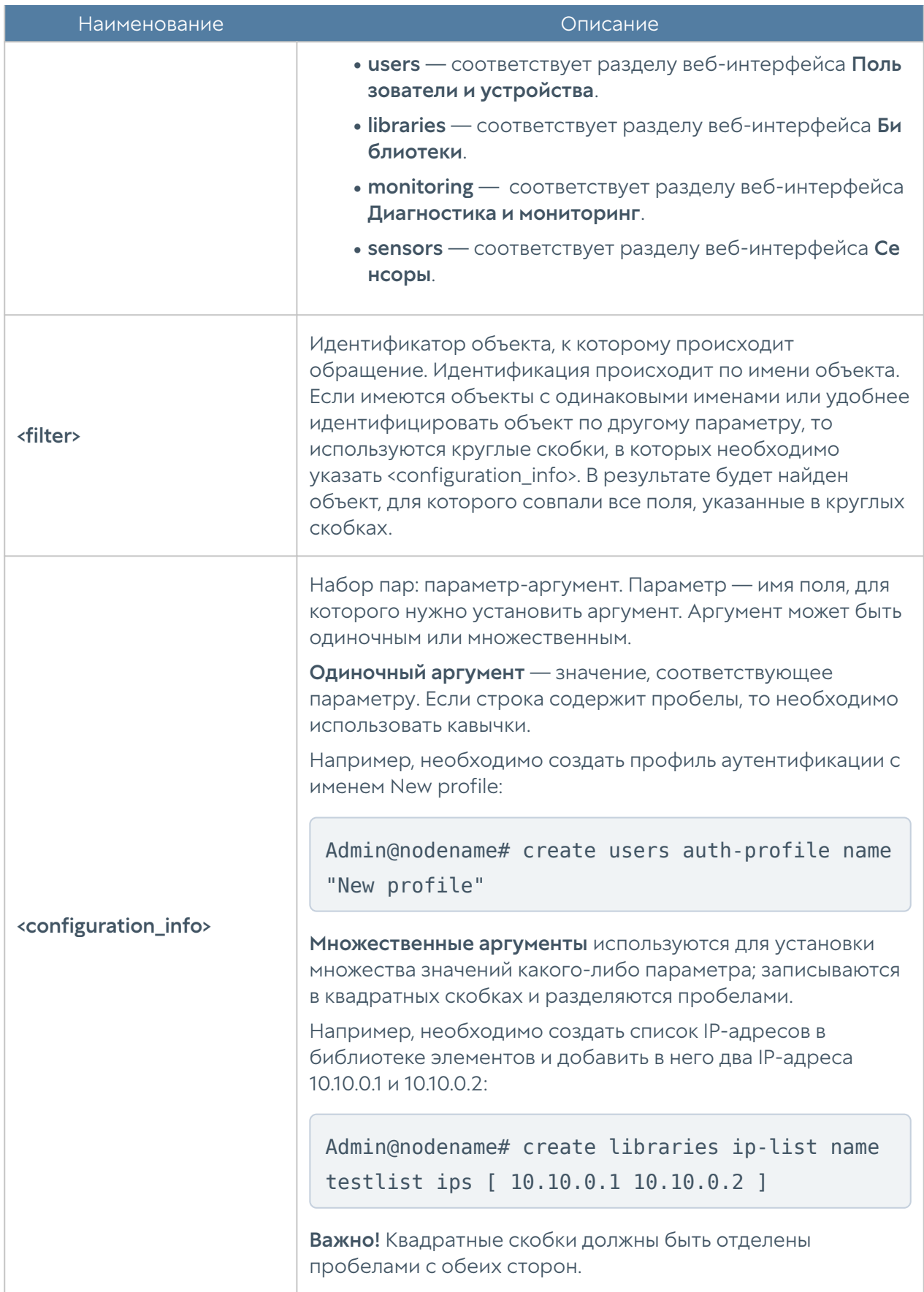

## <span id="page-120-0"></span>Команды execute

Команды имеет следующую структуру:

Admin@nodename# execute <command-name>

Доступны следующие команды:

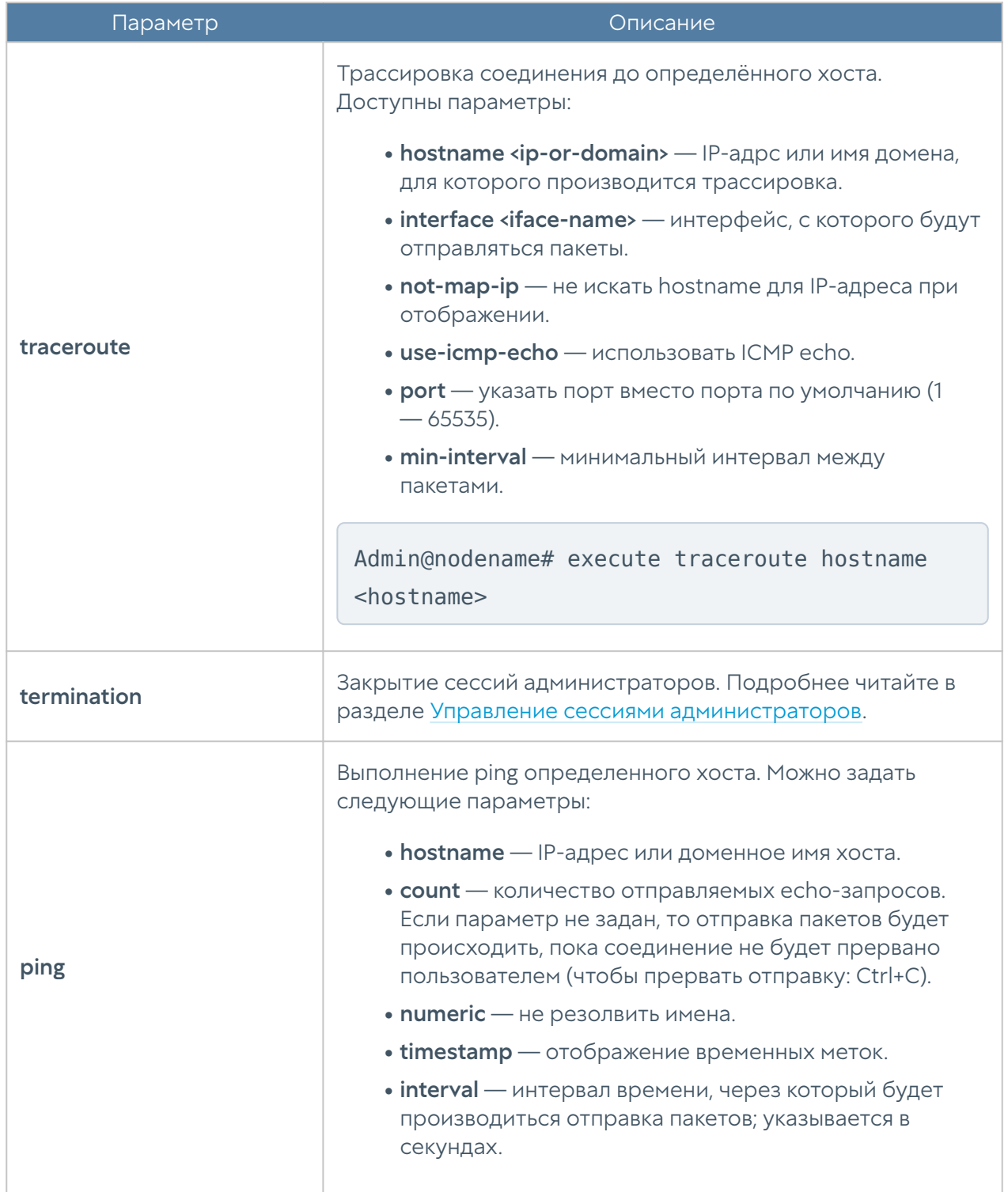

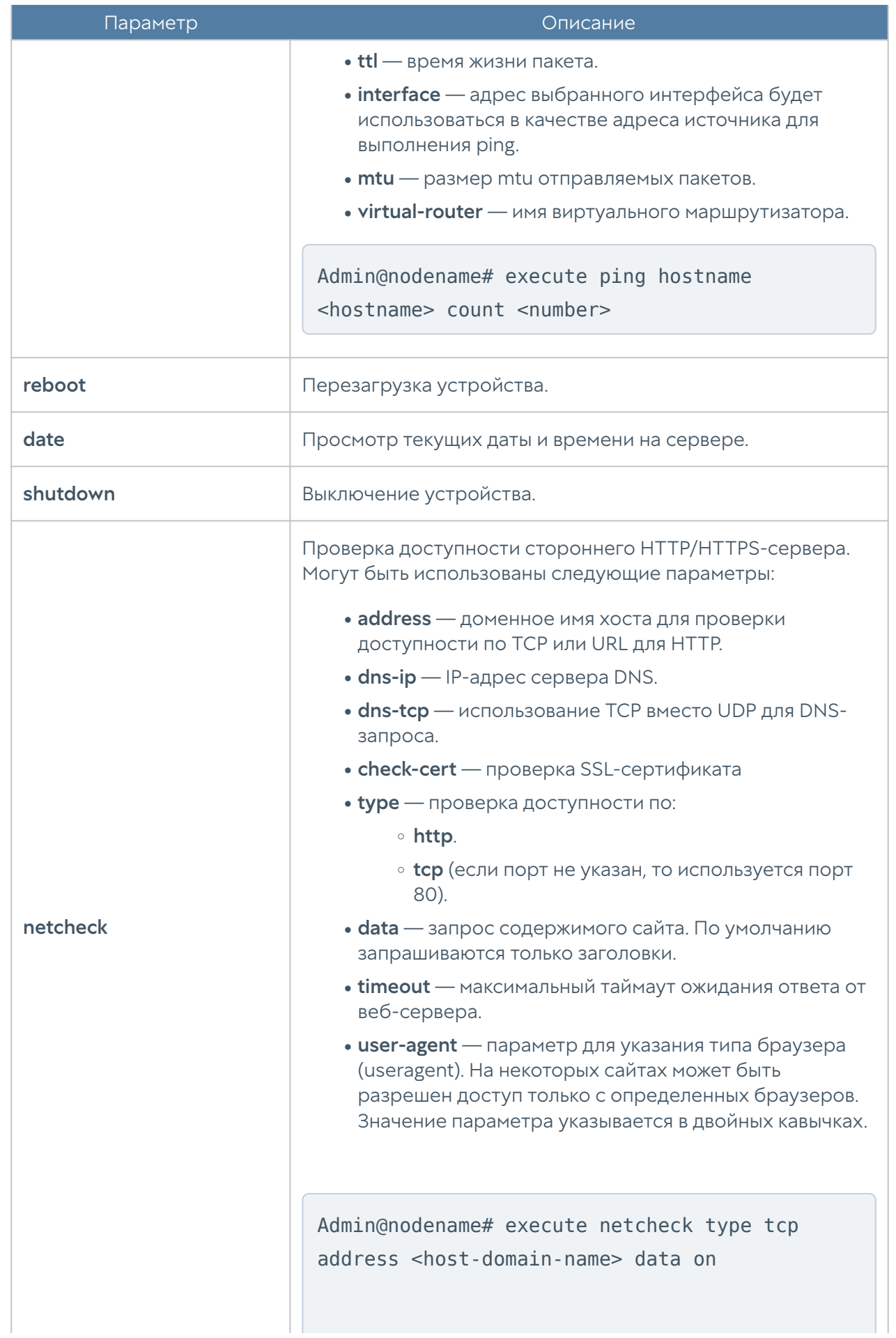

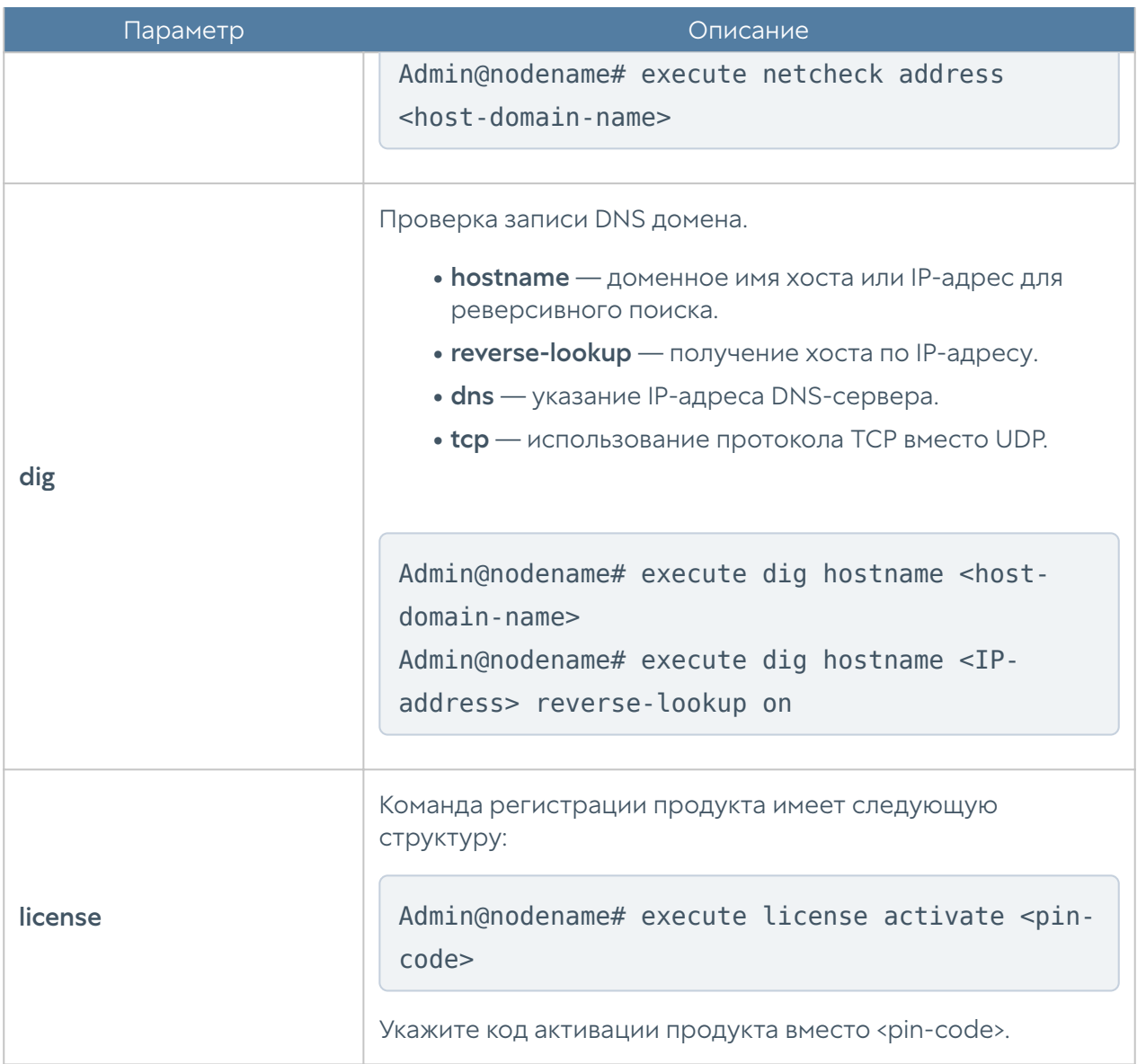

Часть представленных выше команд также доступны в режиме диагностики и мониторинга. Для их выполнения используется команда:

Admin@nodename> <command-name>

# НАСТРОЙКА УСТРОЙСТВА

# Настройка устройства (описание)

# Общие настройки устройства

Общие настройки устройства задаются на уровне settings general. Структура команды для настройки одного из разделов (<settings-module>):

Admin@nodename# set settings general <settings-module>

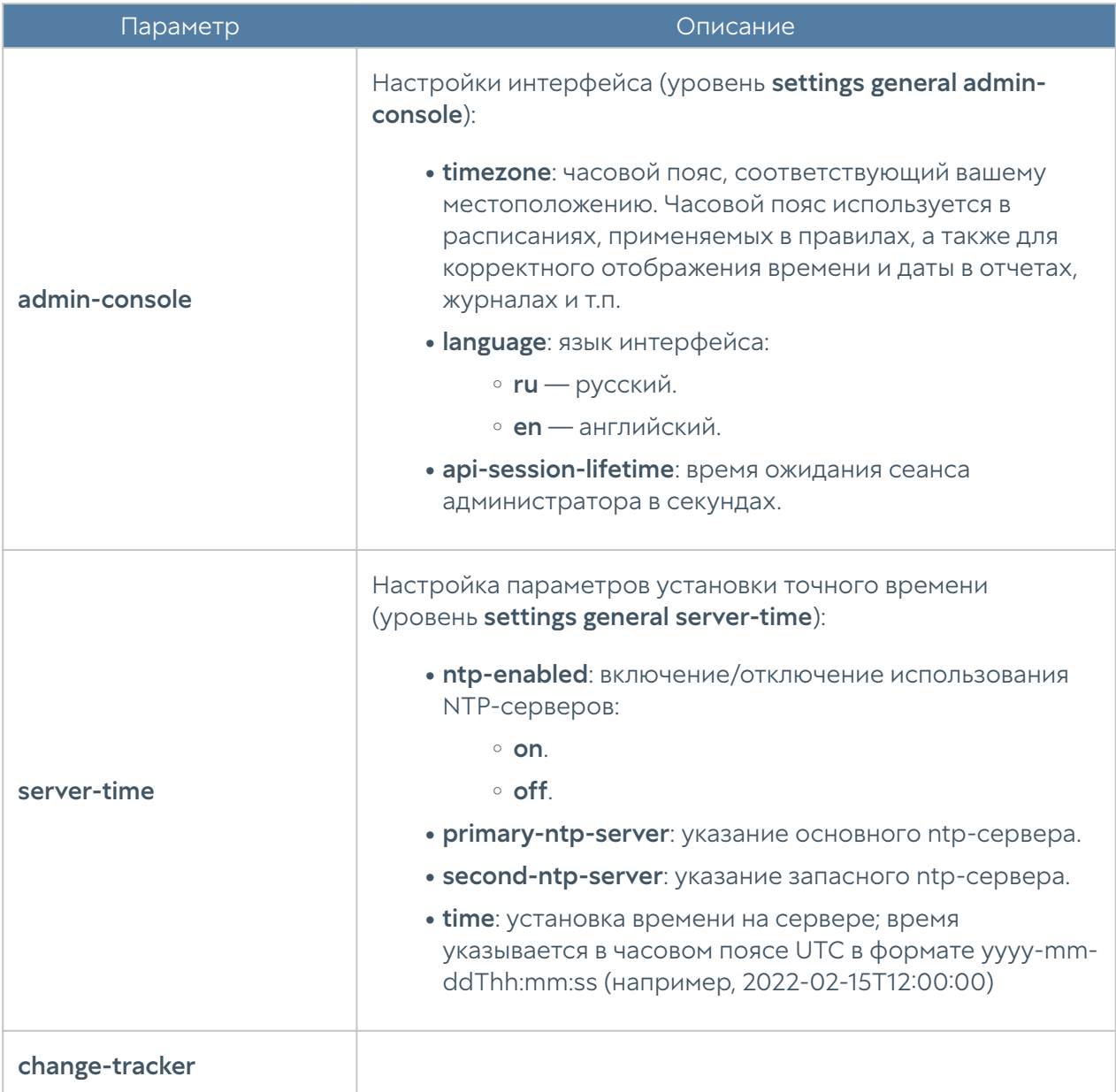

Доступна настройка следующих разделов:

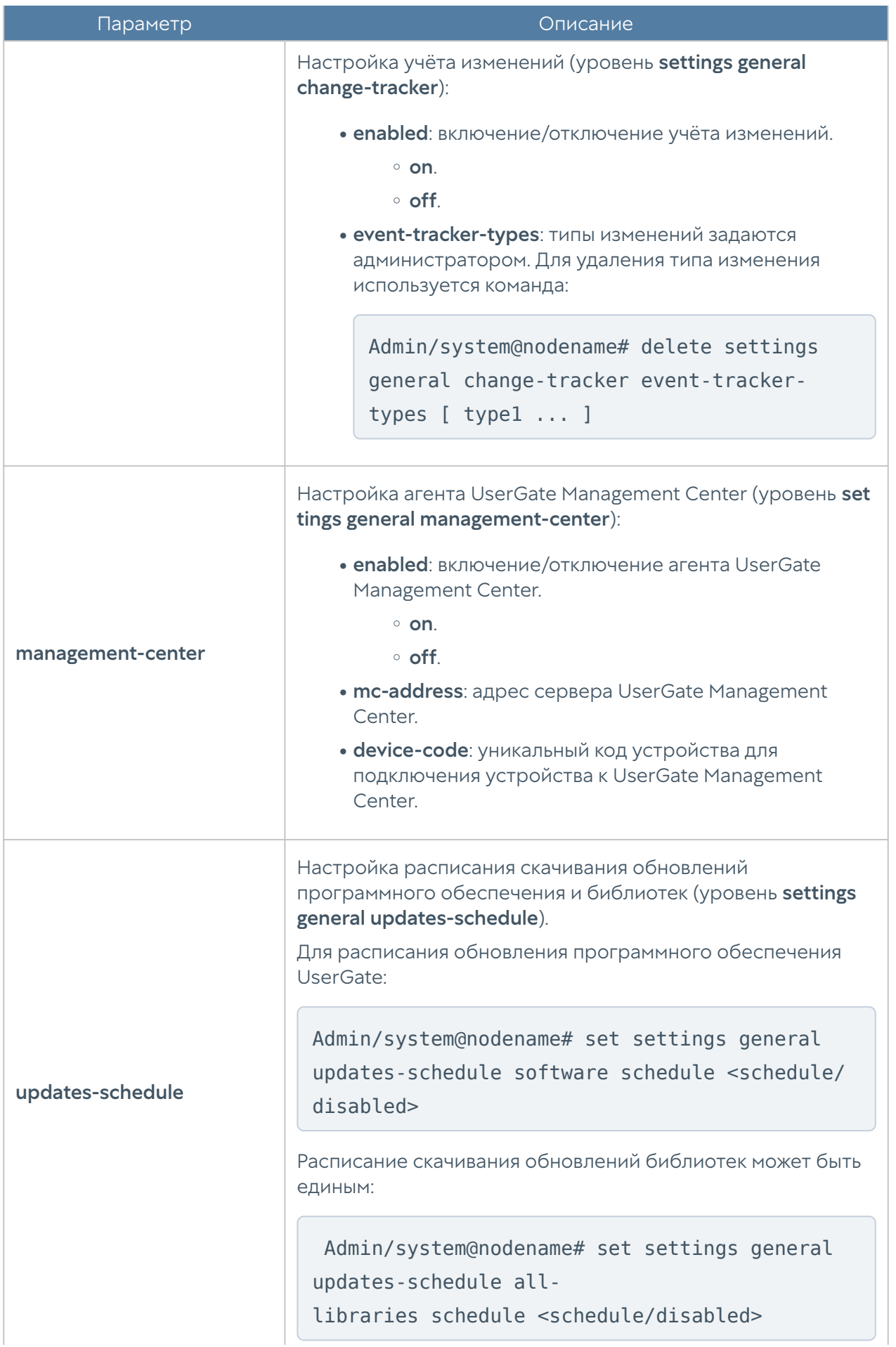

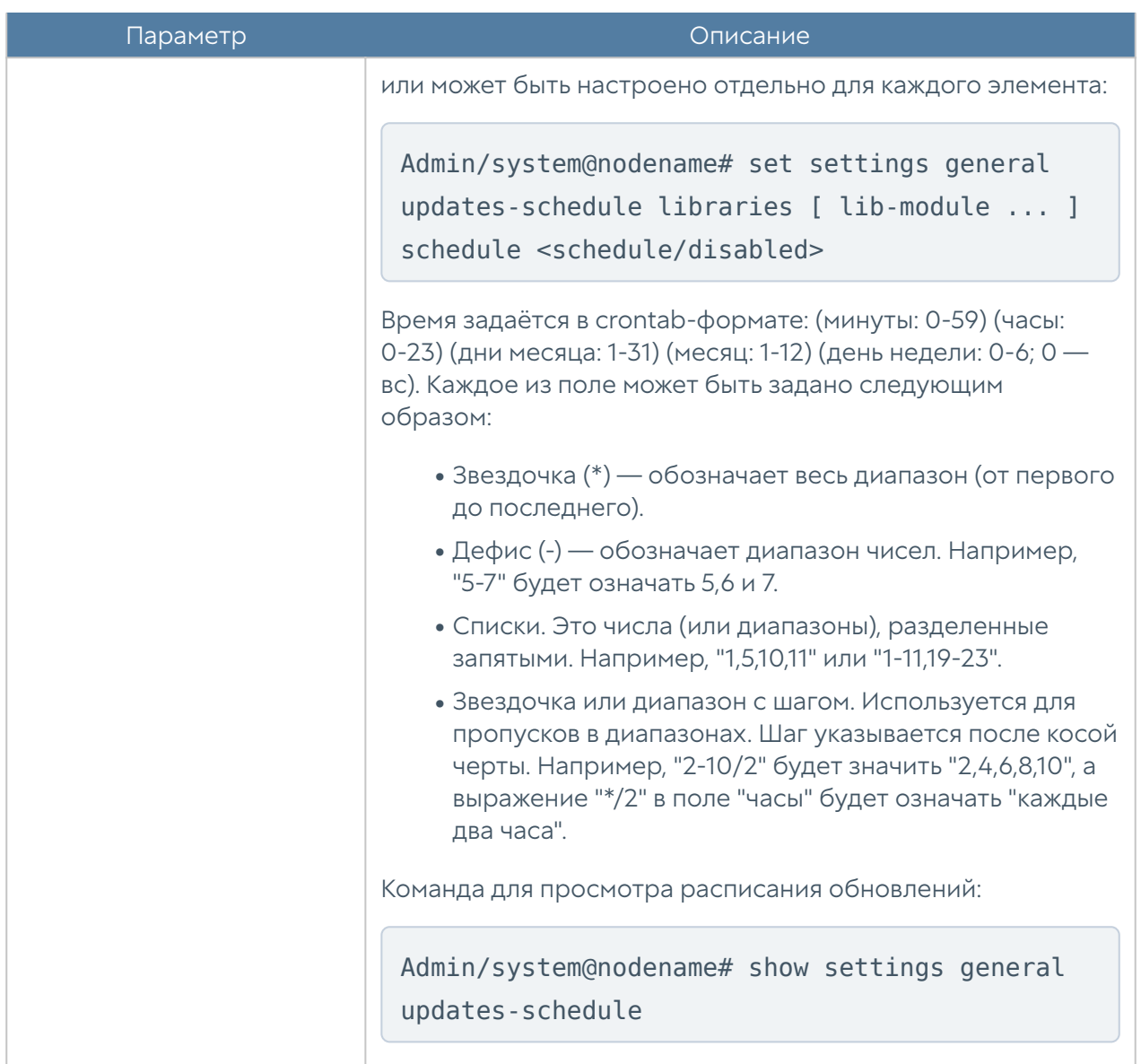

# Настройка управления устройством

### Настройка Radmin-emergency

Для активации удаленного помощника при возникновении проблемы с программным ядром устройства администратор может зайти в CLI под учетной записью корневого администратора, которая была создана при инициализации узла. Обычно это учетная запись Admin, хотя может быть и другой. Для входа необходимо указать имя в виде Admin@emergency, в качестве пароля — пароль корневого администратора. Команда включения/отключения удалённого доступа к серверу для технической поддержки в таких случаях:

Adminm@emergency@LogAn# set radmin-emergency enabled <on | off>

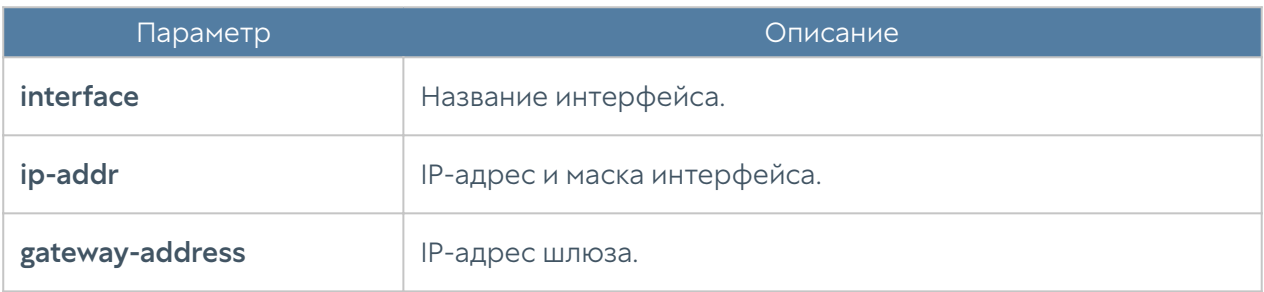

### Настройка операций с сервером

Следующая команда позволяет определить канал обновлений:

Admin@nodename# set settings device-mgmt updates-channel <stable | beta>

Для просмотра наличия обновлений и выбранного канал обновления используется команда:

Admin@nodename# show settings device-mgmt updates-channel

Для настройки активации лицензии и обновления ПО устройства через внешний прокси-сервер используется команда:

Admin@UGOS# set settings device-mgmt licensing-upstream-proxy <parameters>

В качестве дополнительных параметров указываются:

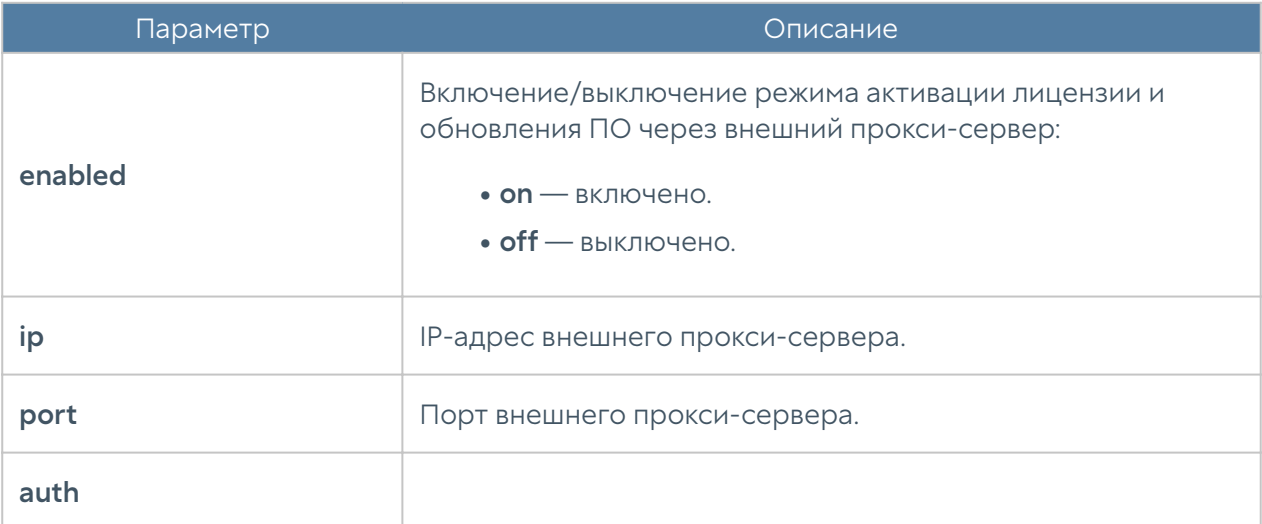

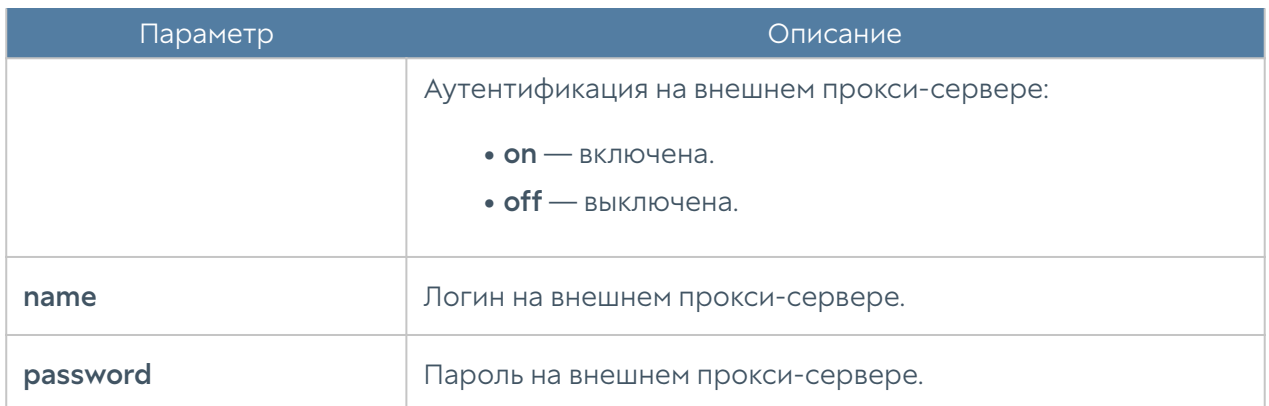

Для просмотра созданных настроек активации лицензии и обновления ПО устройства через внешний прокси-сервер используется команда:

Admin@UGOS# show settings device-mgmt licensing-upstream-proxy

#### Управление резервным копированием

Создание резервной копии устройства осуществляется на уровне settings device-mgmt. Для создания правила резервного копирования и выгрузки файлов на внешние серверы (FTP/SSH) используется следующая команда:

Admin@nodename# create settings device-mgmt settings-backup <parameters>

Для настройки доступны следующие параметры:

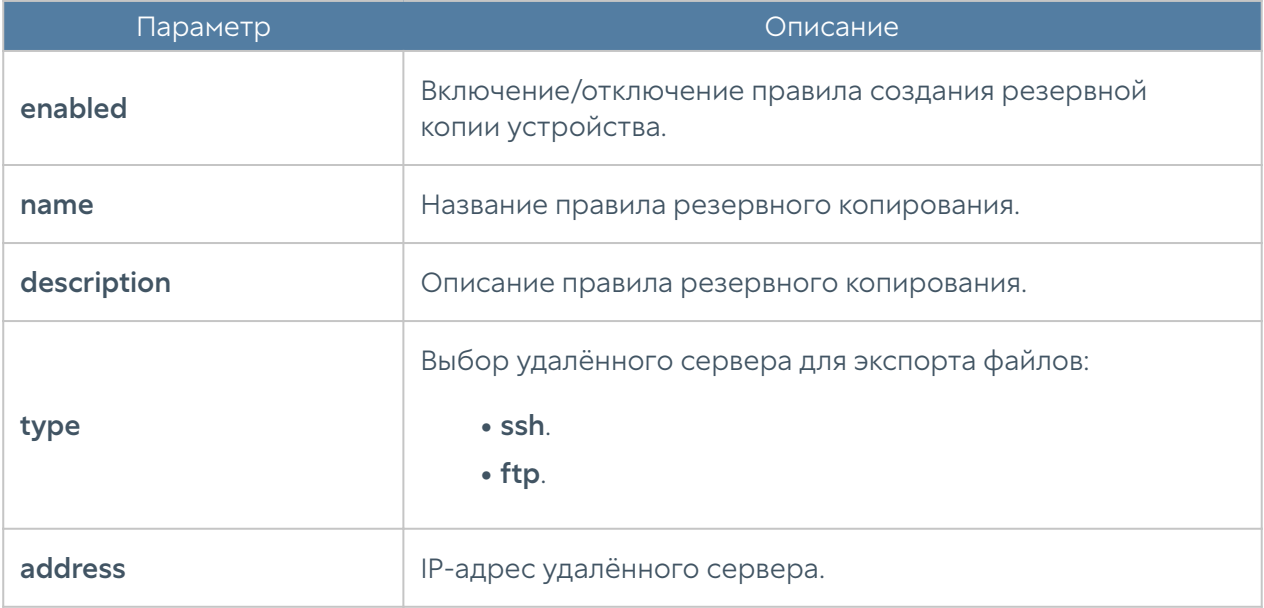

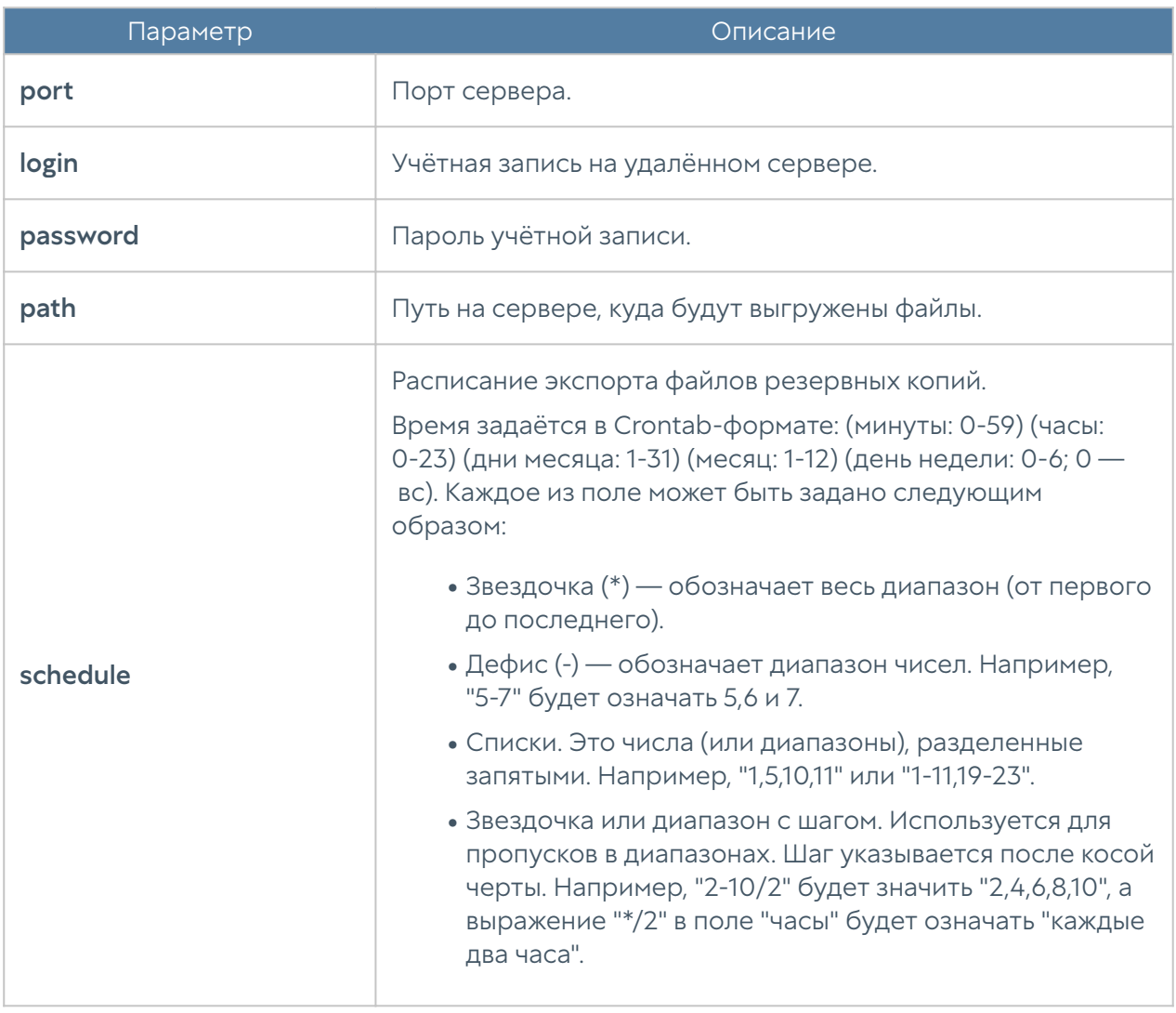

Редактирование существующего правила резервного копирования устройства производится с использованием следующей команды:

Admin@nodename# set settings device-mgmt settings-backup <rule-name>

Список параметров, доступных для изменения аналогичен списку параметров, доступных при создании правила.

Команда для удаления правила резервного копирования:

Admin@nodename# delete settings device-mgmt settings-backup <rule-name>

Команда для отображения правила резервного копирования:

Admin@nodename# show settings device-mgmt settings-backup <rule-name>

Также, для команд редактирования, удаления или отображения правил в качестве <filter> возможно использование не только названия правила, но и заданные в существующем правиле параметры (удобно, например, при наличии нескольких правил с одинаковым названием). Параметры, с использованием которых можно произвести идентификацию правила экспорта, аналогичны параметрам команды set.

#### Экспорт настроек

Создание и настройка правил экспорта настроек происходит на уровне settings device-mgmt settings-export.

Для создания правила экспорта настроек:

Admin@nodename# create settings device-mgmt settings-export ( <parameters> )

Доступны параметры:

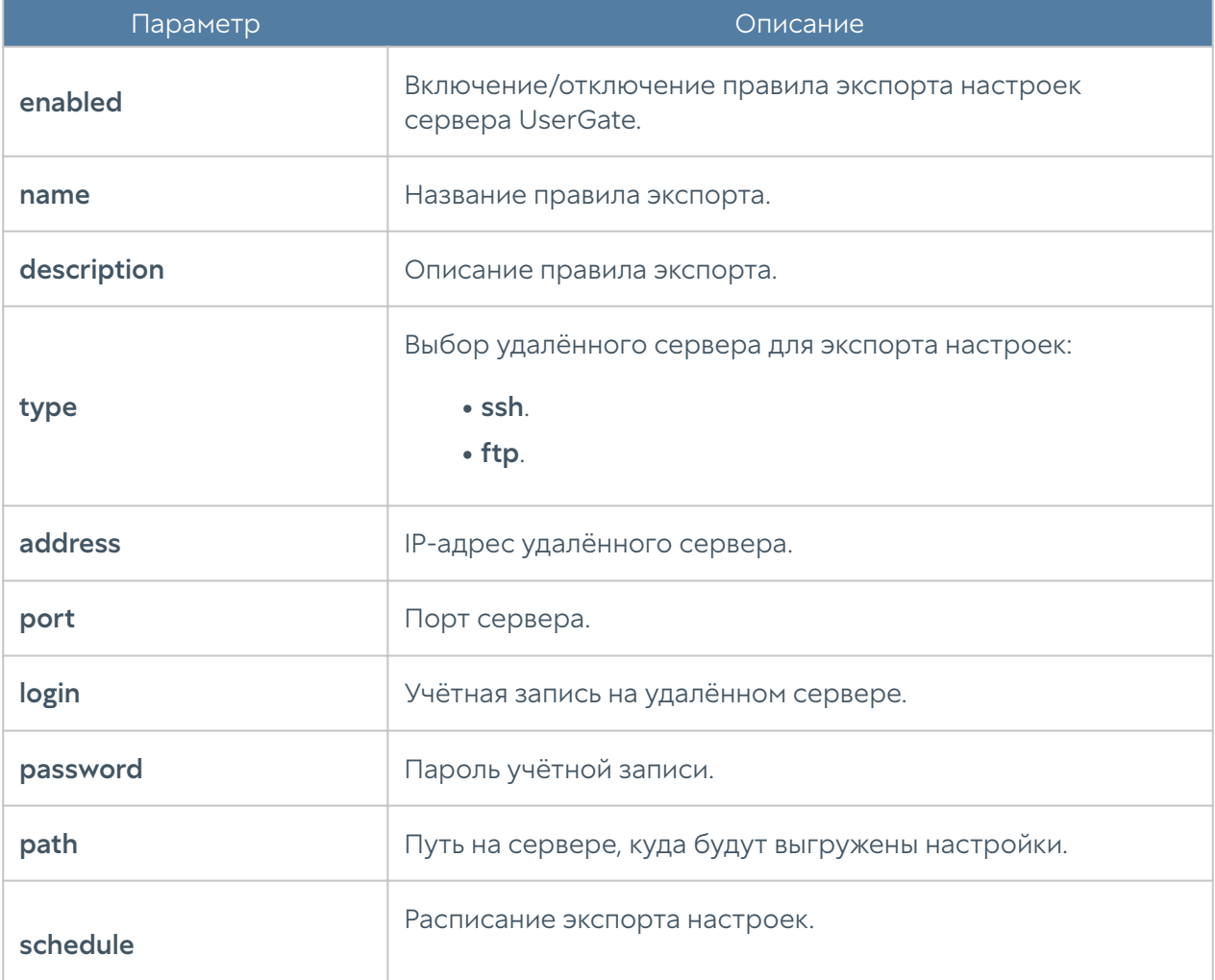

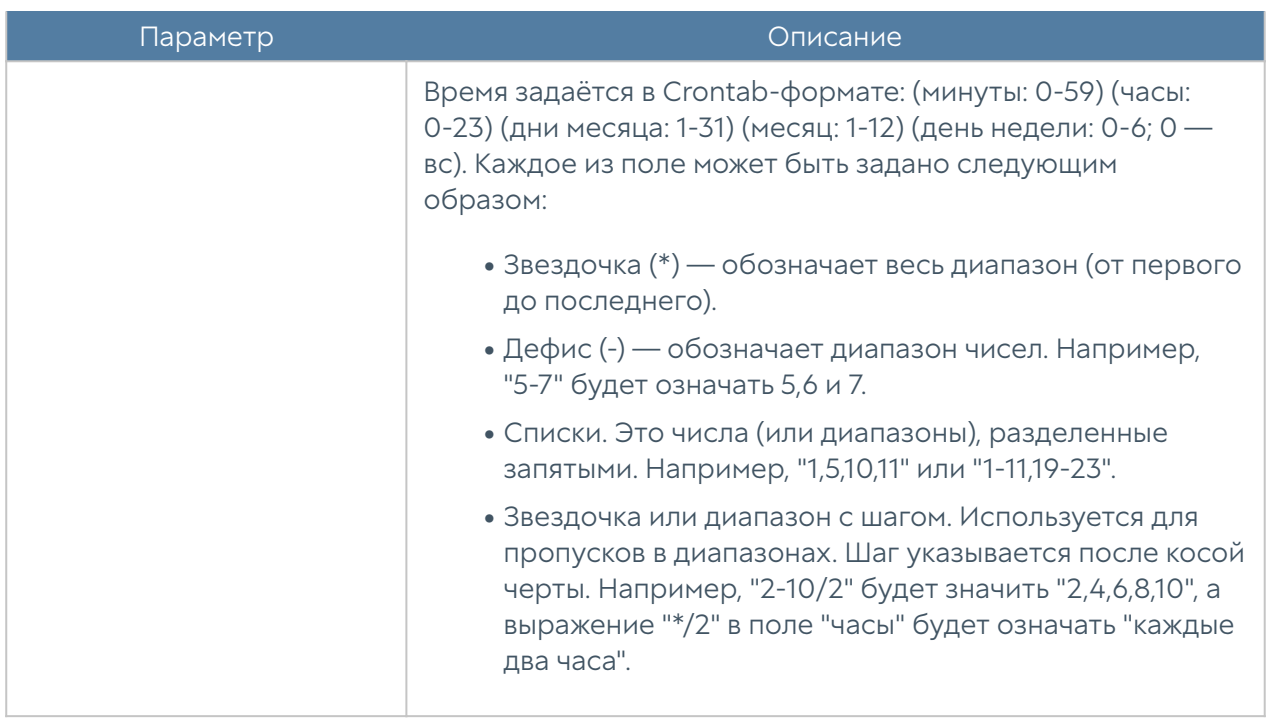

Обновление существующего правила экспорта настроек устройства производится с использованием следующей команды:

Admin@nodename# set settings device-mgmt settings-export <rule-name>

Список параметров, доступных для изменения аналогичен списку параметров, доступных при создании правила.

Команда для удаления правила экспорта настроек:

Admin@nodename# delete settings device-mgmt settings-export <rule-name>

Команда для отображения правила экспорта настроек:

Admin@nodename# show settings device-mgmt settings-export <rule-name>

Также, для команд обновления, удаления или отображения правил в качестве <filter> возможно использование не только названия правила, но и заданные в существующем правиле параметры (удобно, например, при наличии нескольких правил с одинаковым названием). Параметры, с использованием которых можно произвести идентификацию правила экспорта, аналогичны параметрам команды set.

# Настройка управления доступом к консоли устройства

Настройка данного раздела производится на уровне settings administrators. В разделе описаны настройка параметров защиты учётных записей, настройка администраторов и их профилей.

# Общие настройки доступа

Данный раздел позволяет настроить дополнительные параметры защиты учётных записей администраторов. Настройка производится на уровне settings administrators general.

Для изменения параметров используется следующая команда:

Admin@nodename# set settings administrators general

Параметры, доступные для редактирования:

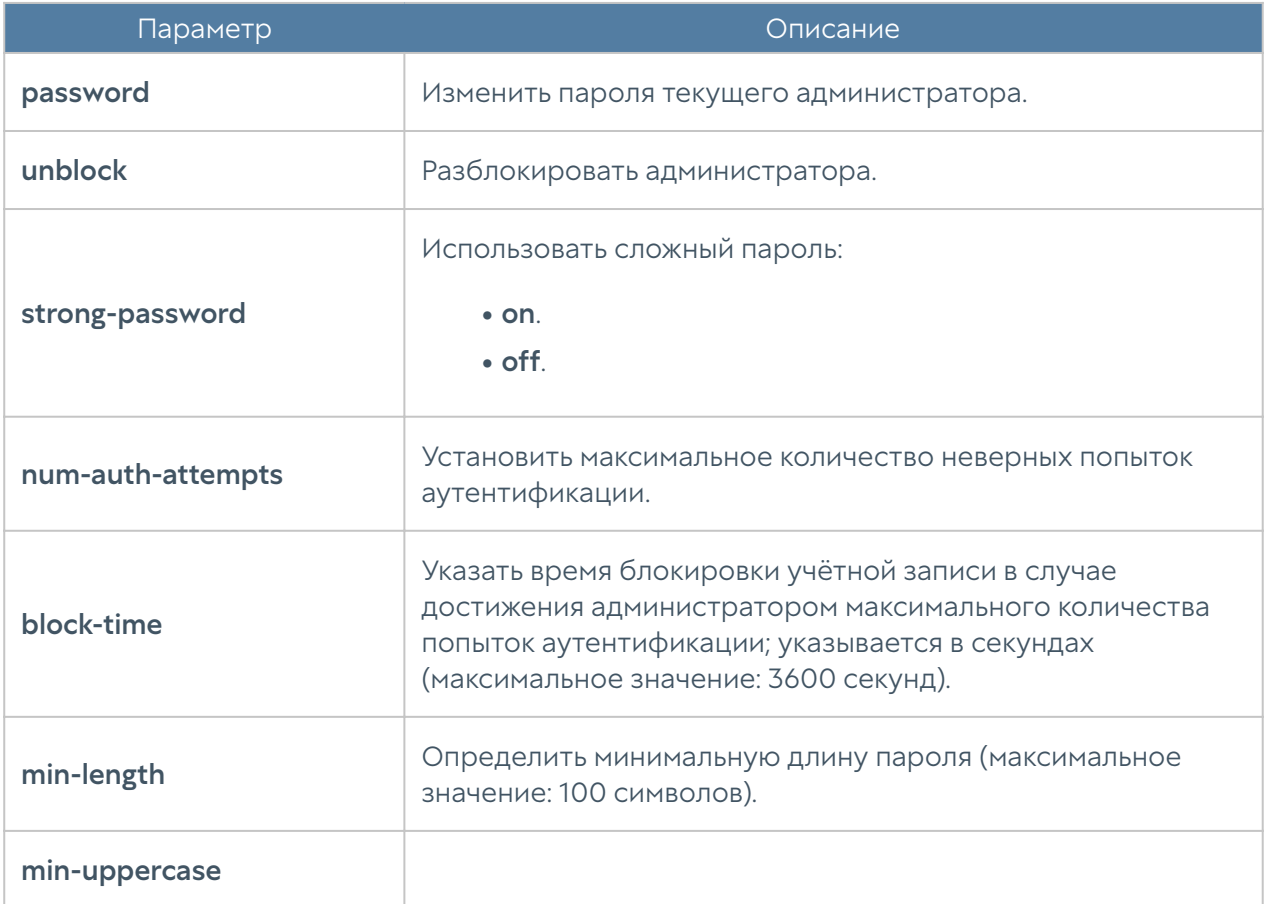

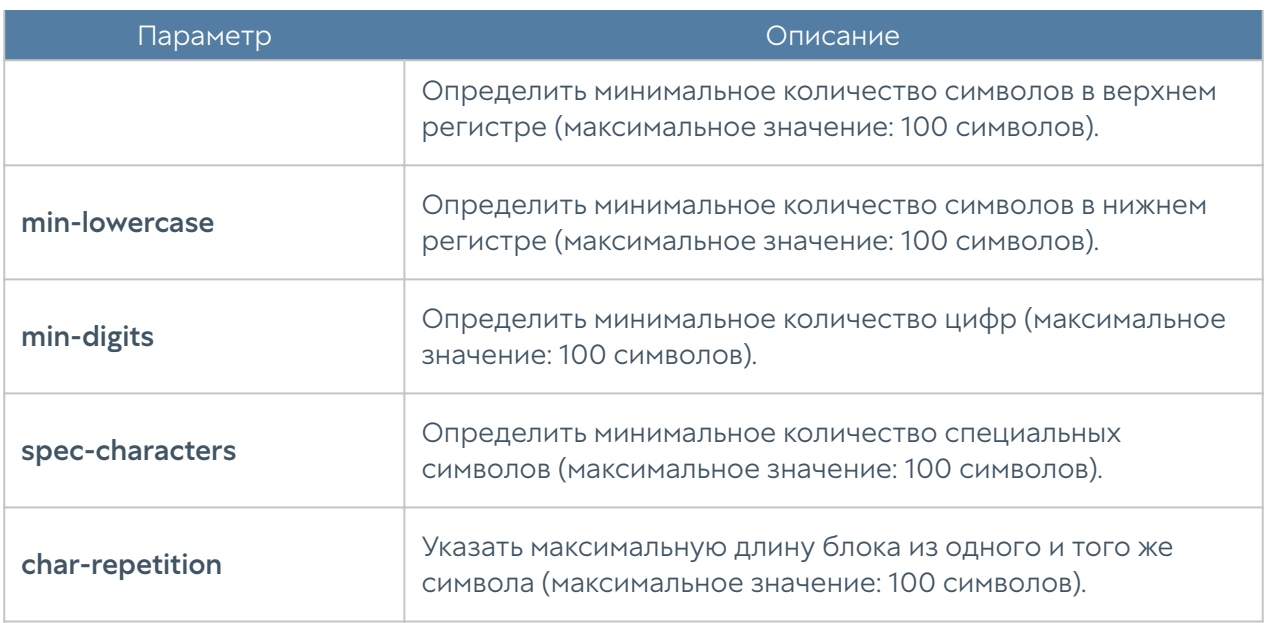

Пример редактирования параметров учетных записей:

Admin@nodename# set settings administrators general block-time 400

Для просмотра текущих параметров защиты учётных записей администраторов используется следующая команда:

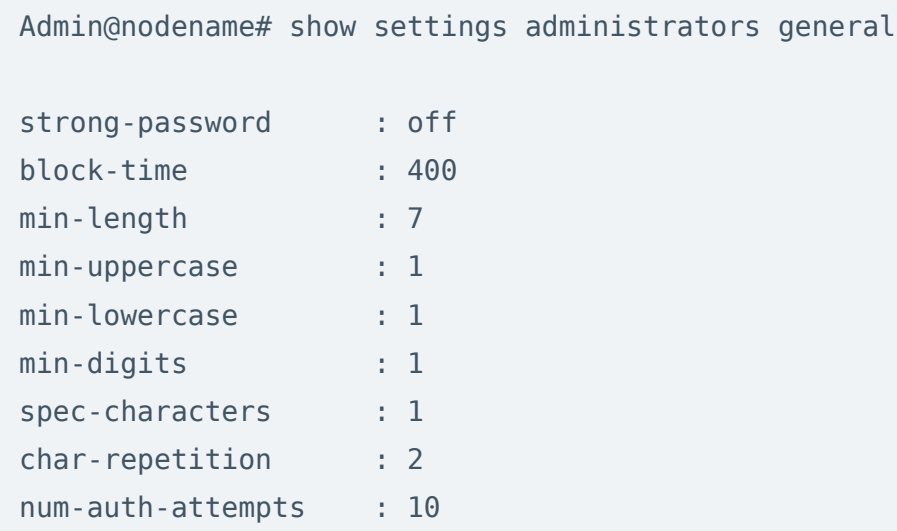

## Настройка учётных записей администраторов

Настройка учётных записей администраторов производится на уровне settings administrators administrators.

Для создания учётной записи администратора используется следующая команда:

Admin@nodename# create settings administrators administrators

Далее необходимо указать тип учётной записи администратора (локальный, пользователь LDAP, группа LDAP, с профилем аутентификации) и установить соответствующие параметры:

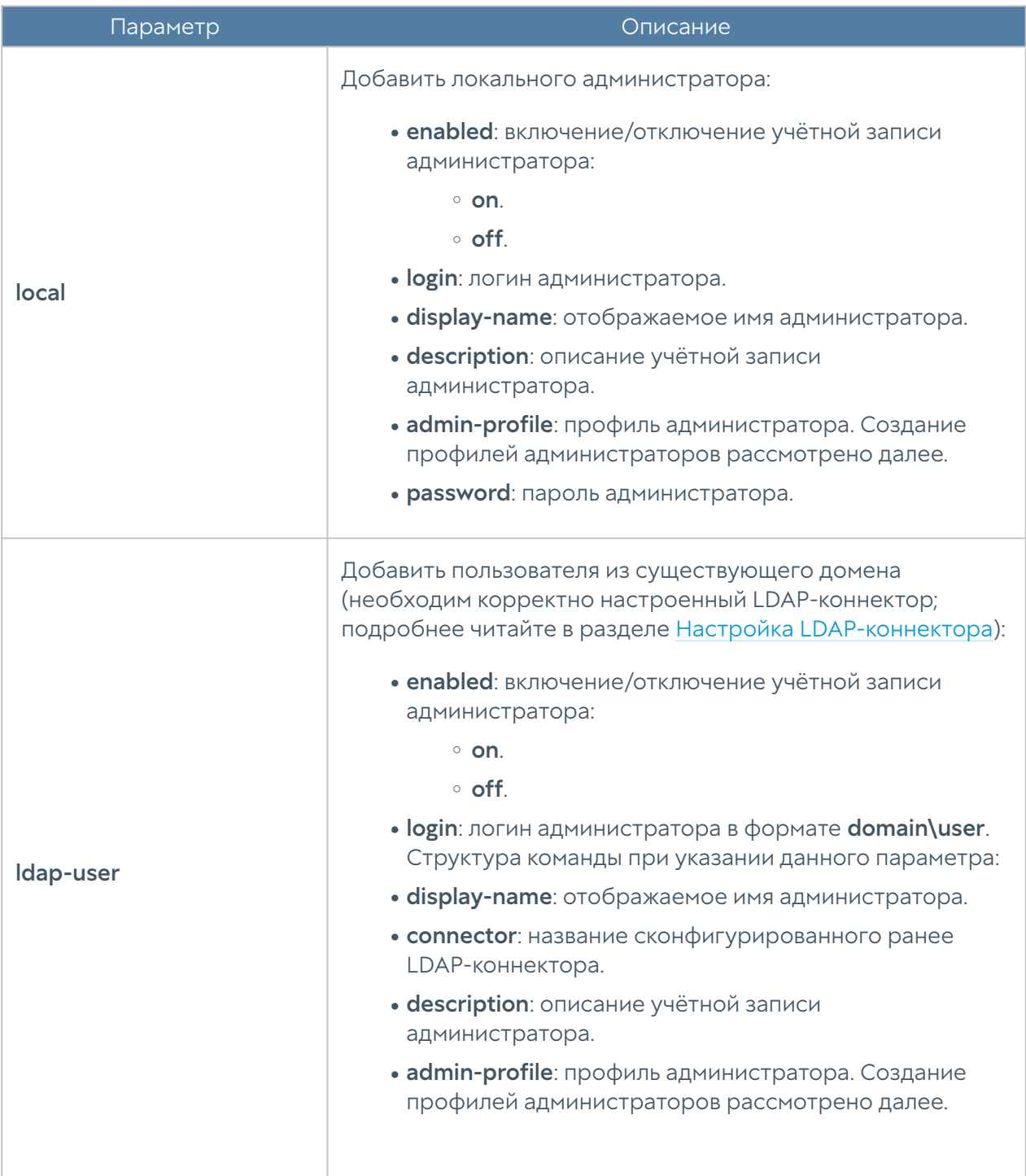

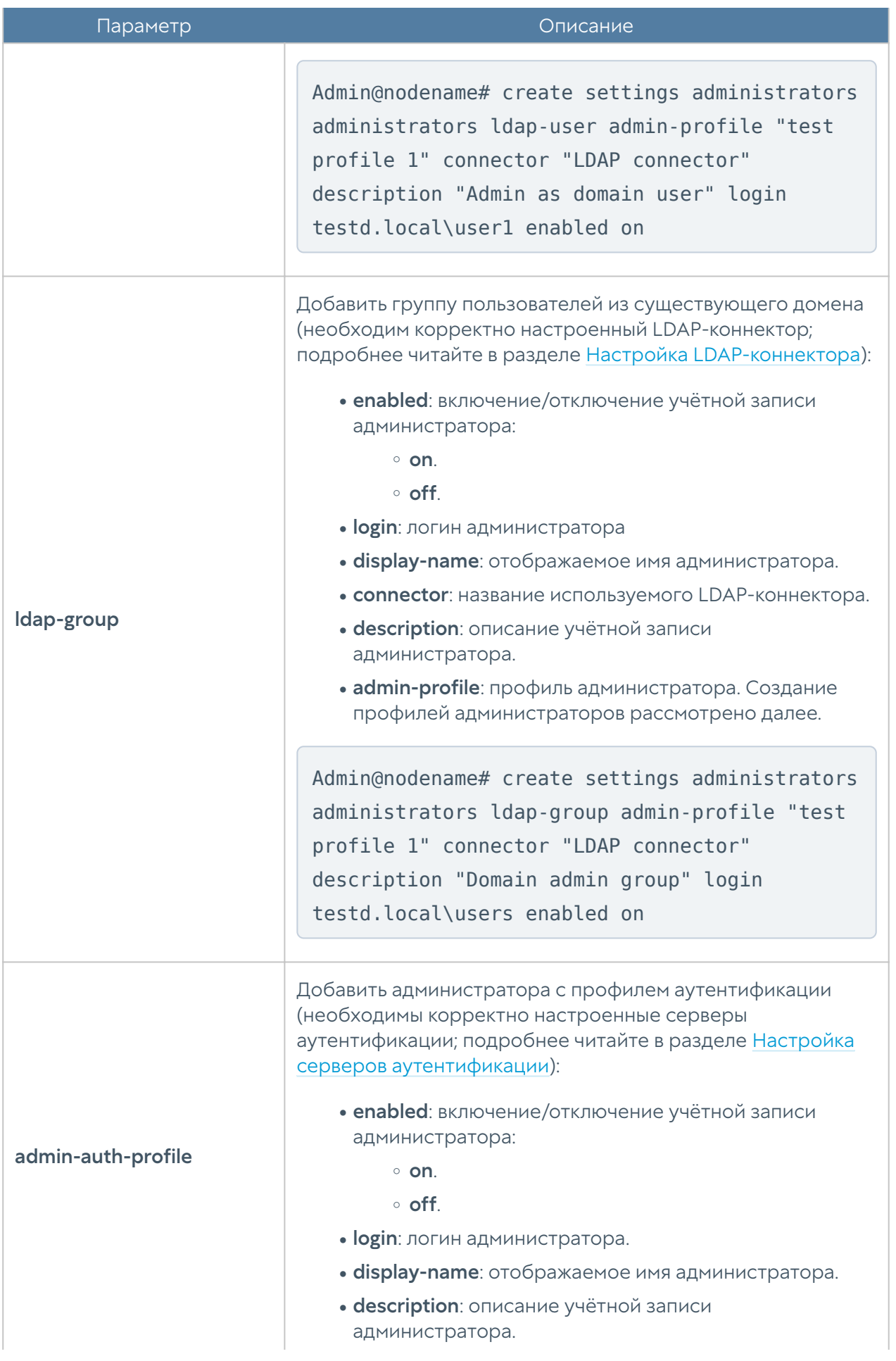

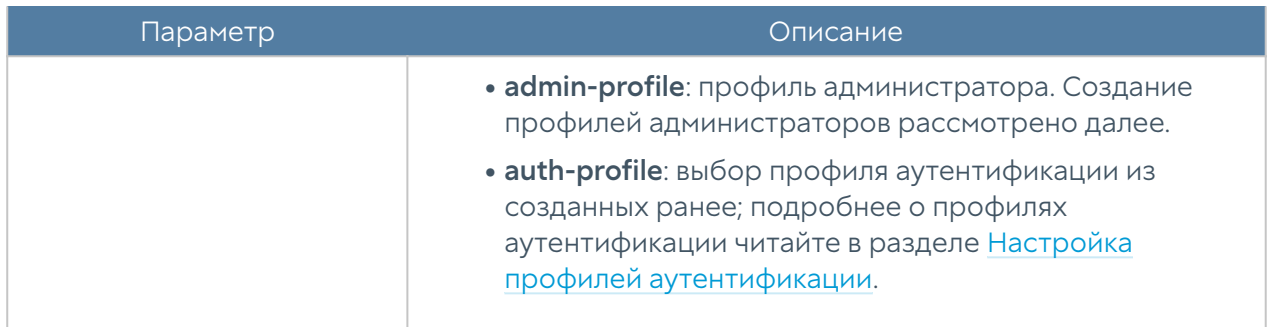

Для редактирования параметров профиля используется команда:

Admin@nodename# set settings administrators administrators <admin-type> <admin-login>

Параметры для редактирования аналогичны параметрам создания профиля администратора.

Для отображения информации о всех учётных записях администраторов:

Admin@nodename# show settings administrators administrators

Для отображения информации об определённой учётной записи администратора:

Admin@nodename# show settings administrators administrators <admintype> <admin-login>

Пример выполнения команды:

Admin@nodename# show settings administrators administrators ldap-user testd.local\user1 login : testd.local\user1 enabled : on type : ldap user locked : off admin-profile : test profile 1

Для удаления учётной записи используется команда:

Admin@nodename# delete settings administrators administrators <admintype> <admin-login>

Пример команды:

Admin@nodename# delete settings administrators administrators ldap-user testd.local\user1

# Настройка прав доступа профилей администраторов

Настройка прав доступа профилей администраторов производится на уровне settings administrators profiles.

Для создания профиля администратора используется следующая команда:

Admin@nodename# create settings administrators profiles

Далее необходимо указать следующие параметры:

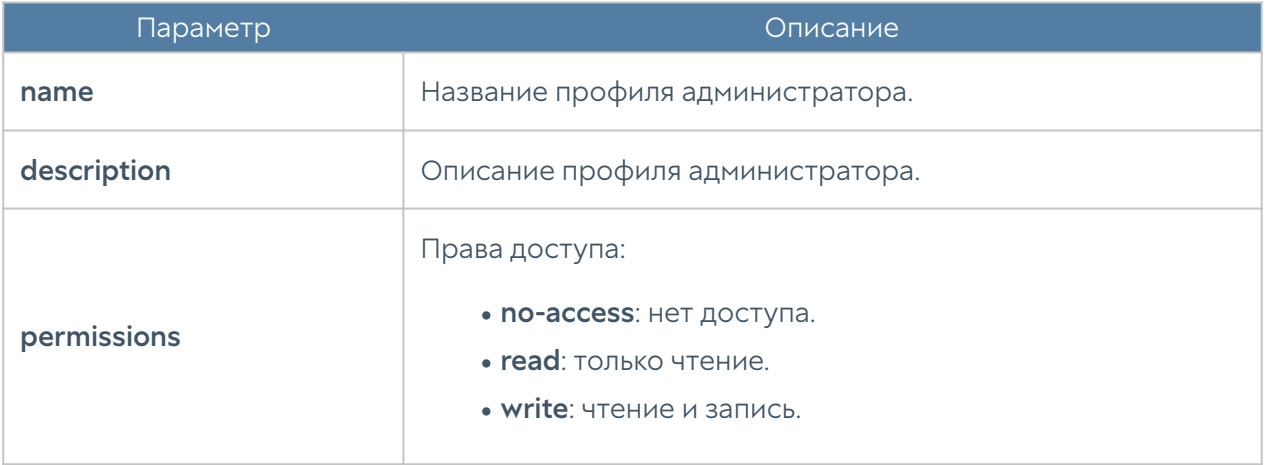

Для редактирования профиля используется команда:

Admin@nodename# set settings administrators profiles <profile-name> <parameter>

Параметры для редактирования аналогичны параметрам создания профиля администратора.

Для просмотра информации о всех профилях администраторов:

Admin@nodename# show settings administrators profiles

Для отображения информации об определённом профиле:

Admin@nodename# show settings administrators profiles <profile-name>

Чтобы удалить профиль администратора:

Admin@nodename# delete settings administrators profiles <profile-name>

### <span id="page-137-0"></span>Управление сессиями администраторов

С использованием следующих команд возможен просмотр активных сессий администраторов, прошедших аутентификацию в веб-консоли или CLI, и закрытие сессий (уровень: settings administrators admin-sessions).

Просмотр сессий администраторов текущего устройства LogAn (возможен просмотр сессии отдельного администратора: необходимо из предложенного списка выбрать IP-адрес, с которого была произведена аутентификация):

Admin@nodename# show settings administrators admin-sessions

Для отображения сессий доступно использование фильтра:

- ip: IP-адрес, с которого вошел администратор.
- source: где была произведена аутентификация: CLI (cli), веб-консоль (web) или подключение по SSH (ssh).
- admin-login: имя администратора.

Admin@nodename# show settings administrators admin-sessions ( node <node-name> ip <session-ip> source <cli | web | ssh> admin-login <administrator-login> )

Команда для закрытия сессии администратора; необходимо из предложенного списка выбрать IP-адрес, с которого была произведена аутентификация:

```
Admin@nodename# execute termination admin-sessions <IP-address/
connection type>
```
Пример выполнения команд:

```
Admin@nodename# show settings administrators admin-sessions
admin-login : Admin
source : ssh
session start date : 2023-08-10T11:33:47Z
ip : 127.0.0.1
node : <node-name>
admin-login : Admin
source : web
session_start_date : 2023-08-10T11:33:10Z
ip : 10.0.2.2
node : <node-name>
Admin@nodename# execute termination admin-sessions 10.0.2.2/web
Admin@nodename# show settings administrators admin-sessions
admin-login : Admin
source : ssh
session_start_date : 2023-08-10T11:33:47Z
ip : 127.0.0.1
node : <node-name>
```
При закрытии сессии администраторов возможно использование фильтра ( <filter>). Параметры фильтрации аналогичны параметрам команды show.

```
Admin@nodename# execute termination admin-sessions ( node <node-name> 
ip <session-ip> source <cli | web | ssh> admin-login <administrator-
login> )
```
### Настройка сертификатов

Раздел Сертификаты находится на уровне settings certificates.

Для импорта сертификатов предназначена команда:

Admin@nodename# import settings certificates

Далее необходимо указать параметры:

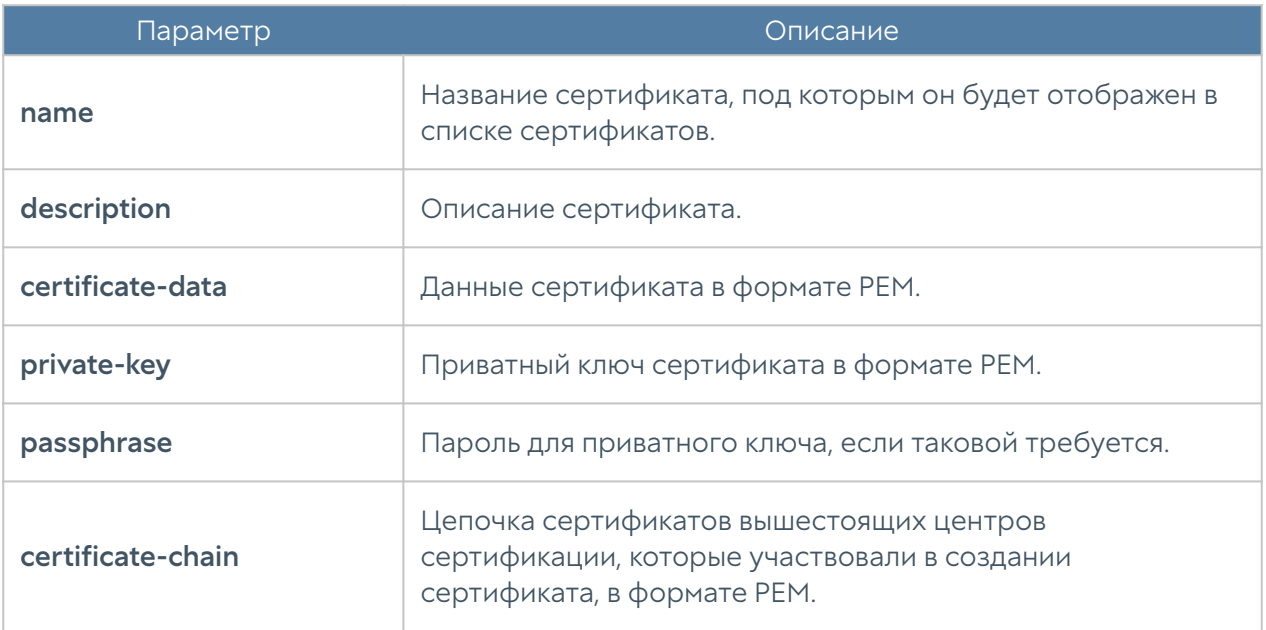

Для экспорта доступны сертификаты, вся цепочка сертификатов:

Admin@nodename# export settings certificates <certificate-name> Admin@nodename# export settings certificates <certificate-name> withchain on

С использованием командной строки возможно создание сертификата и CSR:

Admin@nodename# create settings certificates type <certificate | csr>

Параметр Описание **name H** Hазвание сертификата. description **O**писание сертификата. **country CTpaHa, в которой выписывается сертификат.** state **State** *COD OGRACTS/ШТАТ, в котором выписывается сертификат.* **locality IDCALIC INTERTIVE CONTROVIDE SUBSETER CONTRACTES IN THE CONTRACT CONTRACT IDCALICATES organization** Название организации, для которой выписывается сертификат. common-name Имя сертификата. Рекомендуется использовать только символы латинского алфавита для совместимости с большинством браузеров. email **Email Email компании.** 

Далее необходимо указание следующих параметров:

Команда для управления сертификатом:

Admin@nodename# set settings certificates <certificate-name>

#### Доступны параметры:

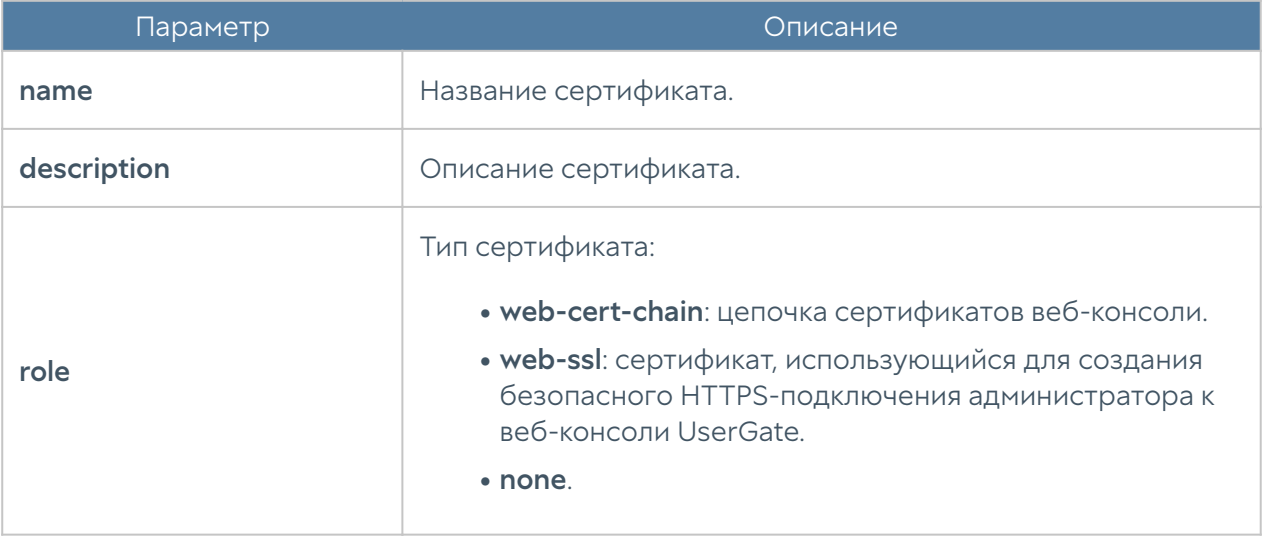

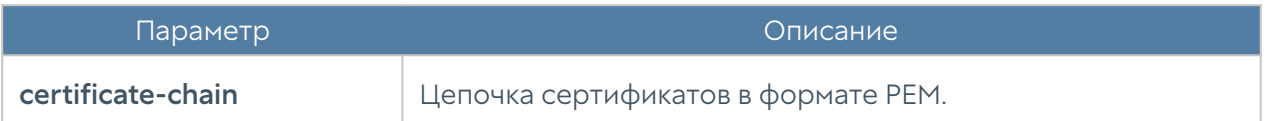

Для удаления сертификата:

Admin@nodename# delete settings certificates <certificate-name>

Команды для просмотра информации об определённом сертификате или о всех сертификатах:

Admin@nodename# show settings certificates Admin@nodename# show settings certificates <certificate-name>

### <span id="page-141-1"></span>Настройка серверов аутентификации

Раздел Серверы аутентификации позволяет произвести настройку LDAPконнектора, серверов RADIUS, TACACS+. Настройка серверов аутентификации производится на уровне users auth-server и будет рассмотрена далее в соответствующих разделах.

## <span id="page-141-0"></span>Настройка LDAP-коннектора

Настройка LDAP-коннектора производится на уровне users auth-server ldap.

Для создания LDAP-коннектора используется команда:

Admin@nodename# create users auth-server ldap <parameter>

Далее необходимо указать следующие параметры:

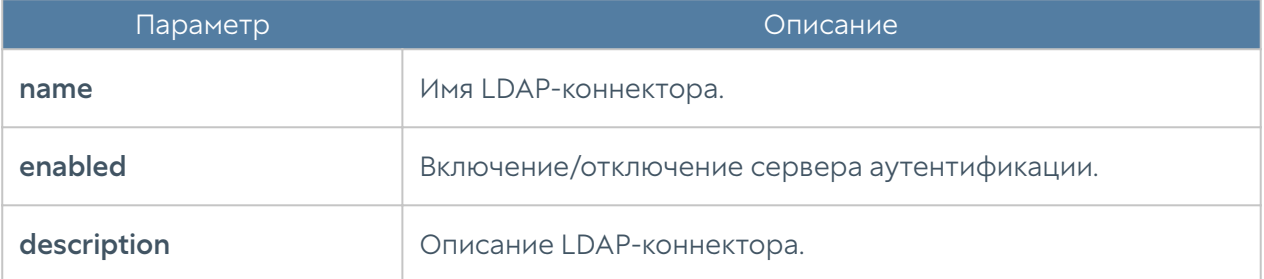

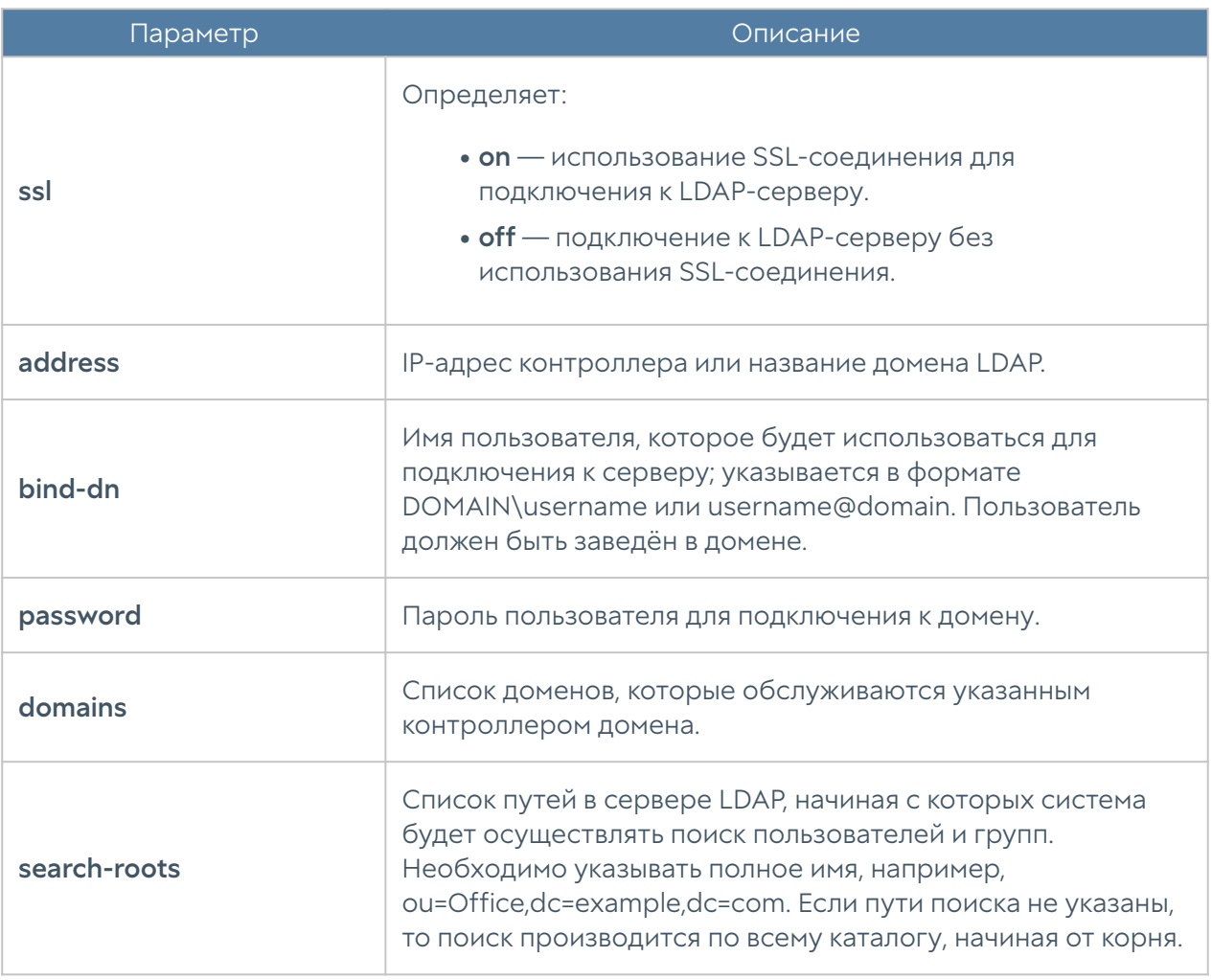

Для редактирования информации о существующем LDAP-коннекторе используется команда:

Admin@nodename# set users auth-server ldap <ldap-server-name> <parameter>

Параметры, доступные для обновления, аналогичны параметрам создания LDAP-коннектора.

Команда для отображения информации о LDAP-коннекторе:

Admin@nodename# show users auth-server ldap <ldap-server-name>

Примеры команд создания и редактирования LDAP-коннектора:

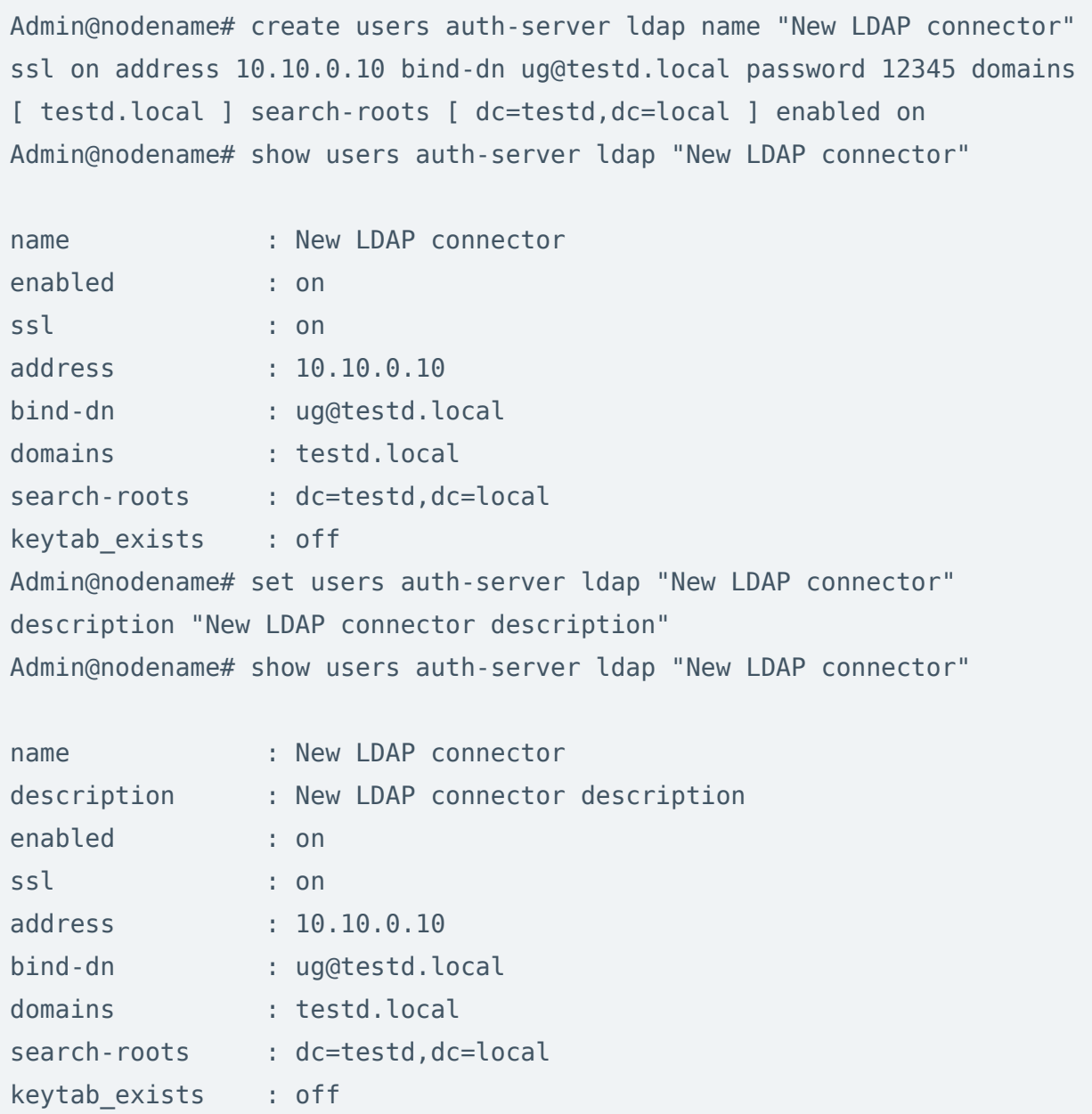

Для удаления LDAP-коннектора используется команда:

Admin@nodename# delete users auth-server ldap <ldap-server-name> <parameter>

Также возможно удаления отдельных параметров LDAP-коннектора. Для удаления доступны следующие параметры:

- domains. •
- search-roots.
### Настройка RADIUS-сервера

Настройка RADIUS-сервера производится на уровне users auth-server radius.

Для создания сервера аутентификации RADIUS используется команда со следующей структурой:

Admin@nodename# create users auth-server radius <parameter>

Далее необходимо указать следующие параметры:

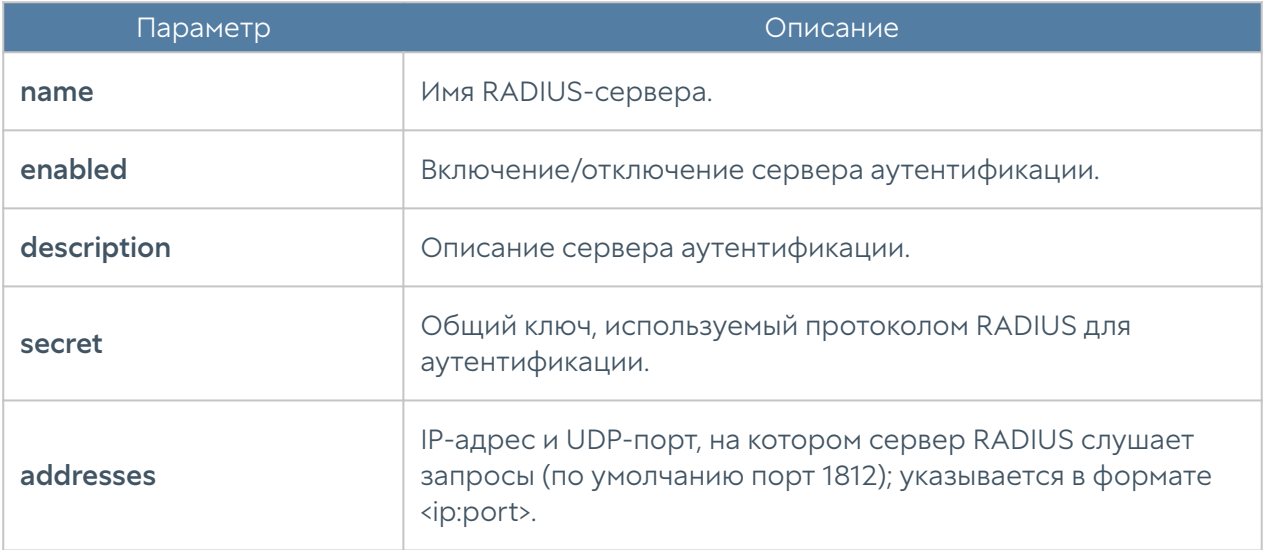

Команда для обновления информации о сервере RADIUS:

Admin@nodename# set users auth-server radius <radius-server-name> <parameter>

Параметры, которые могут быть обновлены, соответствуют параметрам, указание которых возможно при создании сервера аутентификации.

Команда для отображения информации о RADIUS-сервере:

Admin@nodename# show users auth-server radius <radius-server-name>

Примеры команд создания и редактирования RADIUS-сервера:

```
Admin@nodename# create users auth-server radius name "New RADIUS 
server" addresses [ 10.10.0.9:1812 ] secret 12345 enabled on
Admin@nodename# show users auth-server radius "New RADIUS server"
name : New RADIUS server
enabled : on
addresses :
    host : 10.10.0.9
    port : 1812
Admin@nodename# set users auth-server radius "New RADIUS server" 
description "New RADIUS server description"
Admin@nodename# show users auth-server radius "New RADIUS server"
name : New RADIUS server
description : New RADIUS server description
enabled : on
addresses :
    host : 10.10.0.9
    port : 1812
```
Для удаления сервера:

Admin@nodename# delete users auth-server radius <radius-server-name> <parameter>

Также возможно удаления отдельных параметров RADIUS-сервера. Для удаления доступны следующие параметры:

#### addresses. •

### Настройка сервера TACACS+

Настройка сервера TACACS+ производится на уровне users auth-server tacacs.

Для создания сервера аутентификации TACACS+ используется команда со следующей структурой:

Admin@nodename# create users auth-server tacacs <parameter>

Далее необходимо указать следующие параметры:

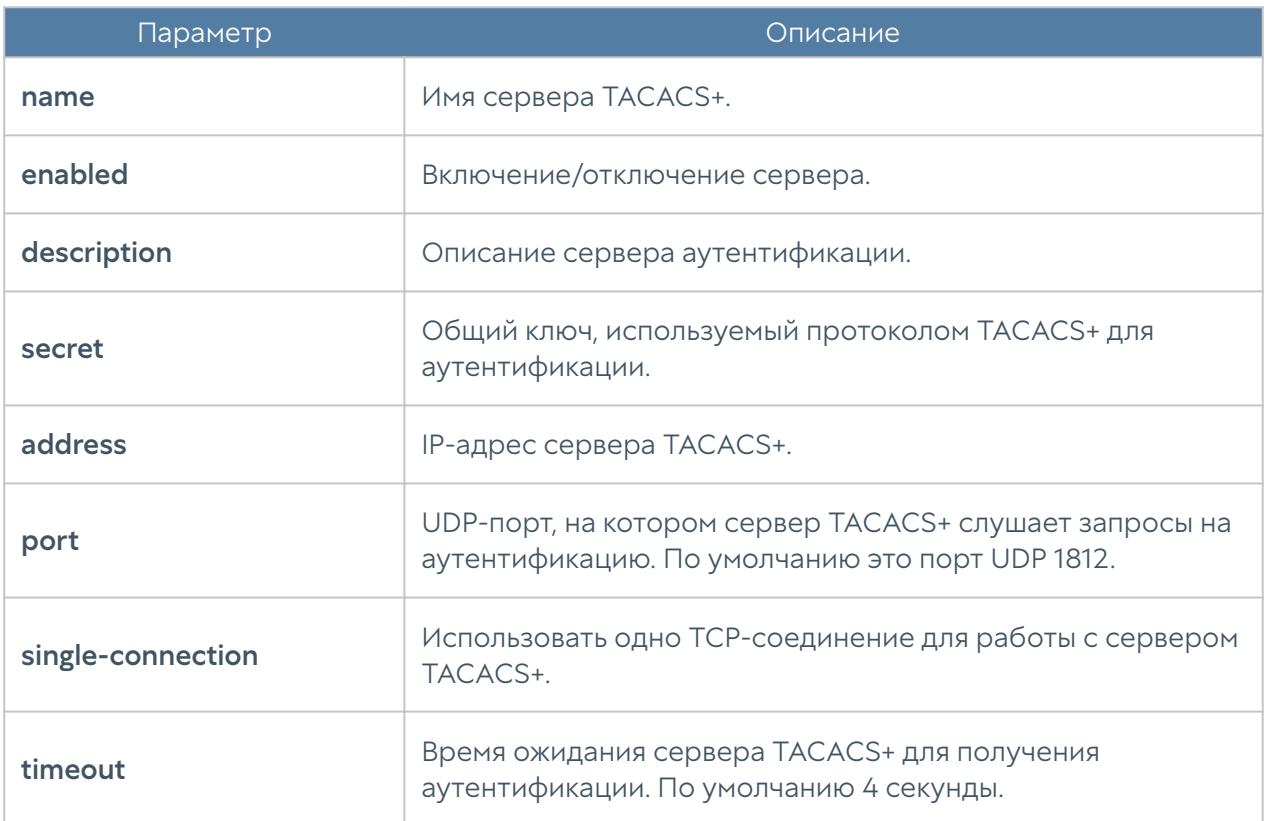

Команда для редактирования информации о сервере TACACS+:

Admin@nodename# set users auth-server tacacs <tacacs-server-name> <parameter>

Параметры, которые могут быть обновлены, соответствуют параметрам, указание которых возможно при создании сервера аутентификации.

Команда для отображения информации о сервере TACACS+:

Admin@nodename# show users auth-server tacacs <tacacs-server-name>

Примеры команд для создания и редактирования сервера TACACS+:

Admin@nodename# create users auth-server tacacs address 10.10.0.11 name "New TACACS+ server" port 1812 secret 12345 enabled on Admin@nodename# show users auth-server tacacs "New TACACS+ server"

name : New TACACS+ server

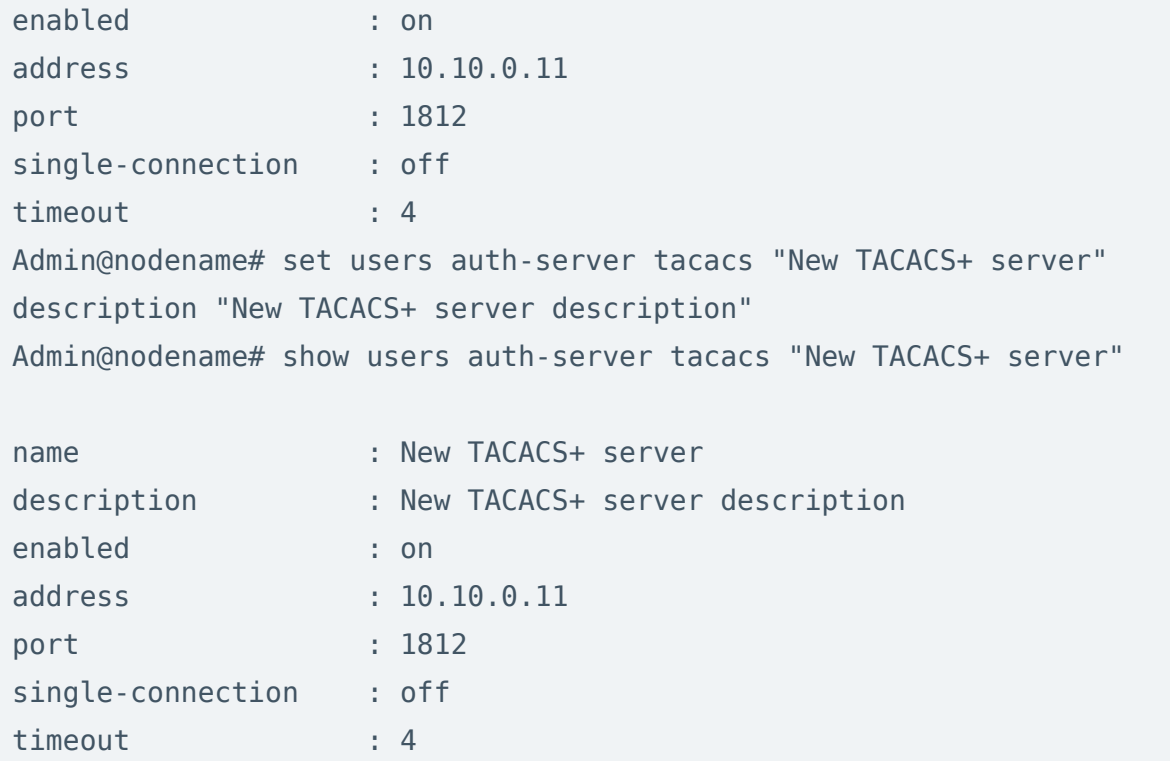

Для удаления сервера:

Admin@nodename# delete users auth-server tacacs <tacacs-server-name>

### Настройка профилей аутентификации

Настройка профилей аутентификации производится на уровне users authprofile.

Для создания профиля аутентификации используется следующая команда:

```
Admi@nodename# create users auth-profile <parameter>
```
Далее необходимо указать следующие параметры:

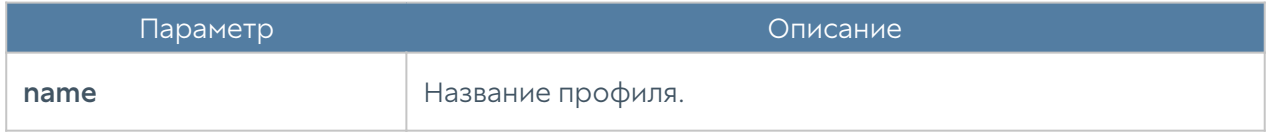

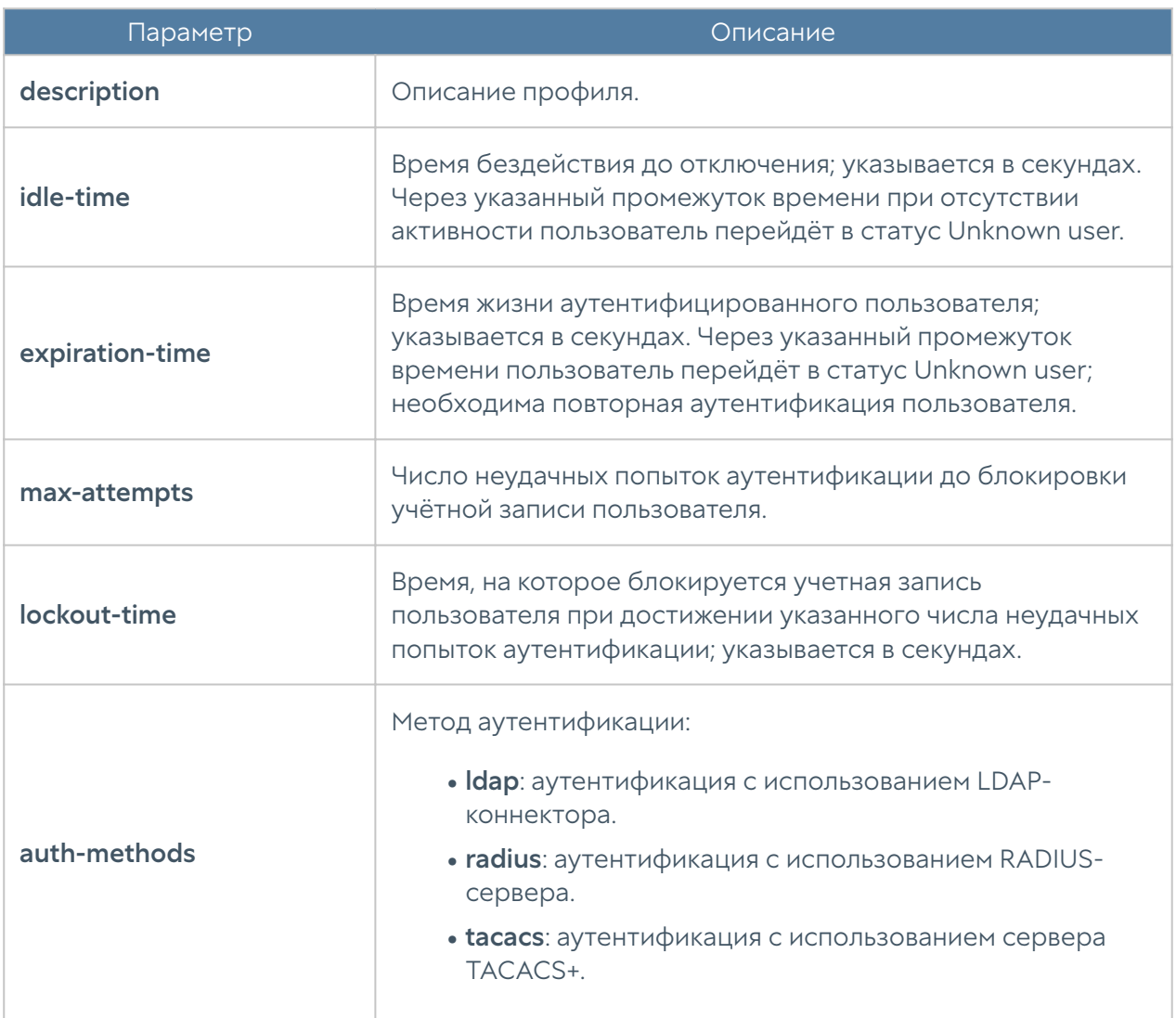

Команда для редактирования настроек профилей аутентификации:

Admin@nodename# set users auth-profile <auth-profile-name> <parameter>

Для обновления доступен список параметров, аналогичный списку параметров команды create.

Пример создания и редактирования профиля аутентификации пользователя:

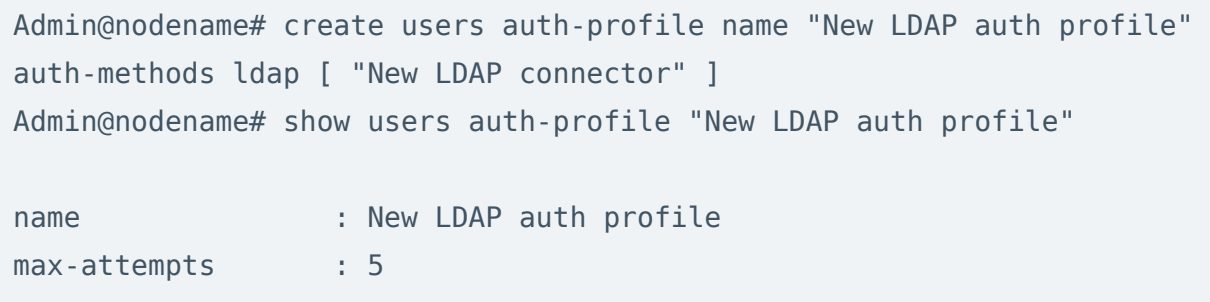

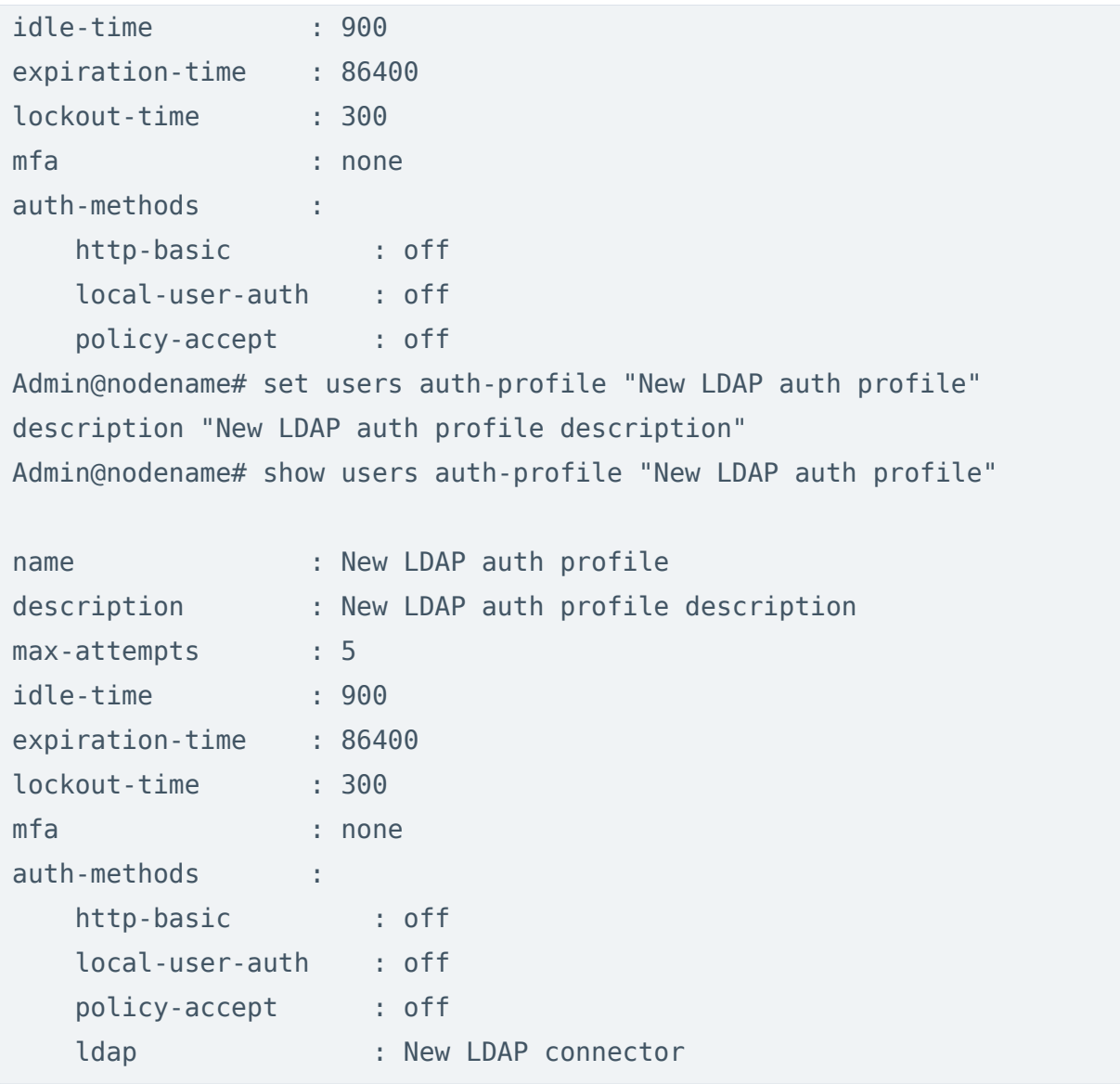

Через интерфейс командной строки возможно удаления всего профиля или отдельных способов аутентификации, заданных в профиле. Для этого используются следующие команды.

Для удаления профиля аутентификации:

Admin@nodename# delete users auth-profile <auth-profile-name>

Для удаления методов аутентификации, заданных в профиле, необходимо указать метод аутентификации (доступные методы авторизации перечислены в таблице выше):

Admin@nodename# delete users auth-profile <auth-profile-name> authmethods <auth-metod>

#### Каталоги пользователей

Для работы с каталогами пользователей необходим корректно настроенный LDAP-коннектор, который позволяет получать информацию о пользователях и группах Active Directory или других LDAP-серверов. Пользователи и группы могут быть использованы при настройке политик, применяемых к управляемым устройствам.

Создание и настройка каталога пользователей производится на уровне users catalogs ldap.

Для создания каталога используется команда:

Admin@nodename# create users catalogs ldap <parameter>

Далее необходимо указать следующие параметры:

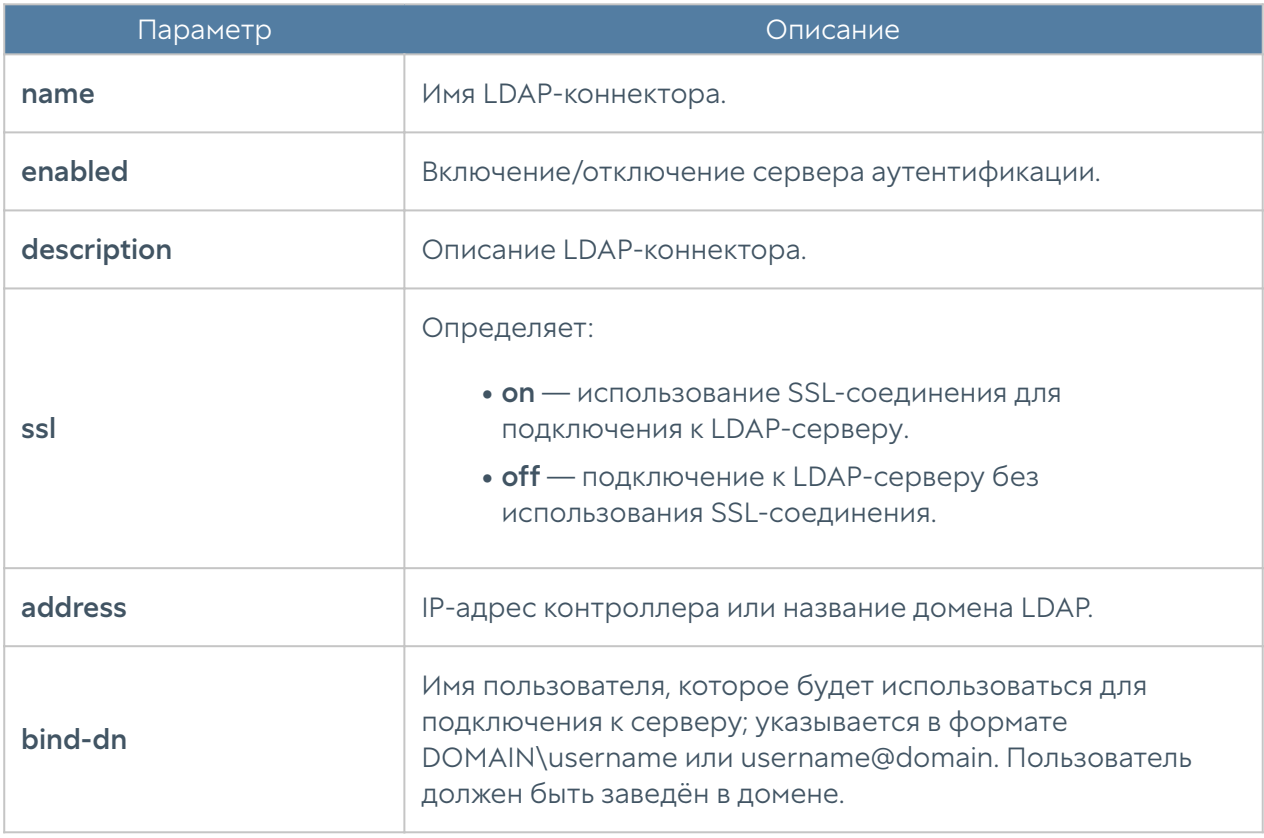

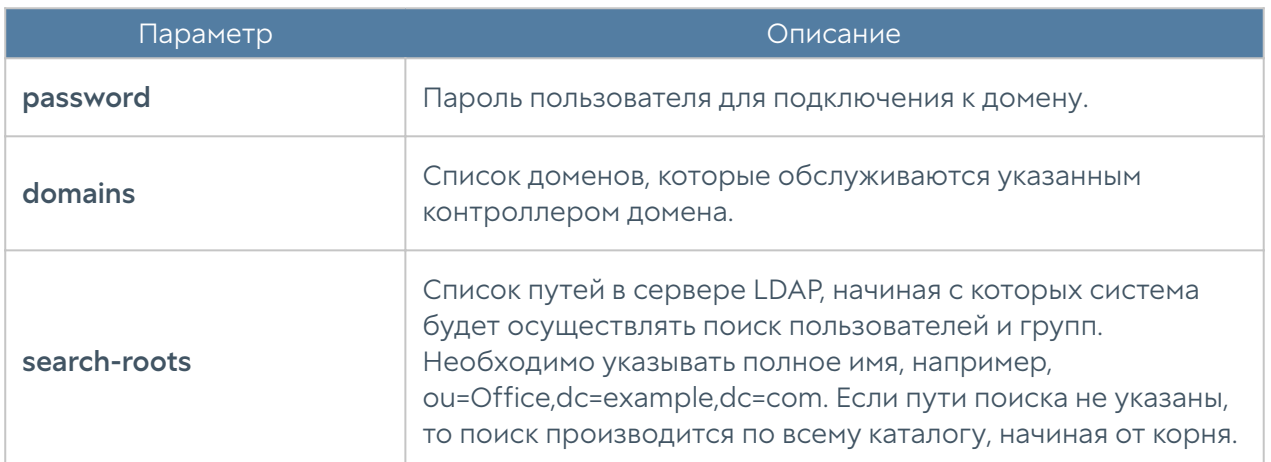

Для редактирования информации о существующем каталоге используется команда:

Admin@nodename# set users catalogs ldap <ldap-server-name> <parameter>

Параметры, доступные для обновления, аналогичны параметрам создания каталога.

Команда для отображения информации о каталоге пользователей:

Admin@nodename# show users catalogs ldap <ldap-server-name>

Для удаления каталога используется команда:

Admin@nodename# delete users catalogs ldap <ldap-server-name> <parameter>

Также возможно удаления отдельных параметров LDAP-коннектора. Для удаления доступны следующие параметры:

- domains. •
- search-roots.

# НАСТРОЙКА СЕТИ

### Зоны

Данный раздел находится на уровне network zone. Команда для создания новой зоны:

Admin@nodename# create network zone

Далее необходимо указать параметры зоны:

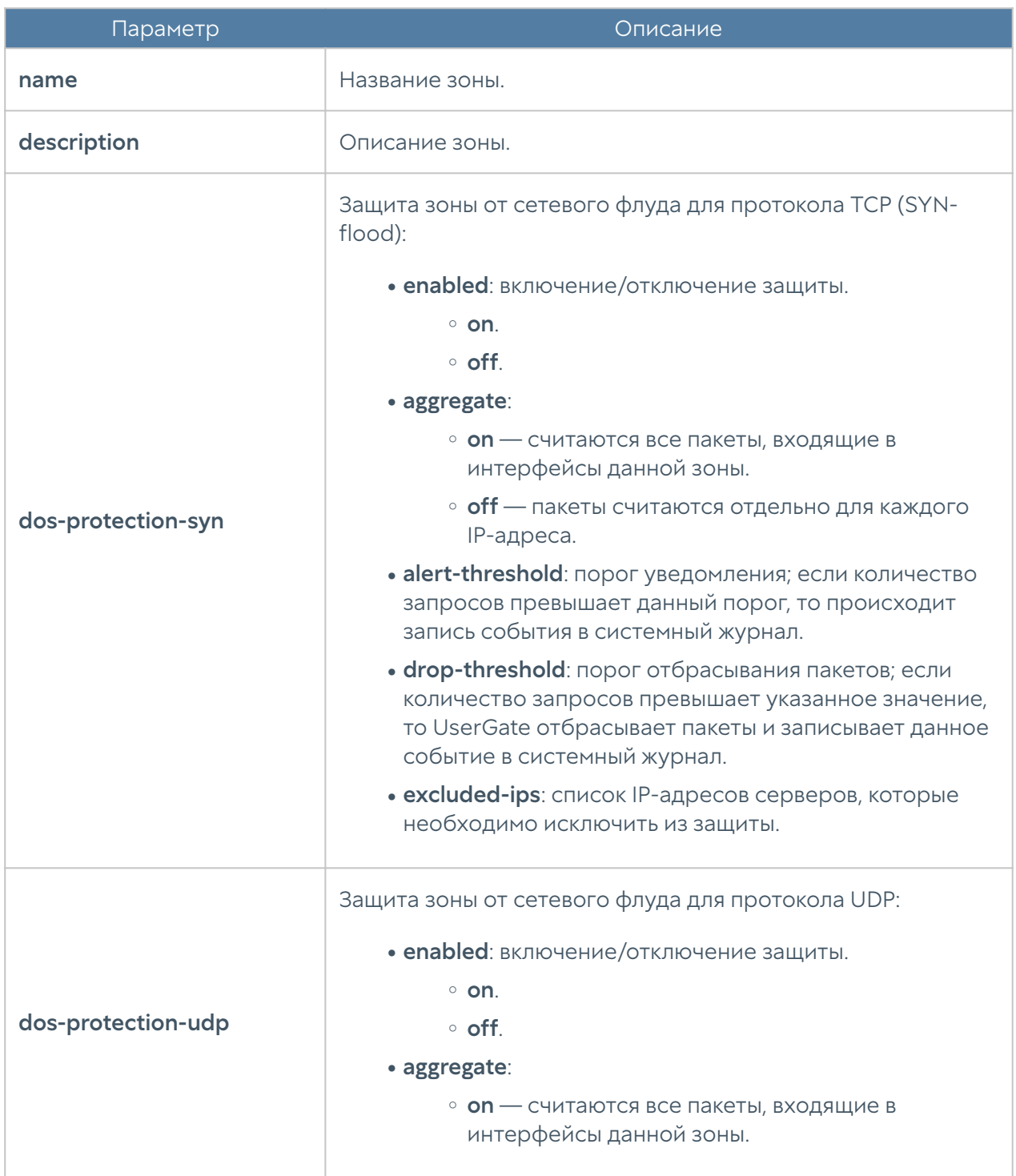

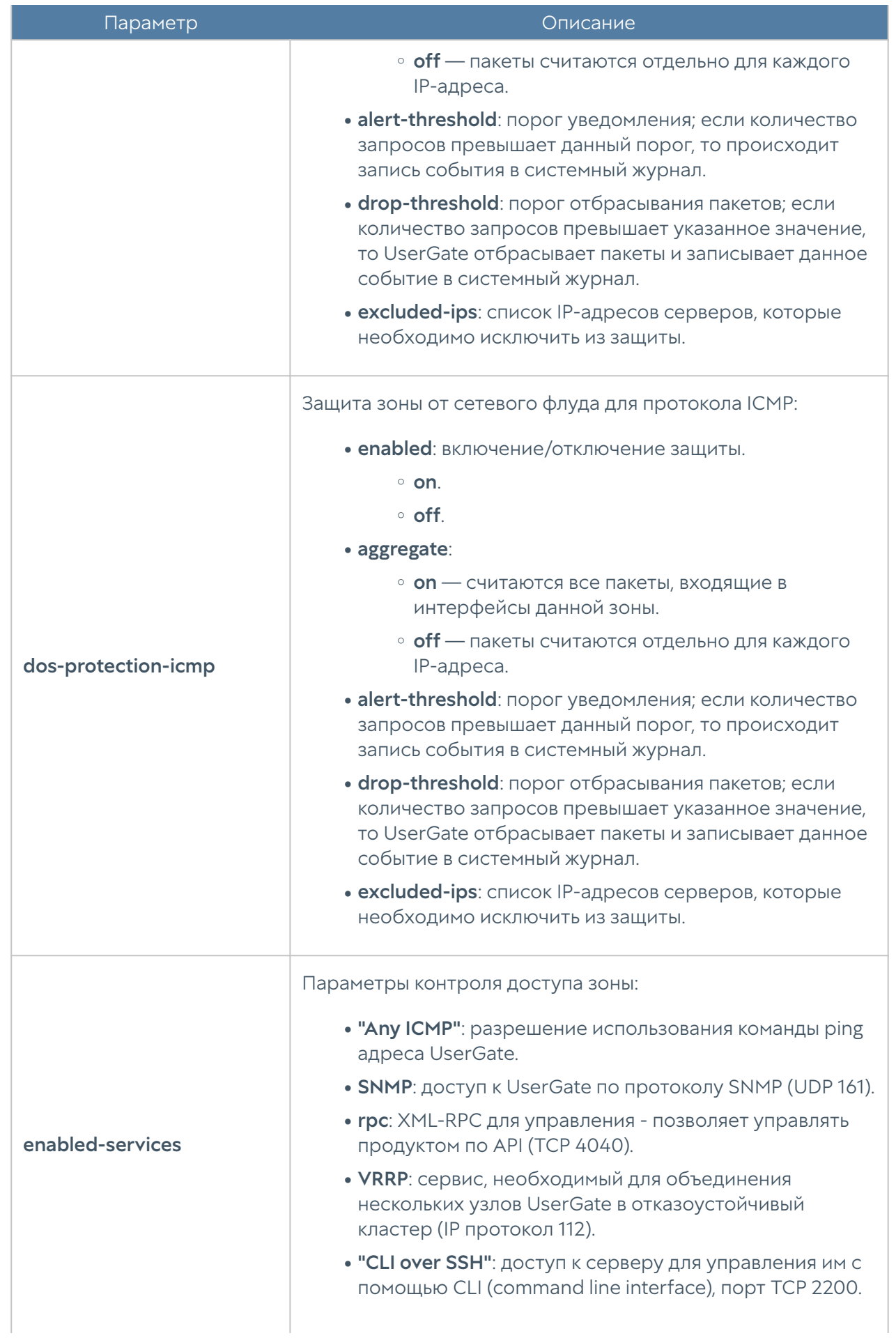

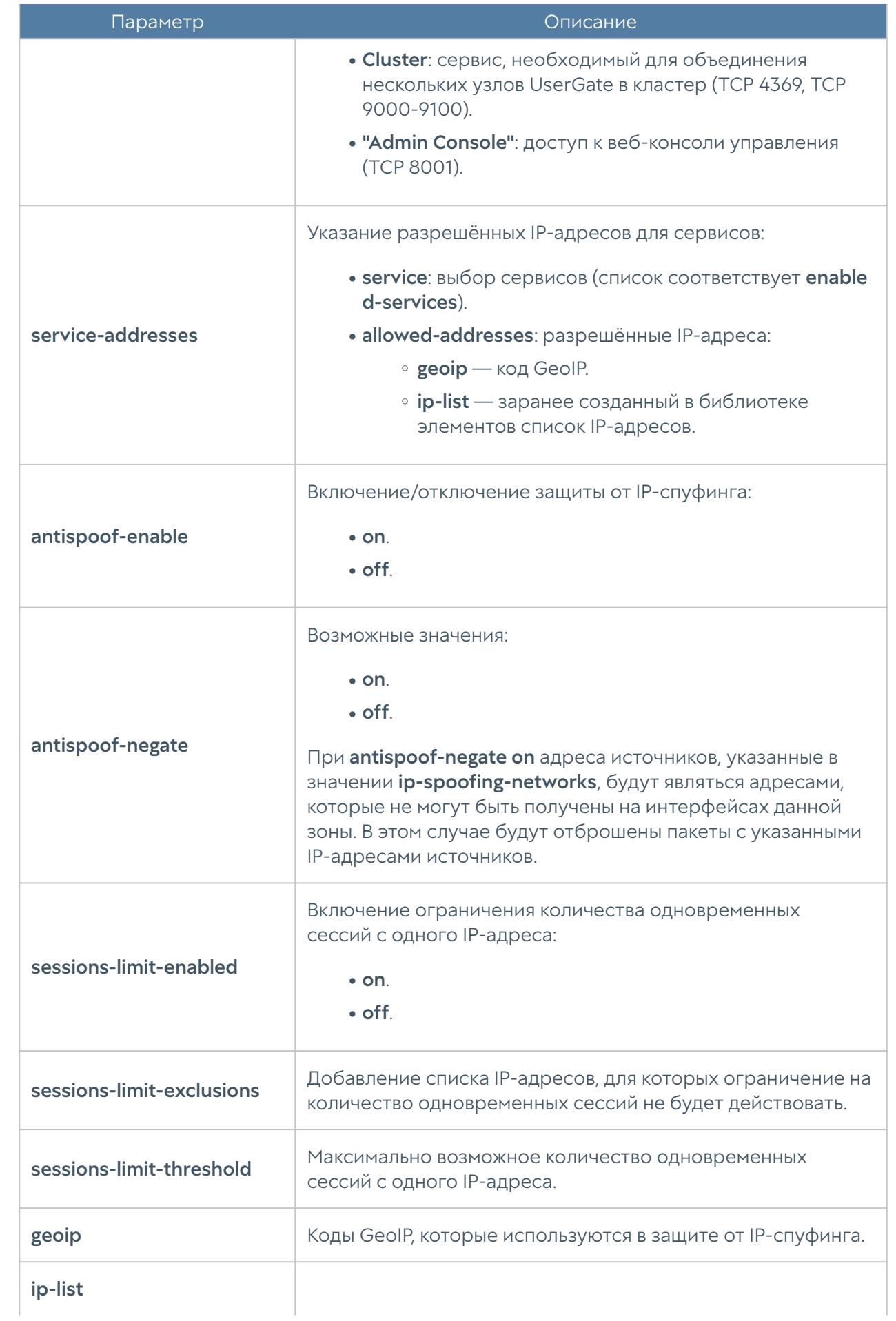

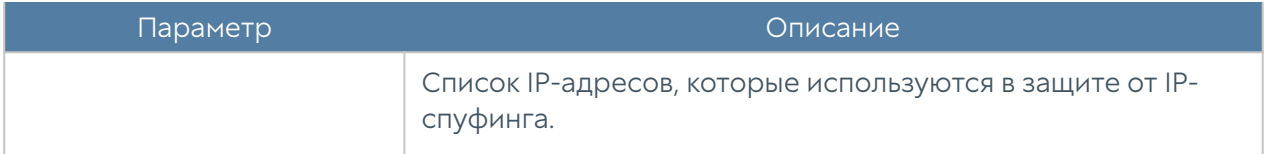

Пример создания новой зоны:

```
Admin@nodename# create network zone name Test_zone description 
"Test zone description" antispoof-enable on enabled-services [ "Any
ICMP" DNS ] dos-protection-icmp enabled on
```
Для редактирования параметров зоны:

Admin@nodename# set network zone <zone-name>

Пример редактирования параметров зоны:

Admin@nodename# set network zone Test\_zone dos-protection-syn enabled on

Команда удаления зоны или её параметров:

Admin@nodename# delete network zone <zone-name>

Параметры, доступные для удаления:

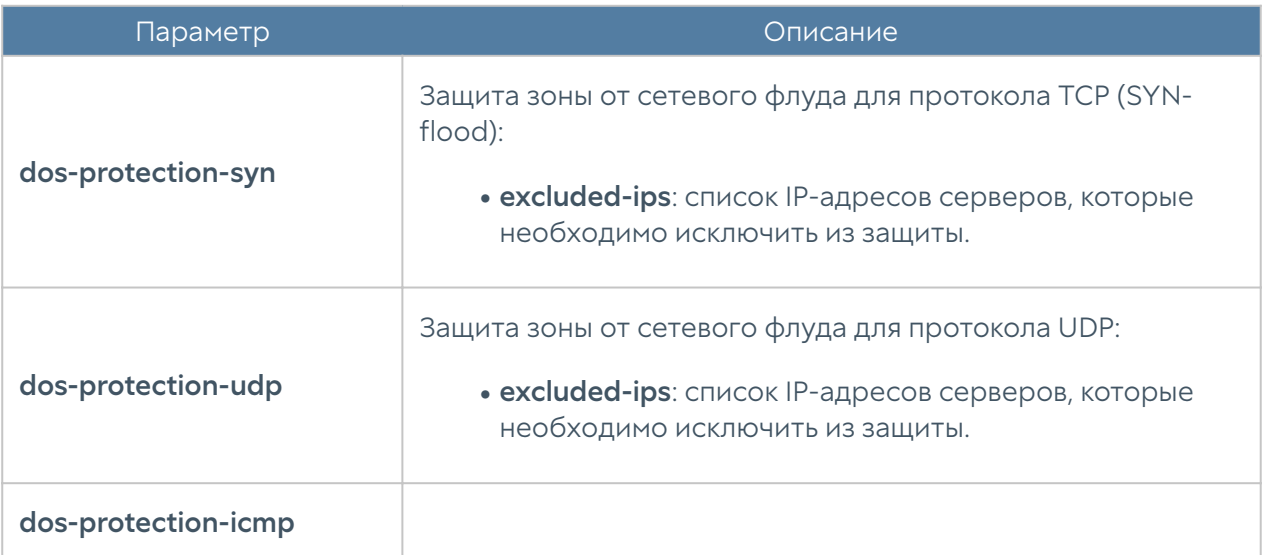

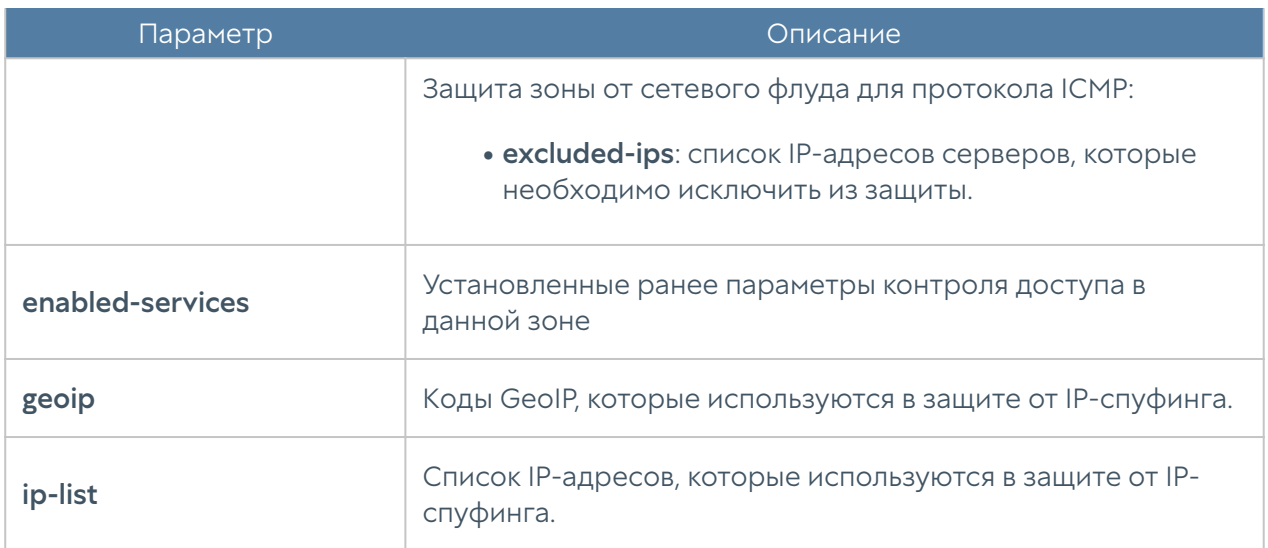

Команда для просмотра настроек зоны:

Admin@nodename# show network zone <zone-name>

### Интерфейсы

Настройка интерфейсов производится на уровне network interface:

### Настройка adapter

Сетевые адаптеры настраиваются на уровне network interface adapter.

Создать сетевой адаптер нельзя. Для обновления существующего сетевого адаптера используется команда:

Admin@nodename# set network interface adapter <adapter name>

Далее необходимо указать параметры сетевого адаптера:

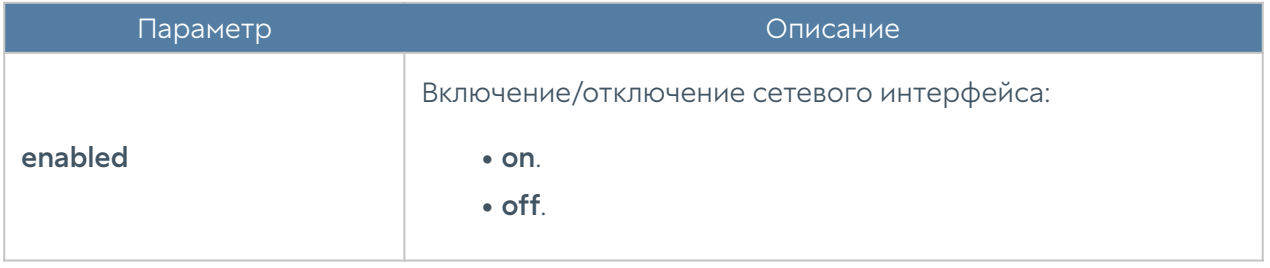

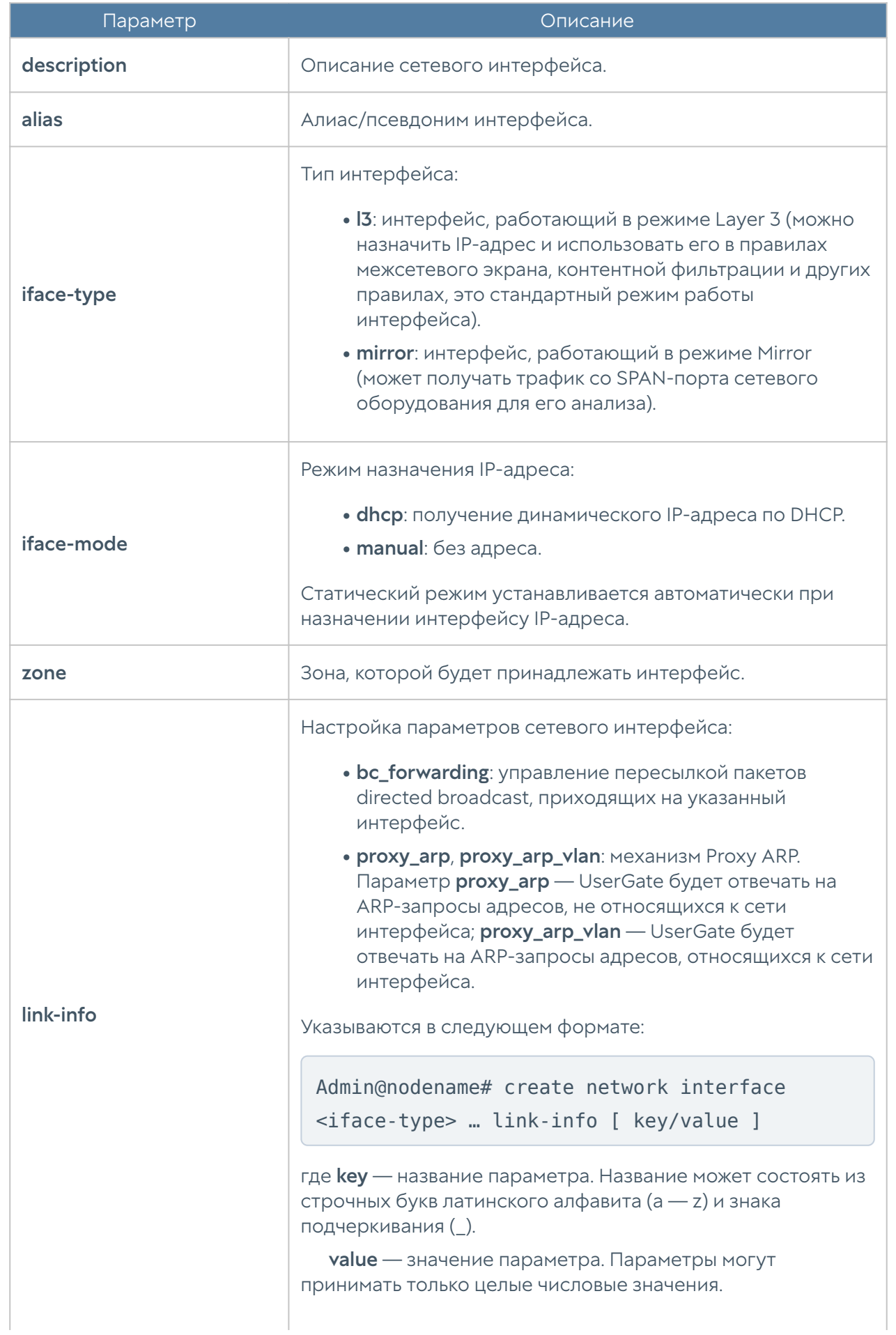

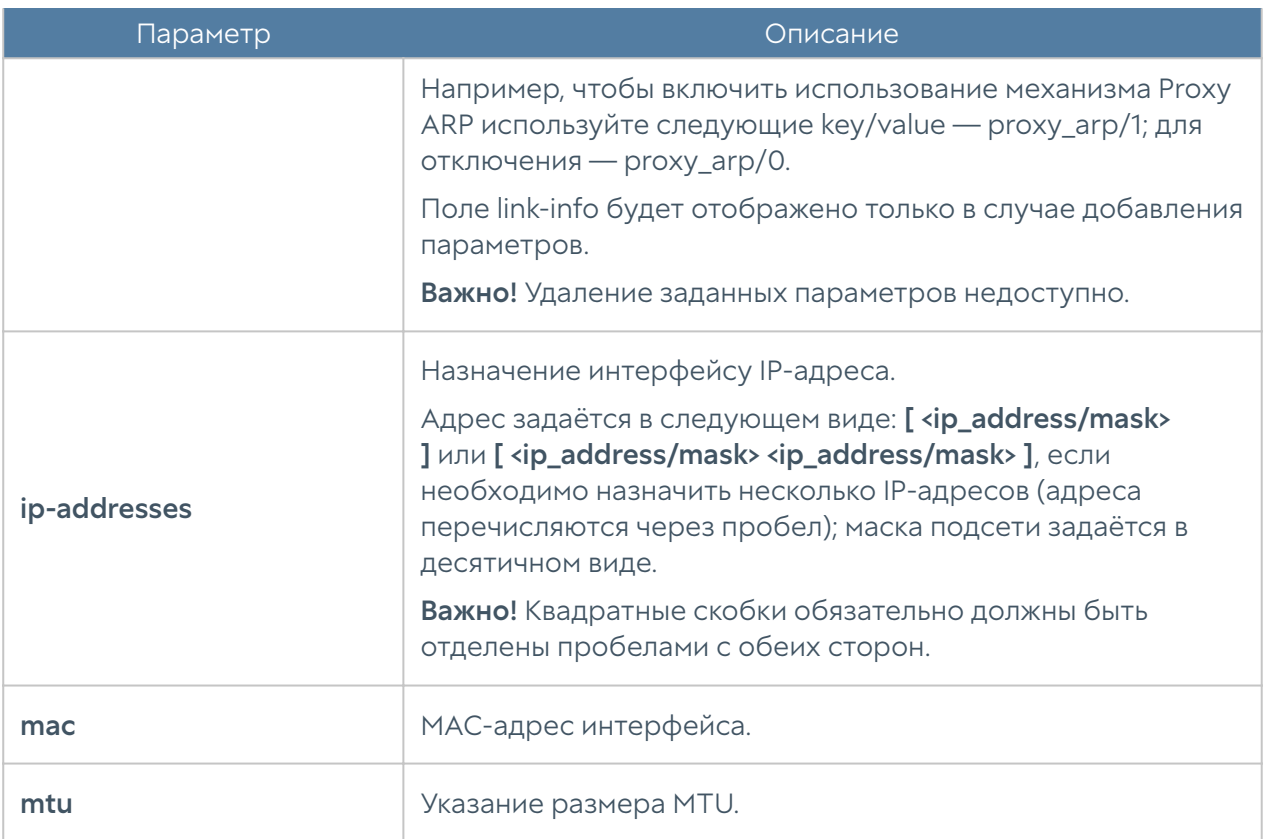

Команда удаления адаптера или его параметров:

Admin@nodename# delete network interface adapter <adapter-name>

#### Параметры, доступные для удаления:

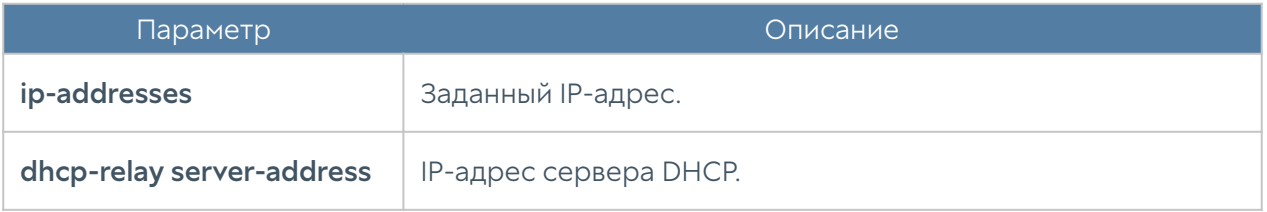

Команда для отображения информации о всех сетевых адаптерах:

Admin@nodename# show network interface adapter

Для отображения информации об адаптере:

Admin@nodename# show network interface adapter <adapter-name>

## Настройка VLAN

Интерфейсы VLAN настраиваются на уровне network interface vlan.

Команда для добавления нового VLAN-интерфейса:

Admin@nodename# create network interface vlan

Далее необходимо указать параметры:

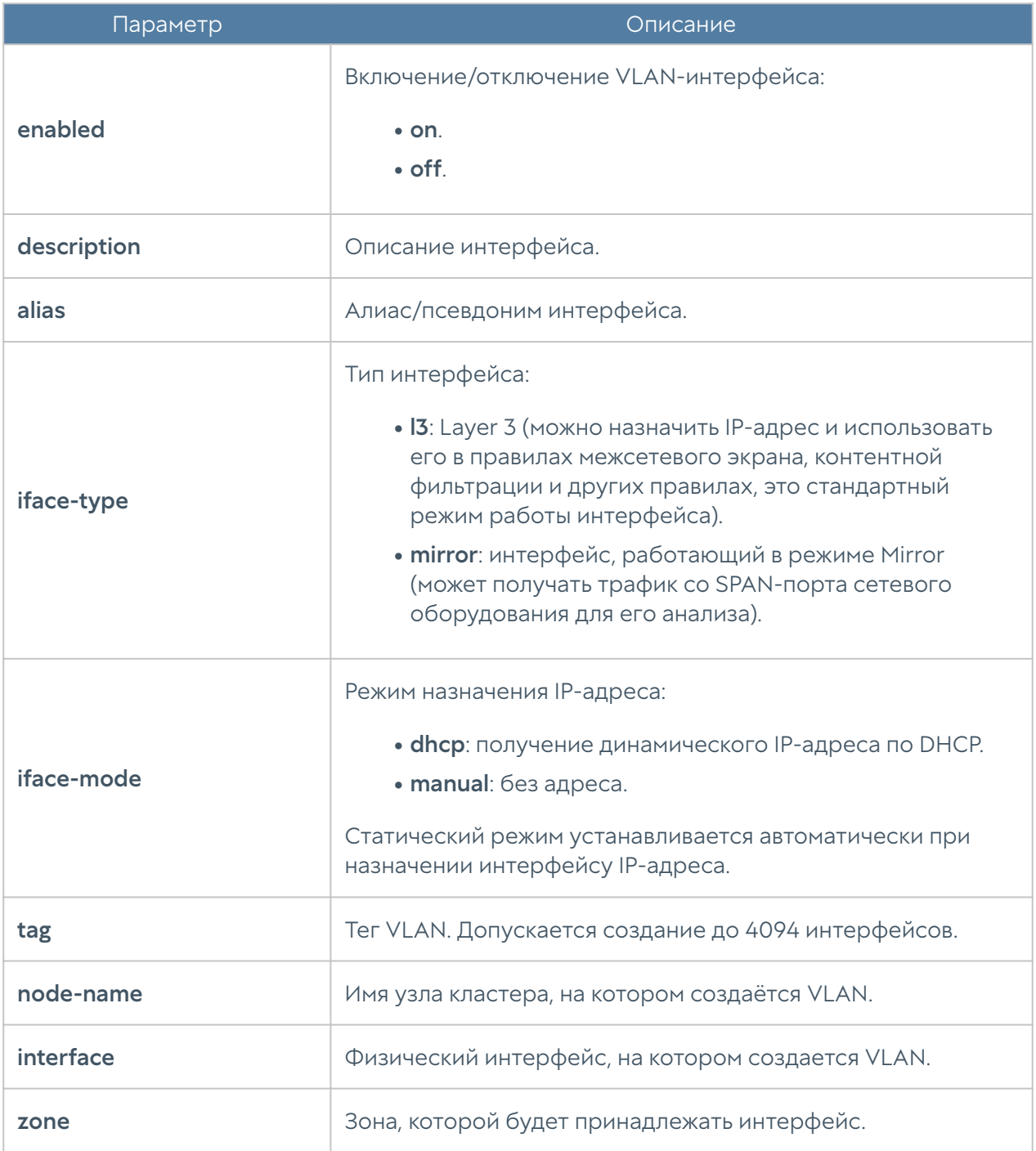

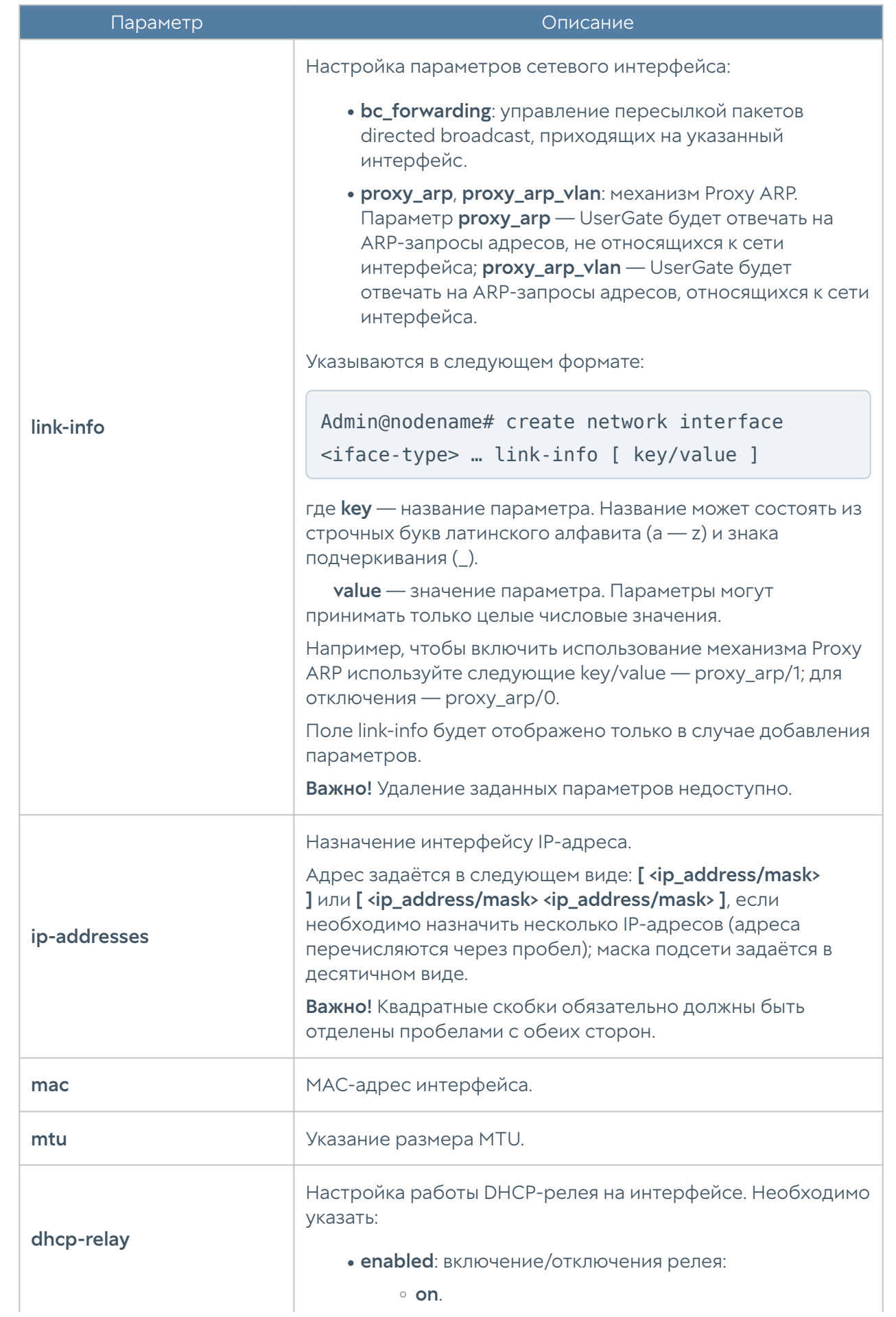

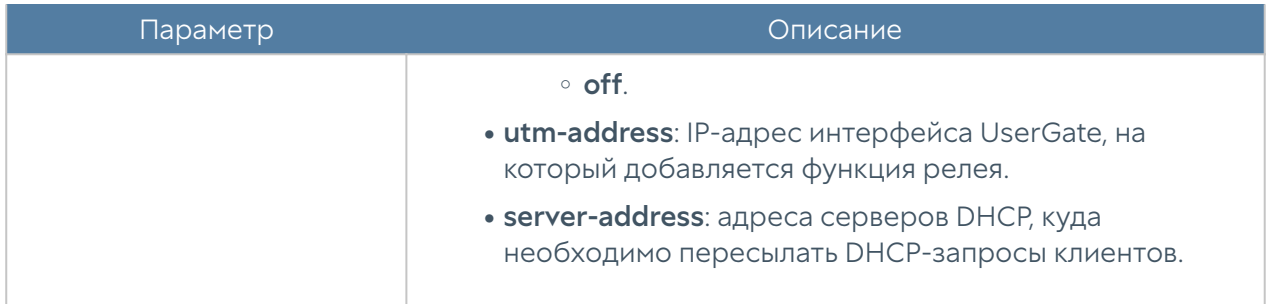

Редактирование существующего VLAN:

```
Admin@nodename# set network interface vlan <vlan-name>
```
Параметры, доступные для обновления, аналогичны параметрам создания VLAN, кроме tag, node-name, interface (изменение значений этих параметров недоступно).

Команда удаления VLAN-интерфейса или его параметров:

Admin@nodename# delete network interface vlan <vlan-name>

Параметры, доступные для удаления:

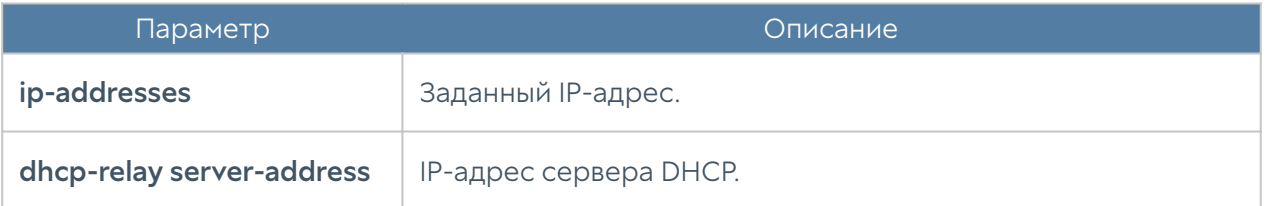

Чтобы отобразить информацию о всех интерфейсах VLAN:

Admin@nodename# show network interface vlan

или об определённом интерфейсе:

Admin@nodename# show network interface vlan <vlan-name>

### Настройка bond-интерфейса

Настройка бонд-интерфейса производится на уровне network interface bond.

#### Команда для создания бонд-интерфейса:

#### Admin@nodename# create network interface bond

Параметры, которые необходимо указать:

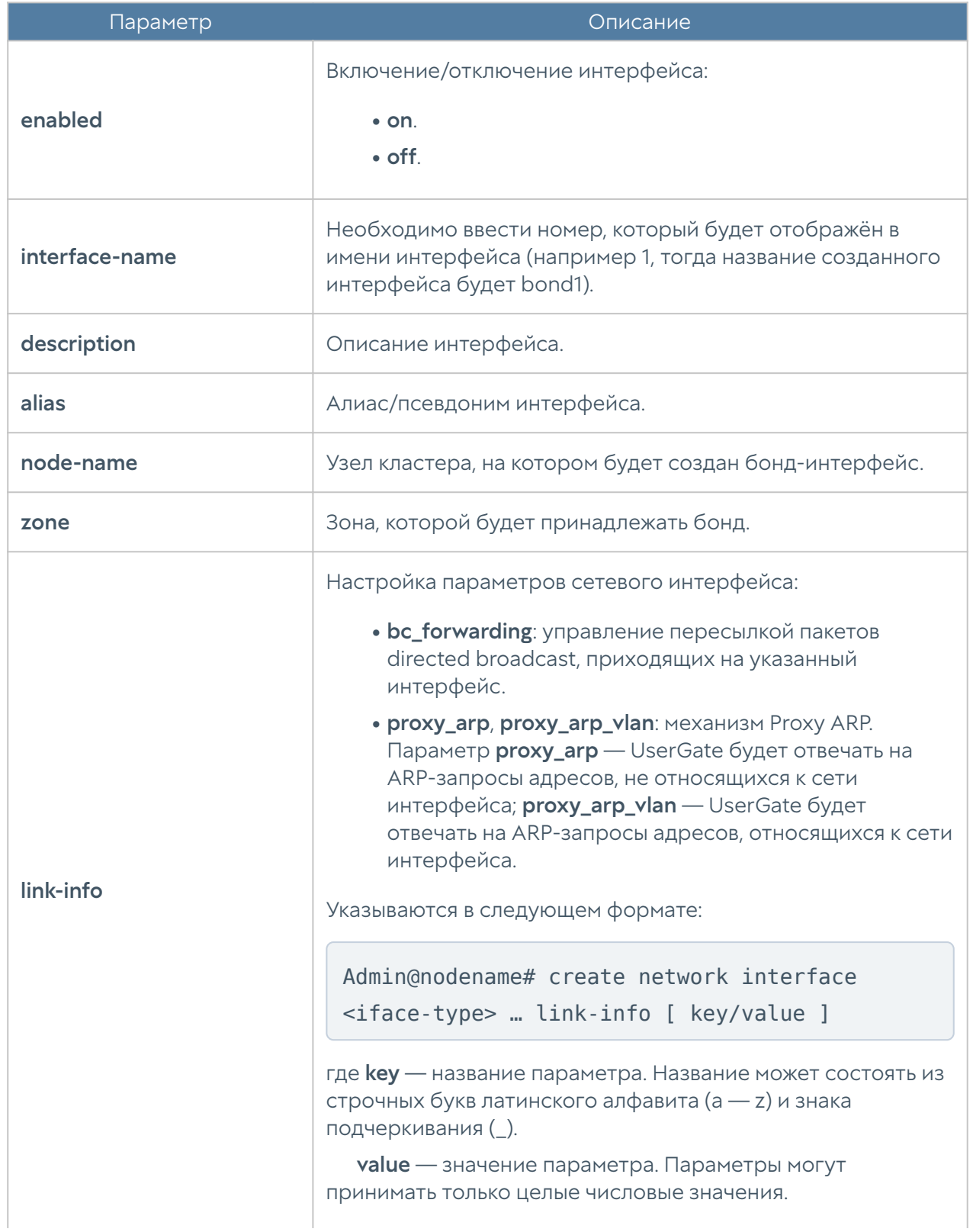

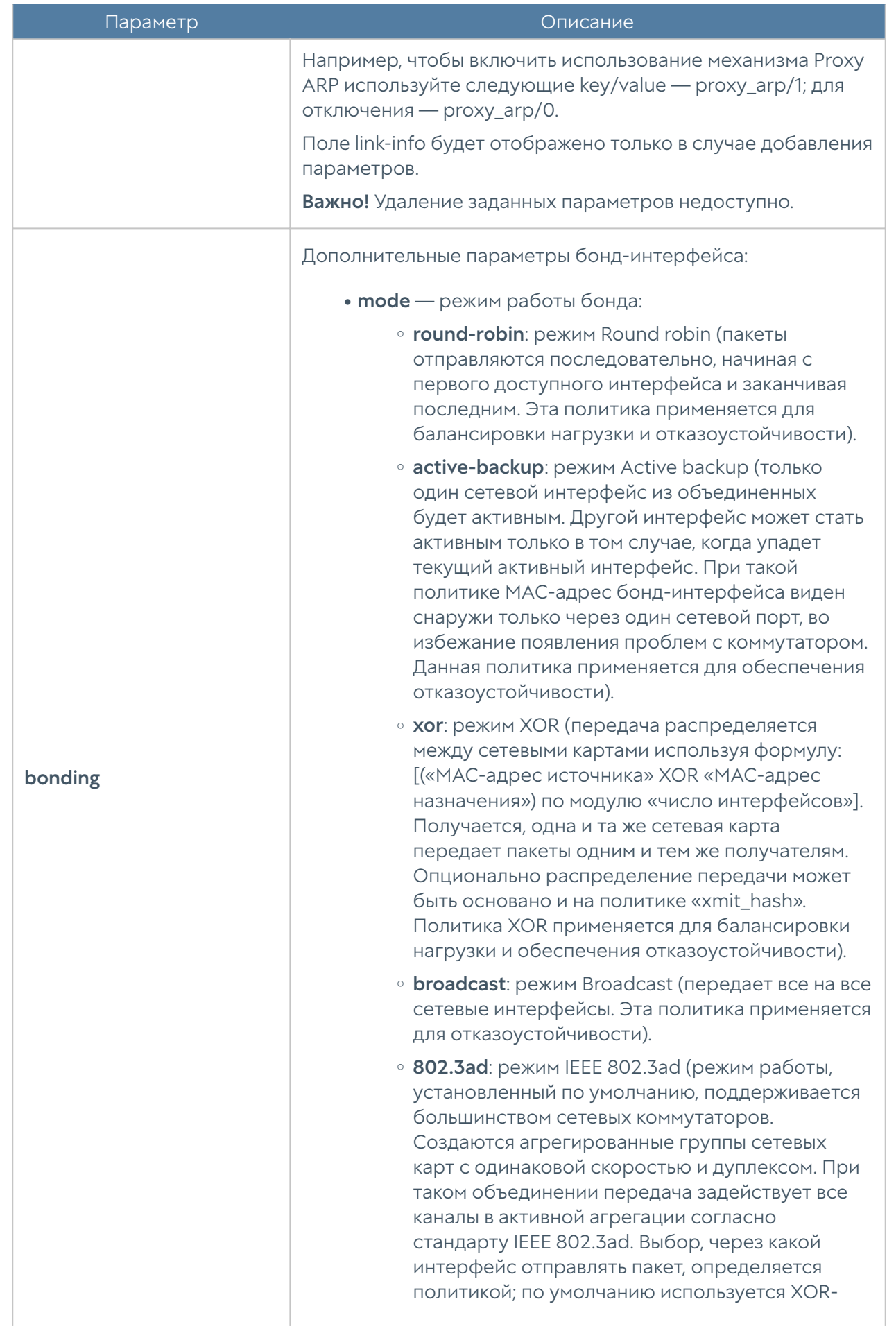

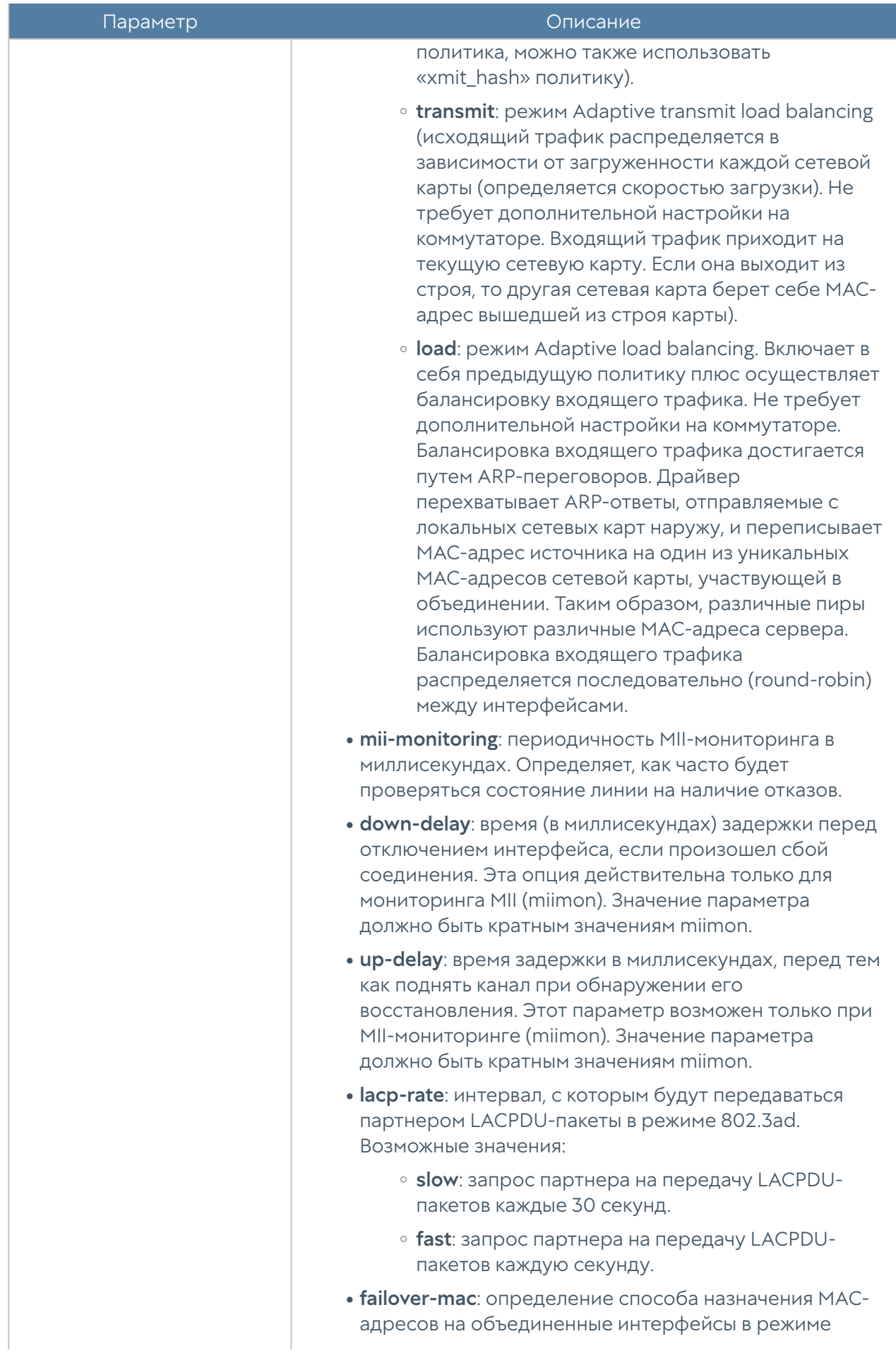

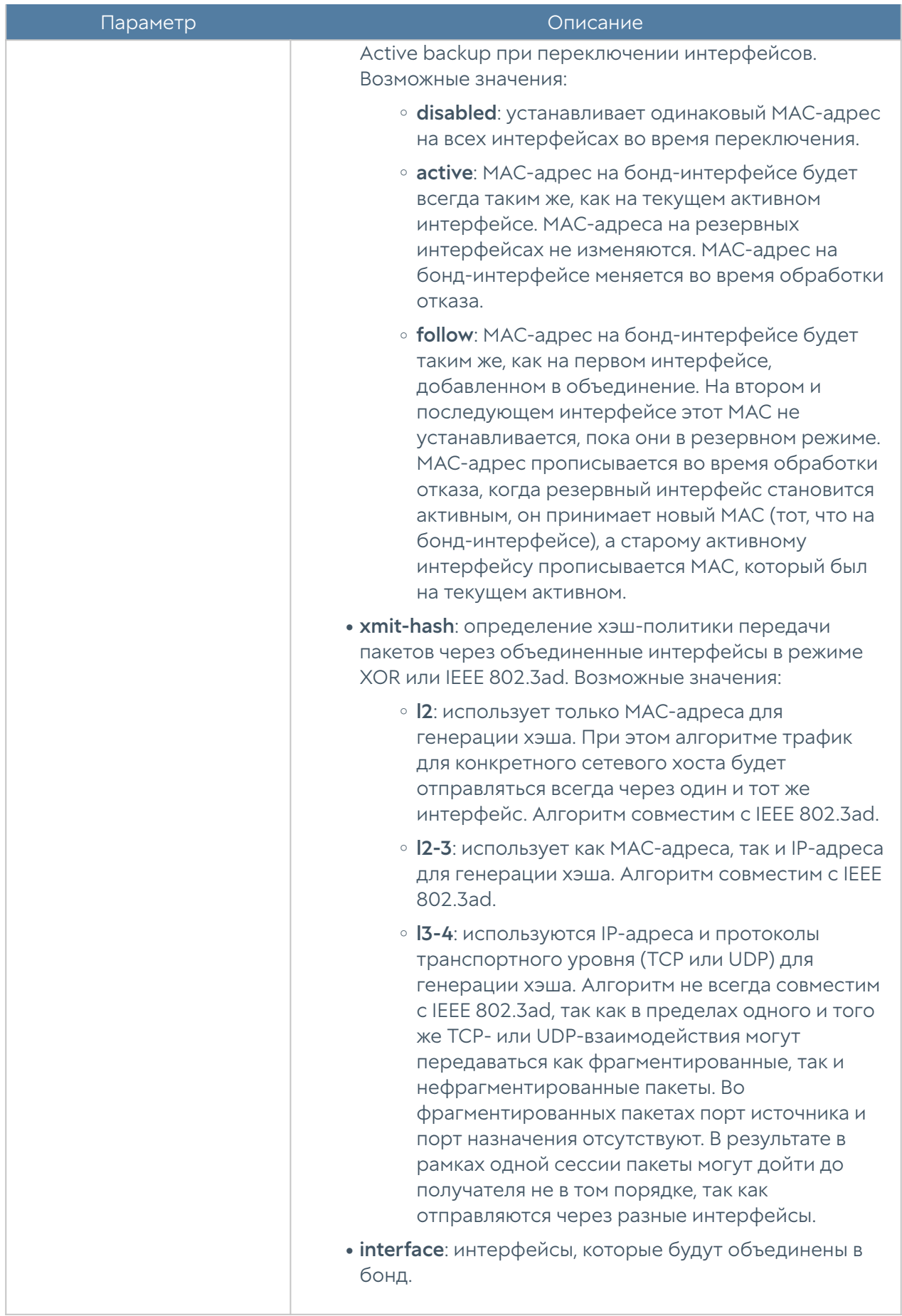

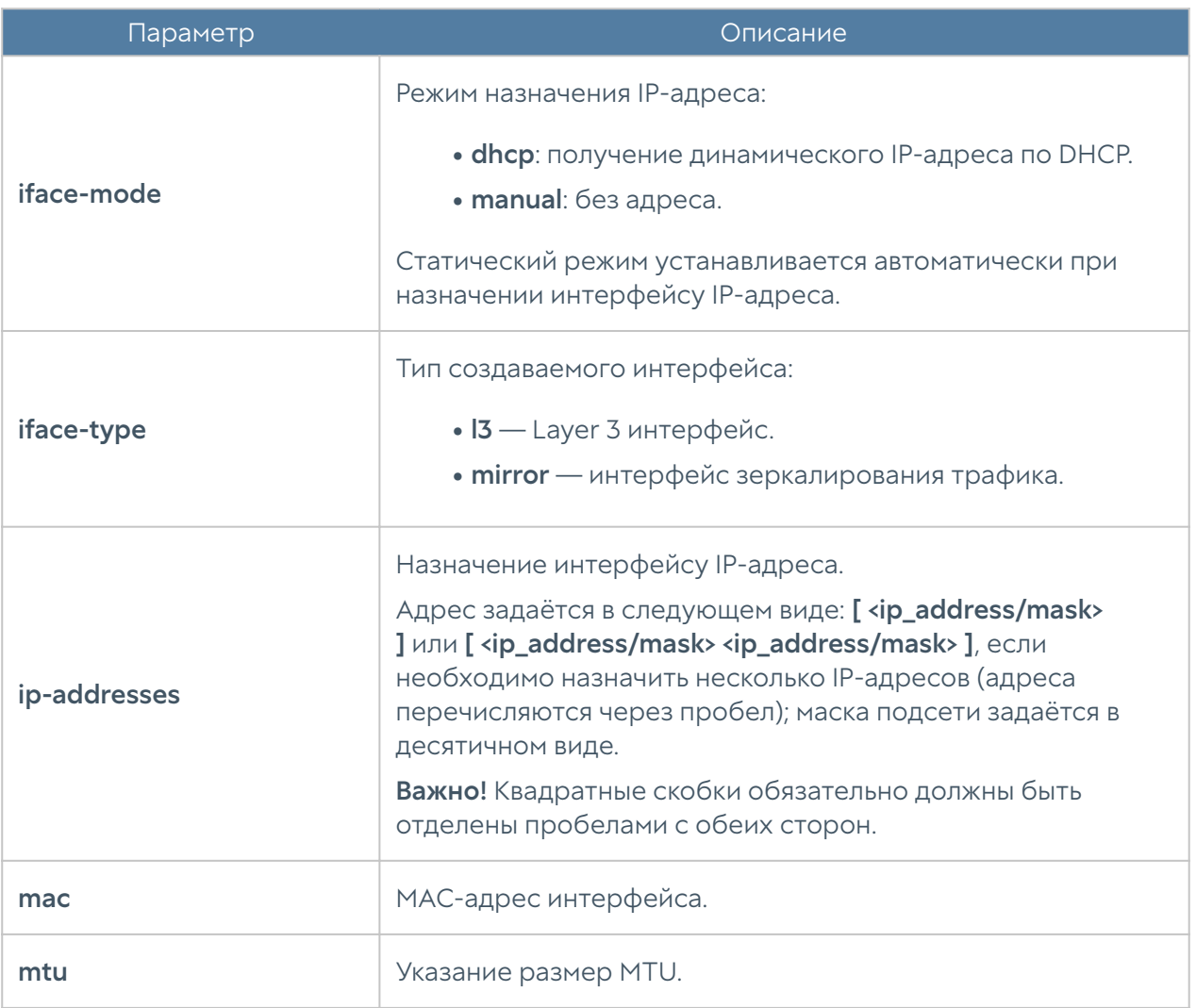

Обновление существующего бонд-интерфейса:

Admin@nodename# set network interface bond <bond-name>

Параметры, доступные для обновления, аналогичны параметрам создания бонд-интерфейс, кроме interface-name, node-name (изменение значений этих параметров недоступно).

Команда удаления бонд-интерфейса или его параметров:

Admin@nodename# delete network interface bond <bond-name>

Параметры, доступные для удаления:

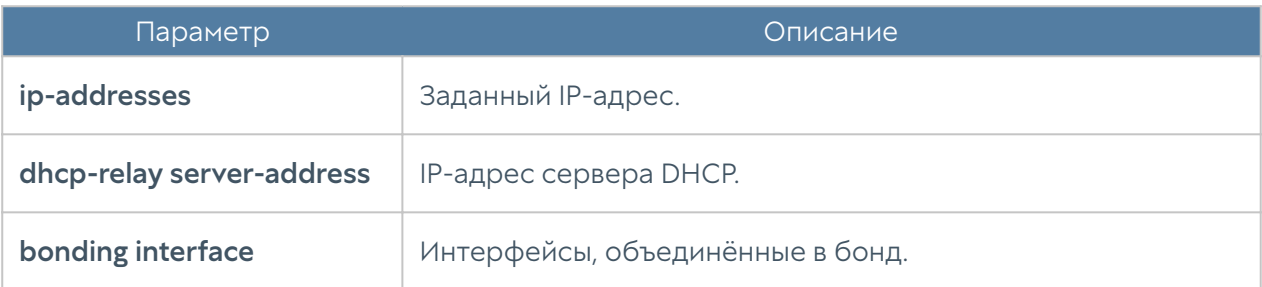

Чтобы отобразить информацию о всех бонд-интерфейсах:

Admin@nodename# show network interface bond

или об определённом интерфейсе:

Admin@nodename# show network interface bond <bond-name>

#### Шлюзы

Данный раздел находится на уровне network gateway.

Для добавления нового шлюза используется команда:

Admin@nodename# create network gateway

#### Доступные параметры:

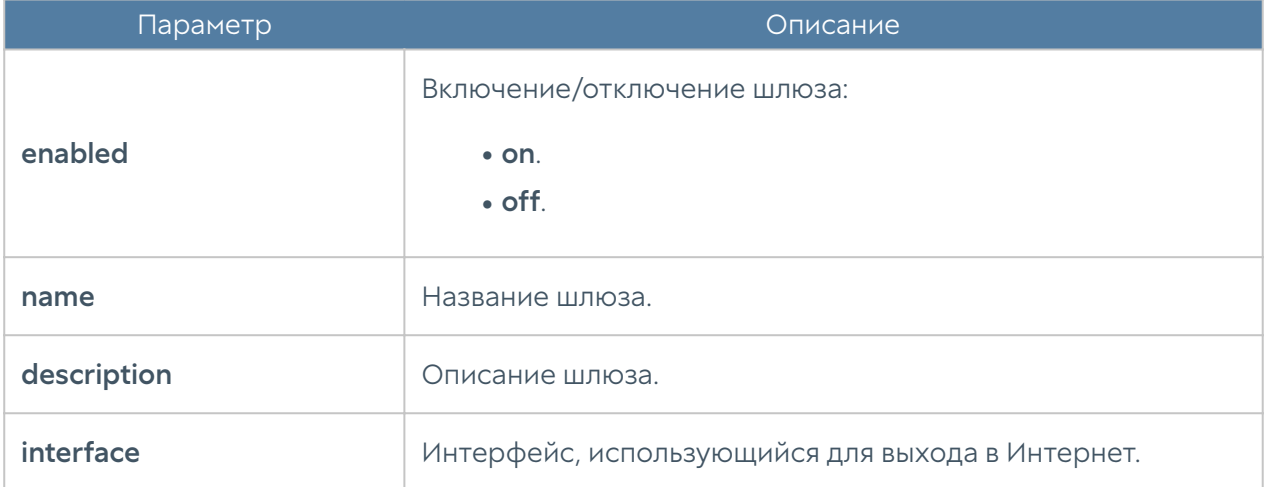

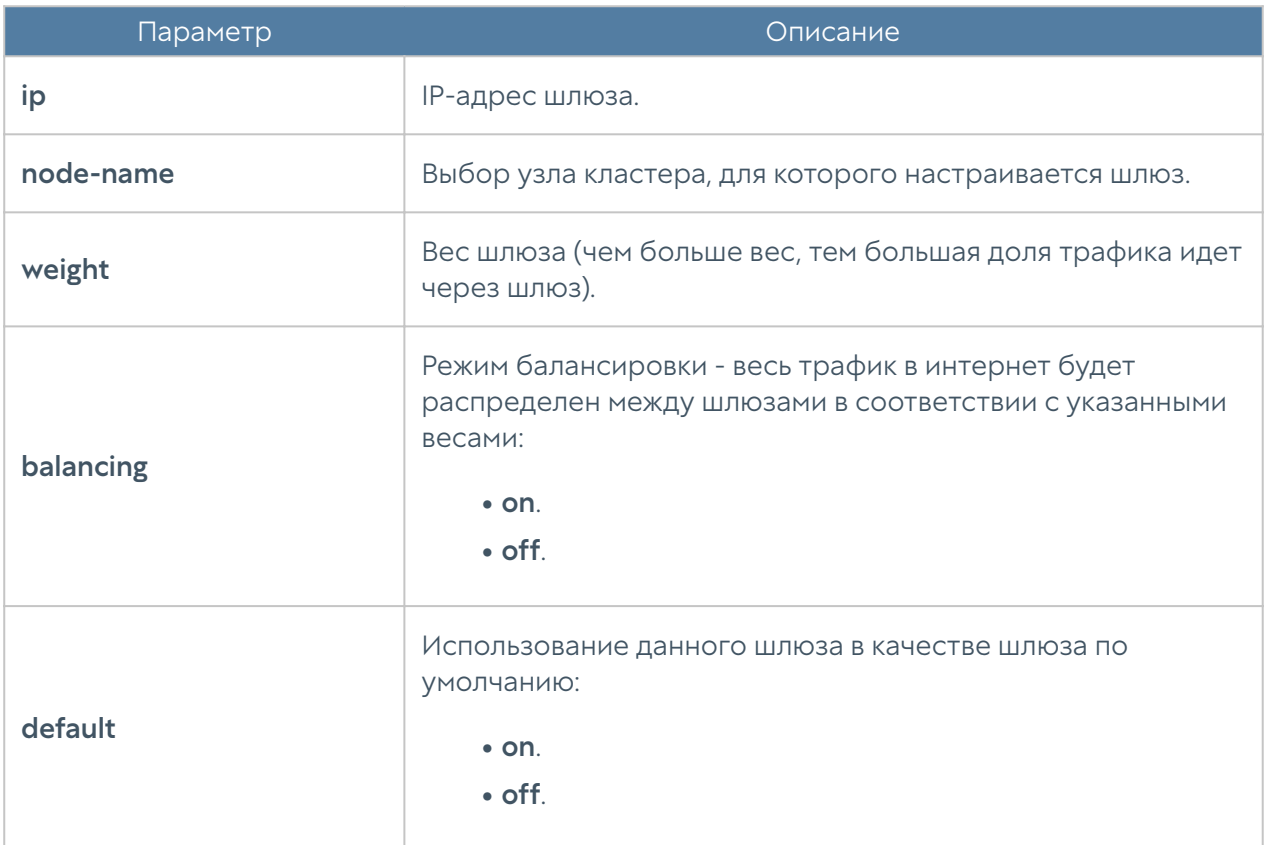

Обновление параметров шлюза:

Admin@nodename# set network gateway <gateway-name>

Список параметров, доступных для изменения, аналогичен списку, доступному при создании шлюза.

Команда для удаления шлюза:

Admin@nodename# delete network gateway <gateway-name>

Чтобы отобразить информацию о всех шлюзах:

Admin@nodename# show network gateway

или об определённом шлюзе:

Admin@nodename# show network gateway <gateway-name>

### Настройка маршрутизации

В данном разделе описана настройка маршрутизации с использованием интерфейса командной строки. Настройка производится на уровне network routes.

Для добавления нового статического маршрута используется команда:

Admin@nodename# create network routes <parameters>

Далее указываются параметры:

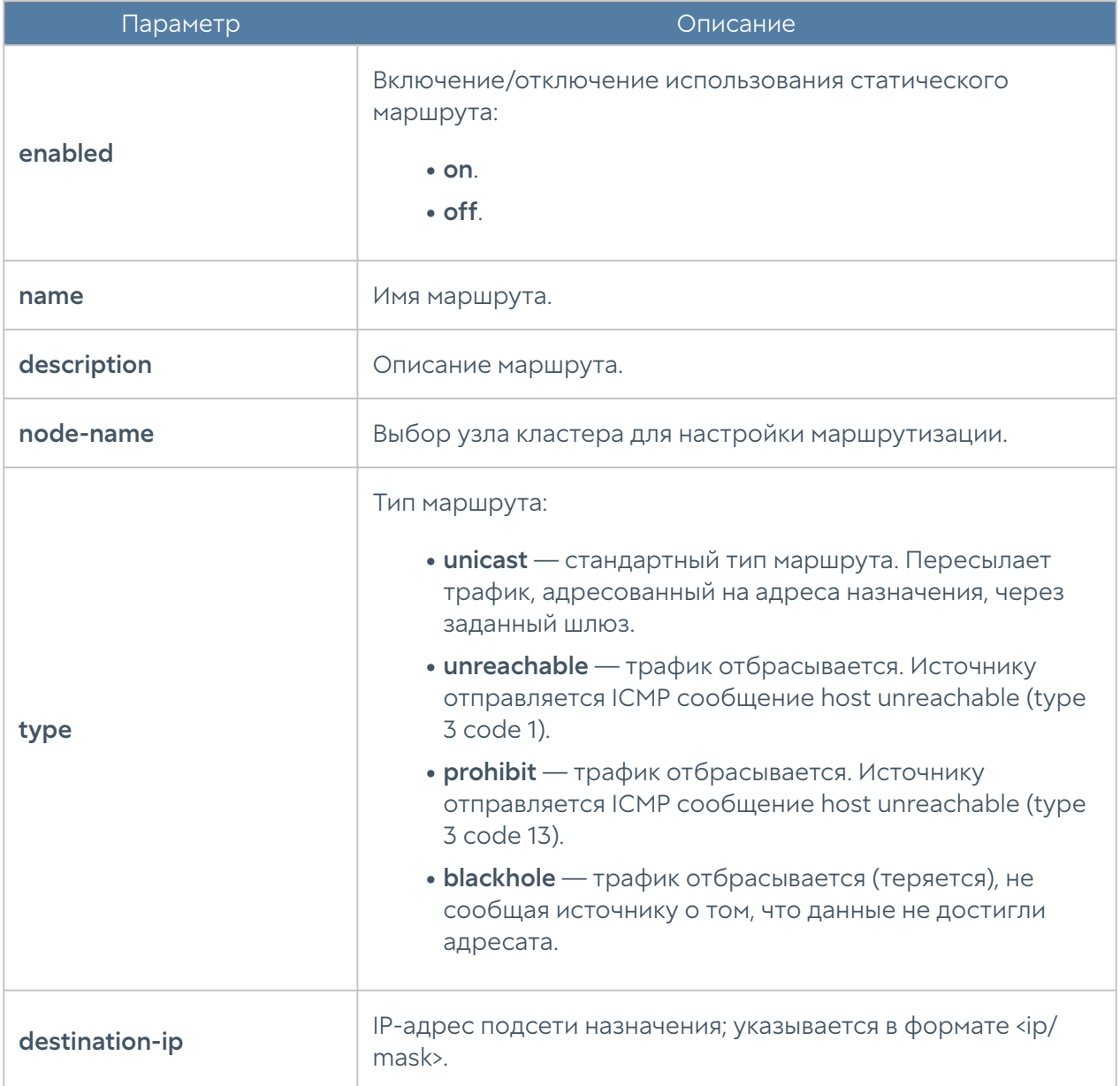

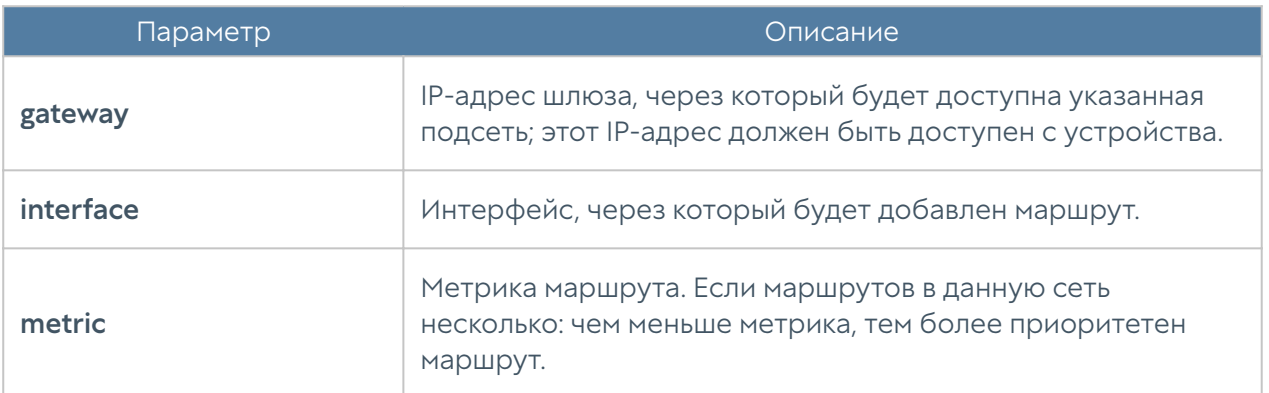

Пример добавления статического маршрута:

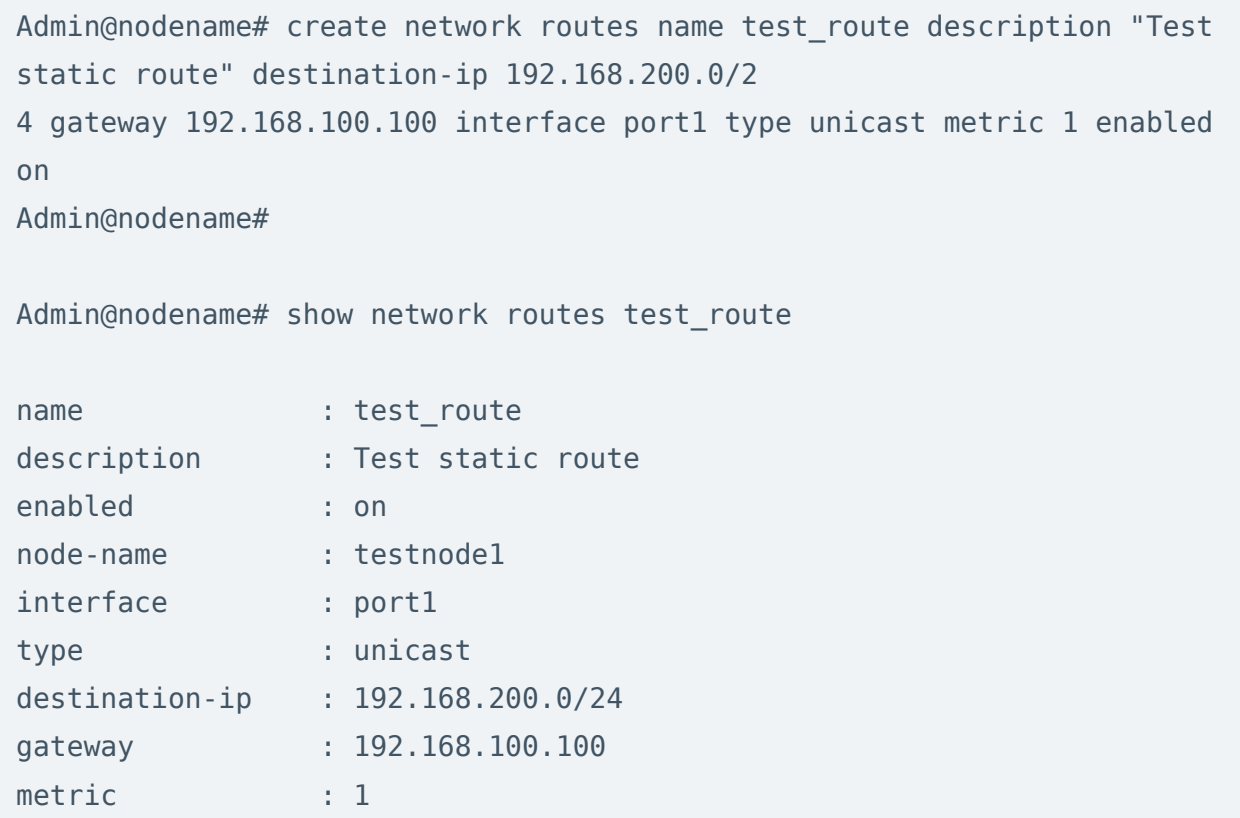

Чтобы изменить параметры созданного ранее статического маршрута, используйте команду:

Admin@nodename# set network routes <route-name>

Параметры, доступные для изменения, представлены в таблице выше.

Используйте следующую команду для удаления статического маршрута:

Admin@nodename# delete network routes <route-name>

Пример удаления статического маршрута:

Admin@nodename# delete network routes test route

Для отображения статических маршрутов:

Admin@nodename# show network routes

### DNS-настройки

Настройка системных серверов DNS производится на уровне network dns system-dns-servers.

Для добавления новых DNS-серверов или обновления существующего списка используются следующие команды:

```
Admin@nodename# set network dns system-dns-servers ip [ <ip> <ip> ... ]
```
Для удаления всего списка адресов серверов DNS:

Admin@nodename# delete network dns system-dns-servers

Для удаления определённых серверов:

Admin@nodename# delete network dns system-dns-servers ip [ <ip>  $kip>$ ... ]

Для отображения списка системных DNS-серверов используется команда:

Admin@nodename# show network dns

# НАСТРОЙКА БИБЛИОТЕК

## Настройка библиотек (Описание)

## Настройка IP-адресов

Данный раздел находится на уровне libraries ip-list.

Для создания группы IP-адресов используется следующая команда:

Admin@nodename# create libraries ip-list <parameter>

Далее необходимо задать следующие параметры:

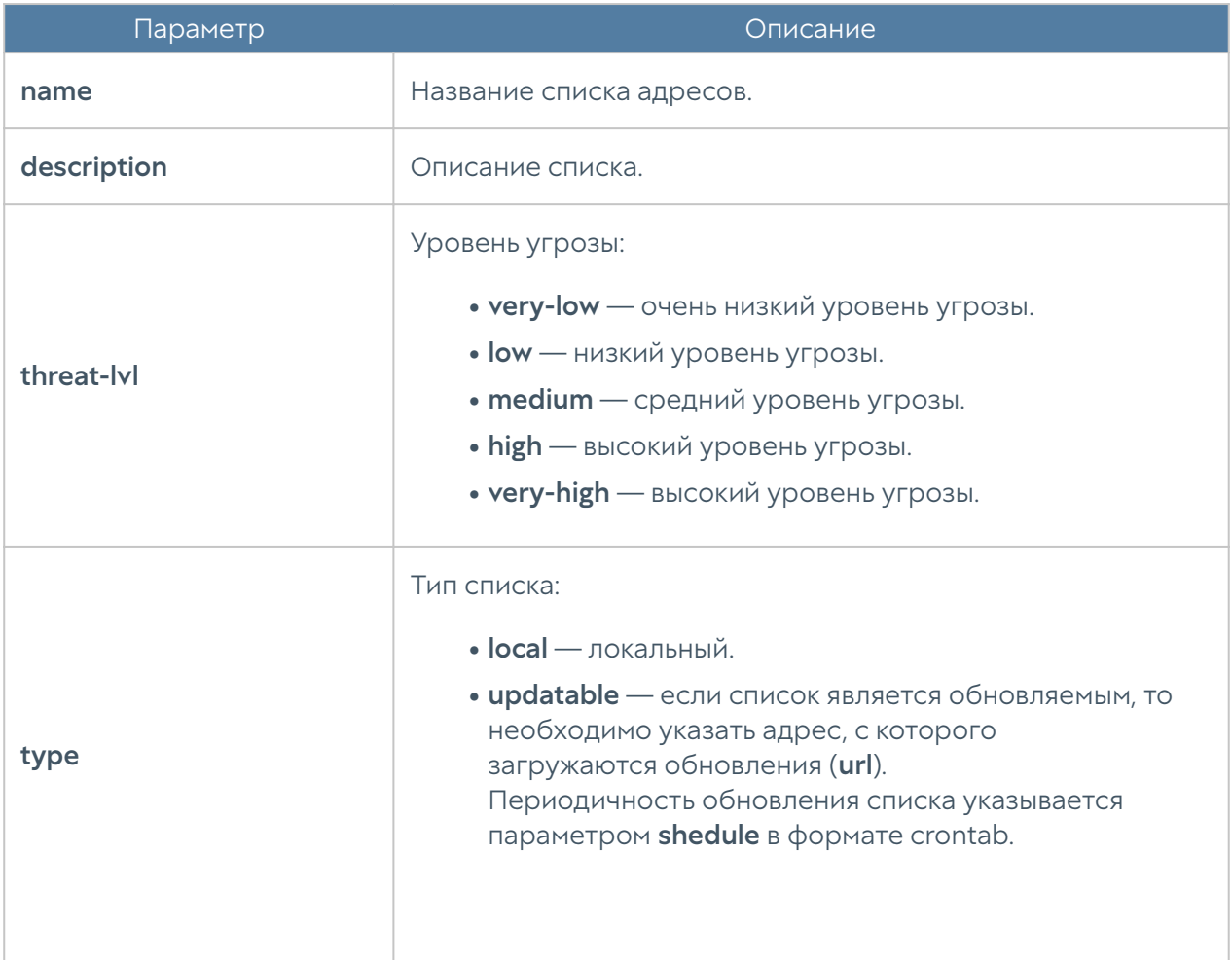

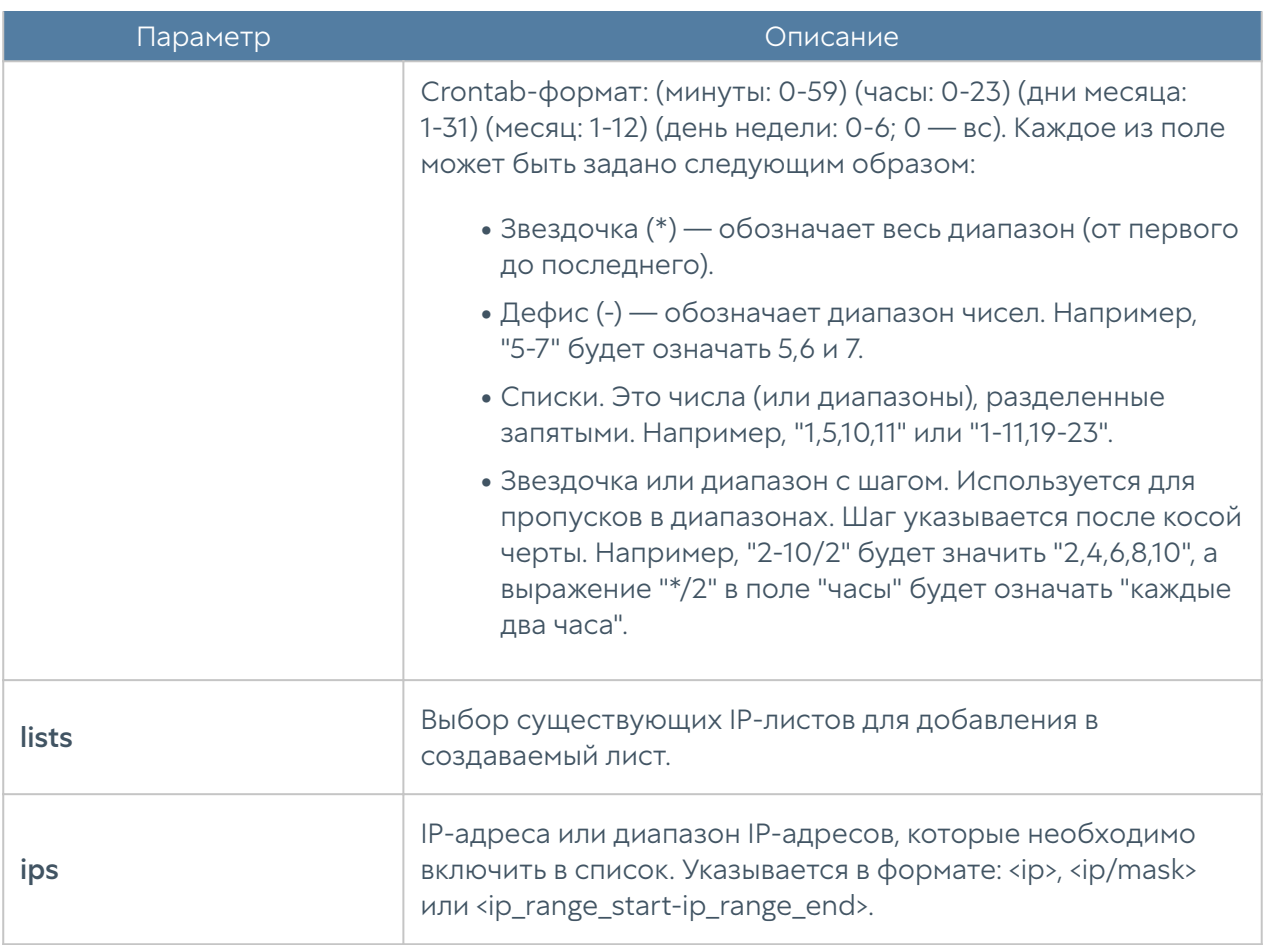

Для редактирования списка (список параметров, доступных для обновления, аналогичен списку параметров команды создания списка):

Admin@nodename# set libraries ip-list <ip-list-name> <parameter>

Чтобы добавить в список новые адреса:

```
Admin@nodename# set libraries ip-list <ip-list-name> [ <ip1>
<ip2> ... ]
```
Следующие команды используются для удаления всего списка адресов или IPадресов, содержащихся в нём:

```
Admin@nodename# delete libraries ip-list <ip-list-name>
Admin@nodename# delete libraries ip-list <ip-list-name> ips [ <ip1> 
<ip2>... ]
```
Команда отображения информации о всех имеющихся списках:

Admin@nodename# show libraries ip-list

Чтобы отобразить информацию об определённом списке, необходимо указать название интересующего списка IP-адресов:

Admin@nodename# show libraries ip-list <ip-list-name>

Также доступен просмотр содержимого списка IP-адресов:

Admin@nodename# show libraries ip-list <ip-list-name> items

### Настройка почтовых адресов

Раздел находится на уровне libraries email-list.

Чтобы добавить новую группу почтовых адресов используется следующая команда:

Admin@nodename#& create libraries email-list <parameter>

Далее указываются параметры:

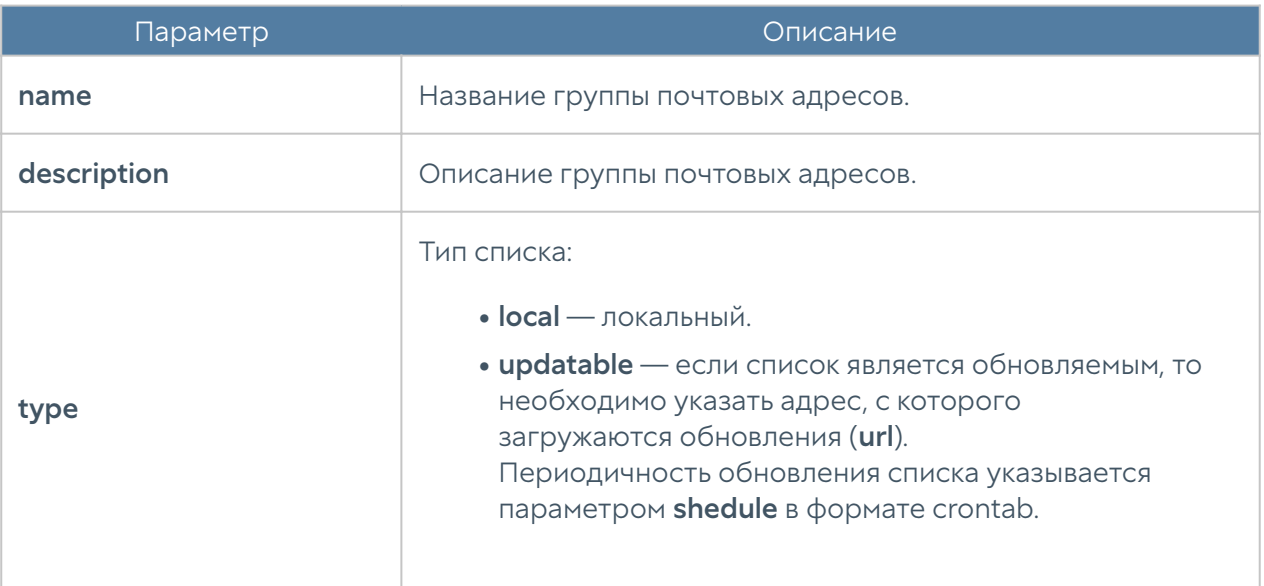

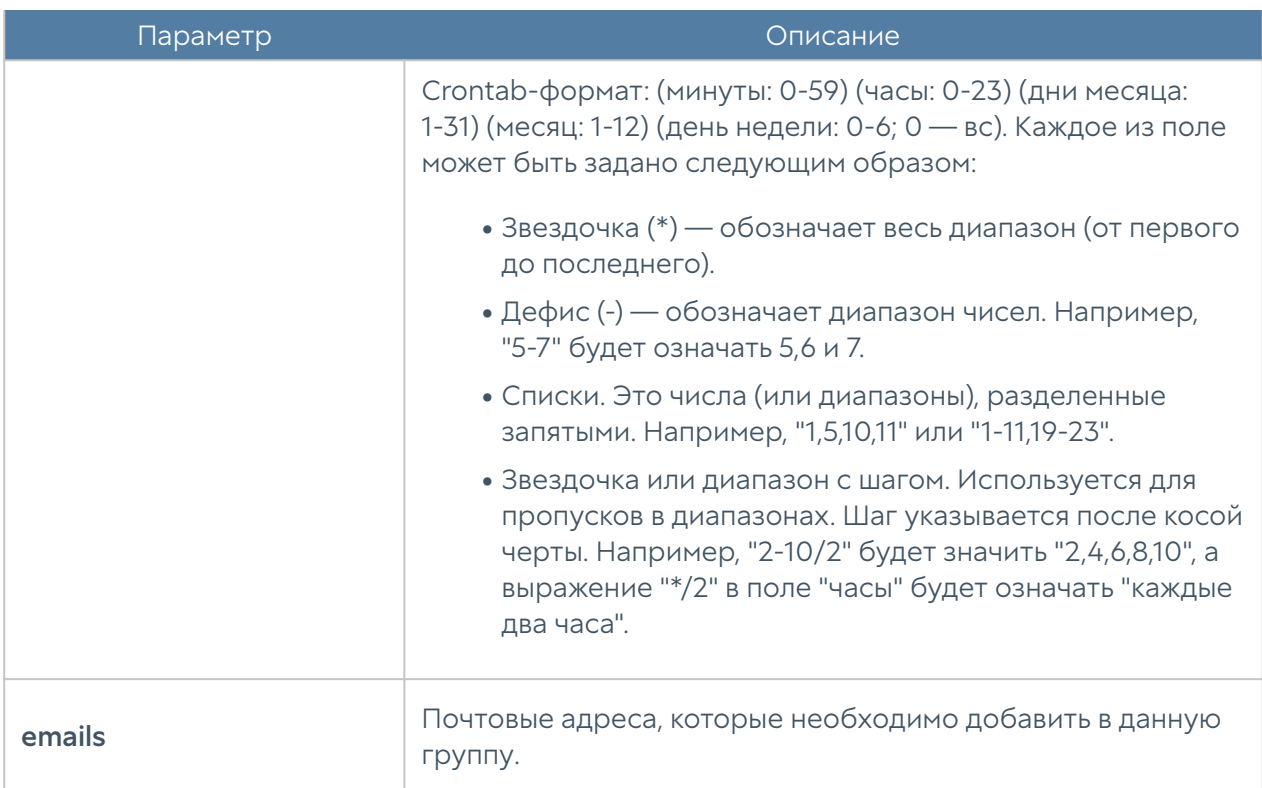

Команда, предназначенная для редактирования информации о группе почтовых адресов:

```
Admin@nodename# set libraries email-list <email-list-name> <parameter>
```
Параметры, доступные для обновления, аналогичны параметрам, доступным при создании группы почтовых адресов.

Для удаления группы или почтовых адресов из неё используются следующие команды:

```
Admin@nodename# delete libraries email-list <email-list-name>
Admin@nodename# delete libraries email-list <email-list-name> emails 
[ <email> ... ]
```
Следующие команды используются для просмотра информации о всех созданных группах, об определённых группах или для просмотра почтовых адресов, входящих в группу:

```
Admin@nodename# show libraries email-list
Admin@nodename# show libraries email-list <email-list-name>
Admin@nodename# show libraries email-list <email-list-name> emails
```
### Настройка номеров телефонов

Настройка раздела Номера телефонов производится на уровне libraries phonelist.

Для создания группы телефонных номеров:

Admin@nodename# create libraries phone-list <parameter>

Далее необходимо указать следующие данные:

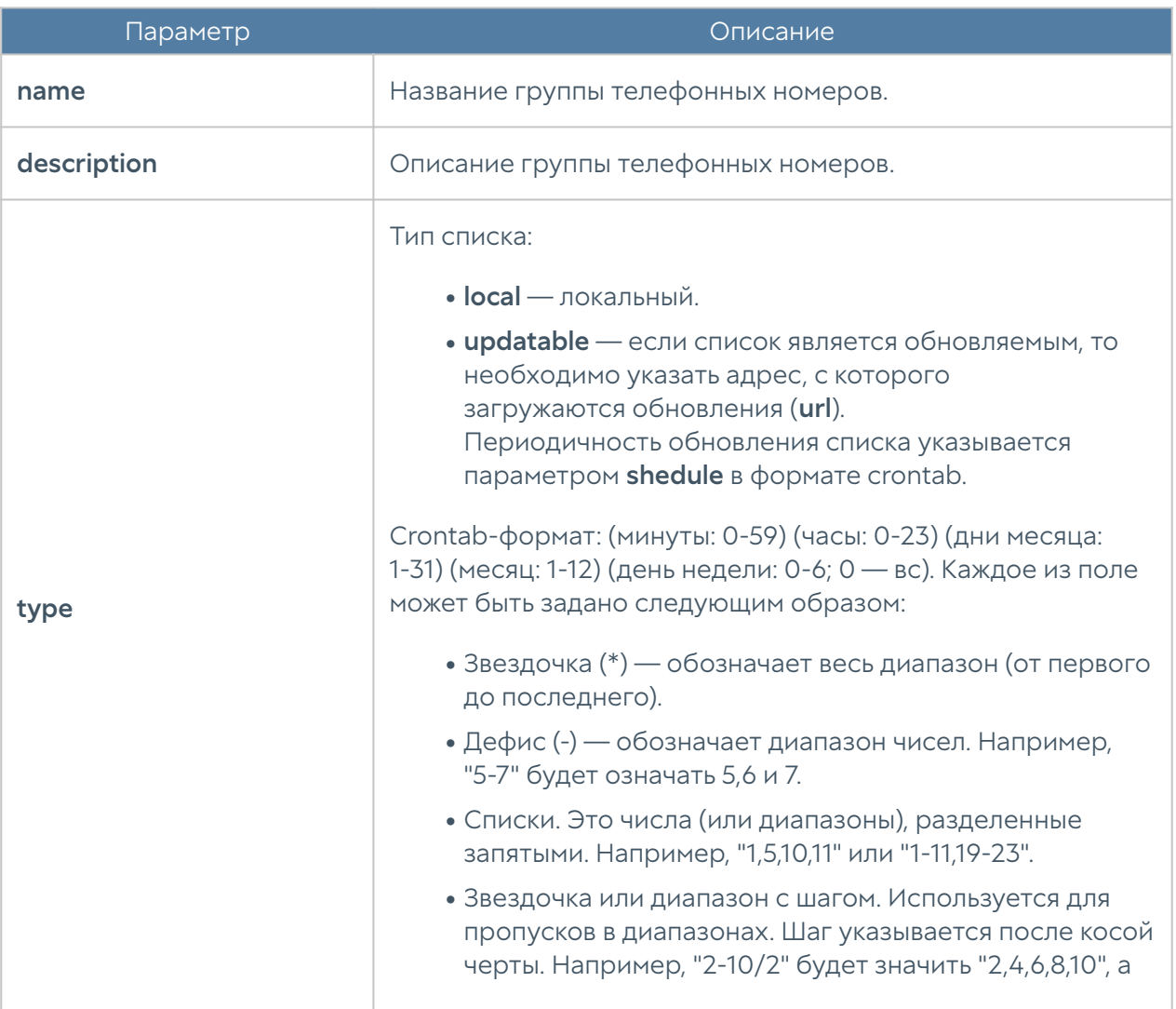

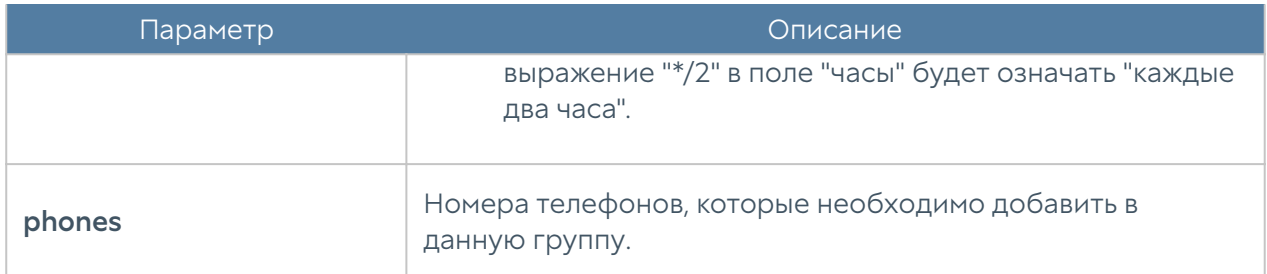

Для редактирования информации о группе телефонных номеров используется команда:

```
Admin@nodename# set libraries phone-list <phone-list-name> <parameter>
```
Параметры, доступные для обновления, представлены в таблице выше.

Для удаления группы или номеров телефонов из неё используются следующие команды:

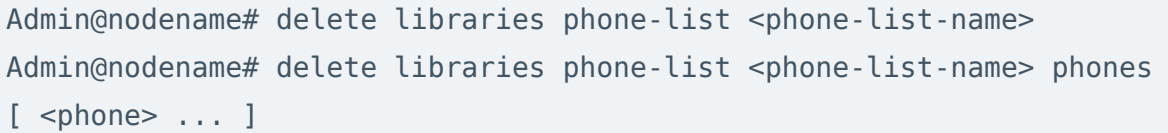

Следующие команды используются для просмотра информации о всех созданных группах:

Admin@nodename# show libraries phone-list

или об определённых группах телефонных номеров:

Admin@nodename# show libraries phone-list <phone-list-name>

Для просмотра номеров, содержащихся в группе, используется команда:

Admin@nodename# show libraries phone-list <phone-list-name> phones

### Настройка профилей оповещений

Профили оповещений SMTP (по email) и SMPP (по SMS) настраиваются на уровне libraries notification-profiles.

Для добавления нового профиля оповещения SMTP:

Admin@nodename# create libraries notification-profiles smtp <parameter>

Далее необходимо указать:

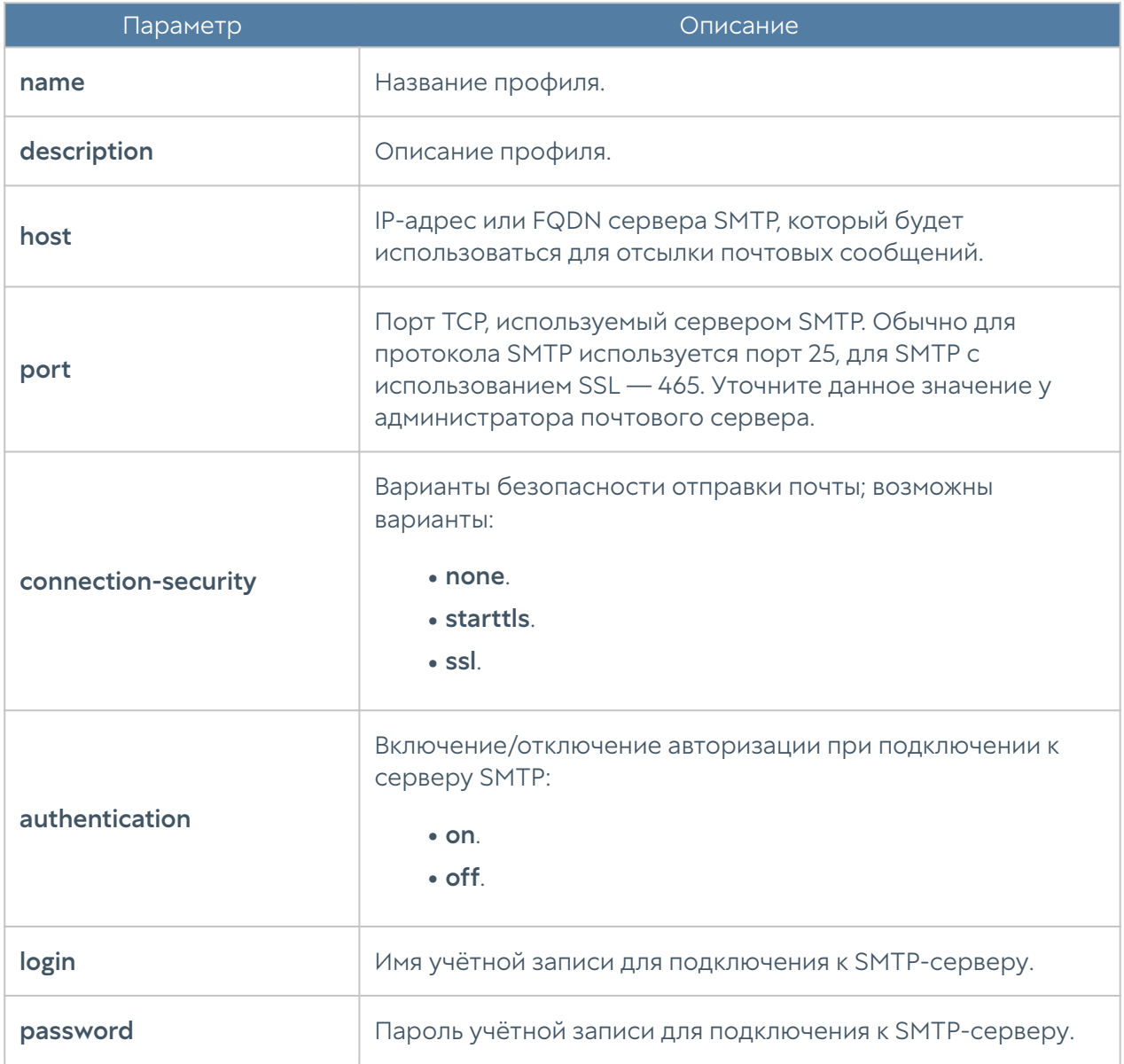

Для создания профиля оповещения по SMS (SMPP):

Admin@nodename# create libraries notification-profiles smpp <parameter>

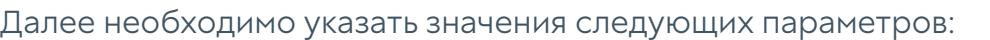

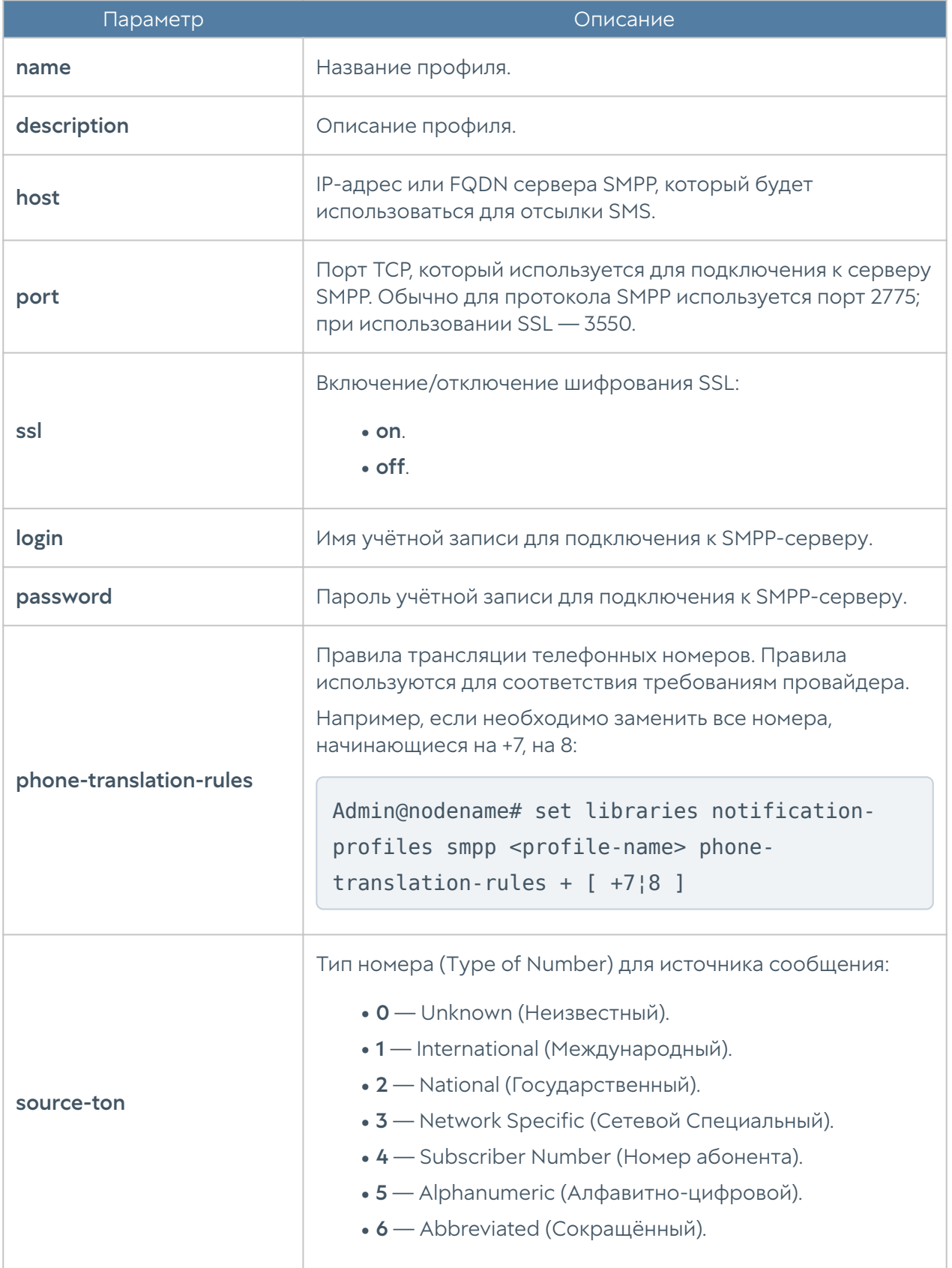
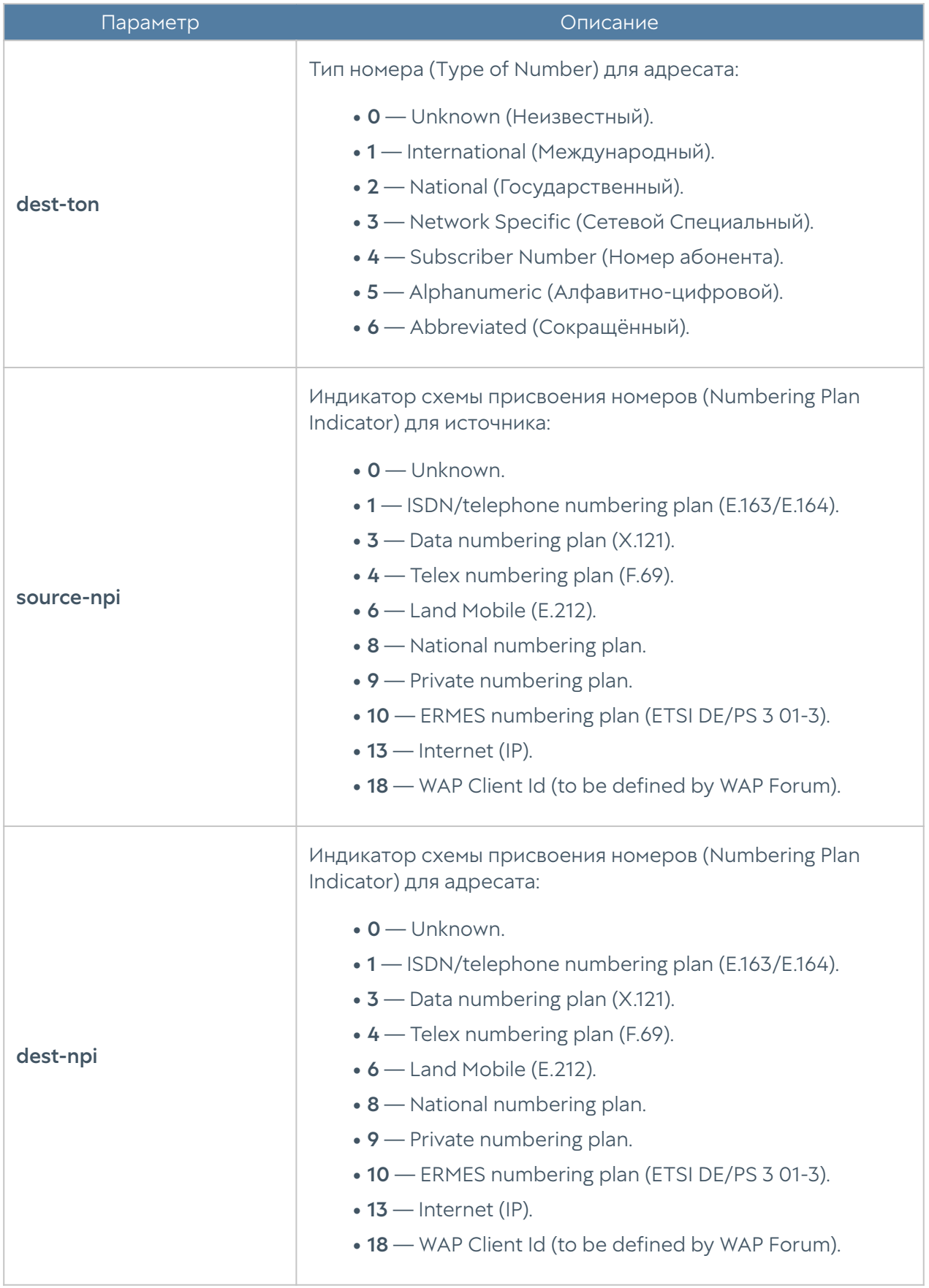

Для редактирования профиля оповещения используется команда:

Admin@nodename# set libraries notification-profiles <smtp | smpp> <profile-name> <parameter>

Параметры профилей SMTP и SMPP, доступные для изменения, представлены в соответствующих таблицах выше.

Для удаления профиля:

Admin@nodename# delete libraries notification-profiles <smtp | smpp> <profile-name>

Также для профилей оповещений SMPP доступно удаления правил трансляции номеров:

```
Admin@nodename# delete libraries notification-profiles smpp <profile-
name> phone-translation-rules [ phone1; phone2 ]
```
Следующие команды предназначены для отображения информации о всех имеющихся профилях оповещений:

Admin@nodename# show libraries notification-profiles

о всех профилях одного типа:

Admin@nodename# show libraries notification-profiles <smtp | smpp>

об определённом профиле оповещения:

```
Admin@nodename#show libraries notification-profiles <smtp | smpp> 
<profile-name>
```
### <span id="page-181-0"></span>Настройка syslog-фильтров

Создание и настройка syslog-фильтров производятся на уровне libraries syslogfilters.

#### Команда для создания syslog-фильтра:

Admin@nodename# create libraries syslog-filters <parameter>

Далее представлены параметры, которые необходимо указать:

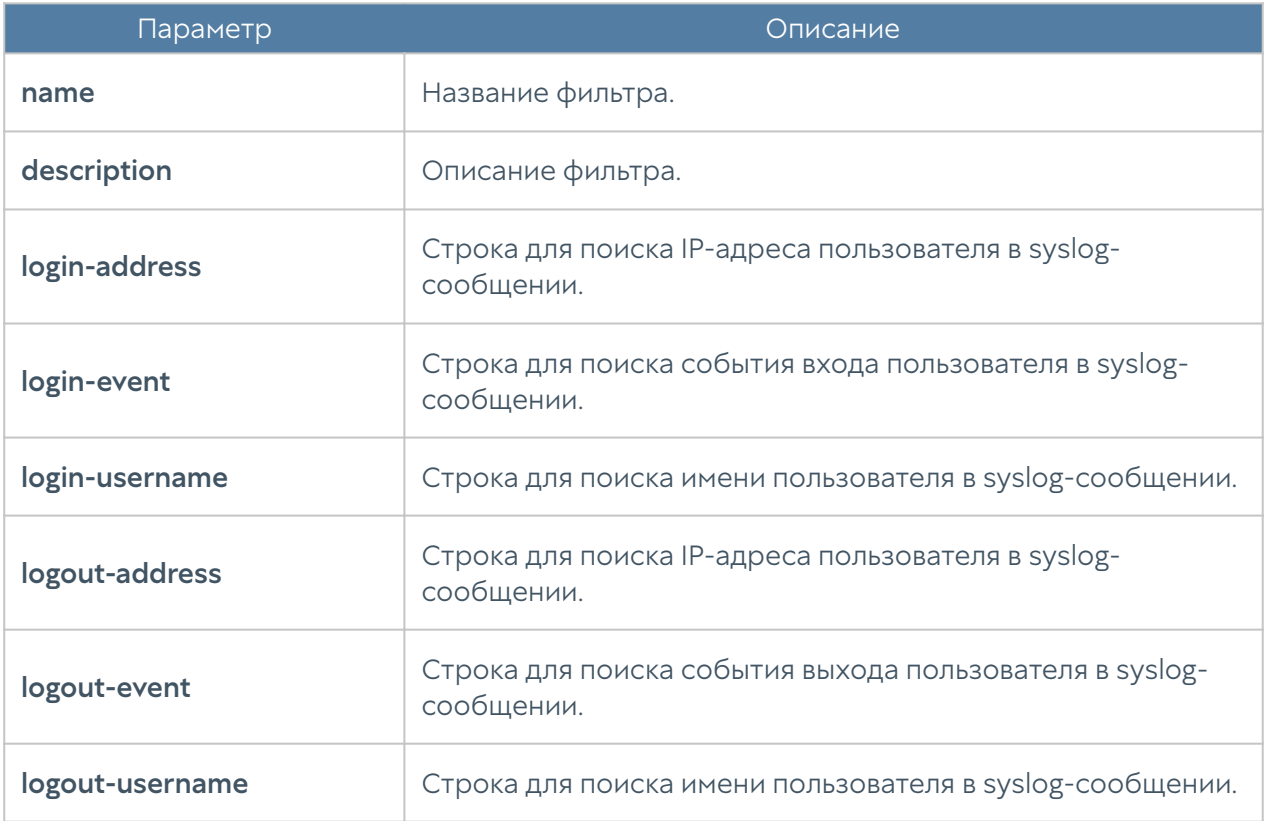

Следующая команда предназначена для редактирования информации о syslogфильтре:

Admin@nodename# set libraries syslog-filters <filter-name> <parameter>

Параметры, доступные для обновления, аналогичны параметрам, указываемым при создании фильтра.

Чтобы отобразить информацию о syslog-фильтрах:

Admin@nodename# show libraries syslog-filters <filter-name>

Пользователь может удалить syslog-фильтр, используя следующую команду:

Admin@nodename# delete libraries syslog-filters <filter-name>

## Настройка приложений syslog

Создание и настройка приложений syslog производятся на уровне libraries syslog-application.

Команда для создания приложений syslog:

Admin@nodename# create libraries syslog-application <parameter>

Далее представлены параметры, которые необходимо указать:

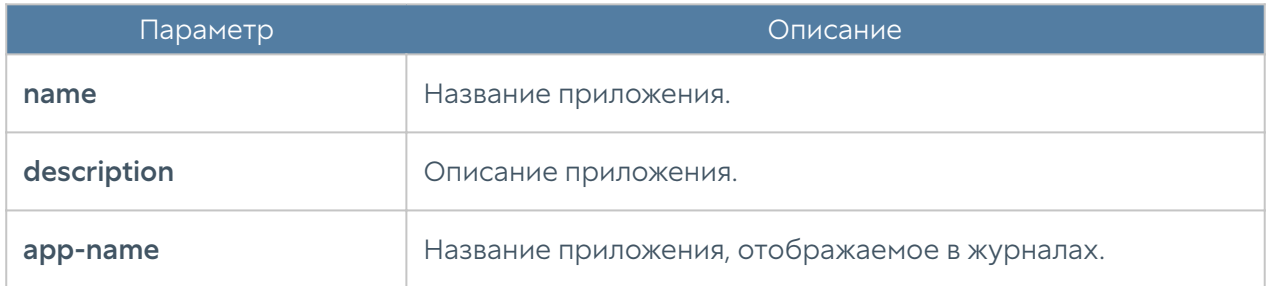

# НАСТРОЙКА РАЗДЕЛА ПОЛЬЗОВАТЕЛИ И УСТРОЙСТВА

### Настройка UserID агента

UserID агент предназначен для осуществления прозрачной аутентификации на выбранных устройствах UserGate. В качестве источника данных аутентификации используются журналы Microsoft Active Directory (посредством протокола WMI) и Syslog (посредством стандартизированного протокола syslog [RFC 3164](https://tools.ietf.org/html/rfc3164), [RFC](https://tools.ietf.org/html/rfc5424) [5424](https://tools.ietf.org/html/rfc5424), [RFC 6587\)](https://tools.ietf.org/html/rfc6587). Подробнее о схеме работы UserID агента читайте в разделе [Пользователи и устройства](#page-36-0) Руководства администратора LogAn.

Настройка UserID в CLI производится на уровне users userid-agent.

### Настройка параметров UserID агента

Общие параметры UserID агента настраиваются с помощью команды:

Admin@nodename# set users userid-agent configurate-agent <parameters>

При настройке необходимо установить следующие параметры:

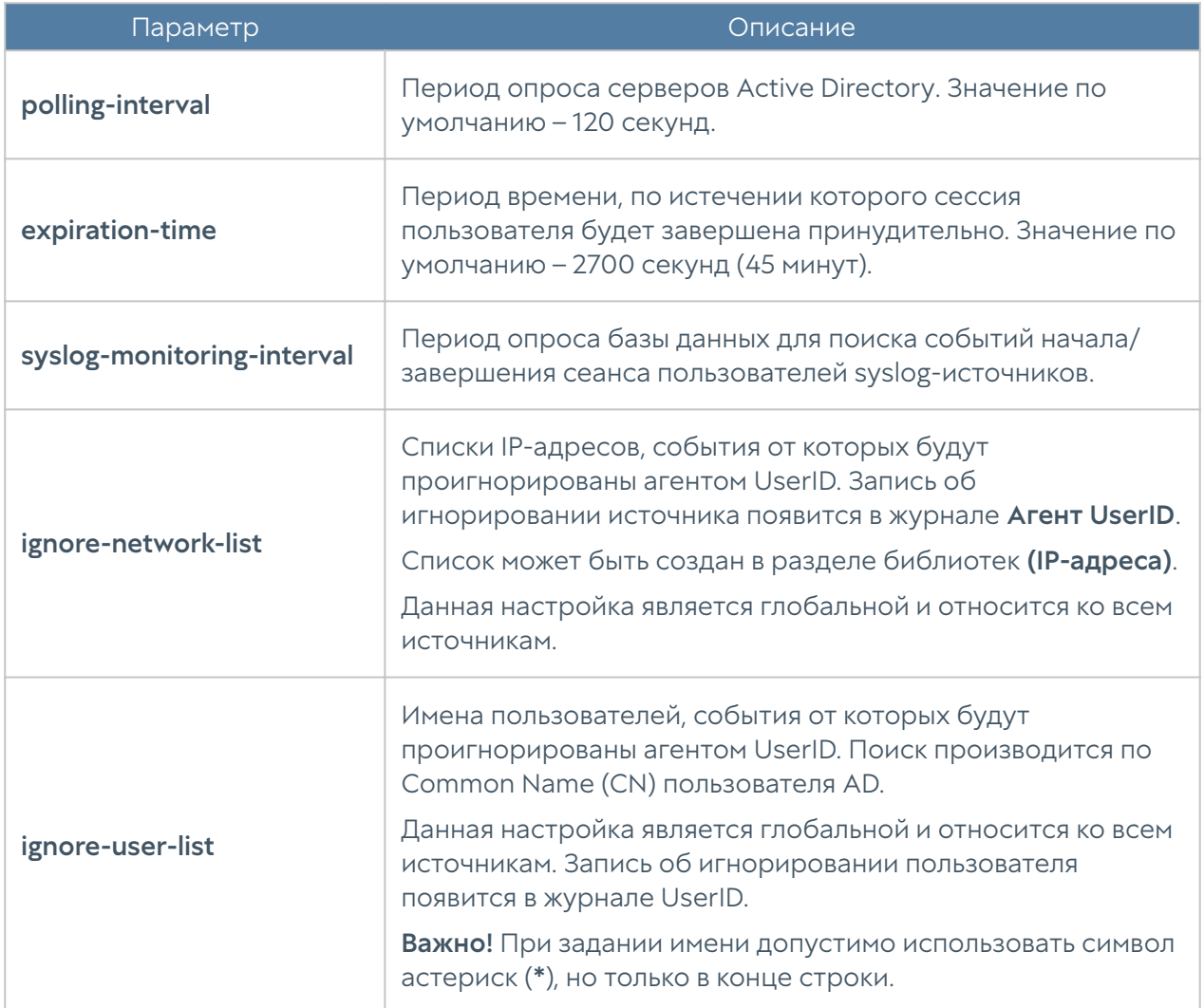

## Настройка источника событий

#### Microsoft Active Directory

Для добавления Microsoft Active Directory в качестве источника событий предназначена следующая команда:

Admin@nodename# create users userid-agent active-directory <parameters>

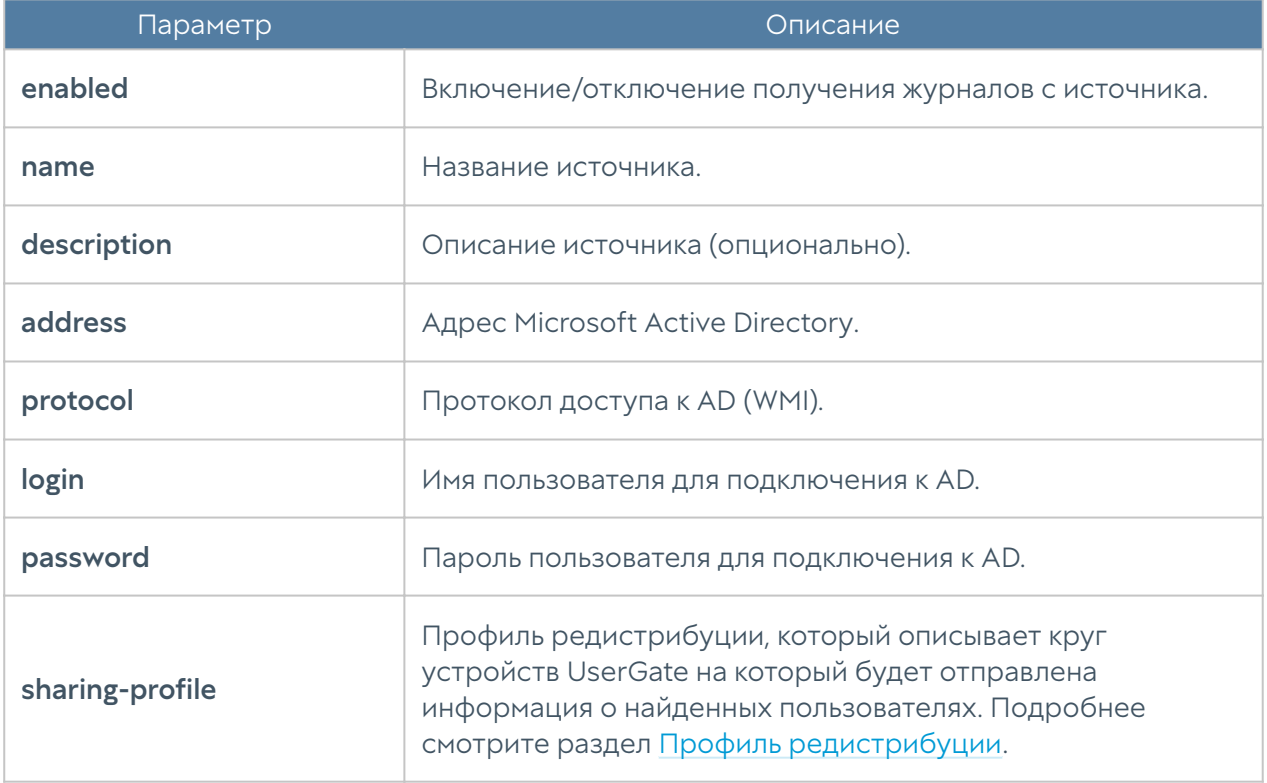

При настройке необходимо указать следующие параметры:

#### Syslog

Для добавления отправителя syslog в качестве источника событий предназначена следующая команда:

Admin@nodename# create users userid-agent syslog-sender <parameters>

При настройке необходимо указать следующие параметры:

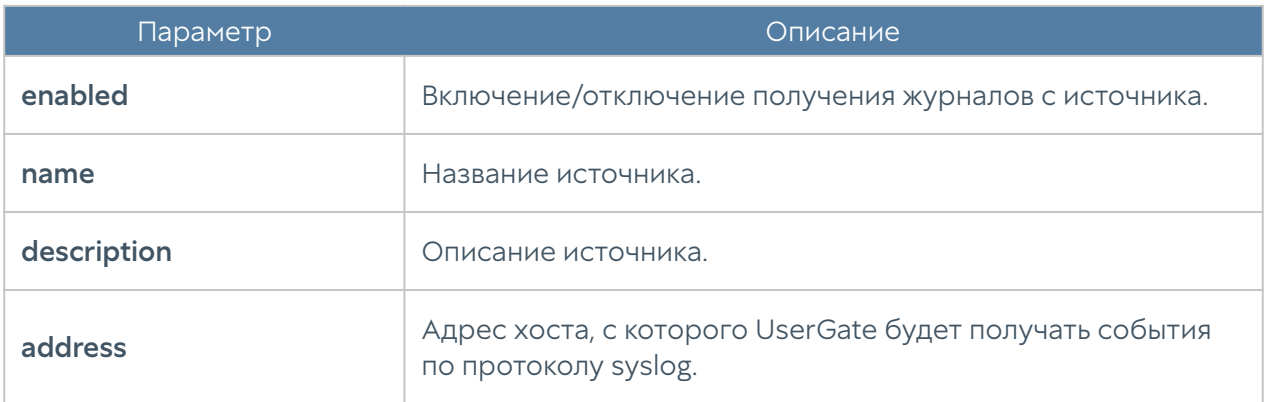

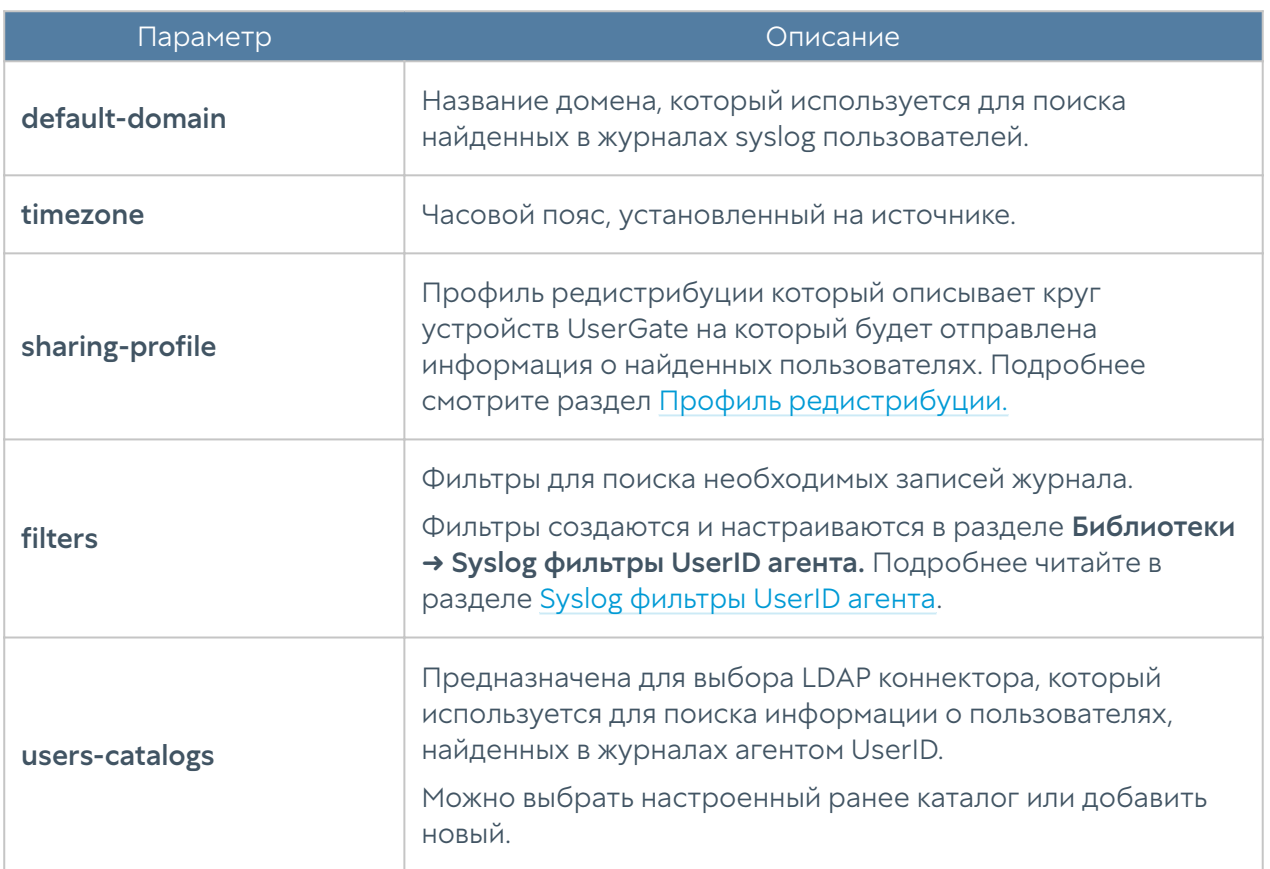

# <span id="page-186-0"></span>Настройка профиля редистрибуции UserID

Профили редистрибуции UserID предназначены для определения круга устройств UserGate, на которые отправляется информация о найденных агентом UserID пользователях.

Настройка профилей редистрибуции UserID в CLI производится на уровне users sharing-profile.

Команда для настройки:

Admin@nodename# create users sharing-profile <parameters>

При настройке необходимо установить следующие параметры:

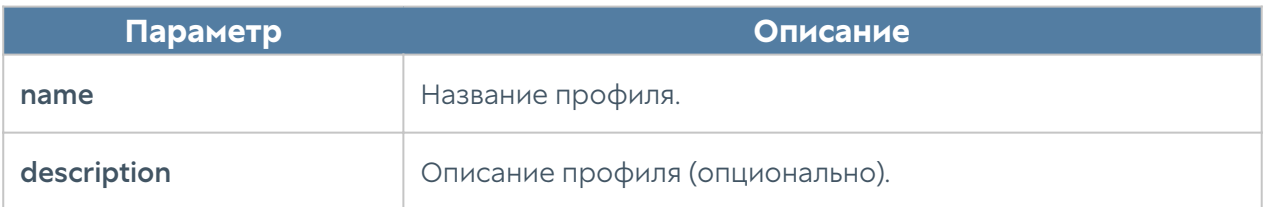

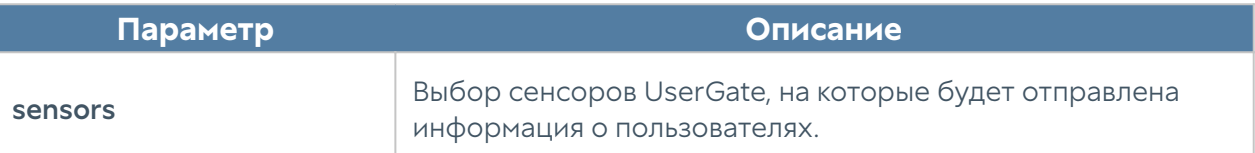

# НАСТРОЙКА СЕНСОРОВ

### Настройка сенсоров (описание)

Для сбора информации с различных устройств и последующего ее анализа LogAn использует сенсоры. Сенсор — это совместимое с LogAn устройство, которое может передавать определенные данные на сервер LogAn. Сенсорами могут выступать устройства UserGate NGFW, конечные устройства UserGate Client, а также любые другие сетевые устройства, способные передавать данные по протоколу SNMP.

### Сенсоры UserGate

Сенсор UserGate подключает одно устройство типа межсетевого экрана UserGate к LogAn. Для подключения сенсора UserGate необходимо выполнить следующие шаги:

```
Admin@ngfw-nodename# set network zone <zone-name> enabled-services 
[ SNMP "Log Analyzer" ]
```
Admin@ngfw-nodename# show settings general log-analyzer

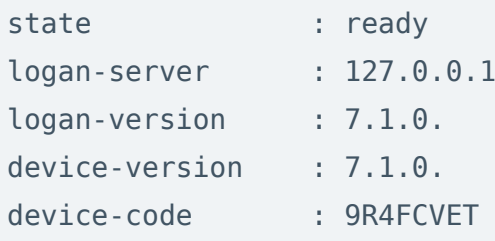

Admin@nodename# set network zone <zone-name> enabled-services [ "Log Analyzer" ]

Для создания сенсора UserGate используется команда:

Admin@ndefornaledo# create sensors ug-sensors <parameters>

- 1. На NGFW разрешить сервисы Log Analyzer и SNMP в настройках требуемой зоны:
- **2.** На NGFW получить токен устройства:
- **3.** На LogAn разрешить сервис **Log Analyze**r в свойствах требуемой зоны:
- 4. Создать сенсор UserGate.

Необходимо добавить следующие параметры:

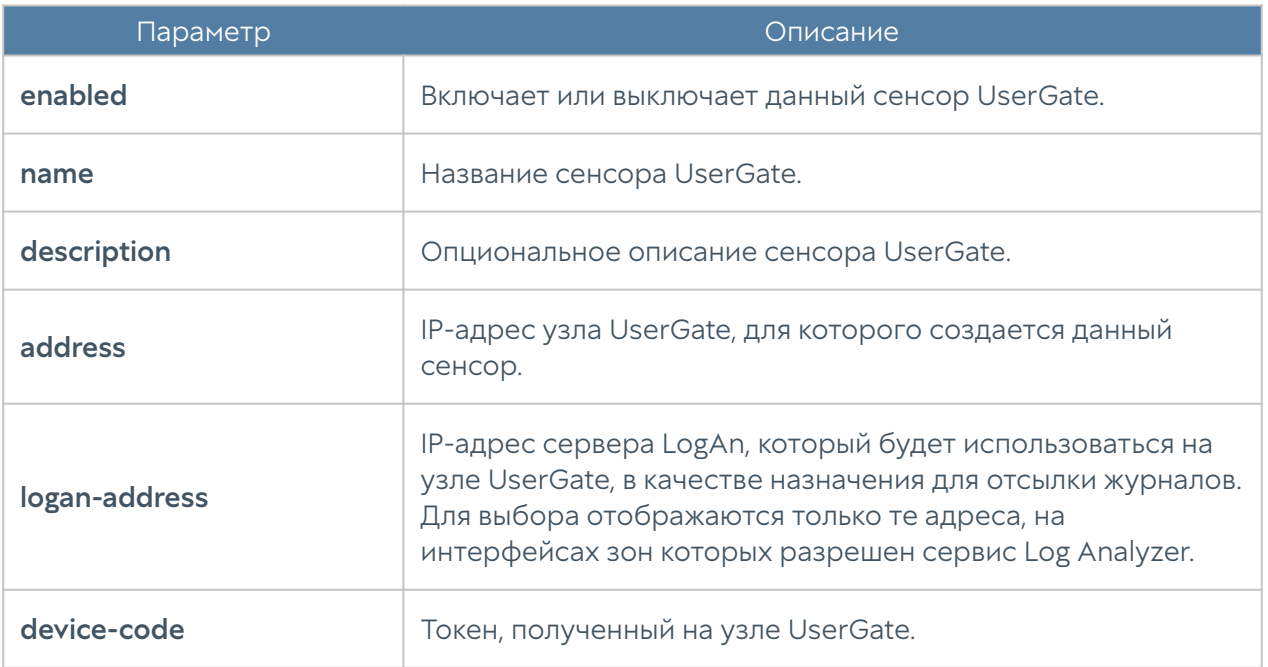

После создания сенсора, узел UserGate начинает отсылать данные на LogAn.

Для просмотра сенсоров UserGate используется команда:

Admin@nodename# show sensors ug-sensors

#### Сенсоры SNMP

С помощью сенсора SNMP администратор может подключить SNMPсовместимое сетевое устройство к серверу LogAn для сбора и анализа его метрик. LogAn может отображать любые счетчики, полученные по SNMP с

помощью запросов SNMP. Для настройки сенсора SNMP необходимо иметь базы MIB (Management Information Base) на управляемое устройство.

Для настройки сенсора SNMP необходимо выполнить следующие шаги:

Admin@nodename# create sensors snmp-sensors <parameters>

- **1.** Загрузить базу MIB того устройства, которое требуется добавить для мониторинга.
- 2. Создать сенсор SNMP:

Admin@nodename# create sensors snmp-sensors <parameters>

Далее указать следующие параметры::

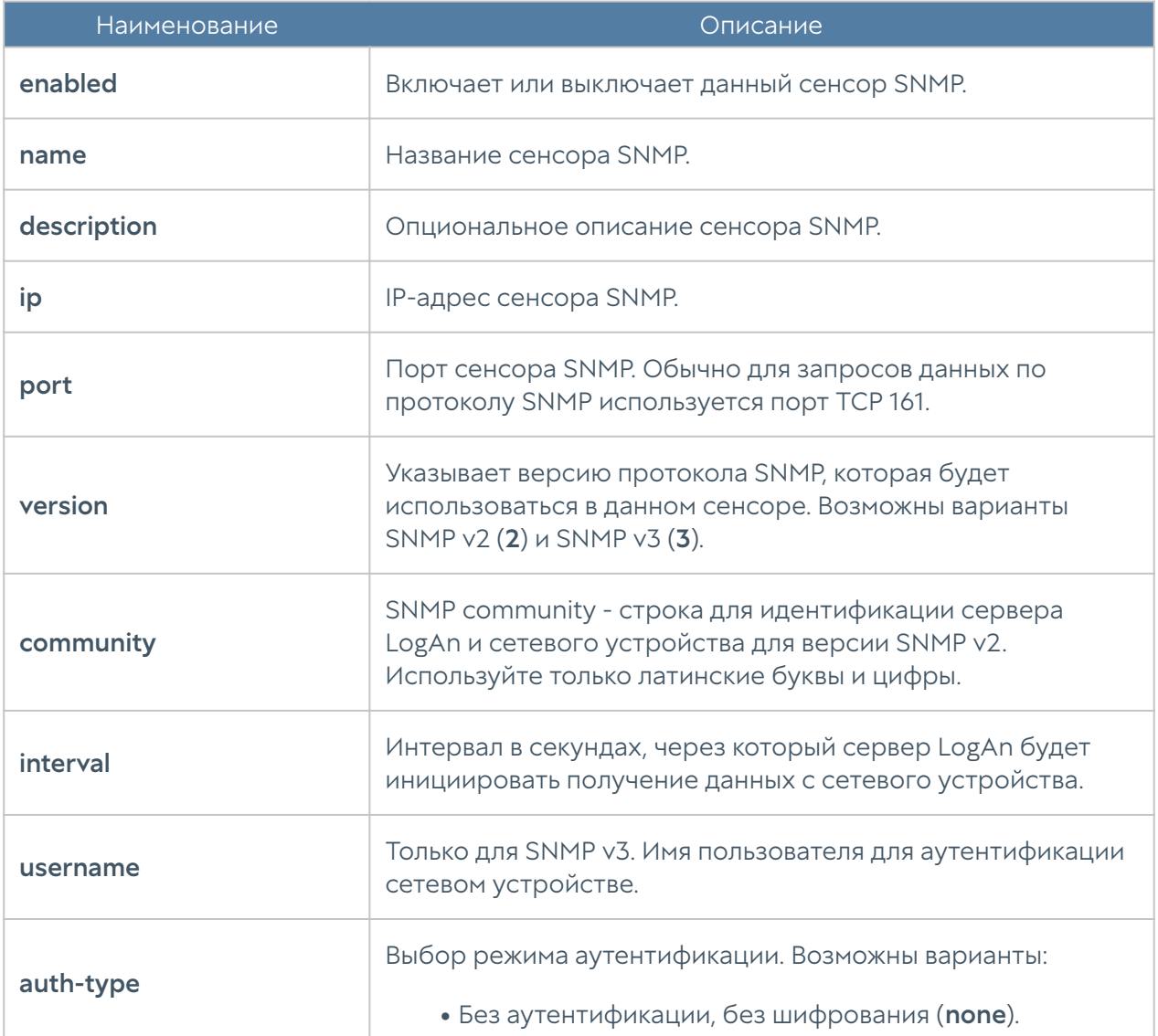

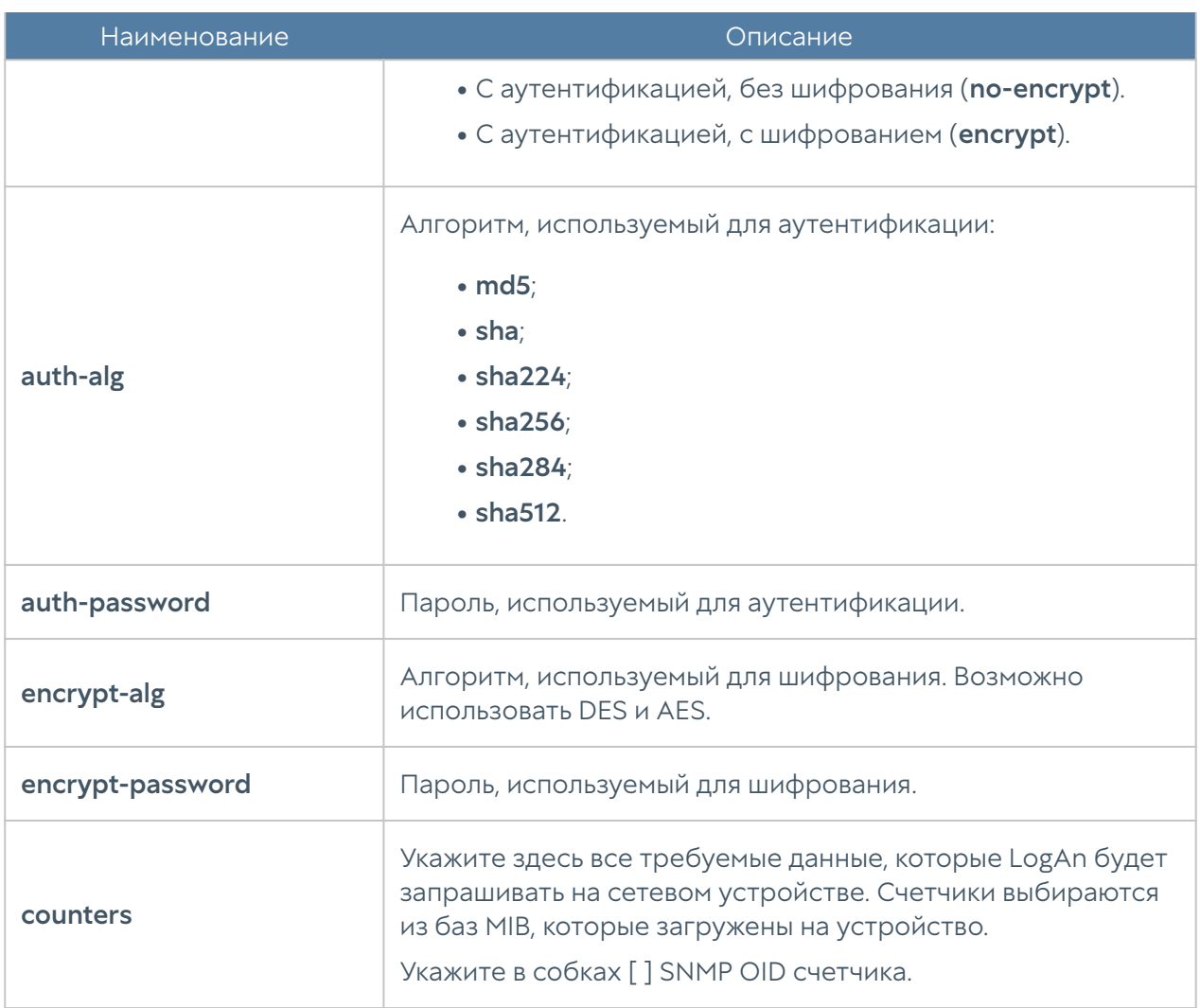

Для просмотра сенсоров SNMP используется команда:

Admin@nodename# show sensors snmp-sensors

### Сенсоры WMI

С помощью сенсора WMI администратор может подключить WMI-совместимое сетевое устройство (компьютер под управлением ОС Windows) к LogAn для сбора и анализа его метрик.

Для создания сенсора WMI используется команда:

Admin@nodename# create sensors wmi-sensors <parameters>

Далее указать следующие параметры::

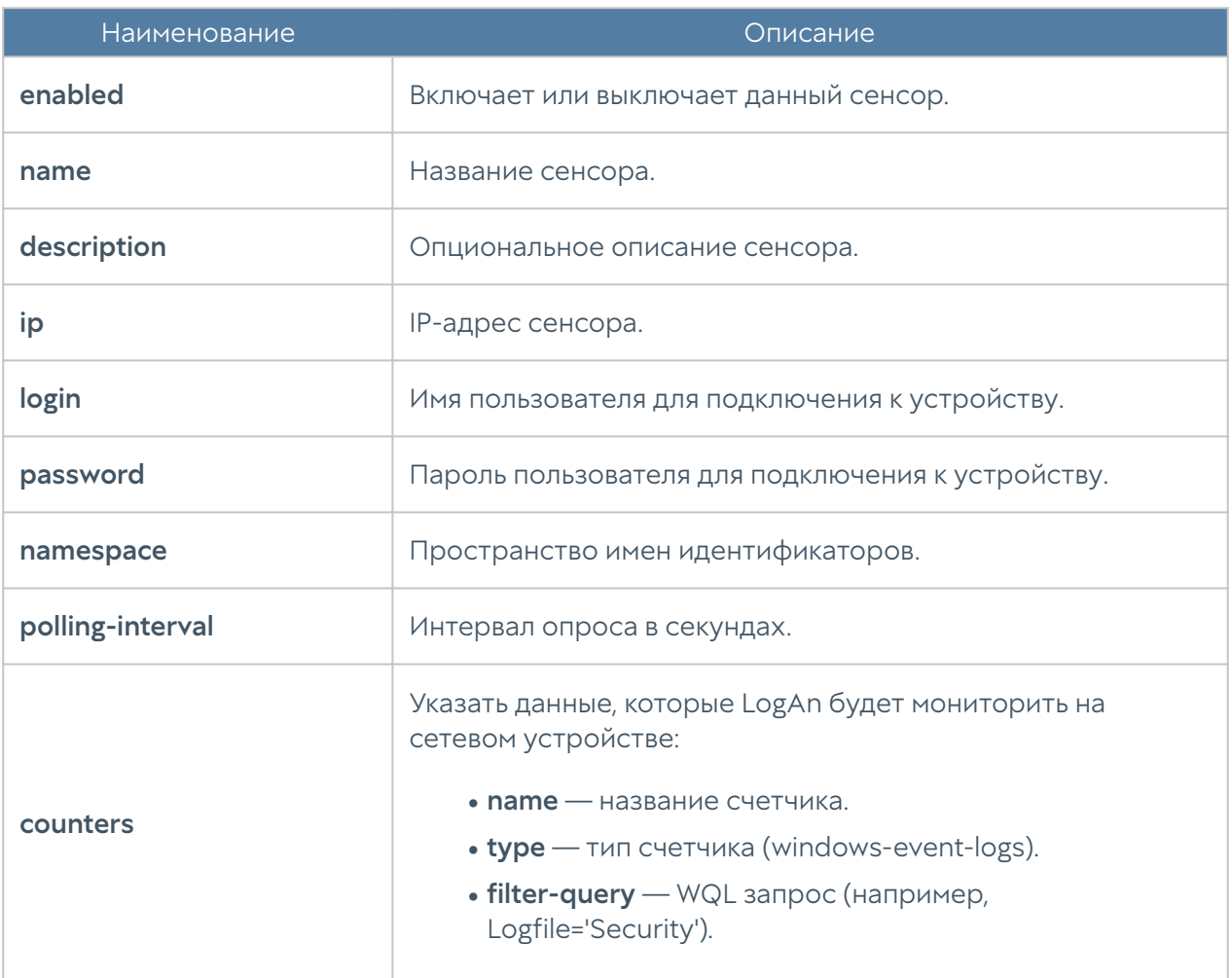

Для просмотра сенсоров WMI используется команда:

Admin@nodename# show sensors wmi-sensors

### Конечные устройства

Конечное устройство с установленным программным обеспечением UserGate Client будет отображено при выборе на UGMC данного устройства LogAn в качестве сервера для передачи информации о событиях, при этом LogAn должен быть предварительно зарегистрирован на UGMC.

Для просмотра данных конечных устройств используется команда:

Admin@nodename# show sensors endpoint-devices

# НАСТРОЙКА МОНИТОРИНГА

## Настройка параметров мониторинга устройства

Настройка параметров мониторинга устройства в интерфейсе CLI производится в режиме конфигурации на уровне **monitoring**. Команды этого уровня позволяют управлять настройкой параметров SNMP устройства, правил мониторинга по SNMP, профилей безопасности для аутентификации SNMPменеджеров, правилами оповещений. Подробнее о правилах мониторинга и оповещений читайте в разделе [Оповещения.](#page-61-0)

### Настройка параметров SNMP устройства

Для настройки параметров SNMP устройства используются команды на уровне monitoring smnp-parameter:

Admin@nodename# edit monitoring snmp-parameter <parameters>

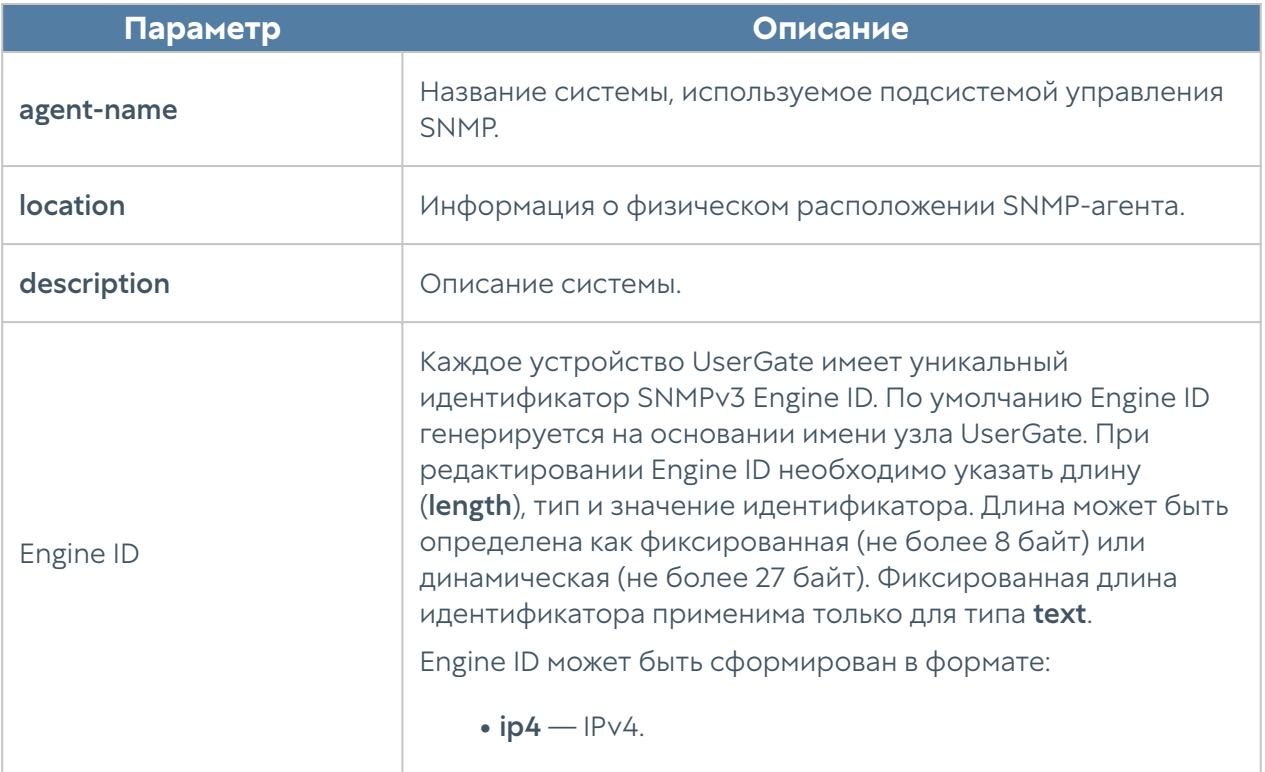

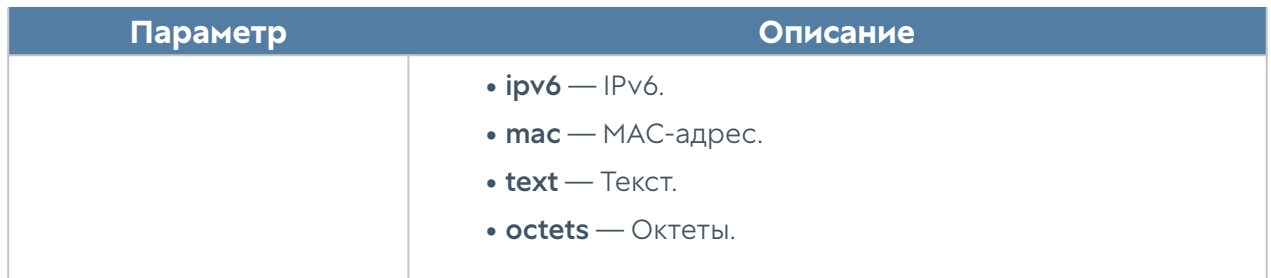

Подробнее о параметрах SNMP устройства UserGate читайте в разделе [SNMP.](#page-62-0)

### Настройка правил мониторинга по SNMP

Для настройки правил мониторинга устройства по SNMP используются команды на уровне monitoring smnp:

Admin@nodename# edit monitoring snmp <parameters>

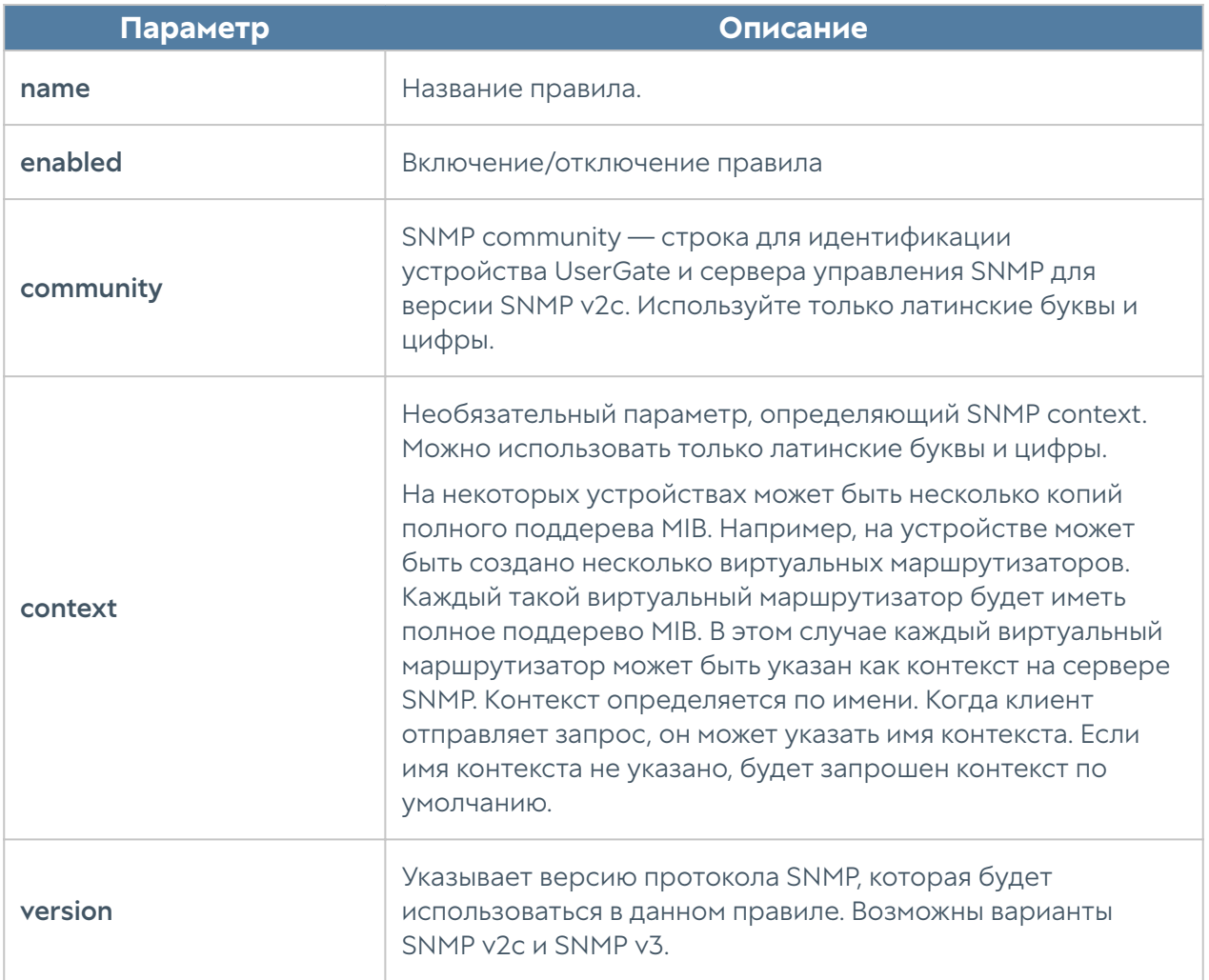

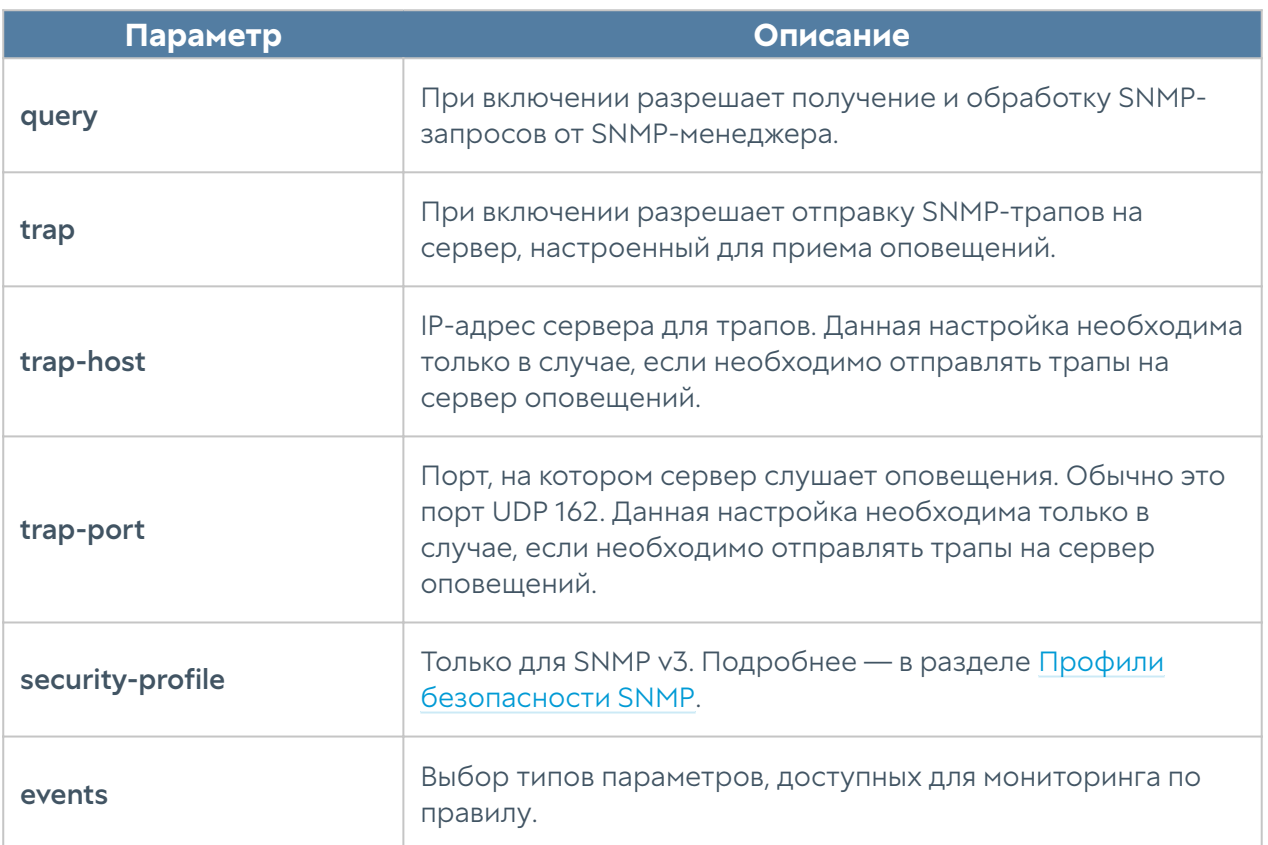

Для работы SNMP-менеджера с устройством UserGate необходимо в свойствах зоны интерфейса, к которому будет осуществляться подключение по протоколу SNMP, разрешить сервис SNMP в настройках контроля доступа. Подробнее о настройке зон в CLI читайте в разделе [Настройки сети.](#page-151-0)

## Настройка профилей безопасности SNMP

Для настройки профилей безопасности ля аутентификации SNMPменеджеров используются команды на уровне monitoring smnp-security-profile:

Admin@nodename# edit monitoring snmp-security-profile <parameters>

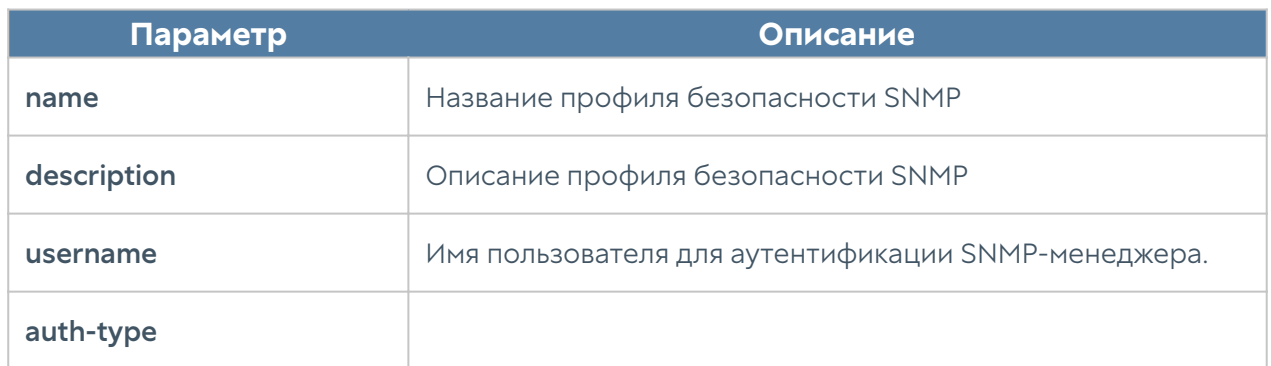

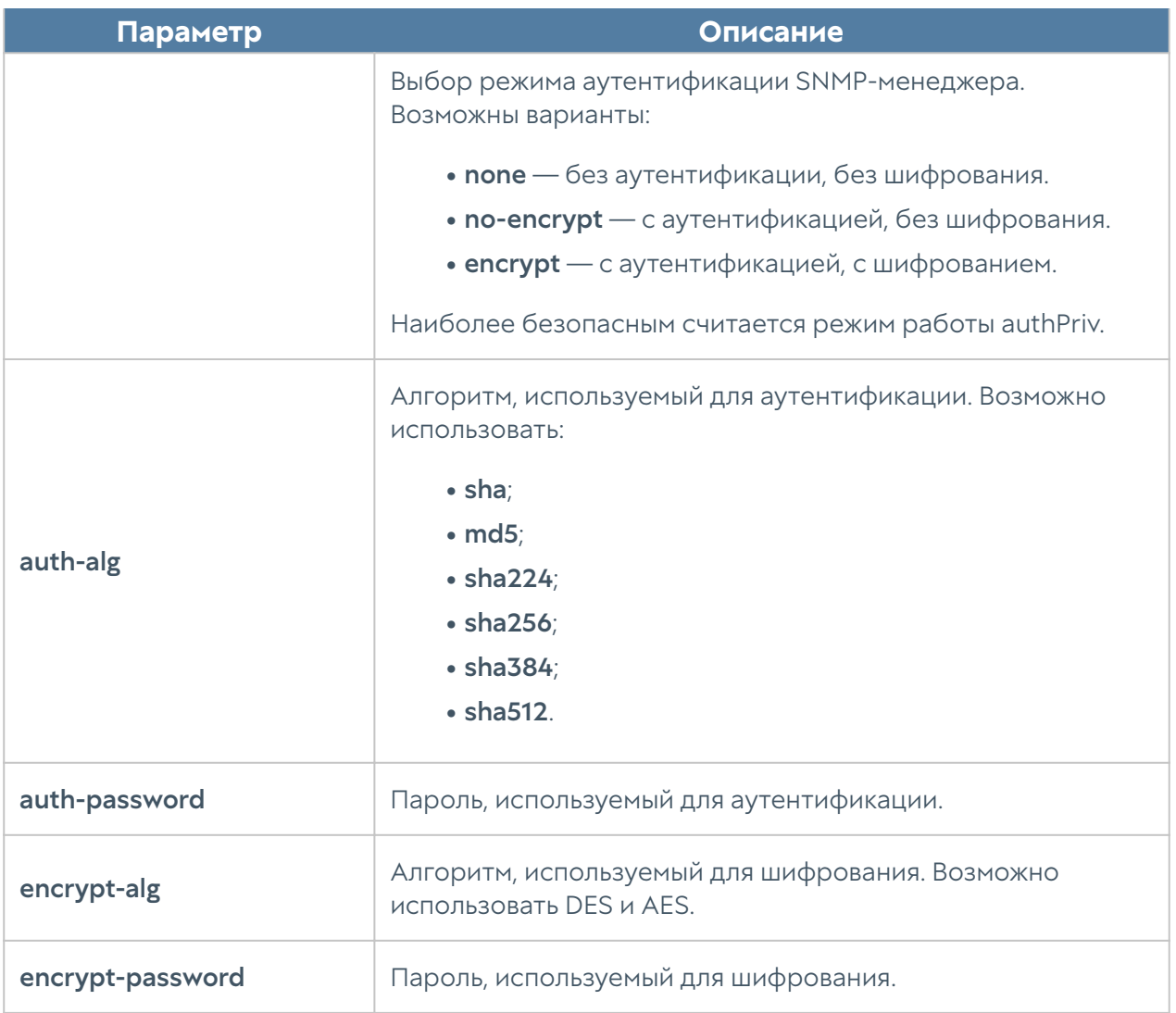

# Настройка правил оповещений

Для настройки правил оповещений используются команды на уровне monitoring alert-rules:

```
Admin@nodename# edit monitoring alert-rules <parameters>
```
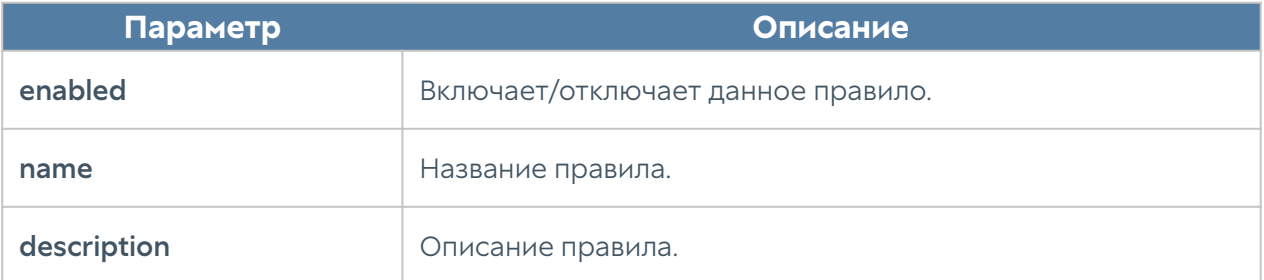

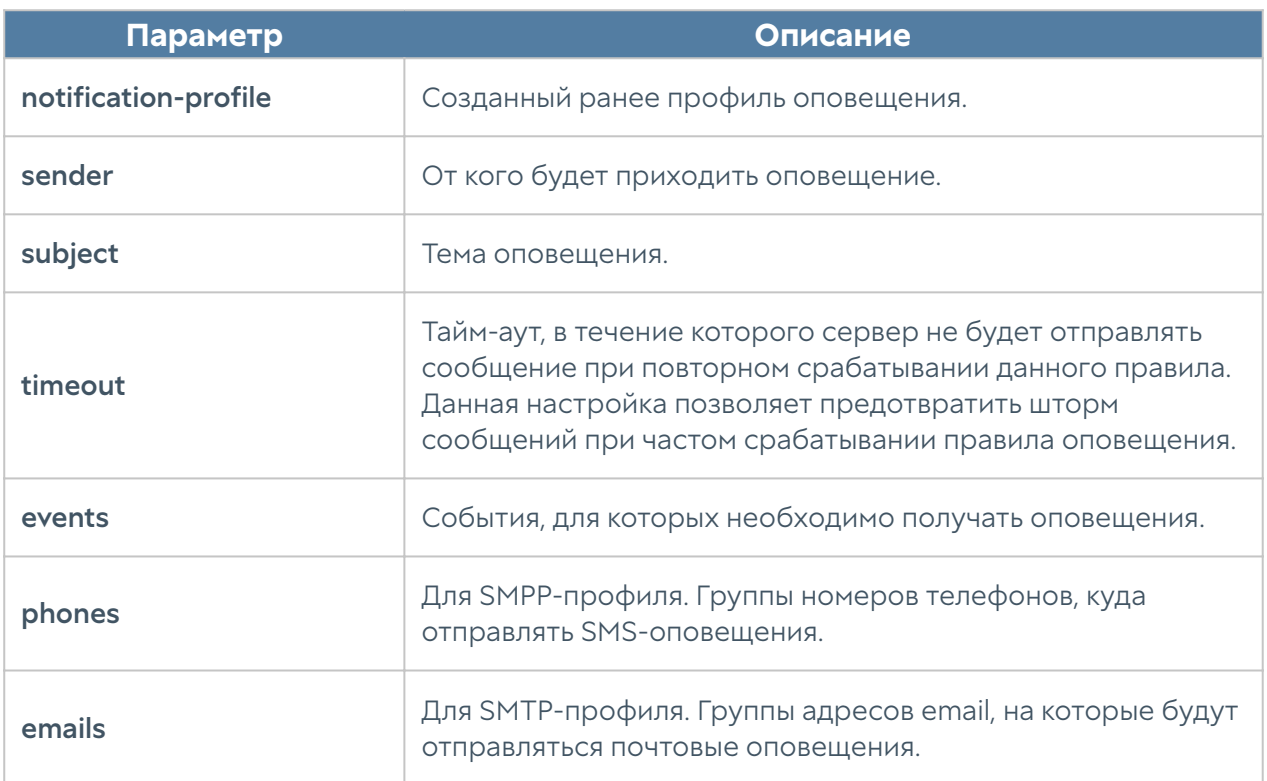

# ДАШБОРД

## Дашборд (описание)

Данный раздел позволяет посмотреть текущее состояние сервера и серверов, которые подключены к нему для отправки логов, их загрузку, статус лицензии и так далее.

Отчеты предоставлены в виде виджетов, которые могут быть настроены администратором системы в соответствии с его требованиями. Виджеты можно добавлять, удалять, изменять расположение и размер на странице Дашборд. По умолчанию созданы страницы с виджетами Log Analyzer (отображение состояния сервера Log Analyzer), NOC (Network Operation Center) и SOC (Security Operation Center).

Некоторые виджеты позволяют настроить отображение, указать фильтрацию данных и настроить прочие параметры. Для настройки виджета необходимо кликнуть по символу шестеренки в правом верхнем углу. Не все параметры, перечисленные ниже, доступны для каждого типа виджетов.

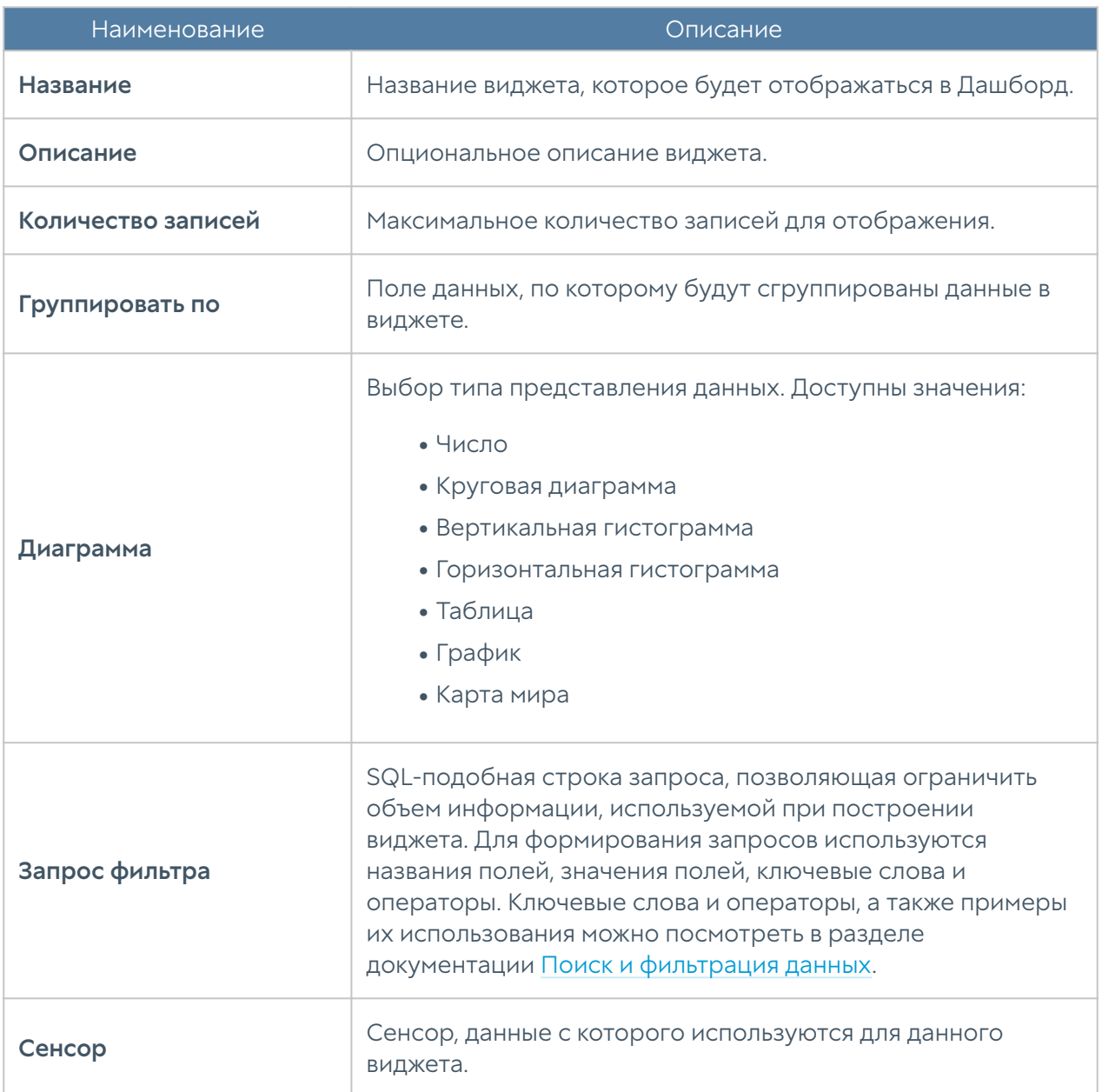

# **ТЕХНИЧЕСКАЯ ПОДДЕРЖКА**

# Техническая поддержка (описание)

Раздел технической поддержки на сайте компании https://www.usergate.com/ru/ support содержит дополнительную информацию по настройке LogAn. Кроме этого, здесь же вы можете оставить заявку на решение вашей проблемы.

# ADMIN

# ADMIN (описание)

Данный раздел позволяет зарегистрированному администратору сменить свой пароль, изменить некоторые настройки профиля и выйти из системы.

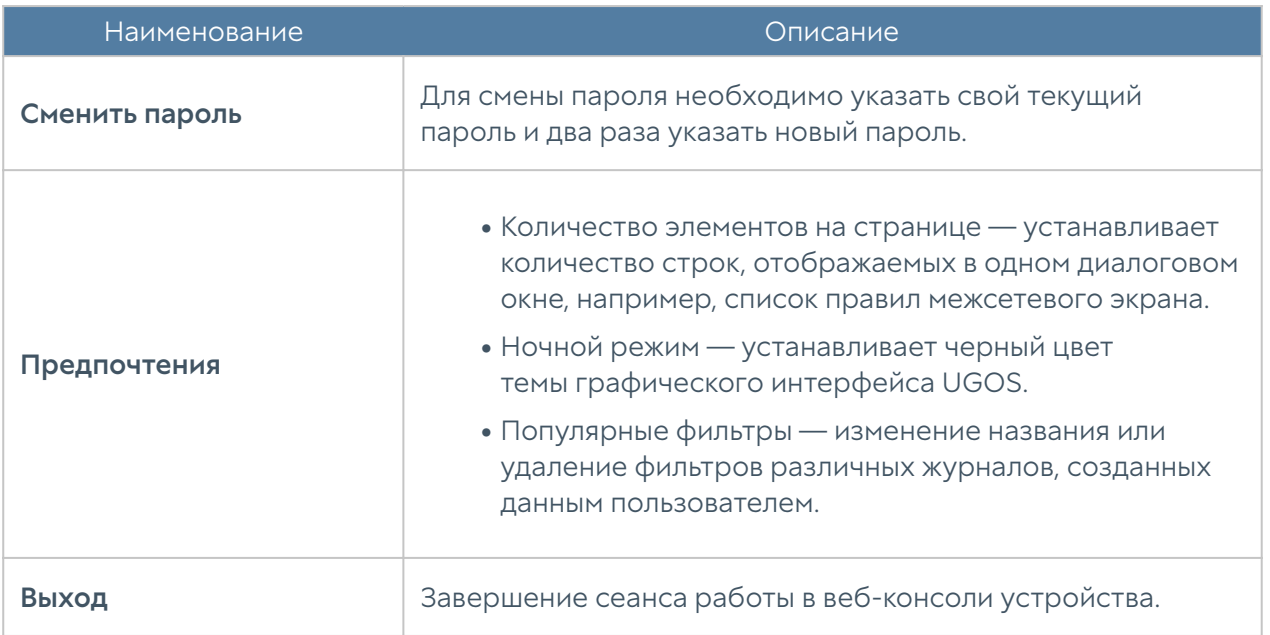

# ИЗБРАННЫЕ

## Избранные (описание)

В веб-интерфейсе имеется возможность фильтрации отображаемых разделов путем их добавления в избранное и поиск разделов по их названию. Фильтрация позволяет скрыть неиспользуемые разделы. Отображение только избранных разделов не влияет на функциональность или конфигурацию устройств. Чтобы добавить раздел в избранные, необходимо отметить символ звездочки напротив названия раздела; для настройки отображения используйте переключатель Только избранные, расположенный в нижней части панели.

# ПРИЛОЖЕНИЯ

# Требования к сетевому окружению

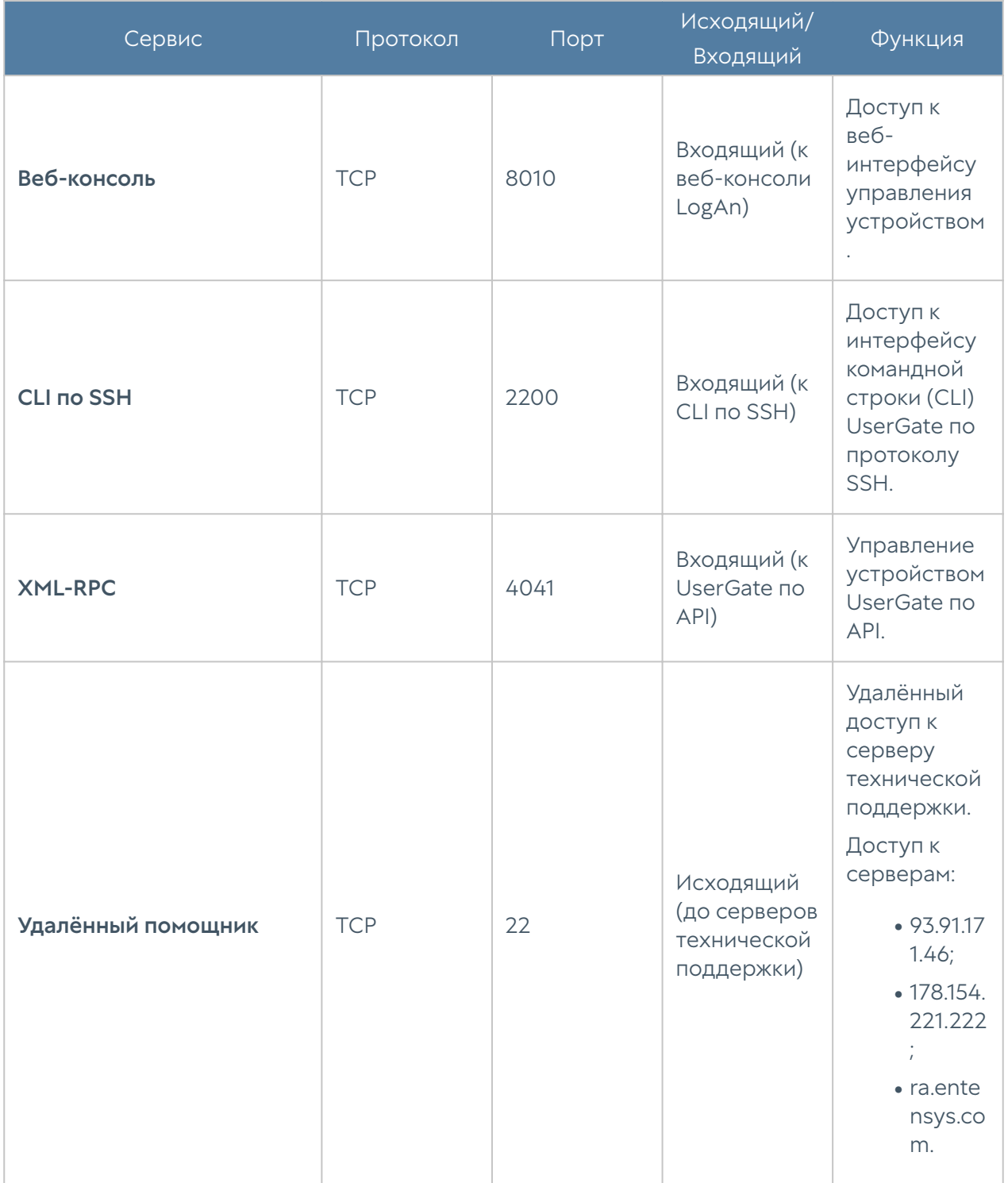

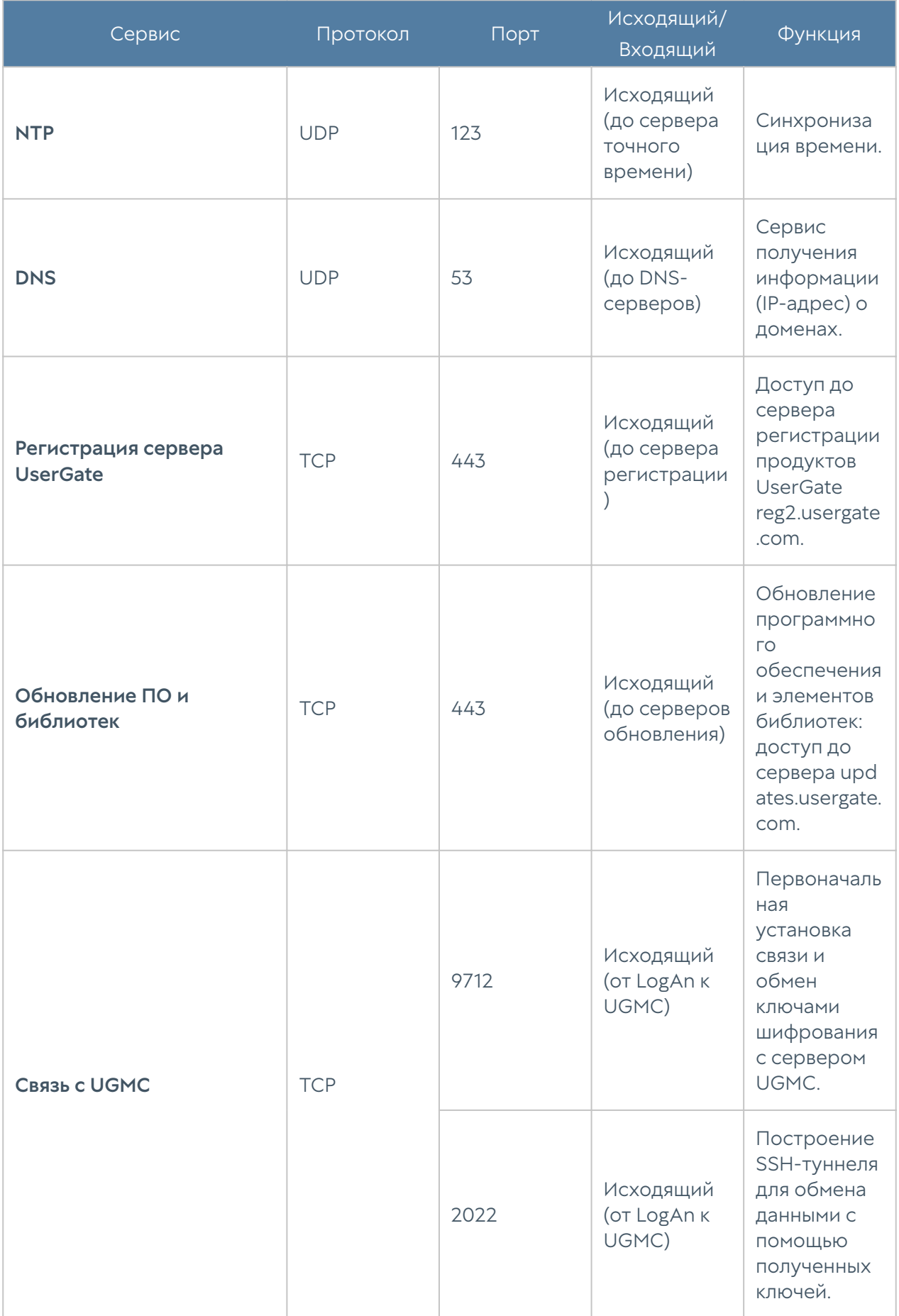

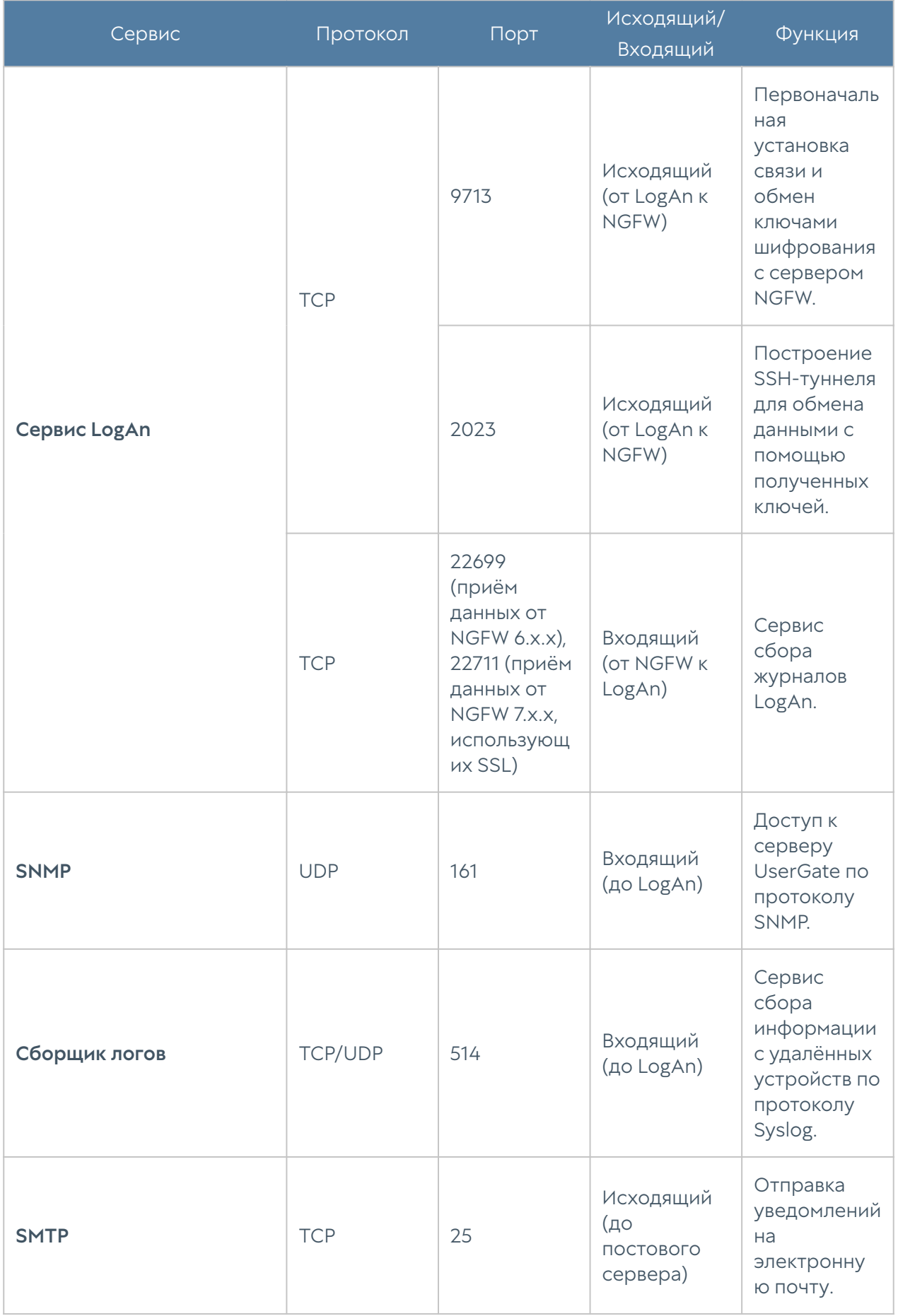

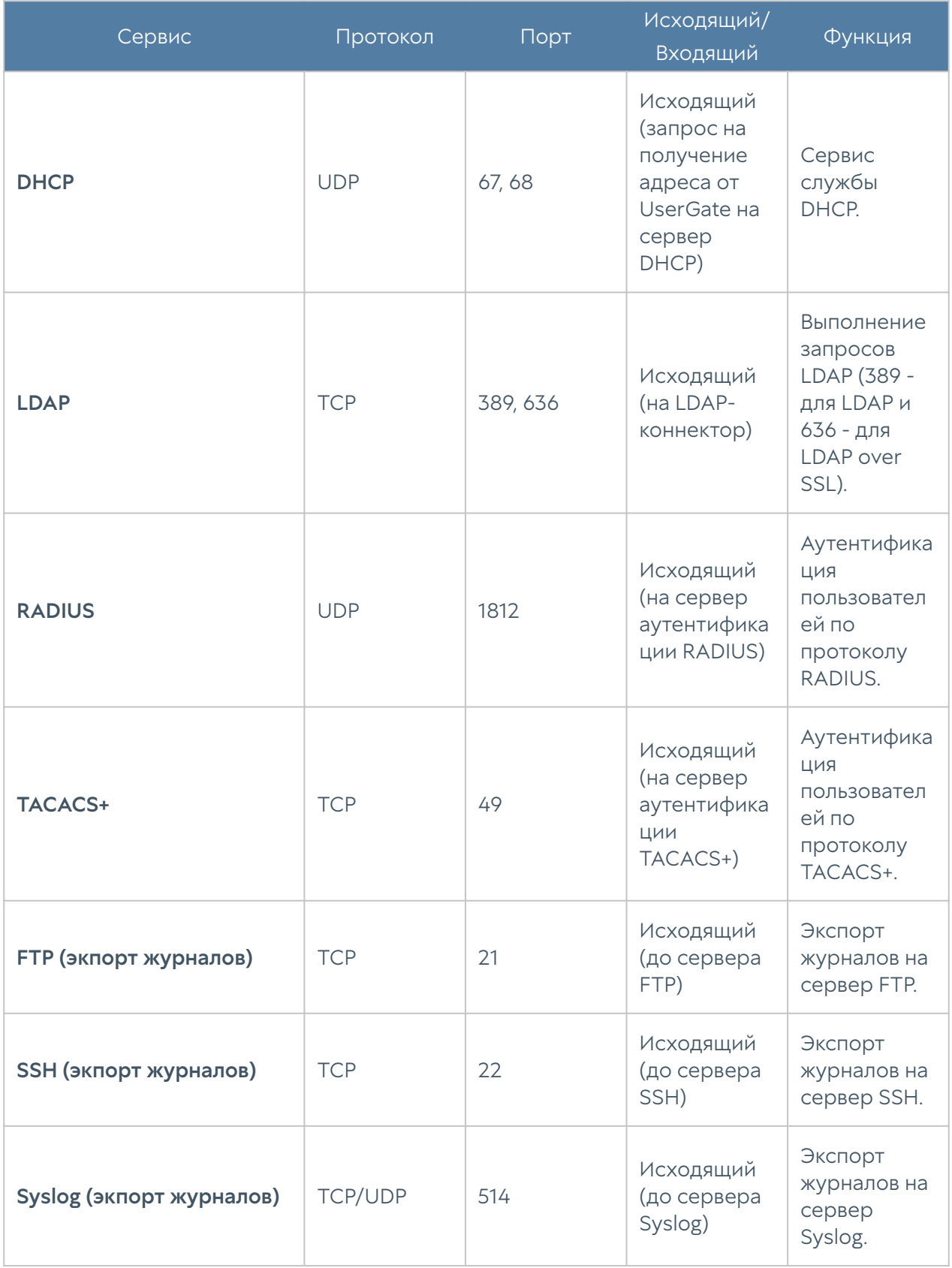

# ОПИСАНИЕ ФОРМАТОВ ЖУРНАЛОВ

## Экспорт журналов в формате CEF

#### Формат журнала событий

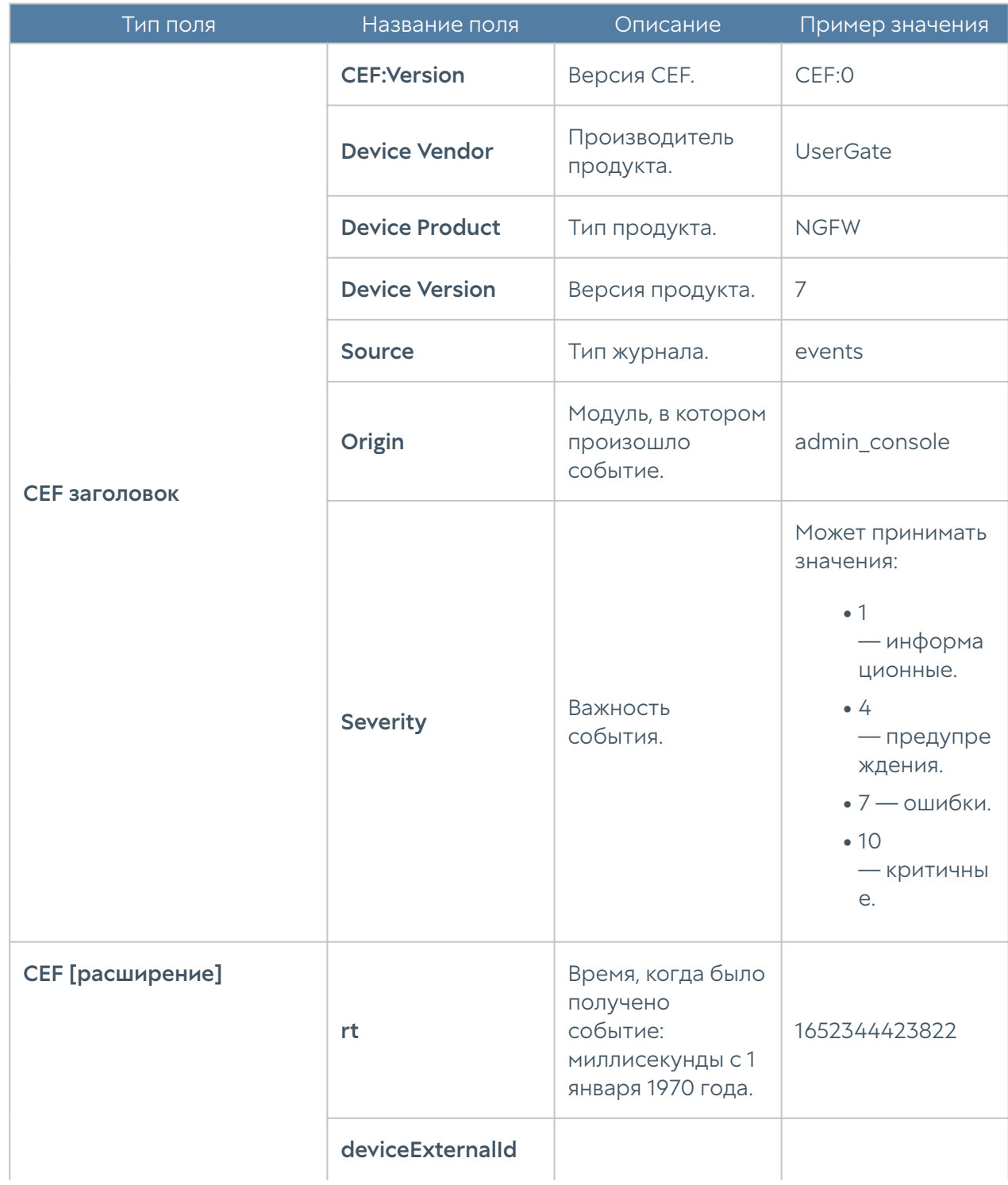

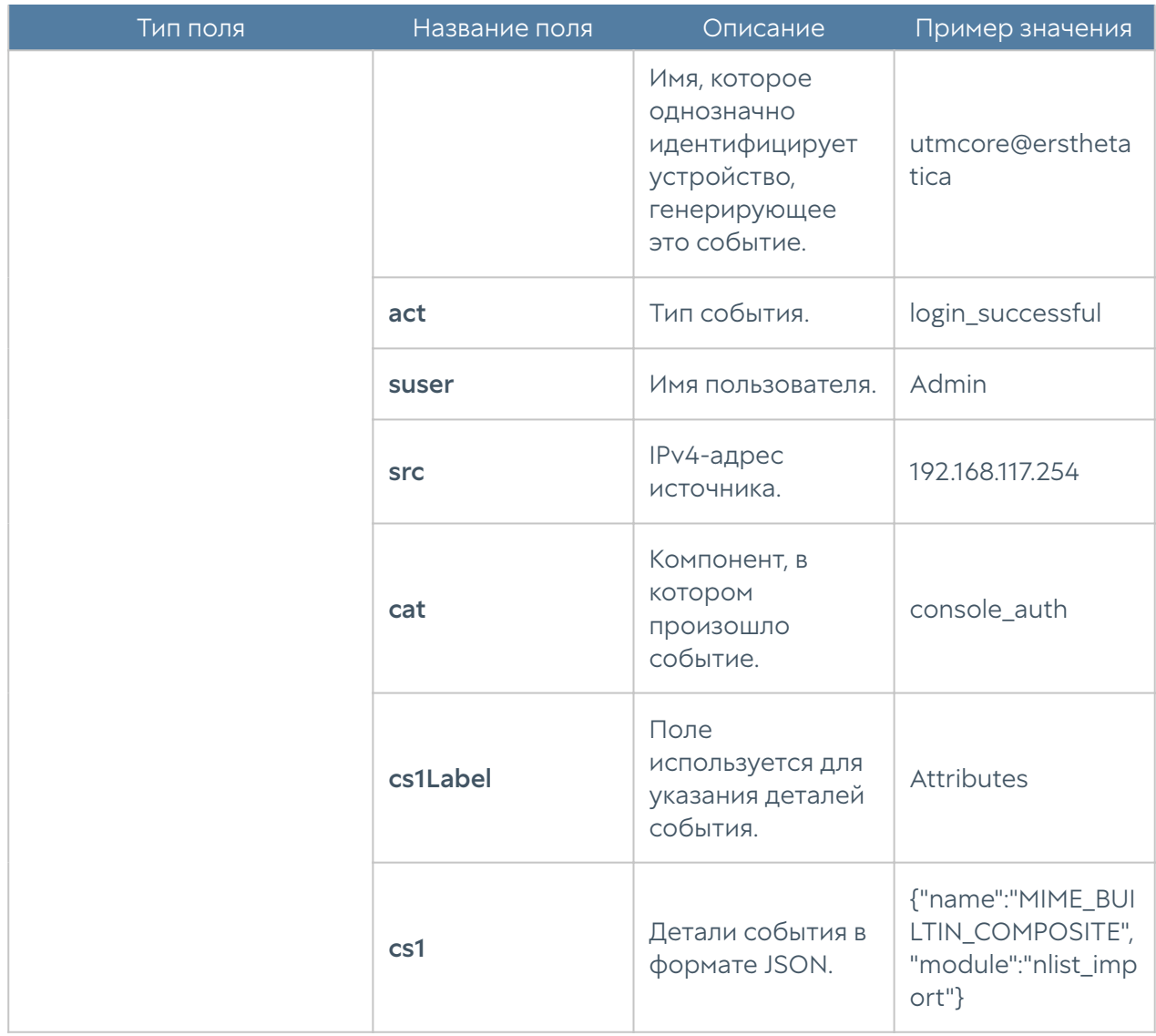

### Формат журнала веб-доступа

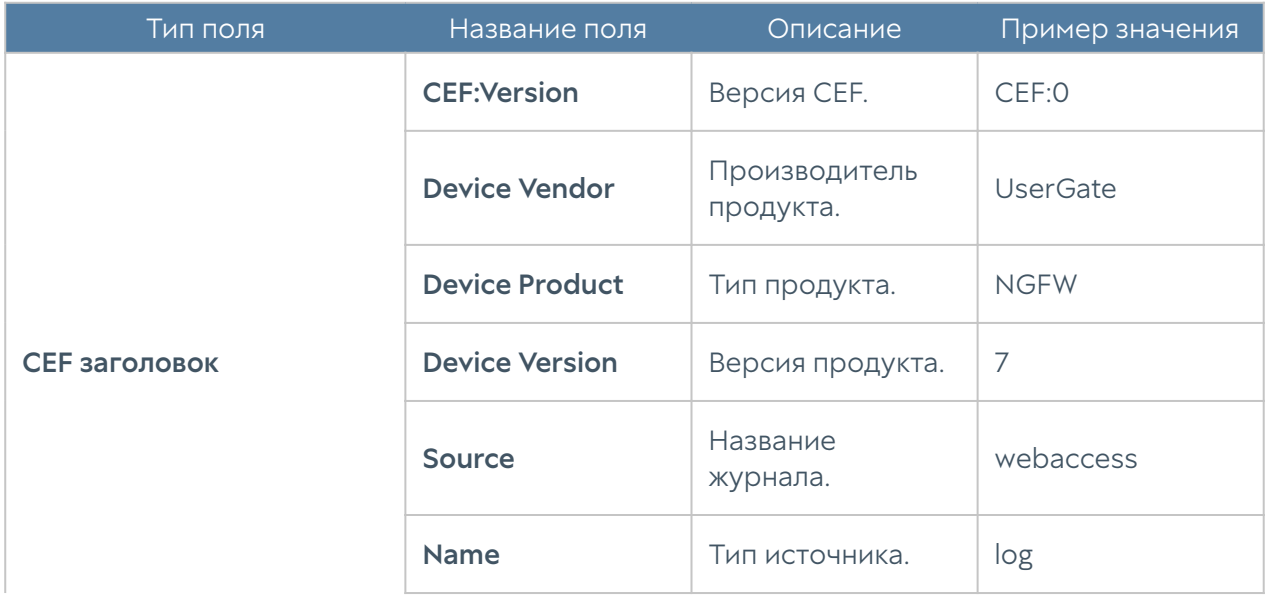

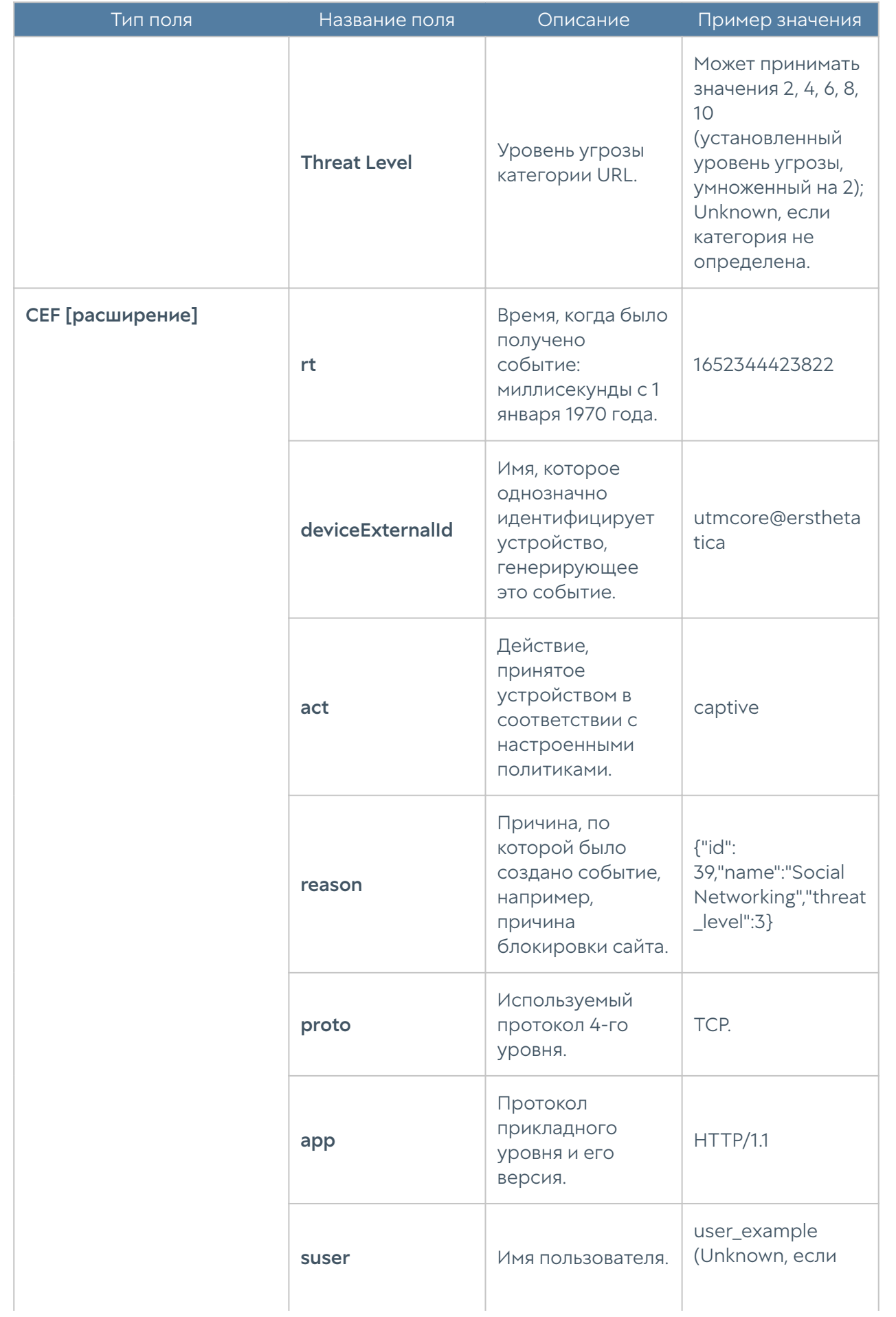

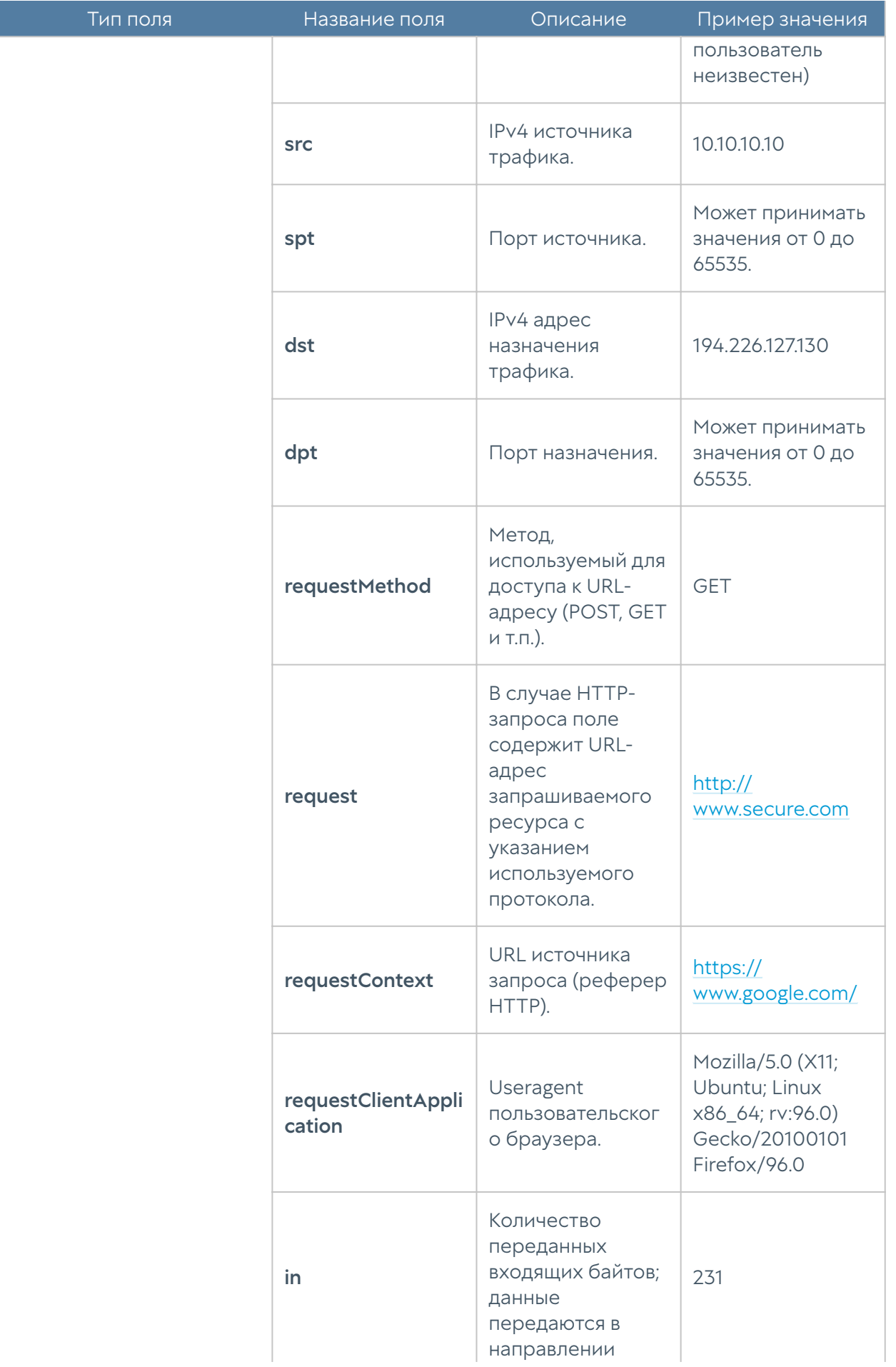

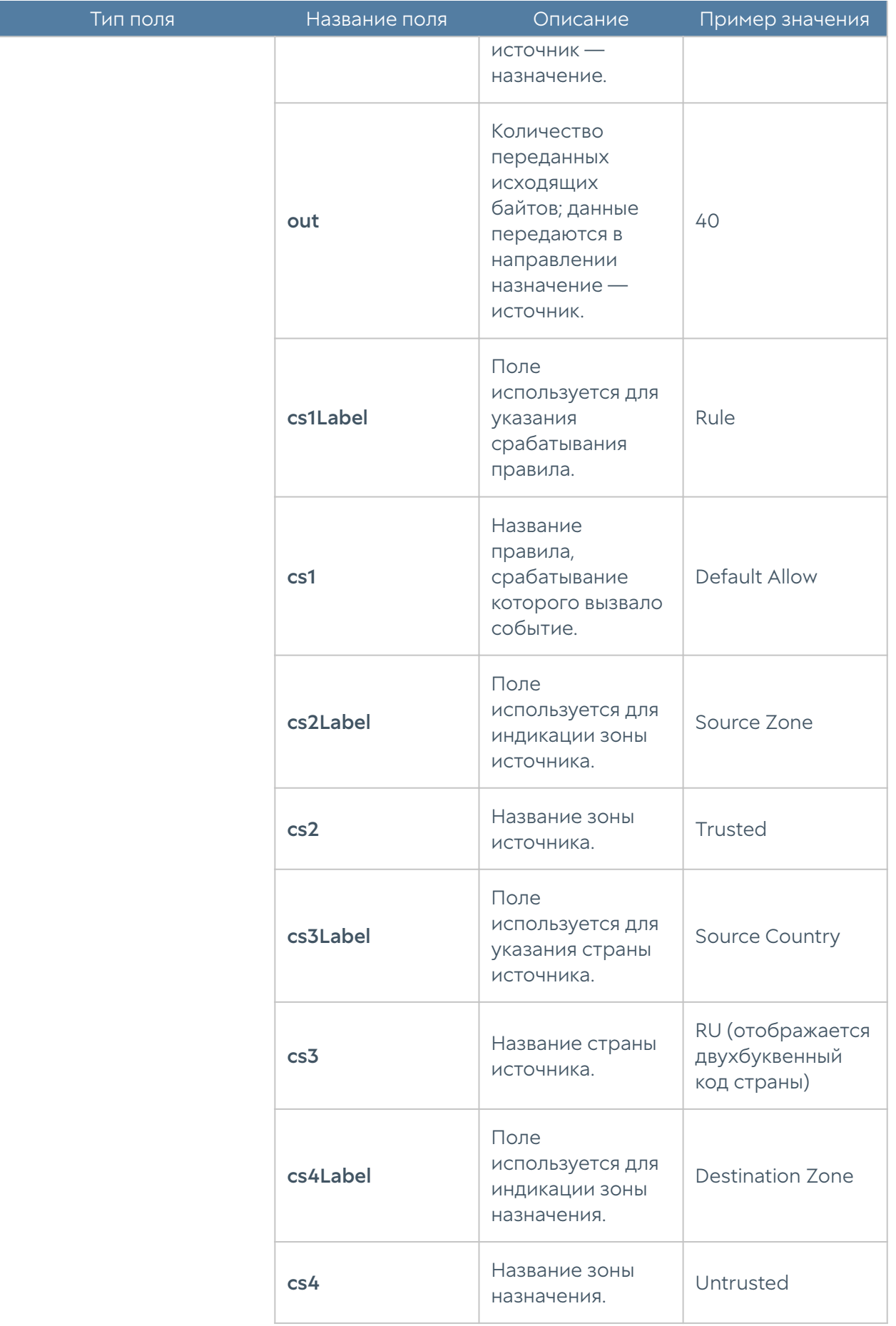

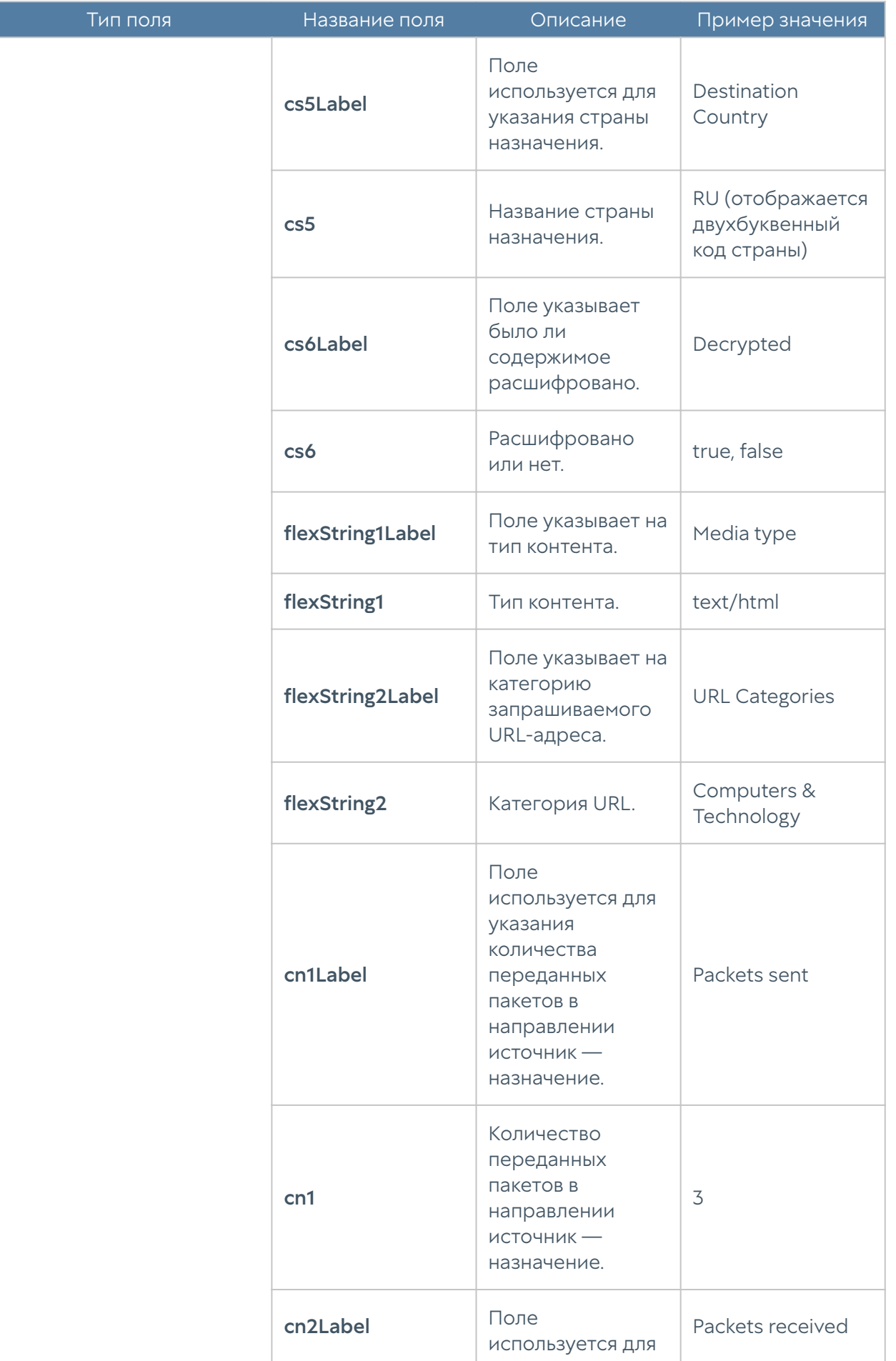

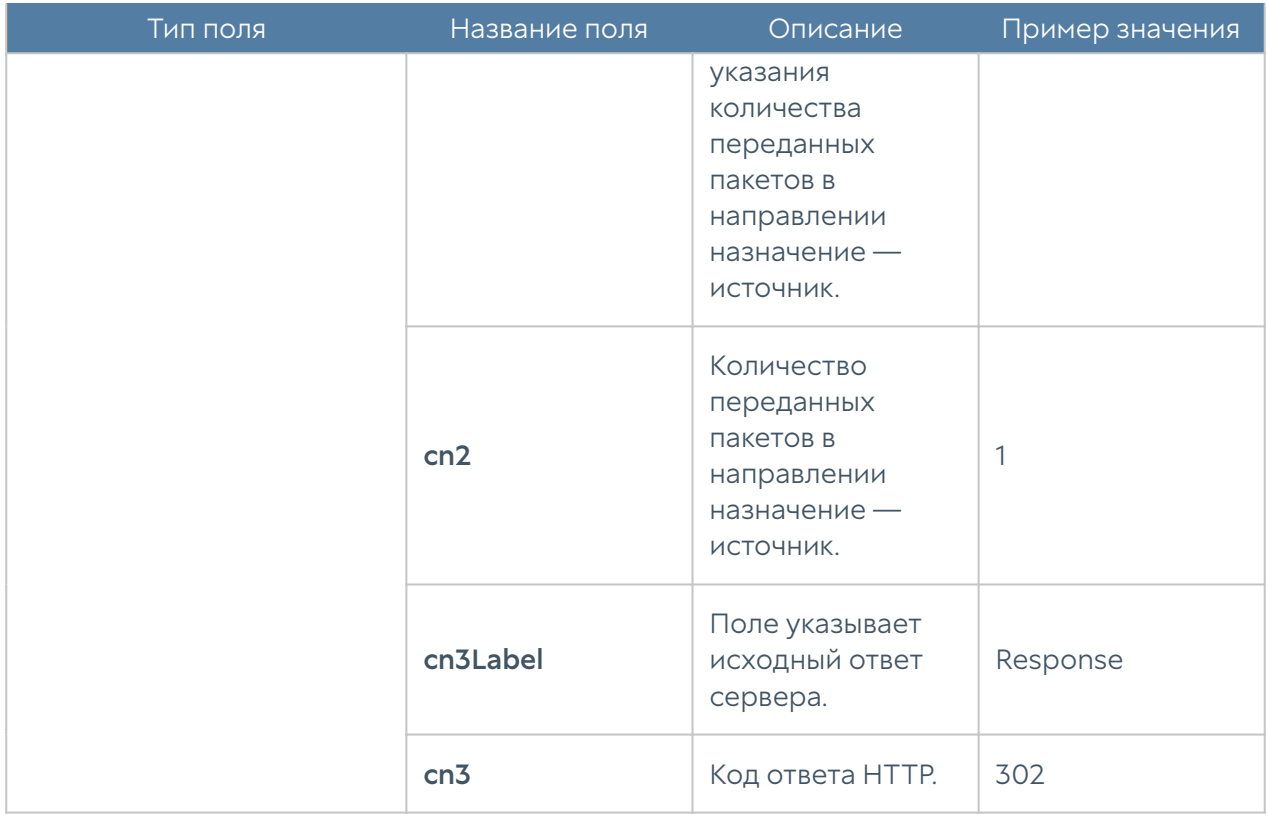

#### Формат журнала веб-доступа CEF Compact:

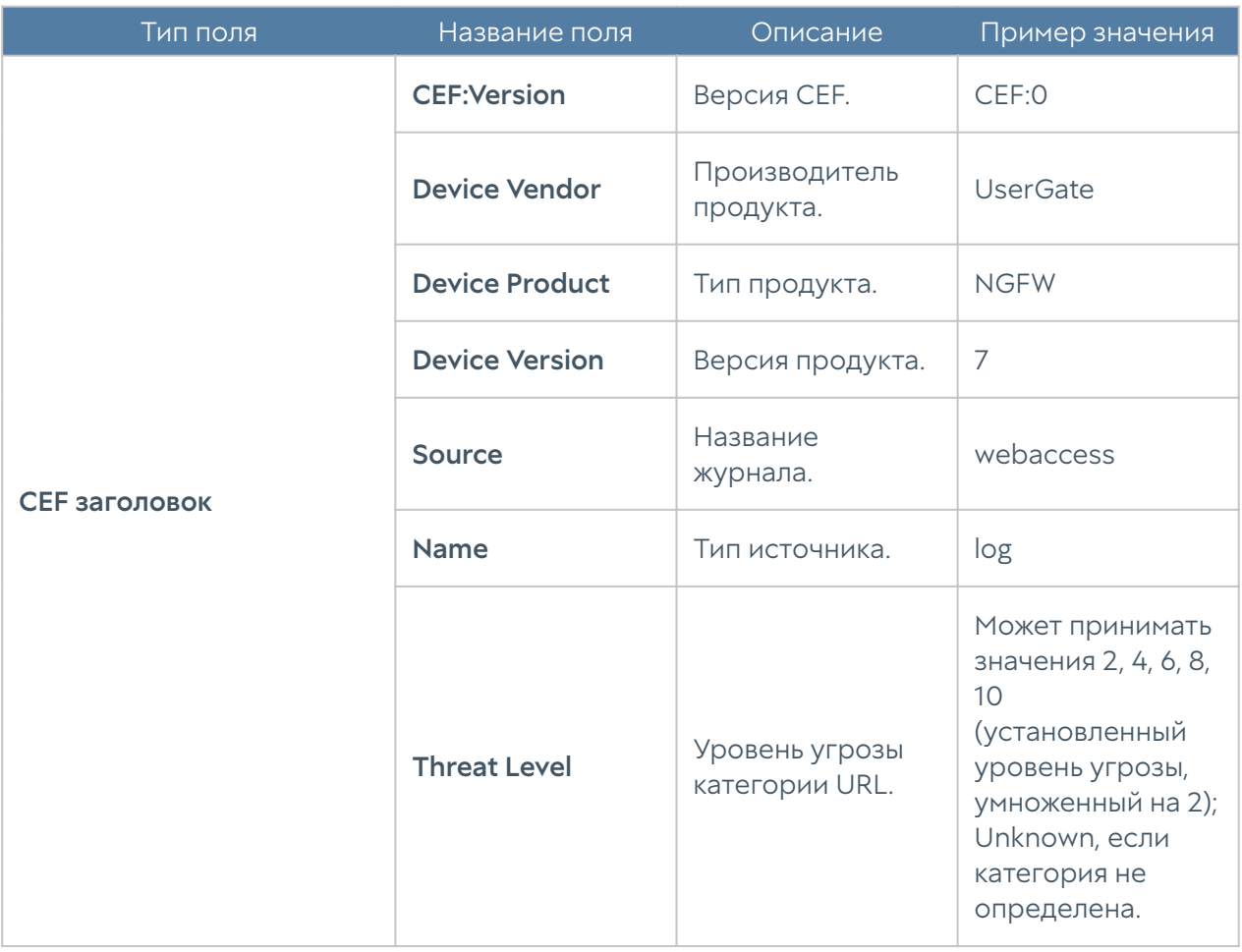

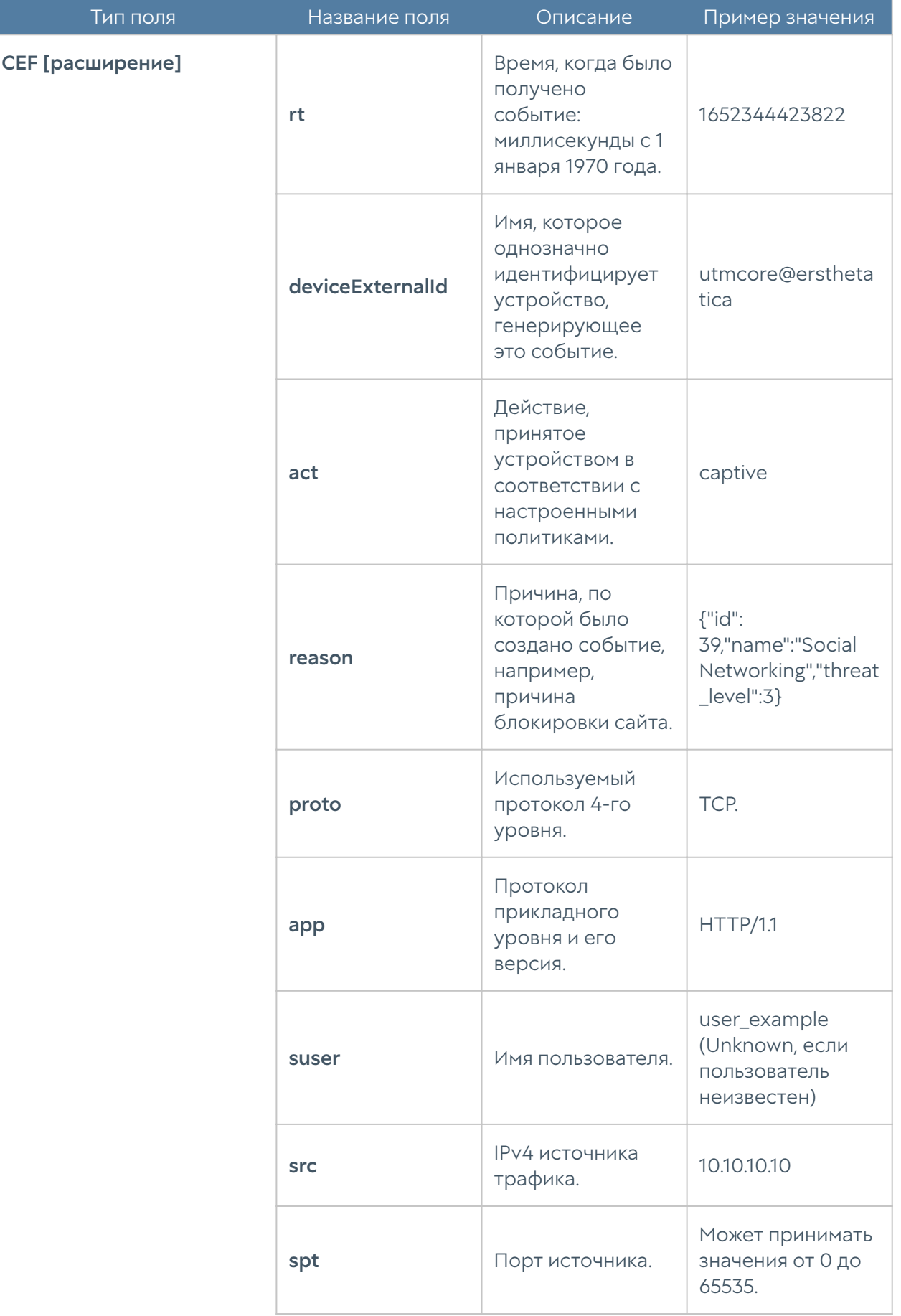

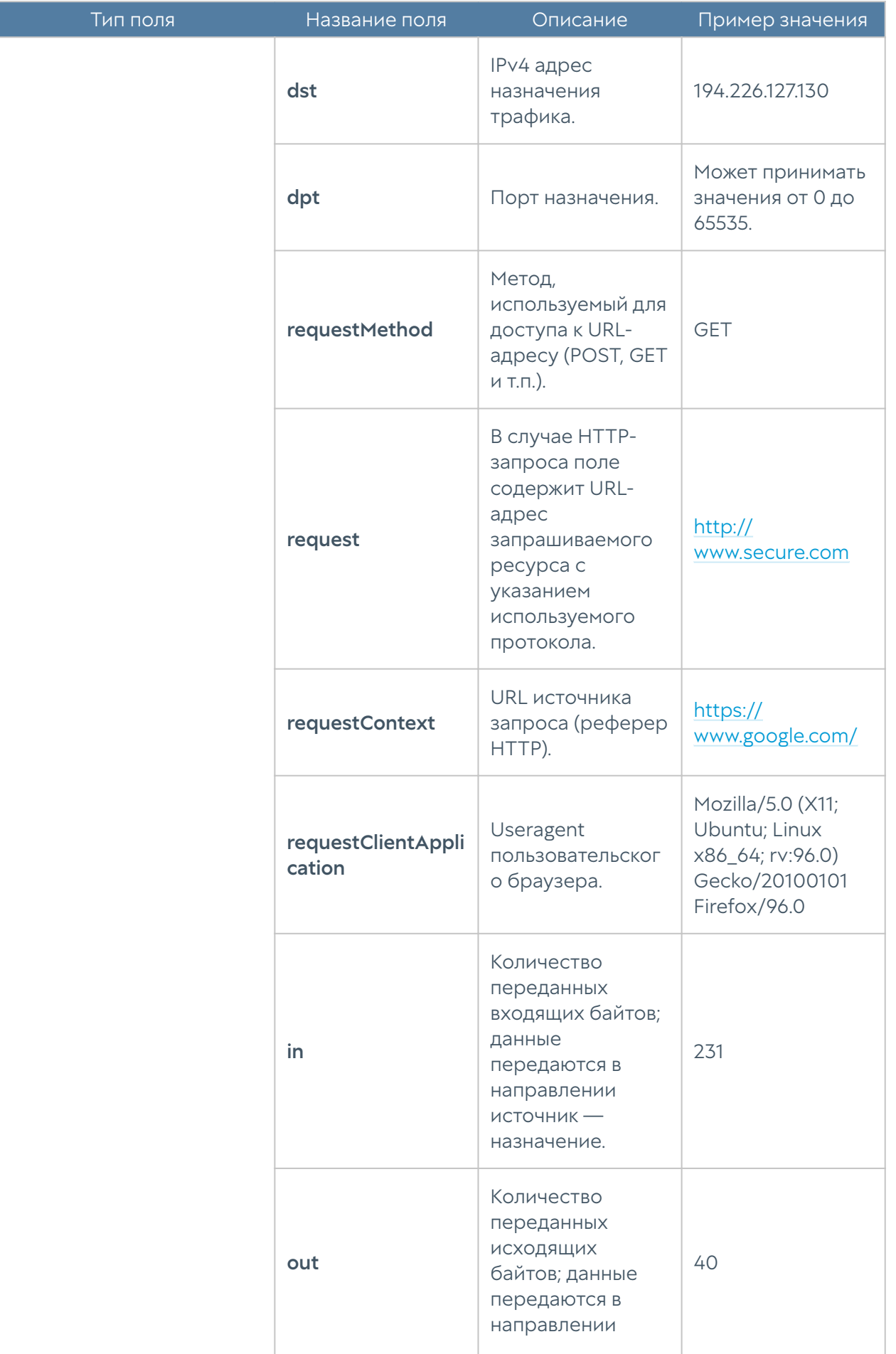

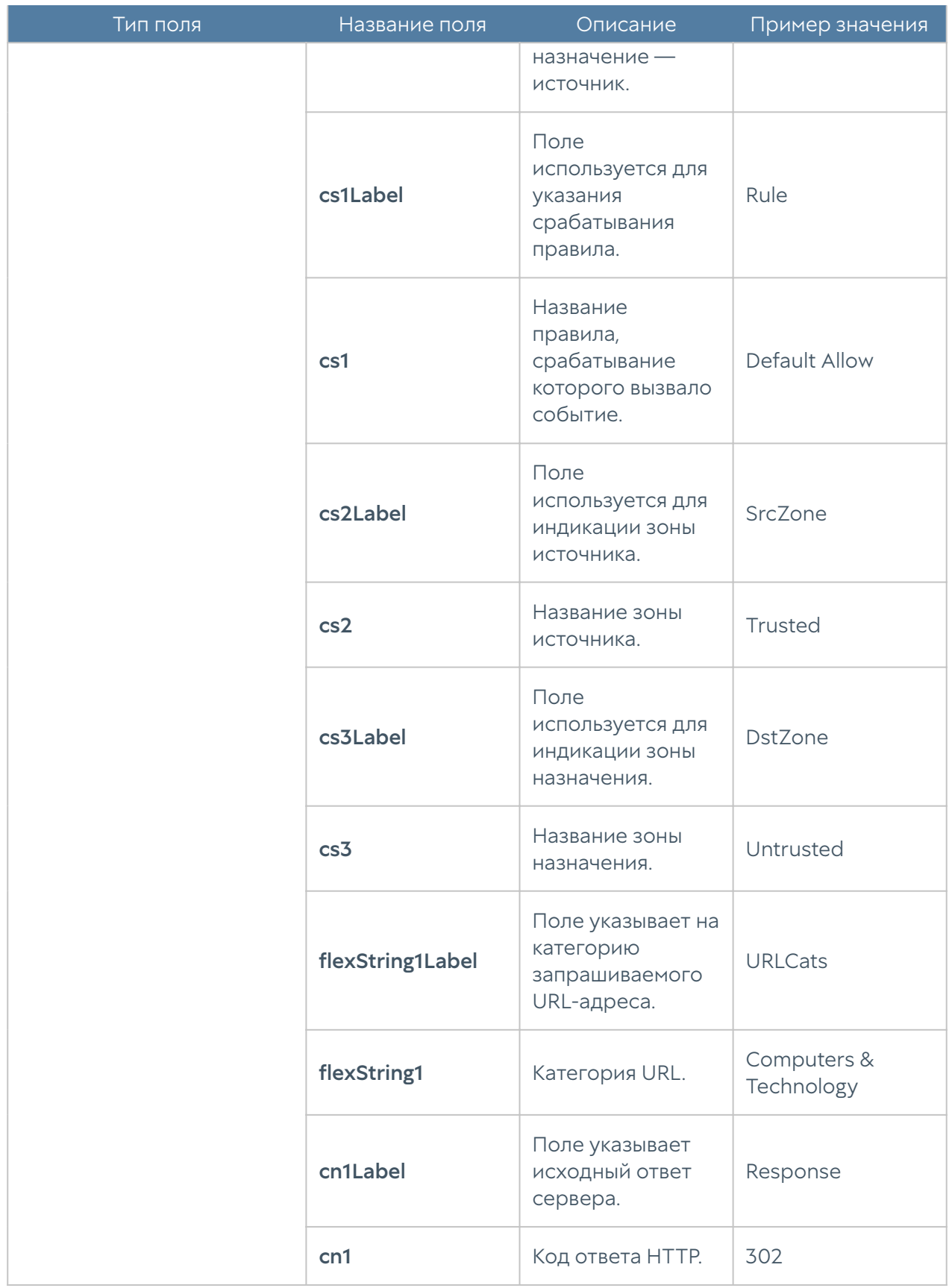

#### Примечание

Общее правило для компактного формата — значения некоторых полей обрезаются по длине до 80 символов. Например, список url-категорий, url, имя пользователя, имя правила, имя зоны, и т.д.

#### Формат журнала DNS

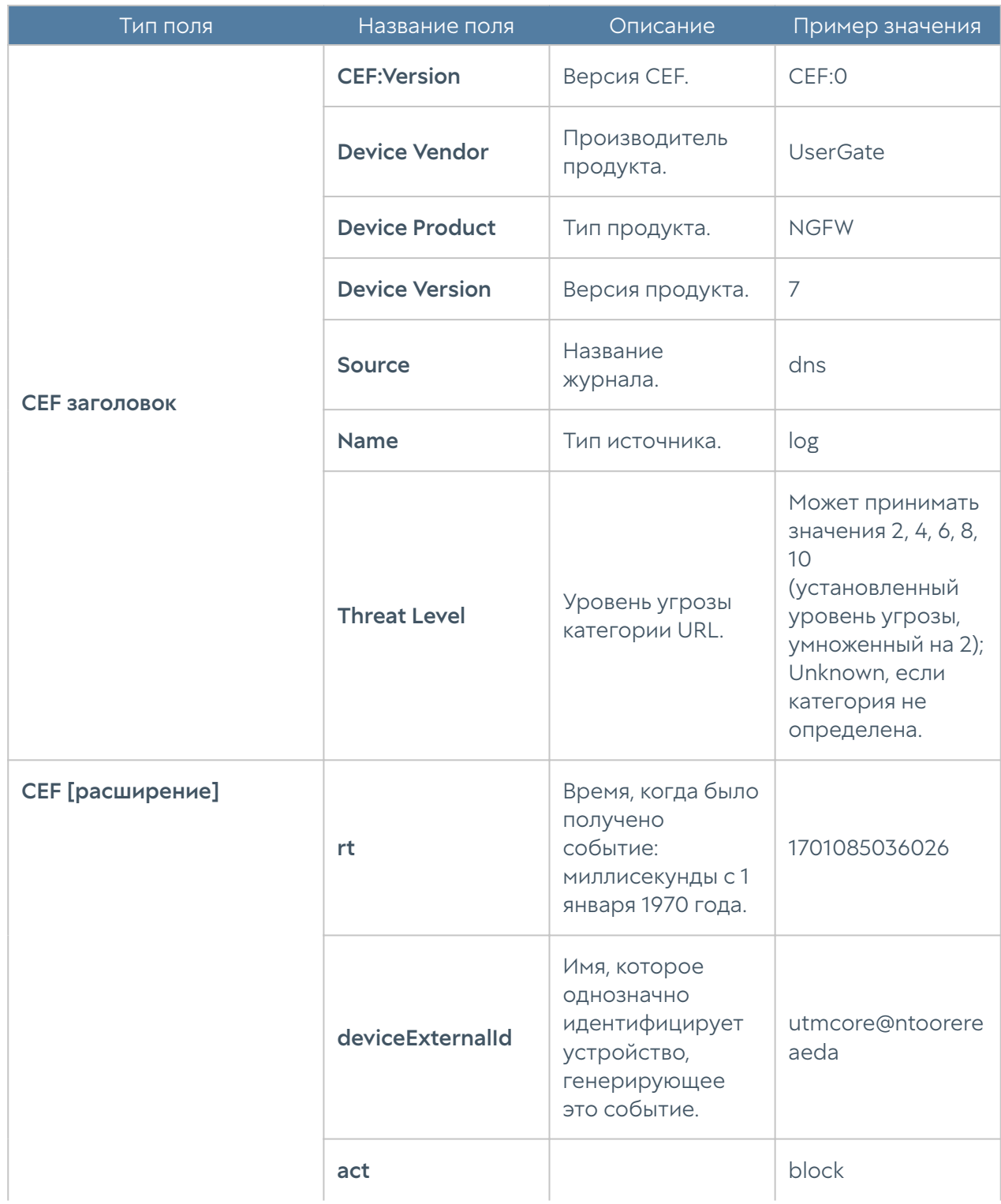

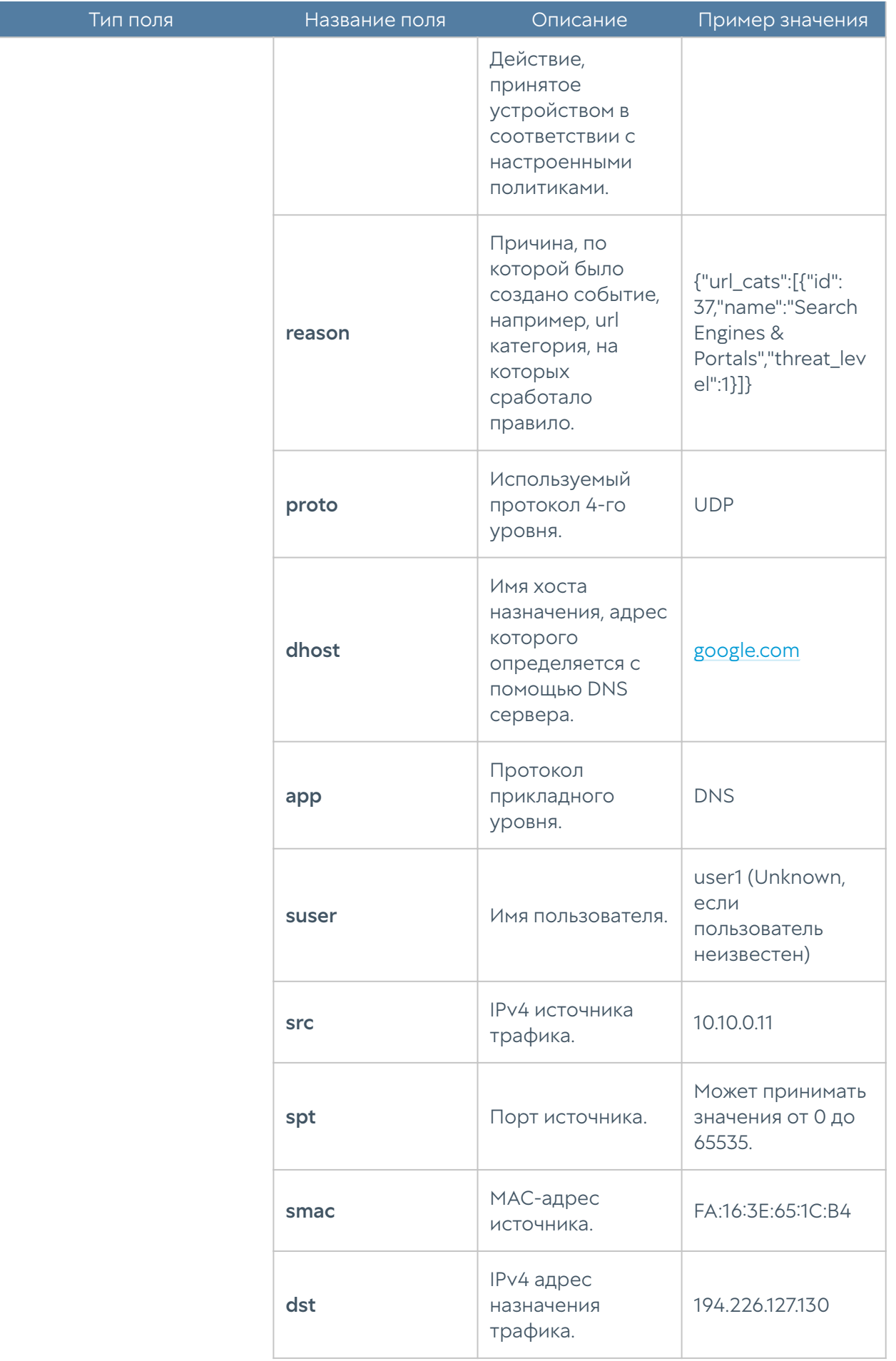

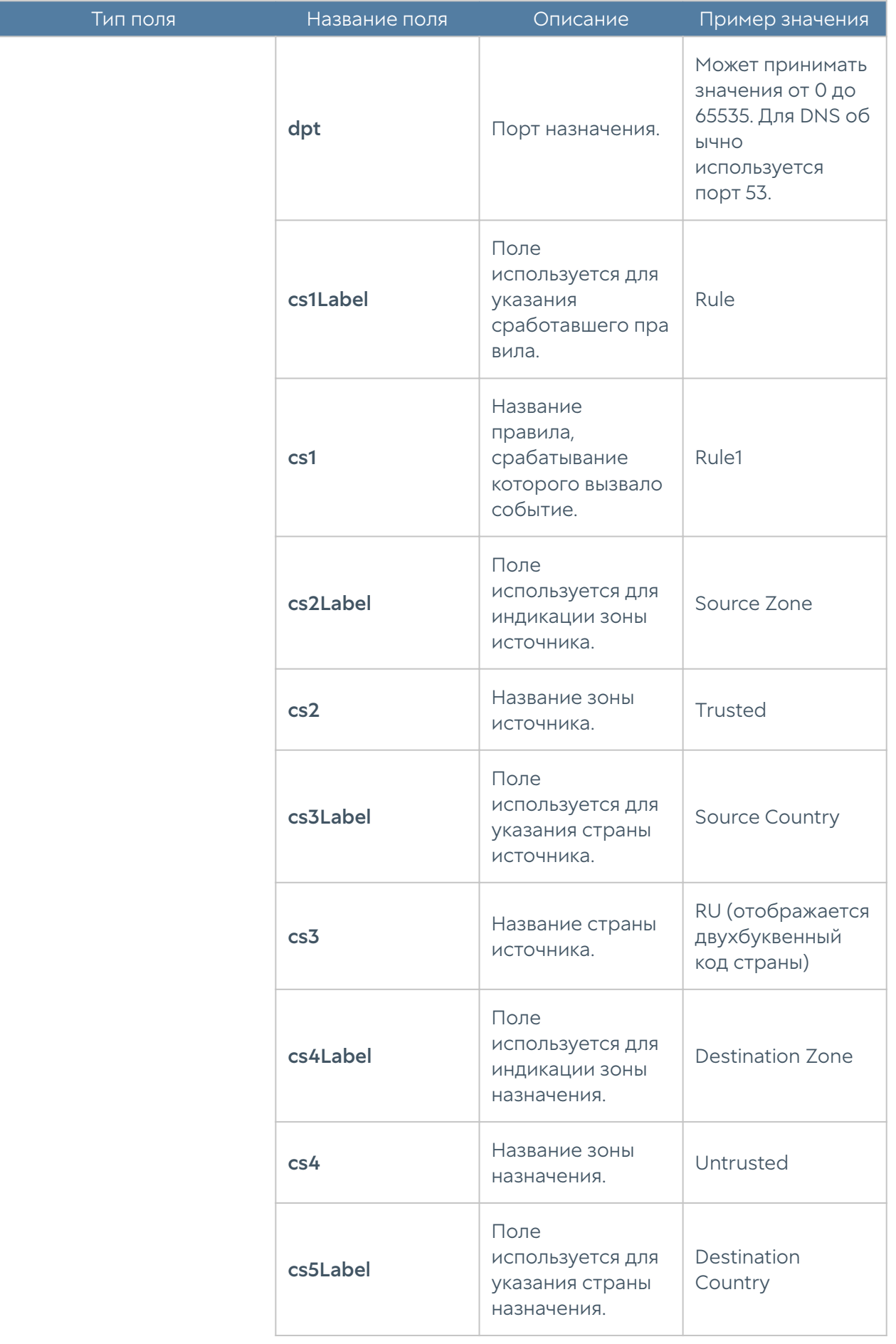
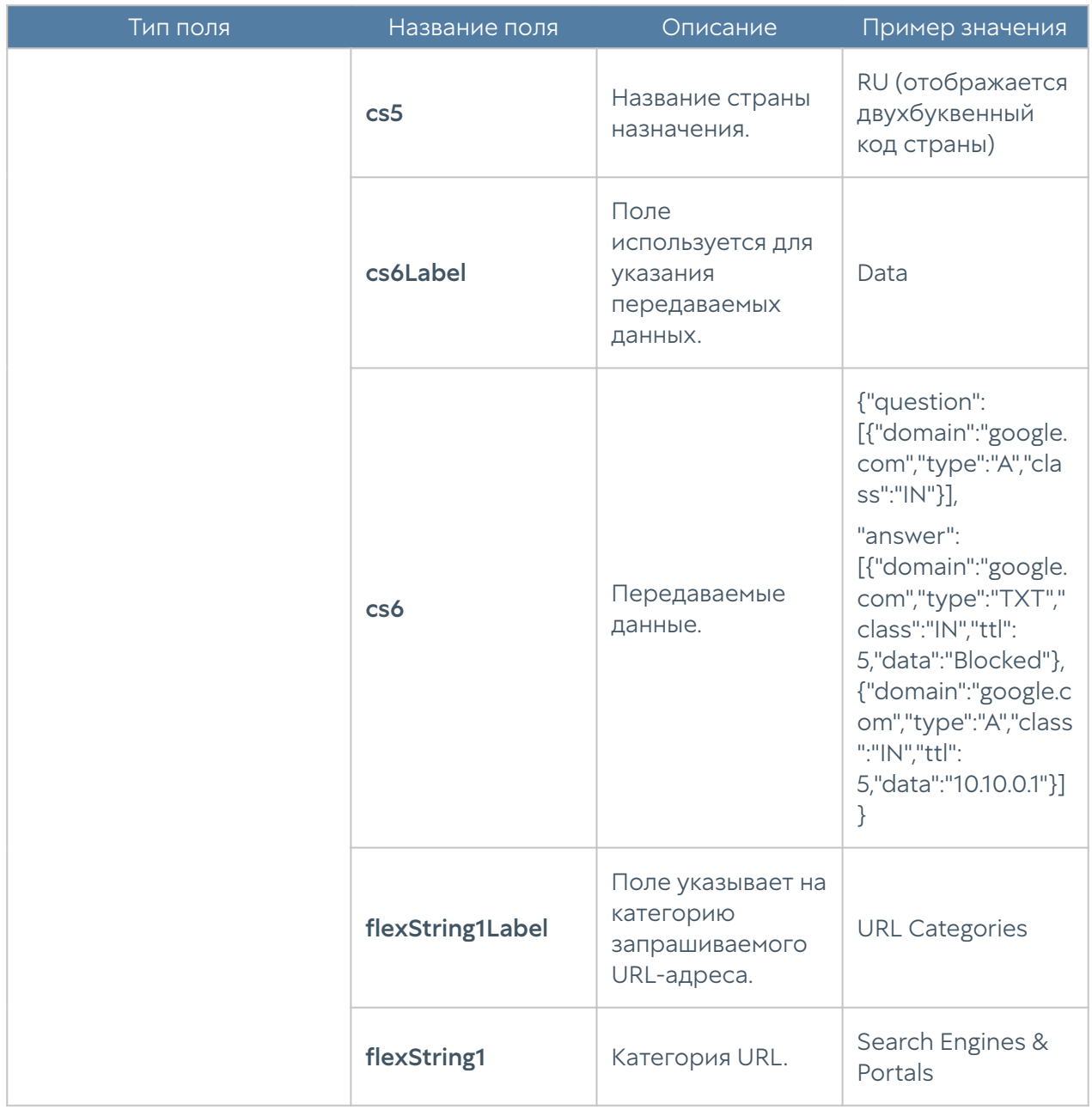

### Формат журнала DNS CEF Compact:

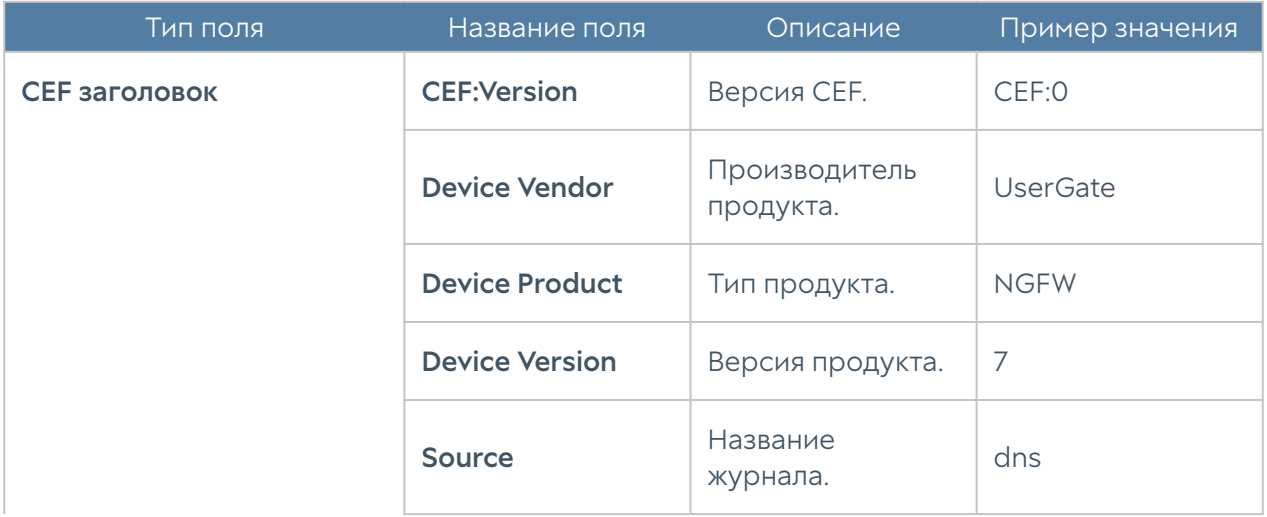

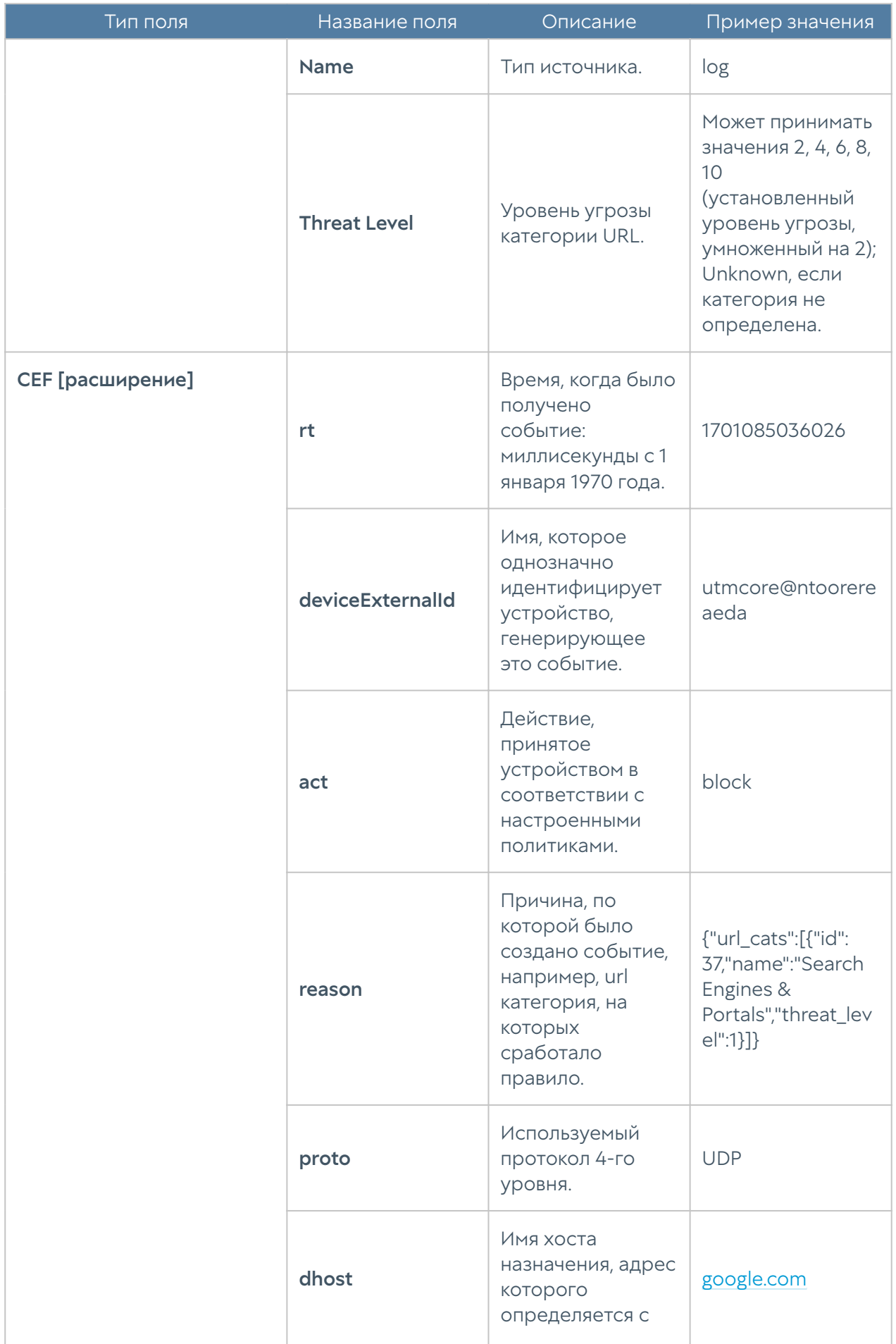

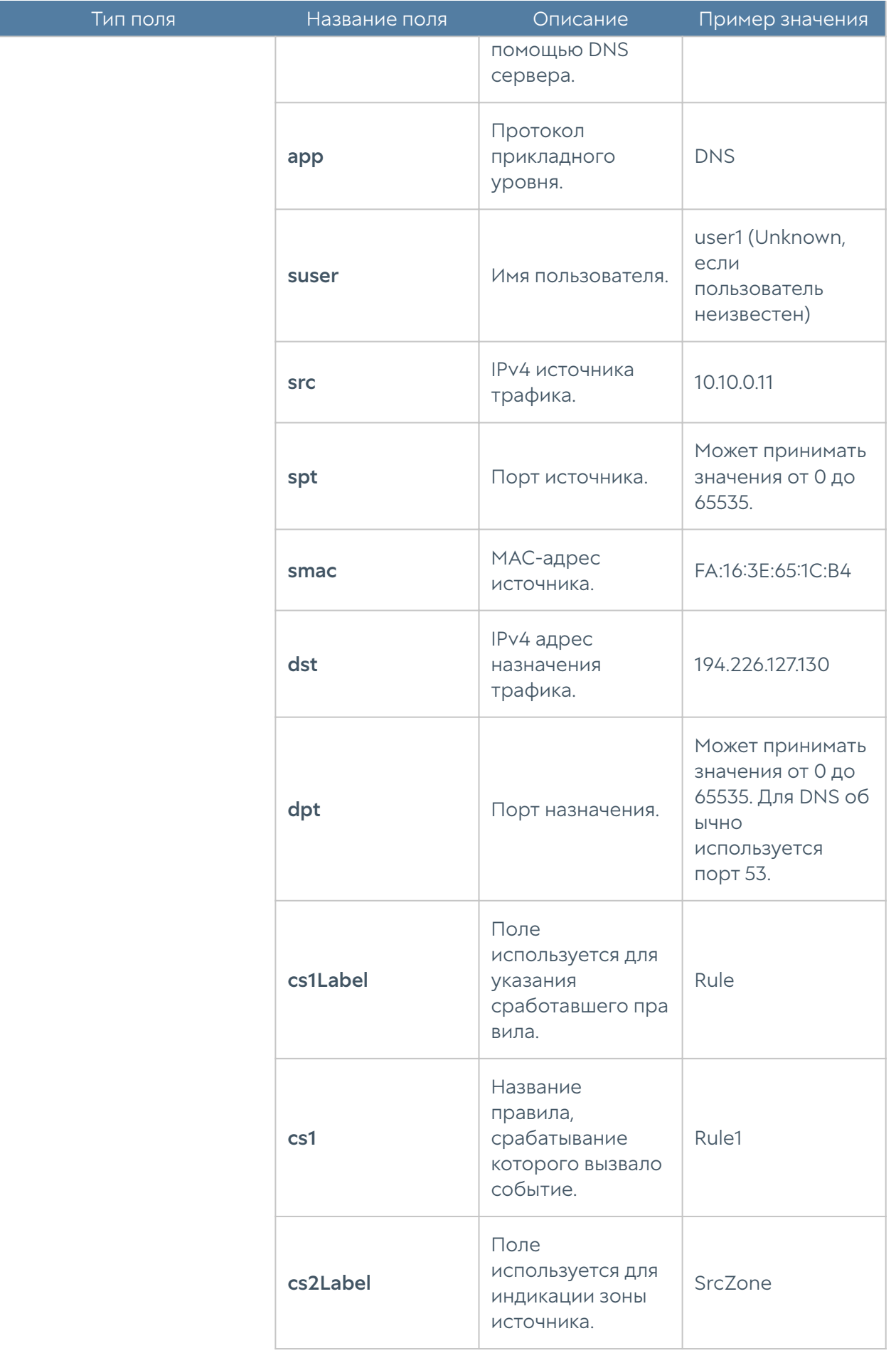

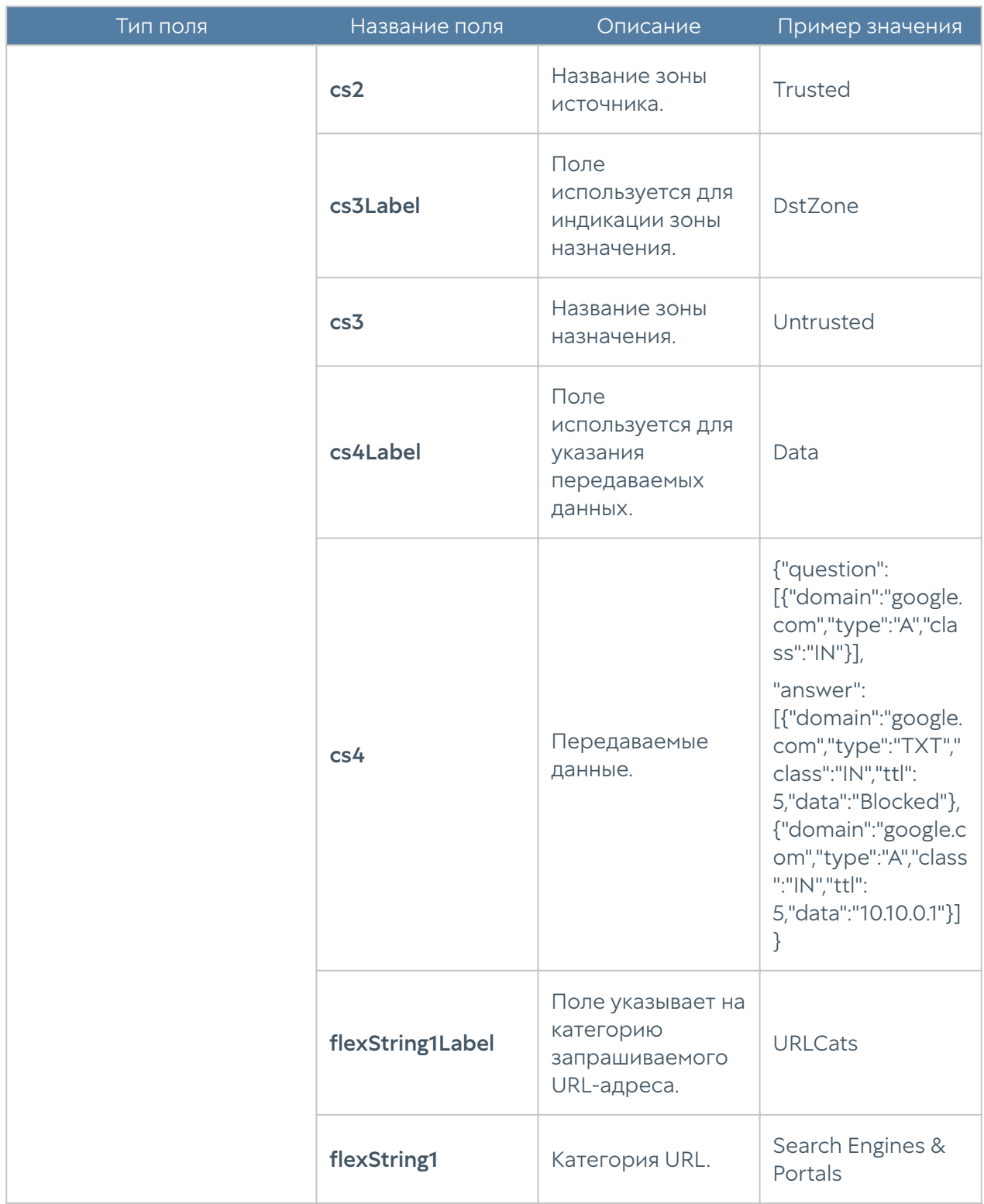

### Формат журнала трафика

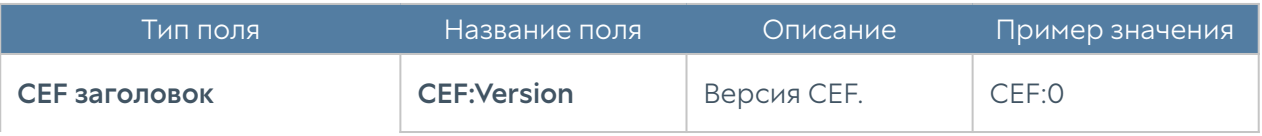

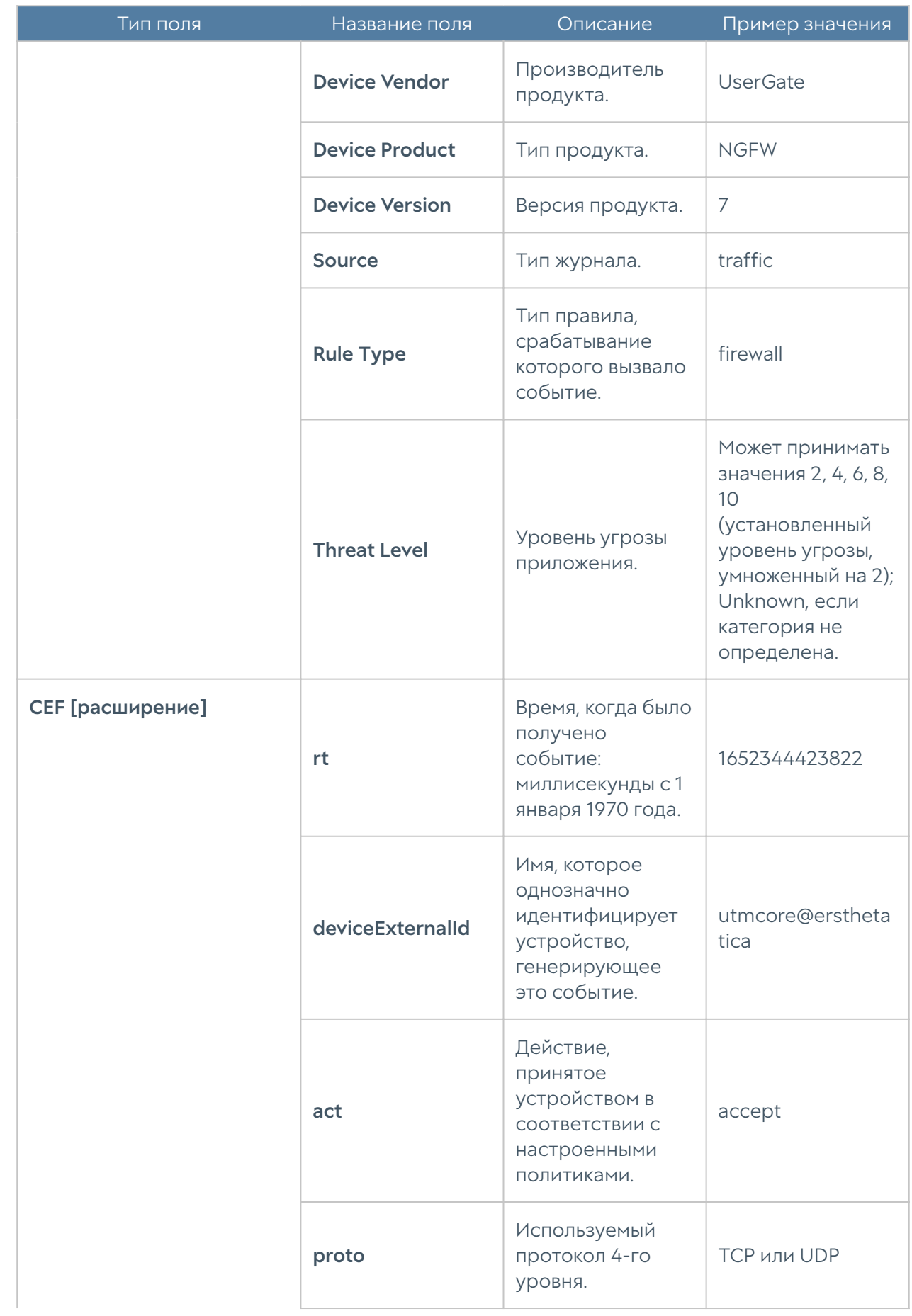

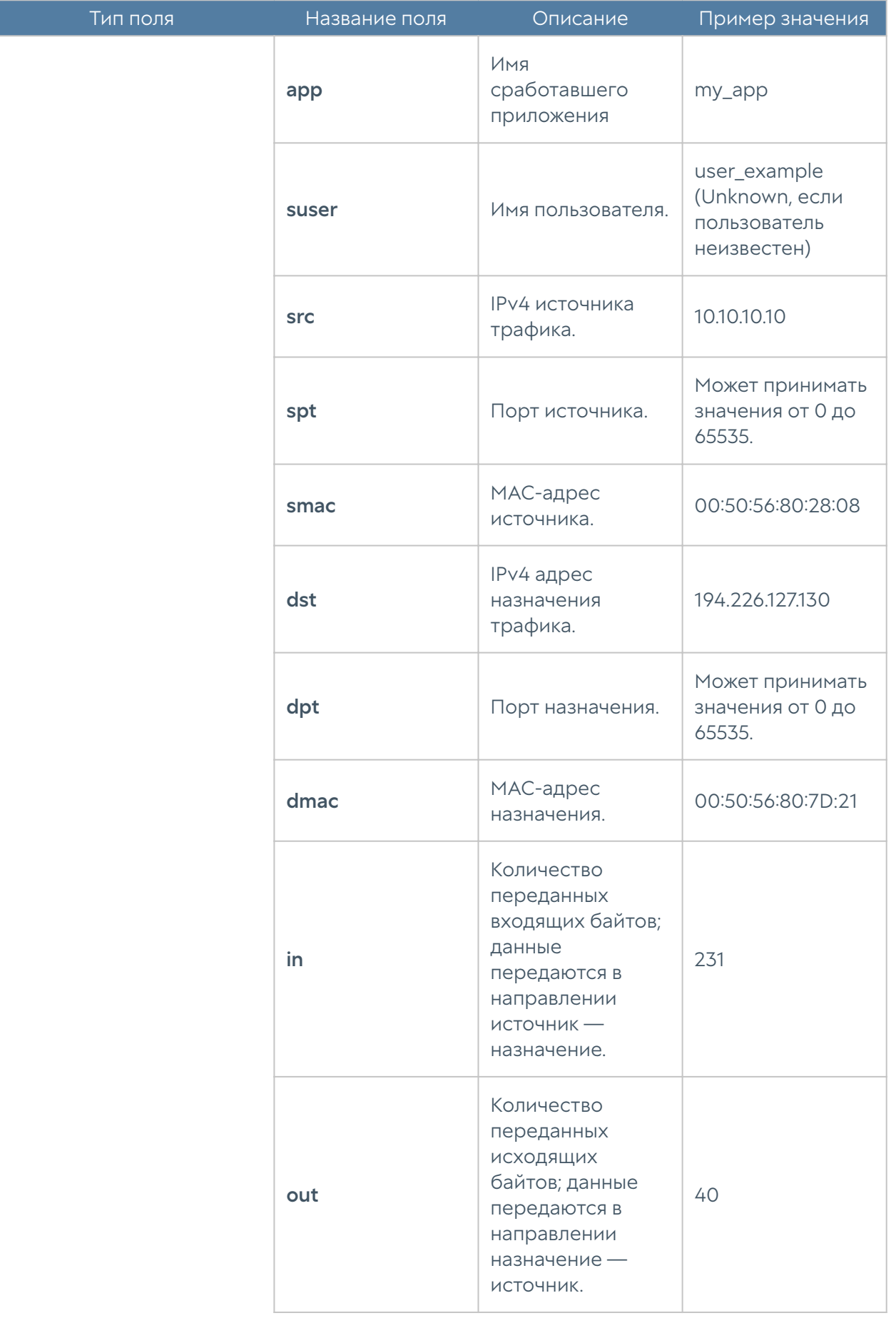

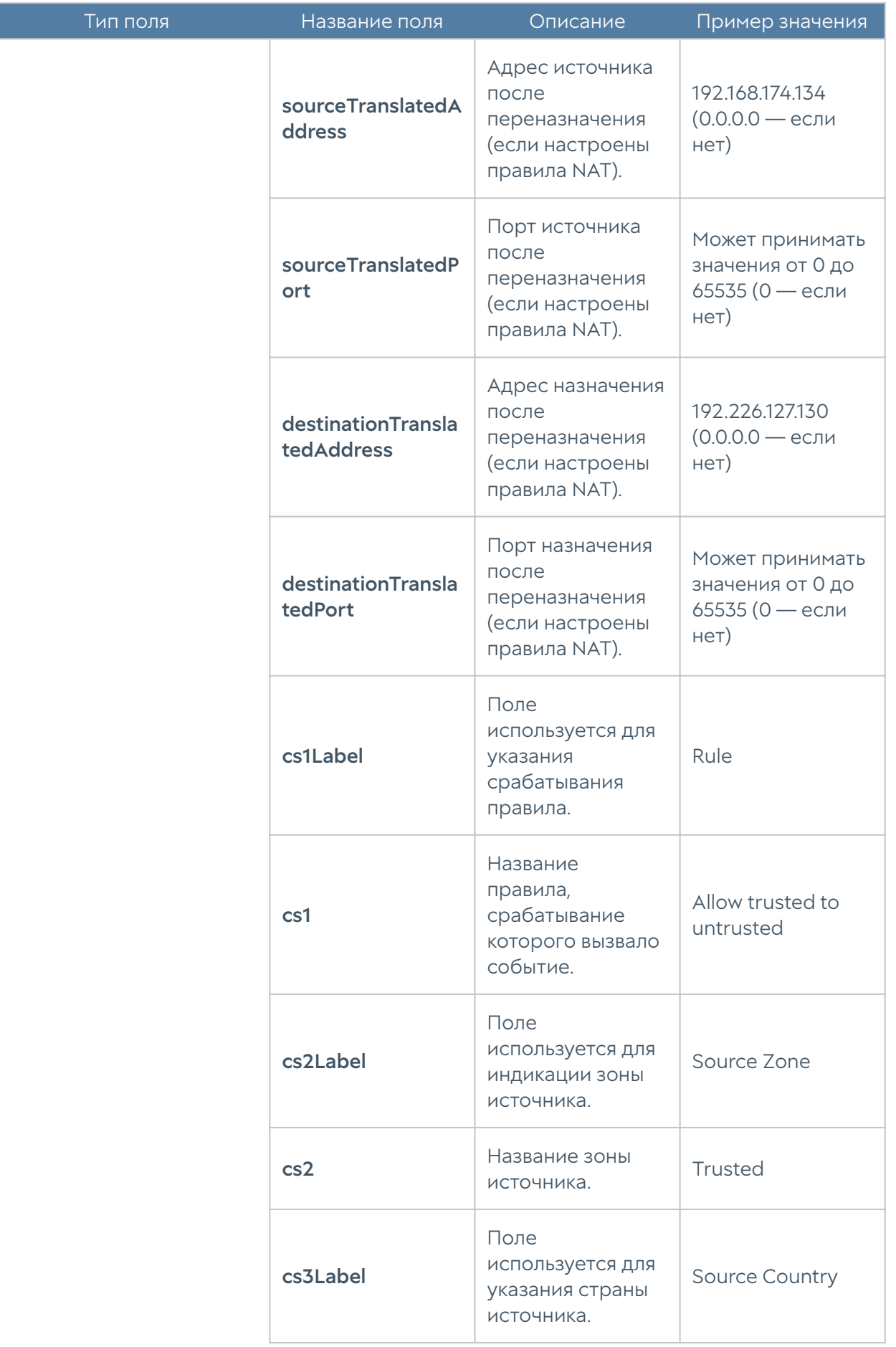

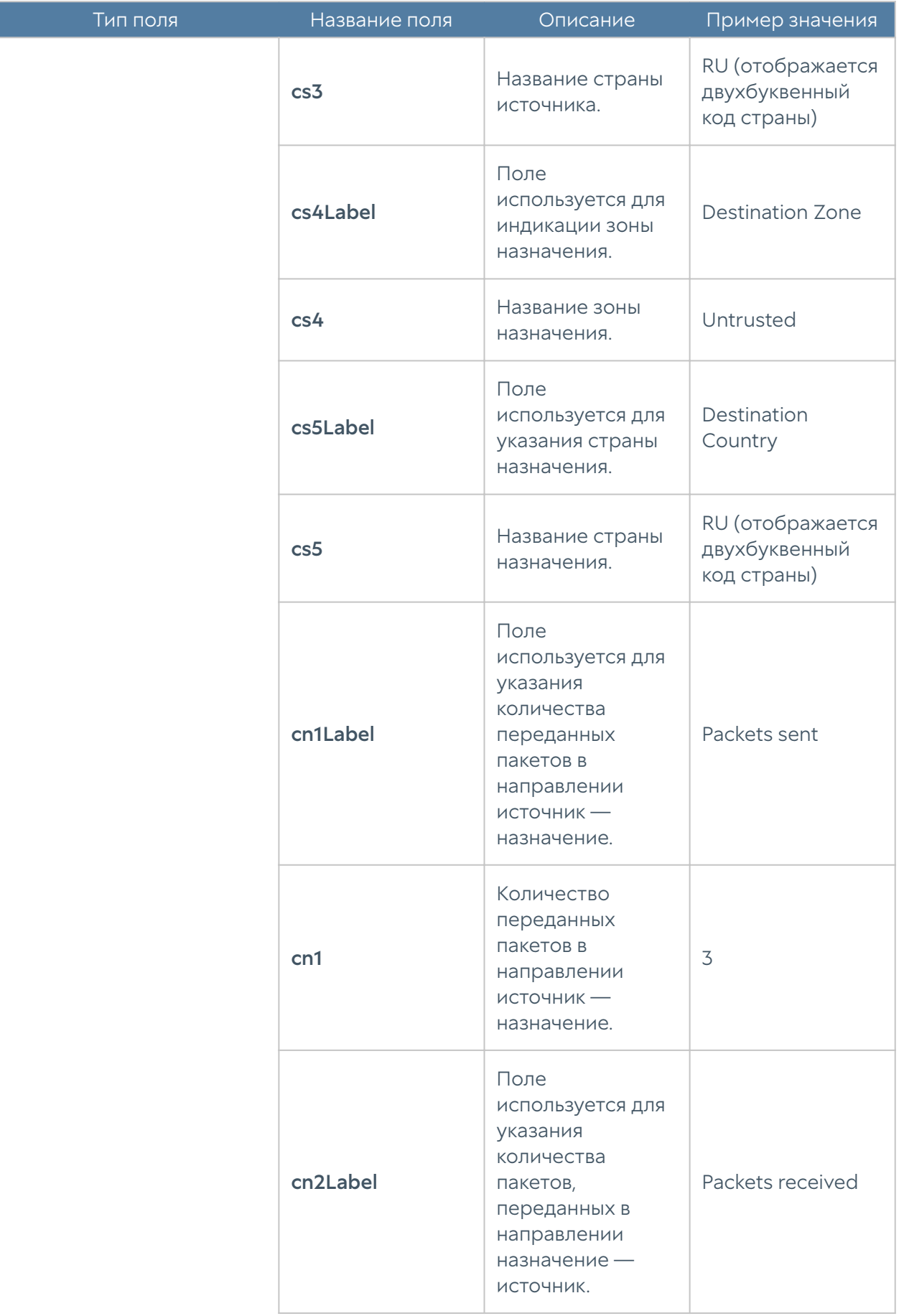

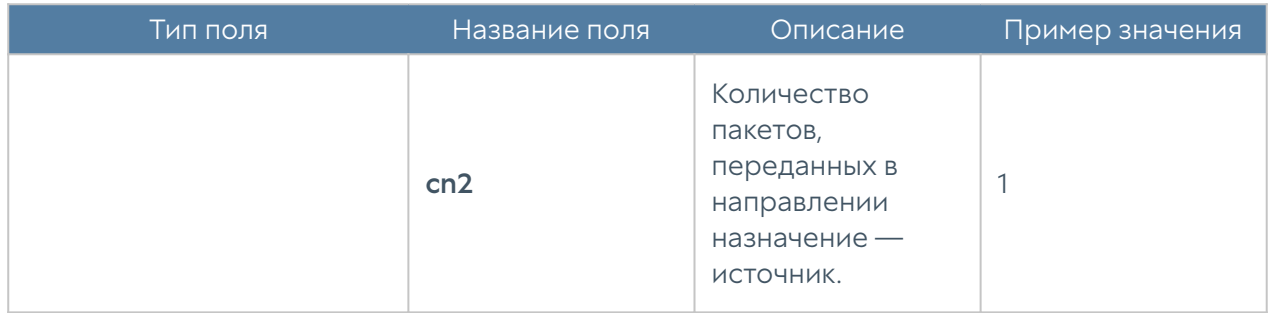

### Формат журнала трафика CEF Compact:

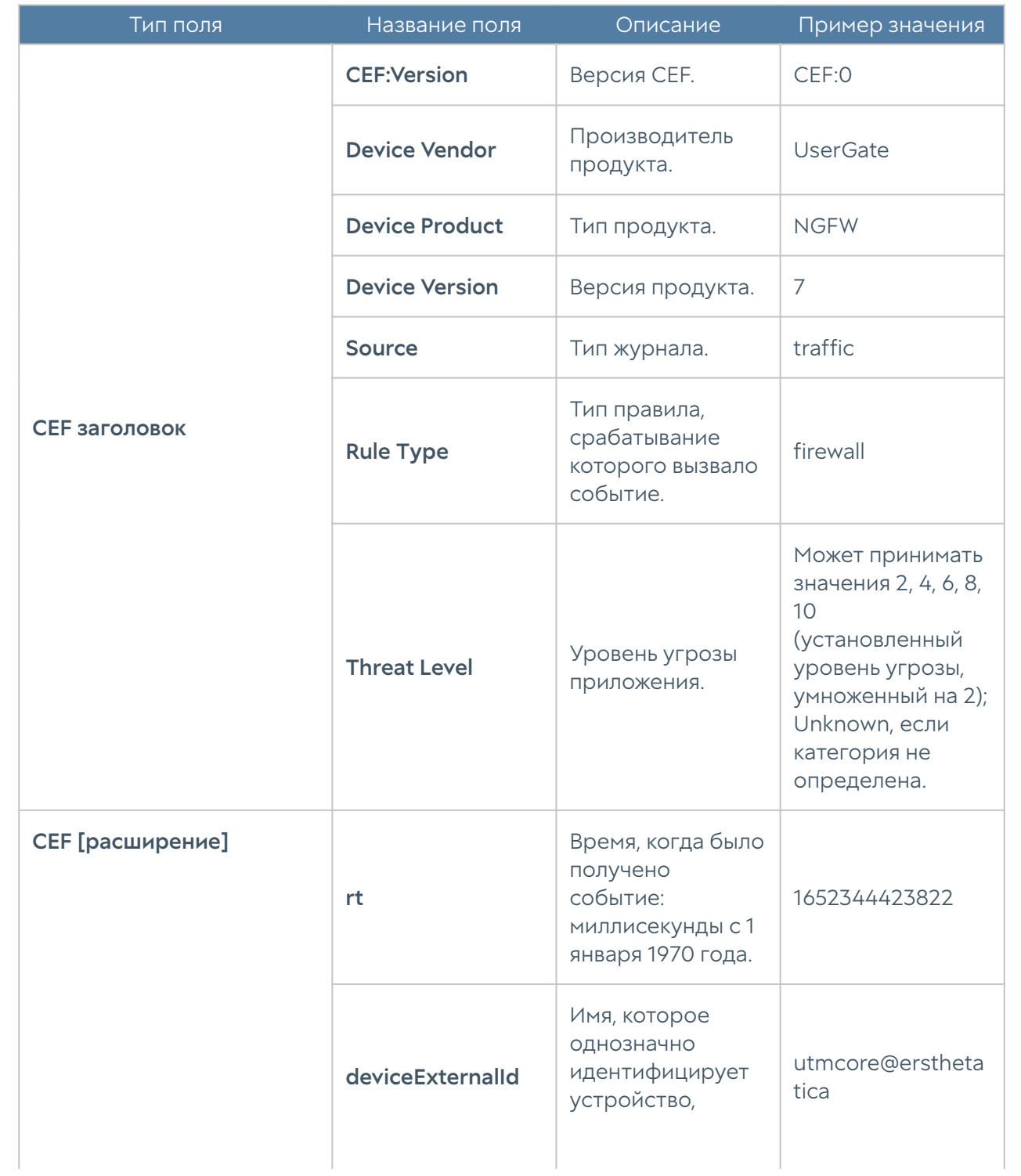

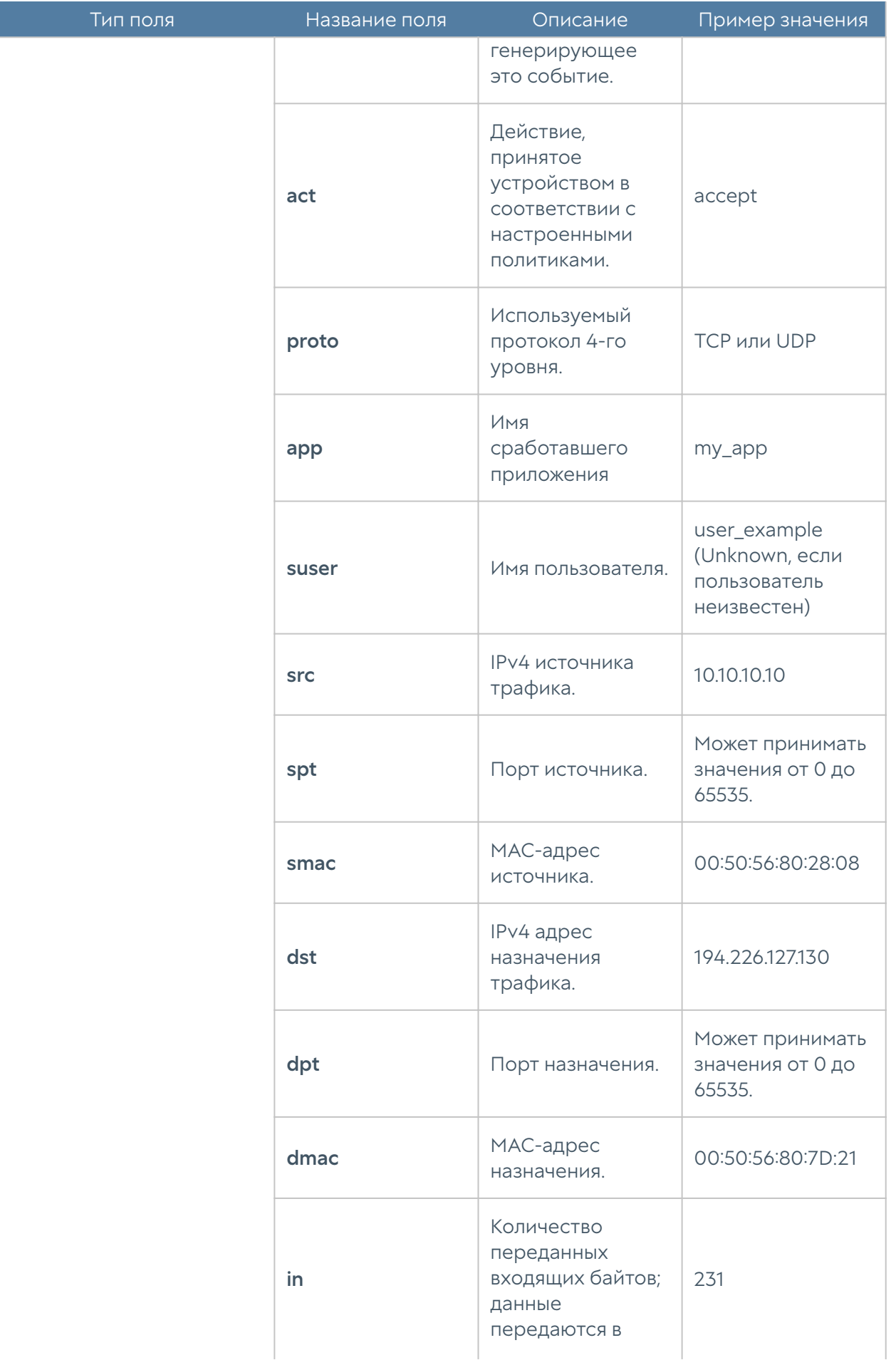

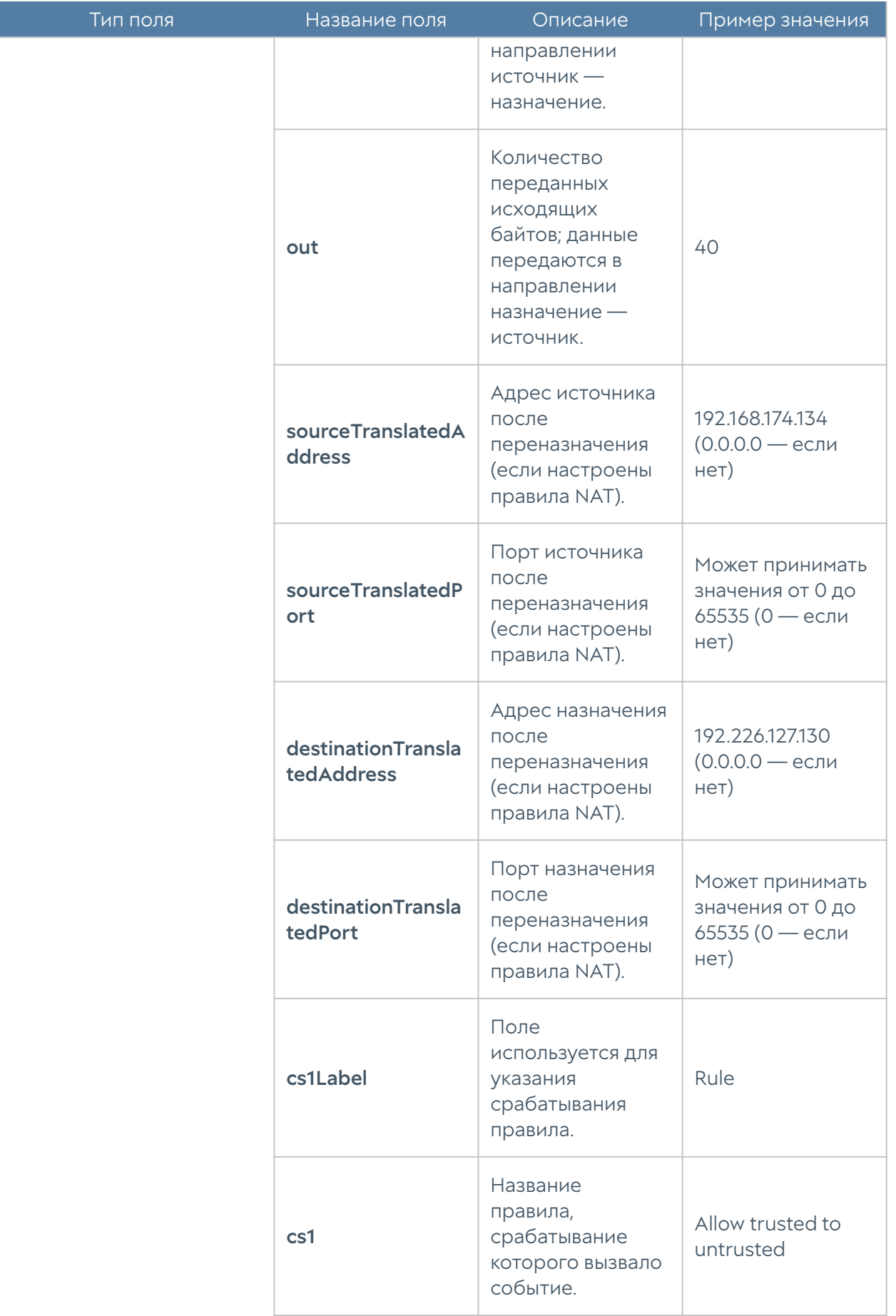

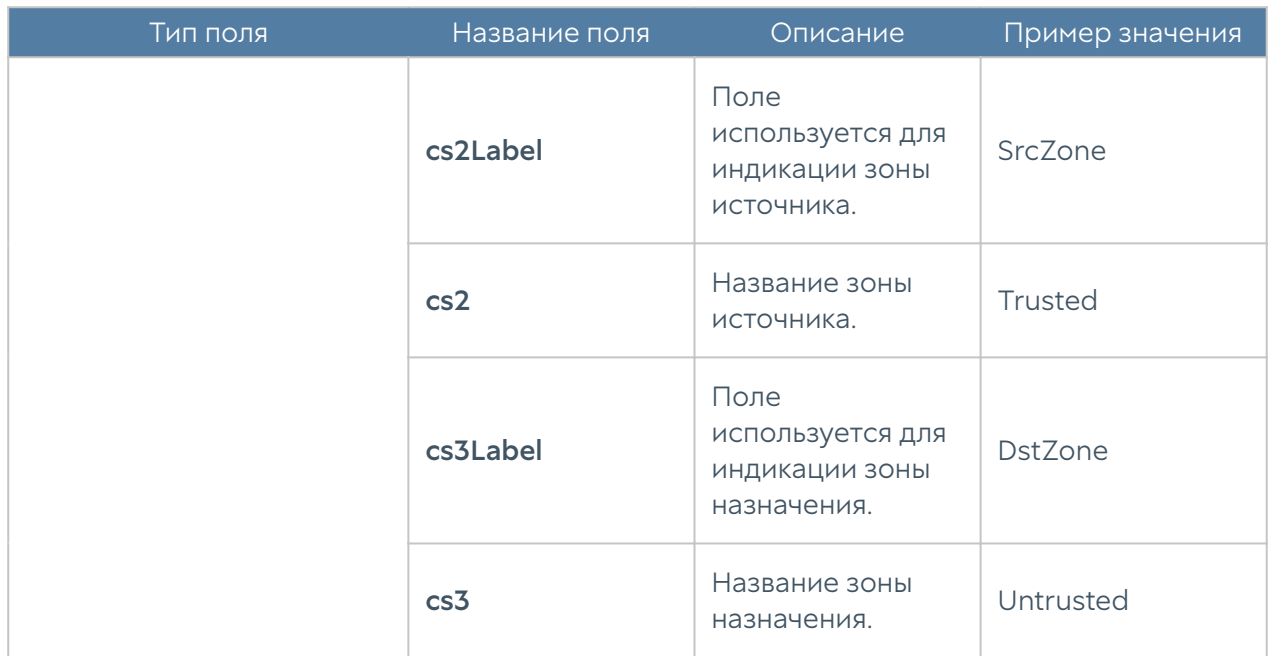

# Формат журнала СОВ

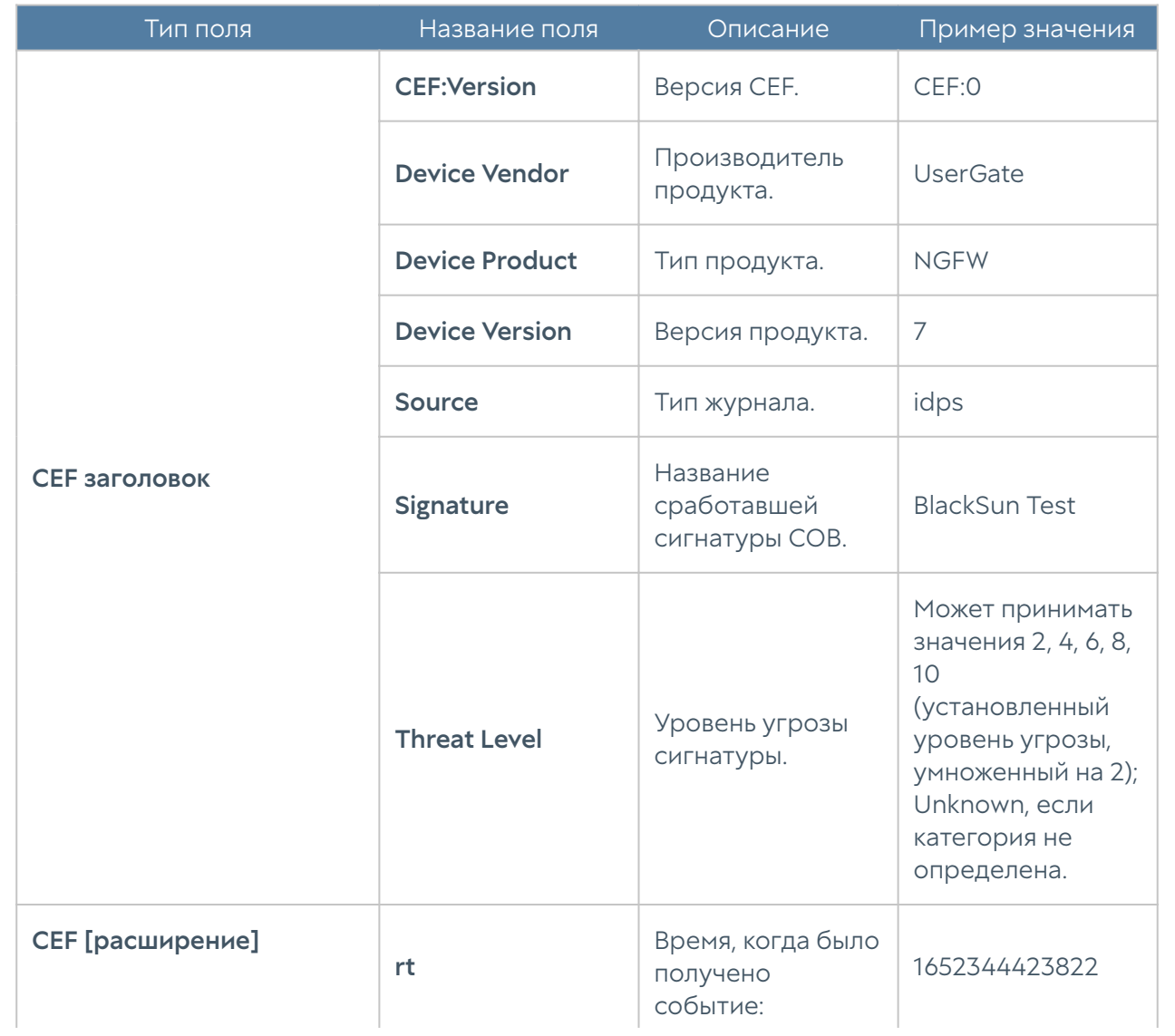

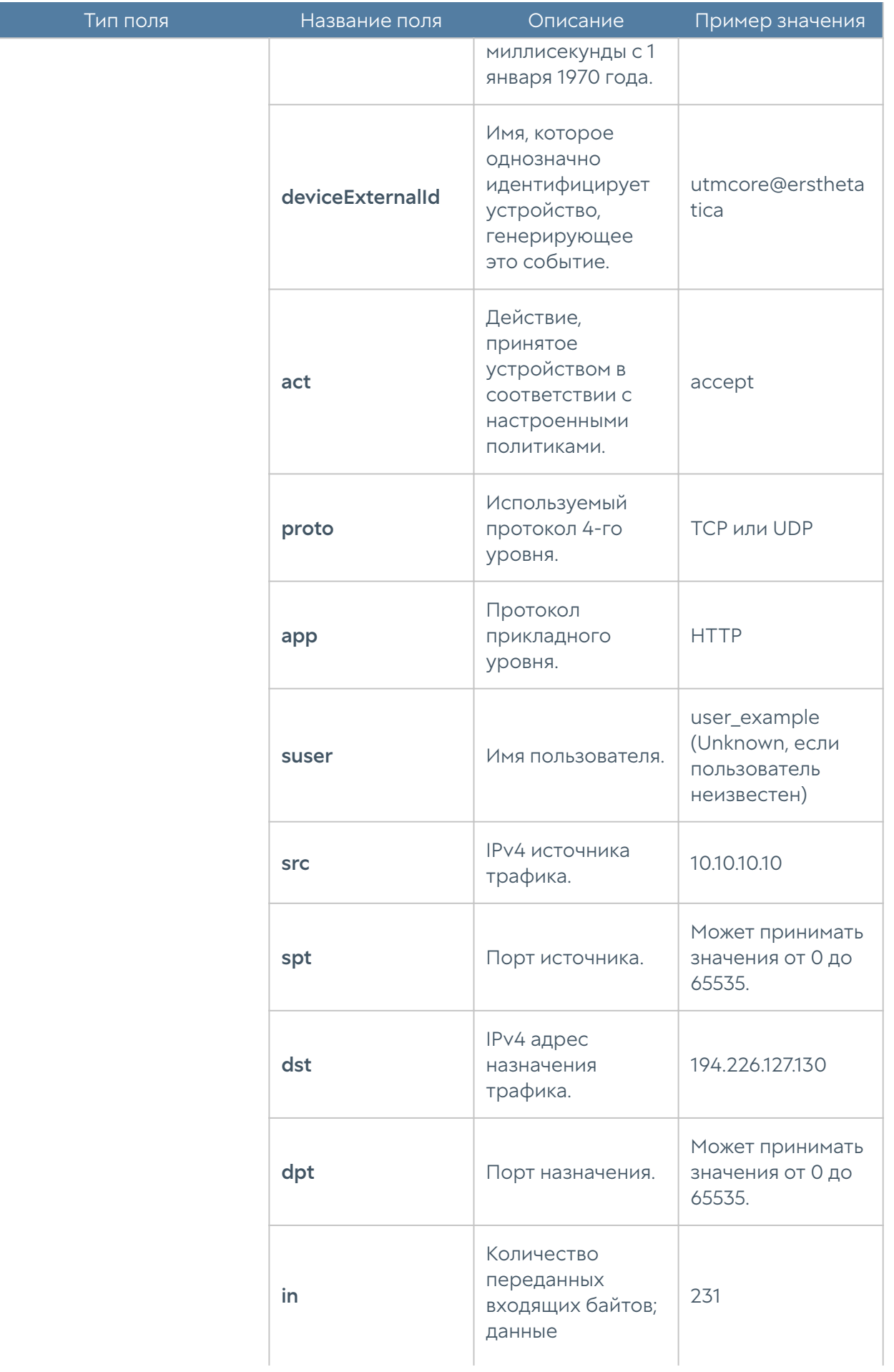

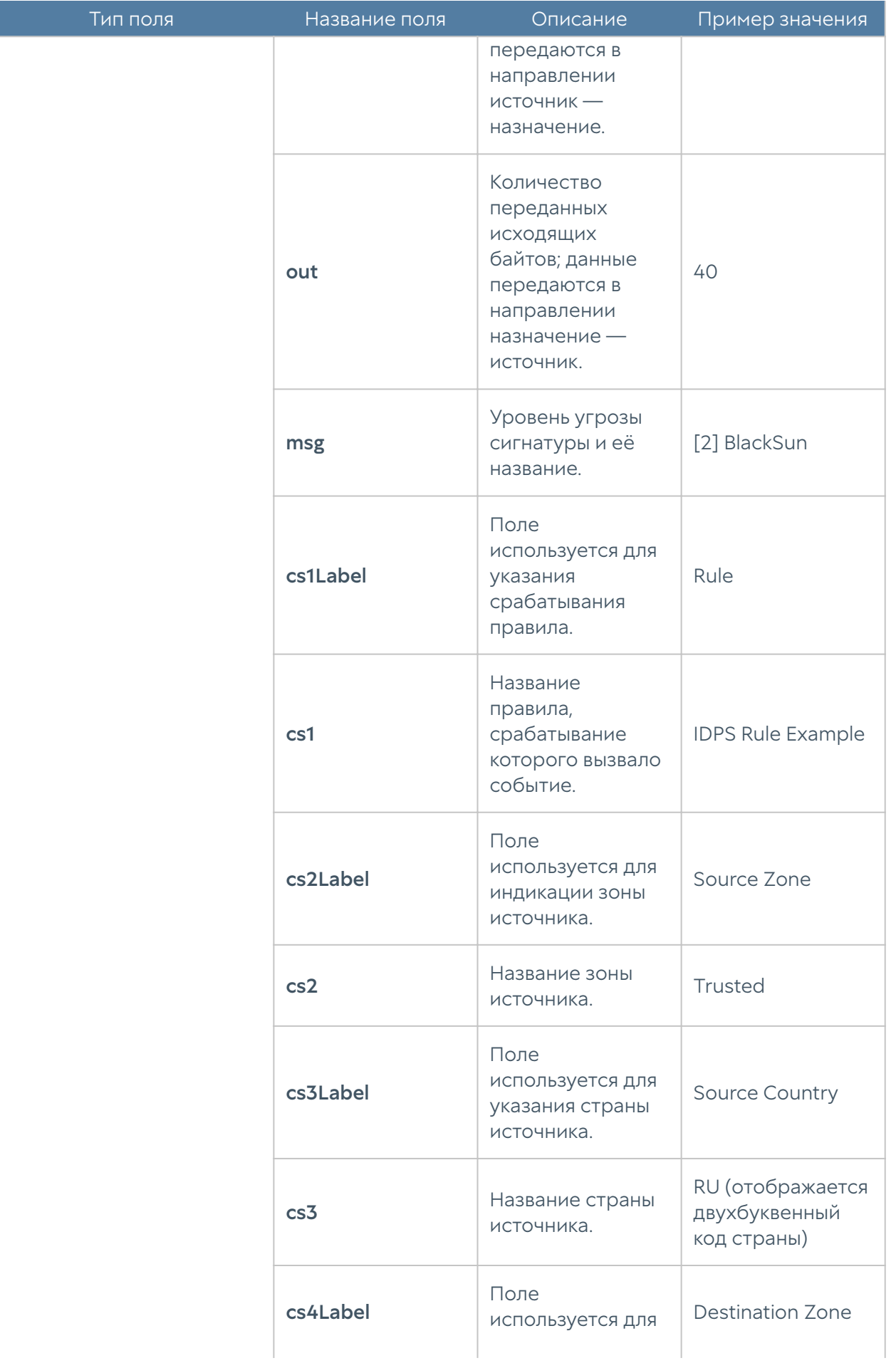

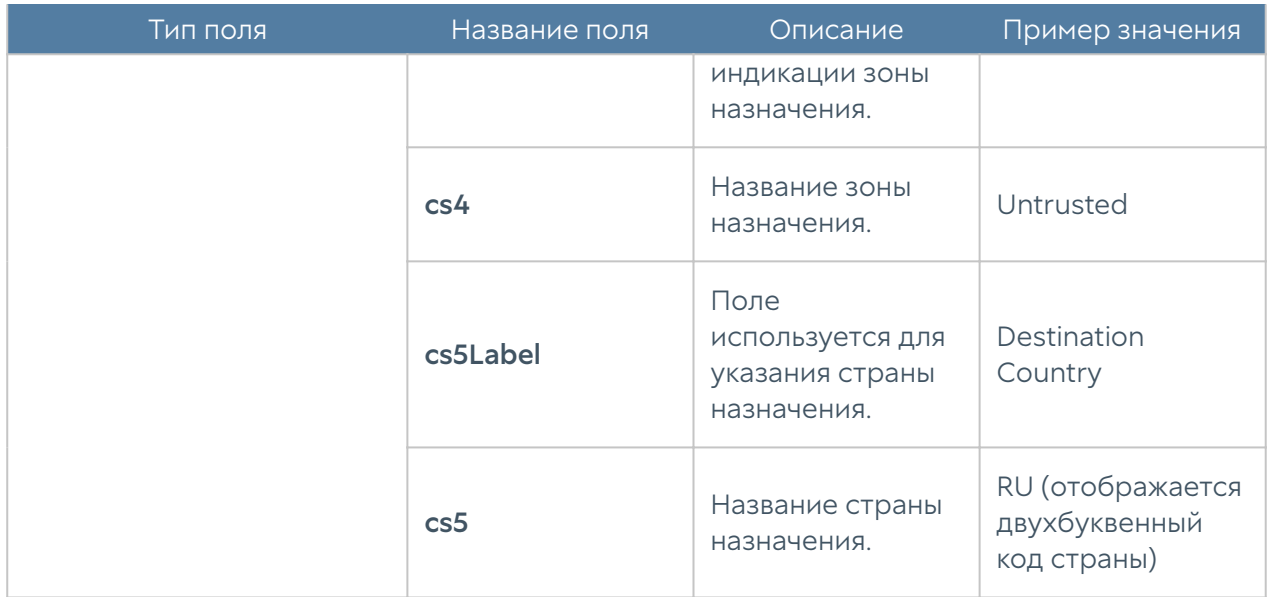

#### Формат журнала СОВ CEF Compact:

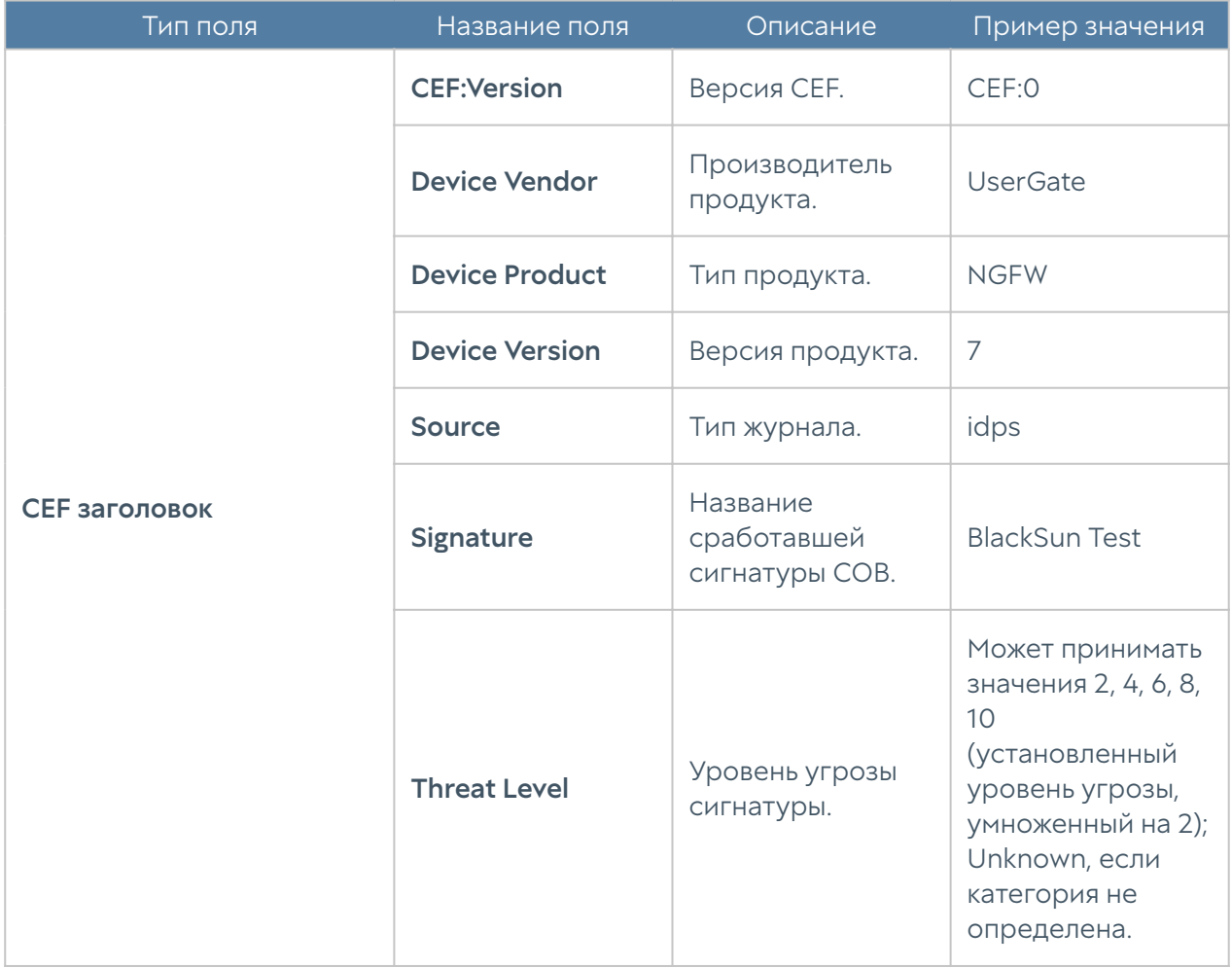

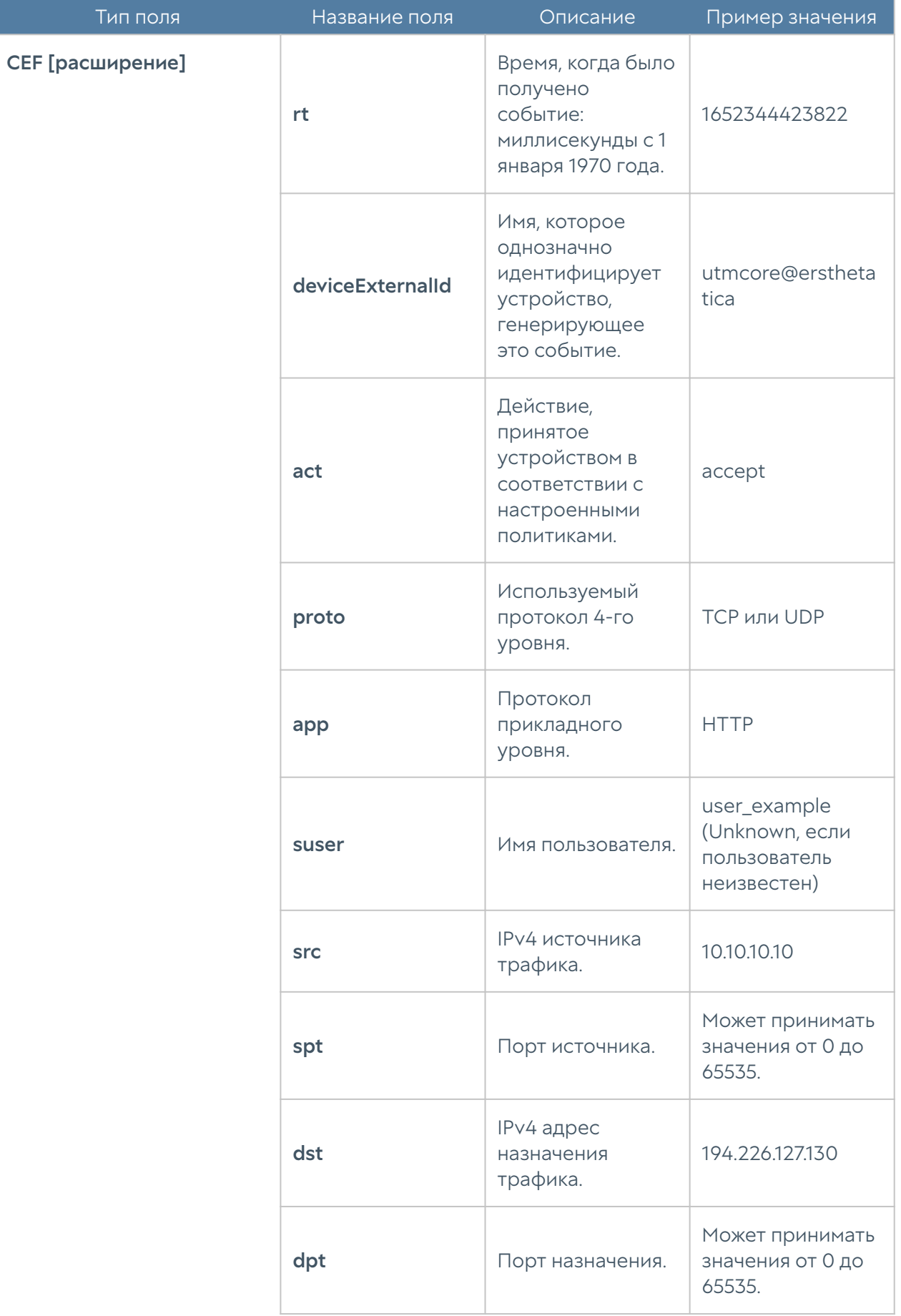

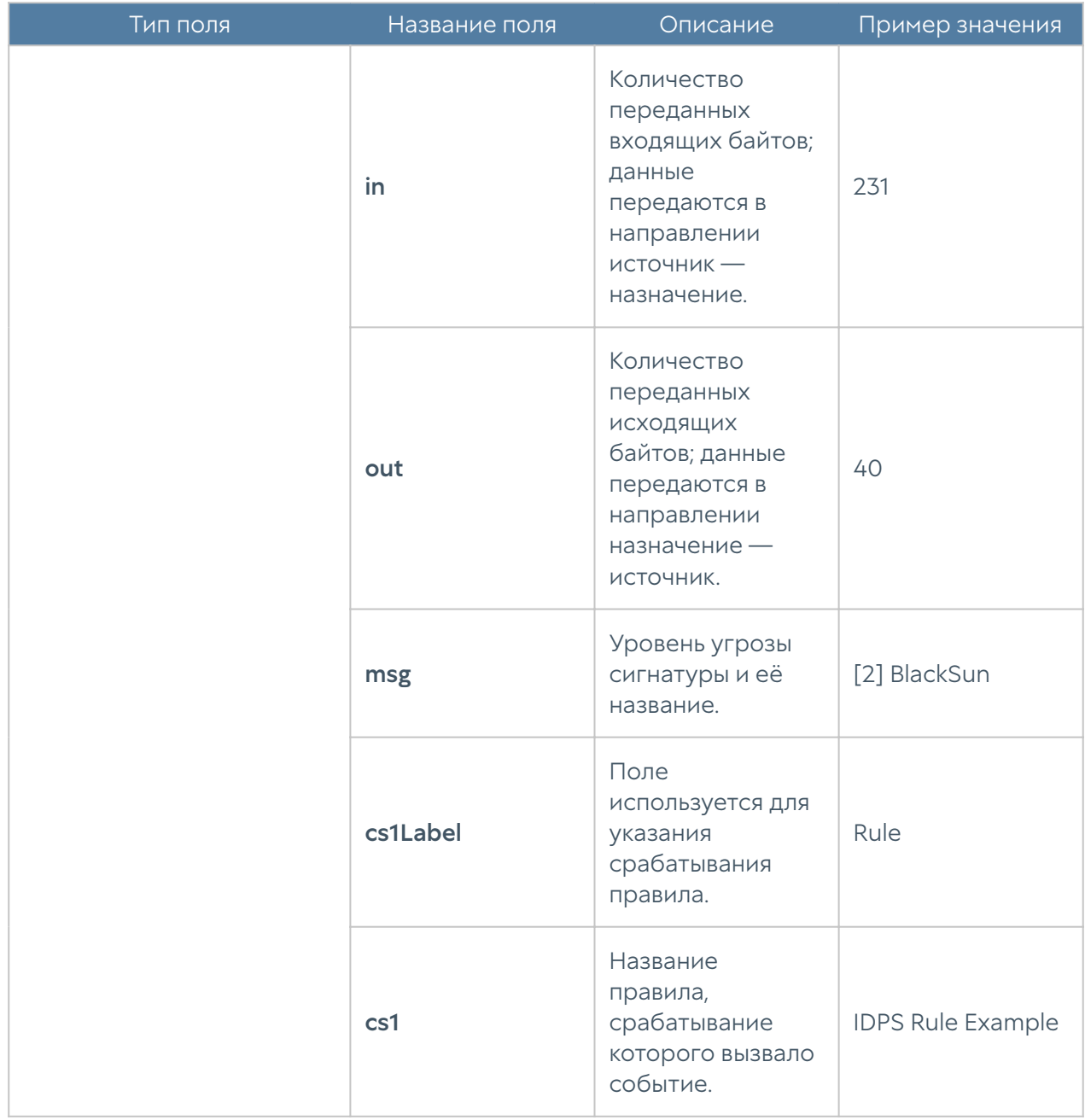

# Формат журнала АСУ ТП

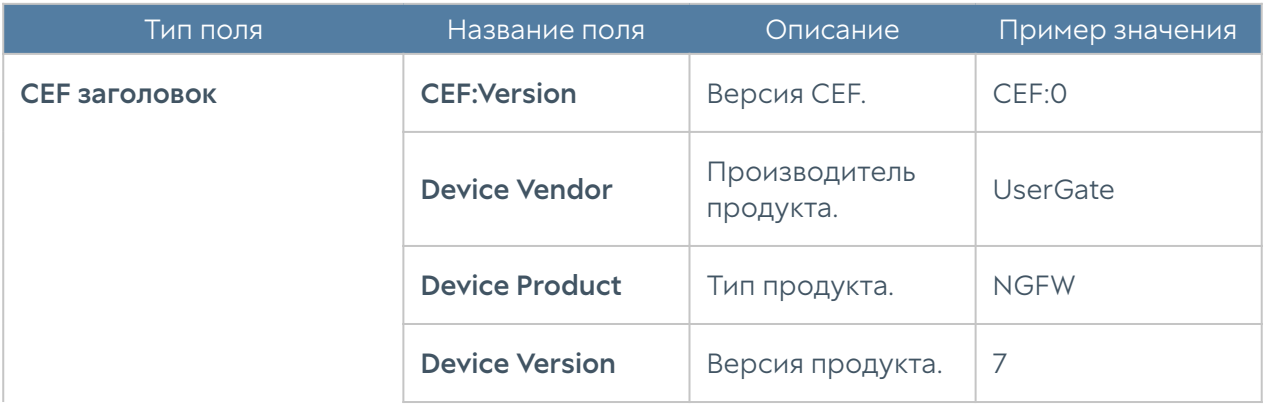

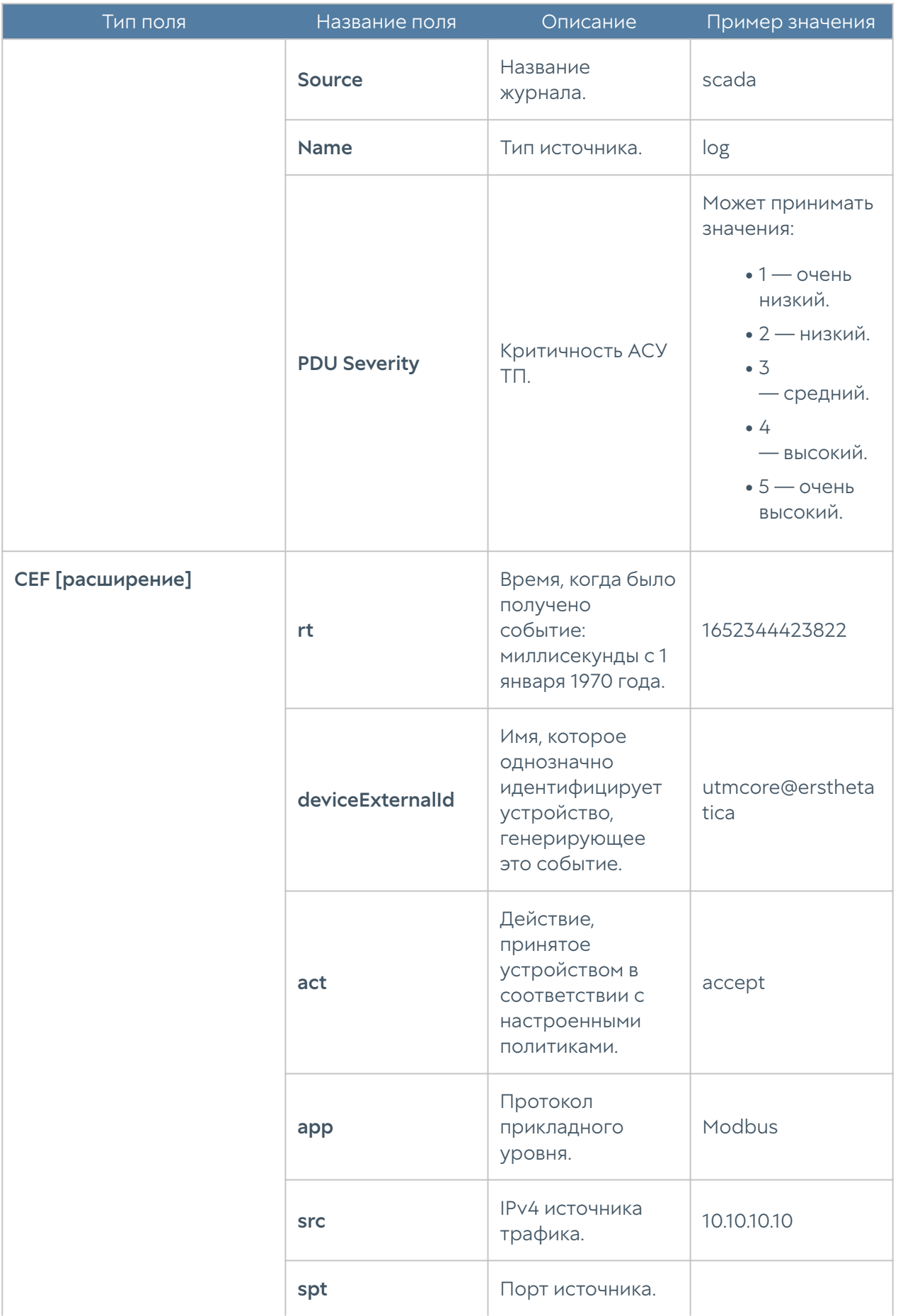

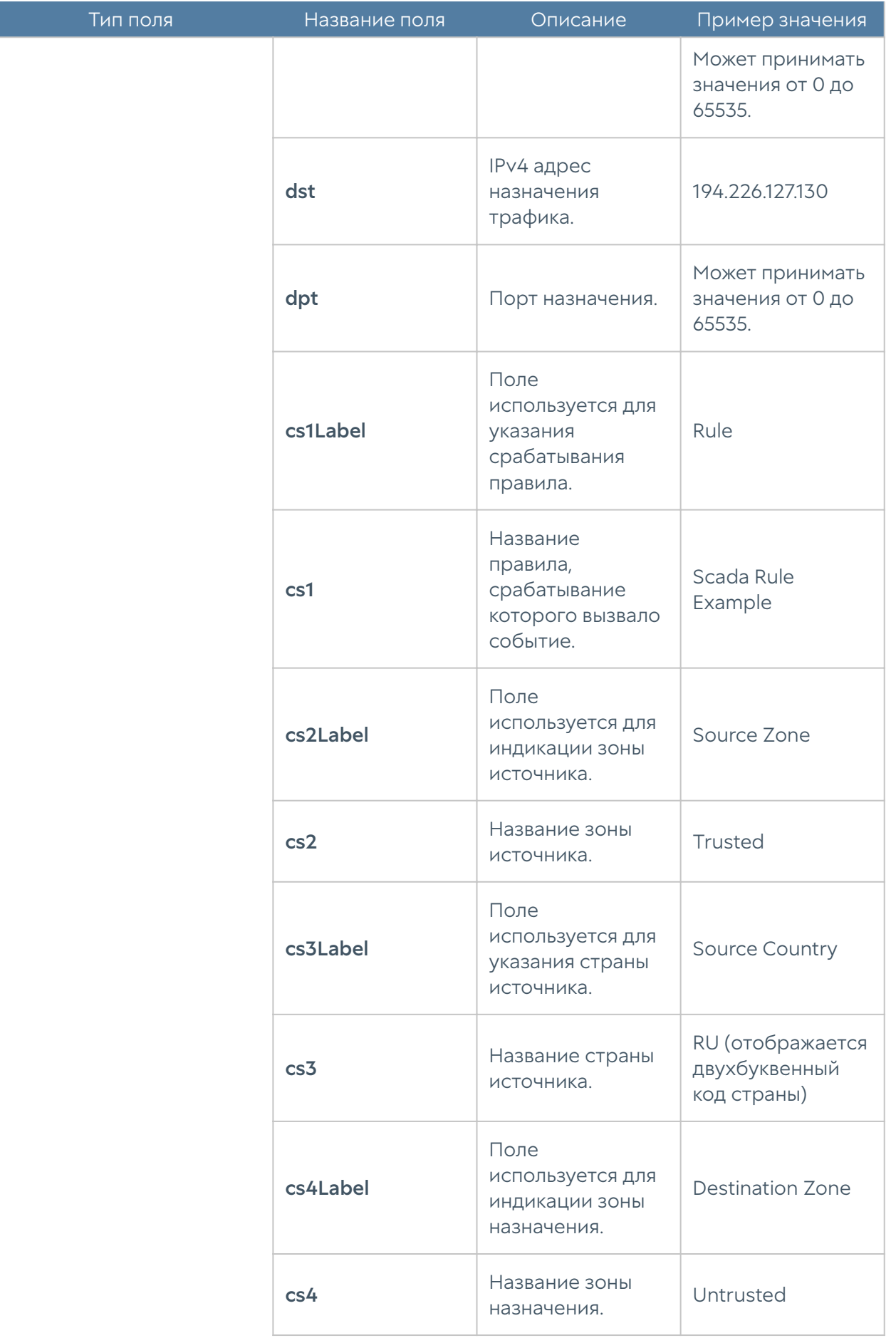

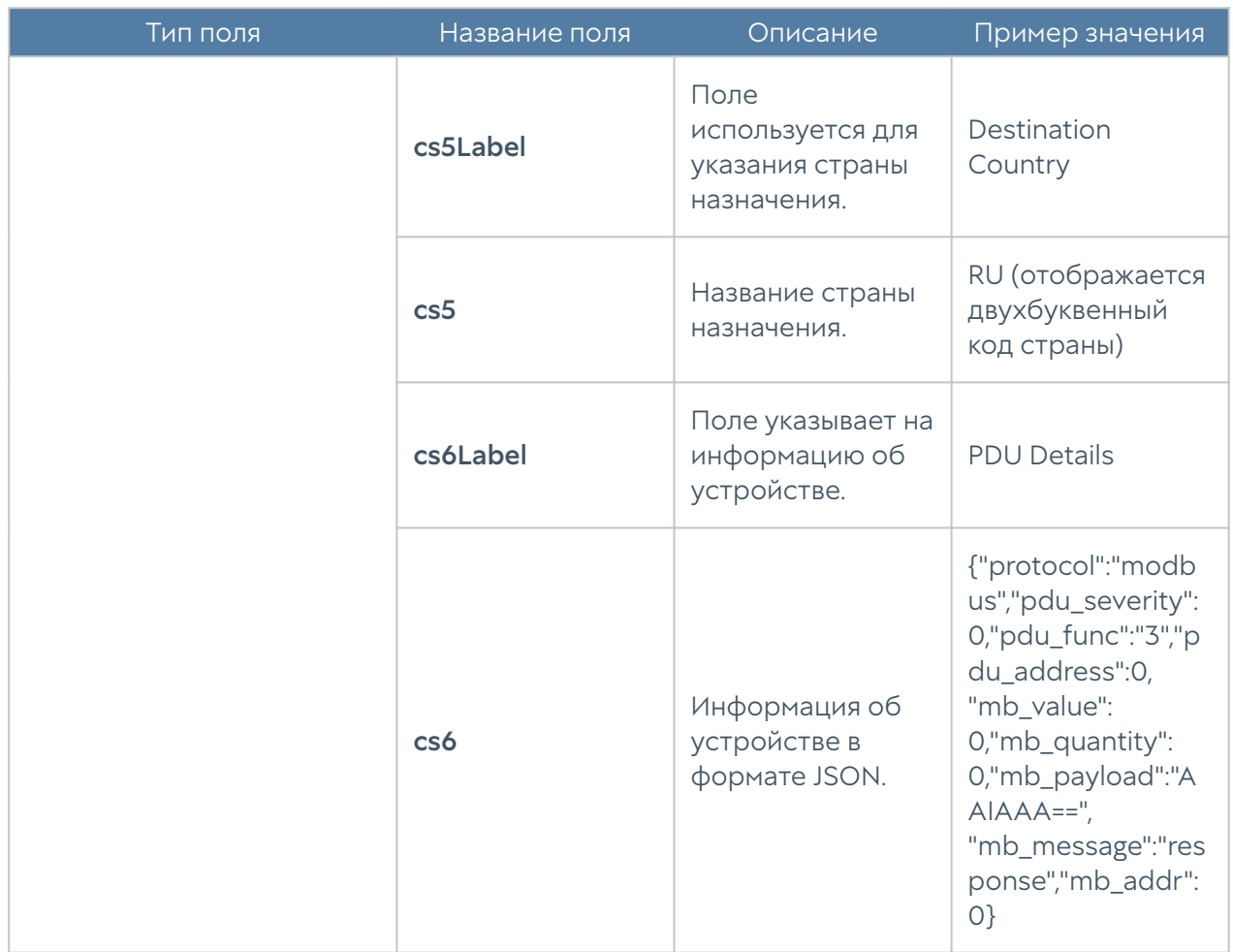

## Формат журнала инспектирования SSH

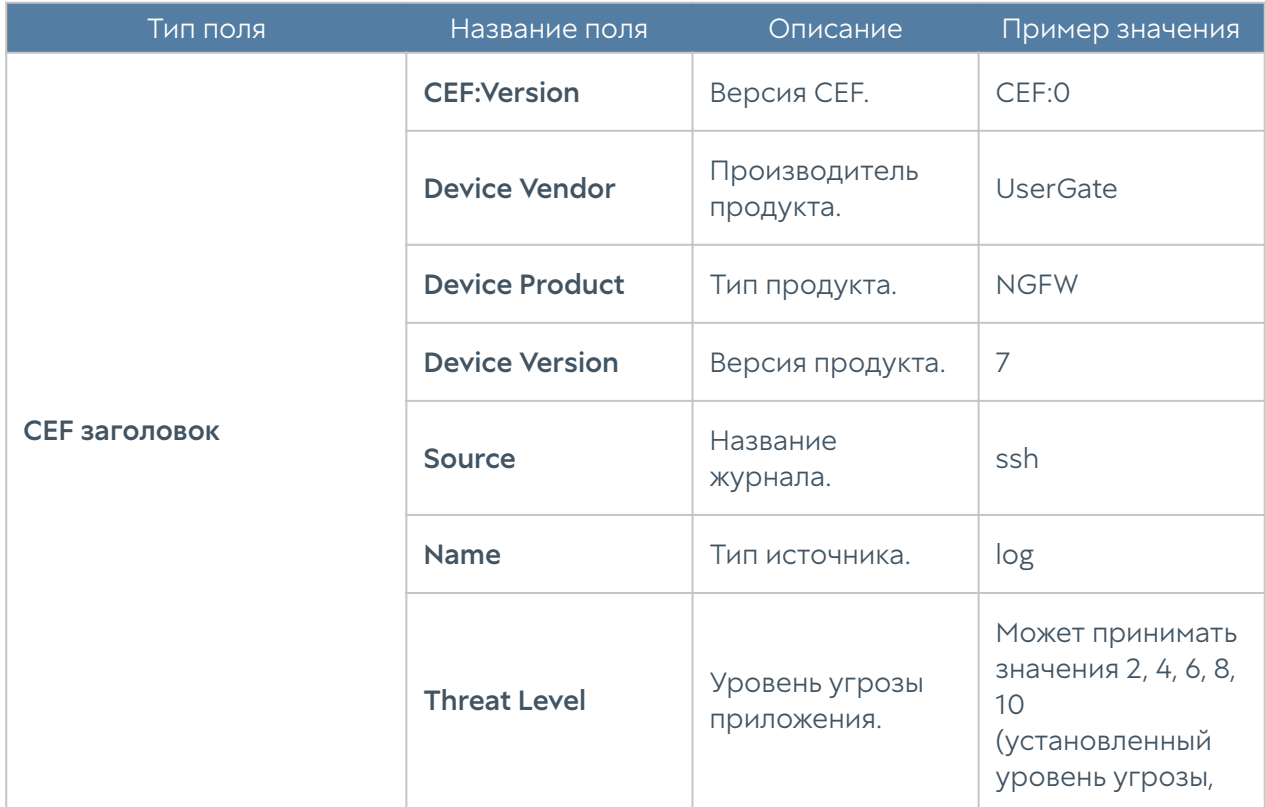

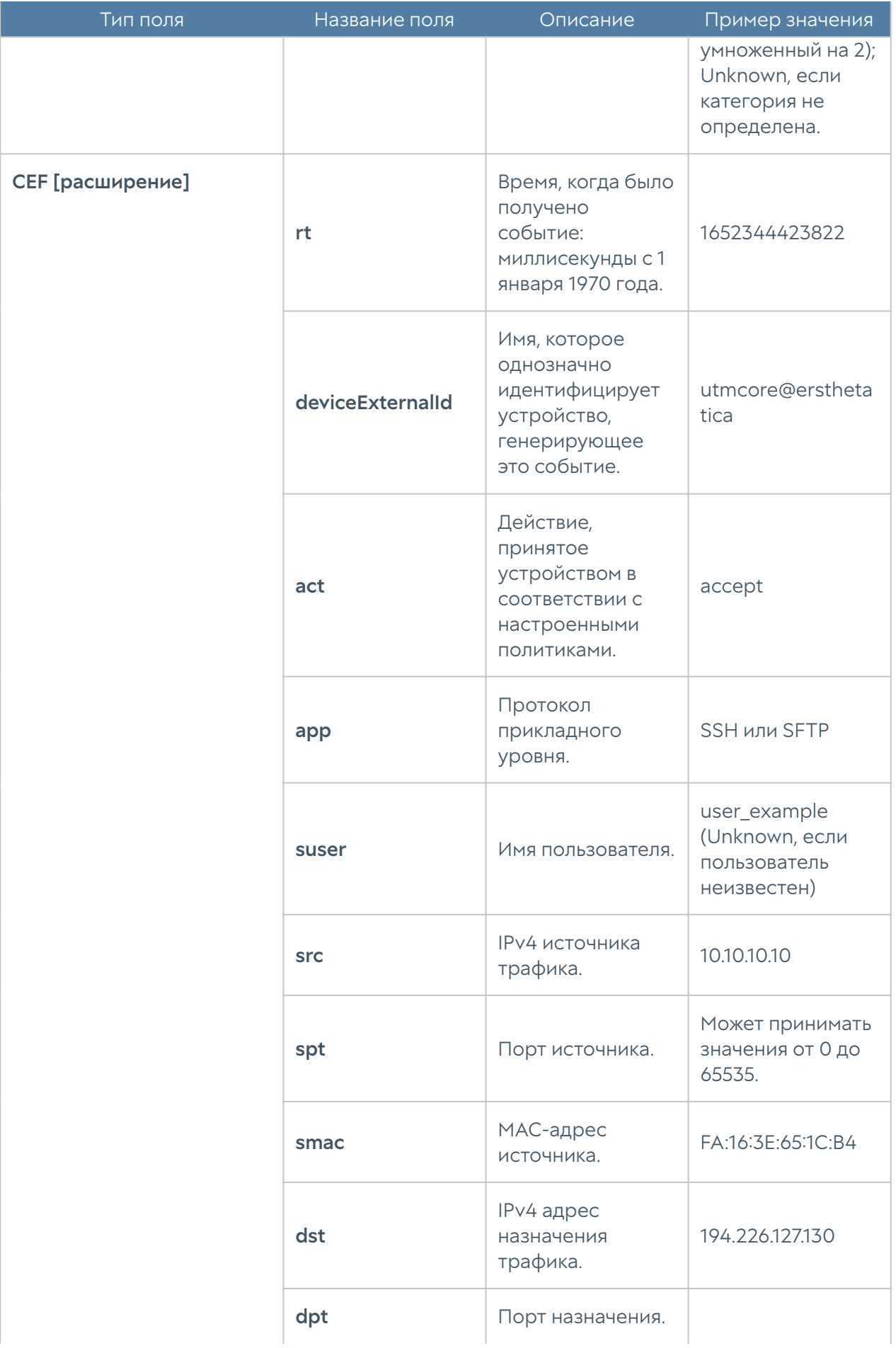

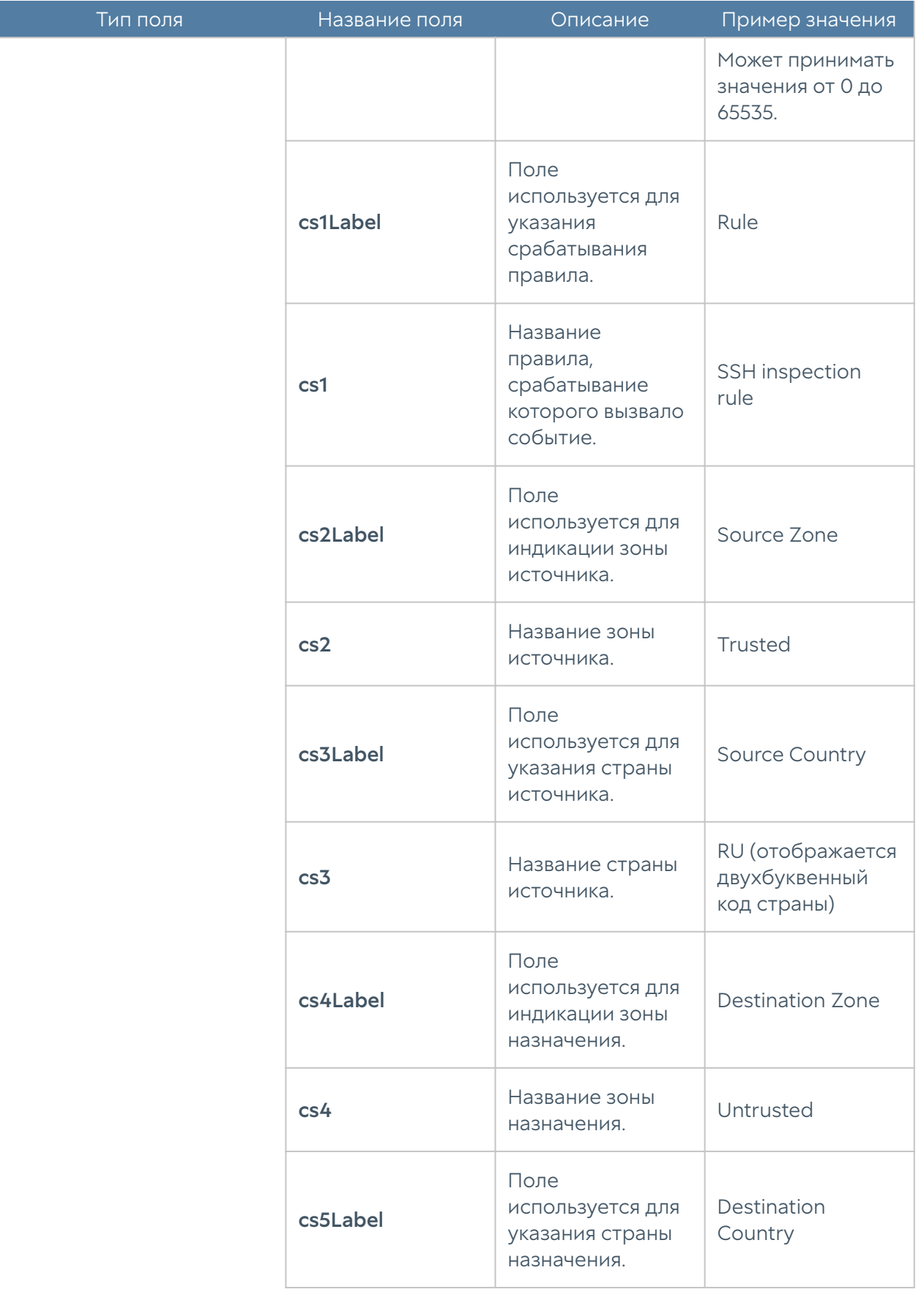

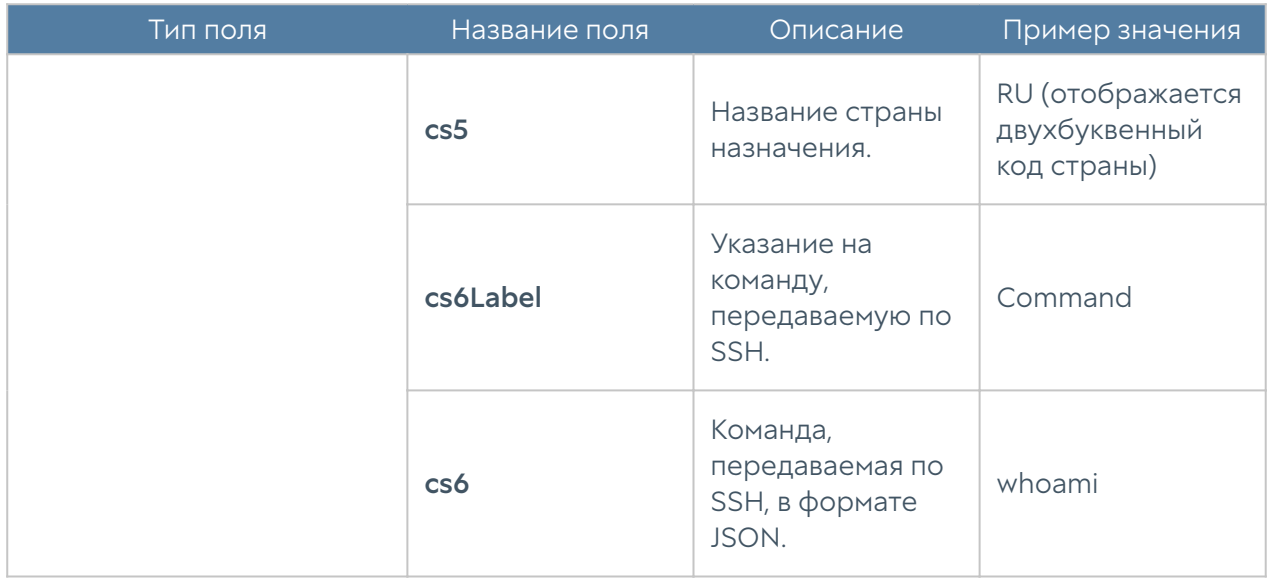

### Формат журнала инспектирования SSH CEF Compact:

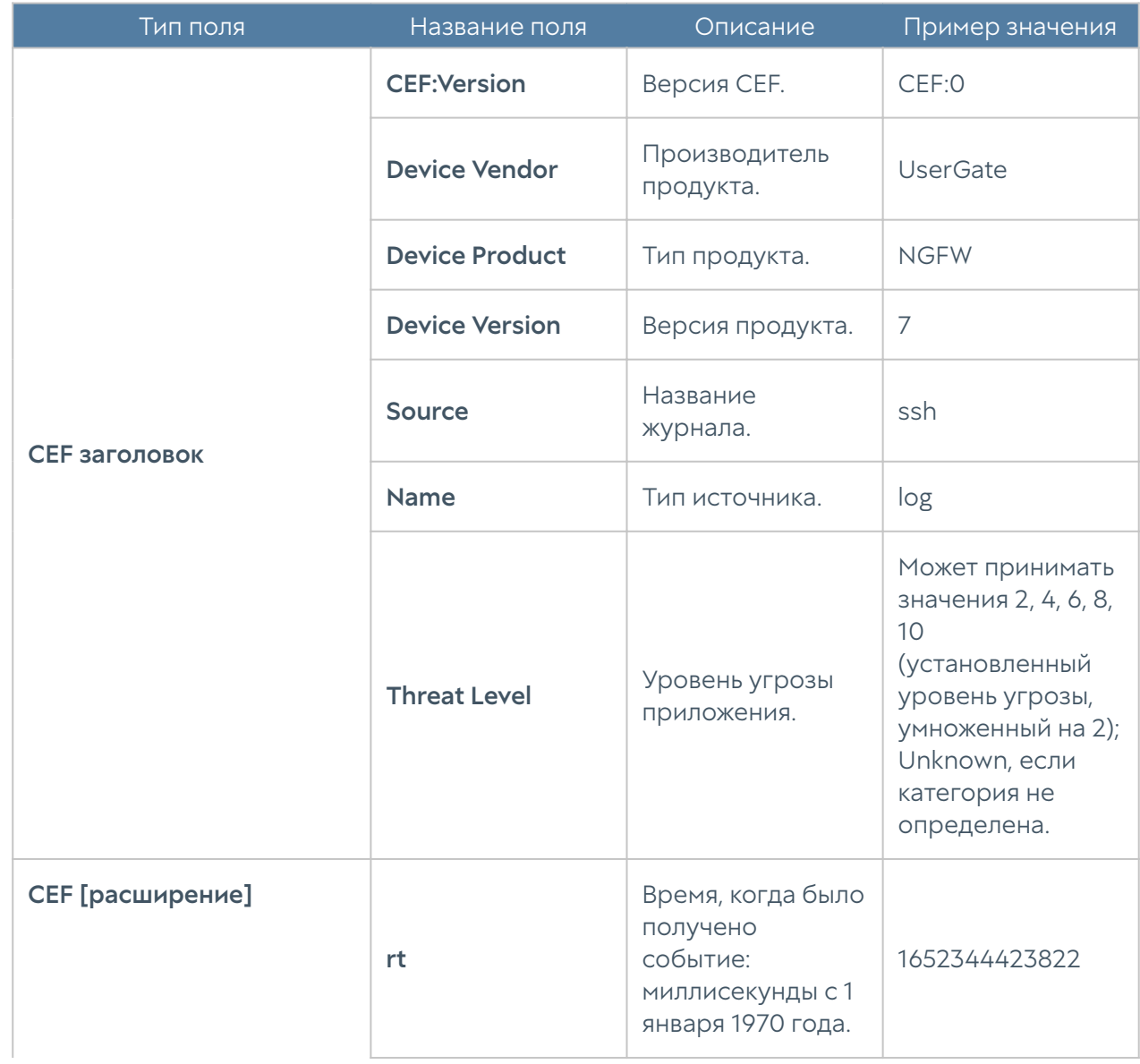

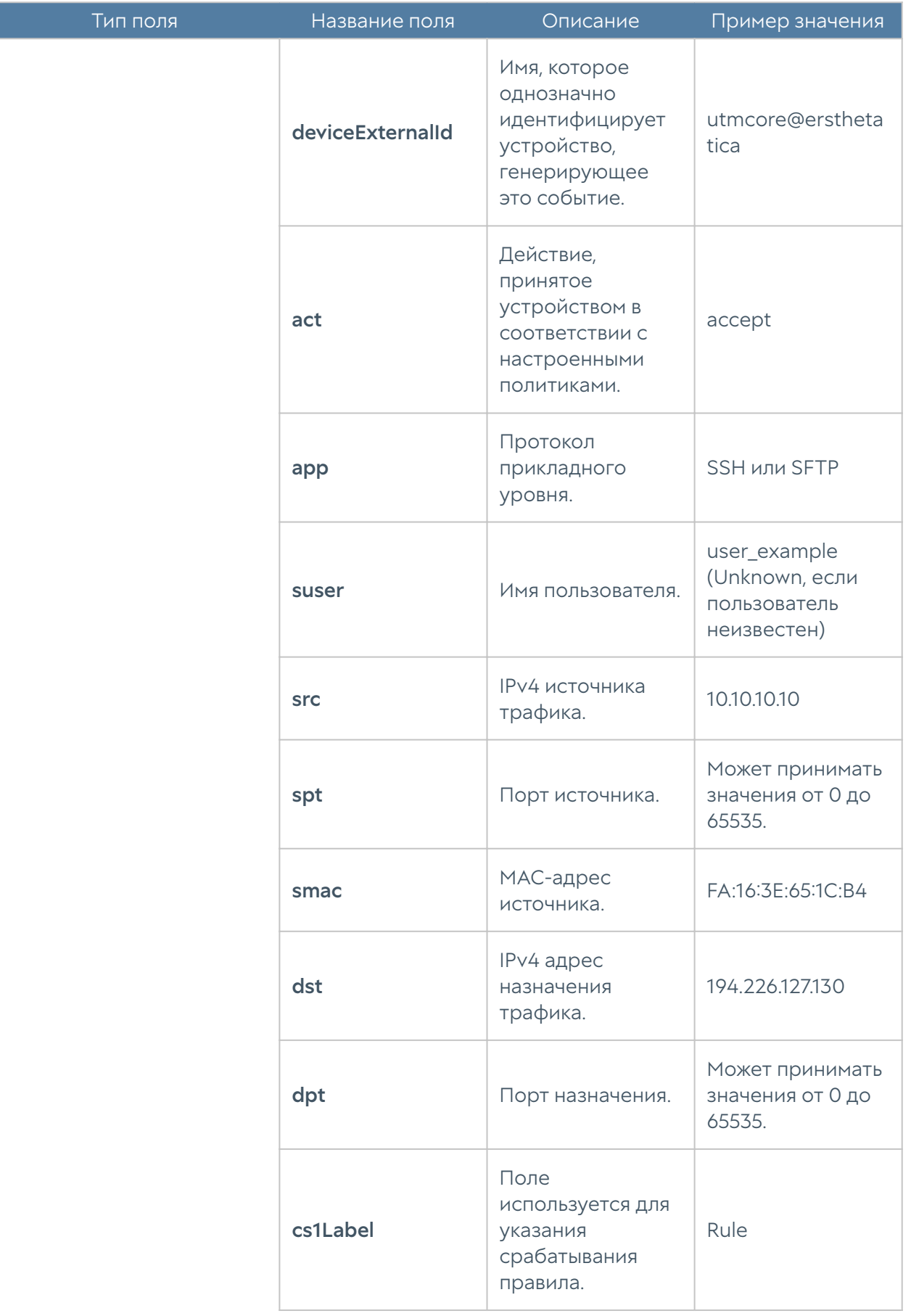

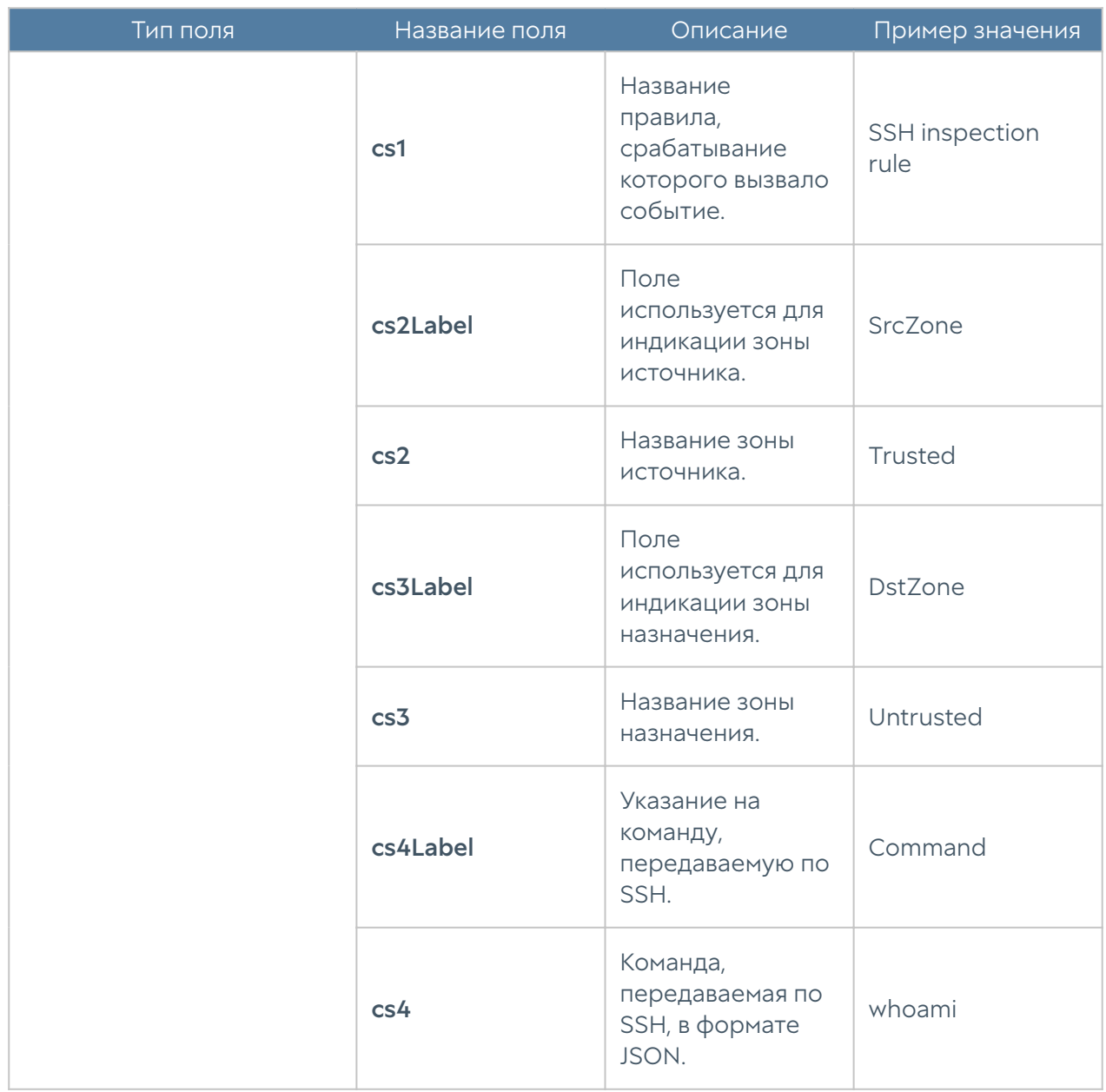

## Формат журнала защиты почтового трафика

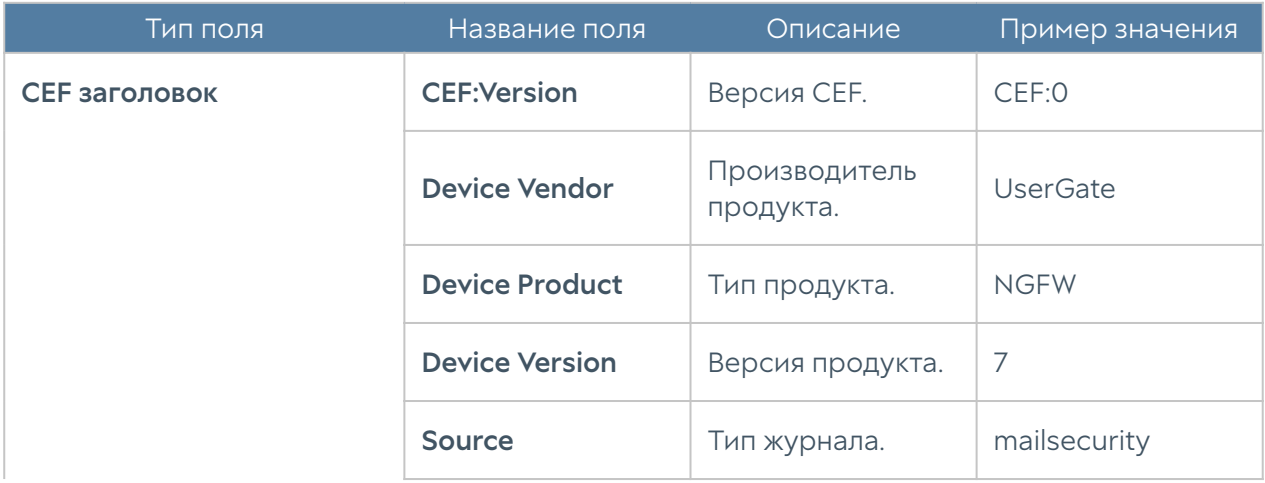

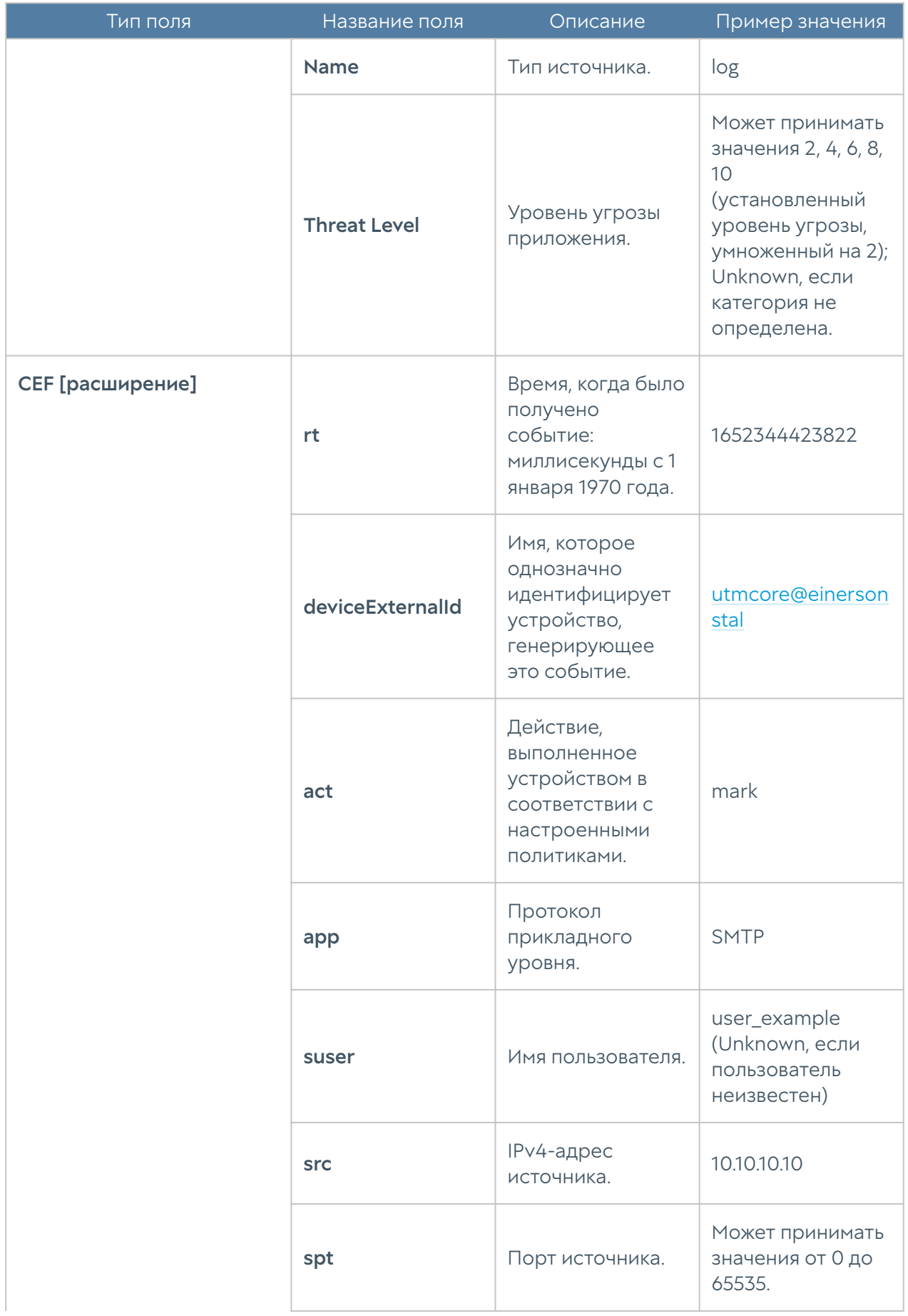

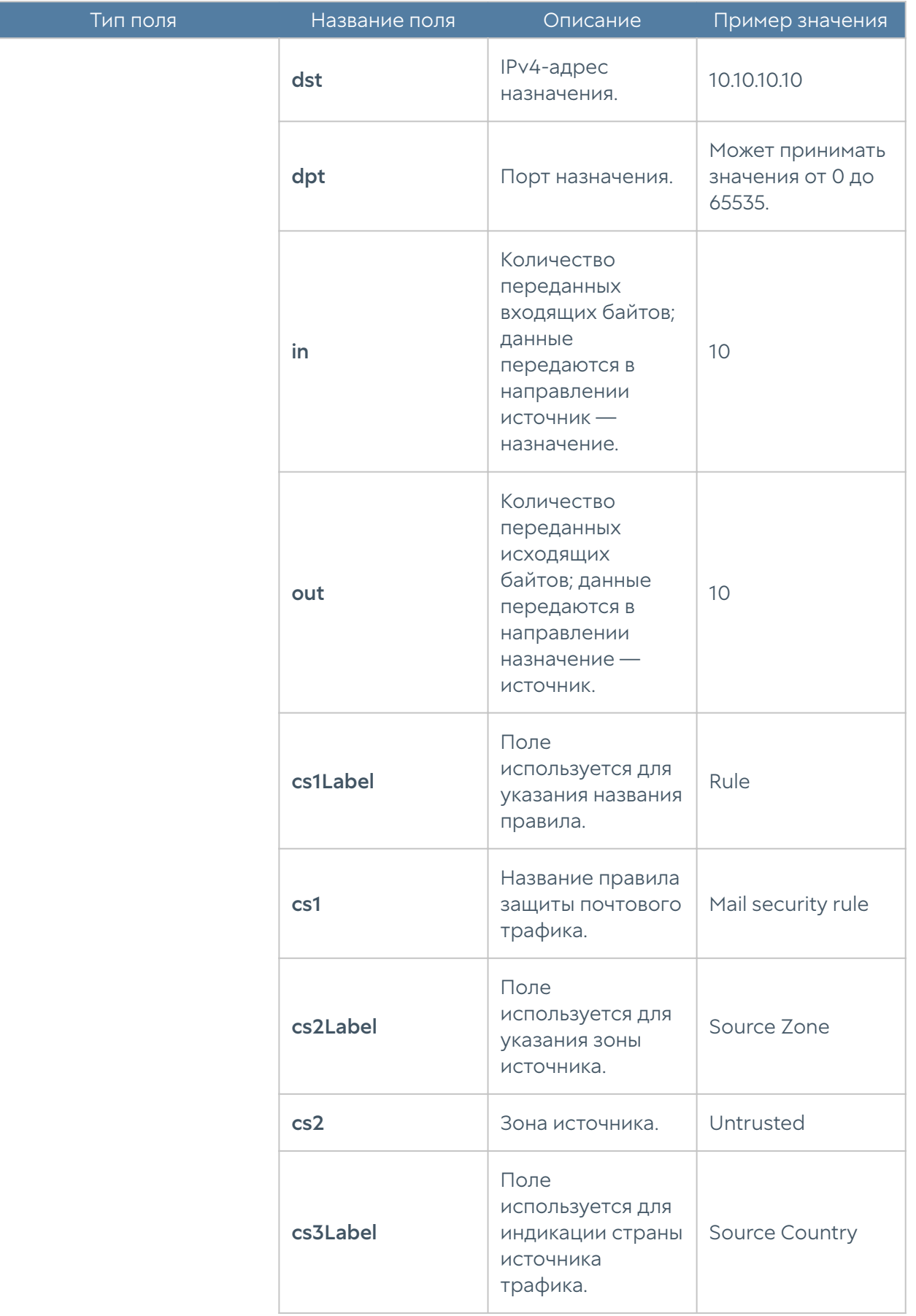

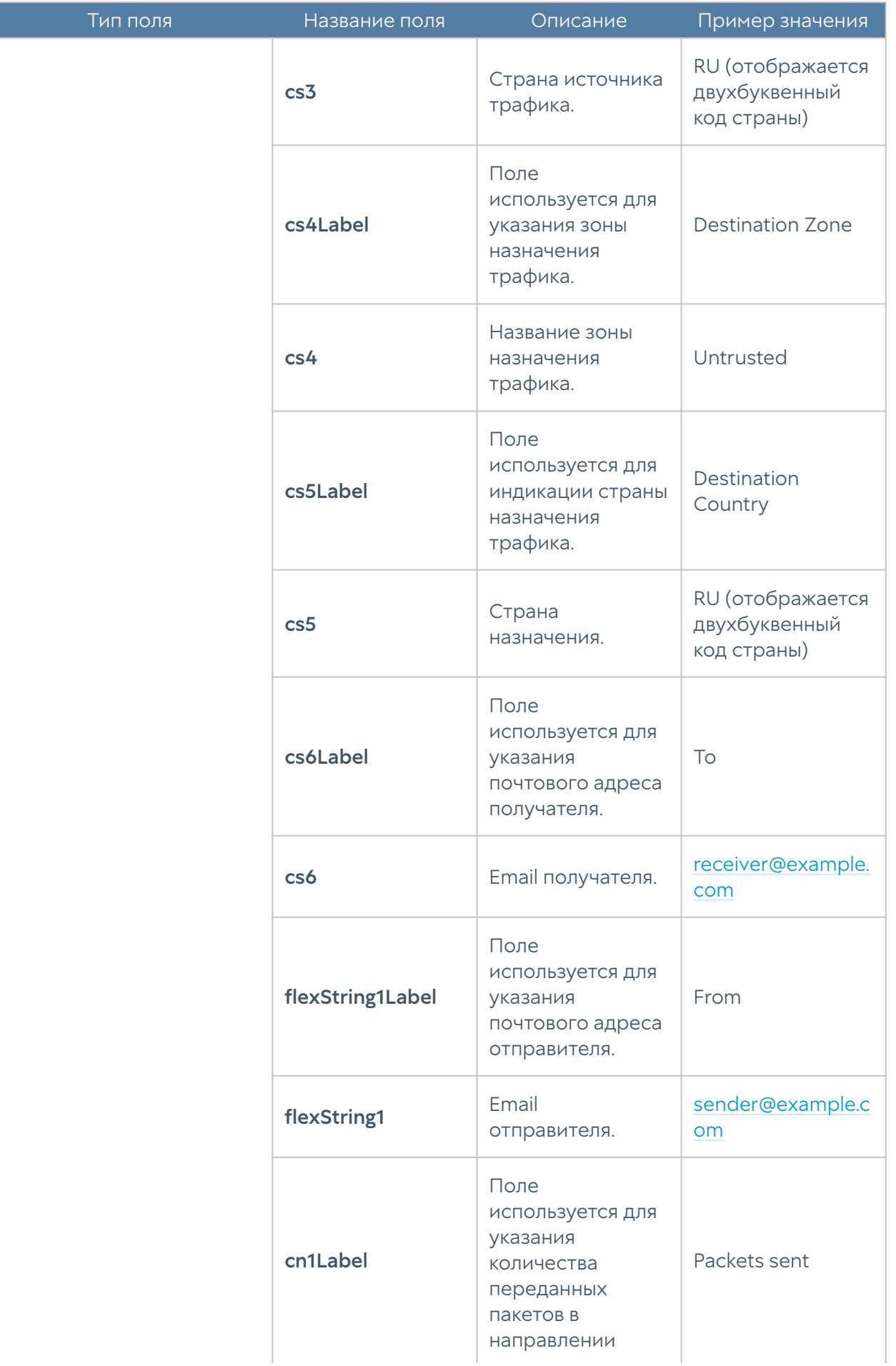

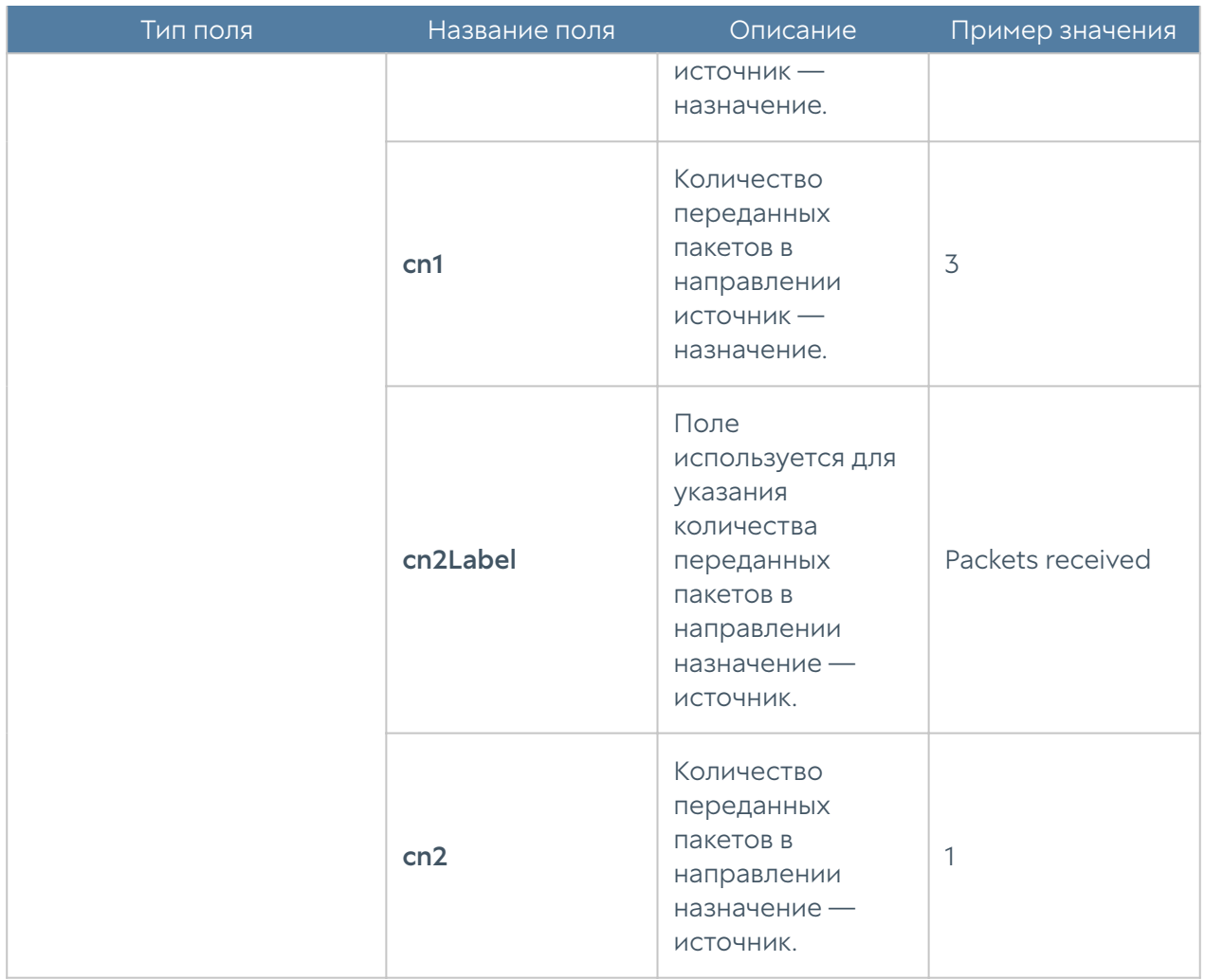

Формат журнала защиты почтового трафика CEF Compact:

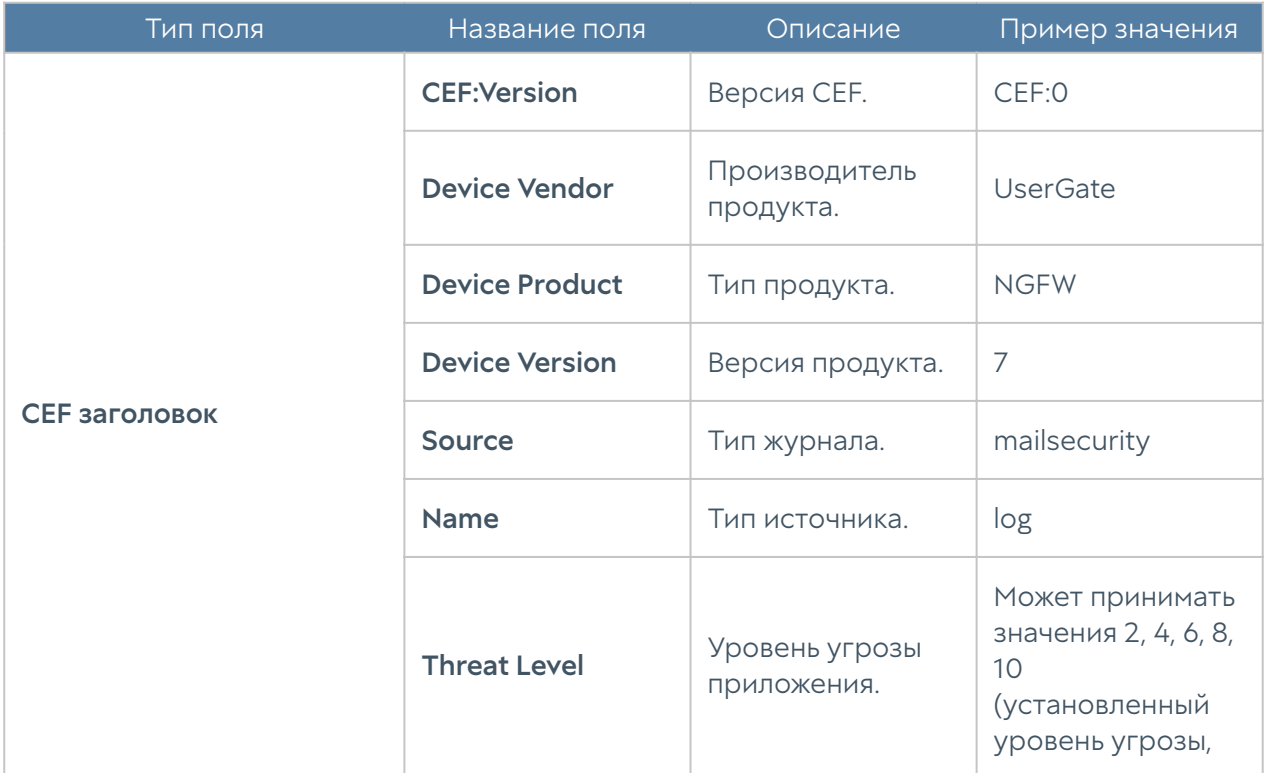

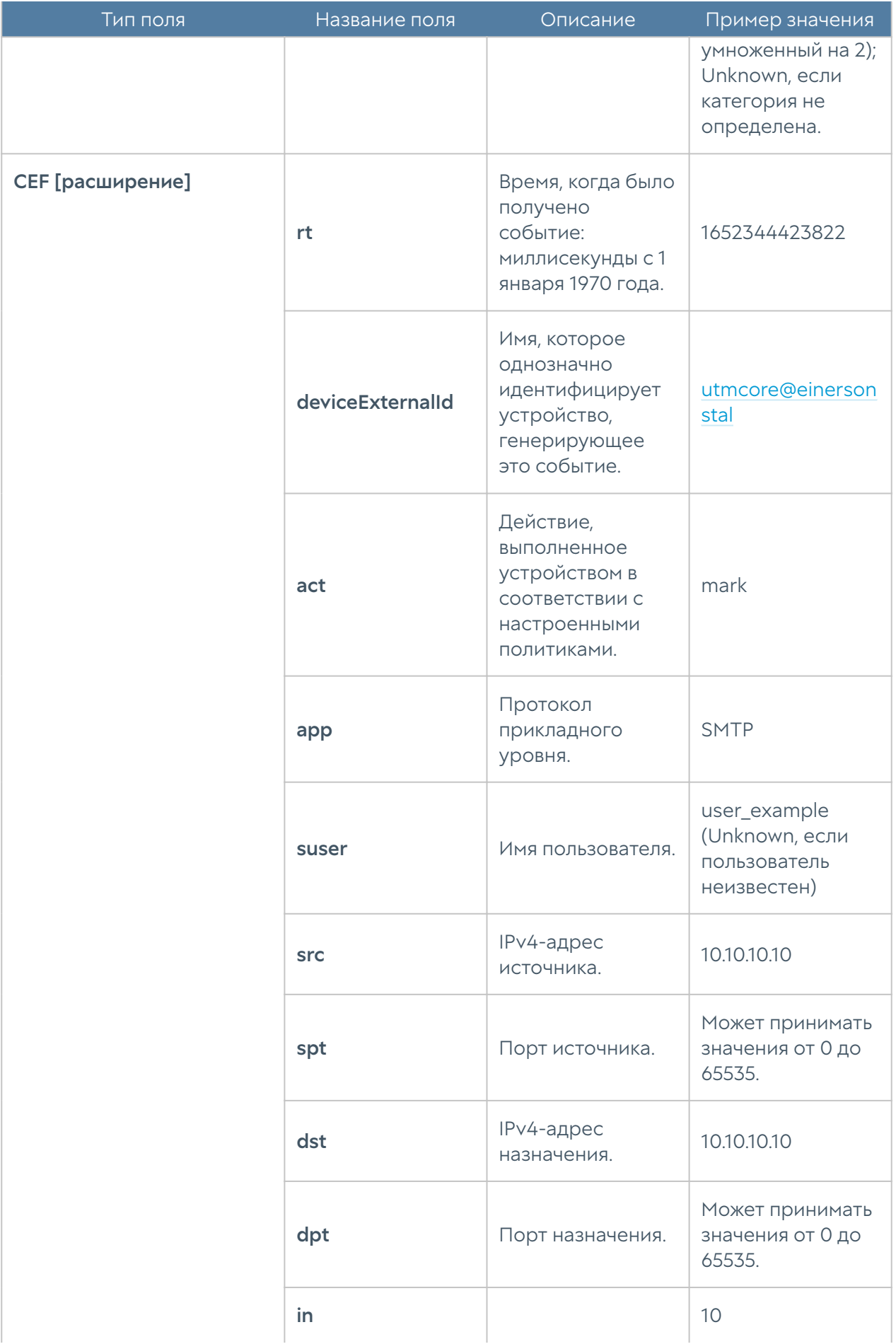

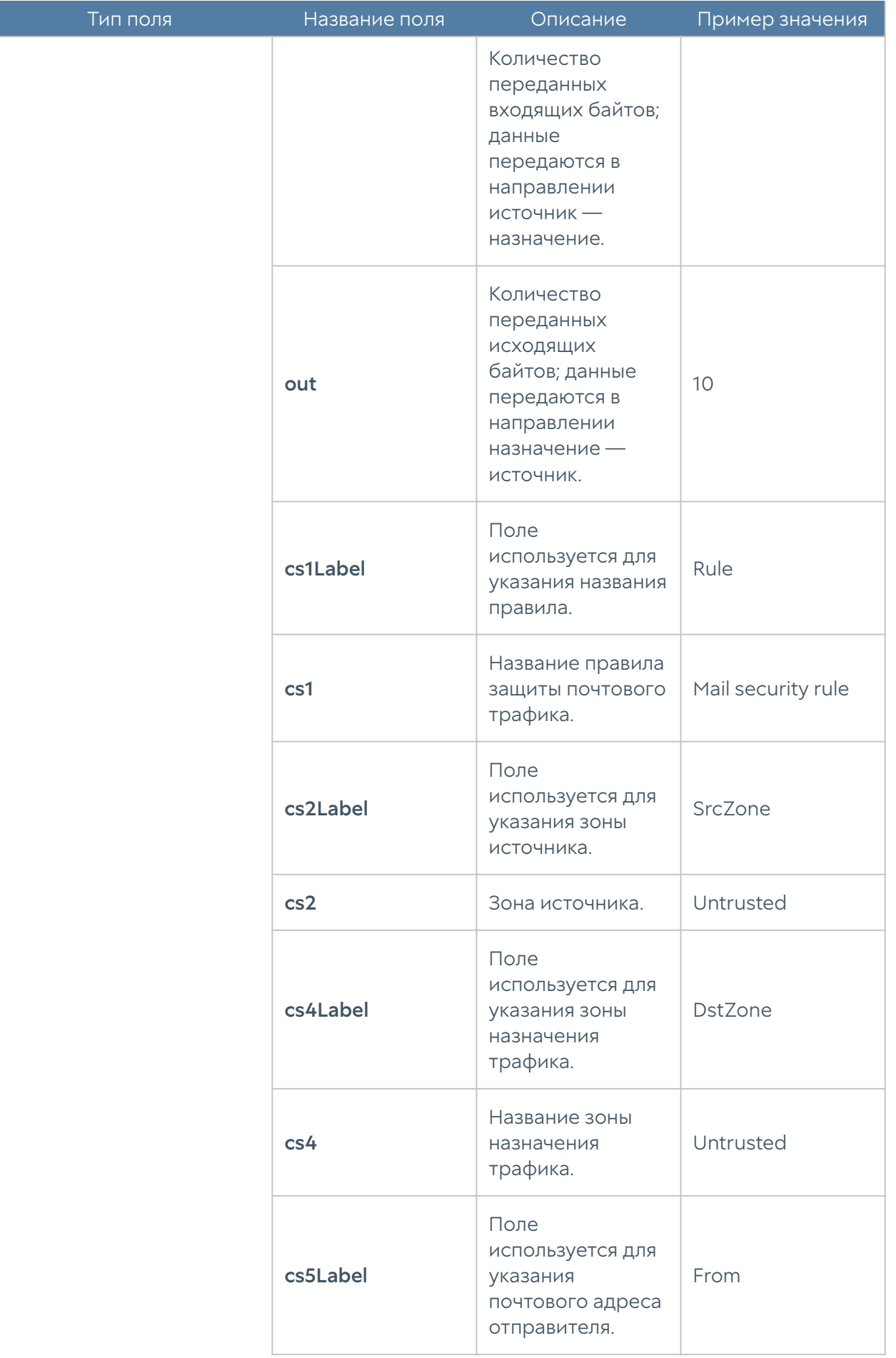

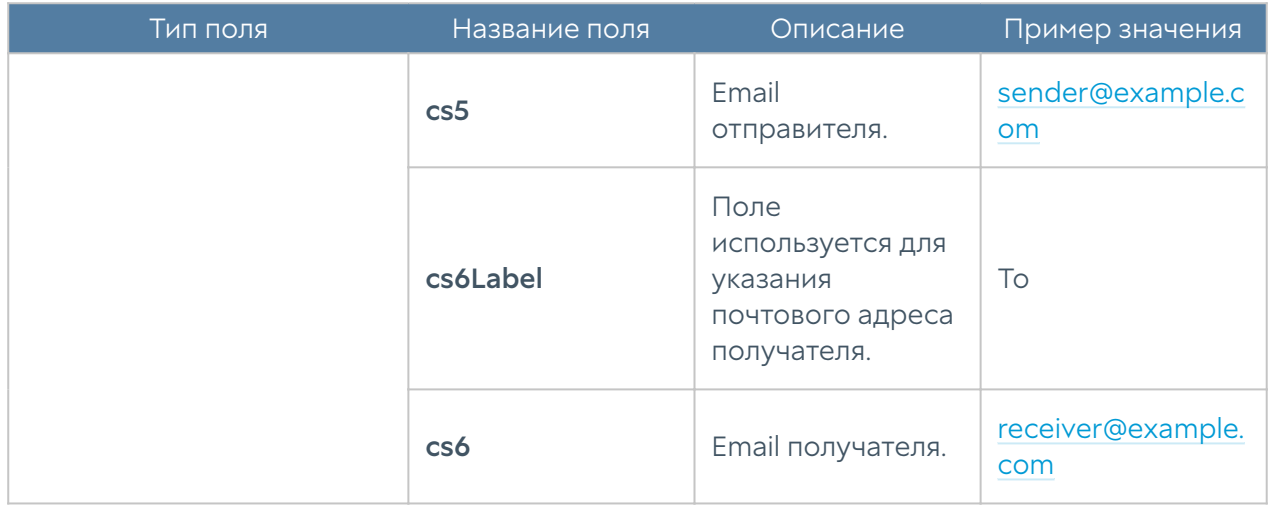

# Формат журнала событий конечных устройств

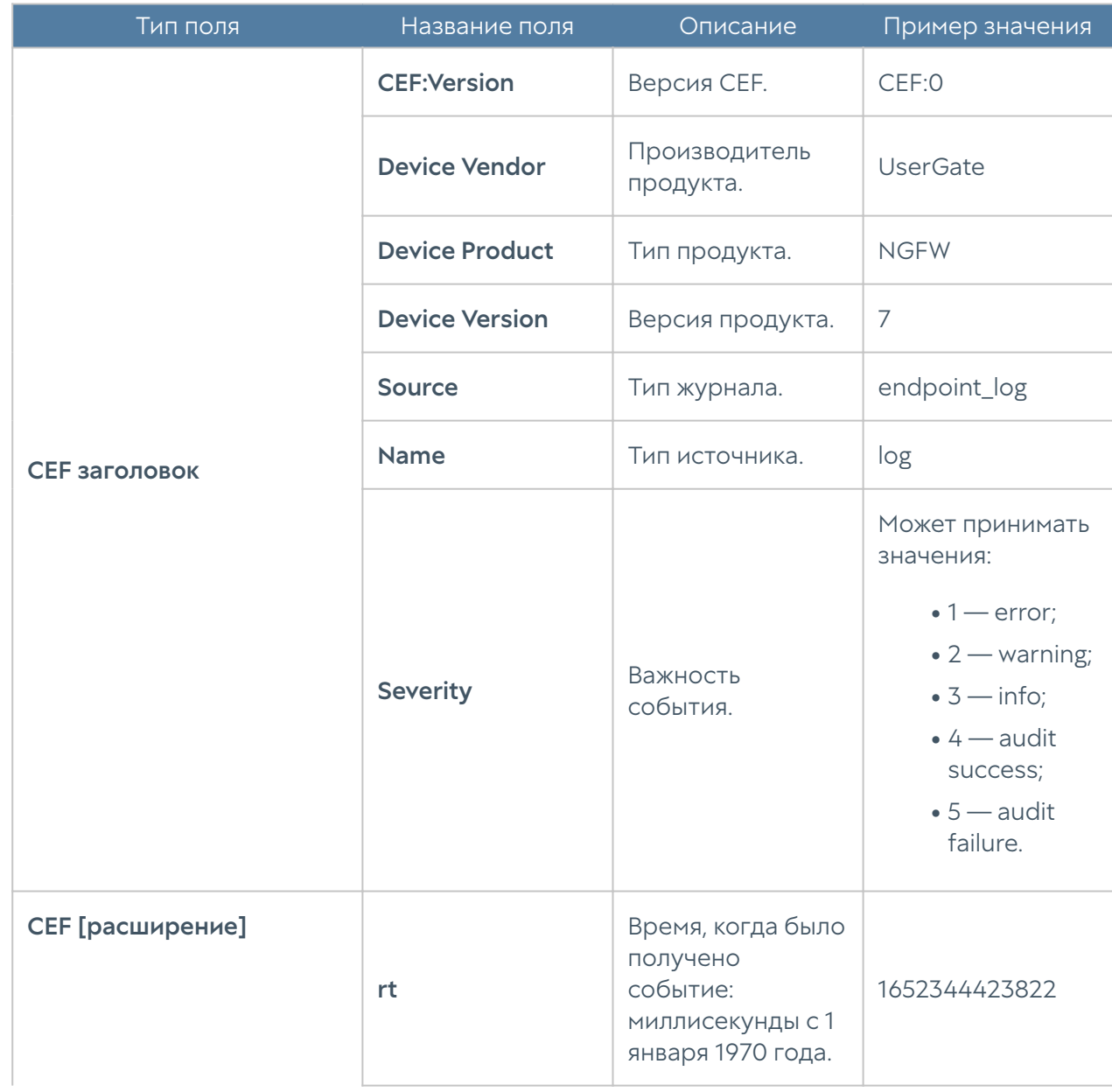

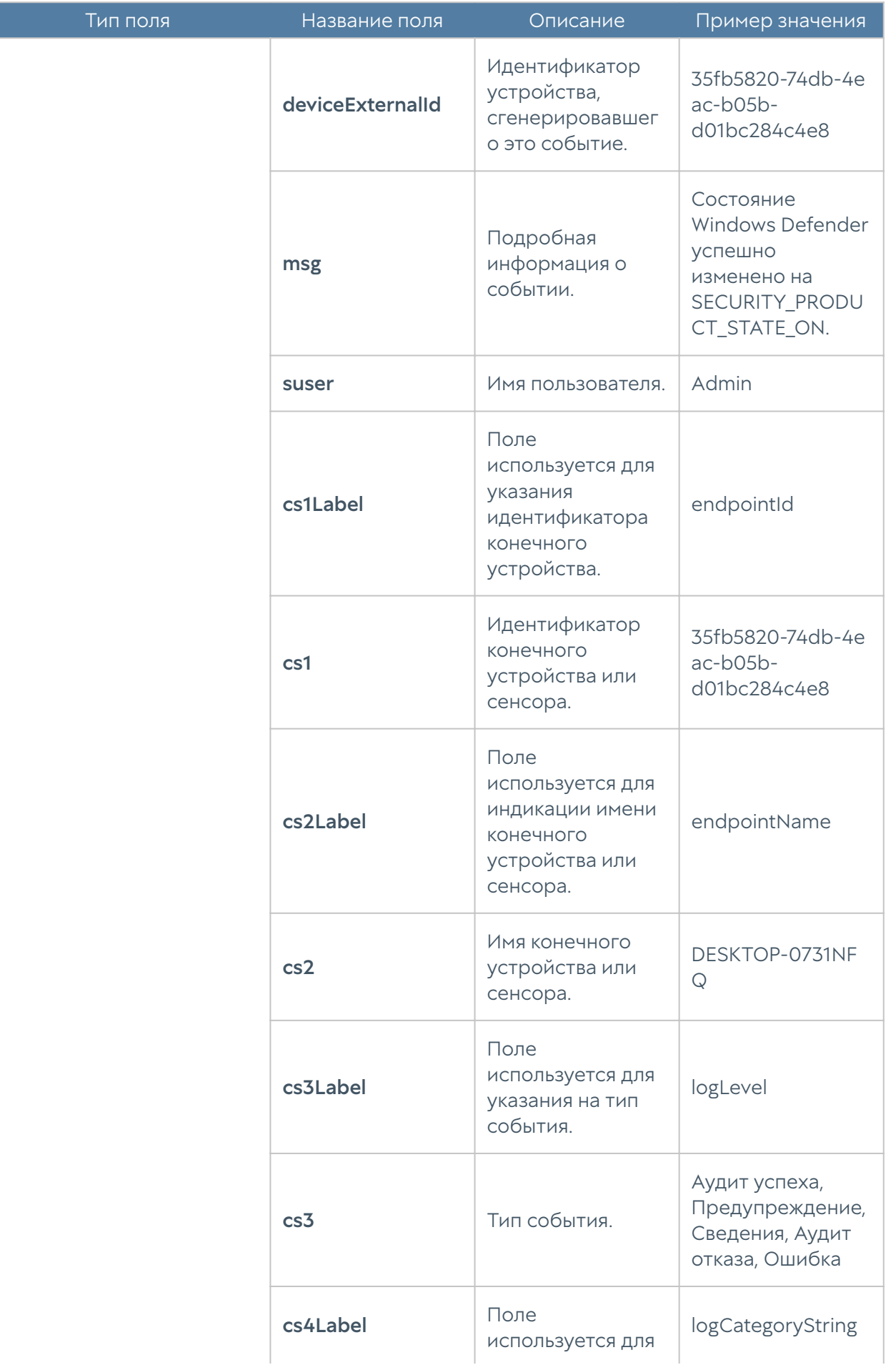

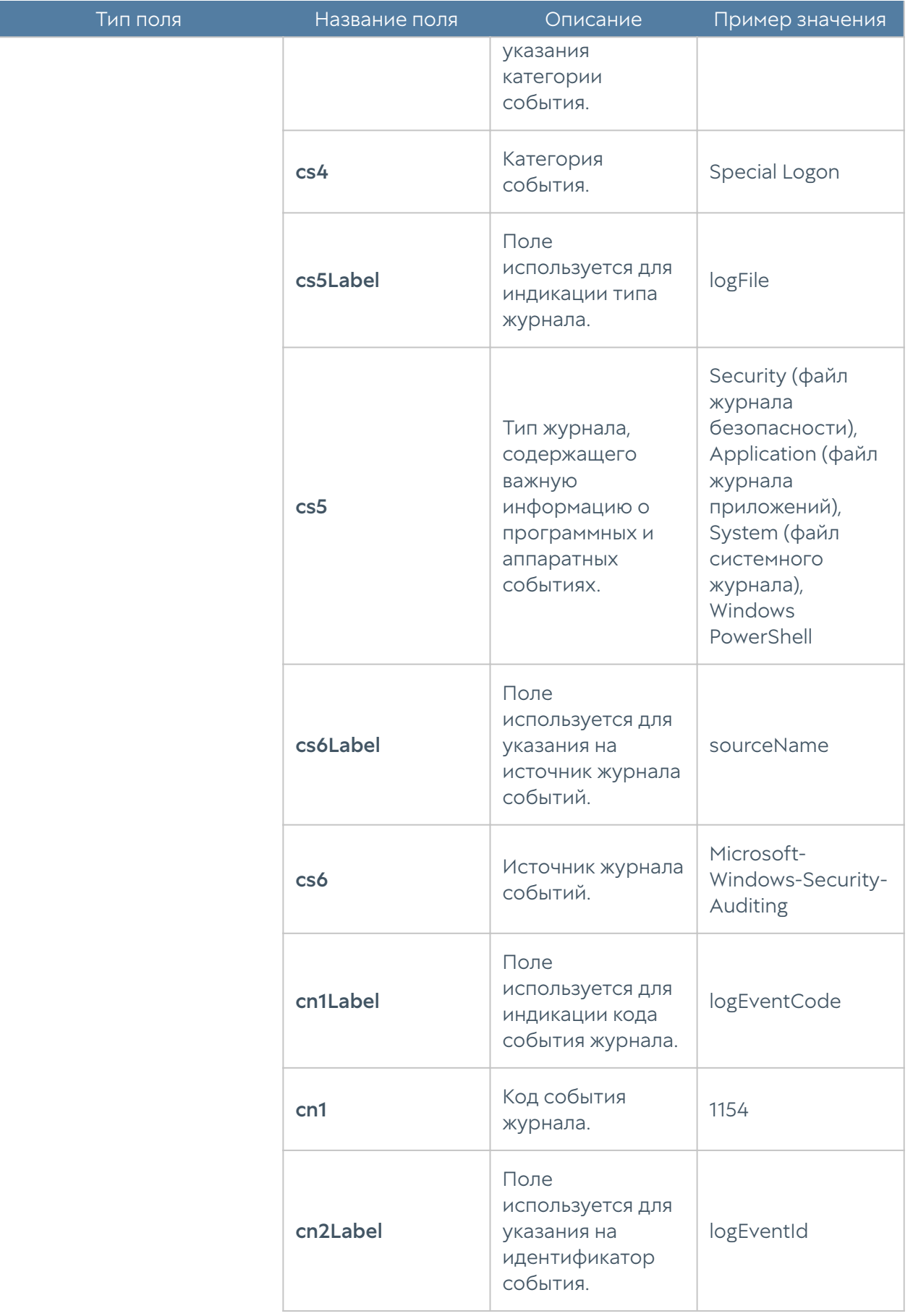

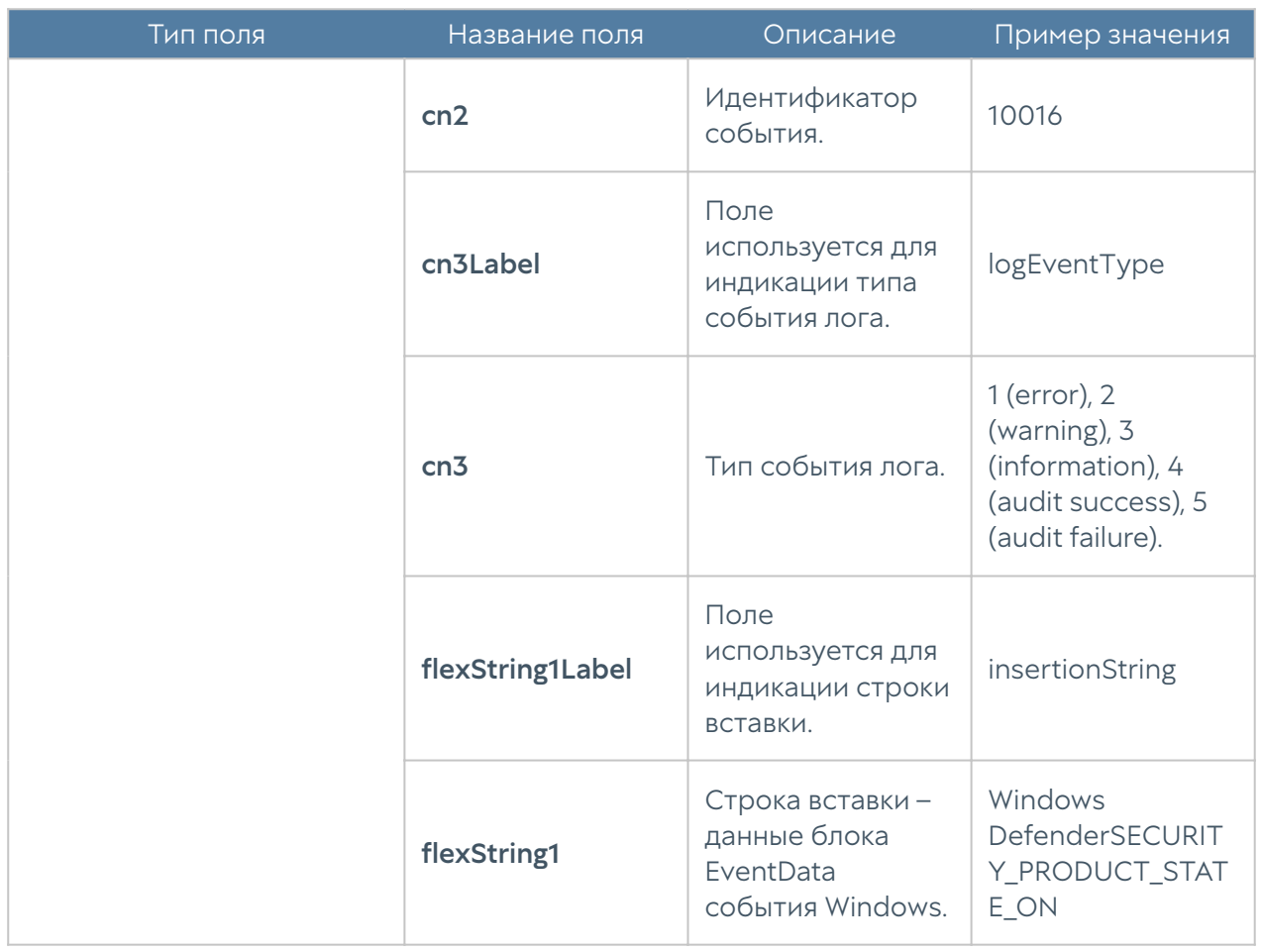

# Формат журнала правил конечных устройств

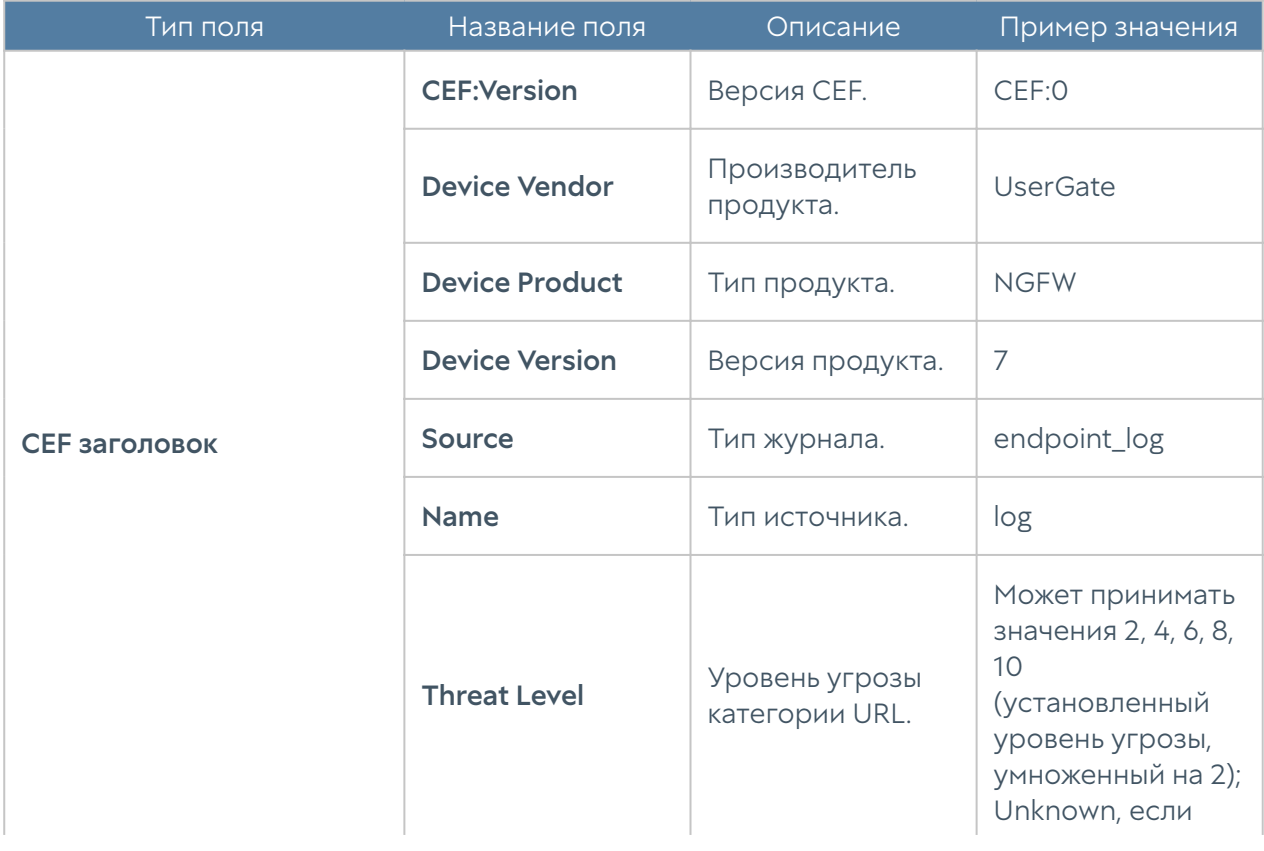

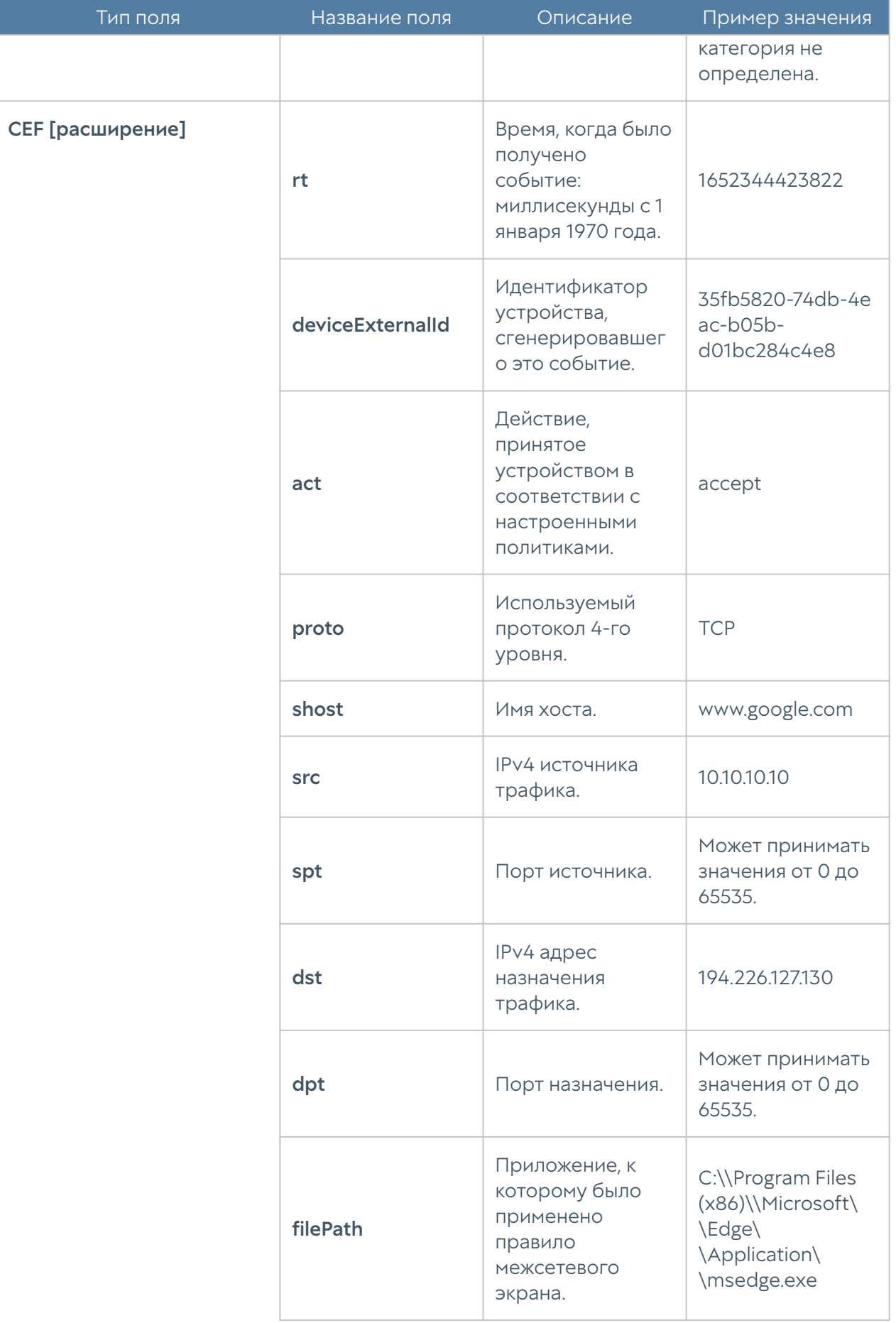
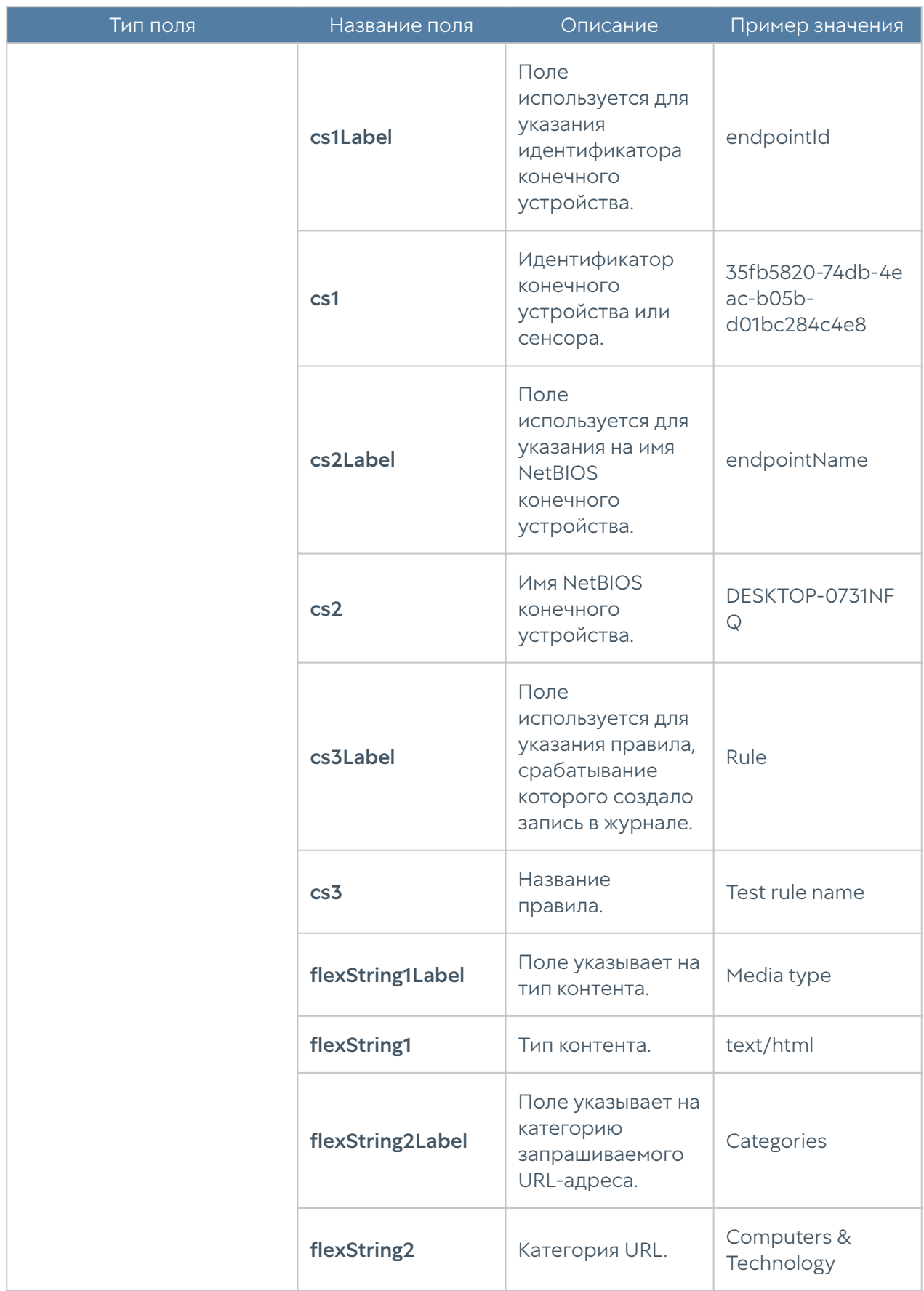

Формат журнала правил конечных устройств CEF Format:

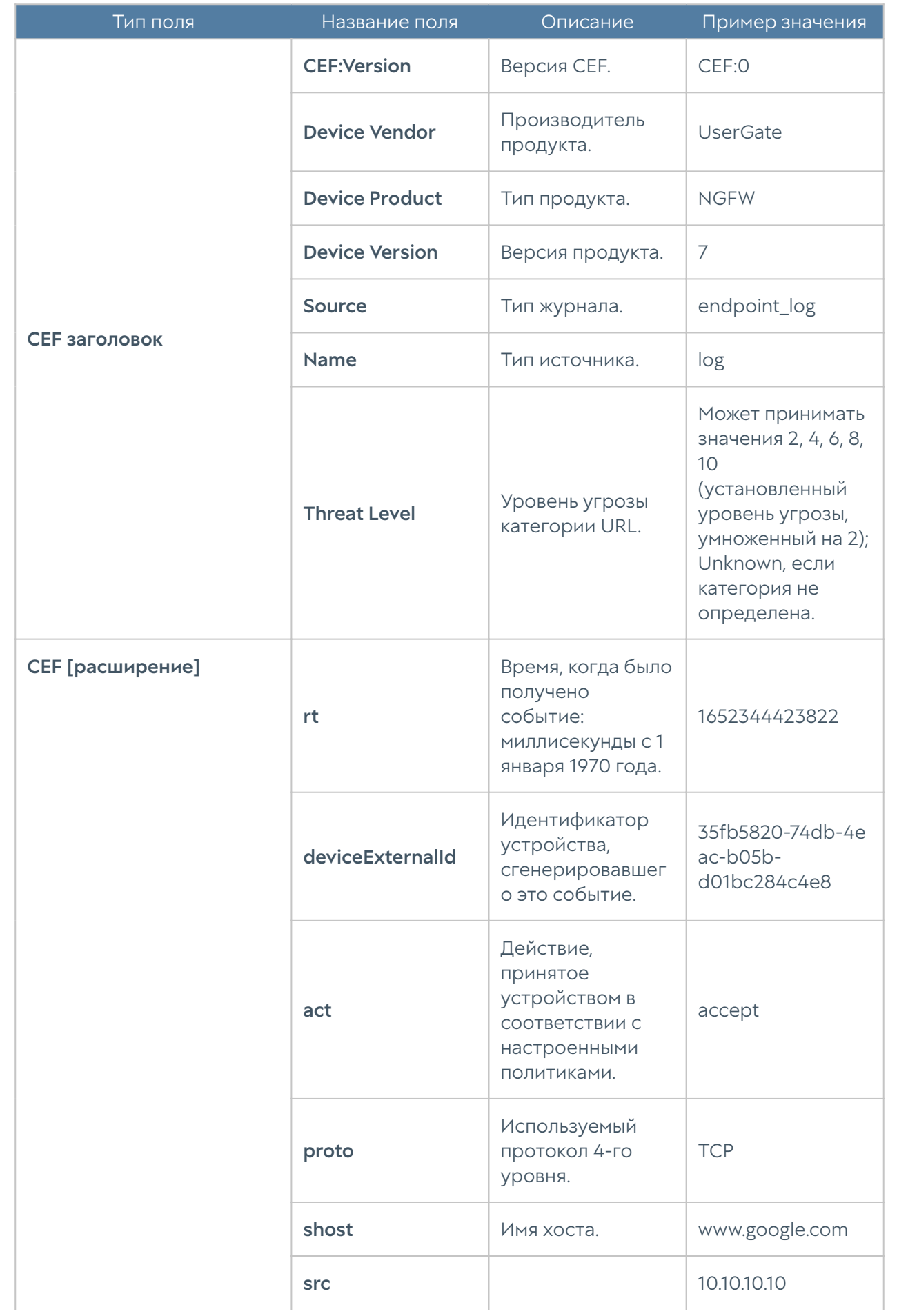

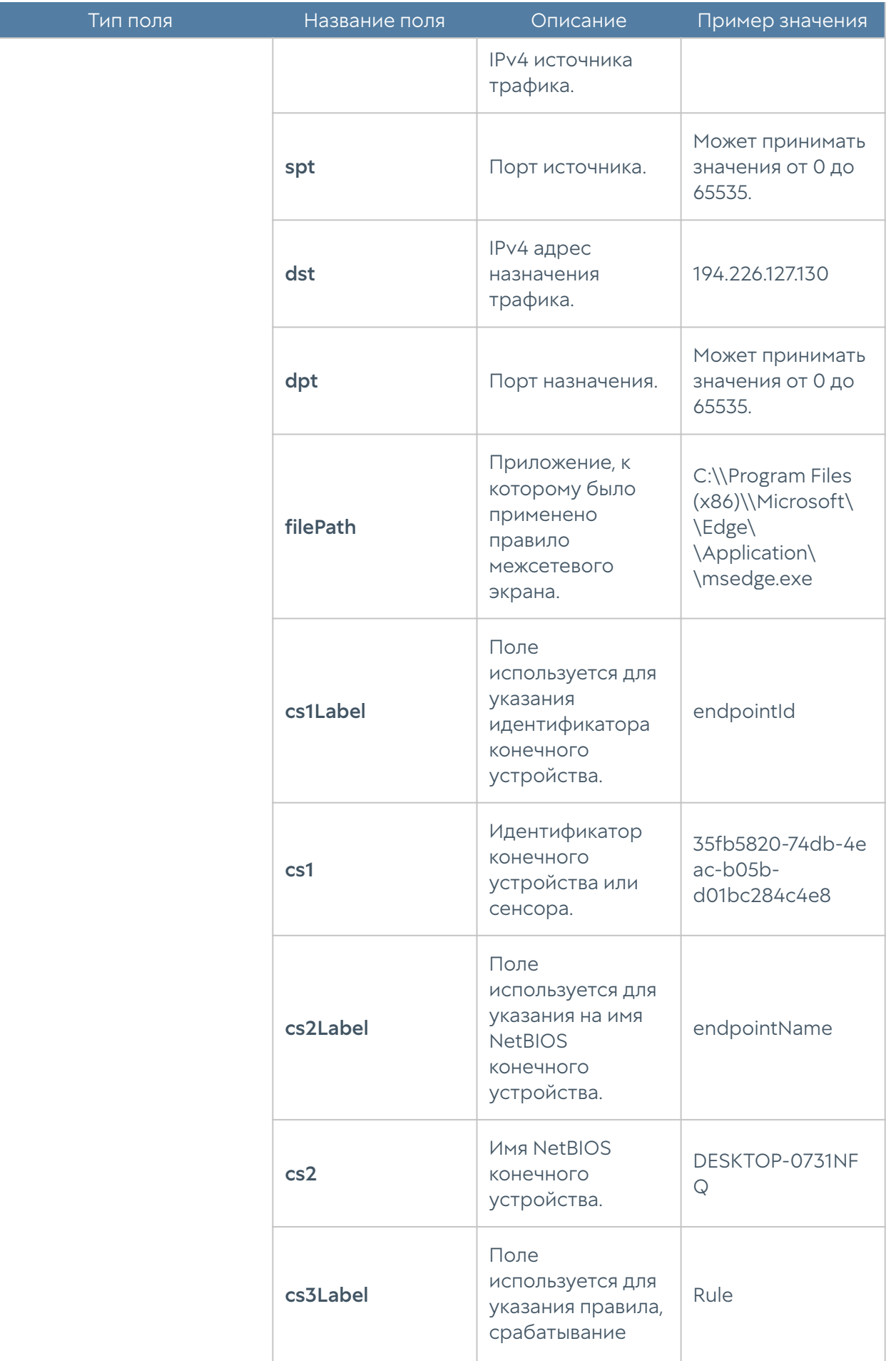

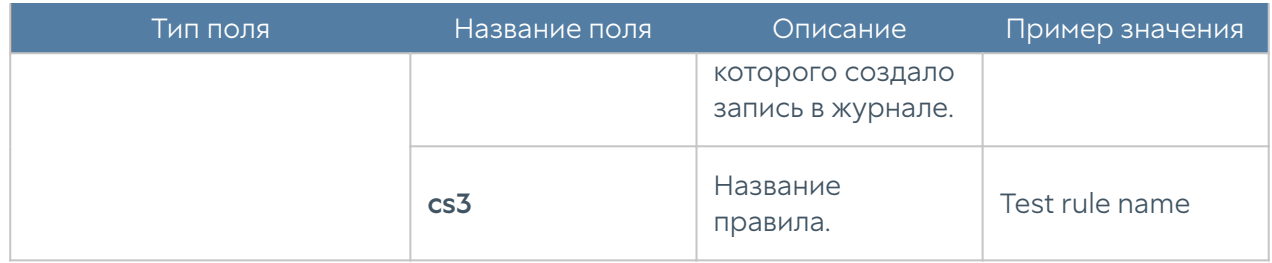

## Формат журнала приложений конечных устройств

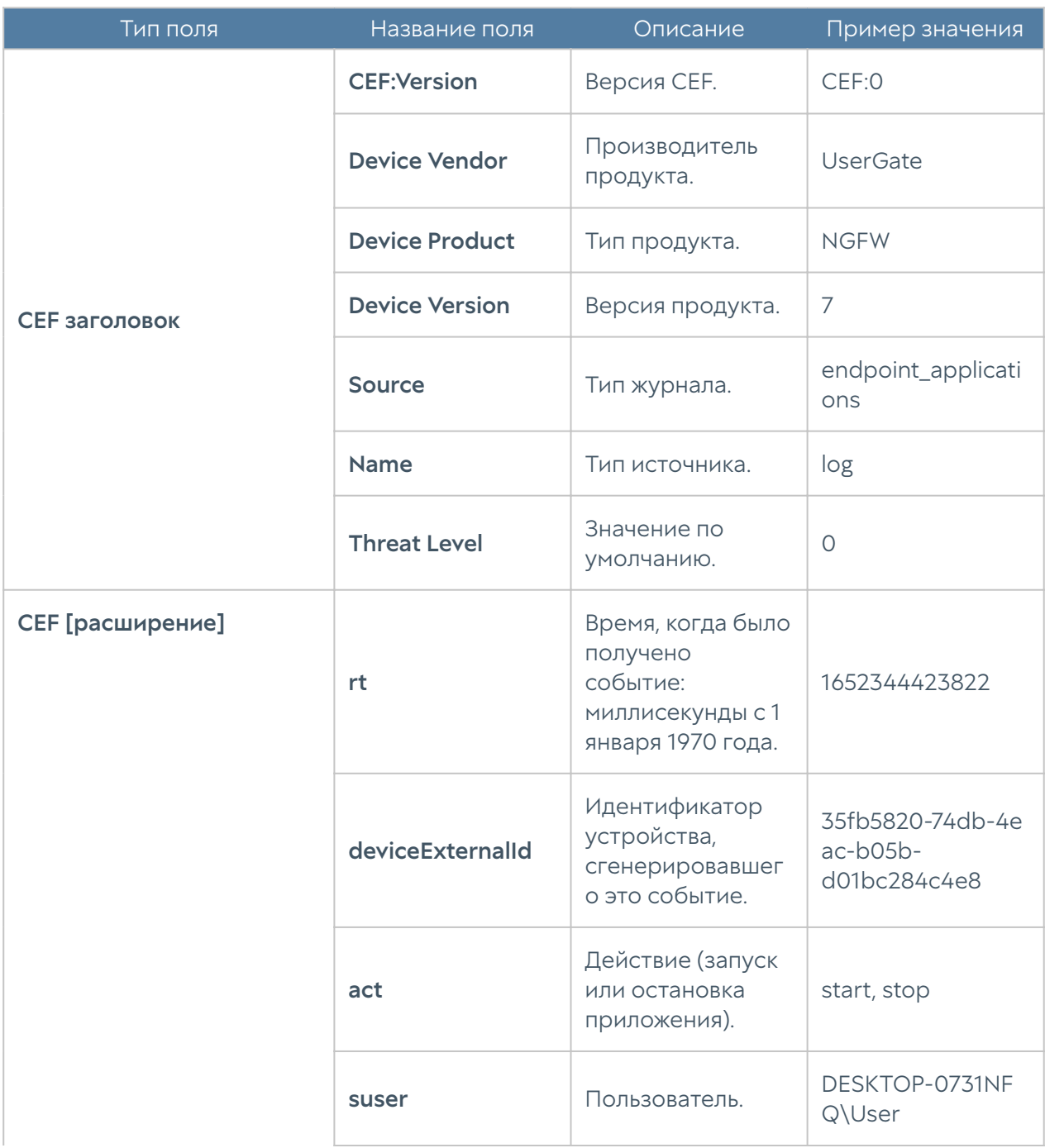

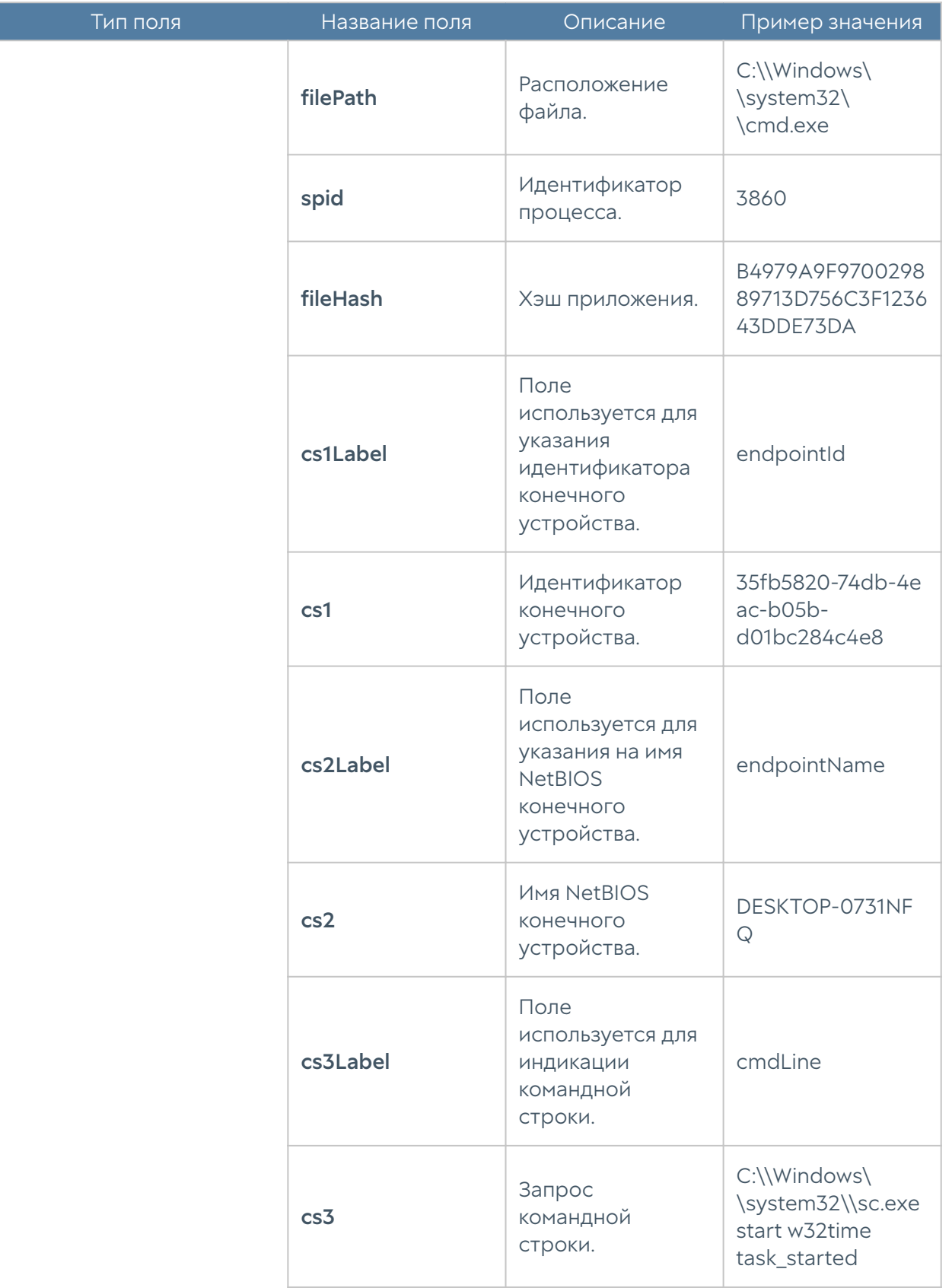

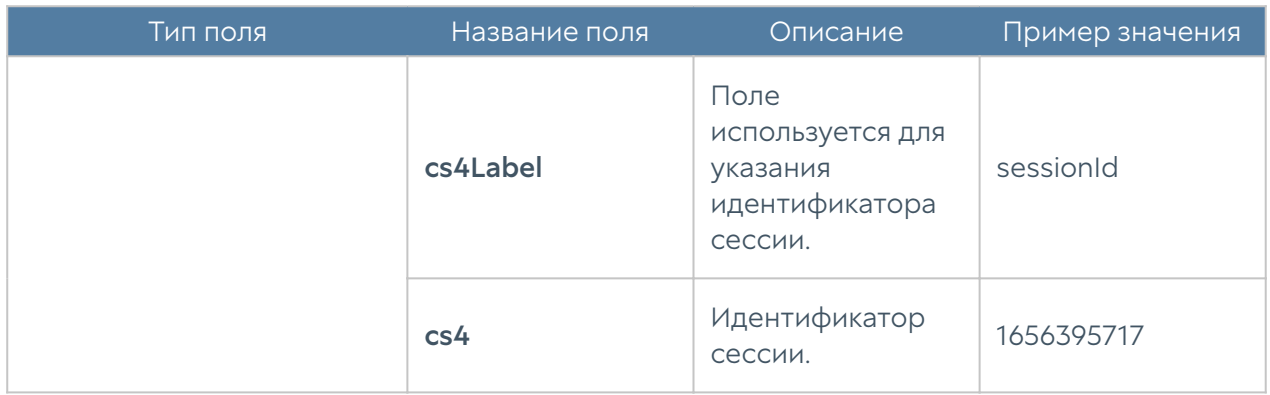

#### Формат журнала аппаратуры конечных устройств

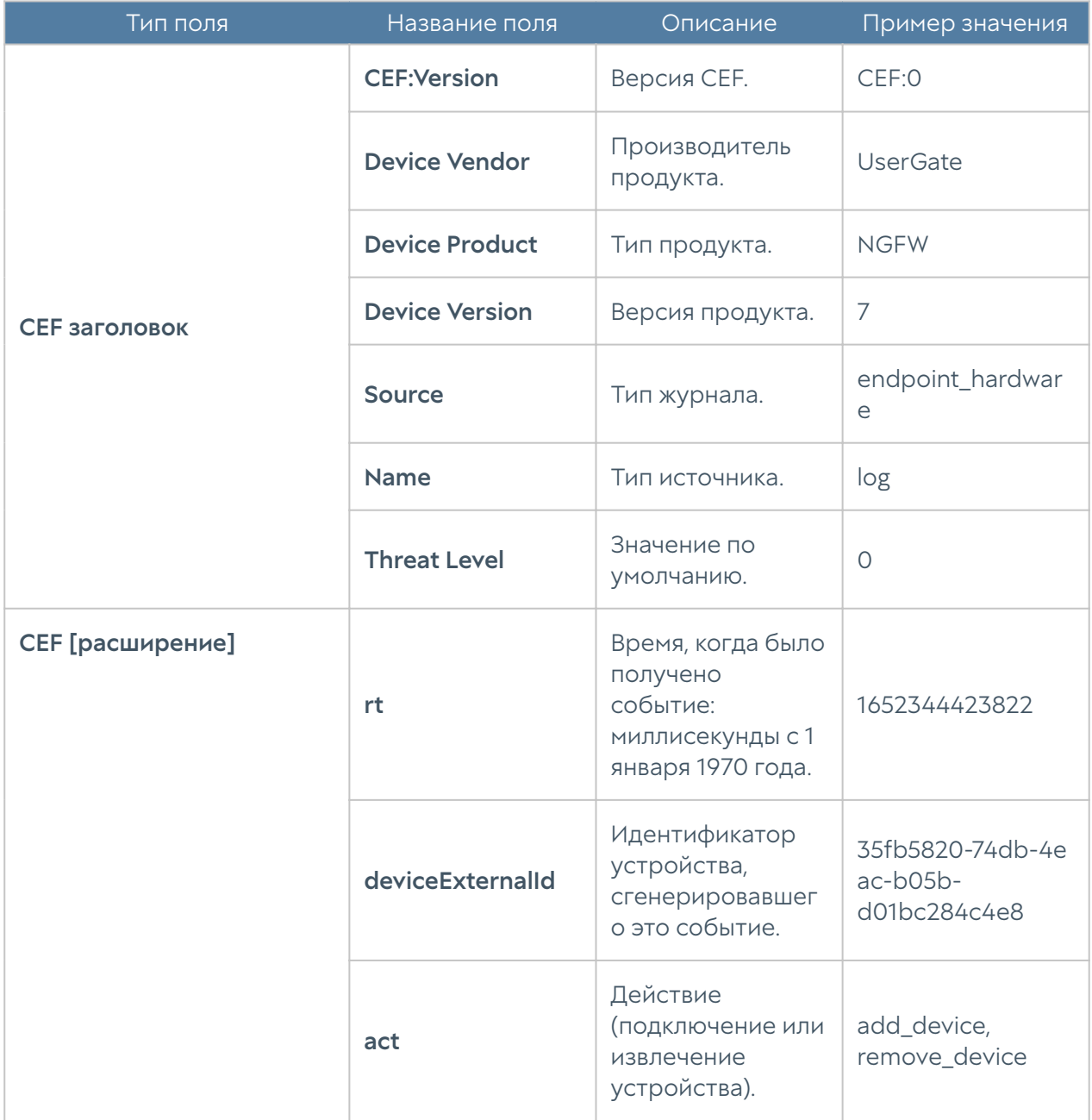

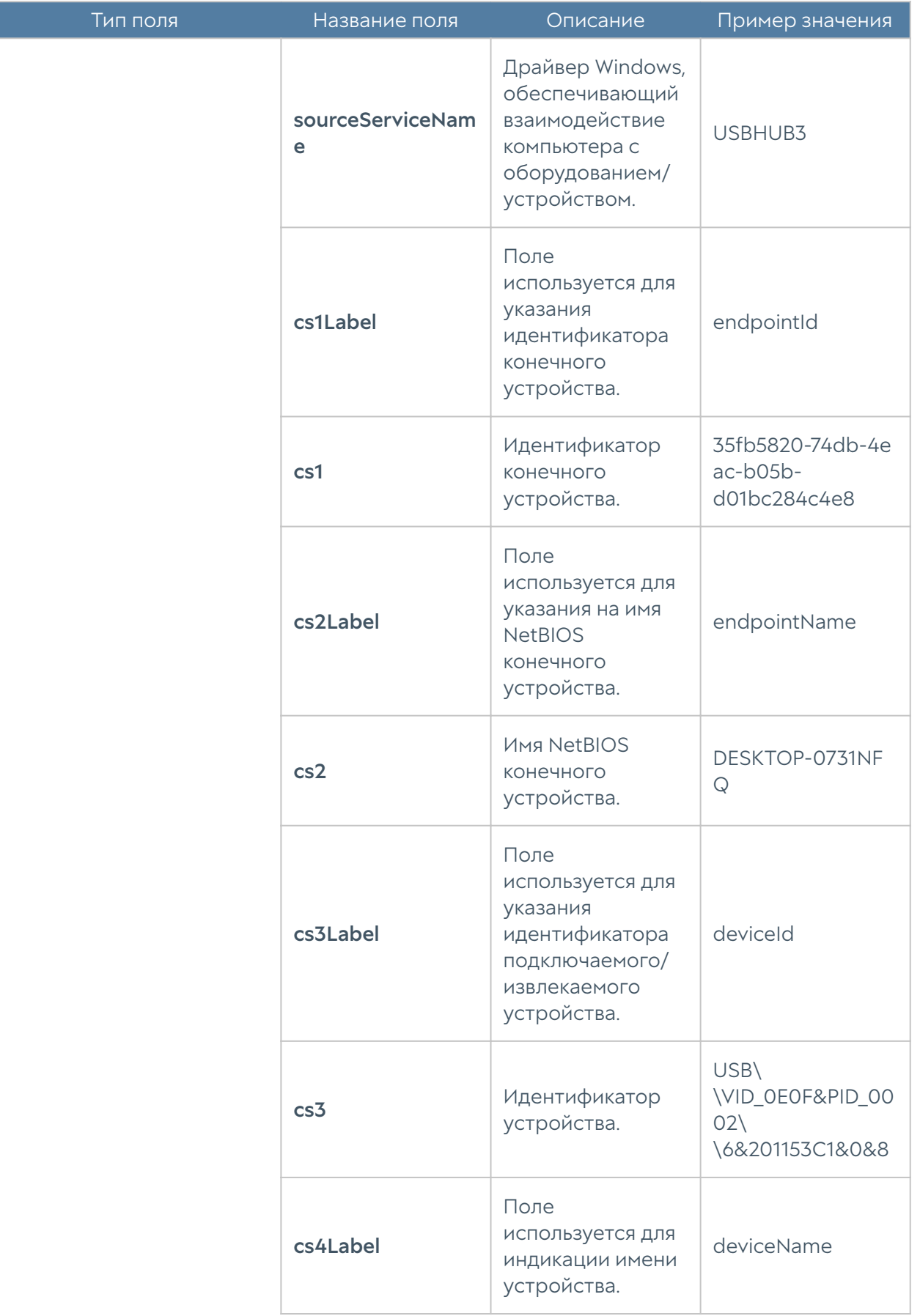

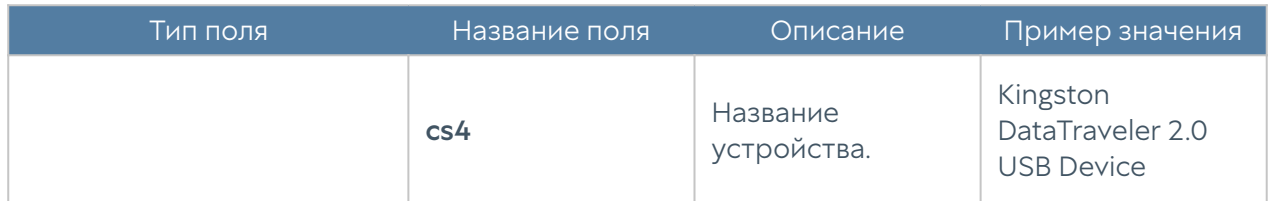

### Формат журнала Windows Active Directory

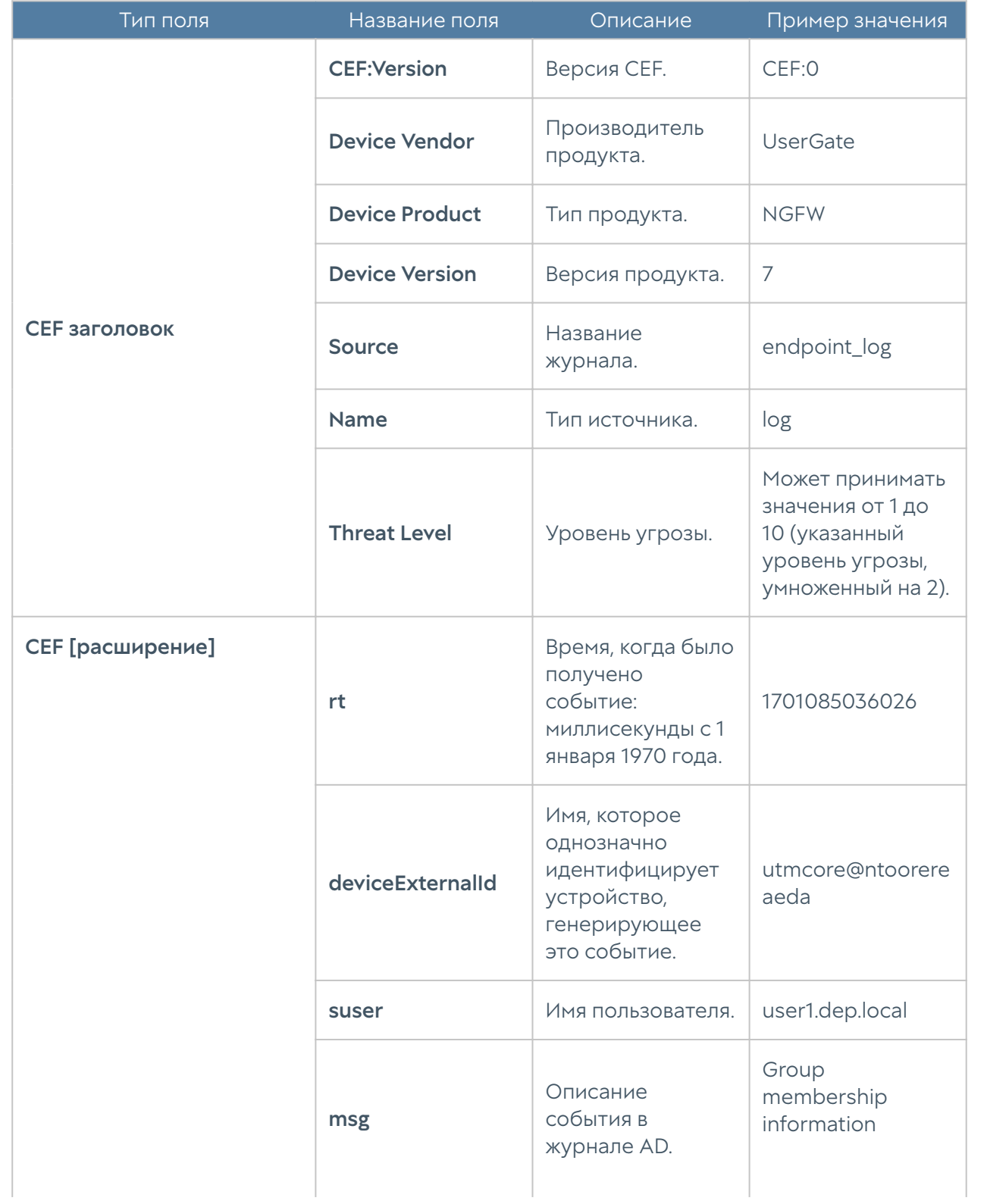

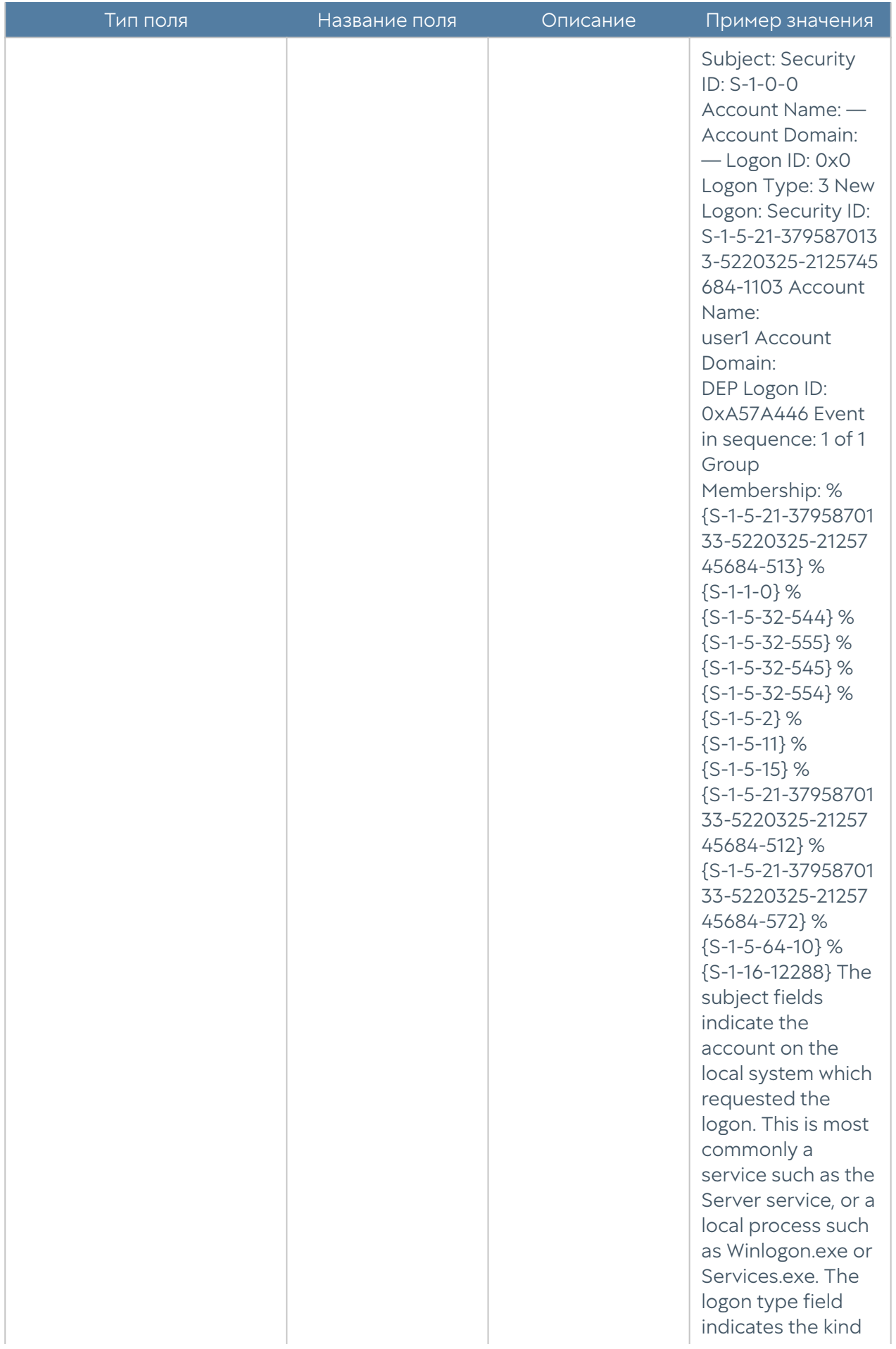

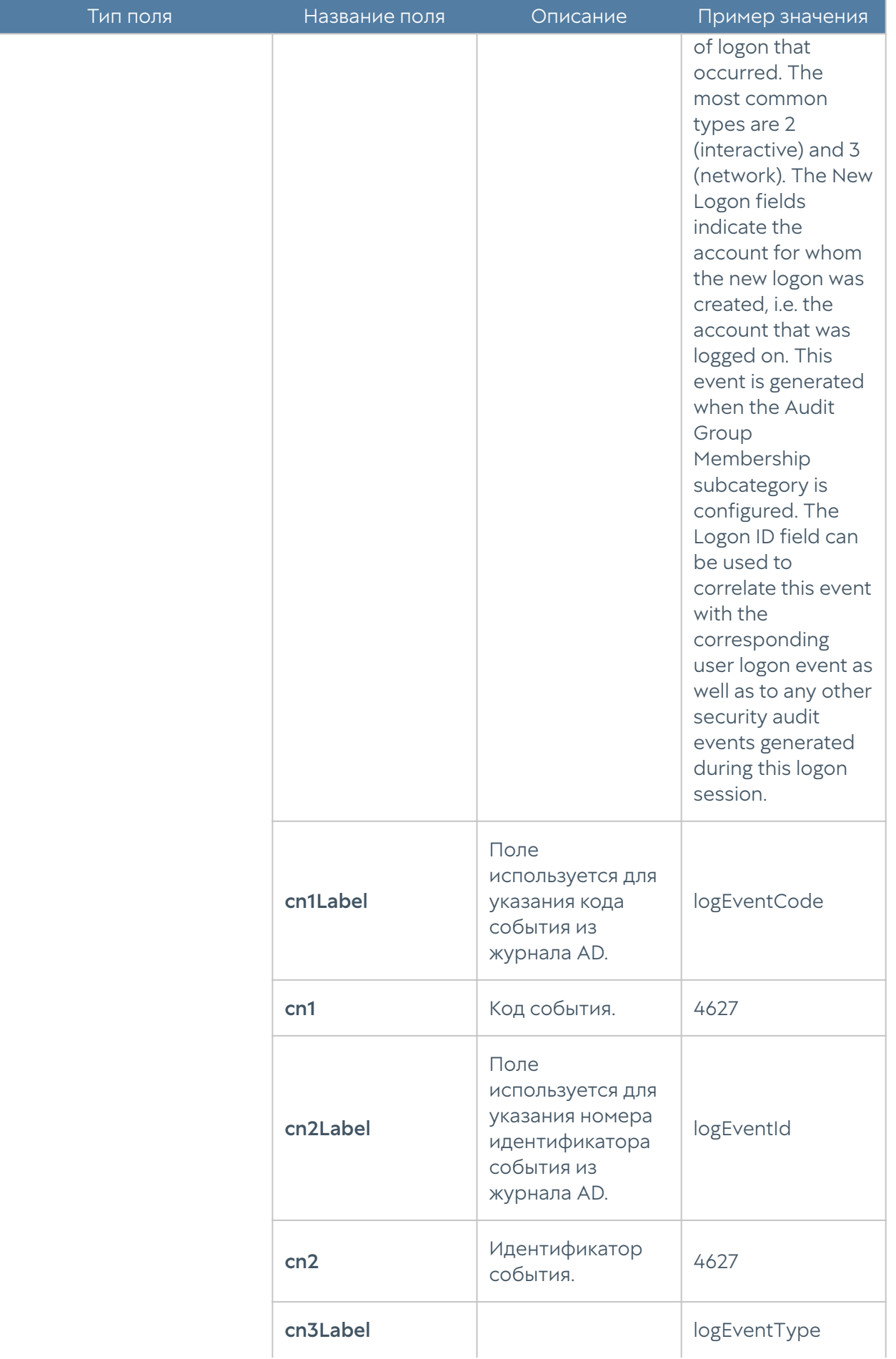

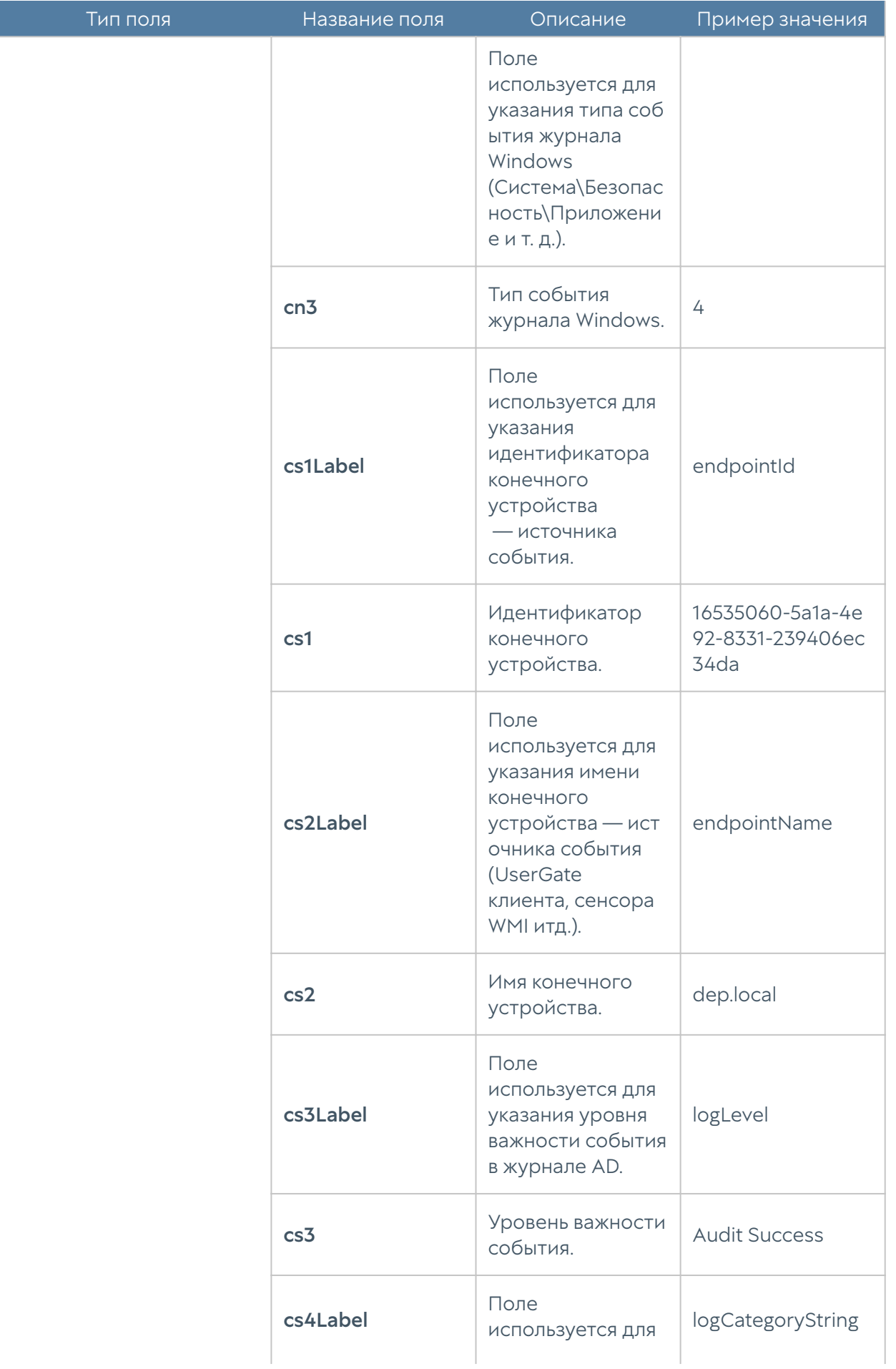

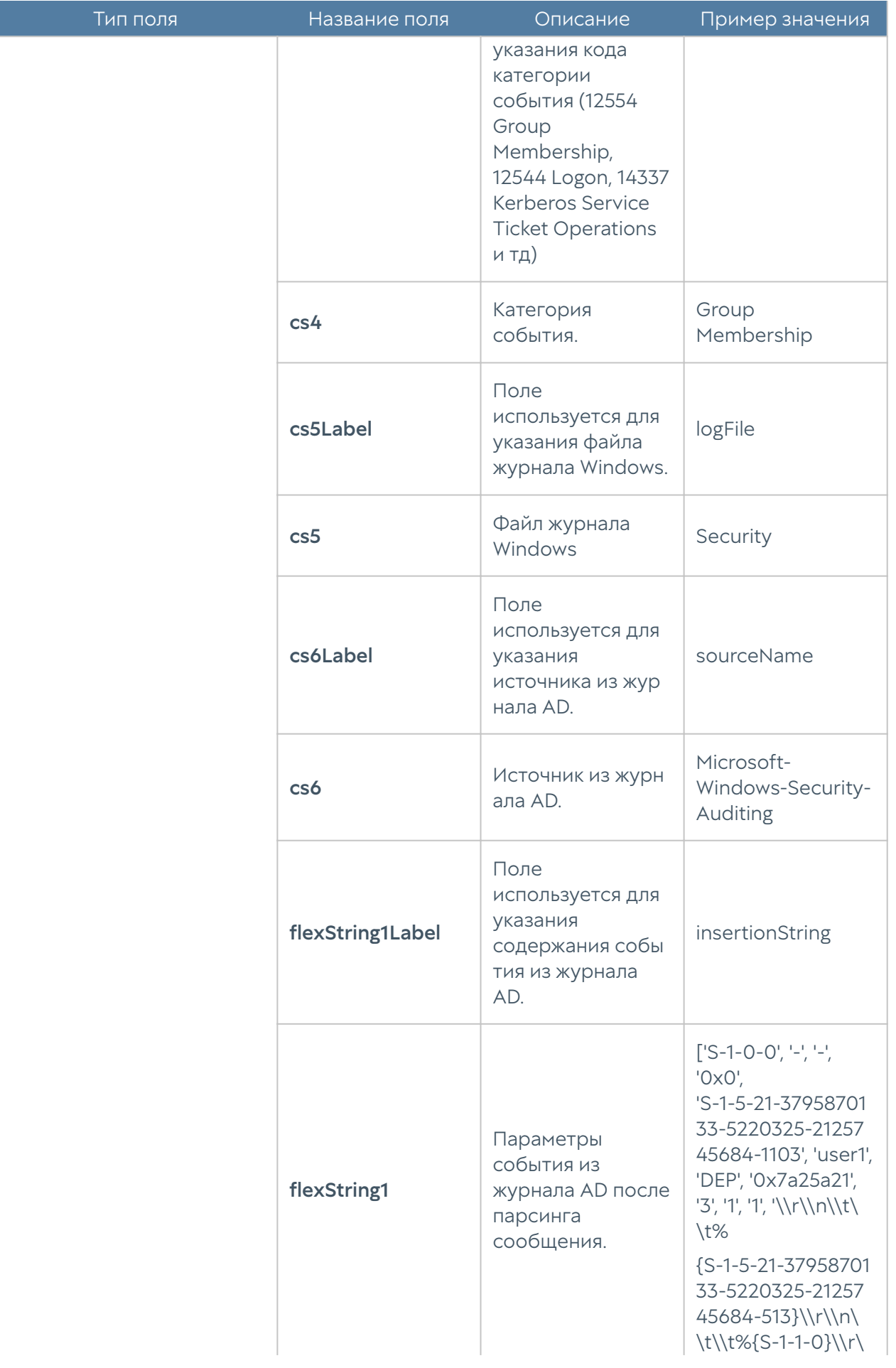

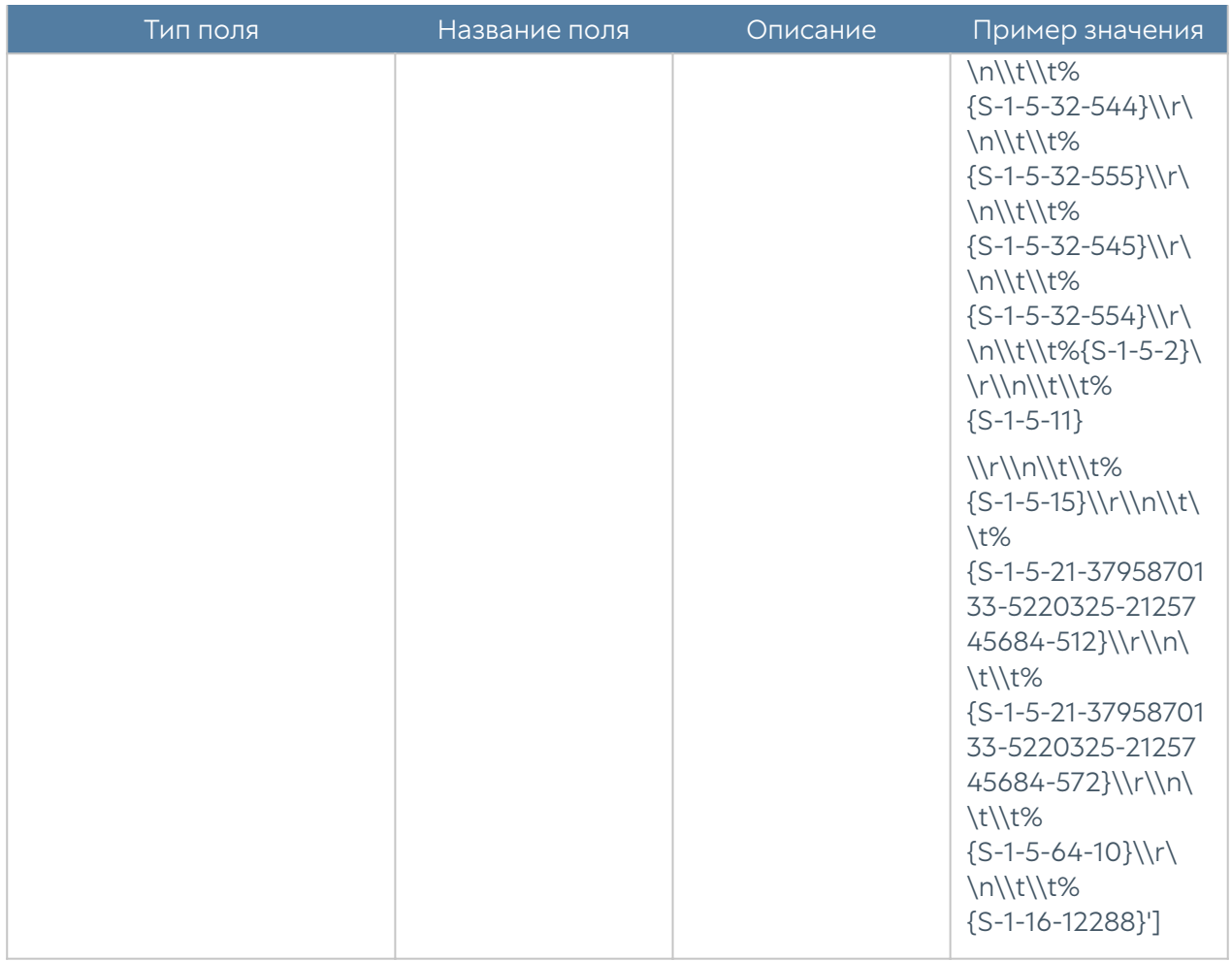

### Формат журнала Syslog

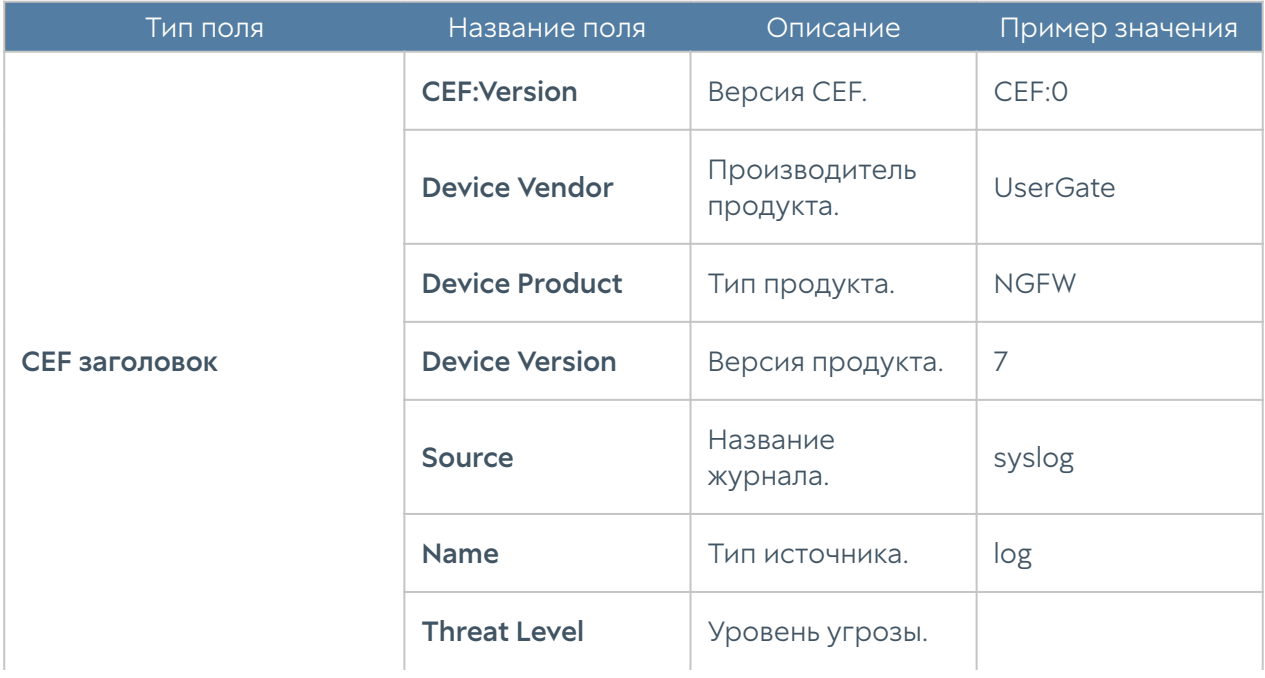

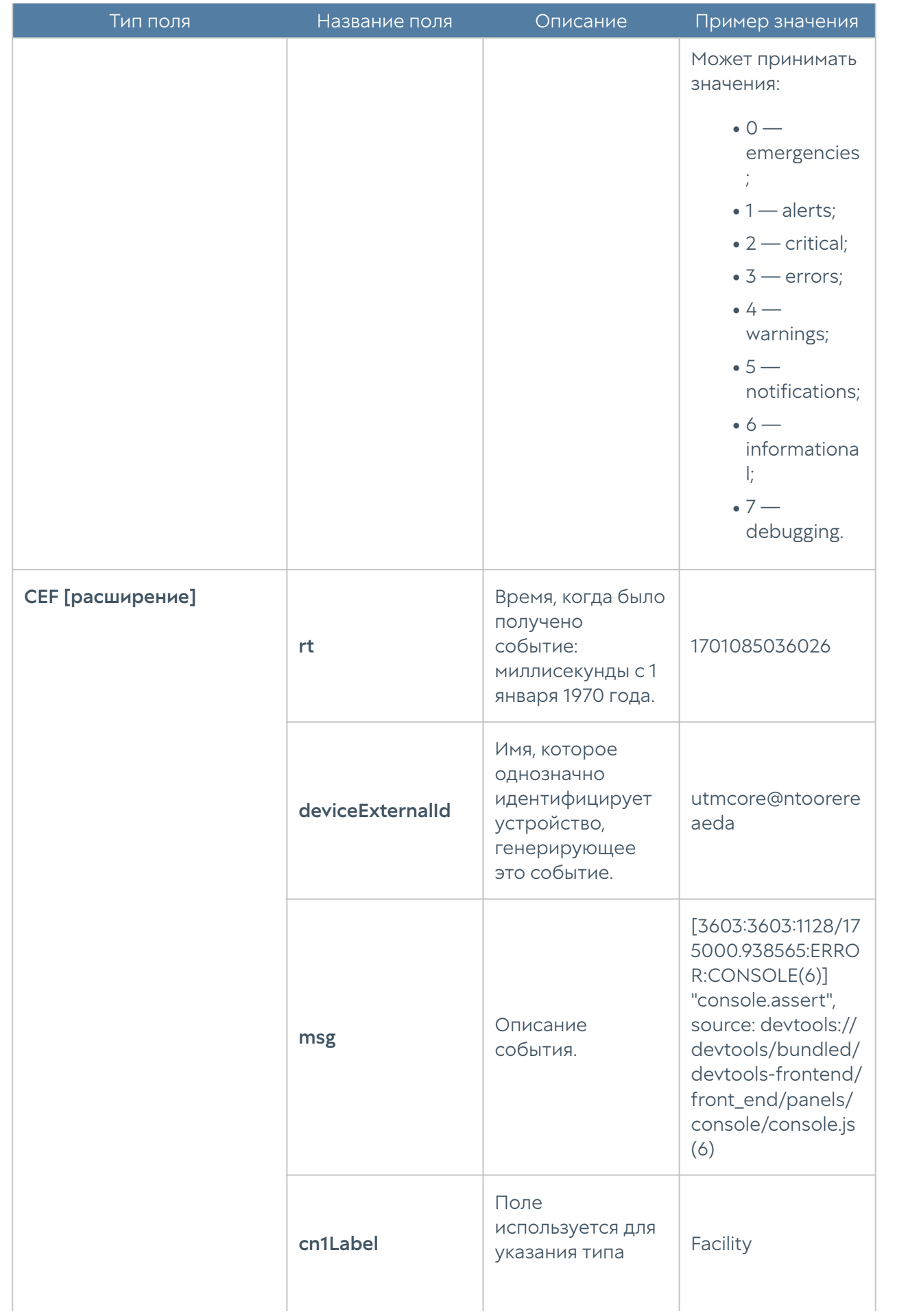

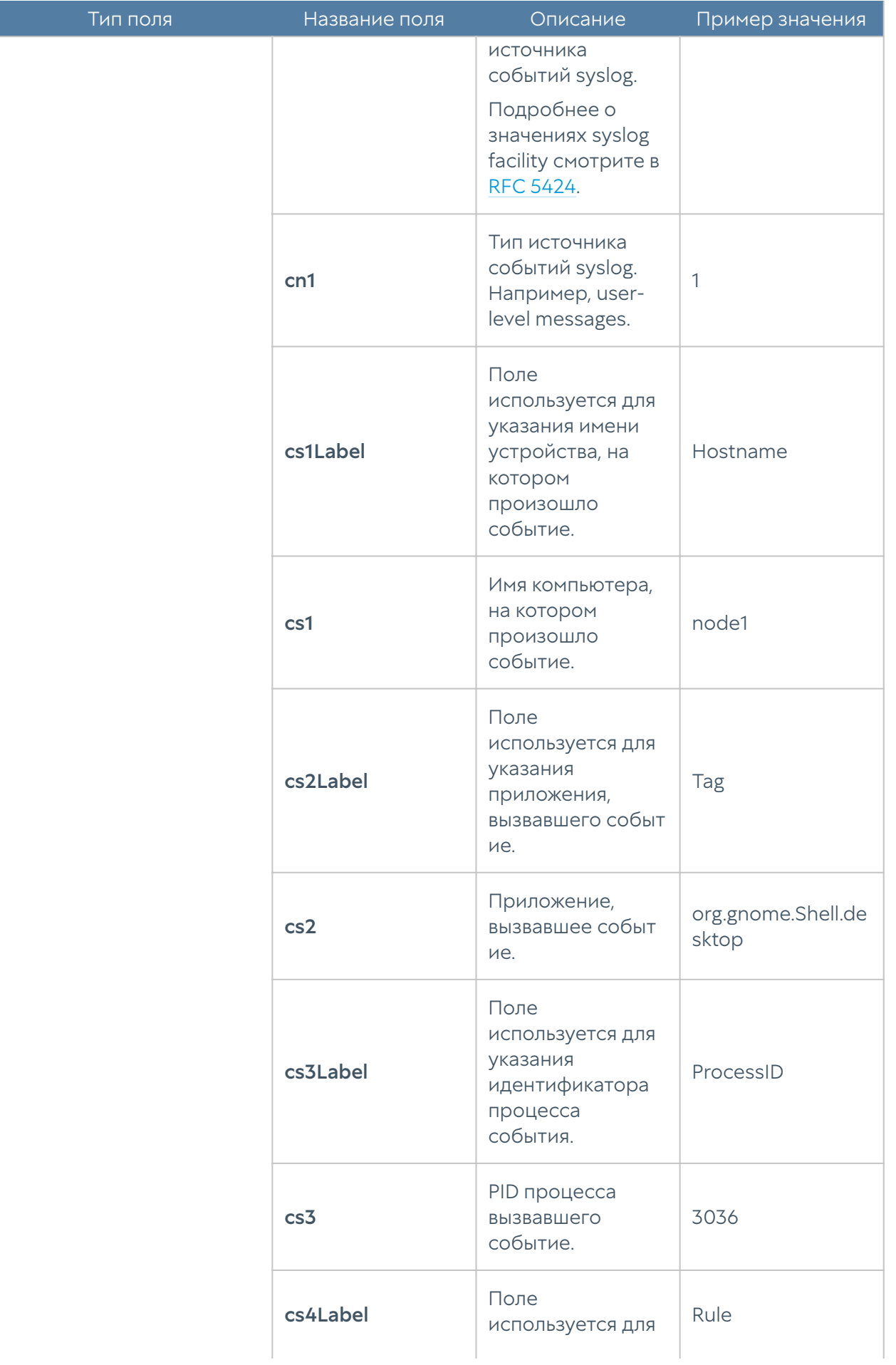

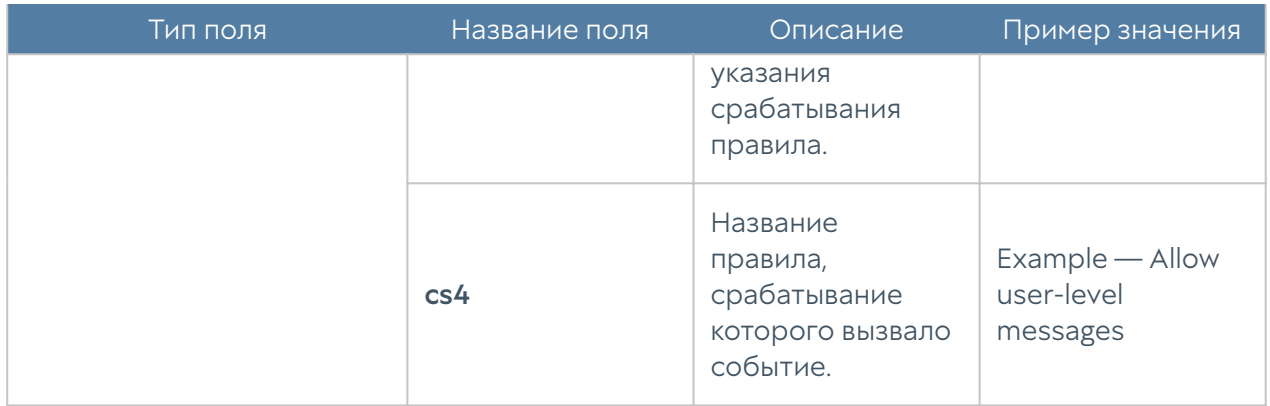

### Формат журнала RADIUS

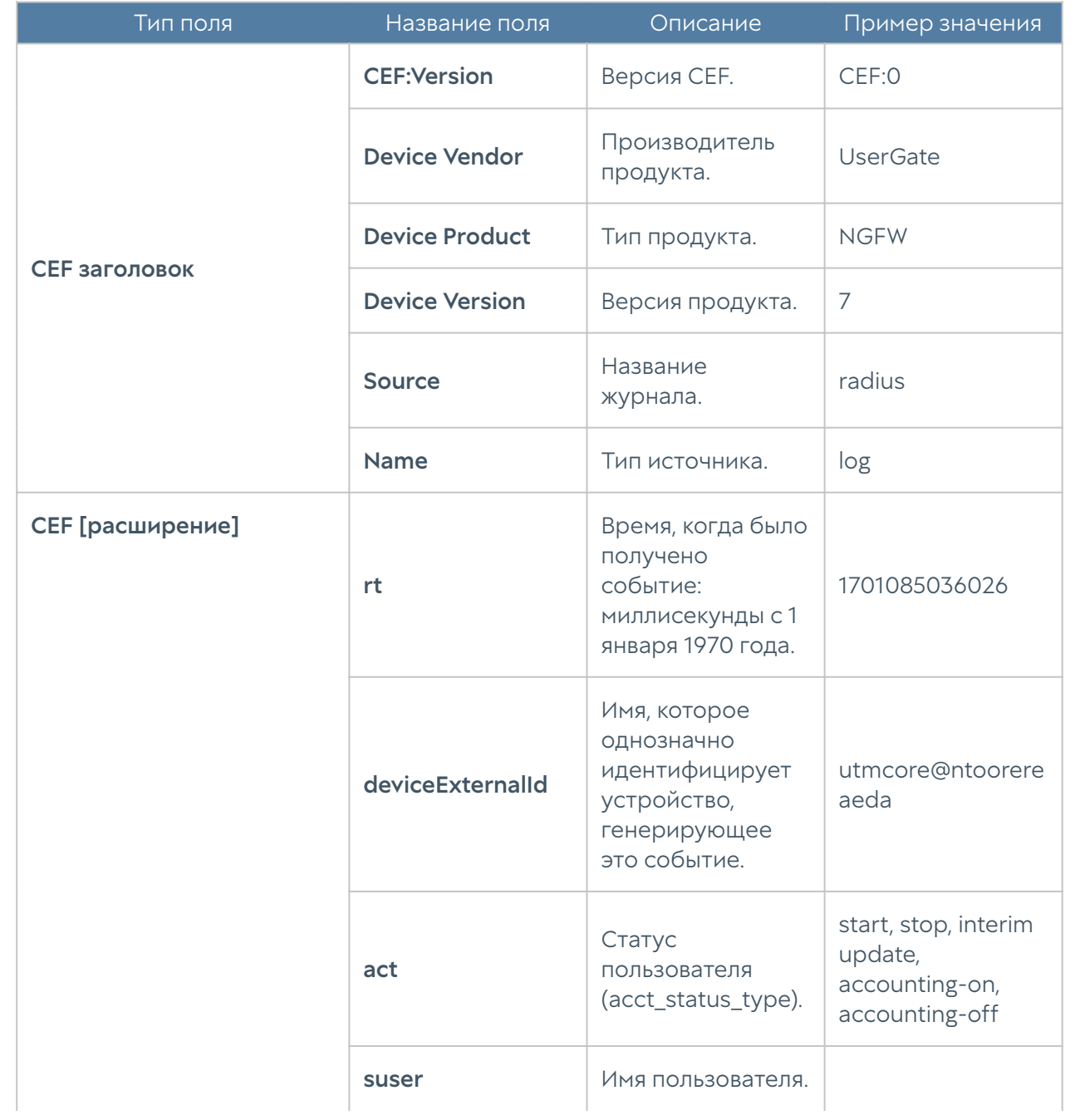

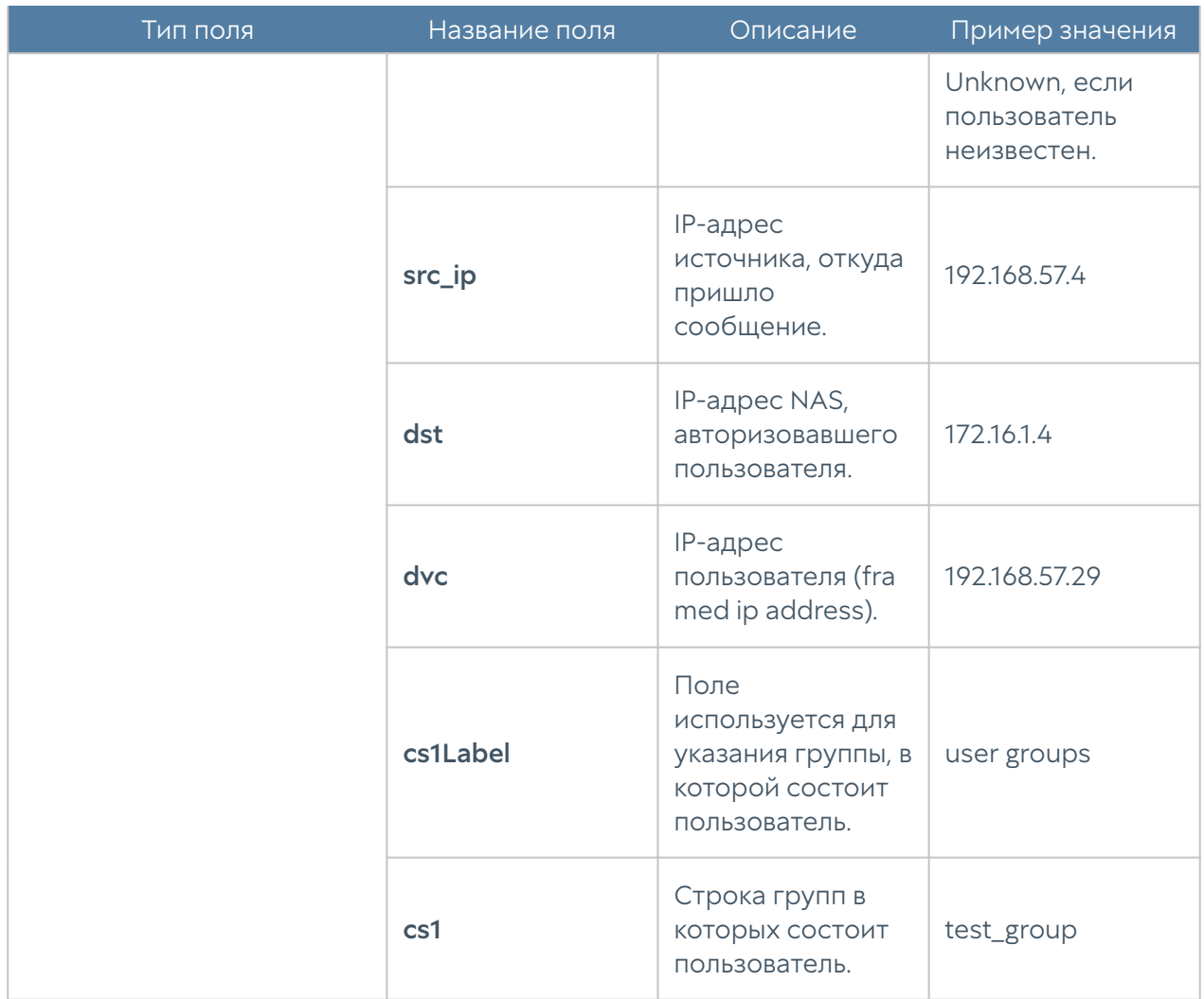

### Формат журнала UserID

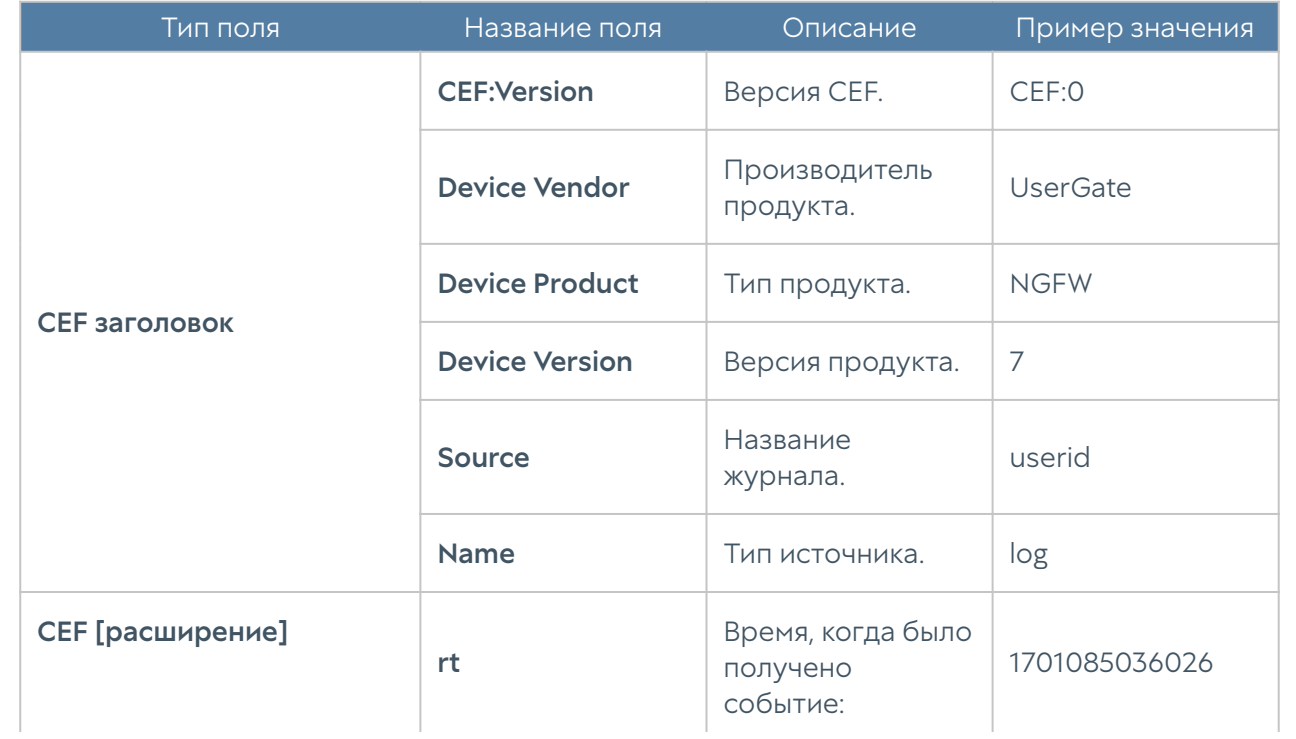

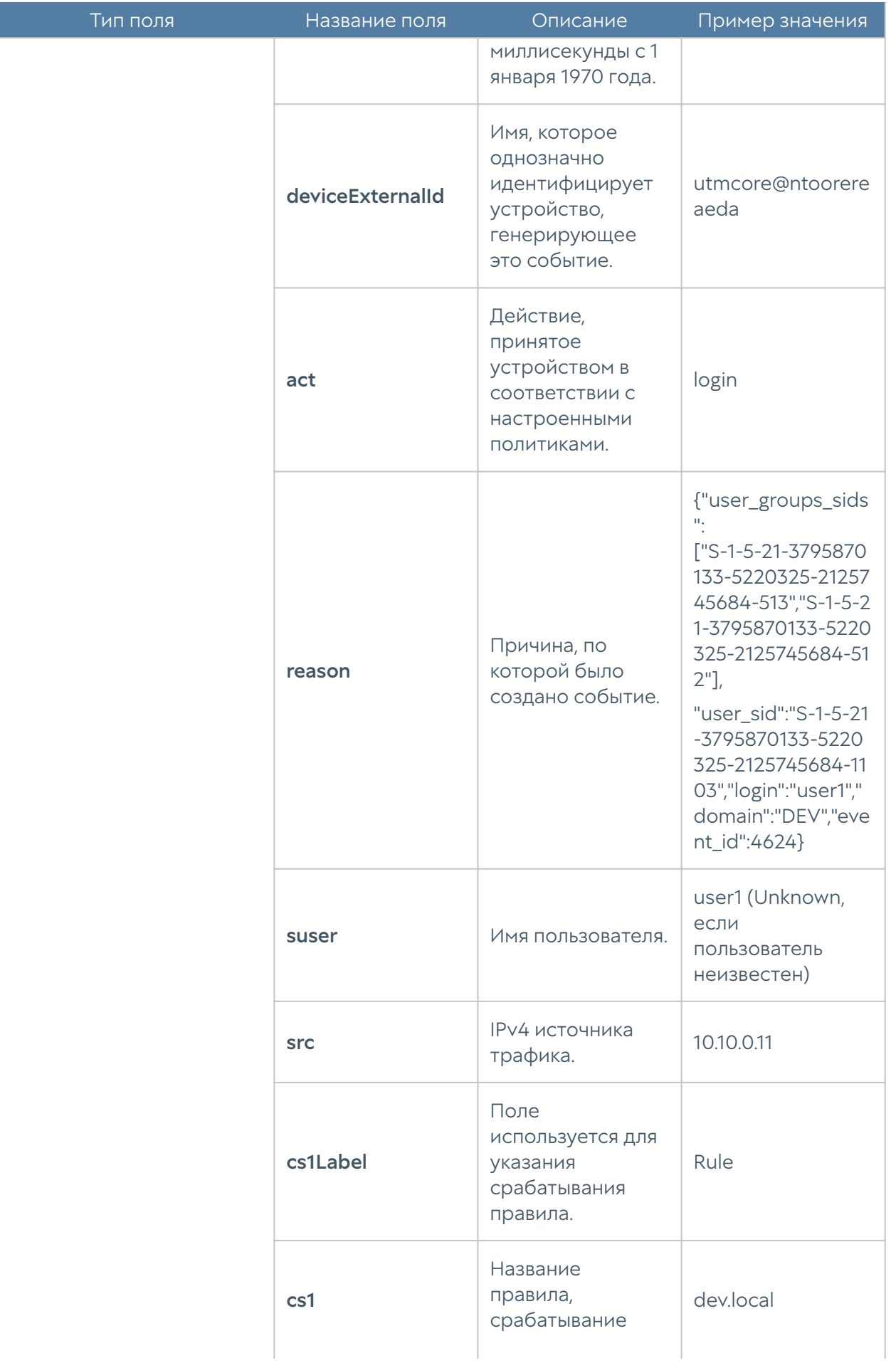

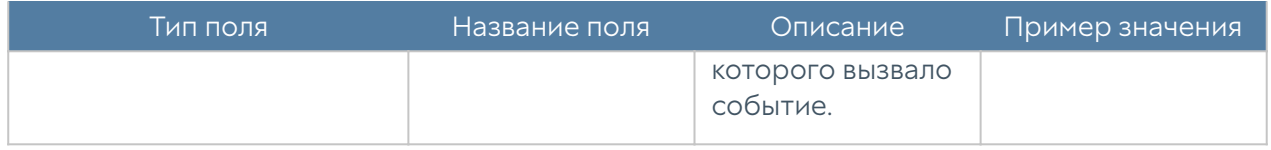

# Экспорт журналов в формате JSON

#### Описание журнала событий

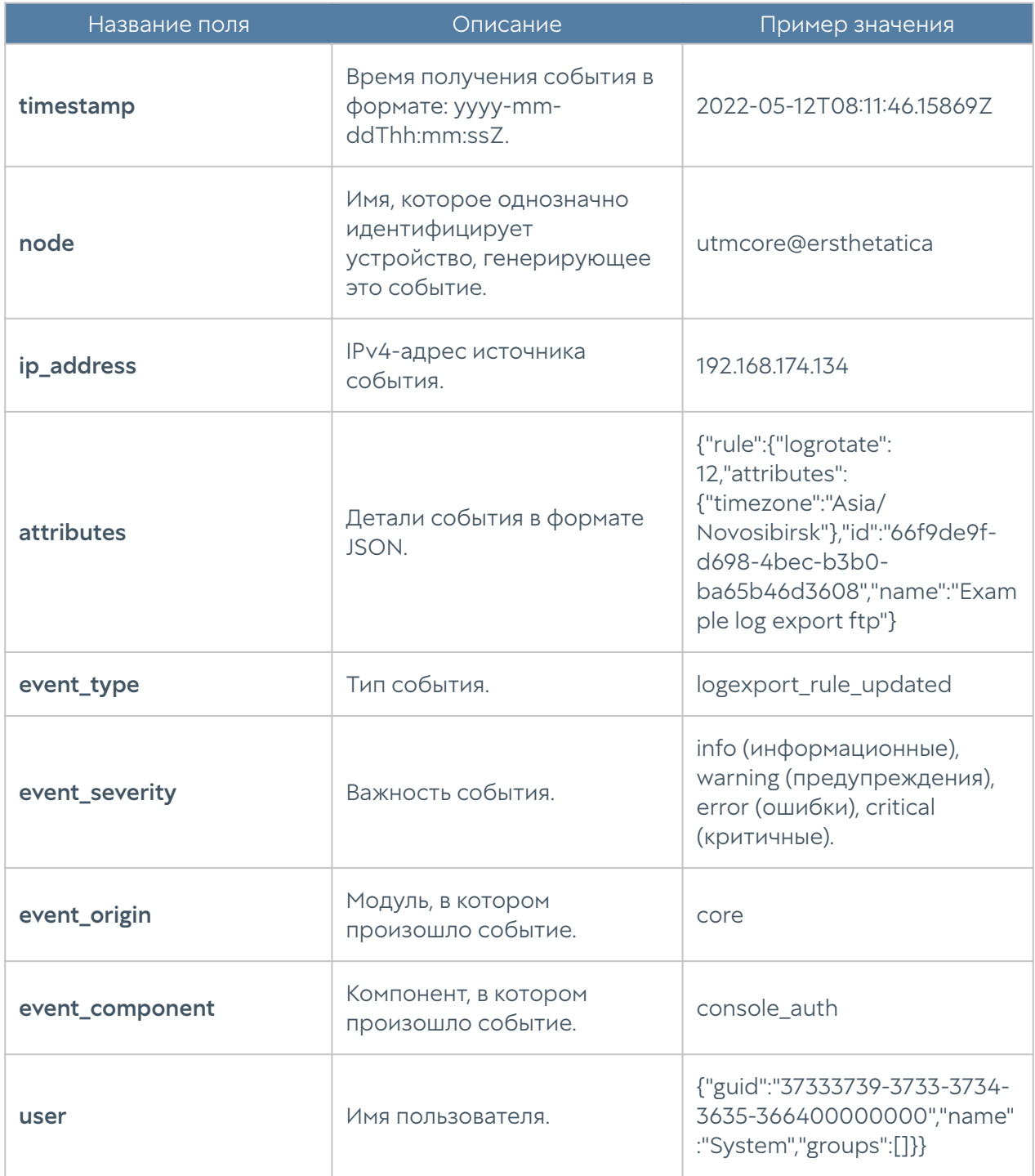

### Описание журнала веб-доступа

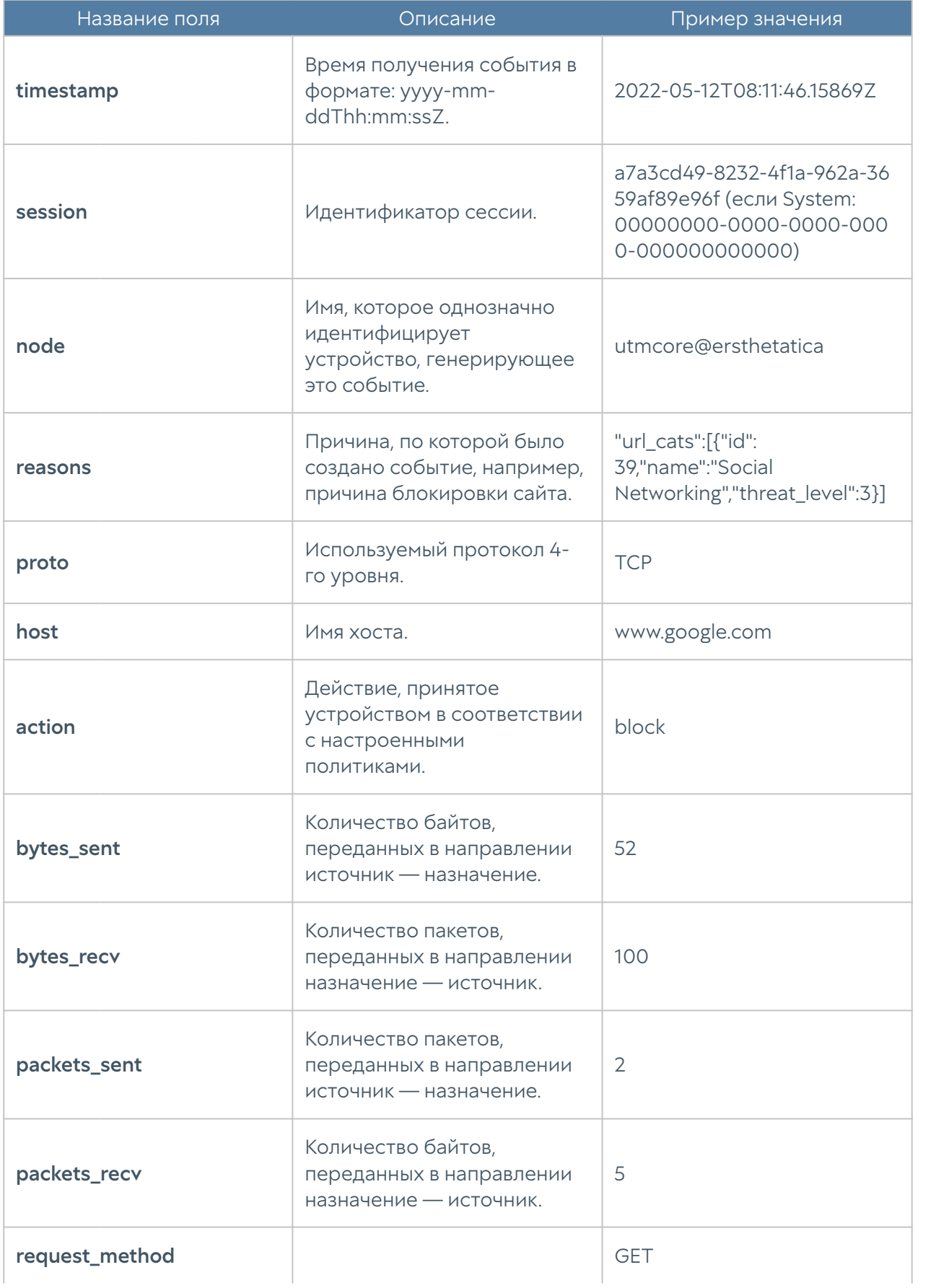

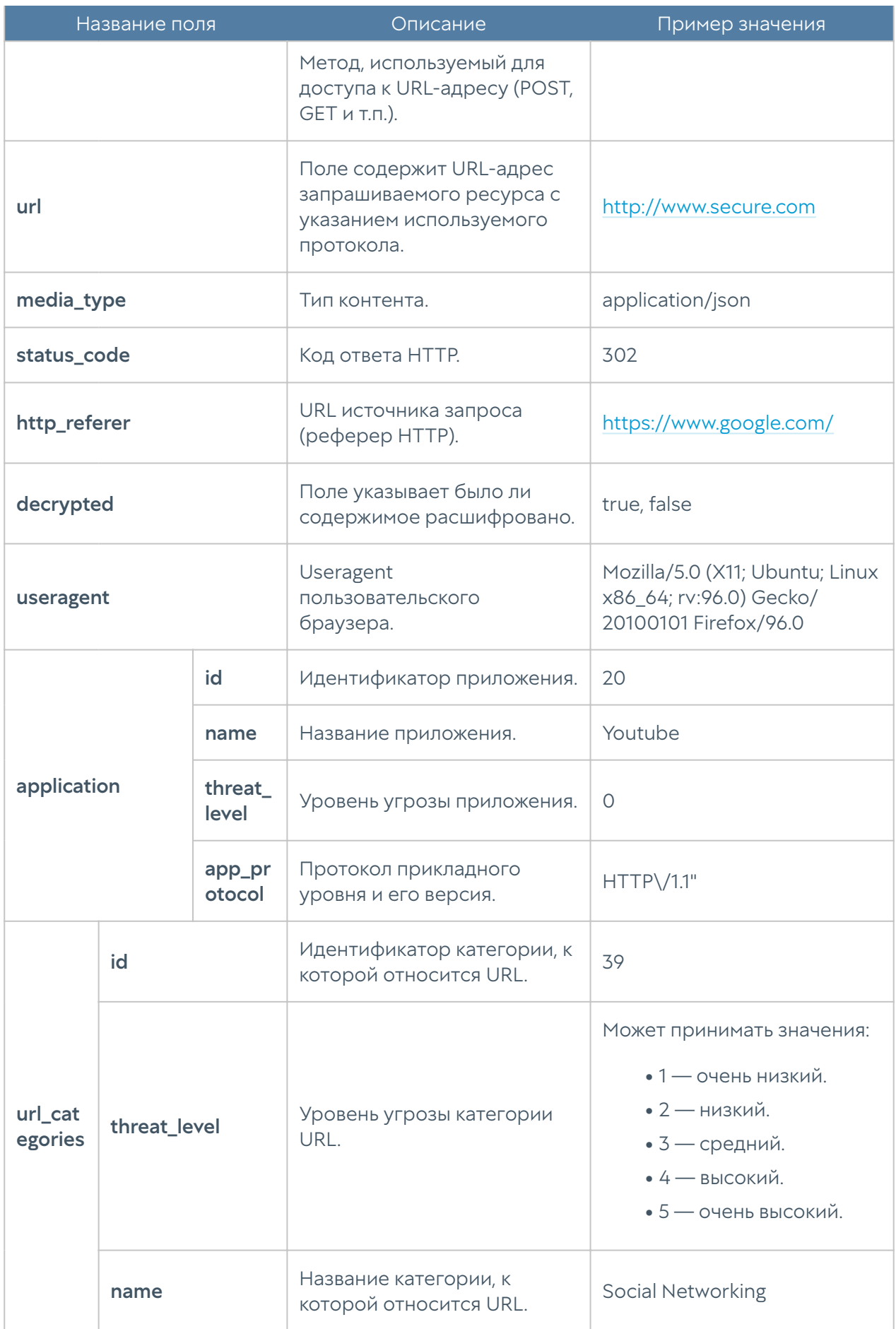

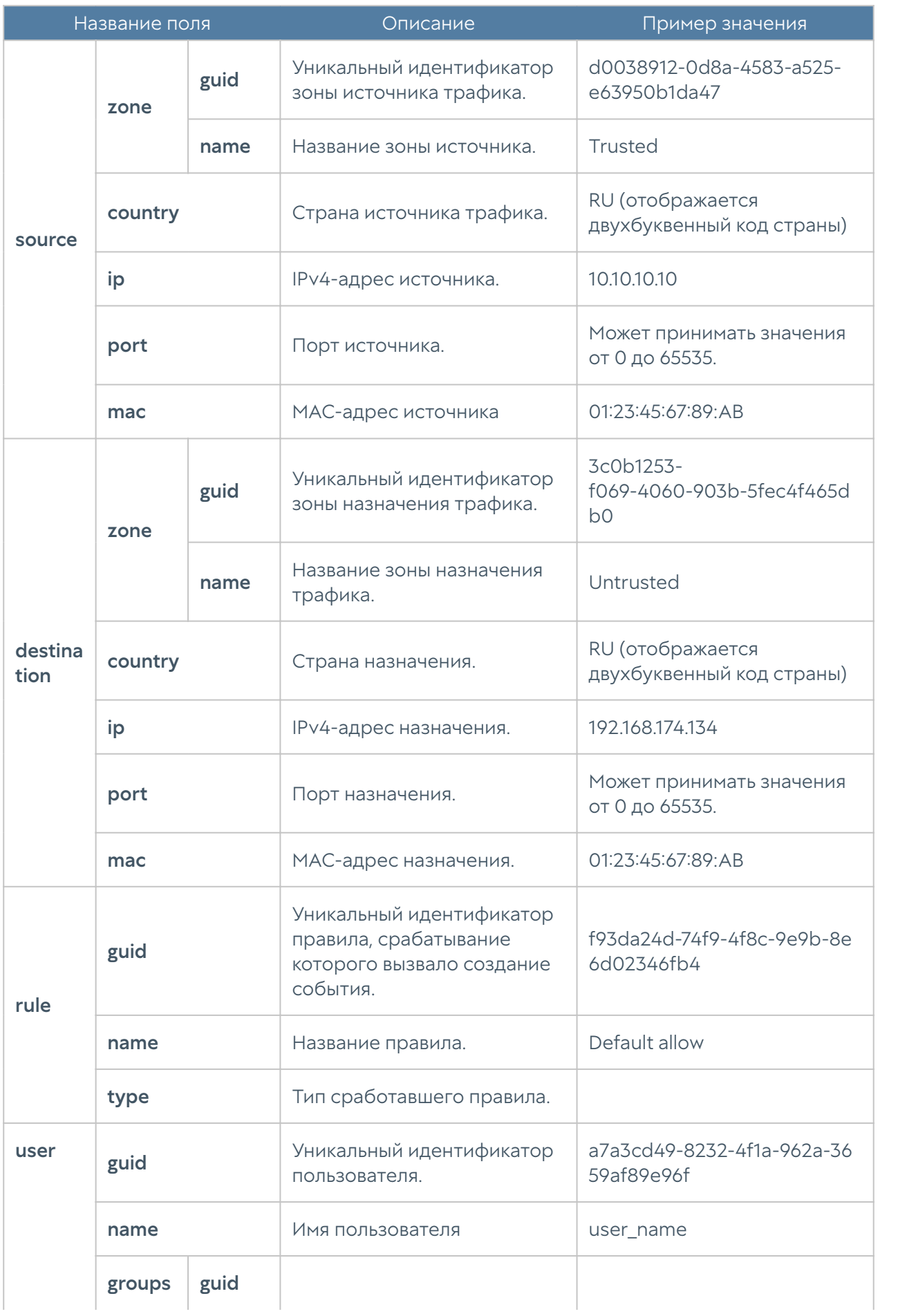

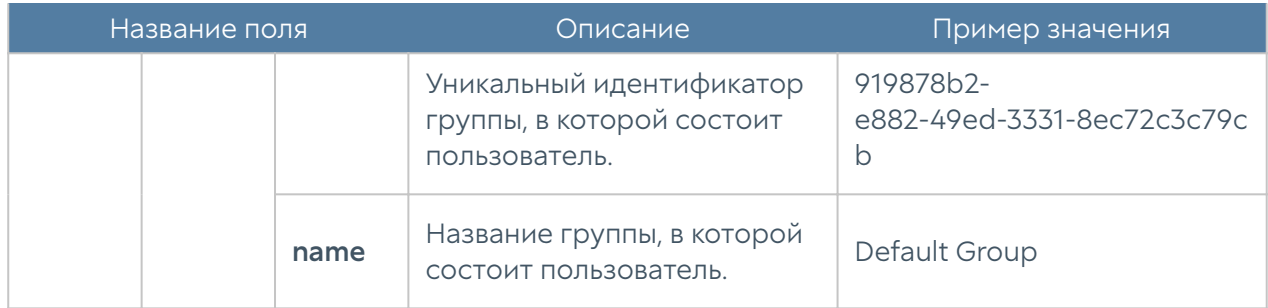

### Описание журнала DNS

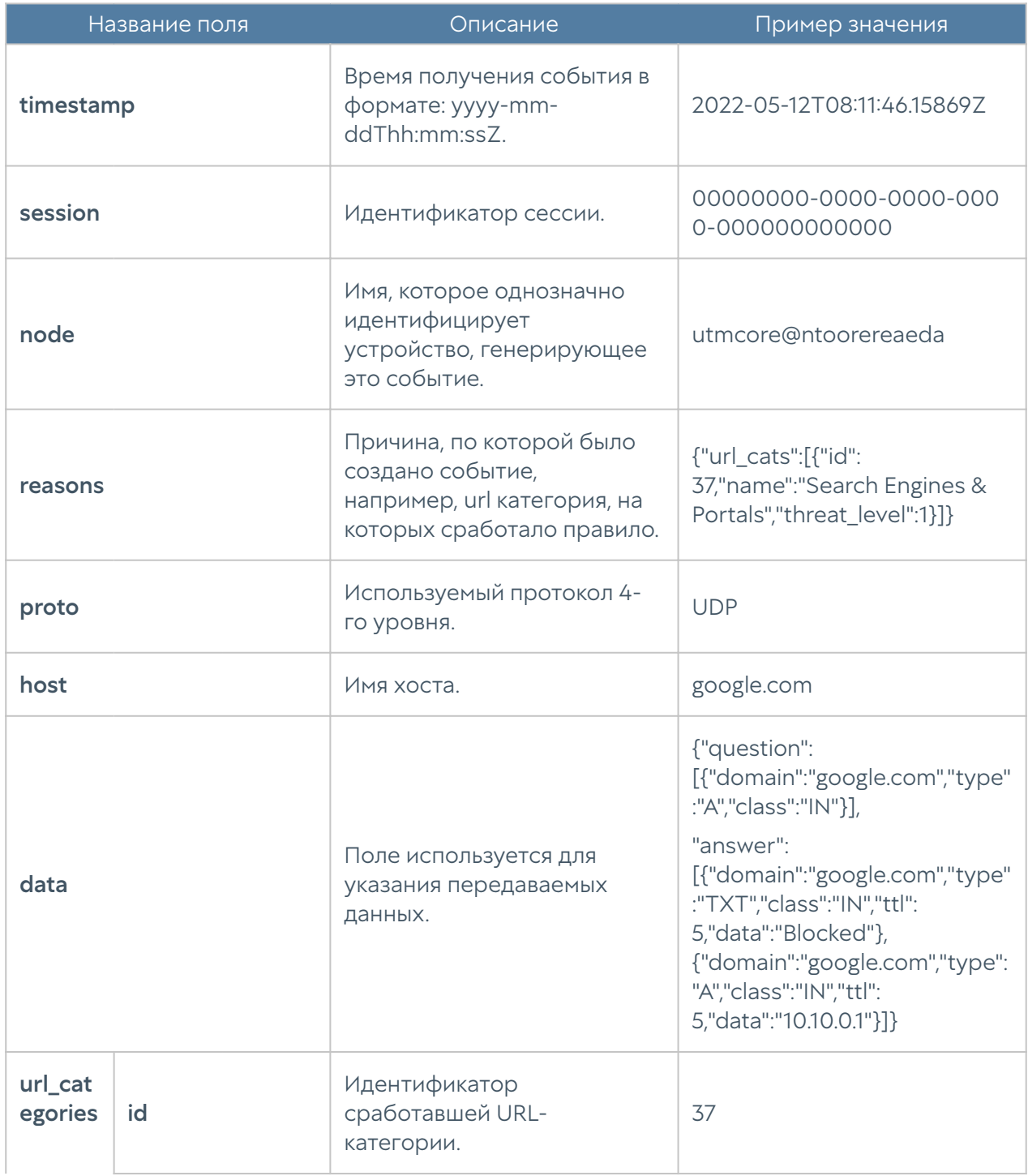

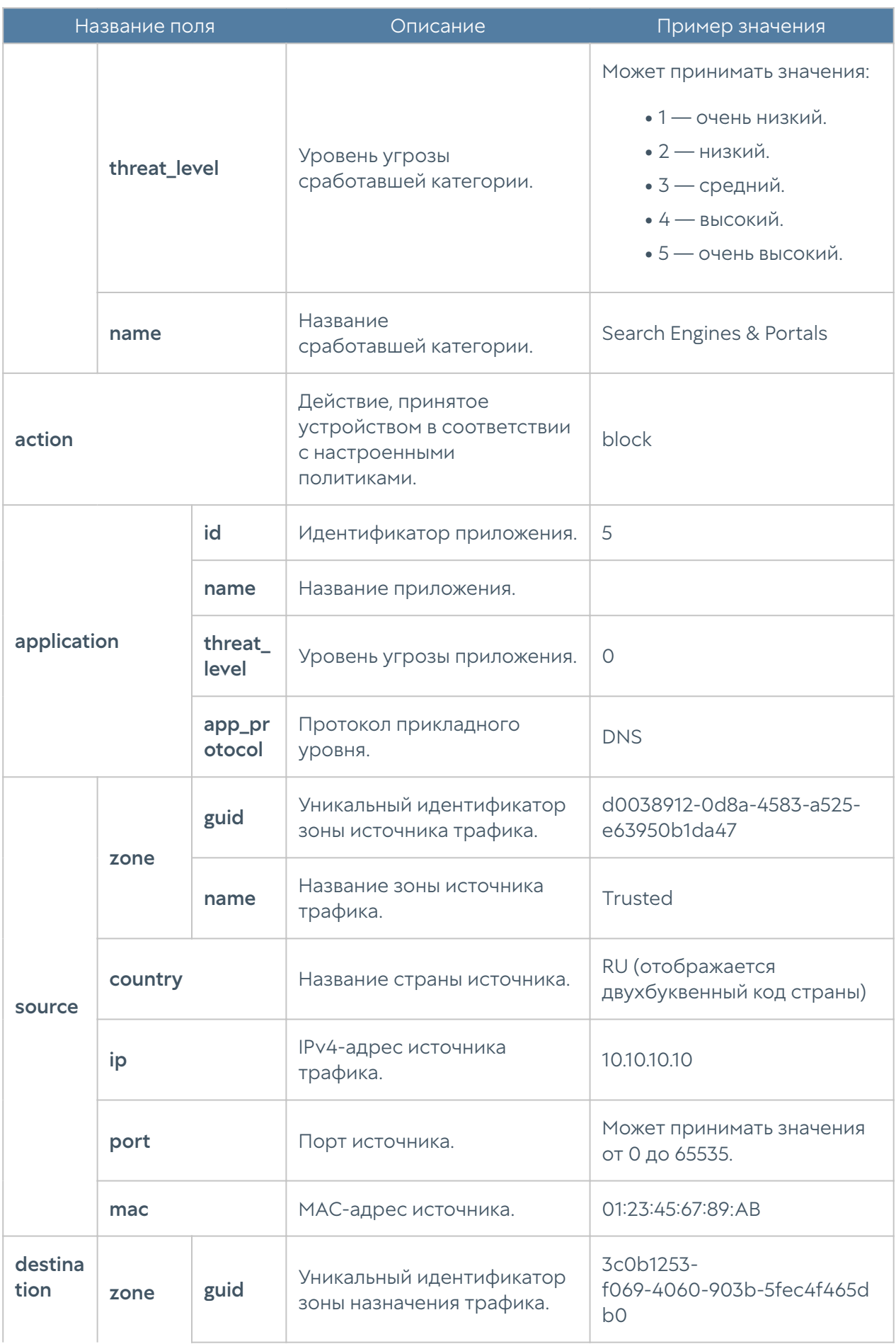

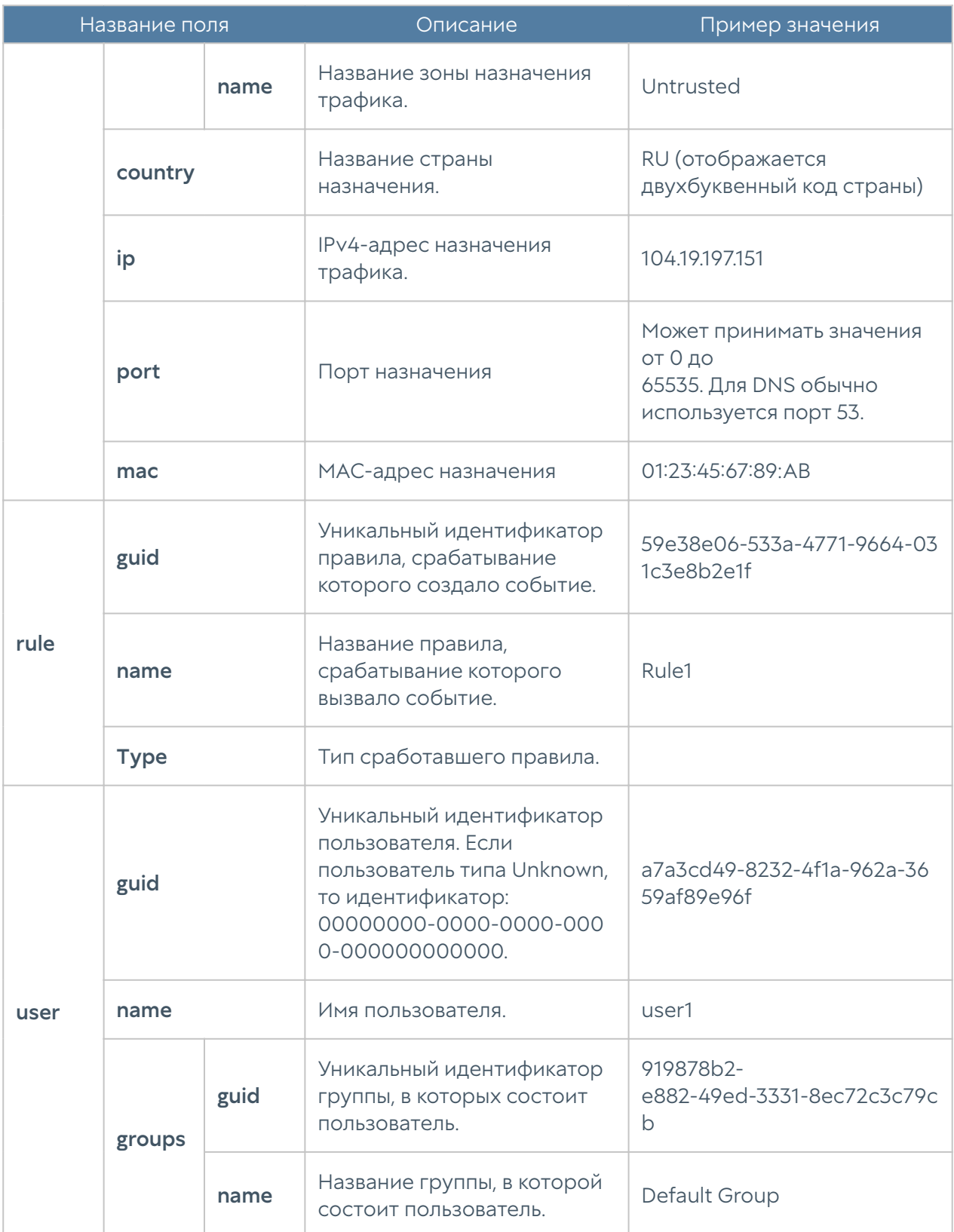

### Описание журнала трафика

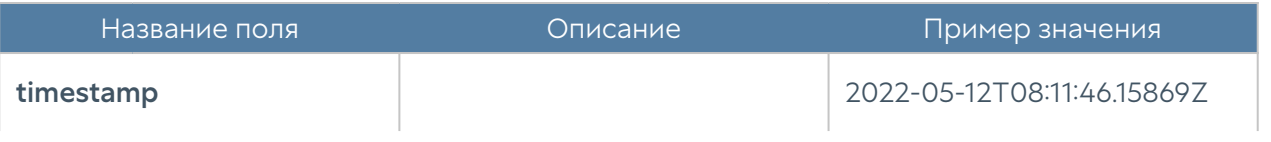

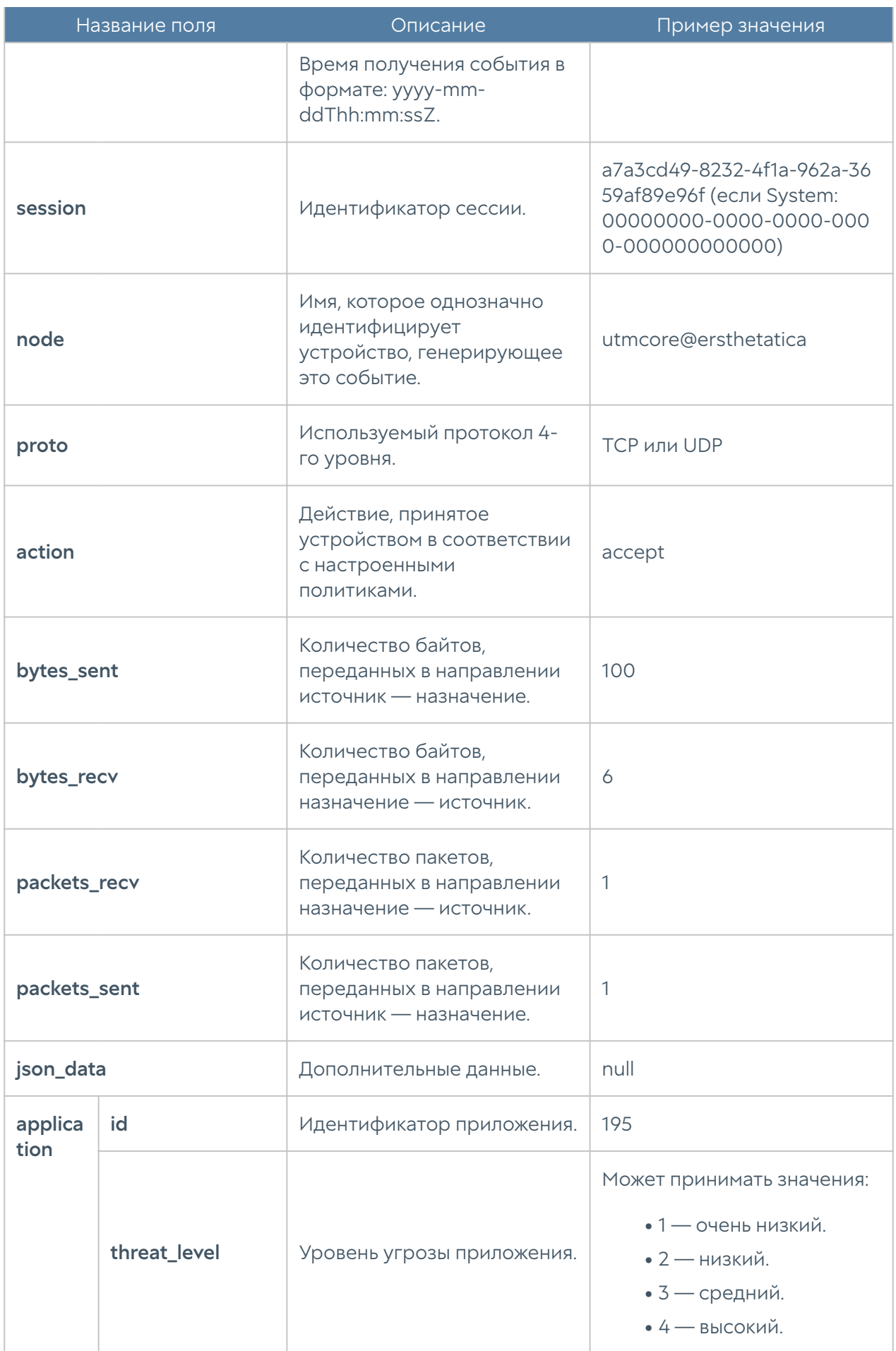

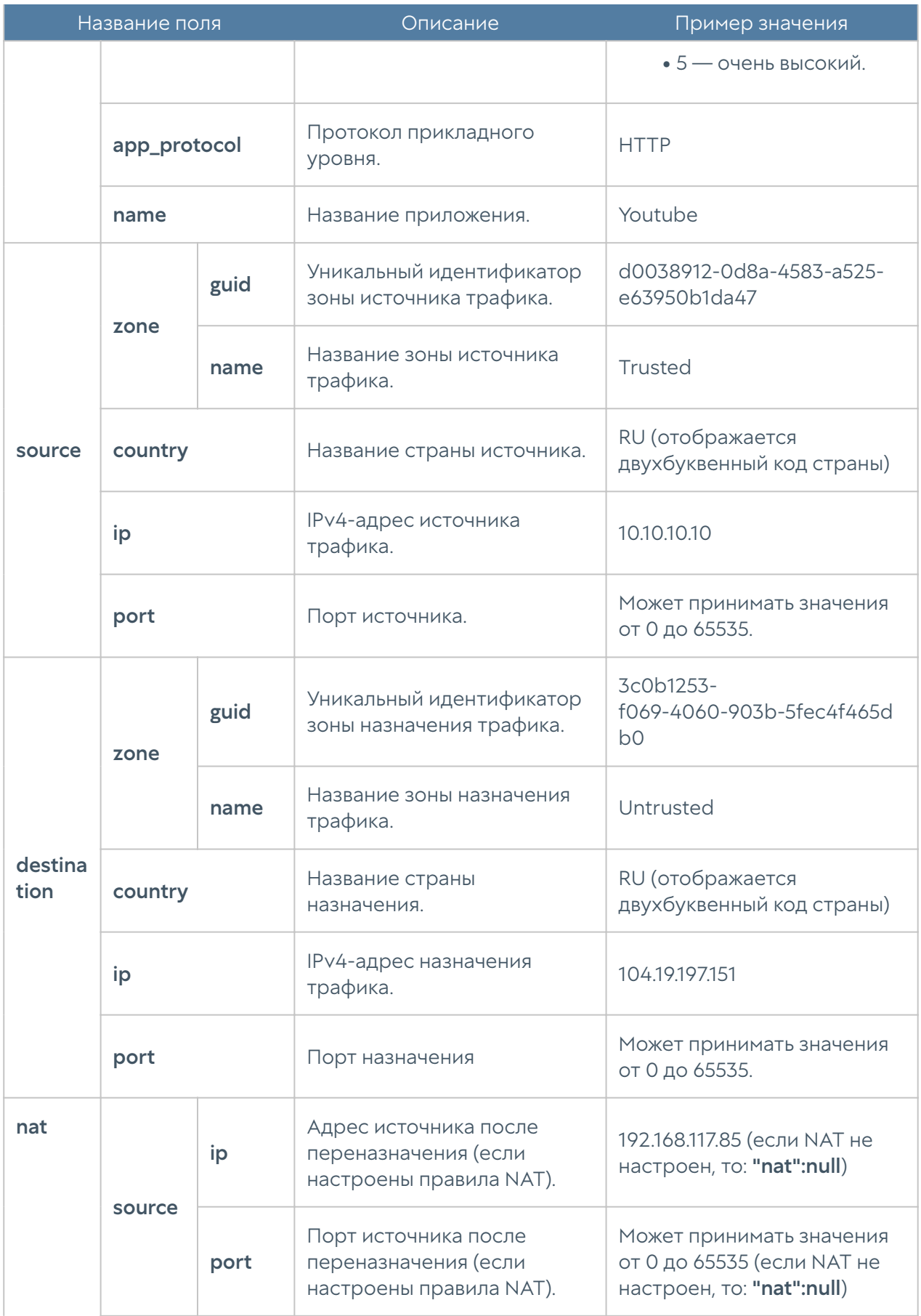

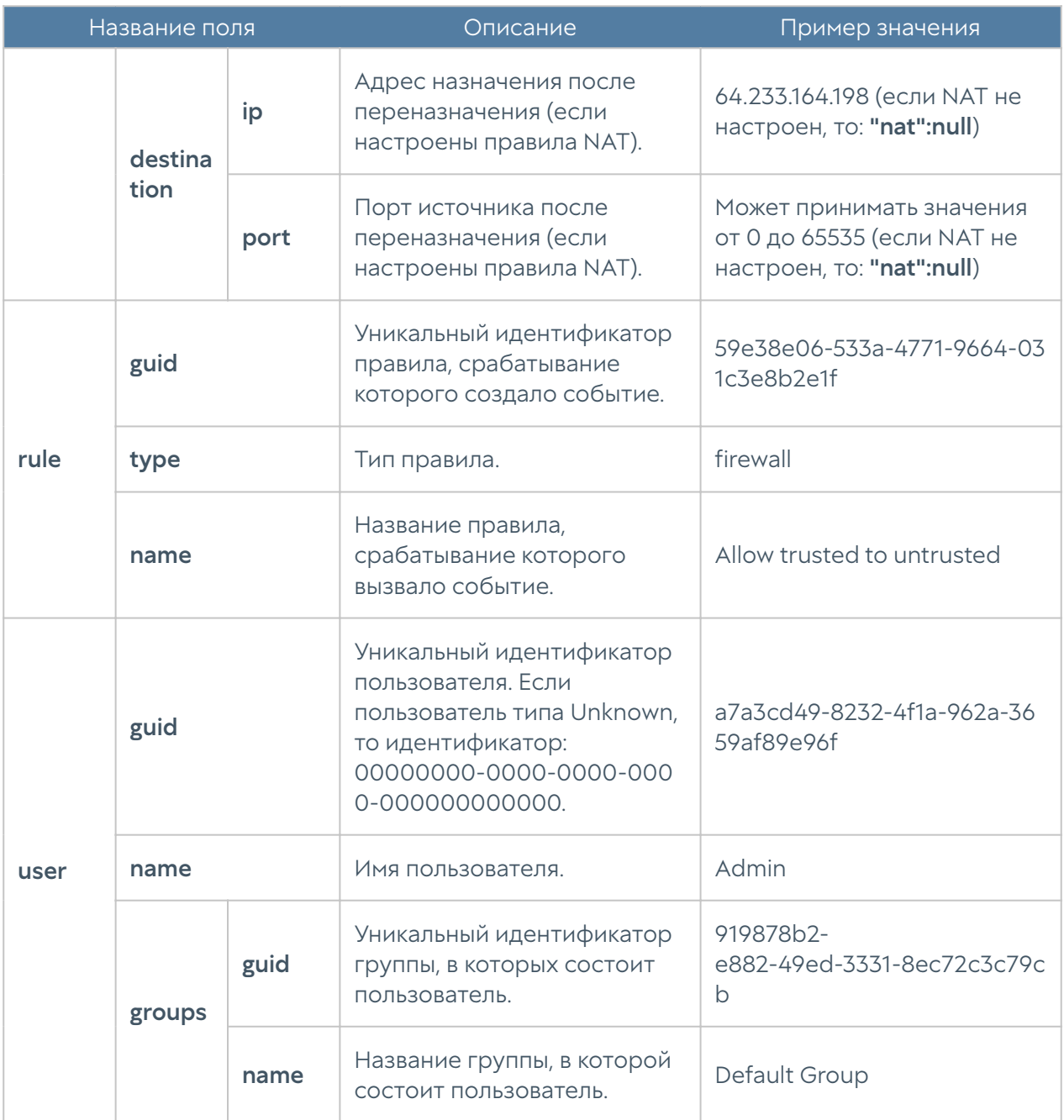

### Описание журнала СОВ

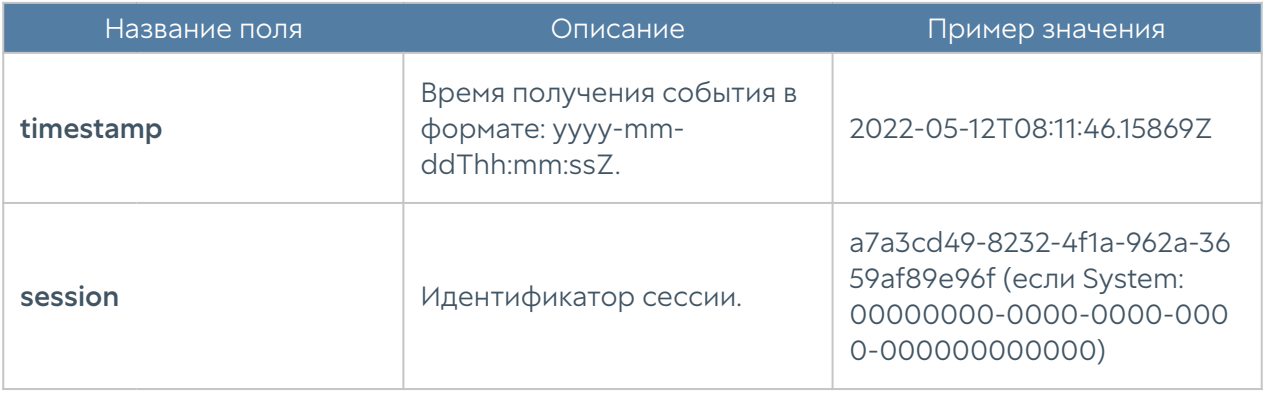

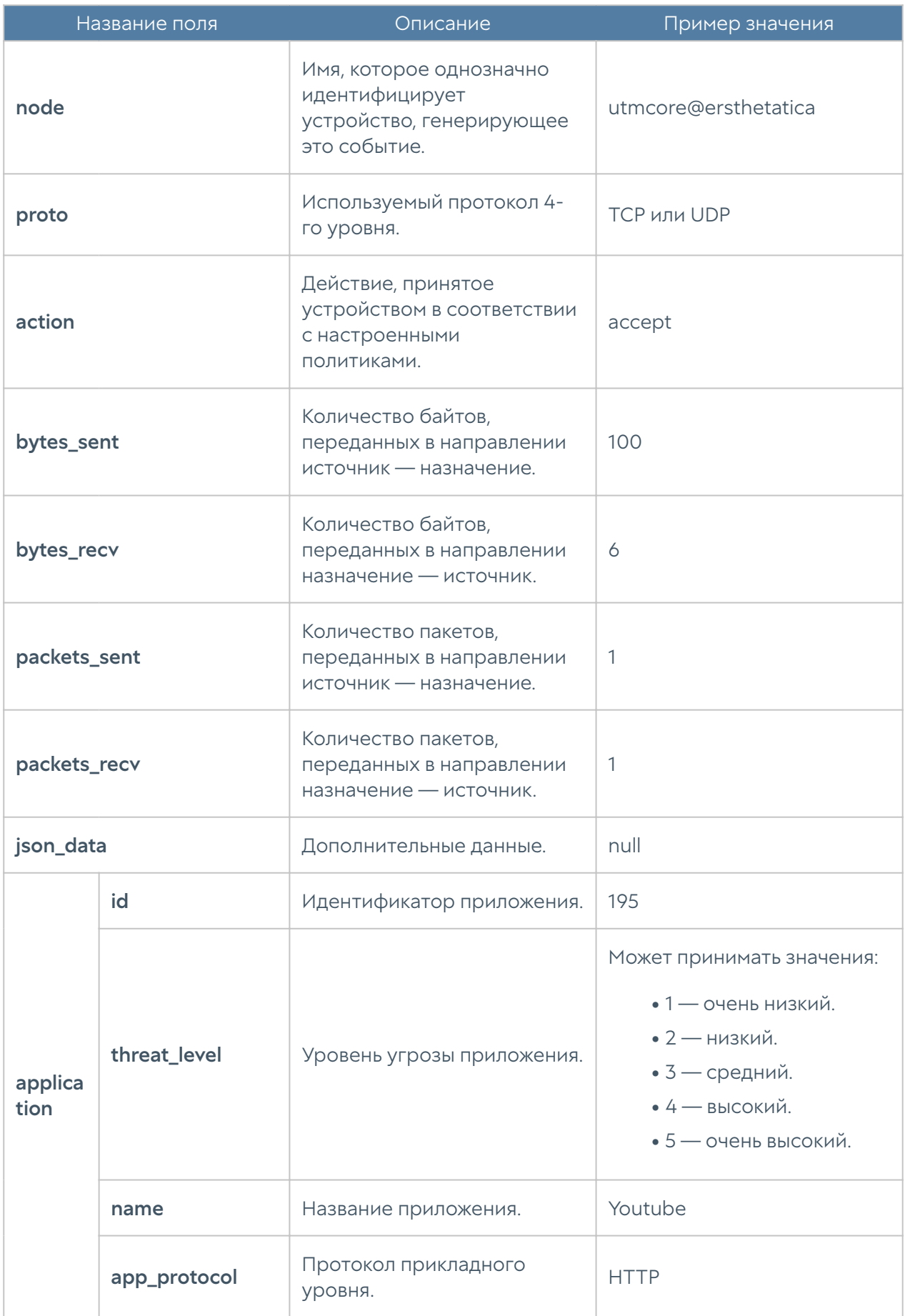

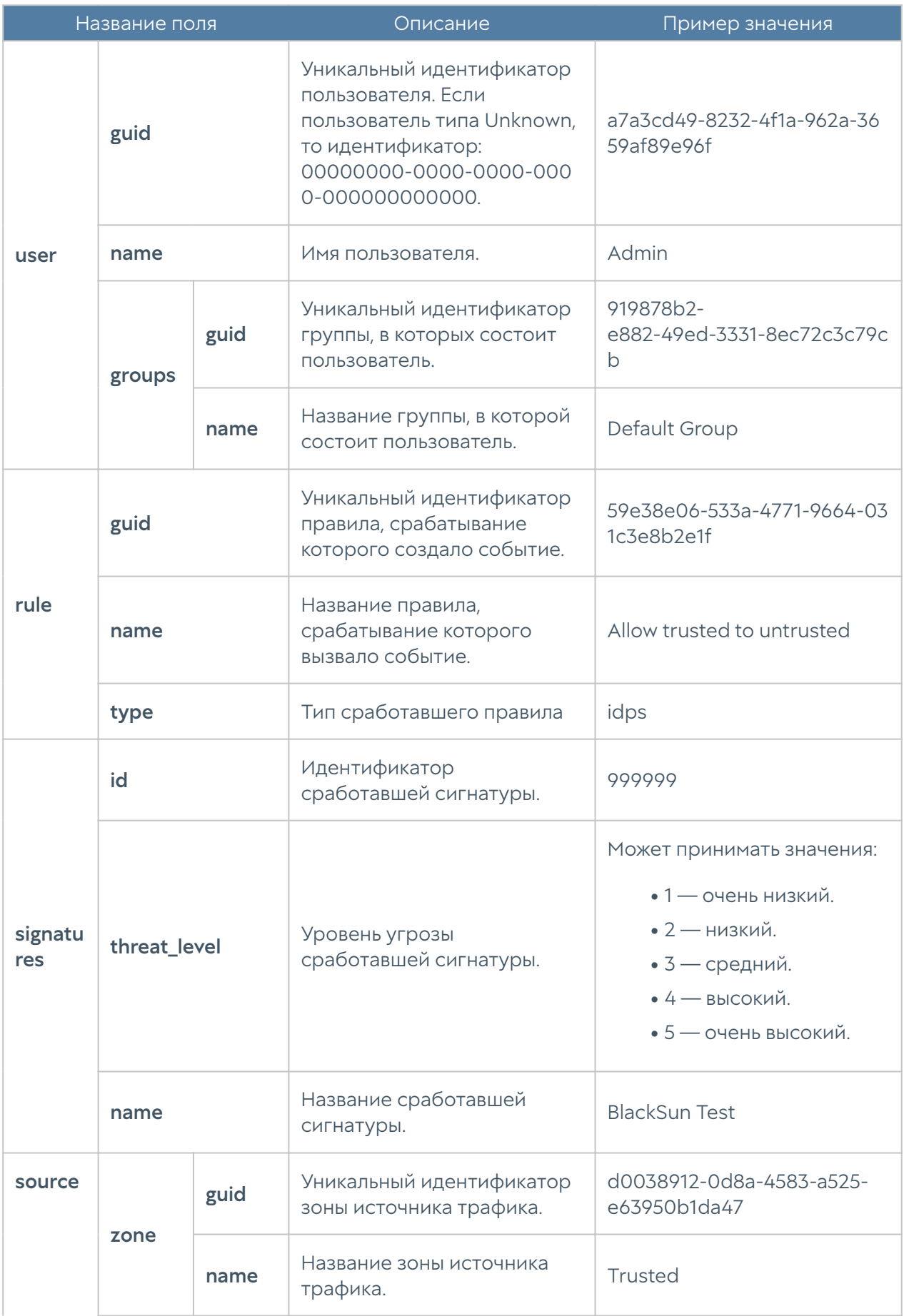

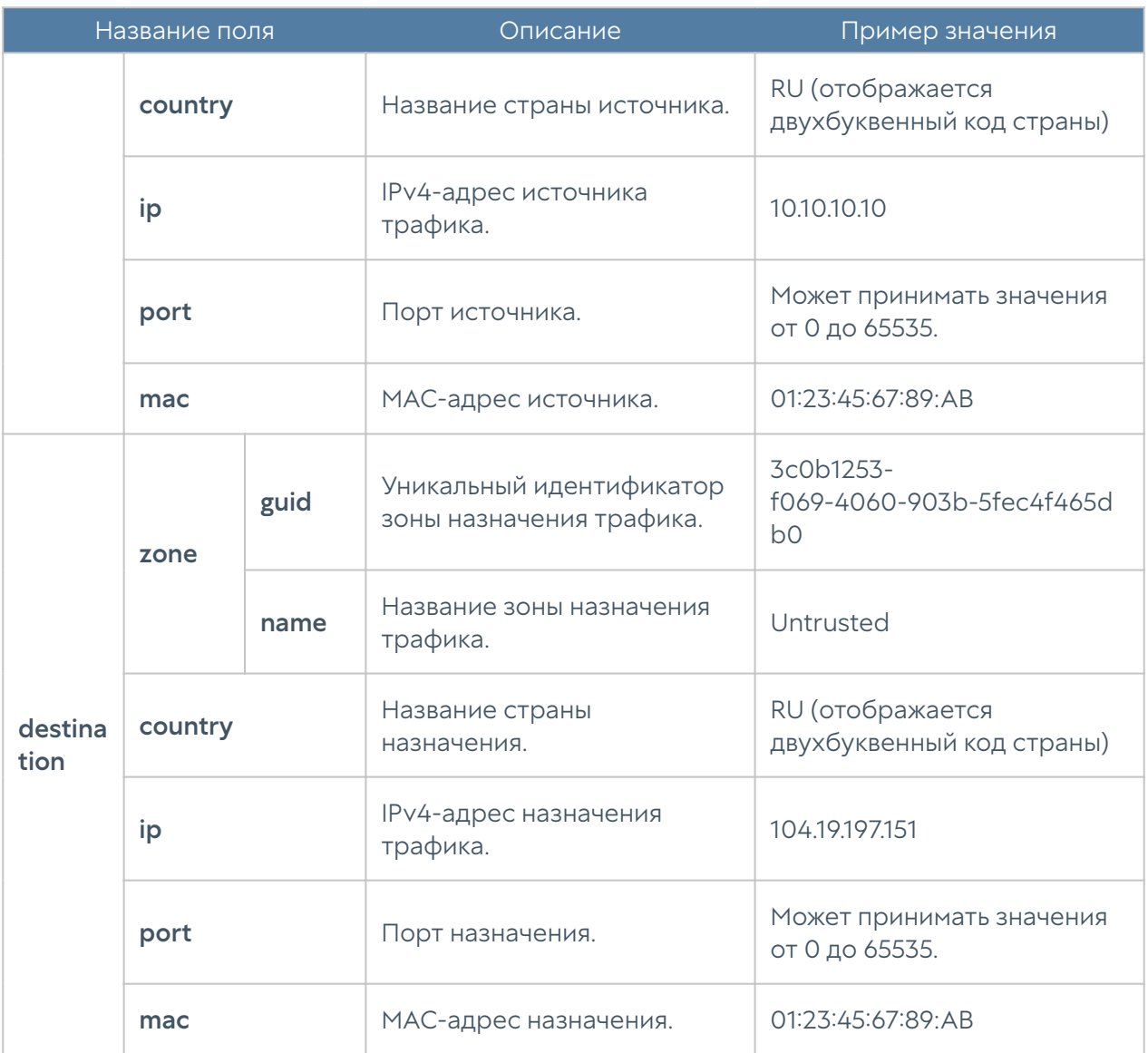

### Описание журнала АСУ ТП

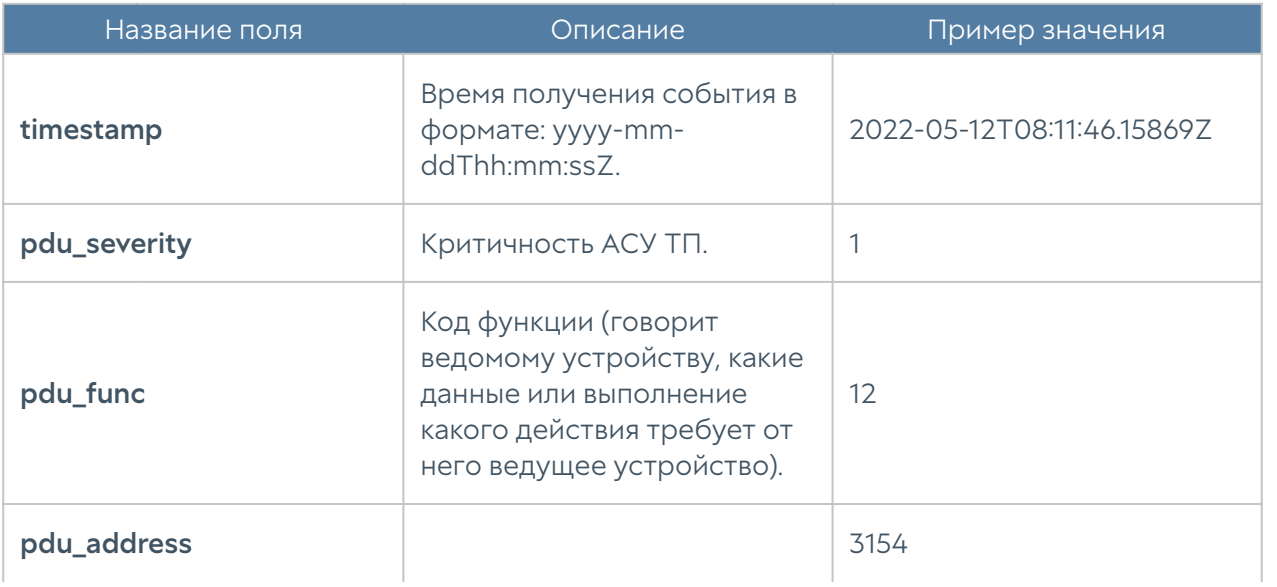

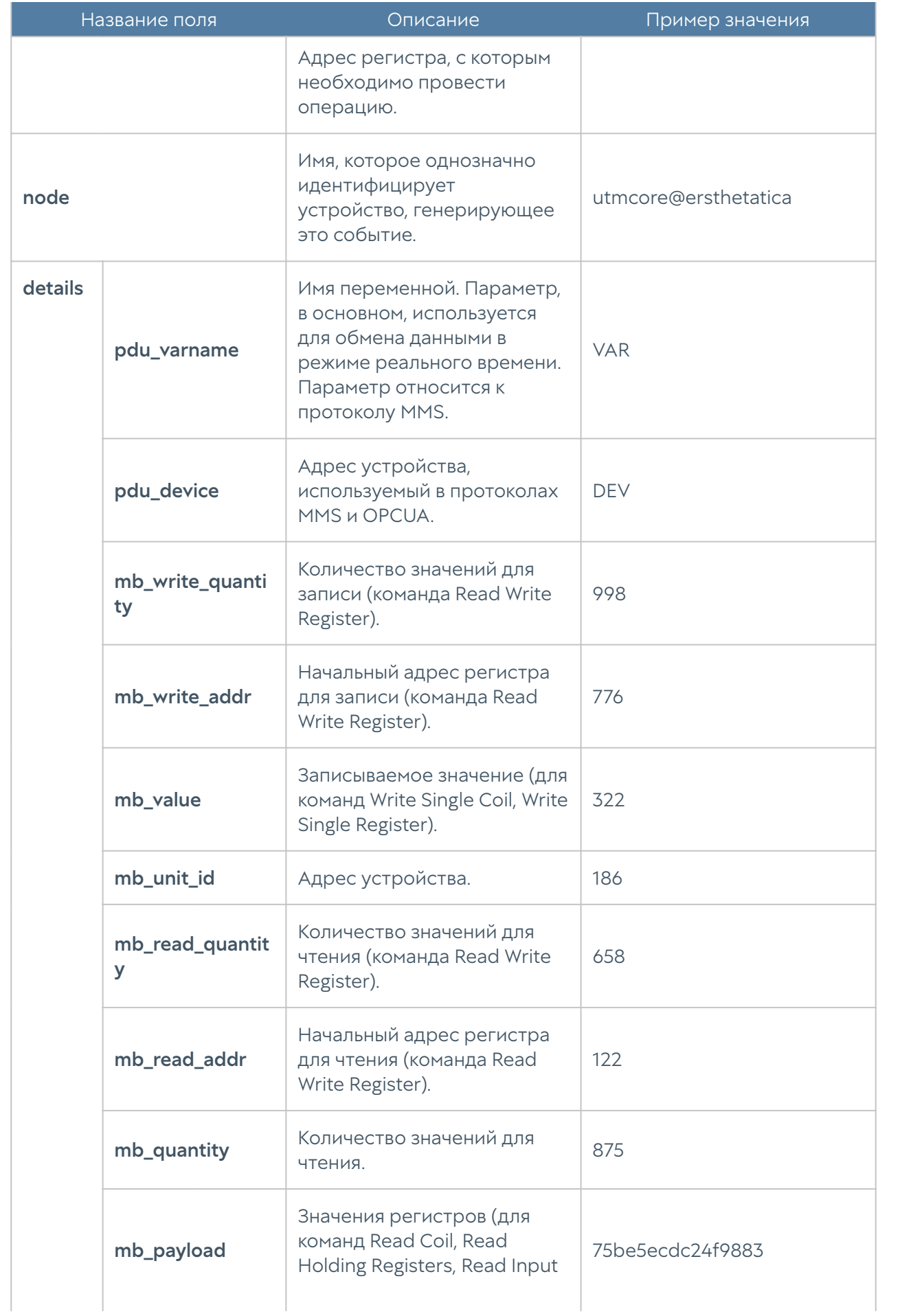

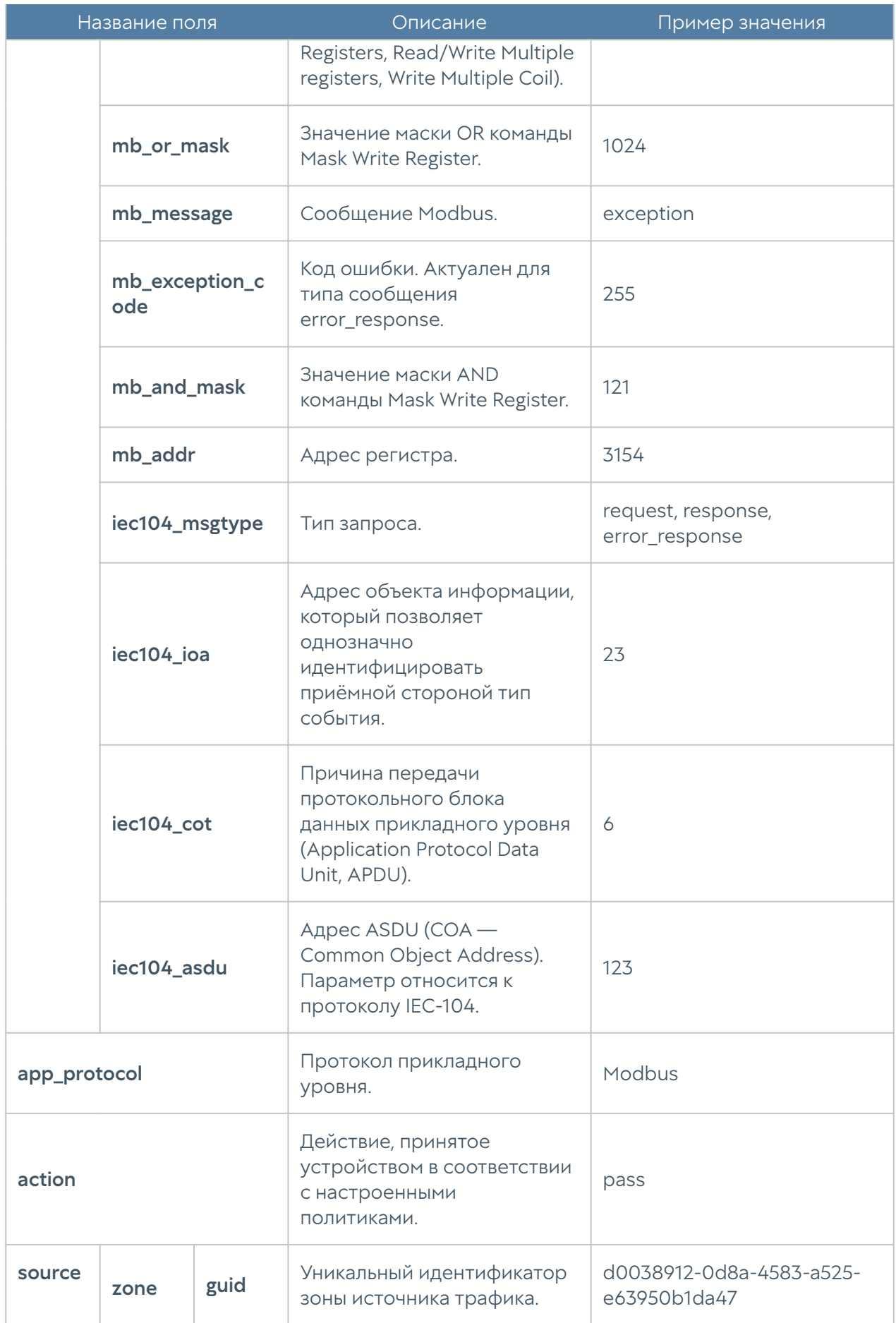

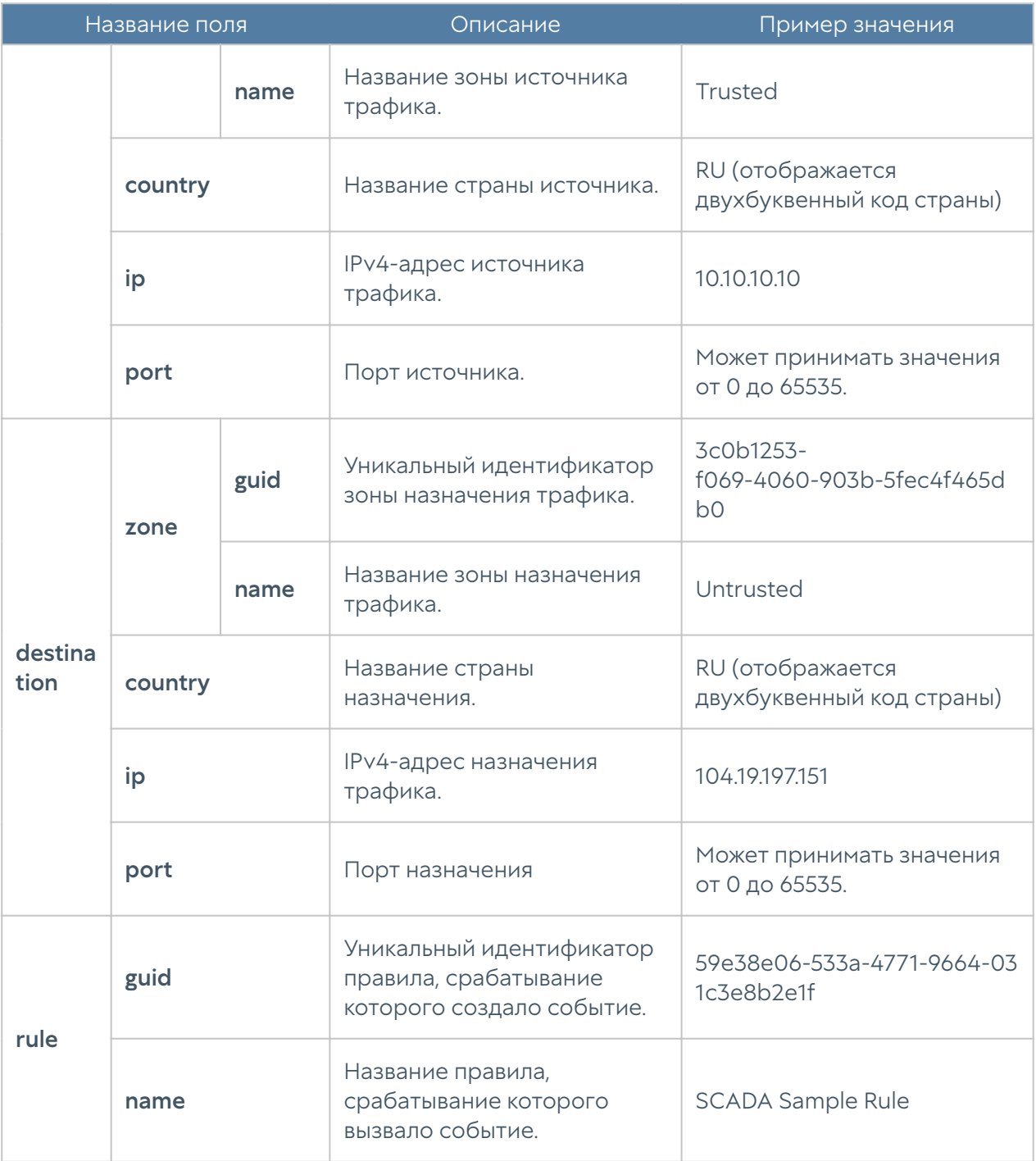

#### Описание журнала инспектирования SSH

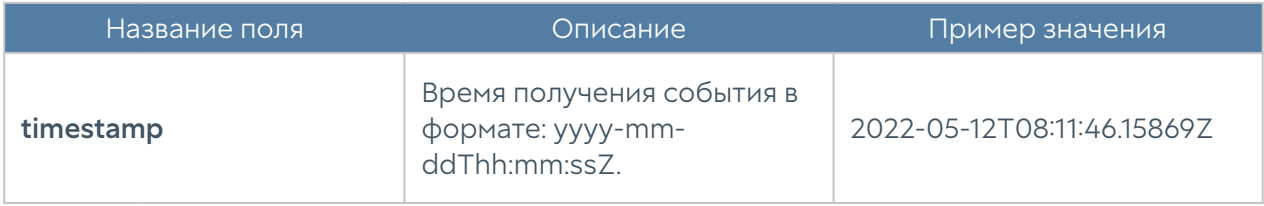

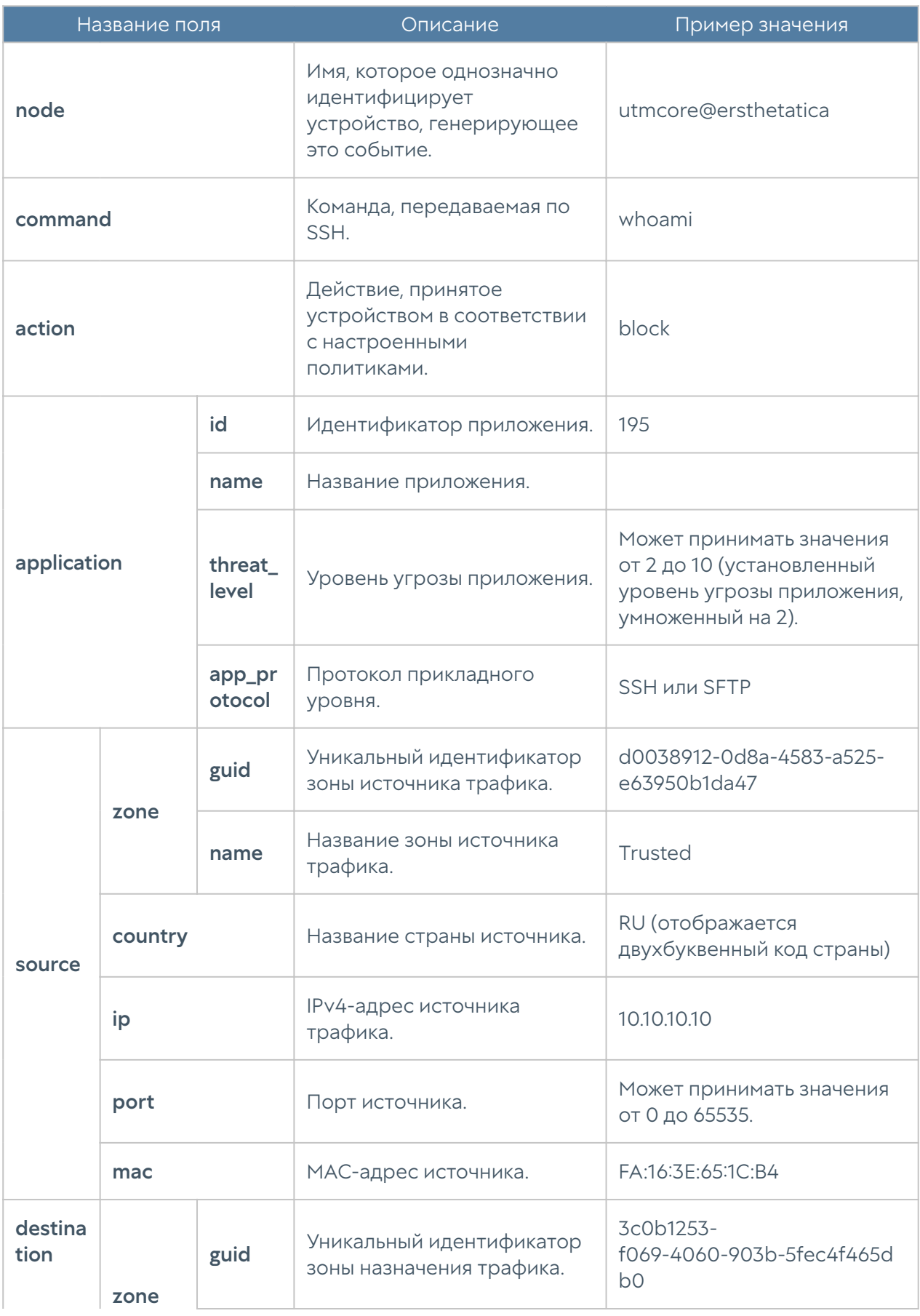

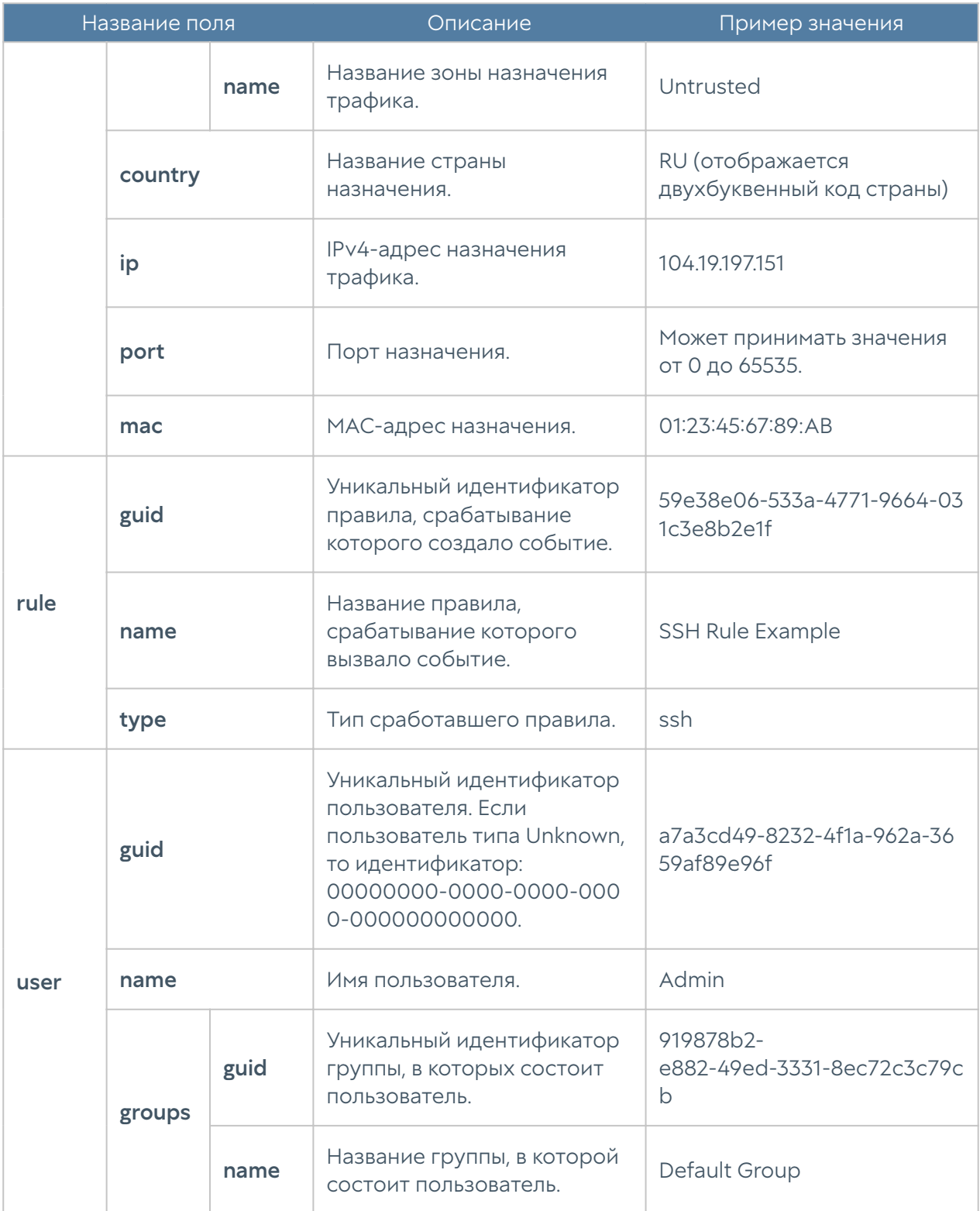

### Описание журнала защиты почтового трафика

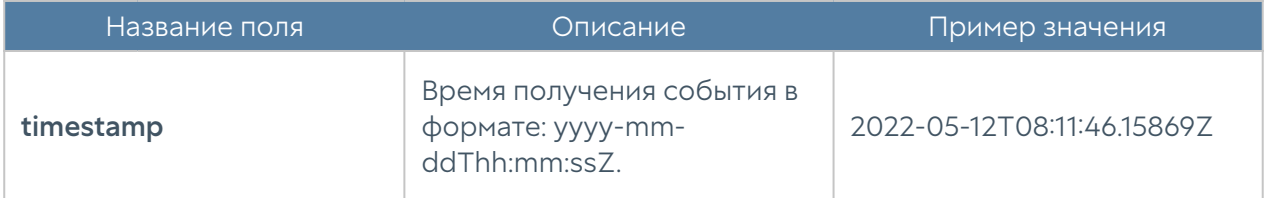
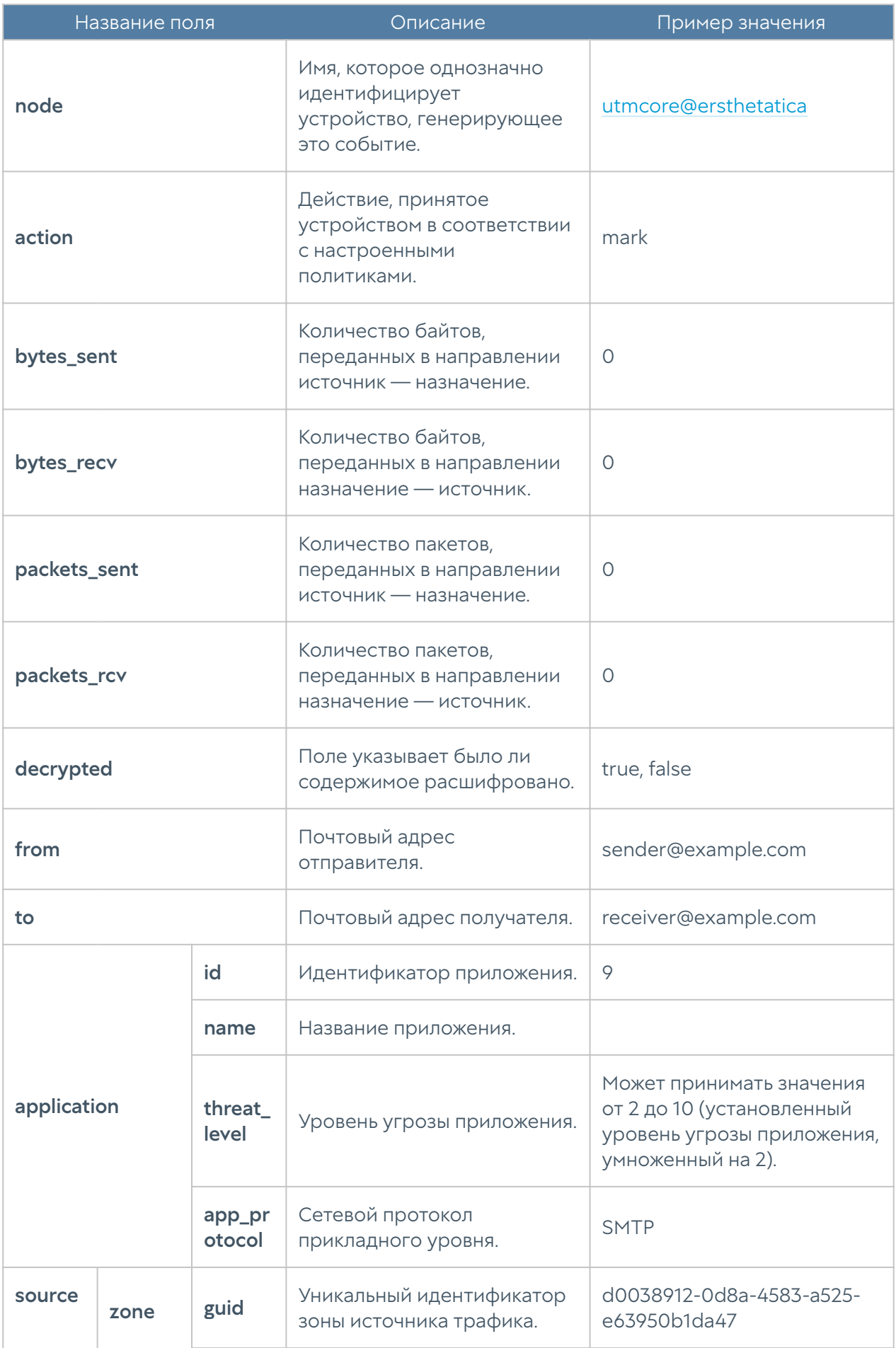

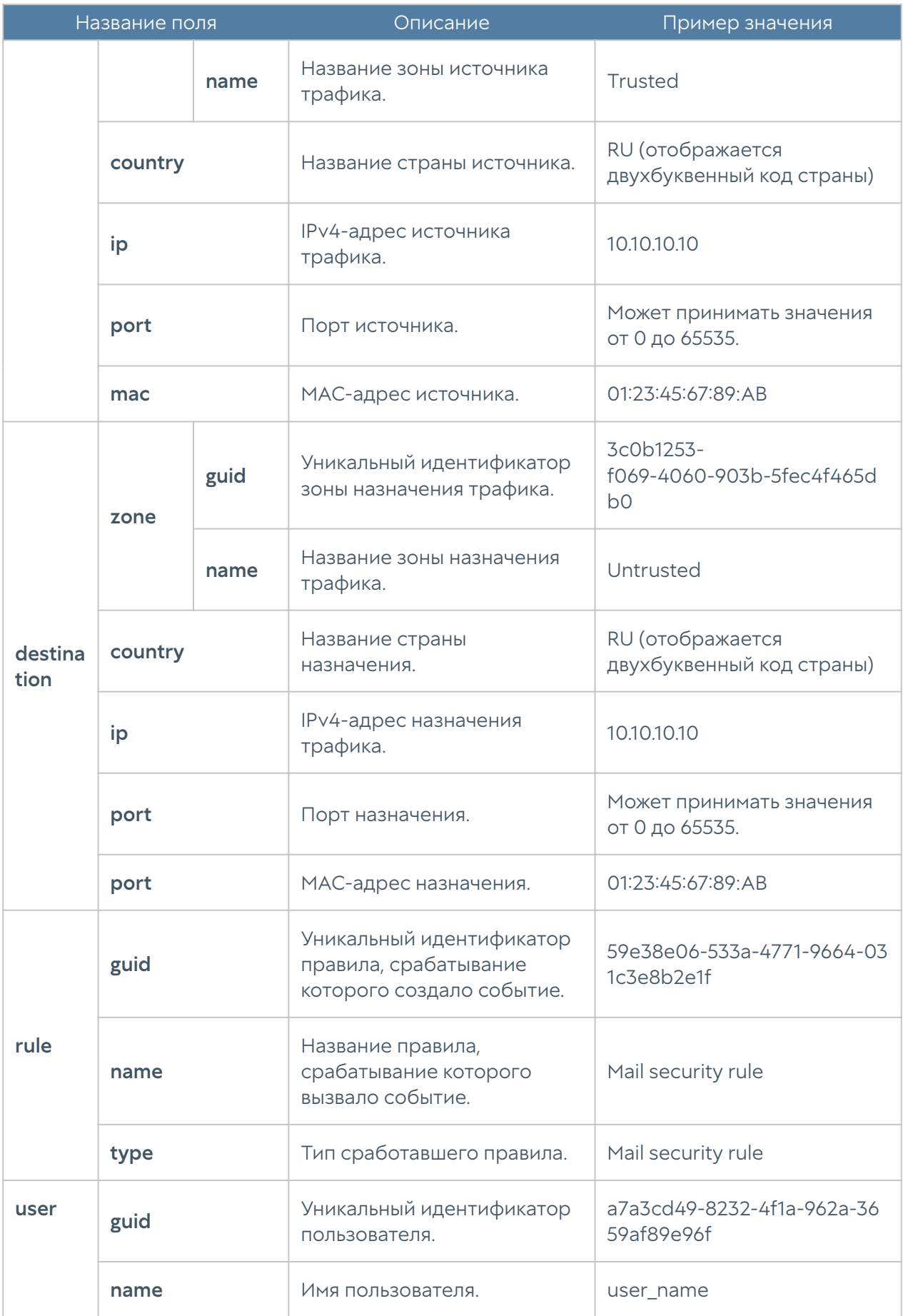

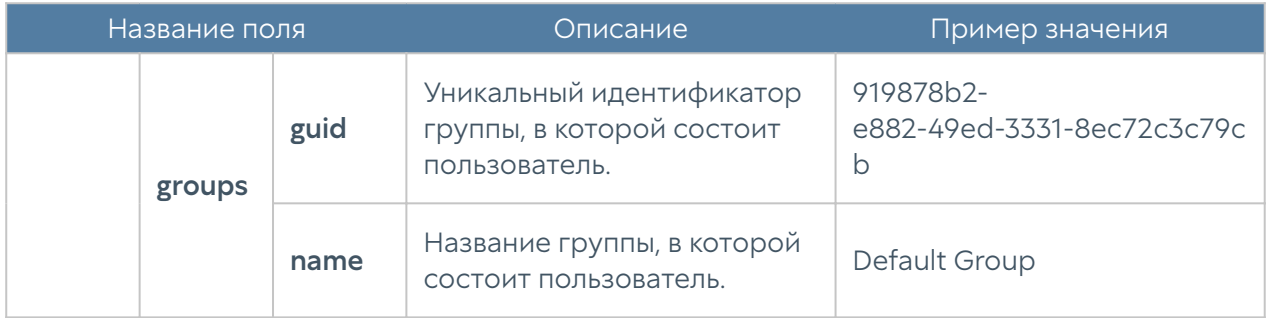

# Описание журнала событий конечных устройств

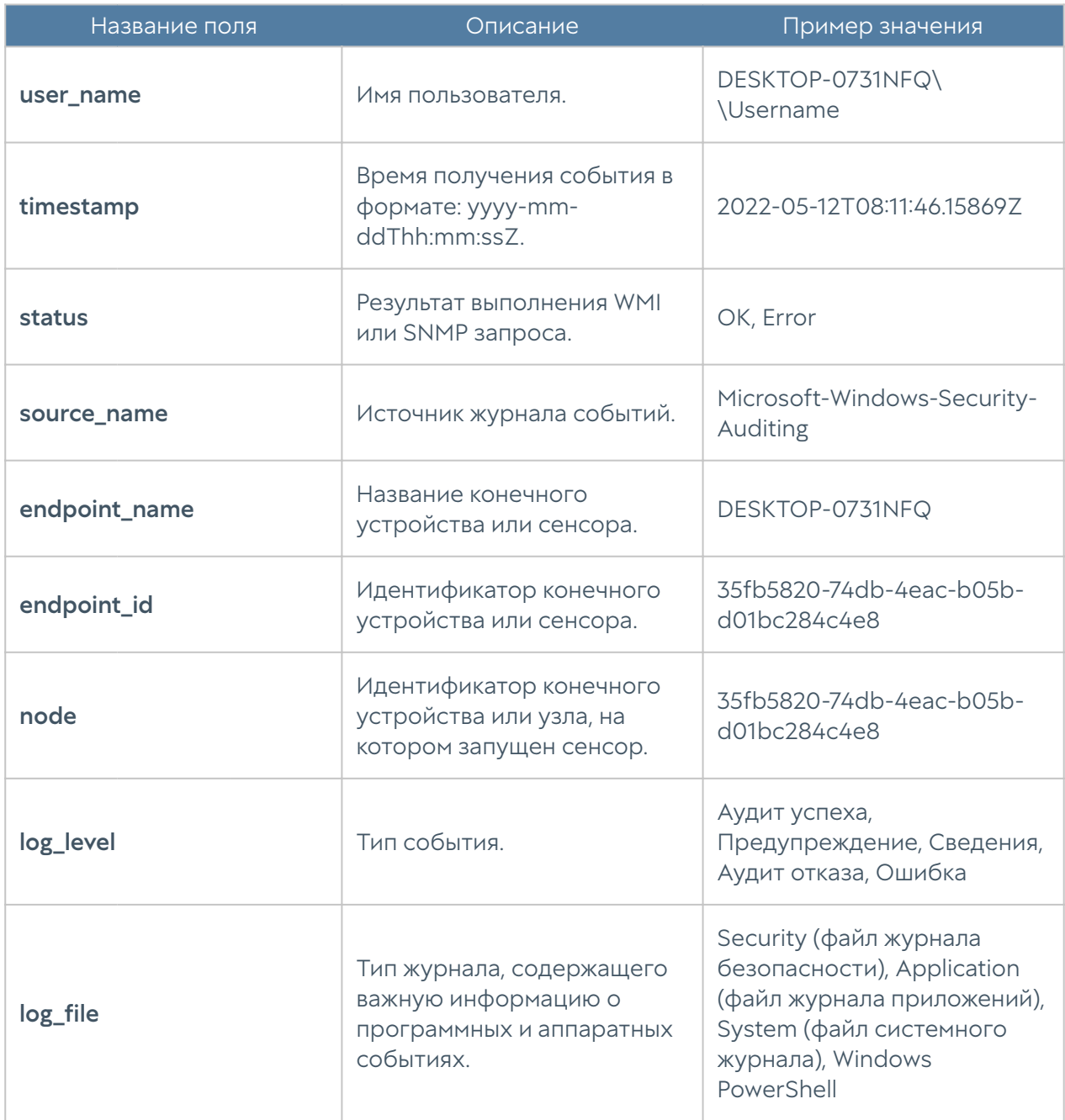

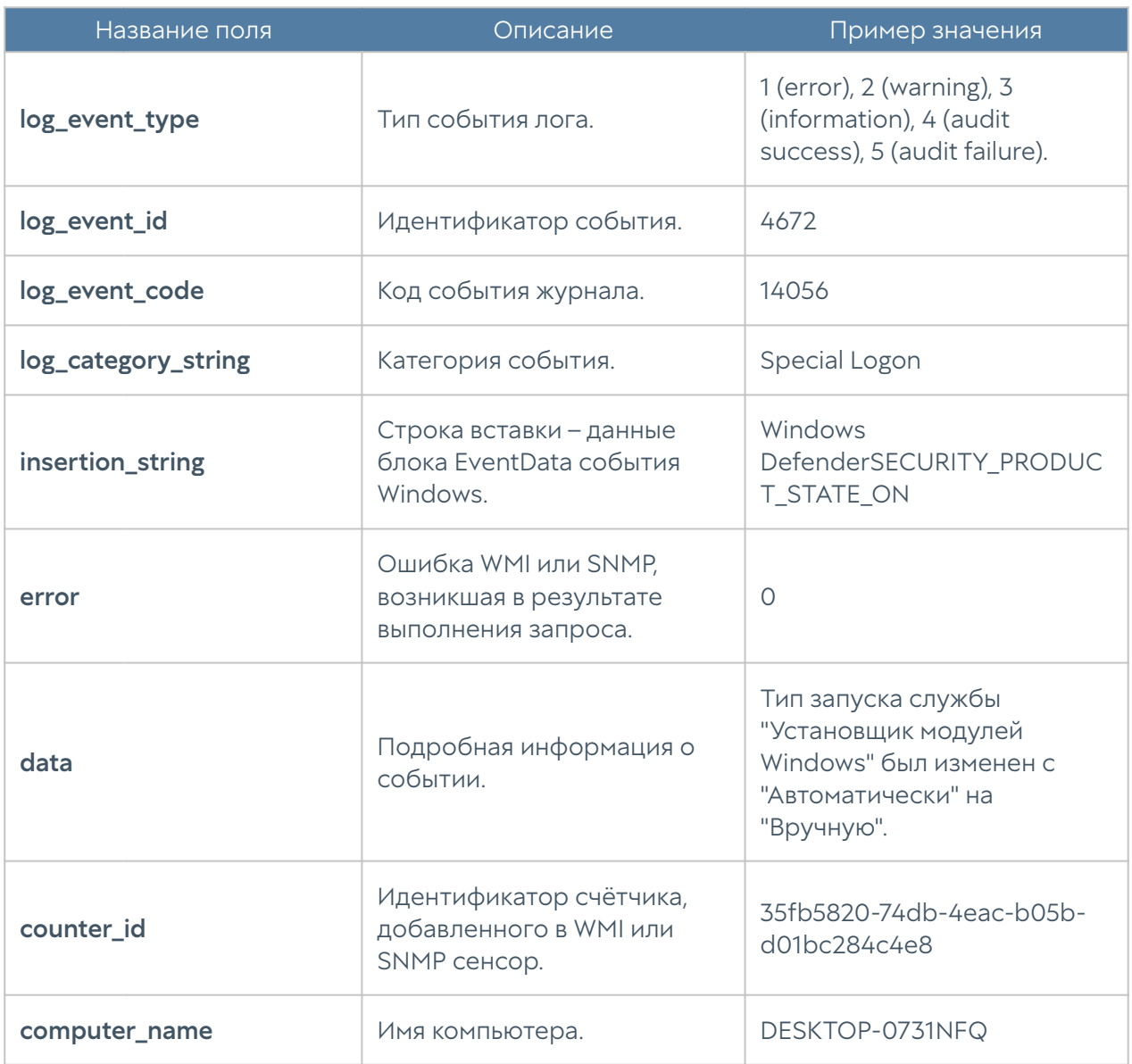

## Описание журнала правил конечных устройств

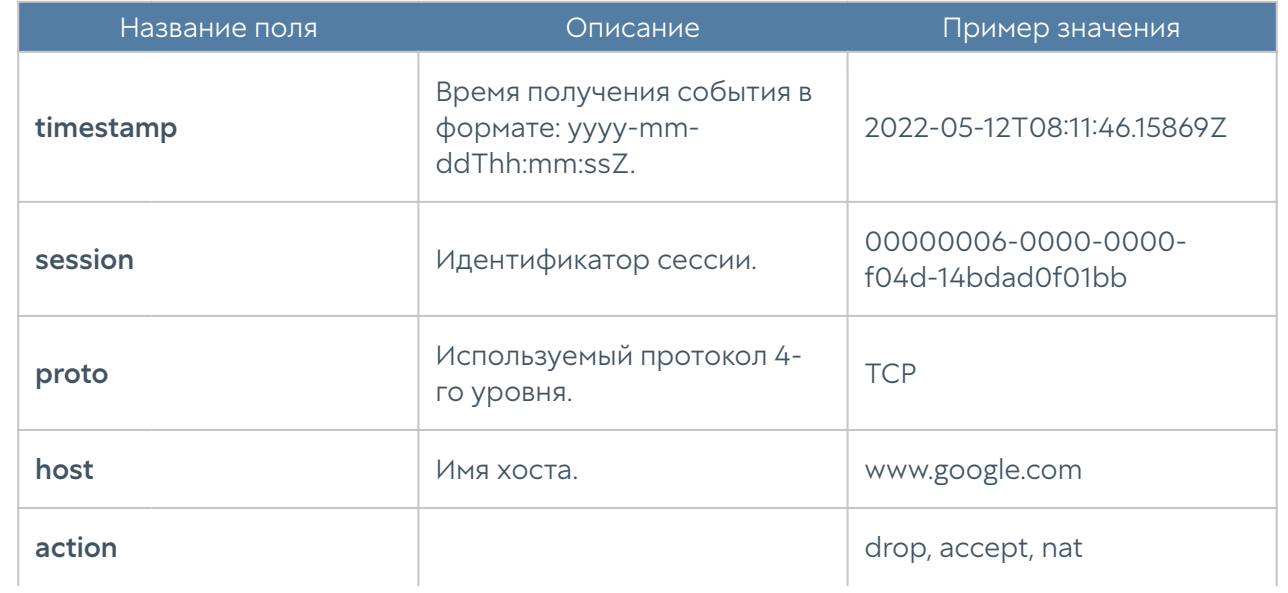

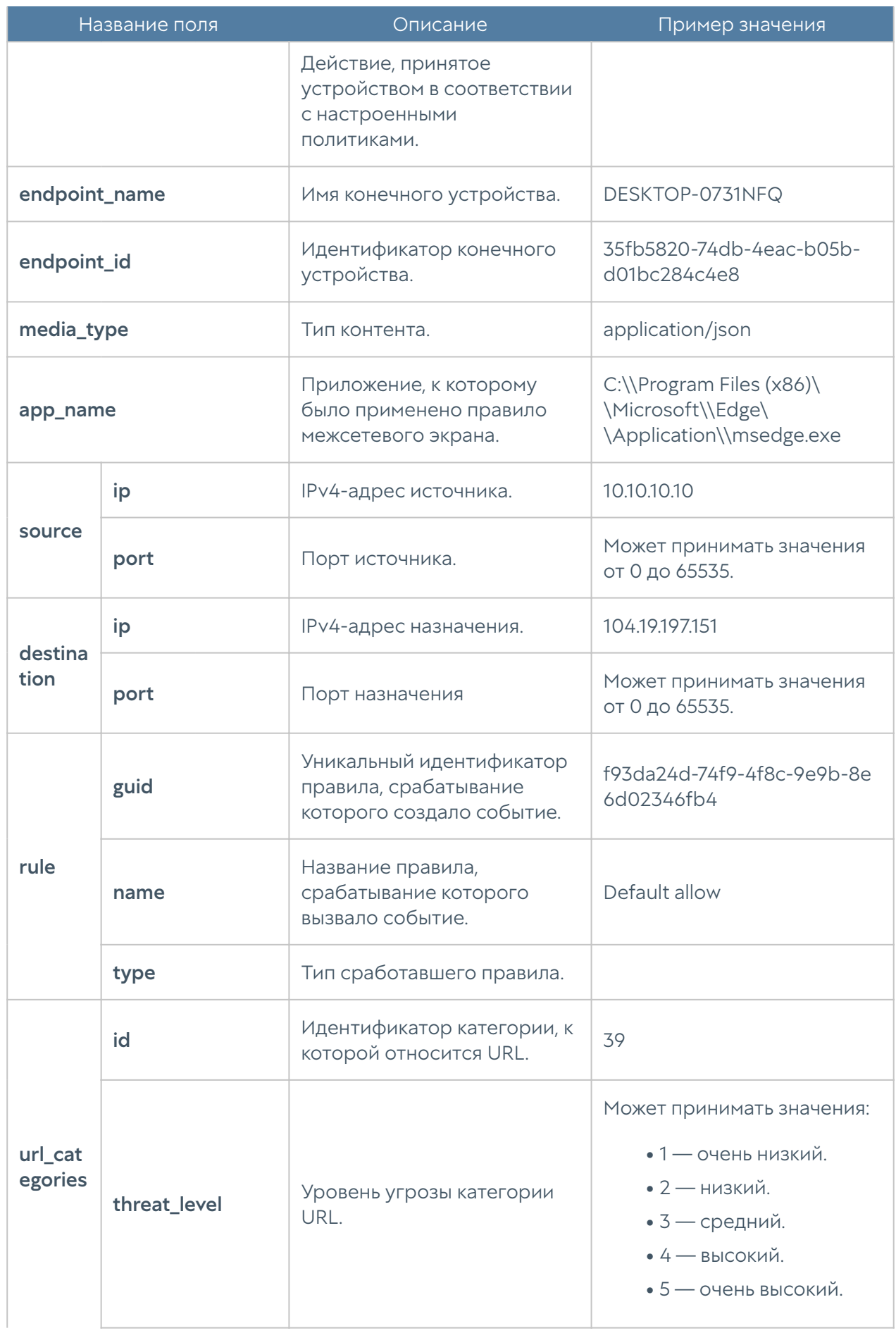

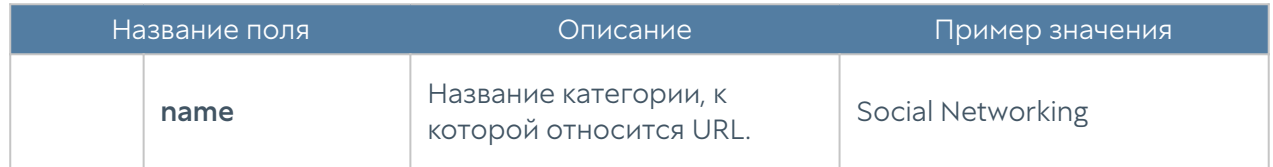

# Описание журнала приложений конечных устройств

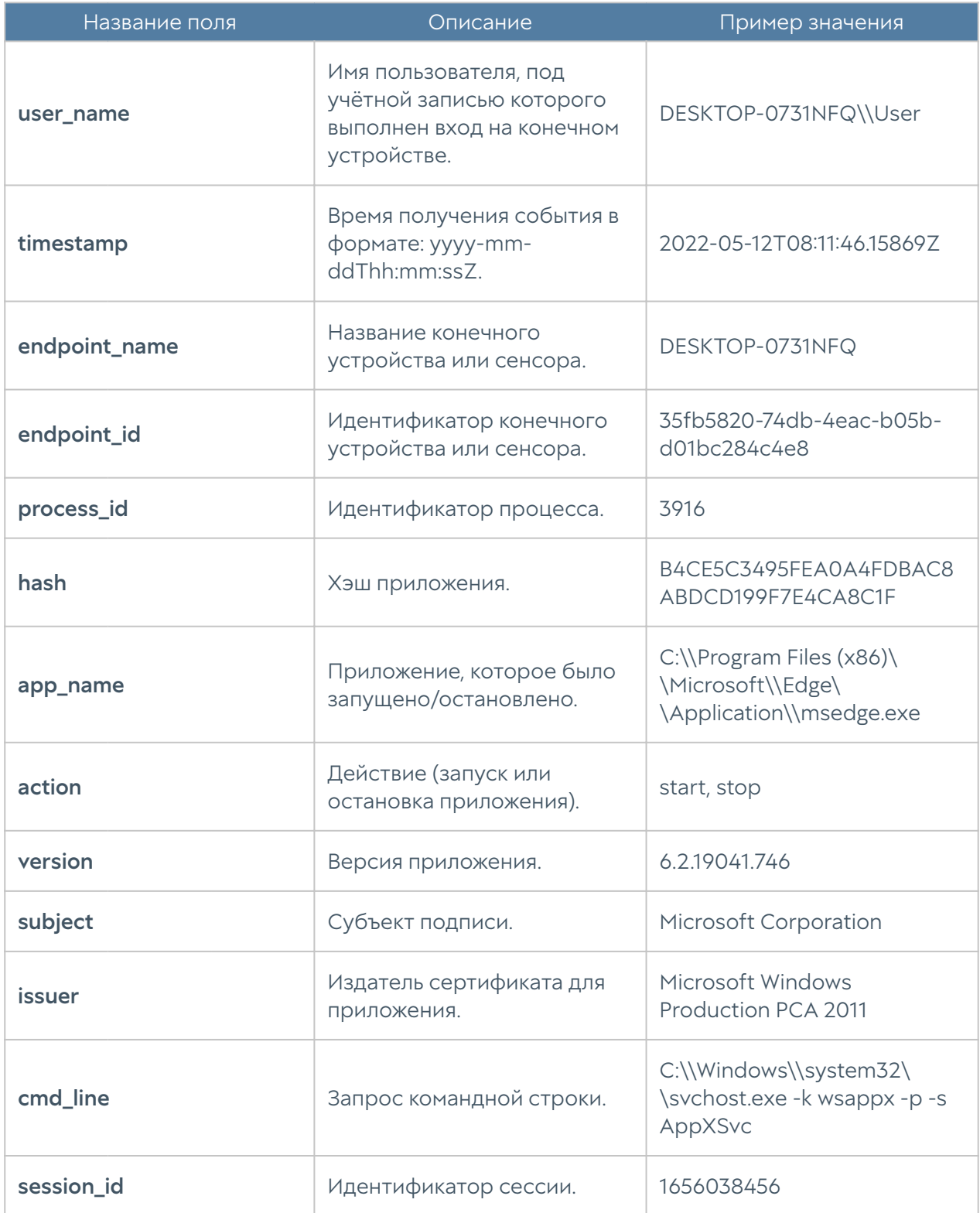

## Описание журнала аппаратуры конечных устройств

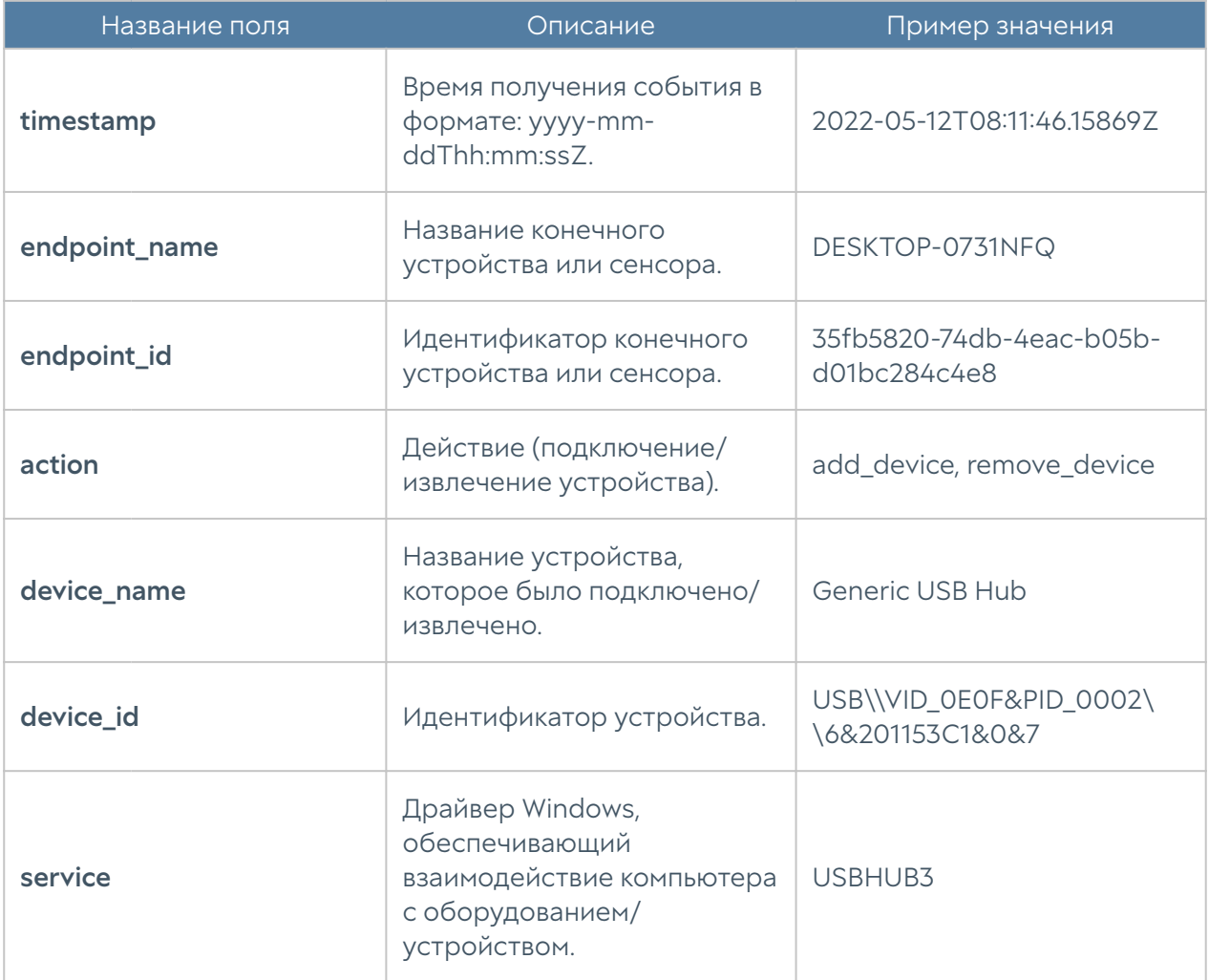

#### Описание журнала Windows Active Directory

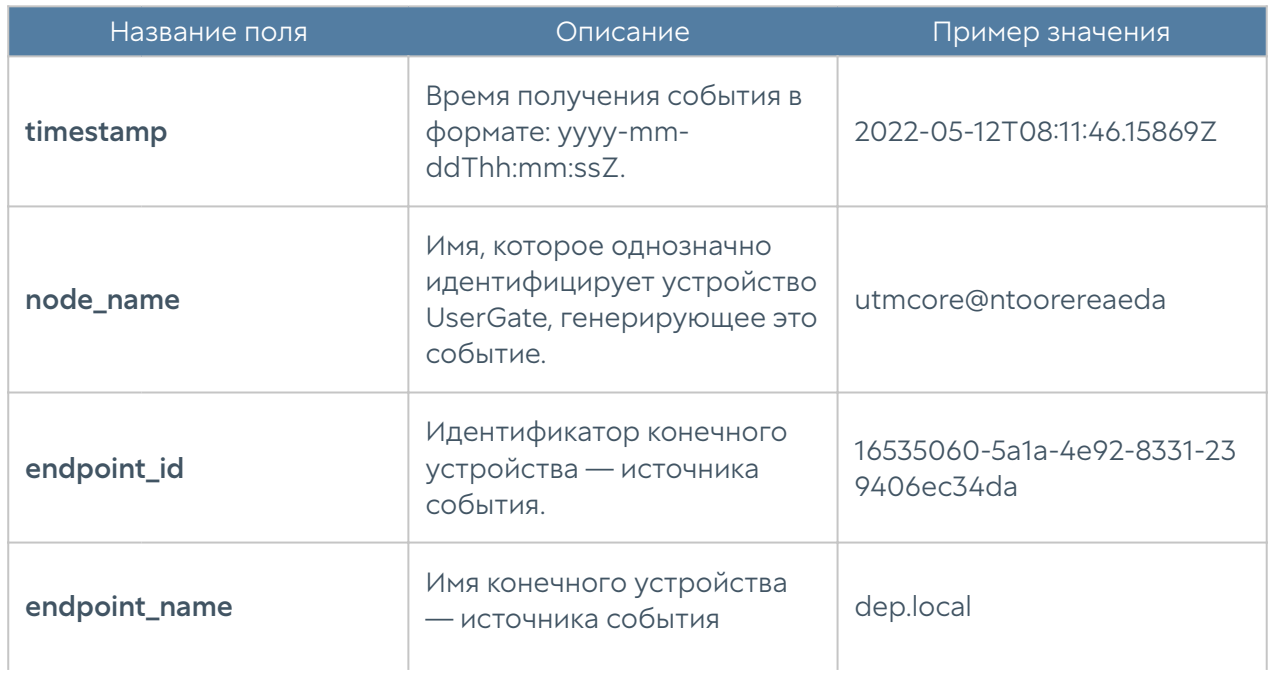

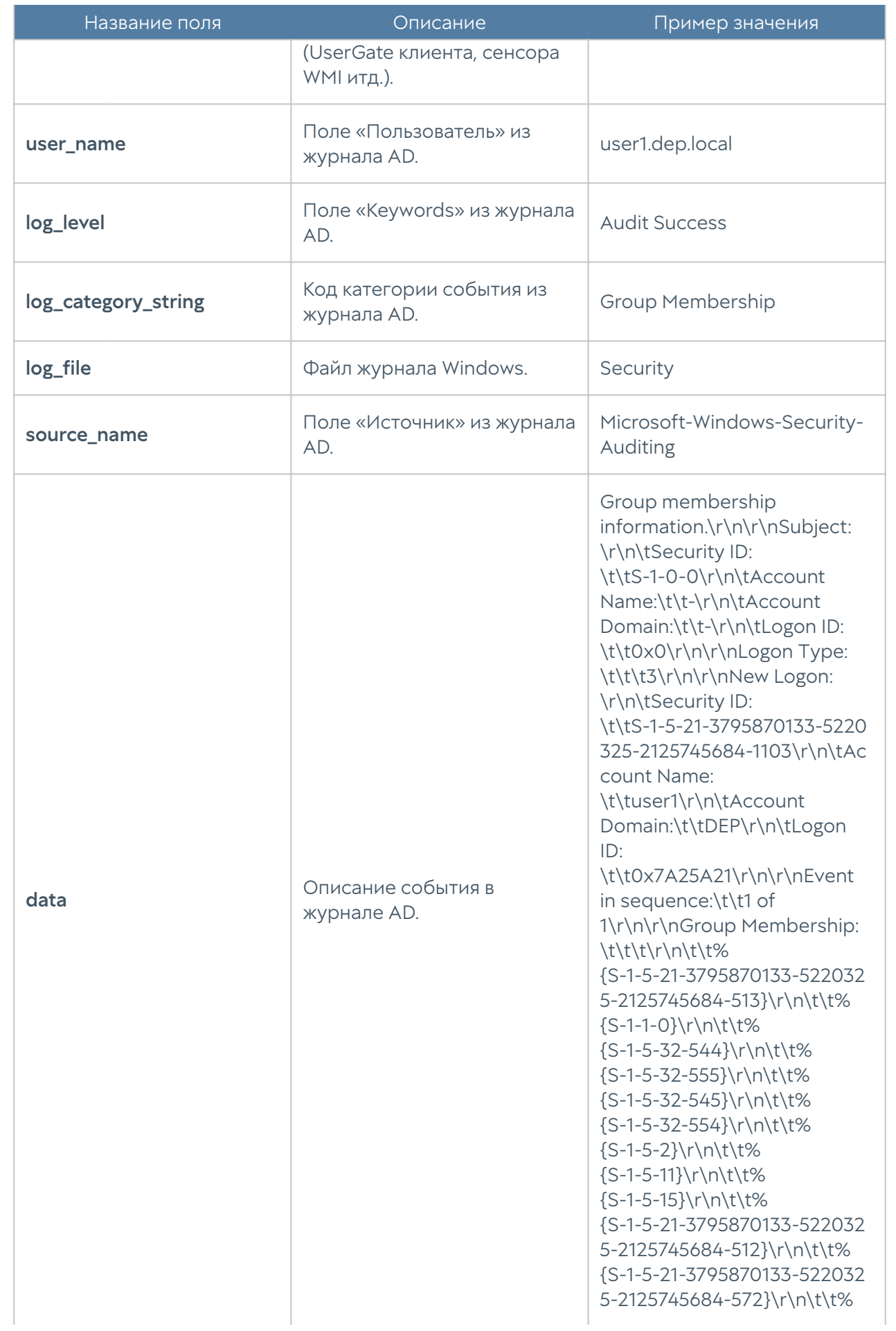

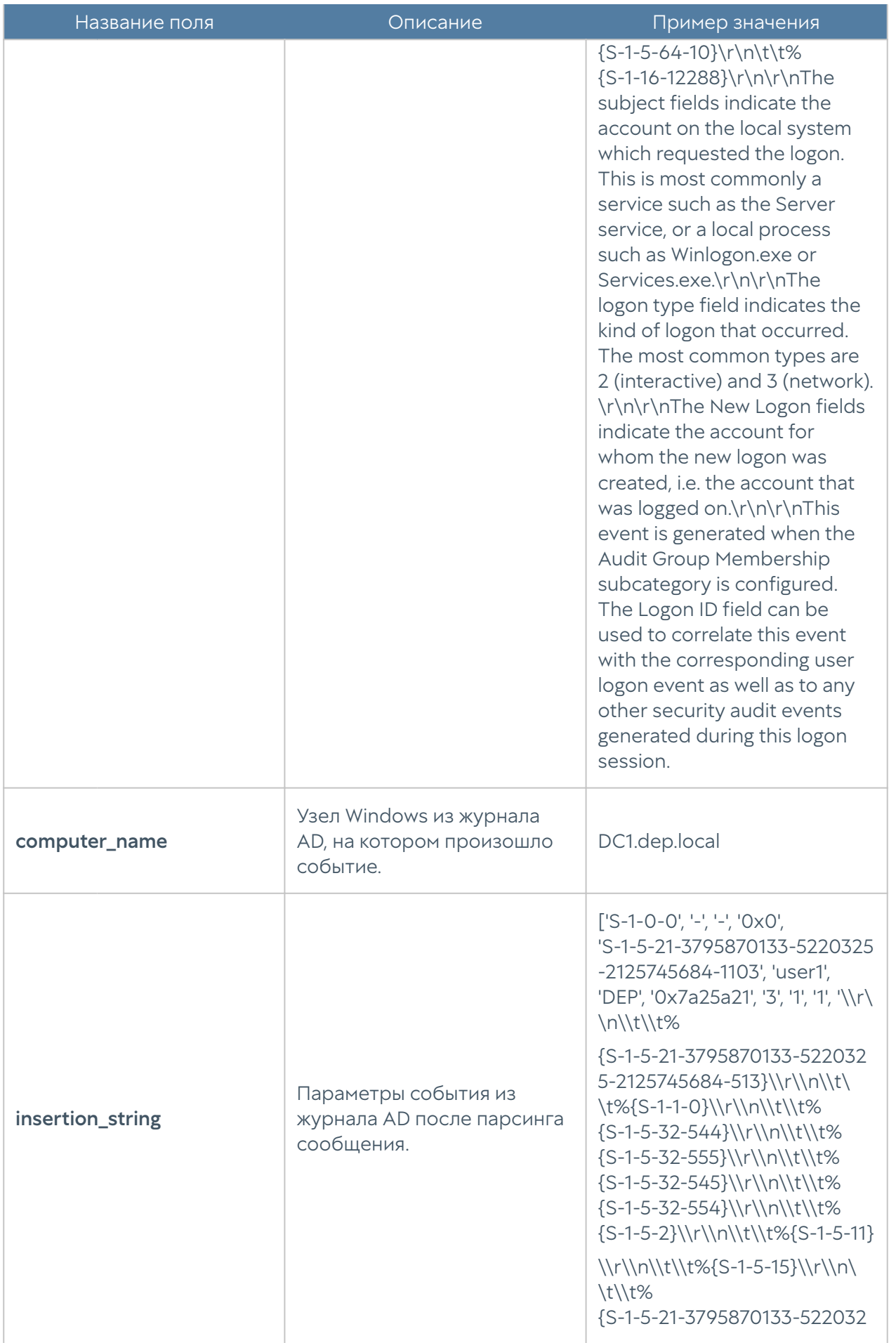

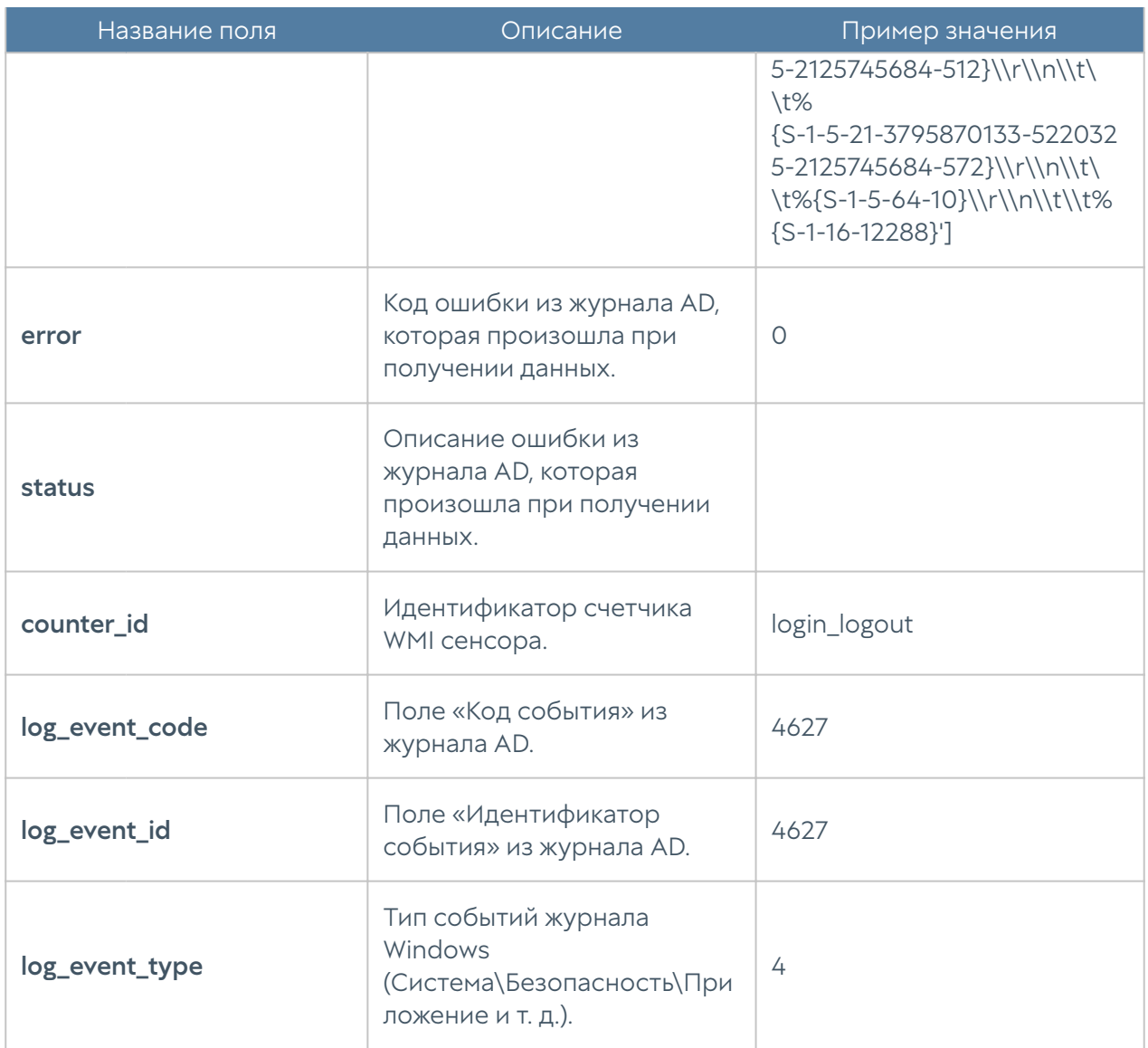

# Описание журнала Syslog

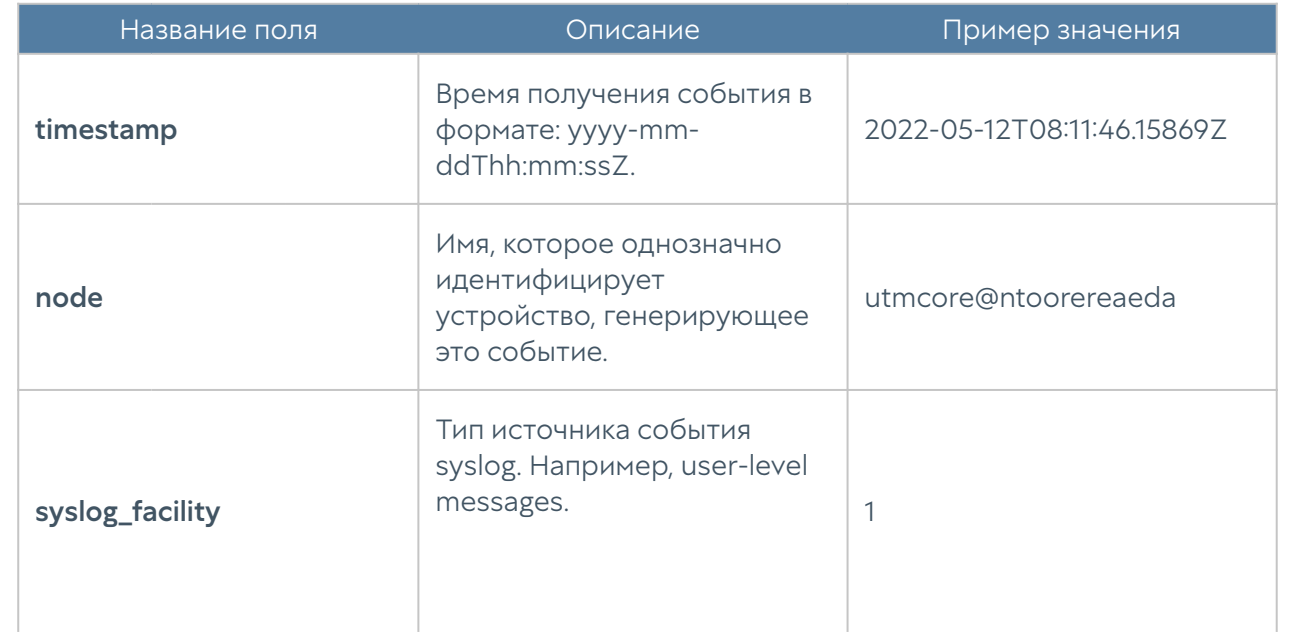

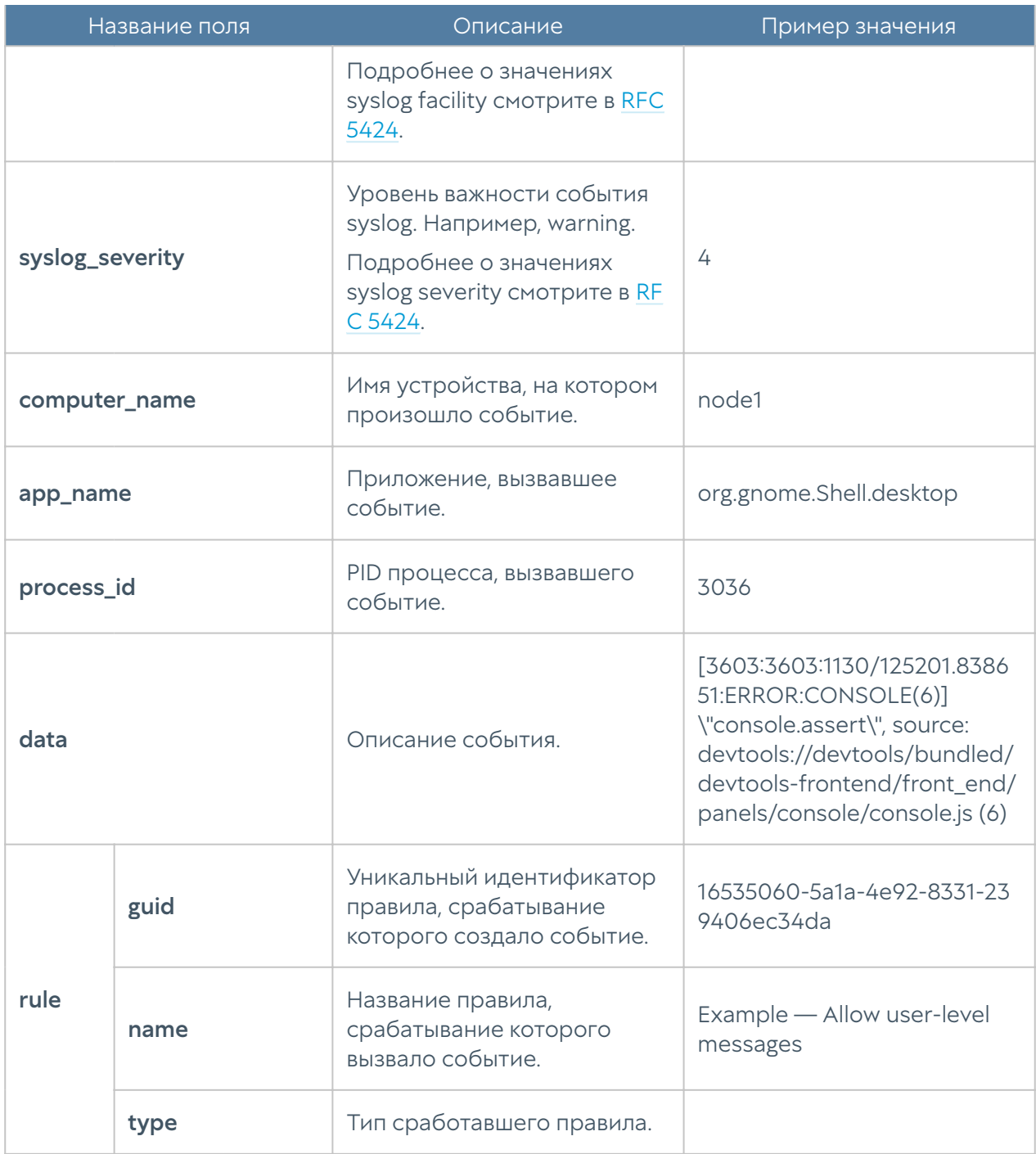

#### Описание журнала RADIUS

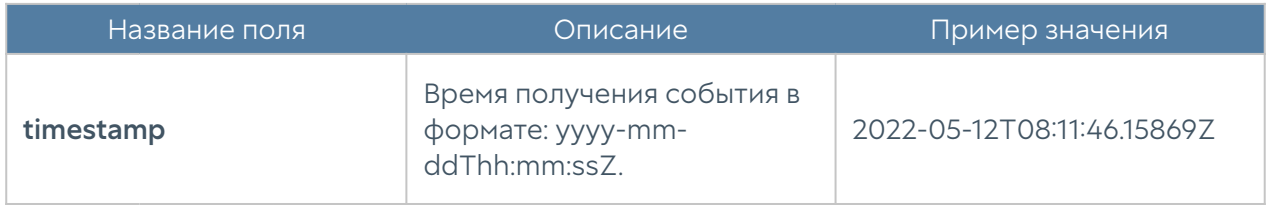

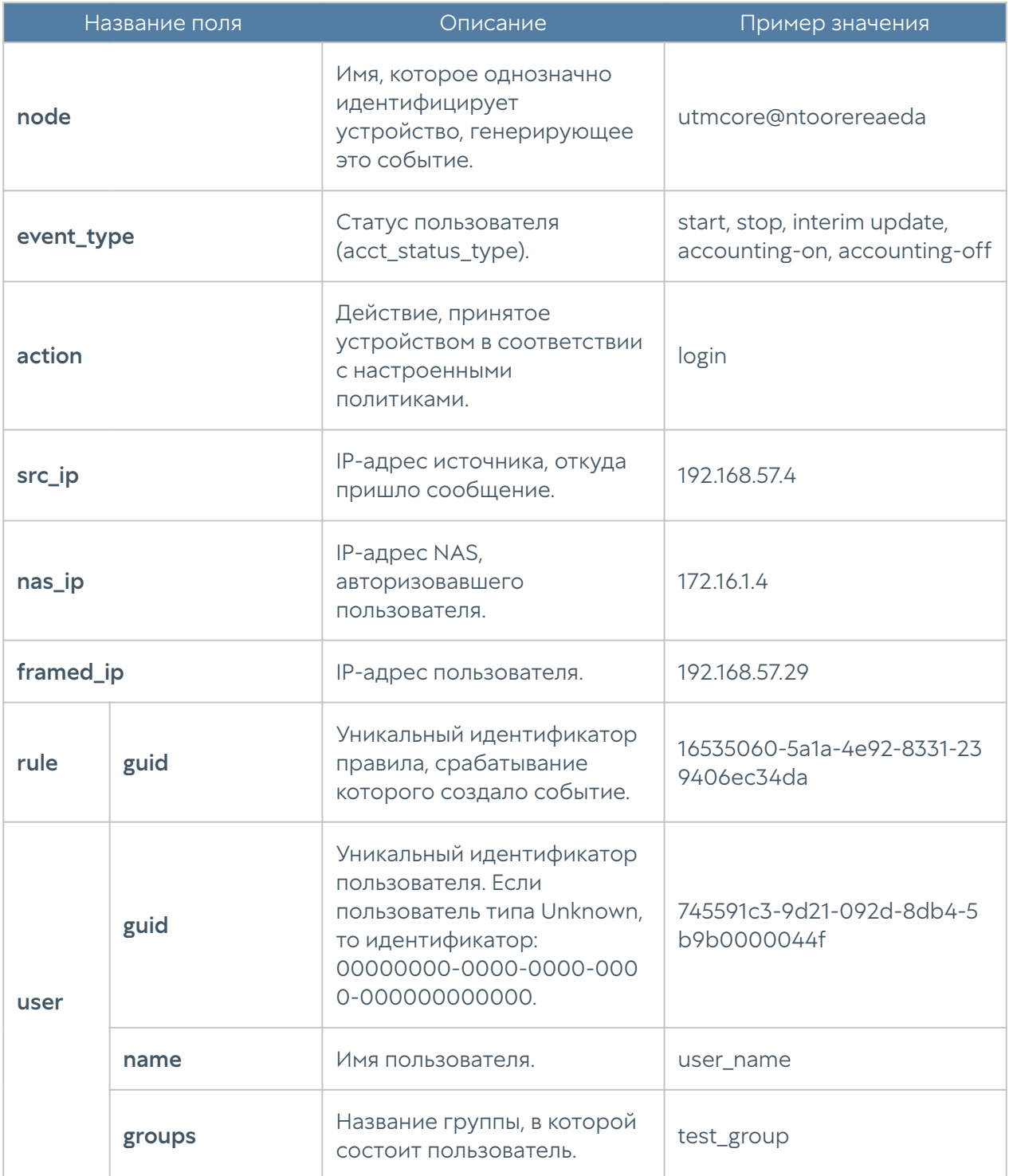

## Описание журнала UserID

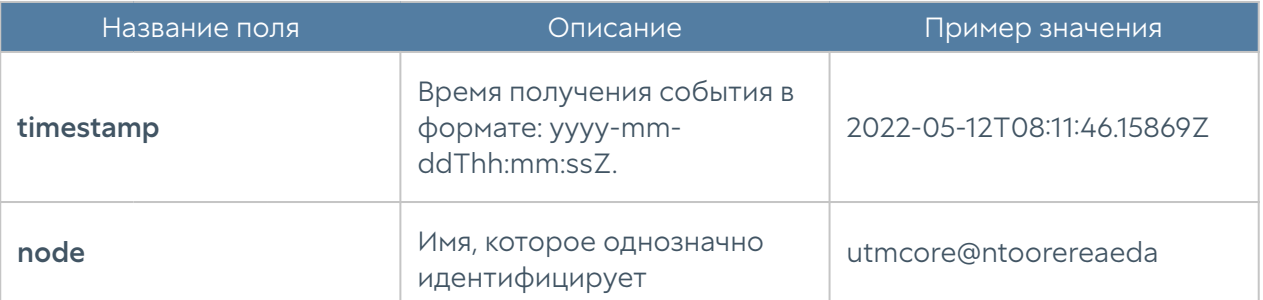

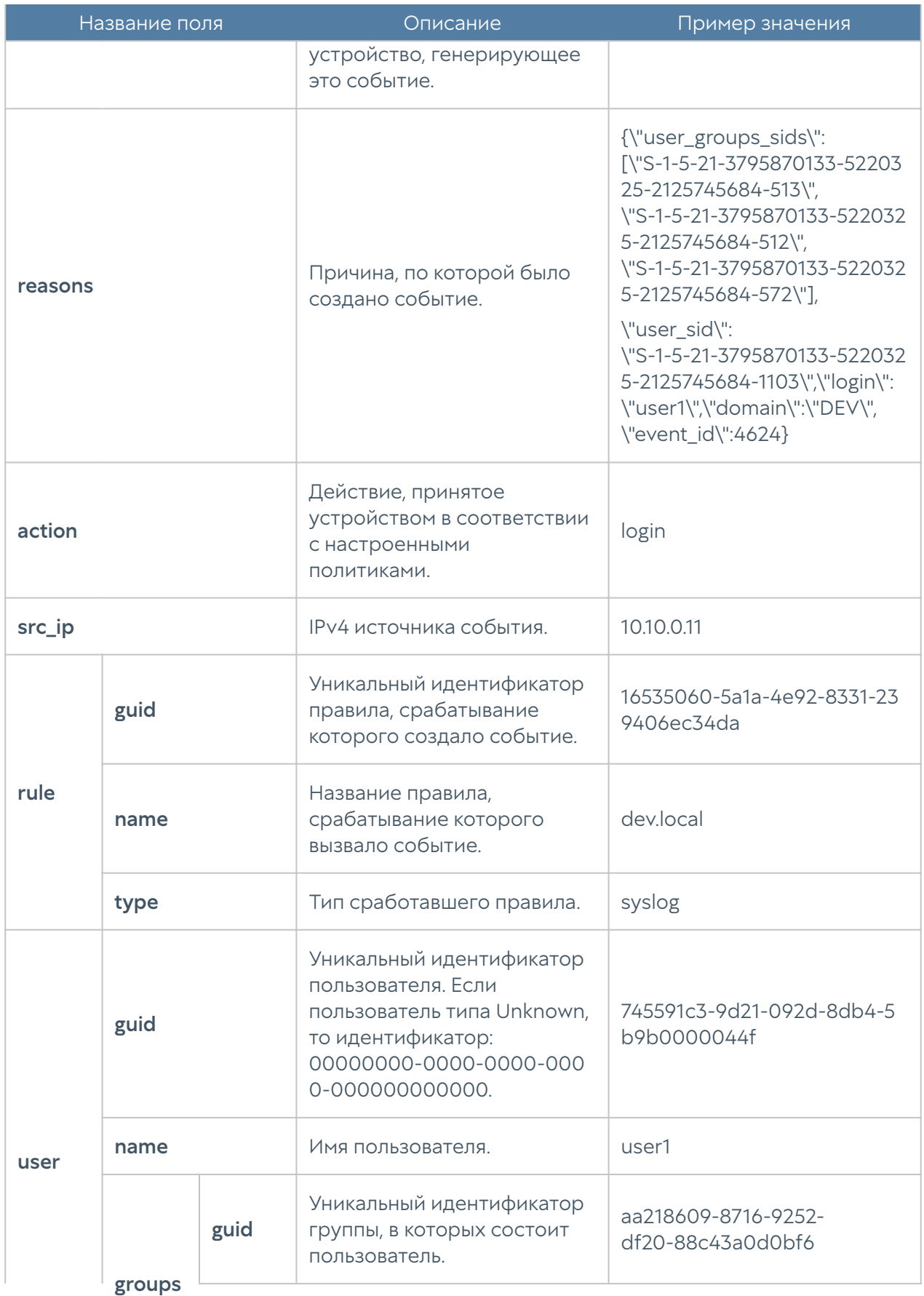

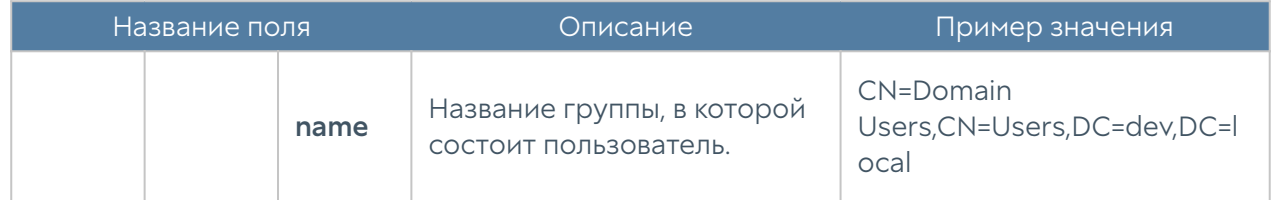